# User Guide

# Oracle<sup>®</sup> Health Sciences InForm 6.1

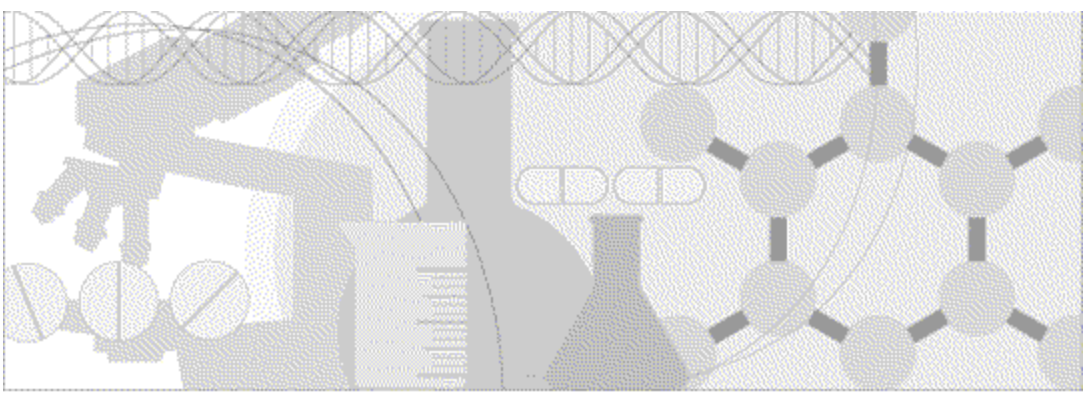

ORACLE<sup>®</sup>

Part number: E51801-01

#### Copyright © 2014, Oracle and/or its affiliates. All rights reserved.

The Programs (which include both the software and documentation) contain proprietary information; they are provided under a license agreement containing restrictions on use and disclosure and are also protected by copyright, patent, and other intellectual and industrial property laws. Reverse engineering, disassembly, or decompilation of the Programs, except to the extent required to obtain interoperability with other independently created software or as specified by law, is prohibited.

The information contained in this document is subject to change without notice. If you find any problems in the documentation, please report them to us in writing. This document is not warranted to be error-free. Except as may be expressly permitted in your license agreement for these Programs, no part of these Programs may be reproduced or transmitted in any form or by any means, electronic or mechanical, for any purpose.

If the Programs are delivered to the United States Government or anyone licensing or using the Programs on behalf of the United States Government, the following notice is applicable:

U.S. GOVERNMENT RIGHTS Programs, software, databases, and related documentation and technical data delivered to U.S. Government customers are "commercial computer software" or "commercial technical data" pursuant to the applicable Federal Acquisition Regulation and agency-specific supplemental regulations. As such, use, duplication, disclosure, modification, and adaptation of the Programs, including documentation and technical data, shall be subject to the licensing restrictions set forth in the applicable Oracle license agreement, and, to the extent applicable, the additional rights set forth in FAR 52.227-19, Commercial Computer Software -- Restricted Rights (June 1987). Oracle USA, Inc., 500 Oracle Parkway, Redwood City, CA 94065.

The Programs are not intended for use in any nuclear, aviation, mass transit, medical, or other inherently dangerous applications. It shall be the licensee's responsibility to take all appropriate fail-safe, backup, redundancy and other measures to ensure the safe use of such applications if the Programs are used for such purposes, and we disclaim liability for any damages caused by such use of the Programs.

The Programs may provide links to Web sites and access to content, products, and services from third parties. Oracle is not responsible for the availability of, or any content provided on, third-party Web sites. You bear all risks associated with the use of such content. If you choose to purchase any products or services from a third party, the relationship is directly between you and the third party. Oracle is not responsible for: (a) the quality of third-party products or services; or (b) fulfilling any of the terms of the agreement with the third party, including delivery of products or services and warranty obligations related to purchased products or services. Oracle is not responsible for any loss or damage of any sort that you may incur from dealing with any third party.

Oracle is a registered trademark of Oracle Corporation and/or its affiliates. Other names may be trademarks of their respective owners.

This documentation may include references to materials, offerings, or products that were previously offered by Phase Forward Inc. Certain materials, offerings, services, or products may no longer be offered or provided. Oracle and its affiliates cannot be held responsible for any such references should they appear in the text provided.

# **Contents**

#### About this guide

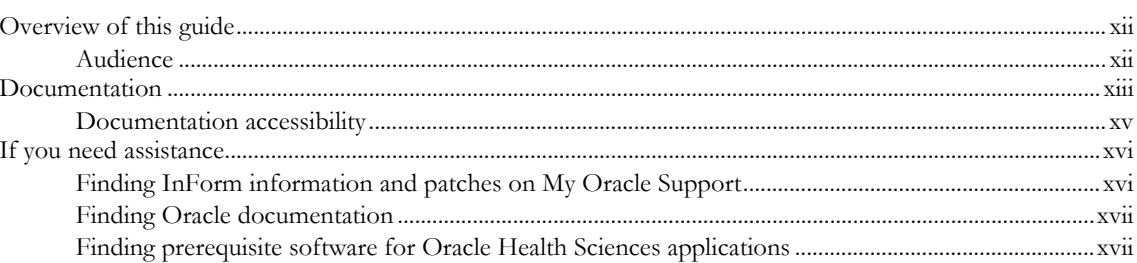

#### **Chapter 1 InForm overview**

#### $\mathbf{1}$

19

xi

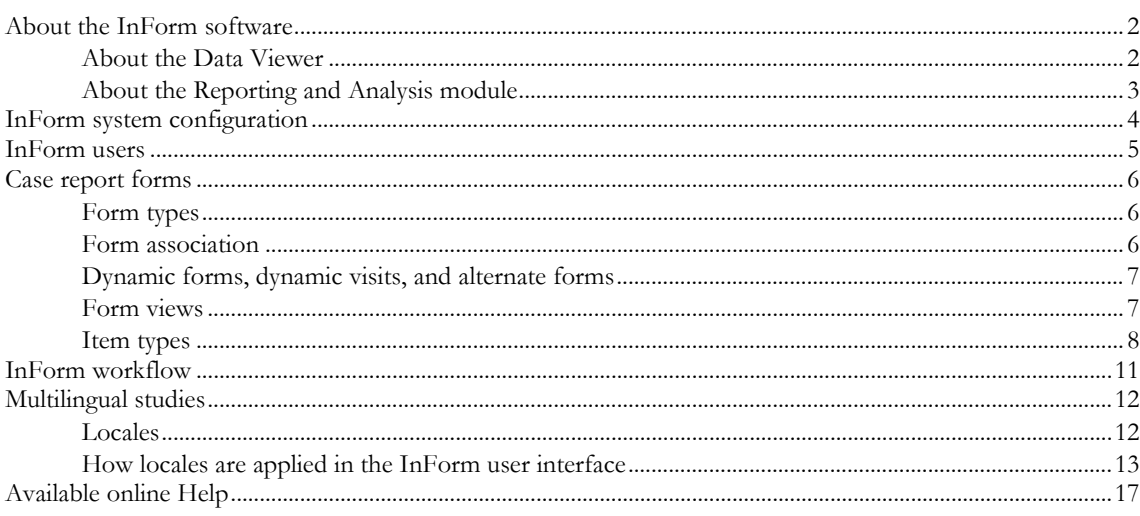

### **Chapter 2 InForm user interface**

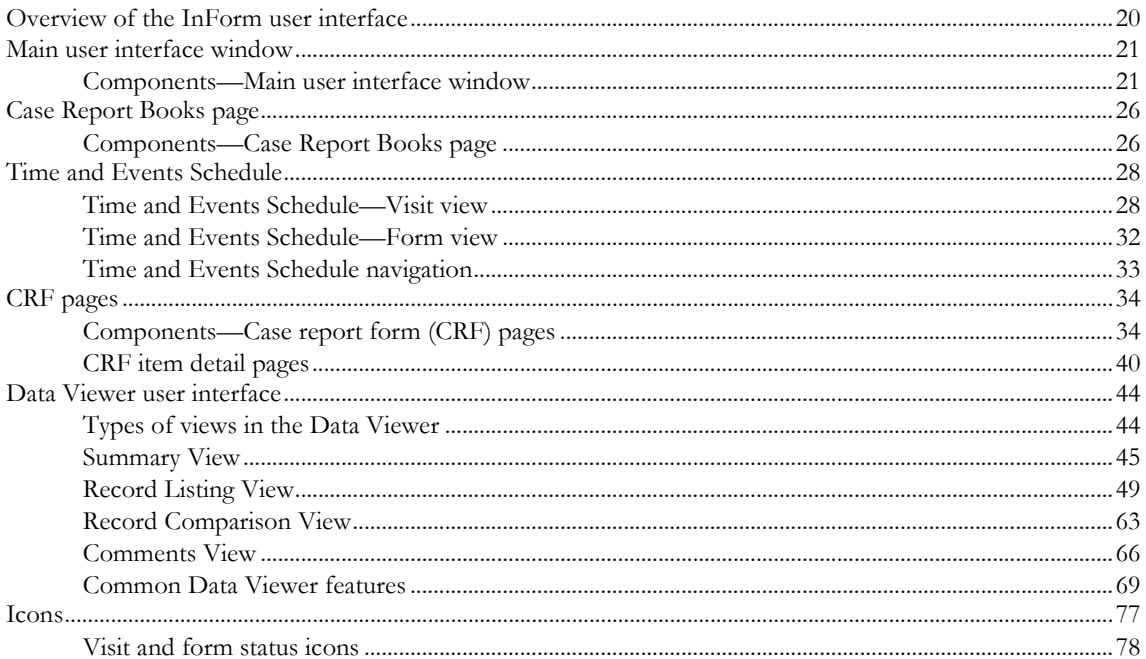

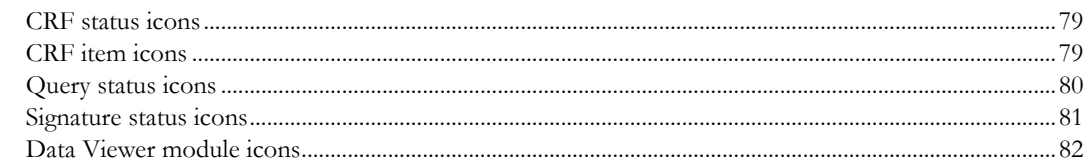

### **Chapter 3 Log in and passwords**

#### 83

97

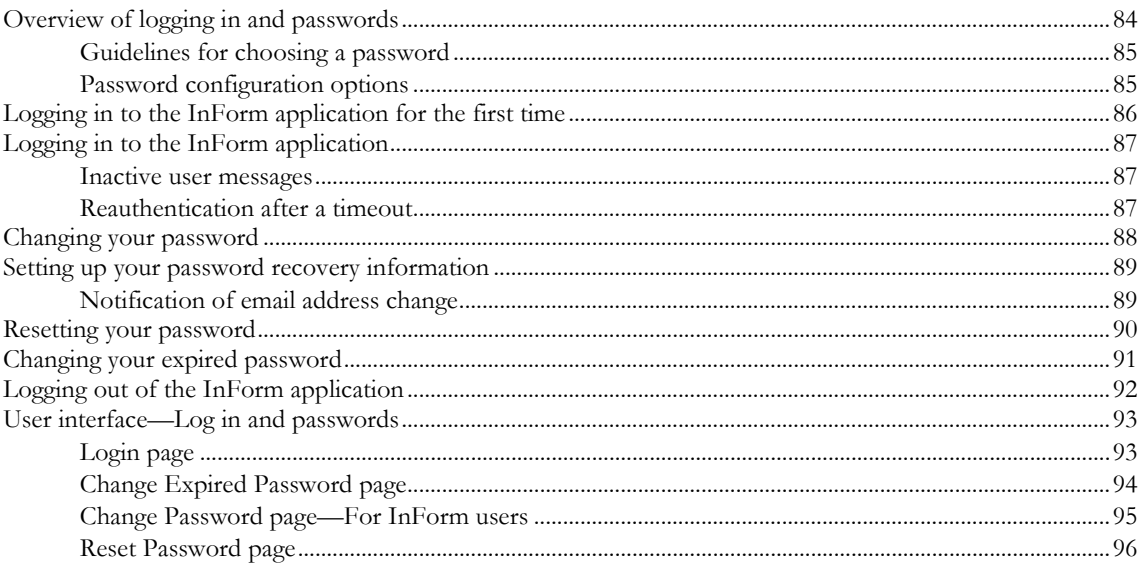

### **Chapter 4 Navigation**

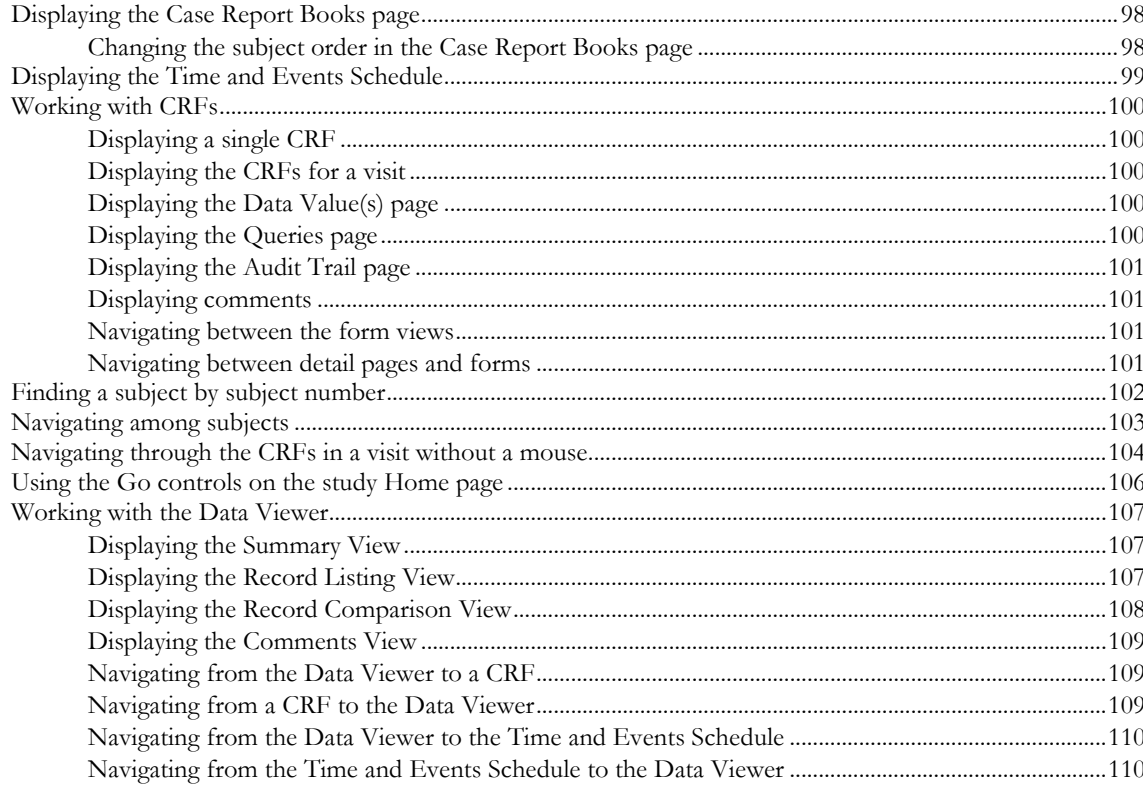

## **Chapter 5 Screening and enrollment**

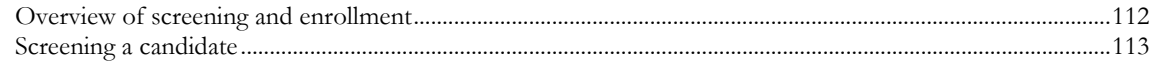

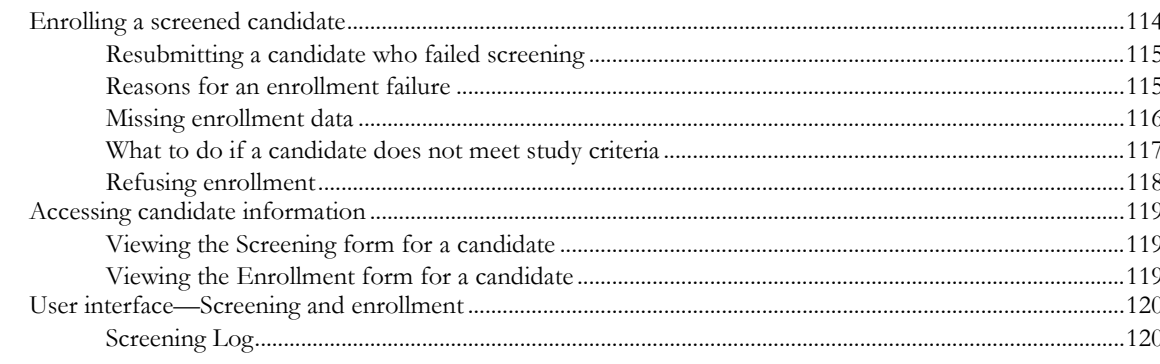

### **Chapter 6 Forms, comments, and visits**

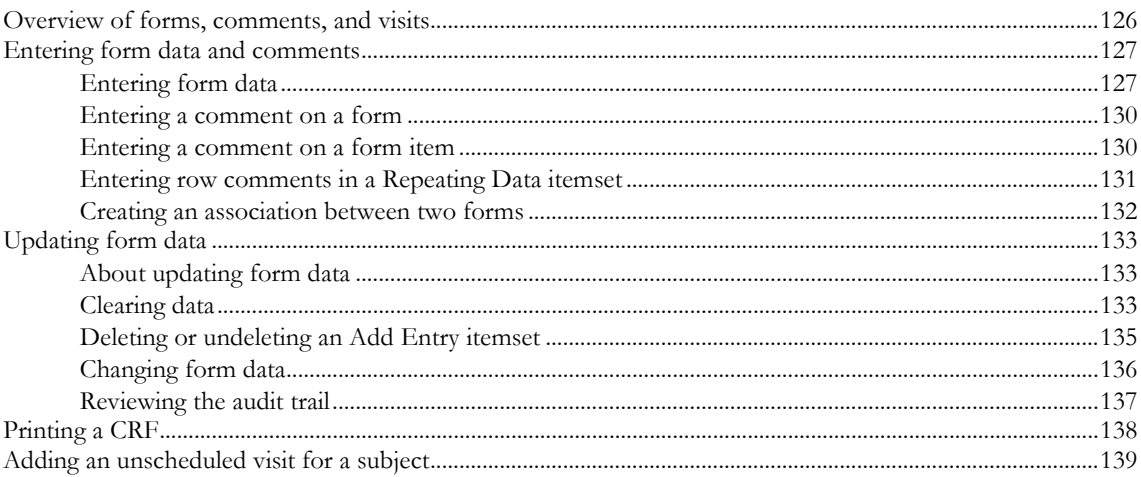

## **Chapter 7 Queries**

#### 141

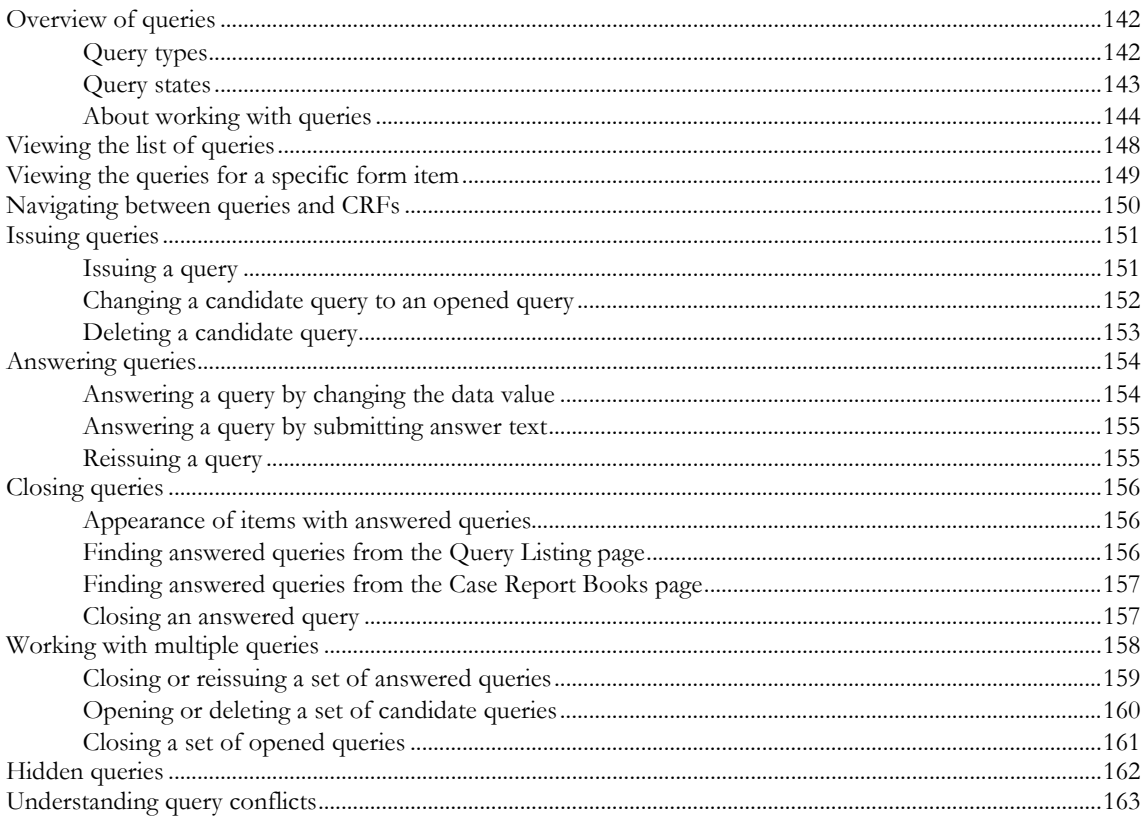

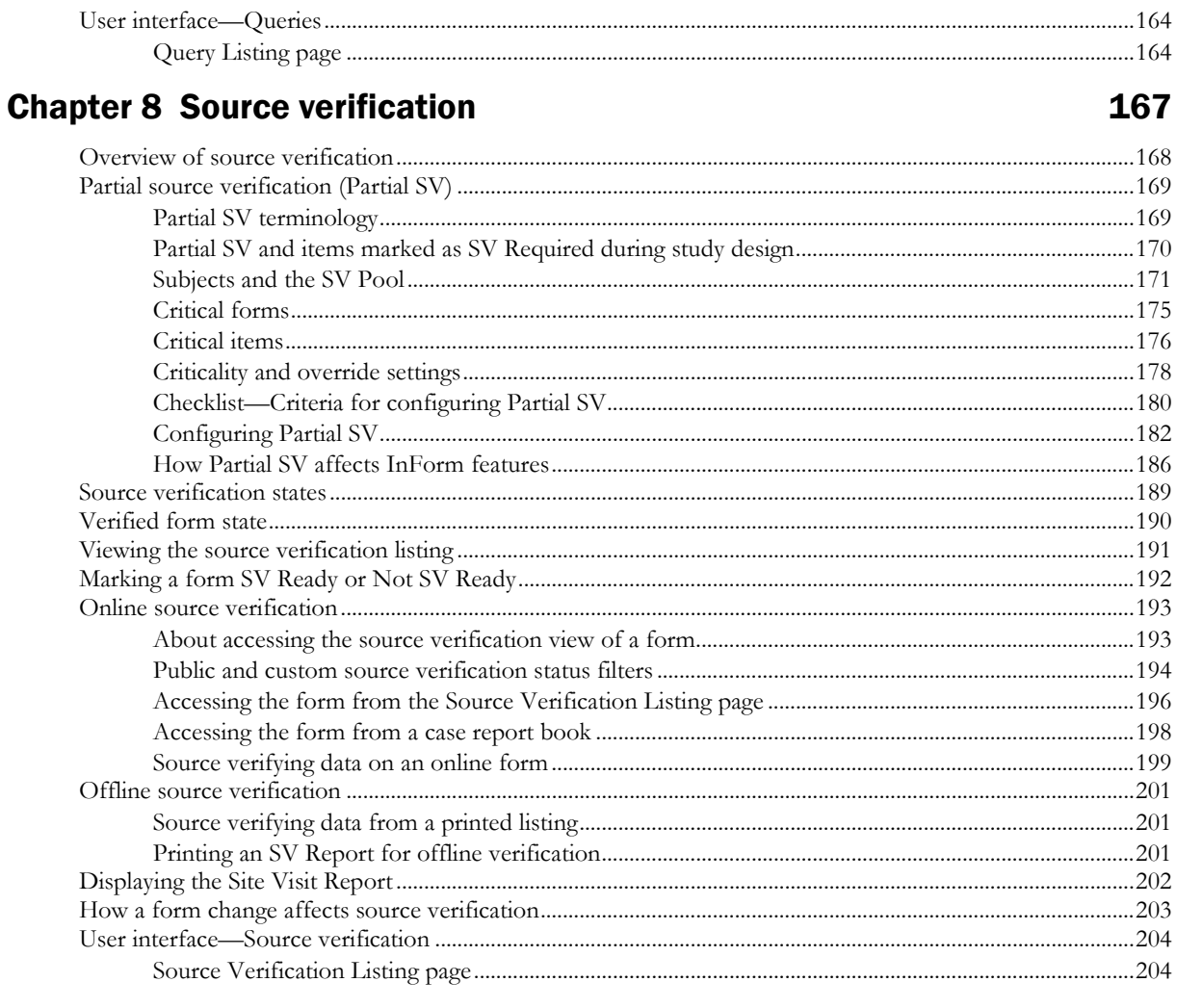

### **Chapter 9 Freezing and locking**

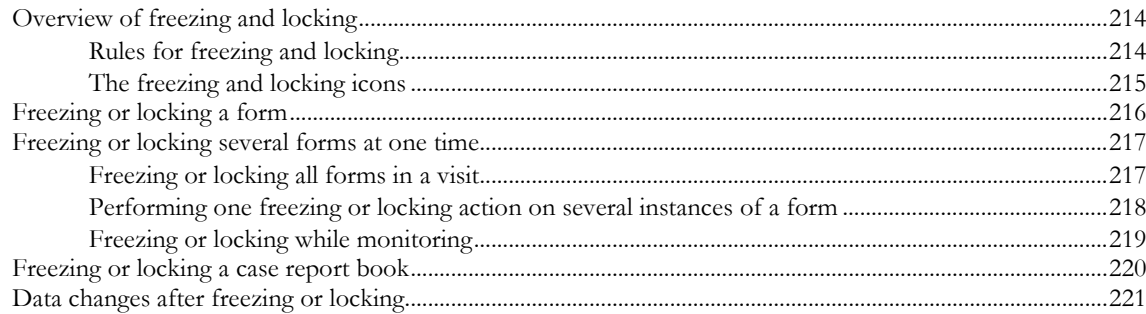

#### **Chapter 10 Data Viewer tasks**

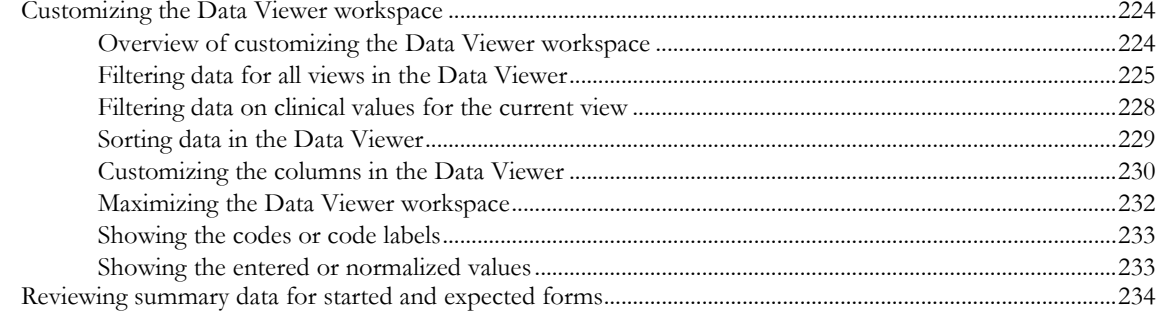

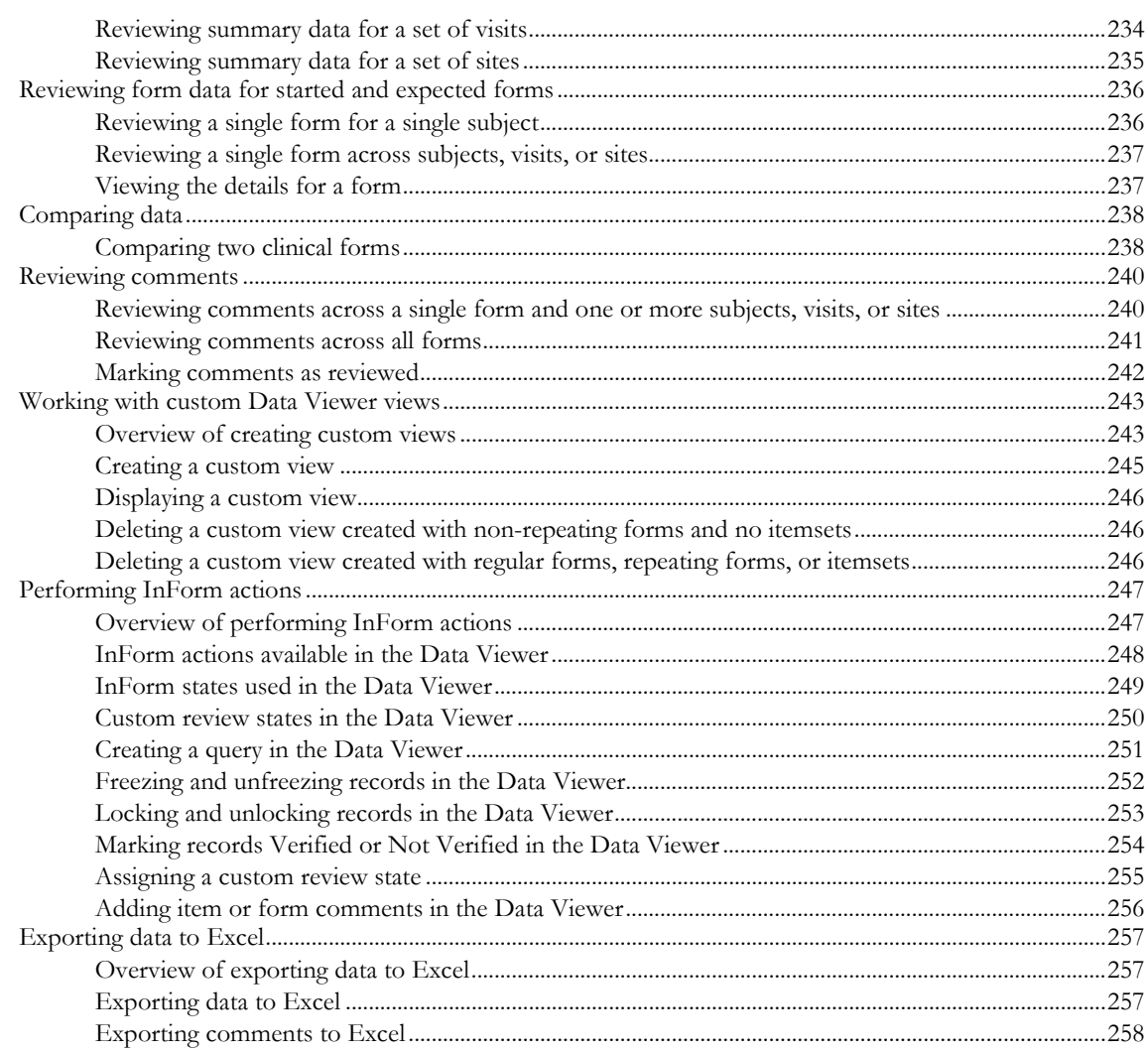

### **Chapter 11 Signatures**

#### 259

271

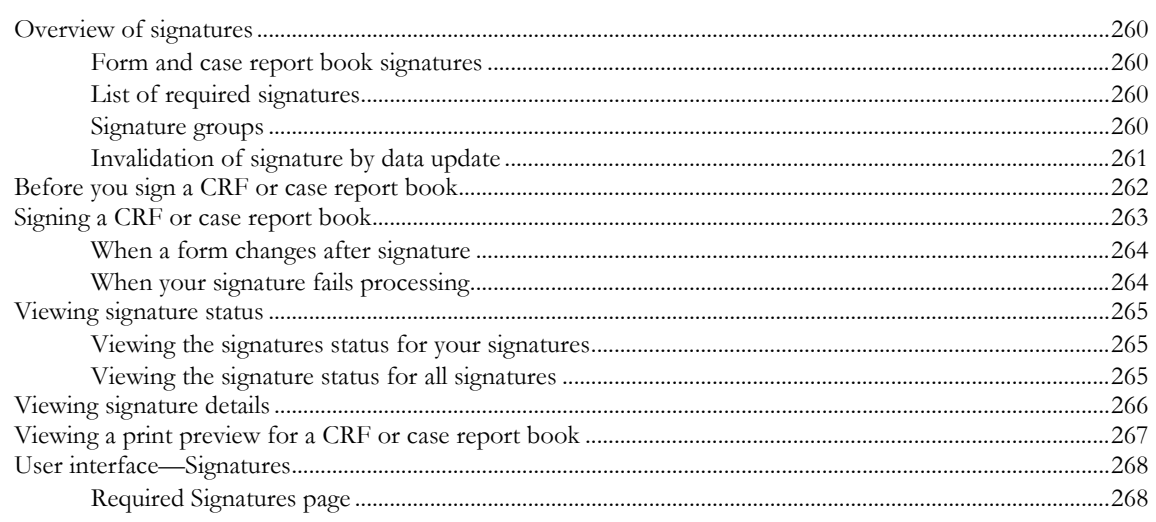

## **Chapter 12 Study-specific documentation**

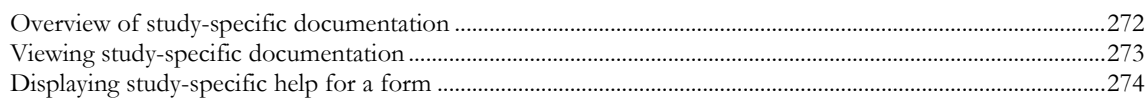

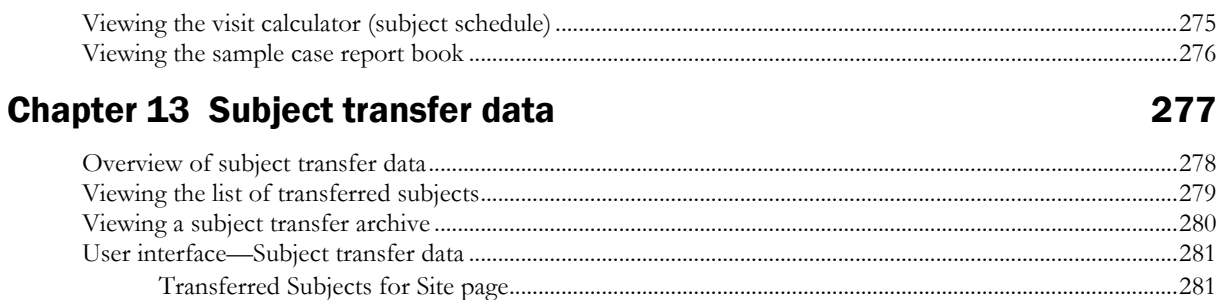

## **Chapter 14 InForm Portal application**

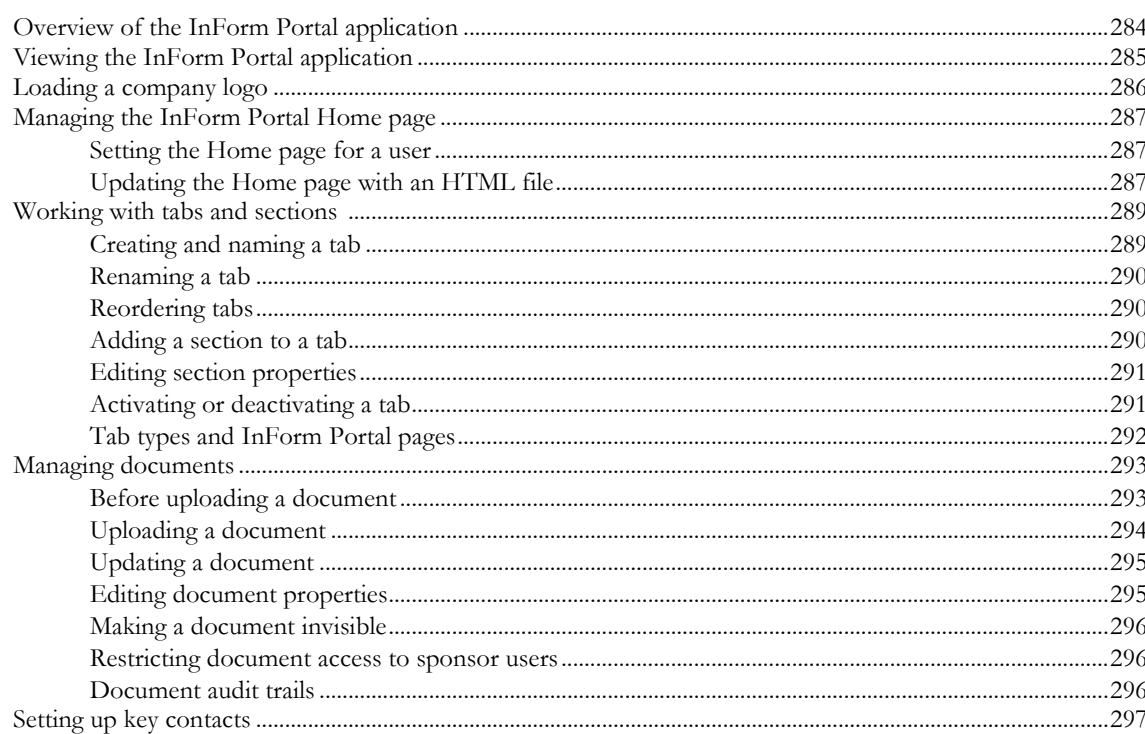

## **Chapter 15 Automated deployment**

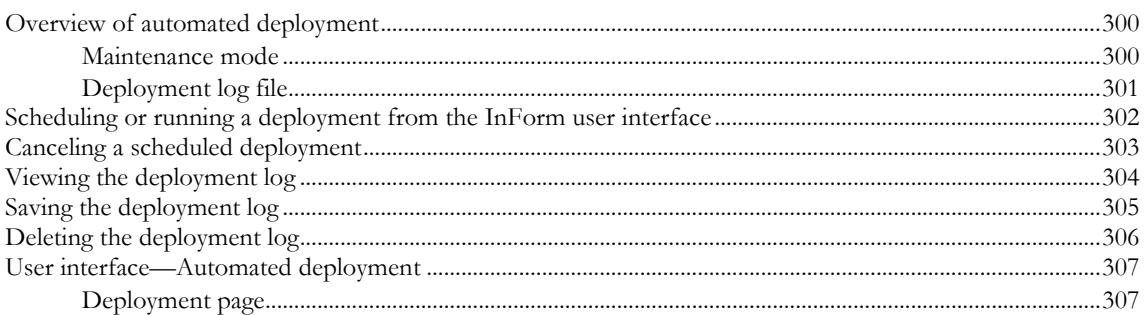

## **Chapter 16 InForm administration**

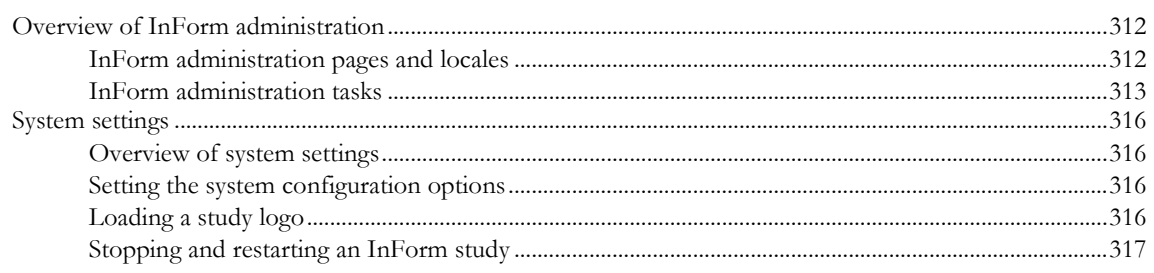

283

299

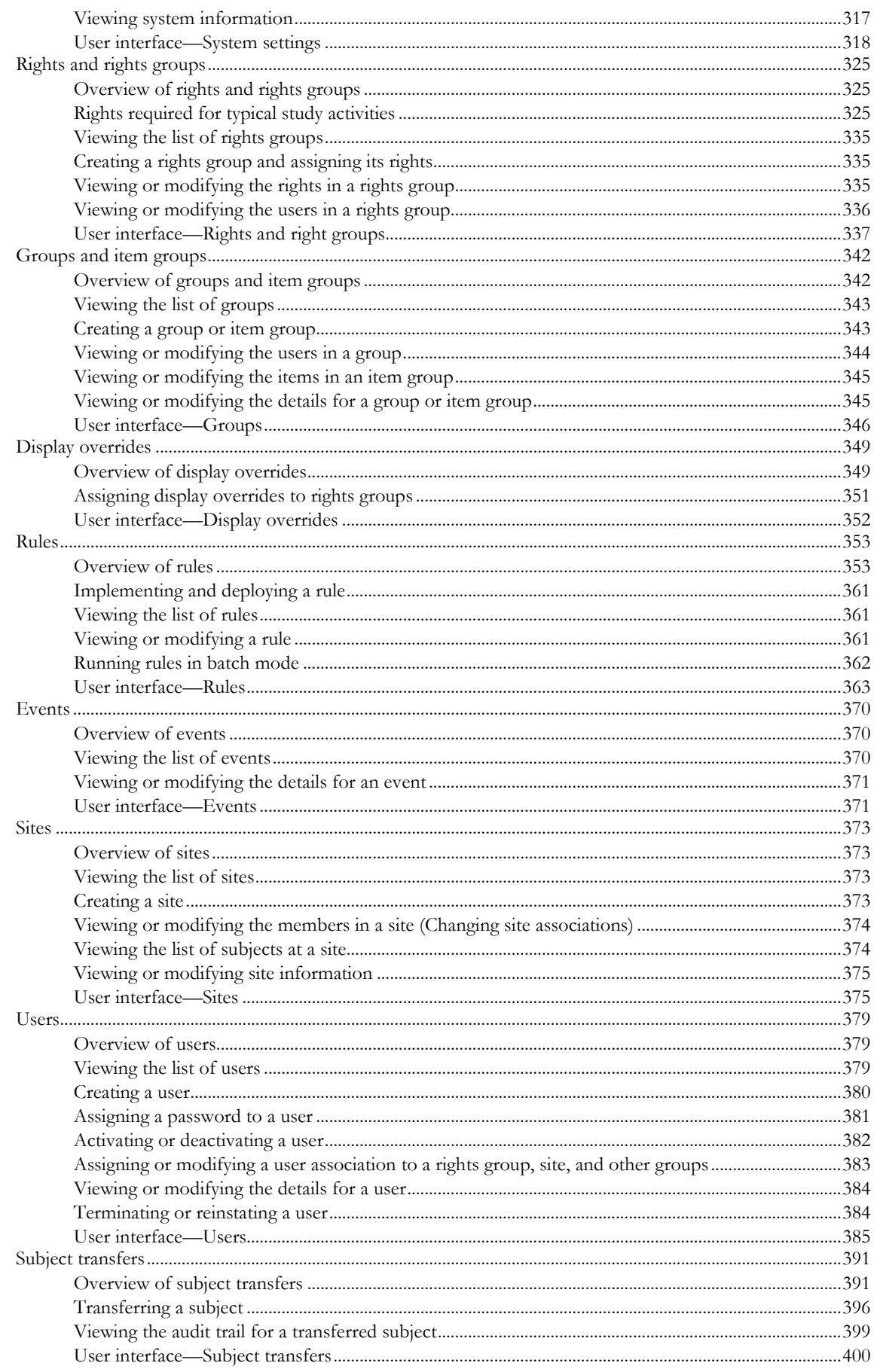

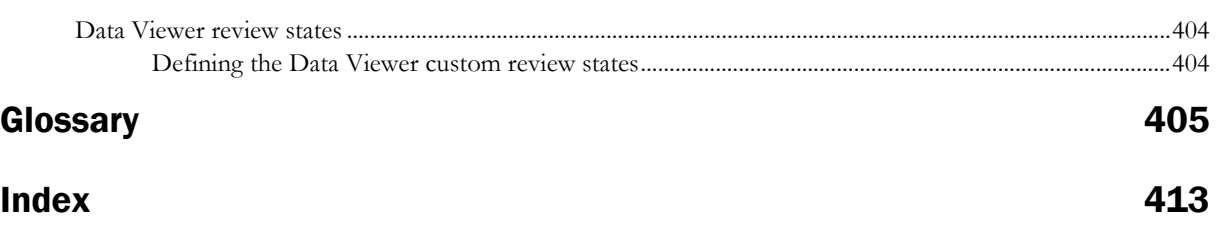

# **About this guide**

## In this preface

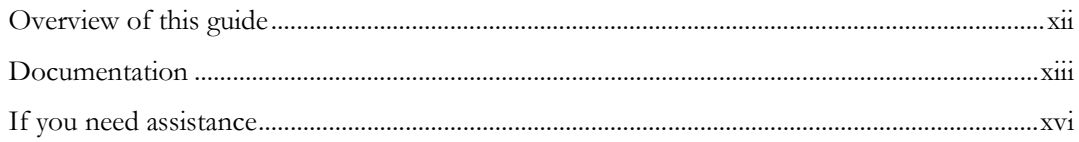

## <span id="page-11-0"></span>Overview of this guide

The *User Guide* provides an overview of the InForm application including details on multilingual studies, how to navigate through the user interface, and how to use the application to accomplish typical tasks you perform while running a clinical study.

#### Audience

This guide is for everyone who uses the InForm application through the user interface. This includes the site and sponsor users, as well as the InForm administrators who are responsible for configuring the application and performing user and study administration activities.

## <span id="page-12-0"></span>Documentation

The product documentation is available from the following locations:

- **Oracle Software Delivery Cloud** (https://edelivery.oracle.com)—The complete documentation set.
- **My Oracle Support** (https://support.oracle.com)—*Release Notes* and *Known Issues*.
- **Oracle Technology Network** (http://www.oracle.com/technetwork/documentation)—The most current documentation set, excluding the *Release Notes* and *Known Issues*.

All documents may not be updated for every InForm release. Therefore, the version numbers for the documents in a release may differ.

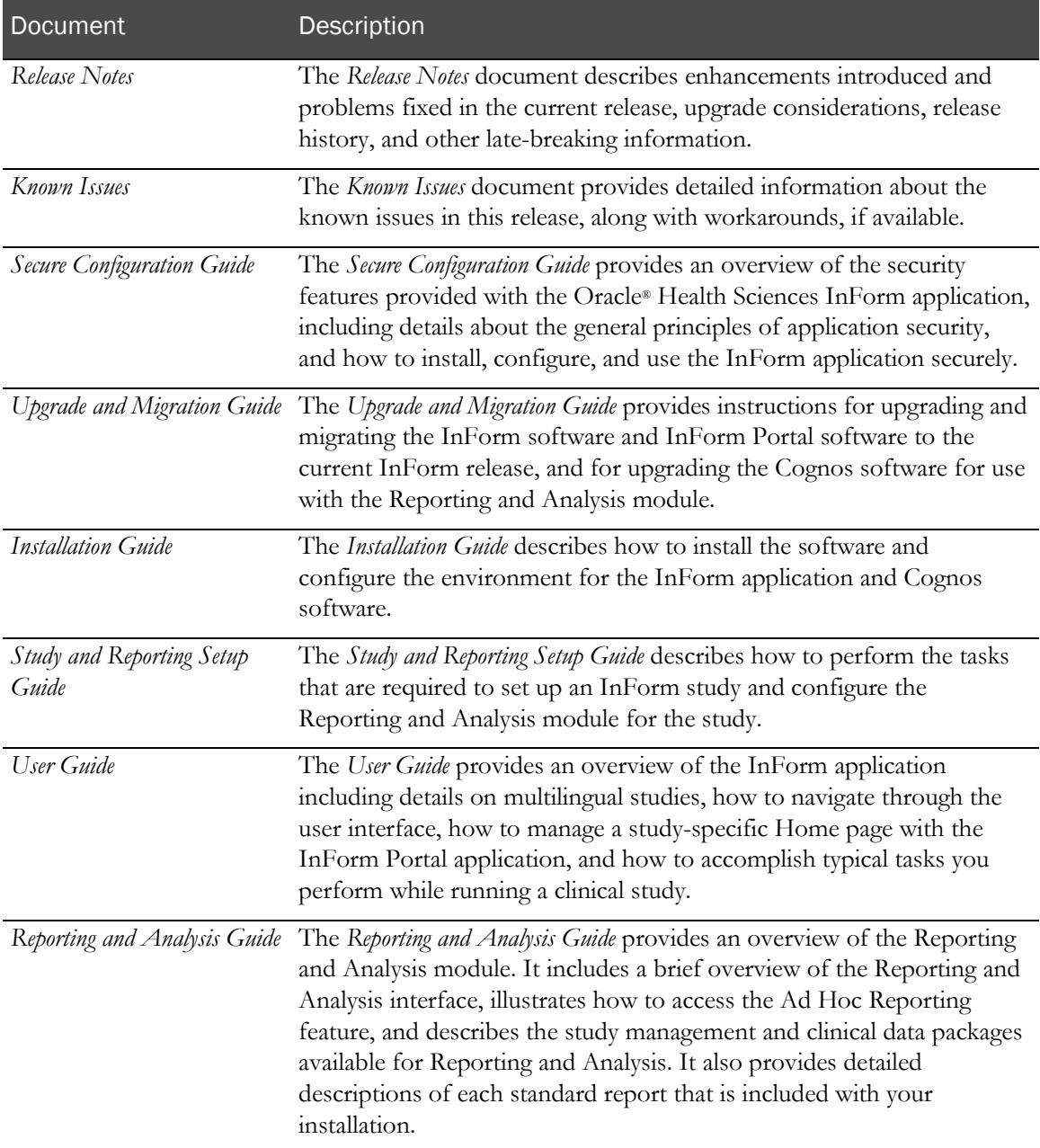

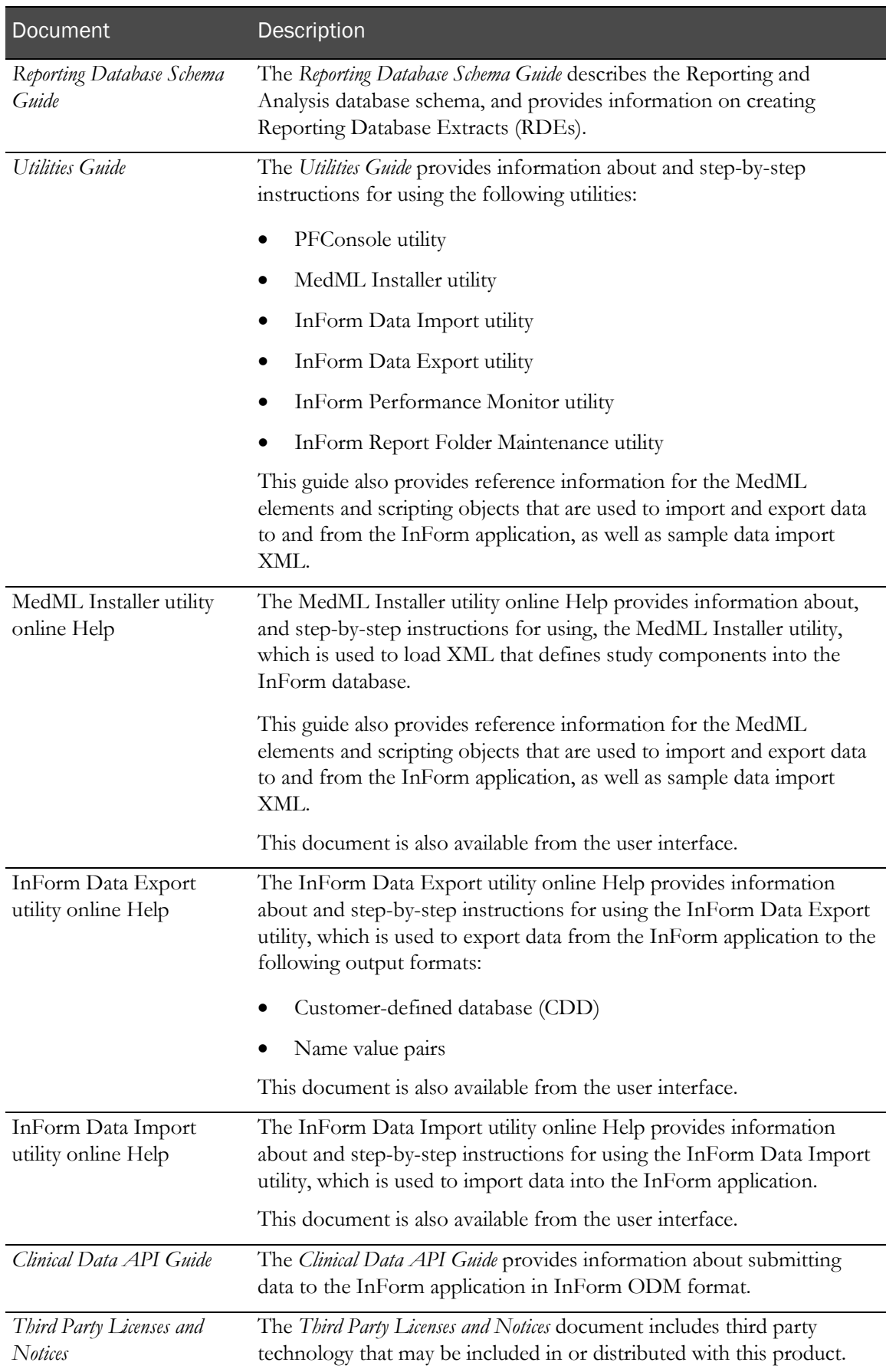

## Documentation accessibility

For information about Oracle's commitment to accessibility, visit the Oracle Accessibility Program website at http://www.oracle.com/pls/topic/lookup?ctx=acc&id=docacc.

## <span id="page-15-0"></span>If you need assistance

Oracle customers have access to support through My Oracle Support. For information, visit http://www.oracle.com/pls/topic/lookup?ctx=acc&id=info, or if you are hearing impaired, visit http://www.oracle.com/pls/topic/lookup?ctx=acc&id=trs.

#### Finding InForm information and patches on My Oracle Support

The latest information about the InForm application is on the Oracle Support self-service website, My Oracle Support. Before you install and use the InForm application, check My Oracle Support for the latest information, including *Release Notes* and *Known Issues*, alerts, white papers, bulletins, and patches.

#### Creating a My Oracle Support account

You must register at My Oracle Support to obtain a user name and password before you can enter the site.

- 1 Open a browser to https://support.oracle.com.
- 2 Click the **Register** link.
- 3 Follow the instructions on the registration page.

#### Finding information and articles

- 1 Sign in to My Oracle Support at https://support.oracle.com.
- 2 If you know the ID number of the article you need, enter the number in the text box at the top right of any page, and then click the magnifying glass icon or press **Enter**.
- 3 To search the knowledge base, click the **Knowledge** tab, and then use the options on the page to search by:
	- Product name or family.
	- Keywords or exact terms.

#### Finding patches

You can search for patches by patch ID or number, product, or family.

- 1 Sign in to My Oracle Support at https://support.oracle.com.
- 2 Click the **Patches & Updates** tab.
- 3 Enter your search criteria and click **Search**.
- 4 Click the patch ID number.

The system displays details about the patch. You can view the Read Me file before downloading the patch.

5 Click Download, and then follow the instructions on the screen to download, save, and install the patch files.

#### Finding Oracle documentation

The Oracle website contains links to Oracle user and reference documentation. You can view or download a single document or an entire product library.

#### Finding Oracle Health Sciences documentation

For Oracle Health Sciences applications, go to the Oracle Health Sciences Documentation page at http://www.oracle.com/technetwork/documentation/hsgbu-clinical-407519.html.

Note: Always check the Oracle Health Sciences Documentation page to ensure you have the most up-to-date documentation.

#### Finding other Oracle documentation

- 1 Do one of the following:
	- Go to http://www.oracle.com/technology/documentation/index.html.
	- Go to http://www.oracle.com, point to the **Support** tab, and then click **Product** Documentation.
- 2 Scroll to the product you need, and click the link.

#### Finding prerequisite software for Oracle Health Sciences applications

Prerequisite software for Oracle Health Sciences applications is available from the following locations:

• Download the latest major or minor release from the Oracle Software Delivery Cloud (https://edelivery.oracle.com/).

For information on the credentials that are required for authorized downloads, click FAQs on the main page of the Oracle Software Delivery Cloud portal.

• Download subsequent patch sets and patches from My Oracle Support (https://support.oracle.com).

To find patch sets or patches, select the Patches & Updates tab.

If a previous version of prerequisite software is no longer available on the Oracle Software Delivery Cloud, log a software media request Service Request (SR). Previous versions of prerequisite software are archived and can usually be downloaded. After you open an SR, you can check its status:

- US customers: Call 1-800-223-1711.
- Outside the US: Check www.oracle.com/us/support/contact/index.html for your local Oracle Support phone number.

For more information on logging a media request SR, go to My Oracle Support for Document 1071023.1: Requesting Physical Shipment or Download URL for Software Media (https://support.oracle.com/epmos/faces/DocumentDisplay?id=1071023.1).

## CHAPTER 1 **InForm overview**

## In this chapter

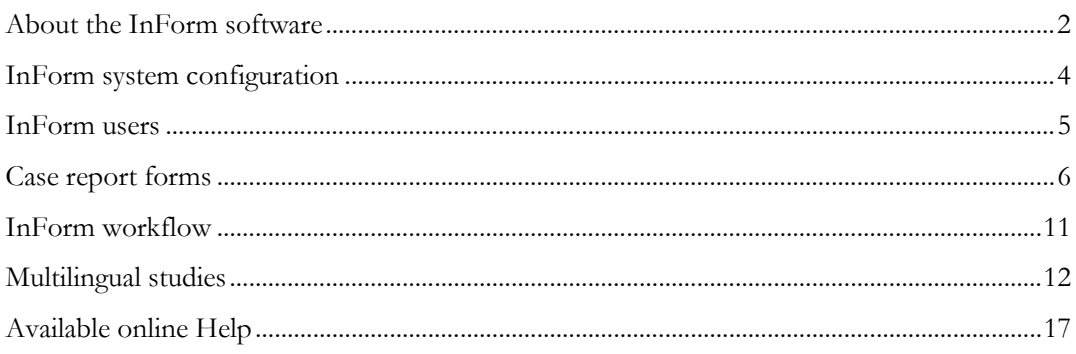

## <span id="page-19-0"></span>About the InForm software

The InForm software is a data collection and study management application that uses a secure web browser to provide access to clinical study data and management of the clinical study process. Your user profile and rights determine which InForm features you can access.

Use the InForm application to:

- Screen and enroll subjects.
- Enter and manage form, comment, and visit data.
- Issue, answer, and close queries.
- Source verify forms, or a subset of items and itemsets on a form.
- Freeze and lock forms.
- Sign forms and case report books.
- View study specific documentation.
- Perform and view subject transfers.
- Perform administrative tasks.

#### About the Data Viewer

The Data Viewer is a standard feature in the InForm application that provides Clinical Data Managers (CDMs) and other InForm users with a real-time overview of clinical study data across visits and sites. You can use the Data Viewer to facilitate the cleaning of data, to look for patterns in data, and to identify items that may be anomalies.

Use the Data Viewer to:

- Compare items on the same type of forms.
- Compare two forms side-by-side.
- View data from multiple clinical forms in one custom view.
- Perform InForm actions on one or more forms, such as freezing, locking, and source verifying.
- View and issue queries on clinical data.
- Review form and item comments.
- Export data and comments.
- Use review states for custom review workflows.

The Data Viewer is installed as part of the InForm software installation. To use the features in the Data Viewer, you must have access rights to the Data Viewer as well as rights to perform certain tasks. For details on the XML associated with the Data Viewer rights, see the *Utilities Guide*.

#### About the Reporting and Analysis module

The Reporting and Analysis module is an optional part of the InForm application that provides a library of configurable reports, predefined reports, and ad hoc reporting and charting tools. Both clinical and operational data are available in real time. For more information, see the *Reporting and Analysis Guide*.

The Reporting and Analysis module is based on the Cognos 10 Business Intelligence applications, which have been customized and integrated into the InForm application by Oracle, and embedded in the InForm user interface.

Note: You can install the InForm software without the Reporting and Analysis module if you want to use the data collection features of the InForm application without the reporting features.

## <span id="page-21-0"></span>InForm system configuration

The InForm system configuration consists of the browser computers, the application server, and the database server.

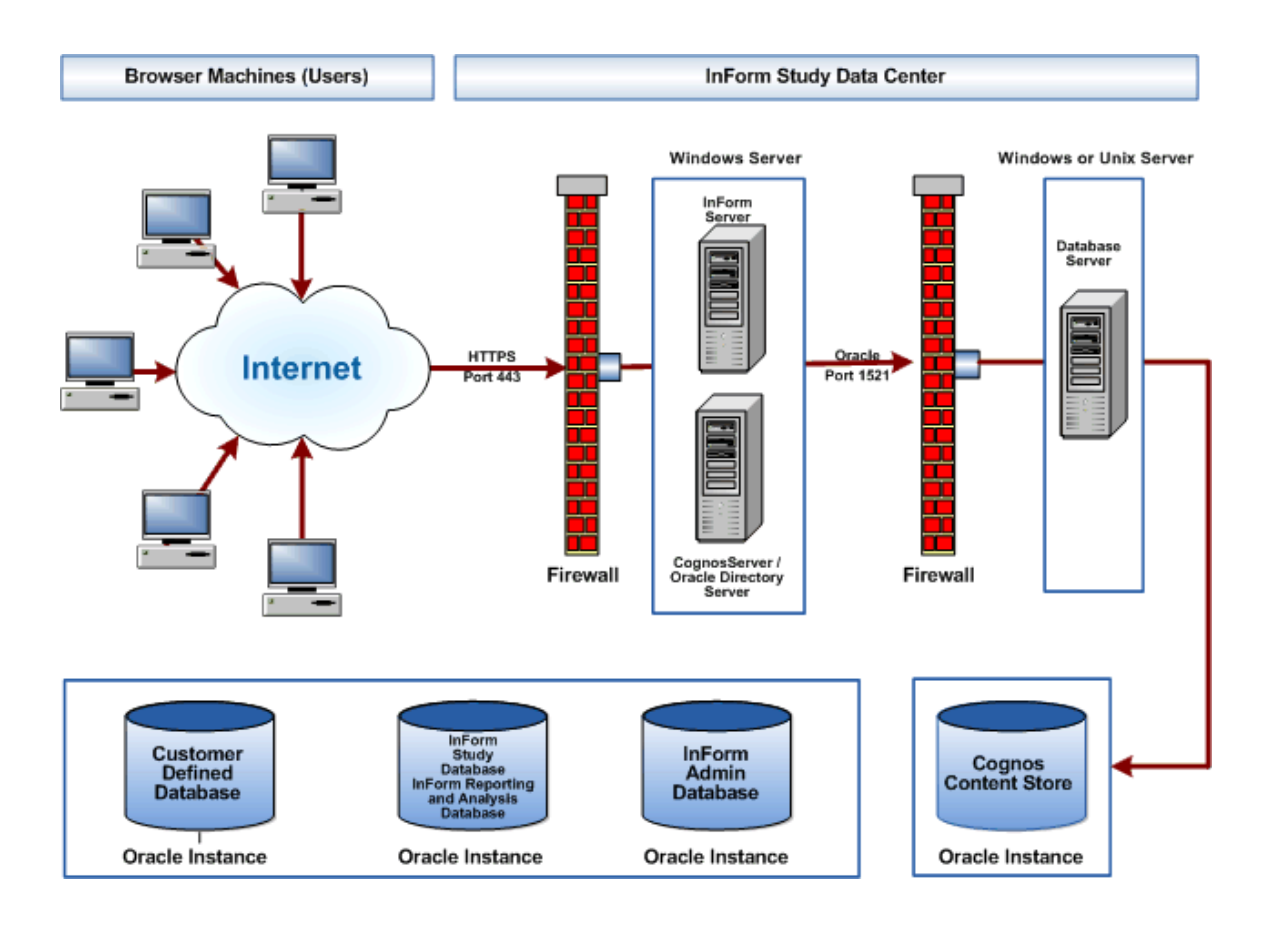

## <span id="page-22-0"></span>InForm users

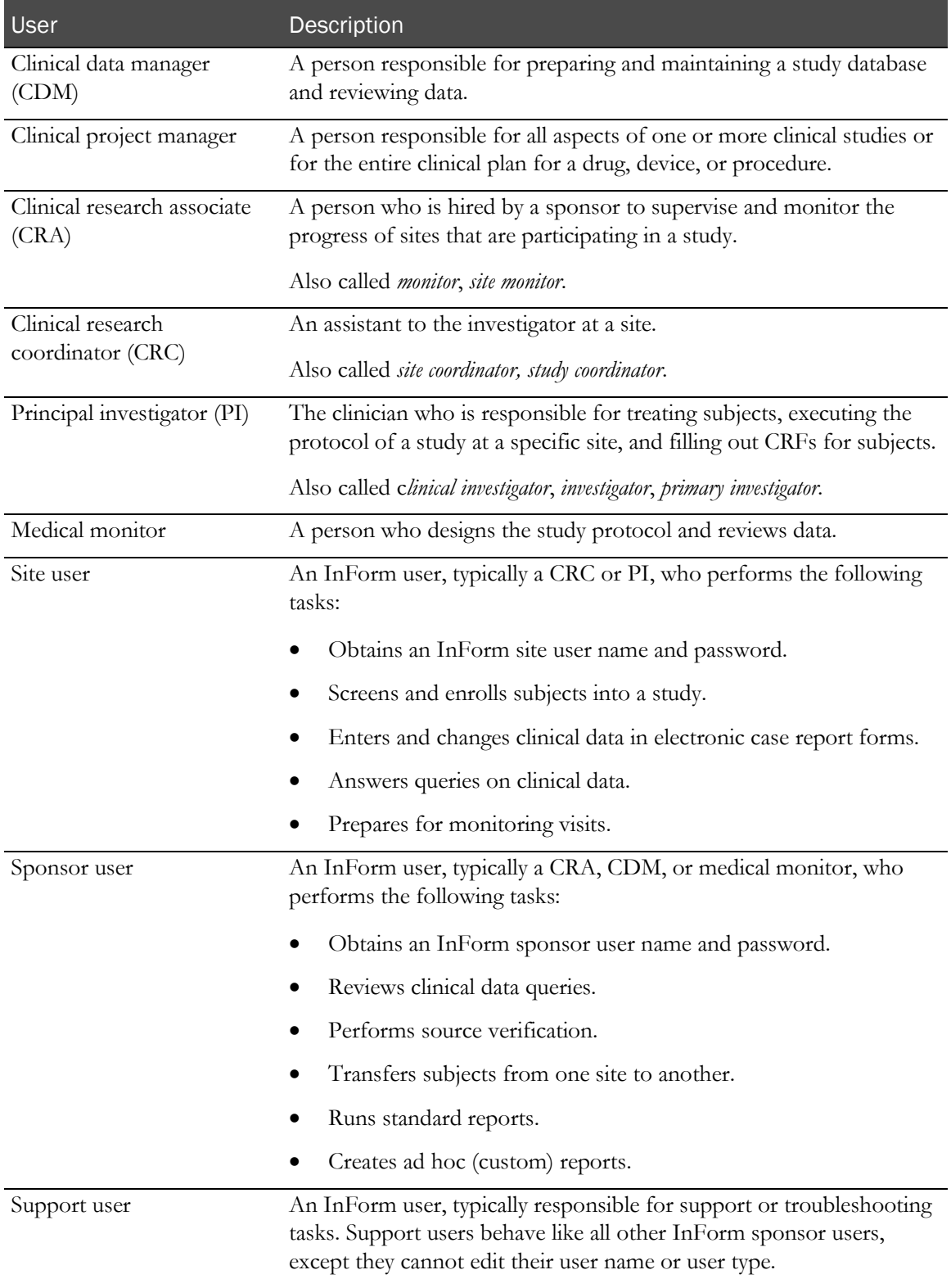

## <span id="page-23-0"></span>Case report forms

Case report forms allow you to enter, correct, or update data for a subject visit.

Note: Case report forms are referred to as CRFs or forms throughout the InForm product and documentation. These terms are used interchangeably.

#### Form types

The InForm application supports the following types of case report forms:

- **Regular form—A** CRF that you use to collect data that is specific to the visit in which the form occurs.
- **Common form**—A CRF containing data that is cumulative from visit to visit.

Each time the form occurs in a visit, it displays the data that was accumulated from all previous visits, and you can add to the data in the current visit.

Examples of forms that are often implemented as common forms are Concomitant Medication and Adverse Event forms.

• **Repeating form**—A CRF that can have multiple instances within a visit.

A regular or common form can be a repeating form.

Examples of forms that are often implemented as repeating forms are Vital Signs and Physical Examination forms.

• **Associated forms**—Instances of a repeating form that are linked to each other.

#### Form association

Form association is the ability to establish a relationship between two repeating forms. Associating the information on forms can make it easier to recognize possible relationships between collected data, study drugs, adverse reactions, and concomitant medication.

A form can have zero-to-many associations. Study designers define the ability to link two forms. If your study is set up with this feature, the lower half of the page lists the possible instances of forms that can be associated when you create a new instance of a form.

For example, an instance of an adverse event can be linked to a concomitant medication, and that particular concomitant medication can be linked to one or more adverse events.

#### Dynamic forms, dynamic visits, and alternate forms

Dynamic forms, dynamic visits, and alternate forms are created in a study only if certain conditions are met.

- **Dynamic forms**—CRFs that appear in a visit based on the clinical data that you enter for a subject. For example:
	- When you indicate that a subject is female, a Pregnancy Result form appears.
	- When a subject comes in for an unscheduled visit, you can indicate which forms should appear in that visit.
- **Dynamic visits**—An extension visit that appears only if a user enters data on an Eligibility form that indicates that the subject is eligible to continue.

Dynamic visits are automatically added to a subject's Time and Events Schedule based on the clinical data that you enter for that subject. For example, if a subject agrees to extend participation in the study, extension visits are automatically generated.

• **Alternate forms**—A new version of a form that collects additional data on a subject after the visit in which such data would usually be recorded. The alternate form appears in the visit where the data would have been collected originally.

#### Form views

The form views are:

• **Summary view**—For repeating forms.

Form data items appear in table format with each form appearing in a row. Each row has an underlined number in the left-most column and a status icon in the column next to it.

- When you click the number or the status icon, the detailed view of that row appears.
- You can sort these rows by clicking the column headings. If applicable, a frozen or locked icon also appears in this column.
- The far-right column displays a comment and audit trail icon that provide access to comments and audit trail activity that apply to a particular instance of the form.
- **Detailed view—**For instances of a form.

Form data items appear in a table format with a question on the left and the data entry controls for answering the question on the right.

• **Cross-reference view**—For forms that are defined as associated forms.

The page is divided in half horizontally, so that it displays two associated forms at the same time. The forms behave the same way whether you are in the cross-reference view, summary view, or detailed view.

#### Item types

Forms can contain items or itemsets.

- **Item**—A non-repeating data point on a CRF.
- **Itemset**—A group of items that repeat on a CRF.

You use itemsets for submitting multiple rows of data on a form at one time. There are two types of itemsets: Add Entry itemsets and Repeating Data itemsets.

These itemsets have attributes that are configured during study design. The display and behavior of the itemsets differ in the InForm application depending on the type. Both itemset types can appear on the same form.

For more information, see Feature comparison: Add Entry itemsets and Repeating Data itemsets (on page [8\)](#page-25-0).

An item is composed of multiple controls. Controls on a form are visible or hidden depending on whether their parent controls are selected. For more information, see *Dynamic child controls* (on page [10\)](#page-27-0).

#### <span id="page-25-0"></span>Feature comparison: Add Entry itemsets and Repeating Data itemsets

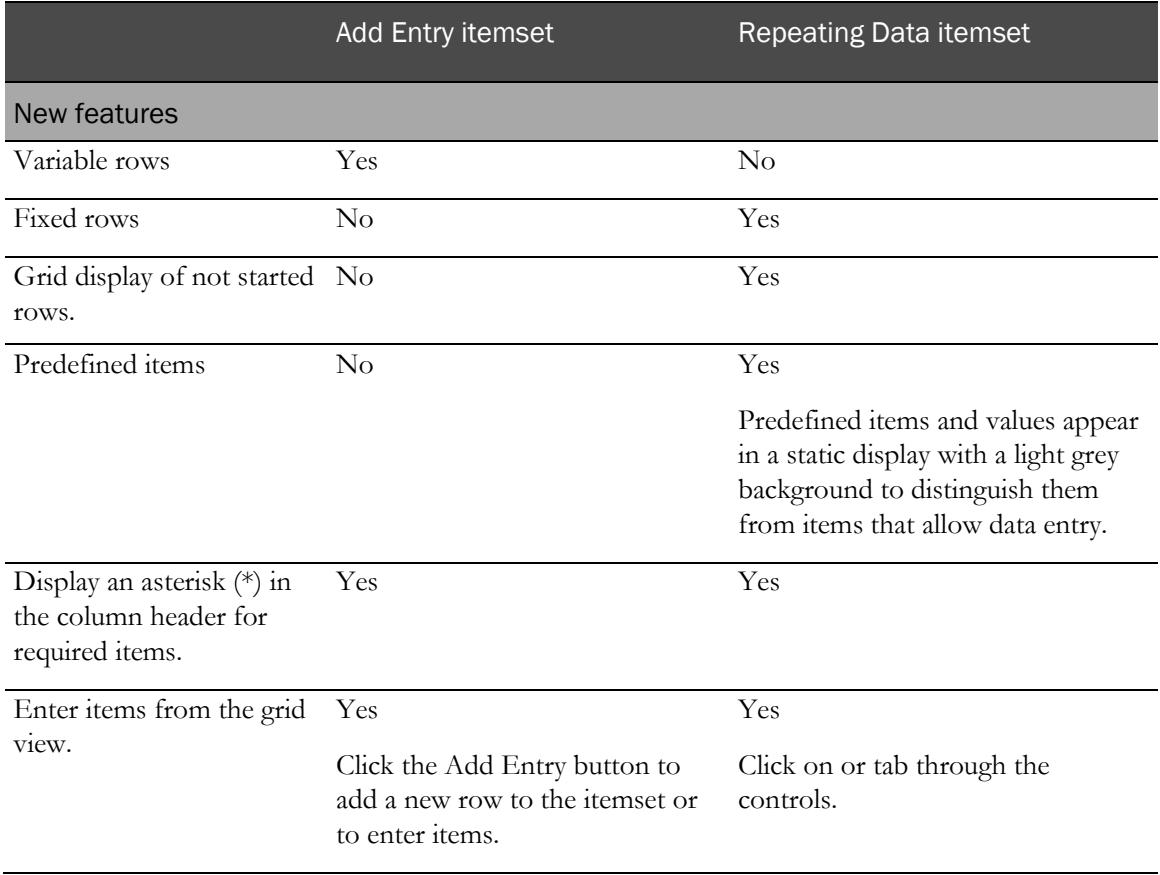

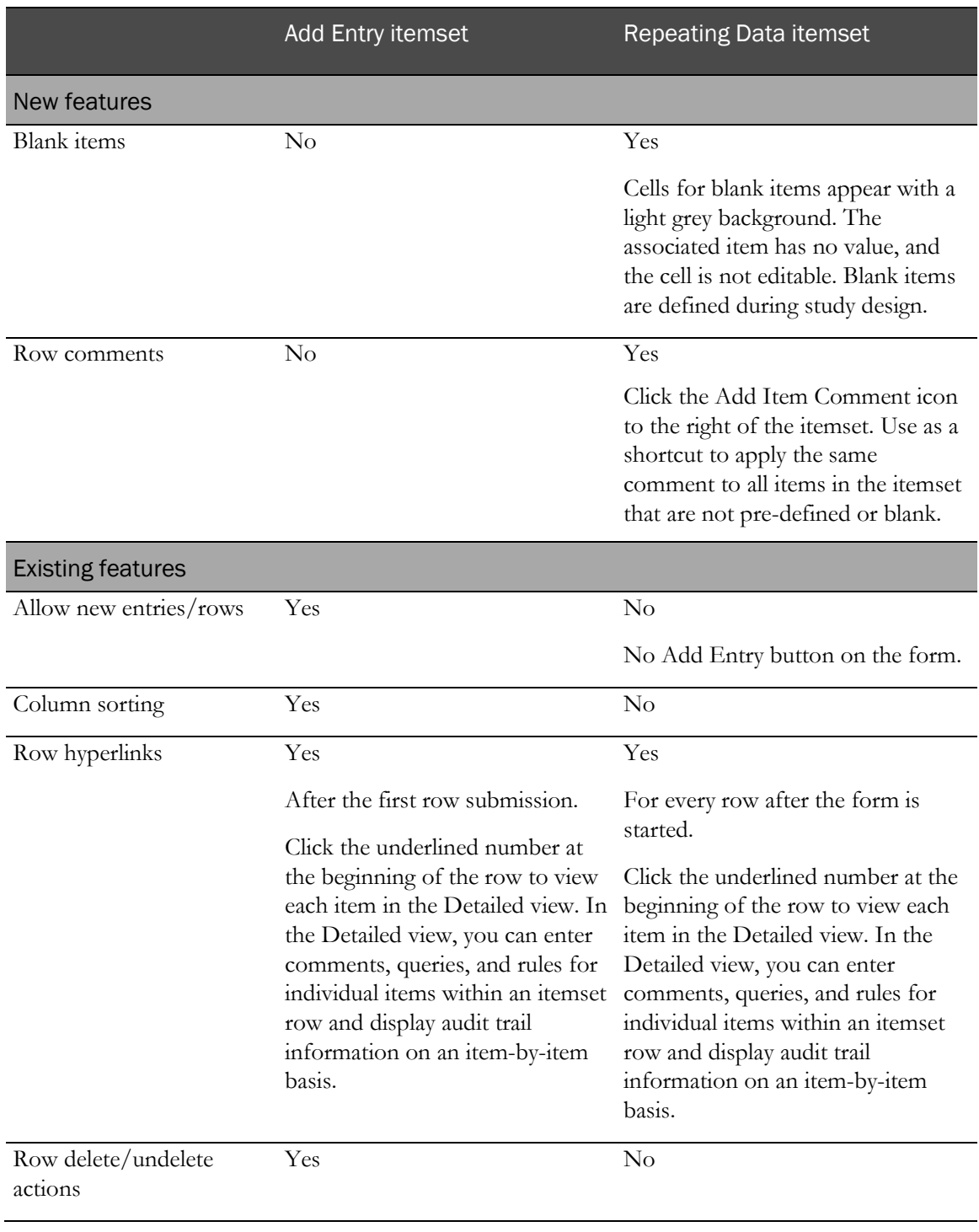

#### <span id="page-27-0"></span>Dynamic child controls

Child controls on a form are visible or hidden depending on whether their parent controls are selected. Study designers specify this behavior by defining a property on a control that is set in the Central Designer application during the study design. For more information, see **Study design** considerations (on page [10\)](#page-27-1).

A parent control may be either a radio button or a checkbox. When you do not select a parent control in the InForm application, this functionality allows the child control to be visible or hidden. For hidden controls, values in the child control are cleared, and the control does not occupy space on the InForm form.

#### How dynamic controls affect the InForm application

Dynamic controls:

- Can be configured on all InForm forms created in the Central Designer application on which users can enter data.
- Are hidden in the sample case report book if they are set to be hidden (collapsed) on a form.
- Do not affect the Data Viewer.

Data Viewer columns corresponding to hidden child controls remain visible in the Data Viewer user interface.

• Do not affect the InForm Data Import utility functionality; the utility works the same way as in previous InForm releases.

#### <span id="page-27-1"></span>Study design considerations

When study designers create or edit a form using the Central Designer application, they can specify whether a child control should be visible or hidden in the InForm application when its parent control is not selected. For more information, see the Central Designer *InForm Design Guide*.

## <span id="page-28-0"></span>InForm workflow

The typical InForm workflow includes the following steps:

- Clinical research coordinators (CRCs) log in to an InForm study using a web browser.
- CRCs fill out and submit electronic case report forms (CRFs) over the Internet.
- The InForm application stores the clinical data entered into the CRFs in the InForm study database.
- The InForm application evaluates the data and automatically generates queries on any questionable data.
- CRCs answer the queries generated by the InForm application.
- Clinical research associates (CRAs) review the clinical study data.
- CRAs send queries to the CRCs if there are questions on clinical data items.
- CRAs source verify data and mark the CRFs, or a subset if the items and itemsets on a CRF, as source verified.
- CRAs may also freeze the CRFs to indicate to the Clinical Data Manager (CDM) that the data is ready for analysis.
- CDMs prepare data for analysis.
- CDMs may send queries to the CRCs if there are questions on clinical data items.
- After data has been verified and analyzed, the CDM locks the CRFs (usually done by visit).
- Investigators review locked CRFs and sign required CRFs and/or case report books.

## <span id="page-29-0"></span>Multilingual studies

A multilingual study is one that has CRFs and queries in multiple languages. The language used in various parts of the user interface depends on locales that are defined during the installation and configuration of the InForm application.

#### Locales

Locales are the language or languages presented to an InForm user in the user interface.

- **Product Locale—The language(s)—English or Japanese—of the product user interface** components: menus, controls, commands, system screen labels, error messages, and so on.
	- The Product Locale is initially set during the InForm software installation, and is sometimes referred to as the *Global Product Locale*. The selected language is applied to the product user interface components for the instance of the application. You can modify this setting using the pfadmin SETLANGUAGE command.
	- Administrators can also set a Product Locale for individual users. This can be set using the MedML User attribute or on the User details page in the Admin user interface in the Product Locale field.
- **Study Locale**—The language(s) in which study metadata are designed using the Central Designer application. This includes CRFs and related study design labels, such as visit names, CRF (form) names, section labels, CRF questions, item control labels, auto-query text, and so on. A study may contain multiple study locales.

The study locale can be set by an administrator at the site and user level.

- Site study locale—Set by an administrator using the MedML Site attribute.
- User study locale—Set on the User details page in the Admin user interface in the Preferred Study Locale field.

Note: Messages in the InForm application are generated from a number of sources, including the operating system and the product itself. Because the product locale in the InForm application may be set to a language other than that of the user's operating system, it is possible for the user to see messages generated from the InForm application in mixed languages.

#### How locales are applied in the InForm user interface

The supported product locales are English (en-US) and Japanese (ja-JP). This locale is set during installation.

The following locales are defined by an administrator after the installation is complete:

- **User's Product Locale**—A product locale is assigned for each user that is independent of their site association or associations.
- **Study Locale**—Each investigator site is assigned a study locale. All subjects for a site use CRFs in the site's Study Locale. The study locale stays with the subject regardless of the user viewing the CRF.

Note: Studies can still be versioned based on protocol changes, even though each study version may have multiple languages.

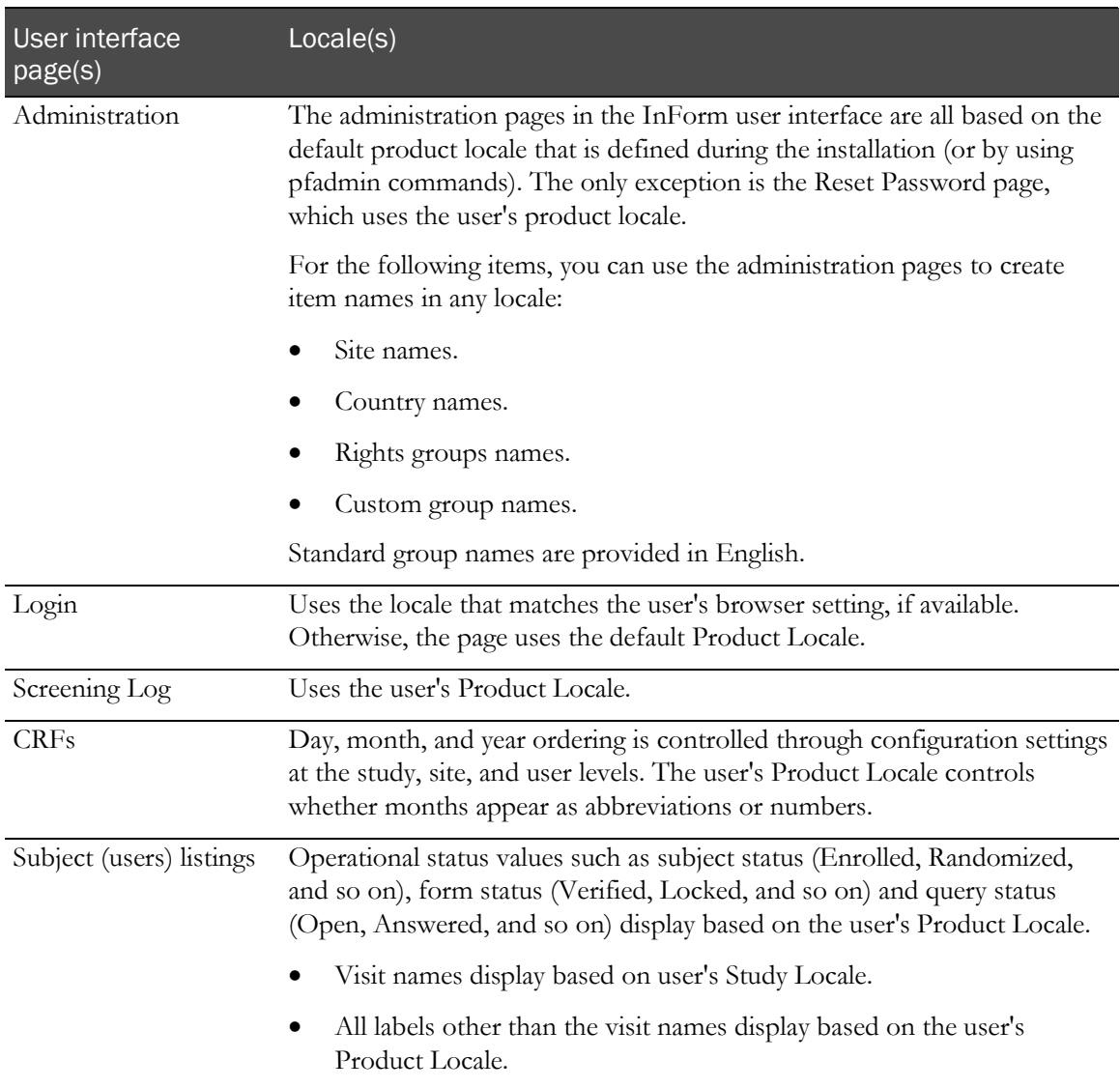

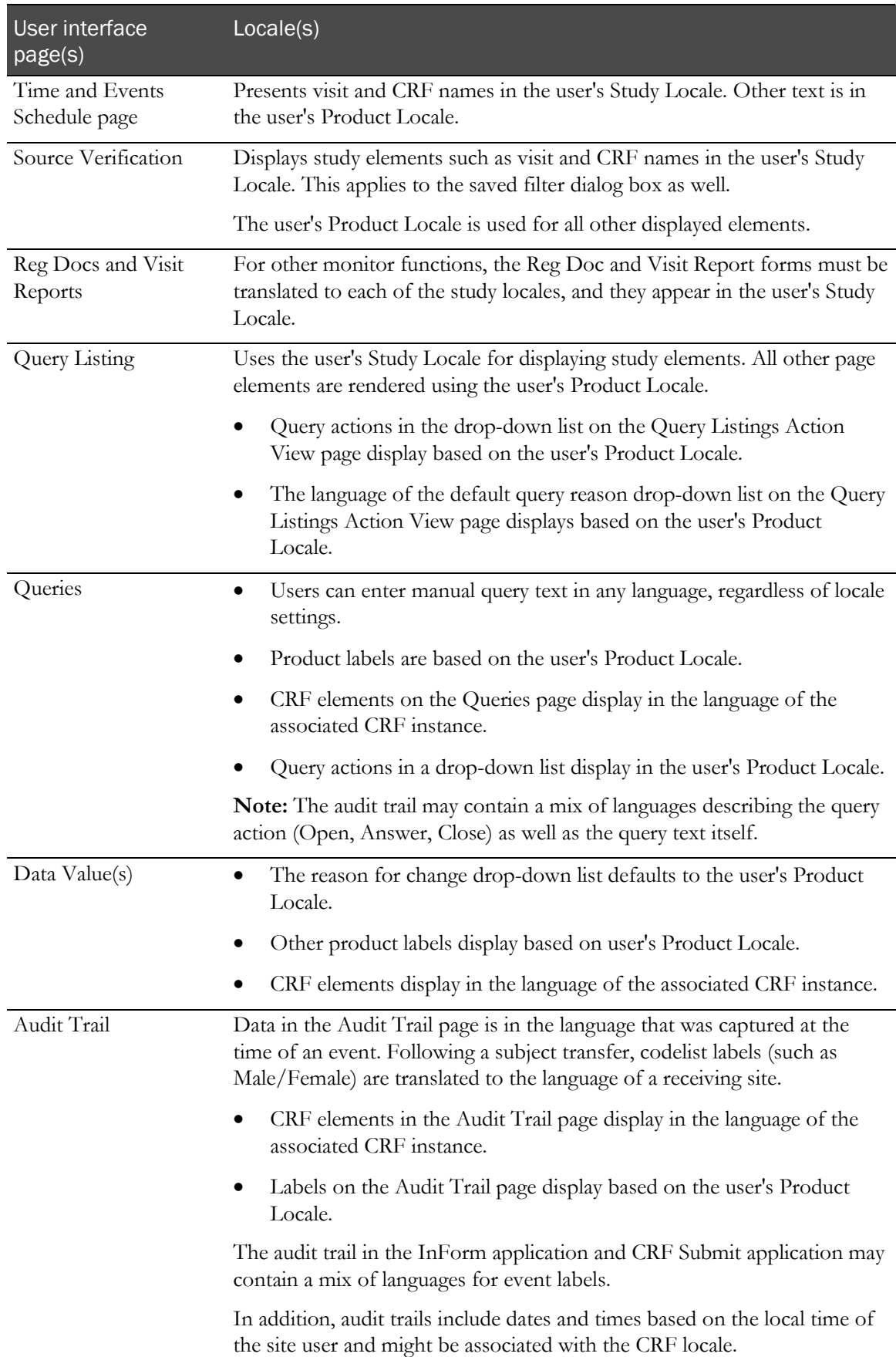

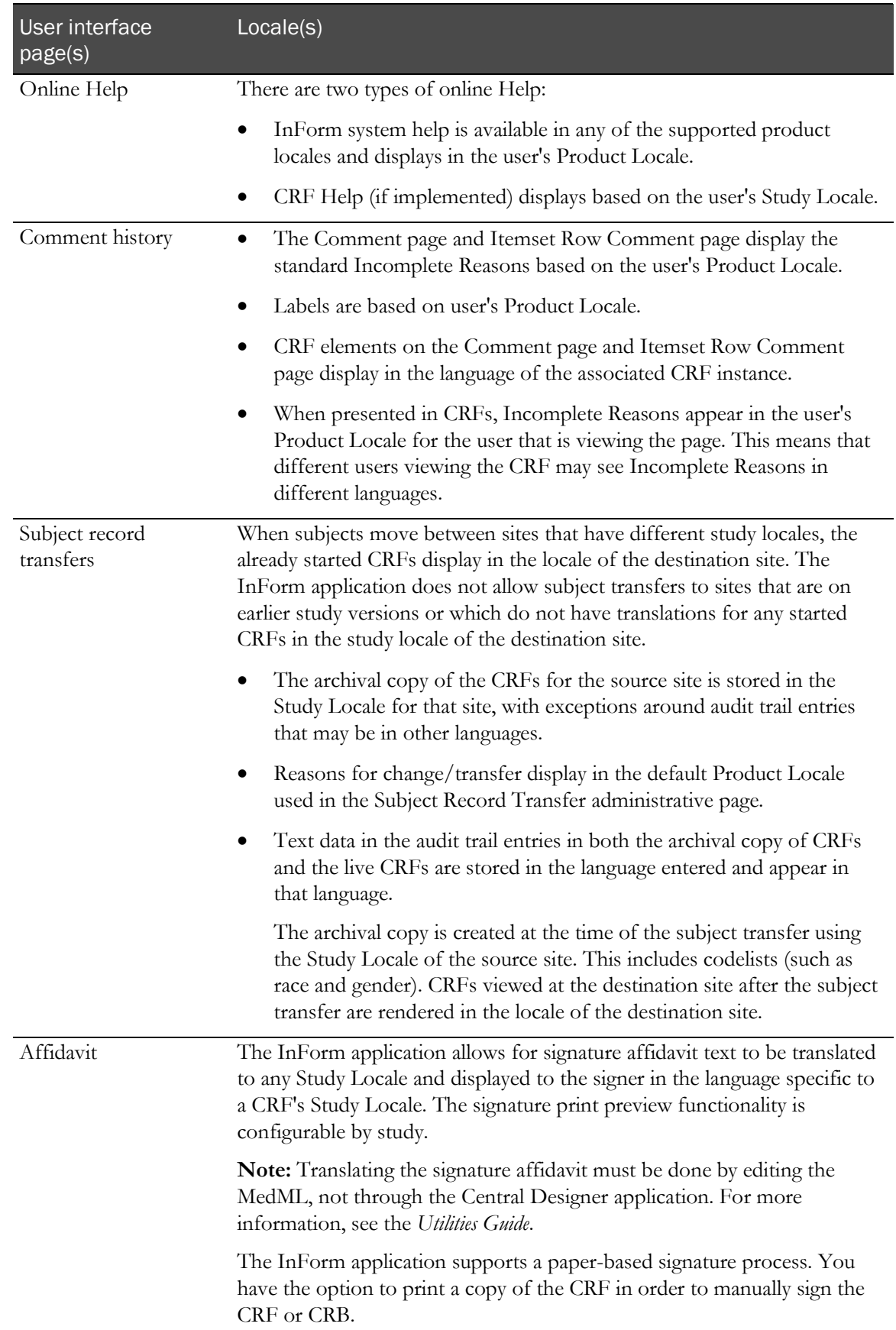

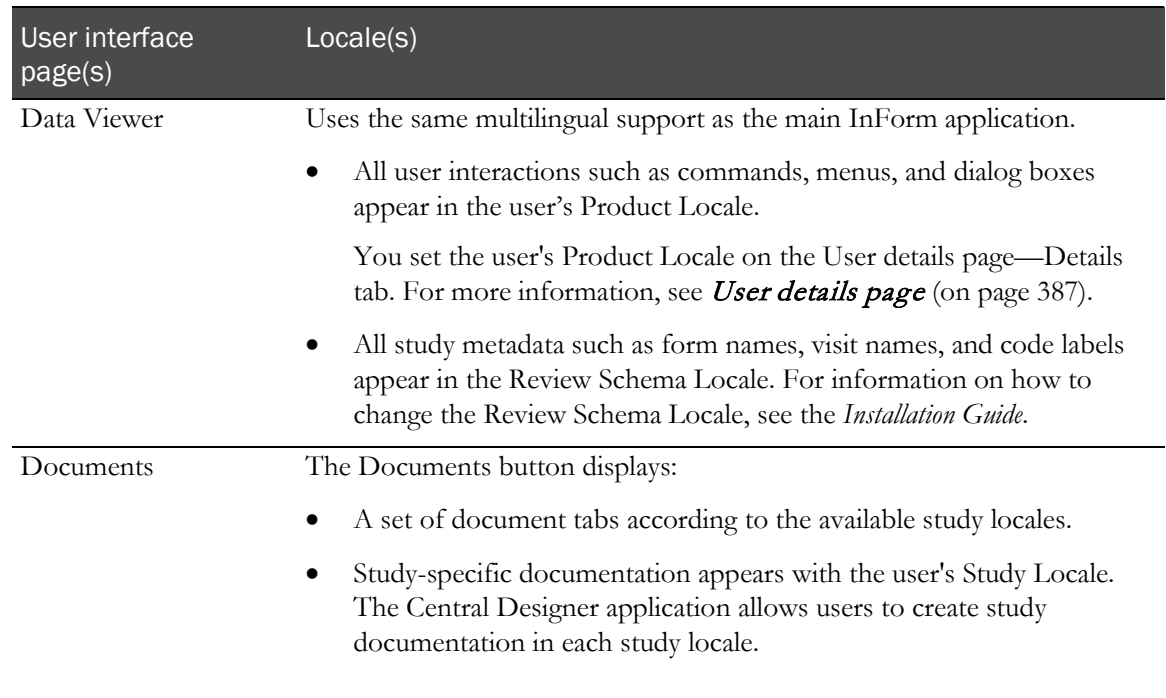

## <span id="page-34-0"></span>Available online Help

The InForm application provides extensive online Help from the user interface to give you easy access to procedural, conceptual, and detailed task-related information that you need while working with the application.

Note: The popup blocker in your browser may prevent the Help pages from opening. If this occurs, either turn off the popup blocker or press the Ctrl key before you click the Help icon.

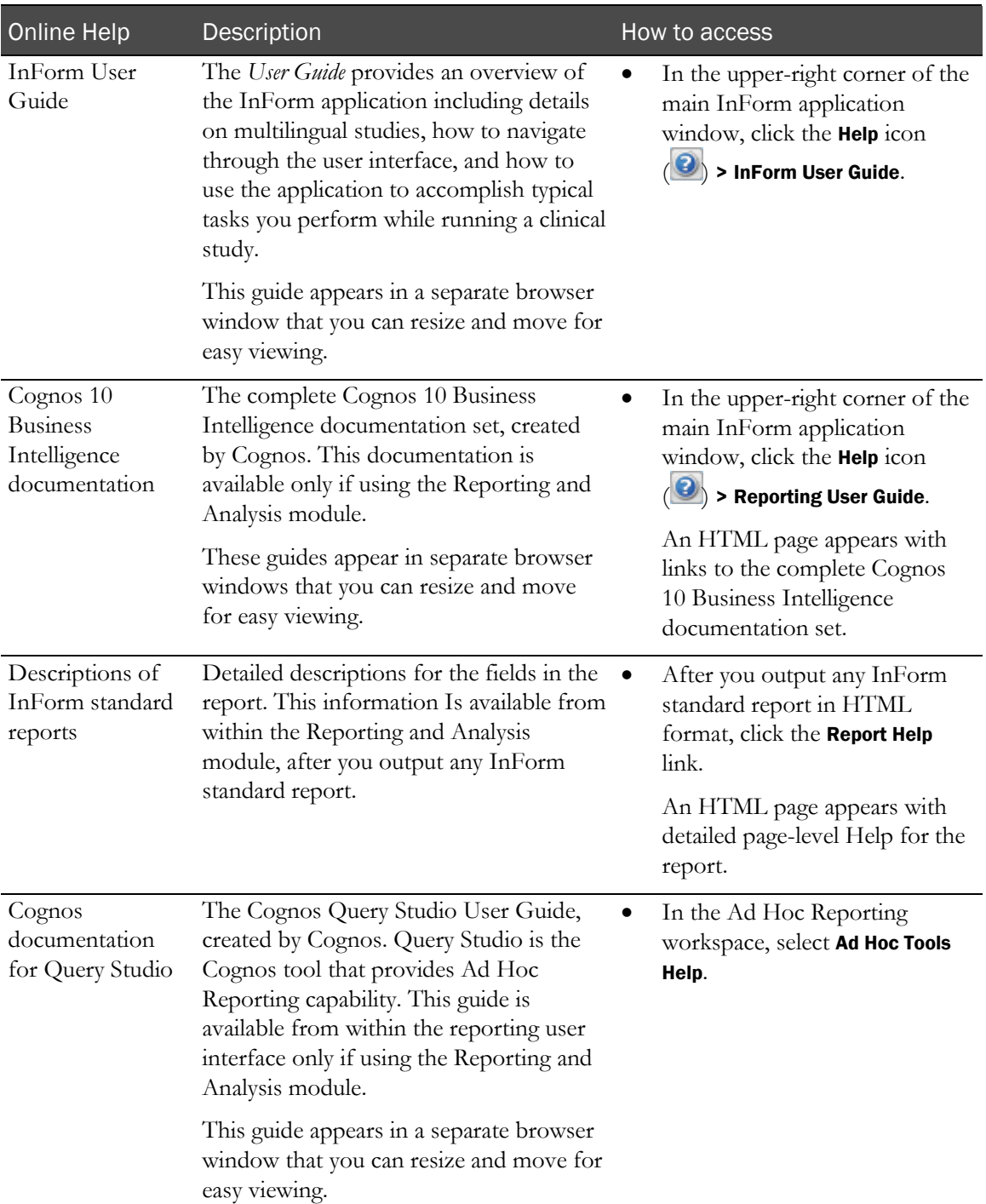

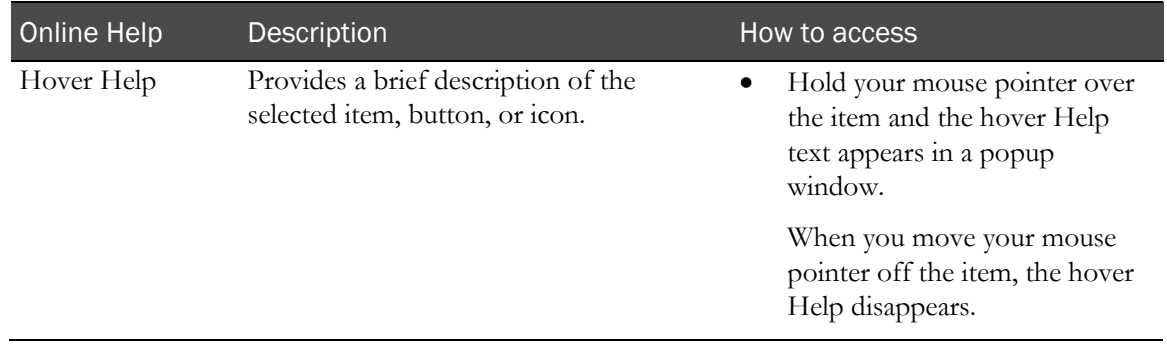
# CHAPTER 2 **InForm user interface**

# In this chapter

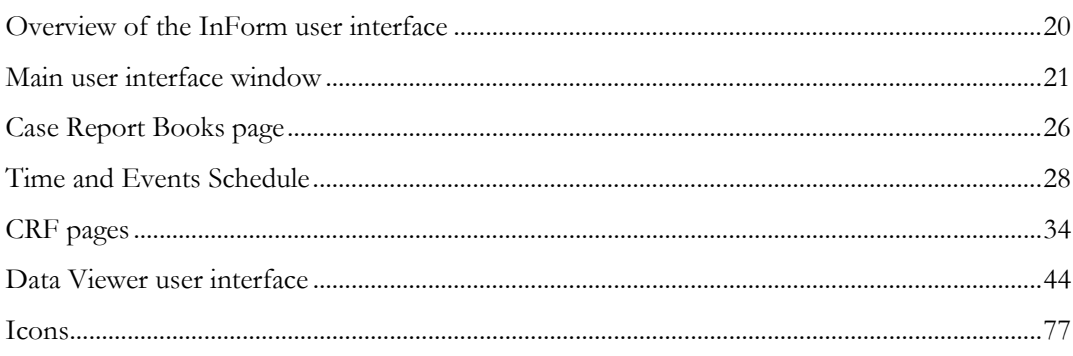

# <span id="page-37-0"></span>Overview of the InForm user interface

The InForm user interface appears in a browser window that displays all the features to which you have access, based on your rights and rights groups. As you move through the InForm application, the content of the window varies depending on the study and the activities you are performing, but the purpose of each component stays the same. You can view and edit data in multiple browser windows.

The components in the InForm application are:

- **Main user interface window**—The window that appears when you log in to the InForm application.
- **Case Report Books page**—A summary view of the status of forms and visits for each subject that you use to navigate to specific subjects and visits. Use this page to navigate to the Time and Events Schedule.
- **Time and Events Schedule**—A summary view that groups the CRFs by visit or provides a list of the CRFs.
- **CRF pages**—The forms you use to record clinical data about an enrolled subject.
- **Data Viewer**—Provides Clinical Data Managers (CDMs) and other InForm users with a realtime overview of study data across visits and sites.
- **Icons**—Represent form, visit, query, and signature status.

# <span id="page-38-0"></span>Main user interface window

The main user interface window appears when you log in to the InForm application. If a Home page is designed for your study with the InForm Portal application, it appears when you log in.

# Components—Main user interface window

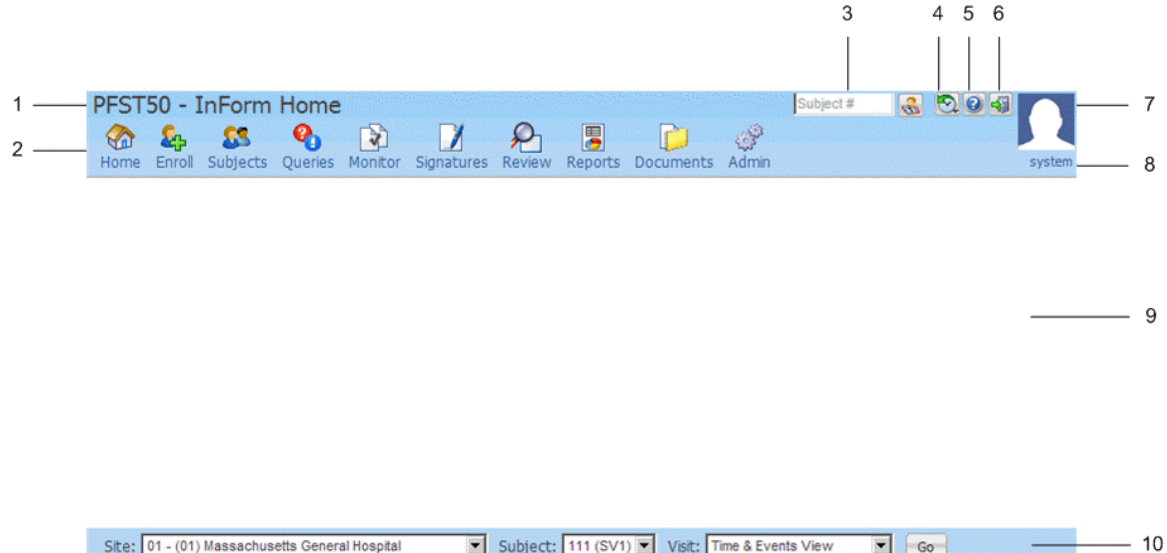

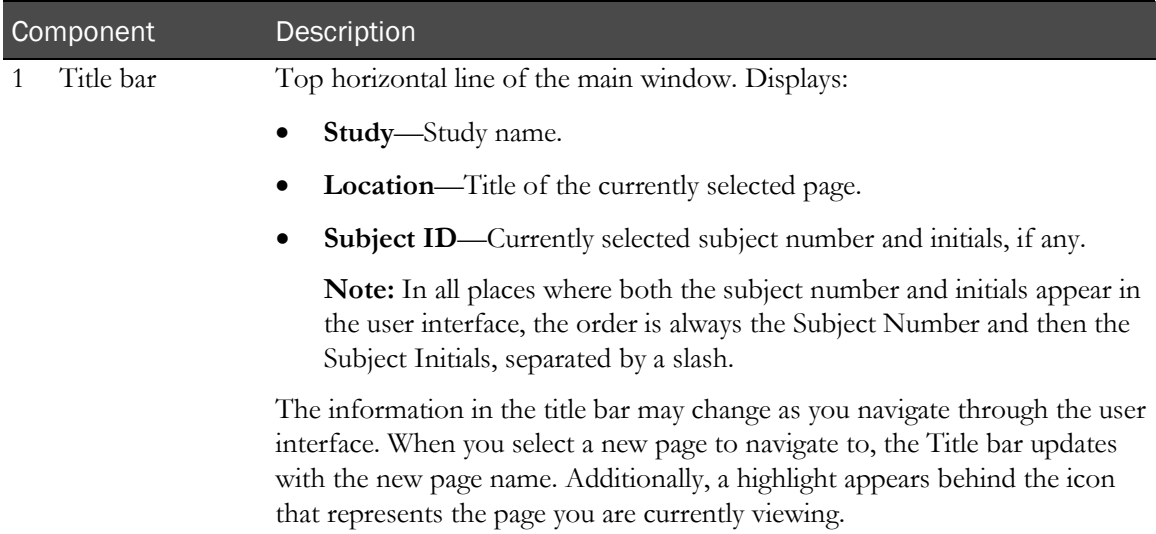

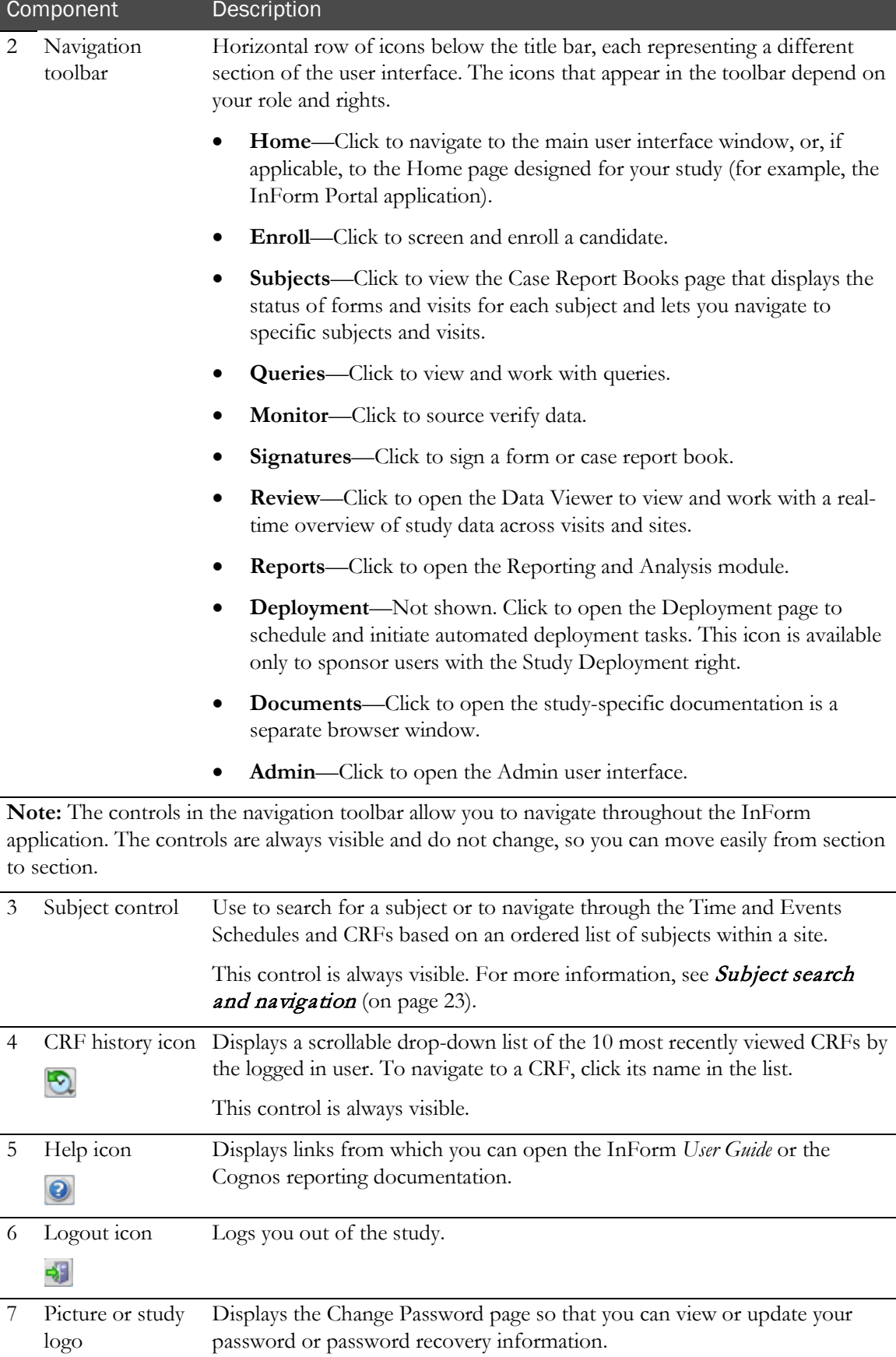

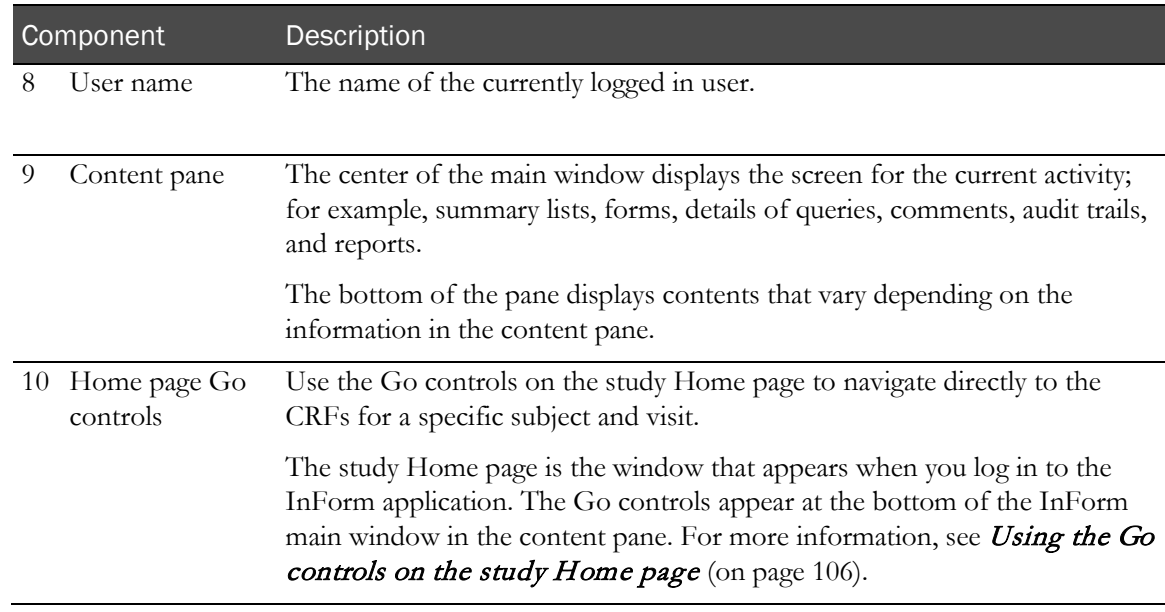

### <span id="page-40-0"></span>Subject search and navigation

The InForm application provides a subject control in the upper-right of the main window that you can use to search for a subject or to navigate through the Time and Event Schedules and CRFs based on an ordered list of subjects within a site.

There are two versions of the subject control; only one version is available at a time.

- **Search mode—Default.** Use to search for a subject and navigate directly to the information for that subject. For more information, see *Subject search mode* (on page [23\)](#page-40-1).
- **Navigation mode—Use to navigate through the Time and Event Schedules and CRFs based on** an ordered list of subjects within a site that you have the rights to access. For more information, see Subject navigation mode (on page [24\)](#page-41-0).

When in the navigation mode, you can manually change the mode back to the search mode in order to search for a particular subject.

#### <span id="page-40-1"></span>Subject search mode

The subject search mode provides a Subject # field in which you can enter the subject number only, and then click the search button to go directly to the Time and Events Schedule for that particular subject.

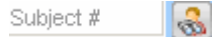

The subject search mode is the default version of the search control. It is available on all pages except the Time and Events Schedule, CRFs, and forms under source verification.

#### <span id="page-41-0"></span>Subject navigation mode

The subject navigation control replaces the subject search mode on the Time and Events Schedule, CRFs, and forms under source verification, and allows you to navigate through the Time and Events Schedule and forms based on an ordered list of subjects within a site.

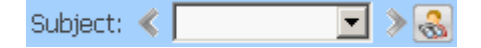

The subject navigation control:

- Displays a drop-down list of all subjects in the current subject's site, with the current subject selected.
- Displays the Subject Number and Initials.
- Orders subjects according to the Subject Order feature, if applicable. For more information, see Subject order (on page [24\)](#page-41-1).

You can:

- Click the right or left arrows to navigate to the Time and Events Schedule or CRF for the next or previous subject.
- Click the icon to return to the search mode.

When navigating by subjects, the current form always remains on display. When the form is not available for a particular subject, the form area on the screen displays a statement saying the form is not available.

If the current form is a repeating form, navigating through subjects shows you the summary views.

If the current visit is a dynamic visit, you can only navigate through subjects that have that particular dynamic visit. Subjects without that dynamic visit are skipped.

Note: Because the Data Viewer has its own navigation controls, the subject navigation control is not needed and is hidden when you are using the Data Viewer.

#### <span id="page-41-1"></span>Subject order

The Subject Order feature allows a site's subjects to be placed in a particular order that is used to order subjects in the Case Report Books page when you are viewing subjects for a single site. The order is not used in the Case Report Books page when you are viewing subjects in all sites.

- The ordering applies to all users; there is no per-user ordering.
- You control the subject order within a site with the Allow subject ordering option on the System Configuration page.

For more information, see *Changing the subject order in the Case Report Books page* (on page [98\)](#page-115-0).

## Sorting

On the user interface pages with underlined column headings, you can sort the rows on the page by the information in the column.

- To sort the page, click the column heading.
- To reverse the sort, click the column heading again.
- An up arrow indicates the page is sorted by the column data in ascending order.
- A down arrow indicates the page is sorted in descending order.

## Email address length

You can enter email addresses on multiple pages in the user interface. In all the places in the user interface where you can enter an email address, the InForm application supports an email address length of 255 characters. On any page where the email address is truncated because it is too long to display, the hover Help displays the entire value.

# <span id="page-43-0"></span>Case Report Books page

The Case Report Books page summarizes the status of forms and visits for each subject and lets you navigate to specific subjects and visits. The Case Report Books page is a convenient place to view the log of enrolled subjects. The Case Report Books page displays 30 subjects by default.

The icons on the page help you quickly recognize the visit status. Use the hover Help for a description of each icon.

- Each icon provides a combined visit state.
- Frozen or locked states have an extra icon that appears to the right of the main icon. For a form that is both frozen and locked, only the locked icon appears.
- Visit-level frozen, locked, and verified status icons appear only if all the forms in a visit are frozen, locked, or verified.
- When a visit is both frozen and locked, only the locked icon appears; the icons never show both frozen and locked. However, the hover Help shows both frozen and locked.
- Site users do not see Answered or Verified status. Only Sponsor and administrator users see these states.

# Components—Case Report Books page

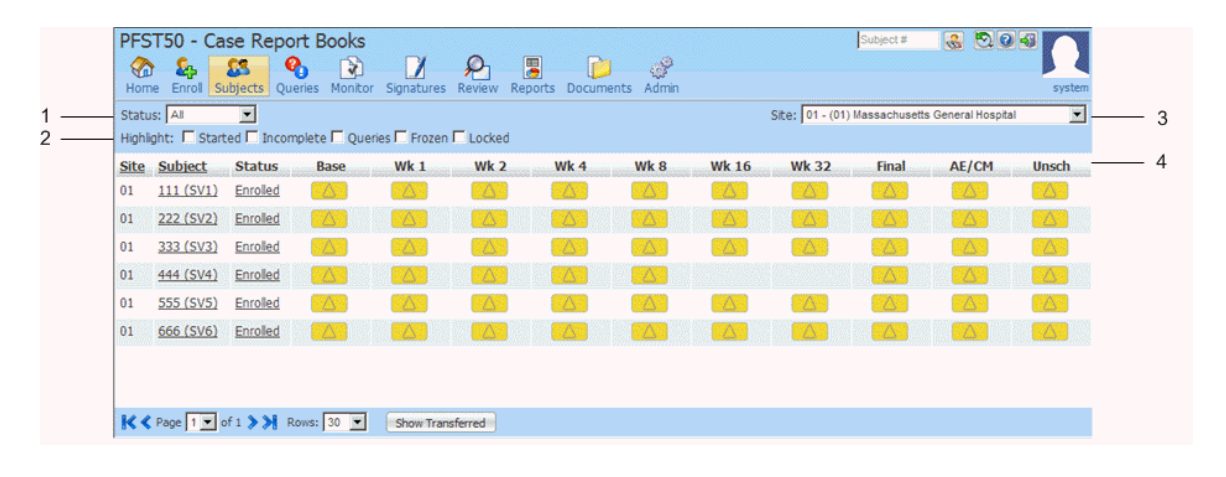

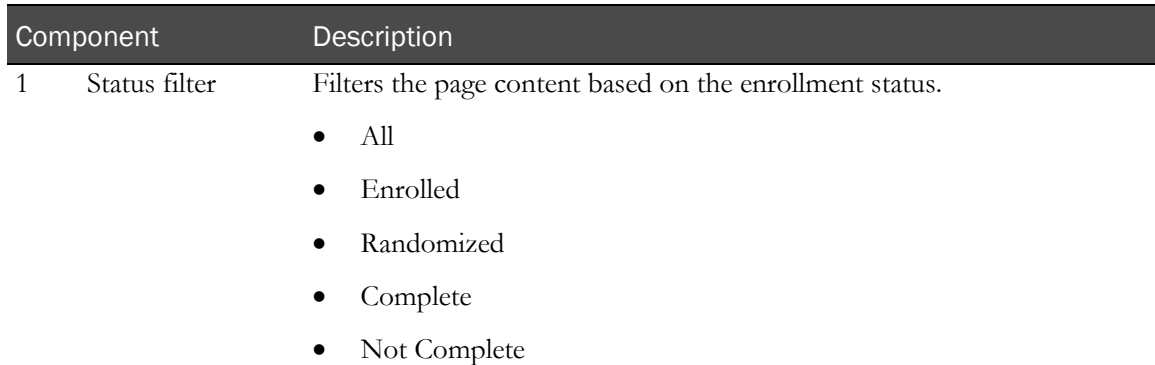

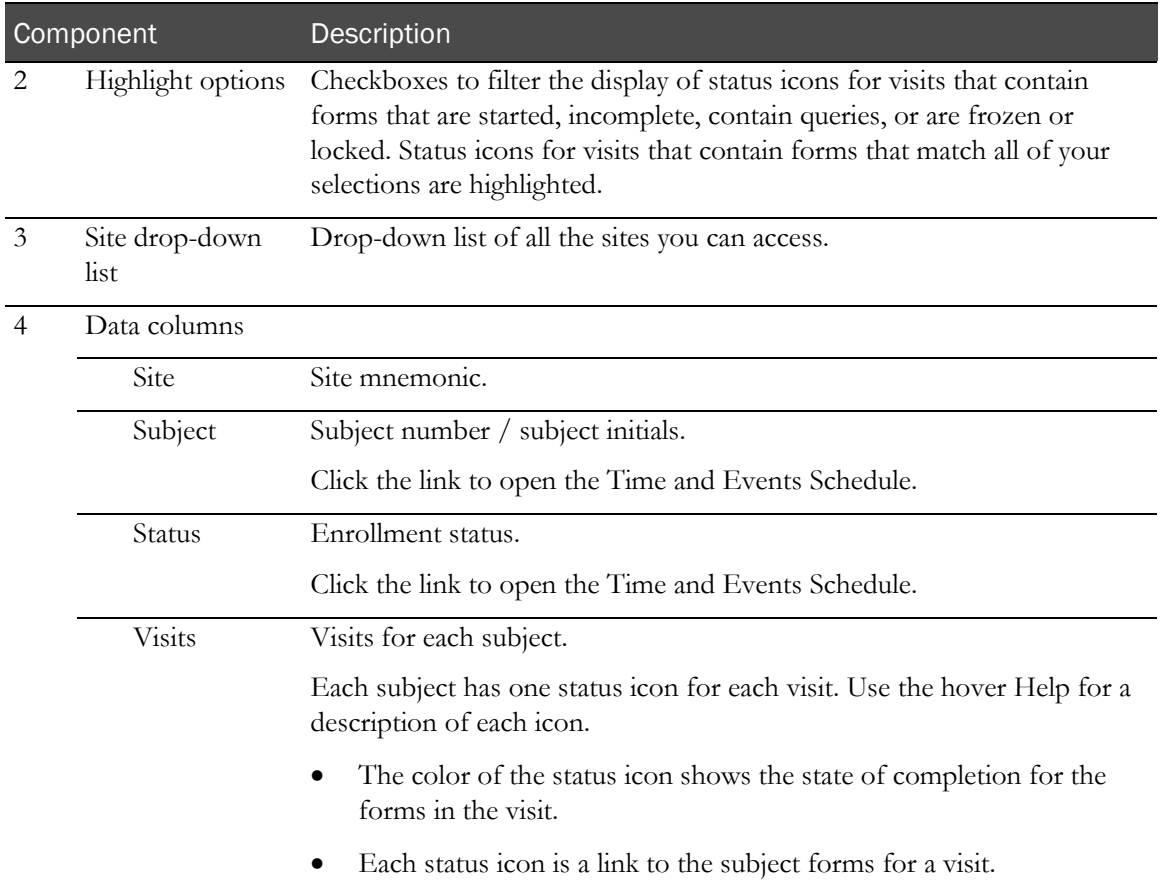

### **Buttons**

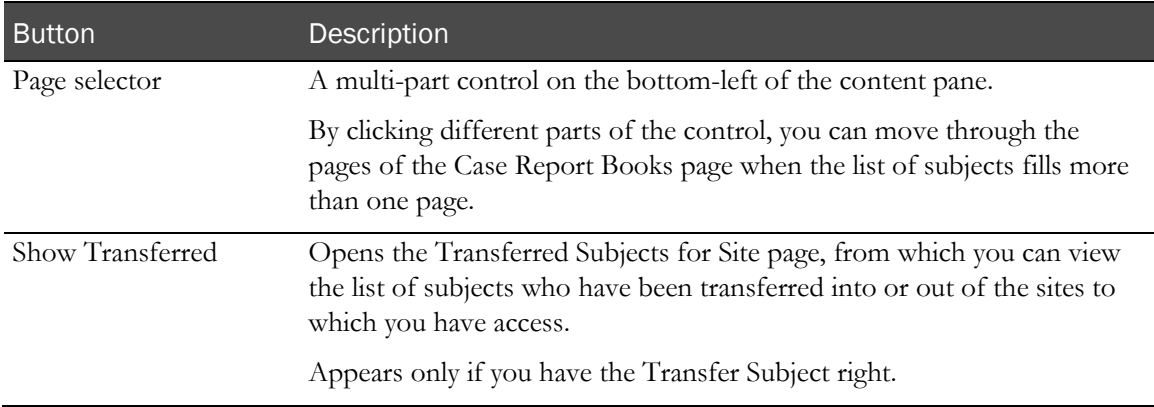

# <span id="page-45-0"></span>Time and Events Schedule

The Time and Events Schedule is a list of forms and visits for a specific subject. Use this page to review the status of the forms and visits, and to navigate to a specific form.

The Time and Events Schedule has two different layouts with a link to switch between them. In each layout, the icons provides a detailed form state for a single form, or a combined state for repeating forms. Use the hover Help for a description of each icon.

- **Visit view—Groups the CRFs by visit. For more information, see** *Time and Events* Schedule—Visit view (on page [28\)](#page-45-1).
- Form view—Provides a list of the CRFs. For more information, see *Time and Events Schedule—Form view* (on page [32\)](#page-49-0).

# <span id="page-45-1"></span>Time and Events Schedule—Visit view

Note: The Visit view is always the first view of the Time and Events Schedule that you see.

The Visit view layout of the Time and Events Schedule groups the CRFs by visit. This layout provides the Time and Events Schedule for a single subject that shows the overall visit status and the percent of complete, verified, frozen, and locked CRFs in that visit. You can expand each visit to show the CRFs associated with the visit. You can click a form status icon to navigate to the selected form.

Use the Visit view to:

• See the status of a visit in the Time and Events Schedule.

Visit rows display aggregate form state values (visit status information is the same as in the case report book under all conditions).

• Expand and collapse one or all visits to show all CRFs associated with the visit.

The initial display is with Visits collapsed.

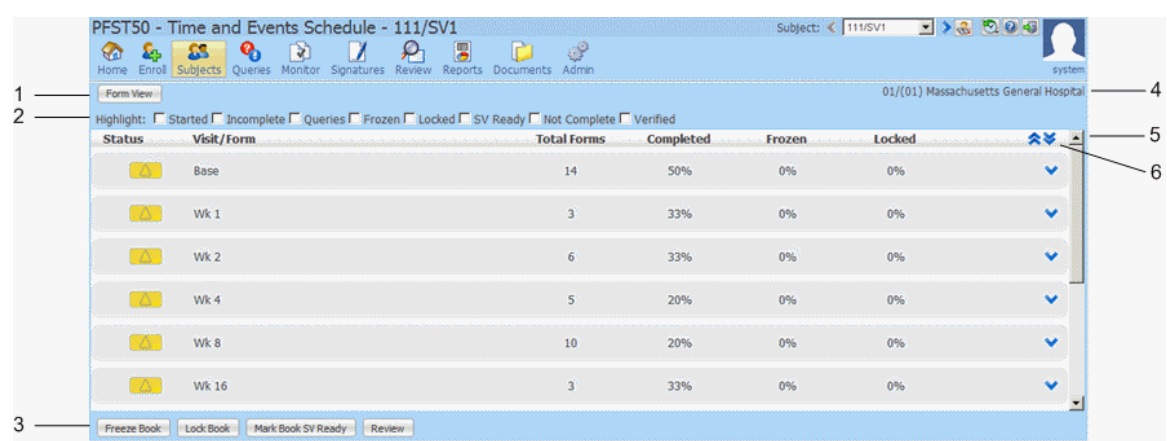

## Components—Time and Events Schedule Visit view

If the Time and Events Schedule page is large enough to require a vertical scroll bar, the header remains locked and visible while scrolling.

The status icons from the Case Report Books page are added to the visit banners and separate Complete, Verified, Frozen, and Locked data into columns. A number in these columns represents the percent of forms that have that particular status. When that number reaches 100%, a checkmark replaces the number.

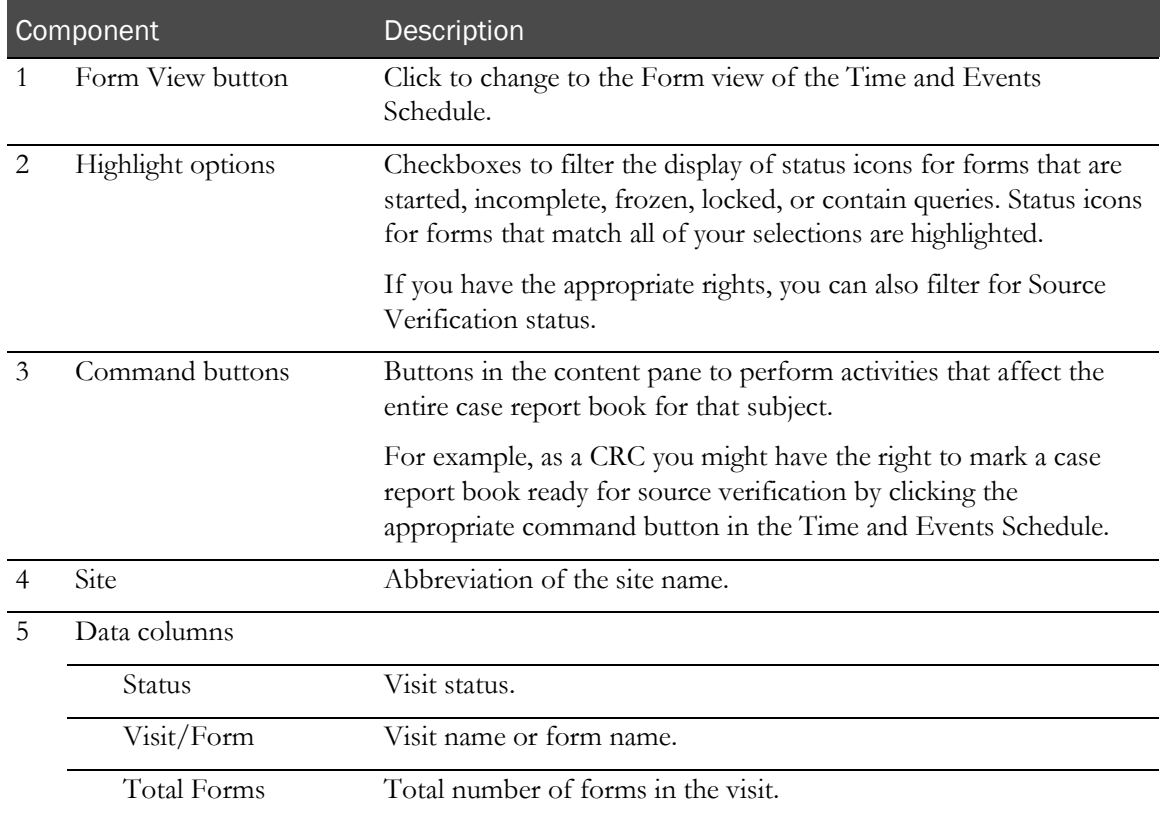

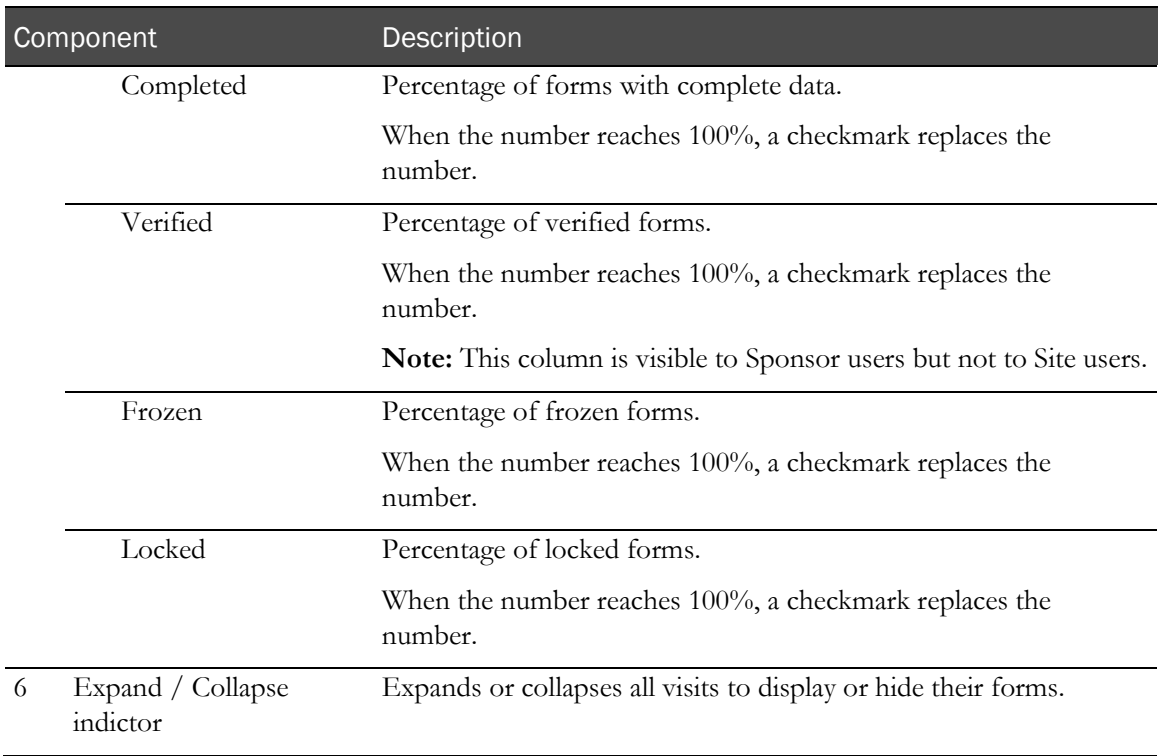

### Visit view—Expand and collapse feature

When displaying the Visit view, visits are collapsed when you navigate to the Time and Events Schedule.

You can:

• Expand individual visits by clicking on the visit banner (or the single down arrow at the end of the visit banner).

or

• You can press the double arrow icon to expand or collapse all forms for all visits.

When you expand a visit, the list of forms associated with that visit appears. For each form, you see the following form columns, from left to right:

- Status (form status, using the detailed icons used in the CRB).
- Form long name.
- Form short name (Mnemonic).
- Blank column where the visit shows the date.
- Completed (meaning data complete).
- Verified (this column is visible to Sponsor users but not to Site users).
- Frozen.
- Locked.
- Expand / Collapse indicator.

The Complete, Verified, Frozen, and Locked columns display a green checkmark if the form has that state, and are blank if it does not.

Clicking the form status icon brings you to the selected form.

#### Visit view—Repeating forms

Repeating forms are treated as a single form in the Time and Events Schedule. That is, if there are 10 instances of a repeating form, the InForm application calculates the percent complete, locked, frozen, and verified as a single form. The repeating form is considered complete, locked, frozen, or verified only if **all** instances of the repeating form within the visit are complete, locked, frozen, or verified.

# <span id="page-49-0"></span>Time and Events Schedule—Form view

The Form view of the Time and Events Schedule provides a list of the CRFs. You can click a form status icon to navigate to the selected form.

## Components—Time and Events Schedule Form view

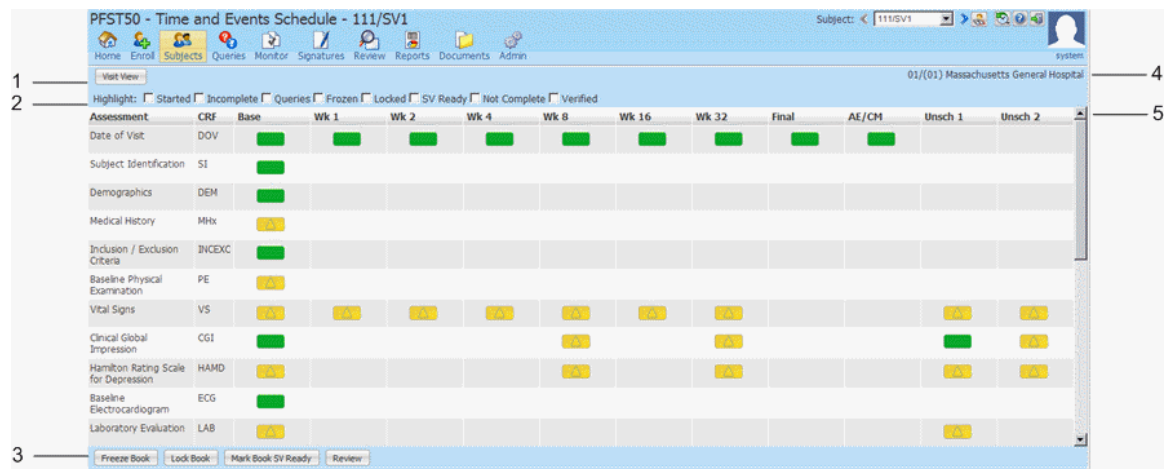

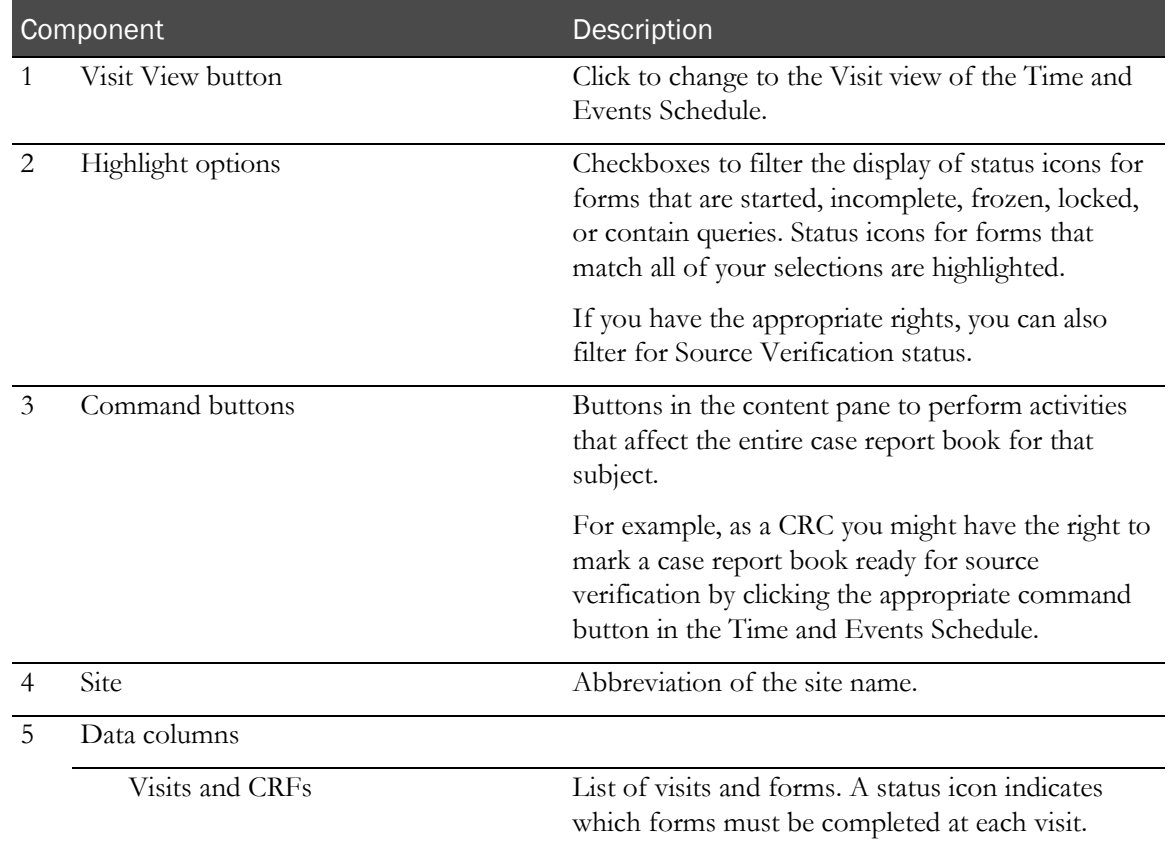

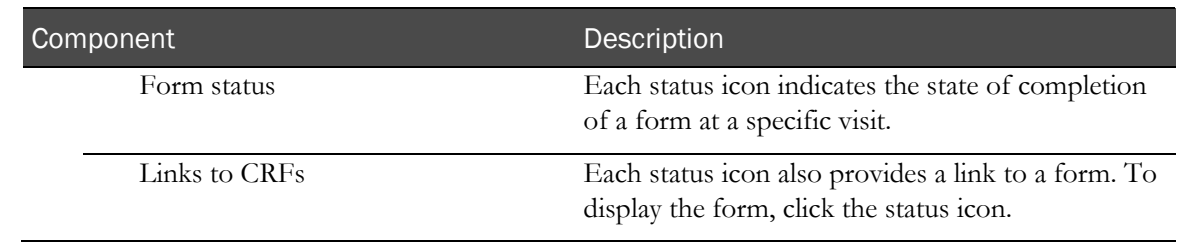

## Time and Events Schedule navigation

The Time and Events Schedule provides:

• Maintenance of the view state, for your user session:

When you expand or collapse a set of visits in the Time and Events Schedule, navigate to a form, and then press the Return button on the CRF, you return to the Time and Events Schedule view, in whichever Time and Events Schedule state it was in (Visit view or Form view).

- If you return to the Visit view:
	- The set of expanded or collapsed visits is the same as when you left the Visit view.
	- The view is scrolled so that you can see the visit or form you are returning from.
- If you return to the Form view:
	- The view is not scrolled to the visit or form you are returning from.

# <span id="page-51-0"></span>CRF pages

# Components—Case report form (CRF) pages

When you view CRFs, additional navigation components appear on the page.

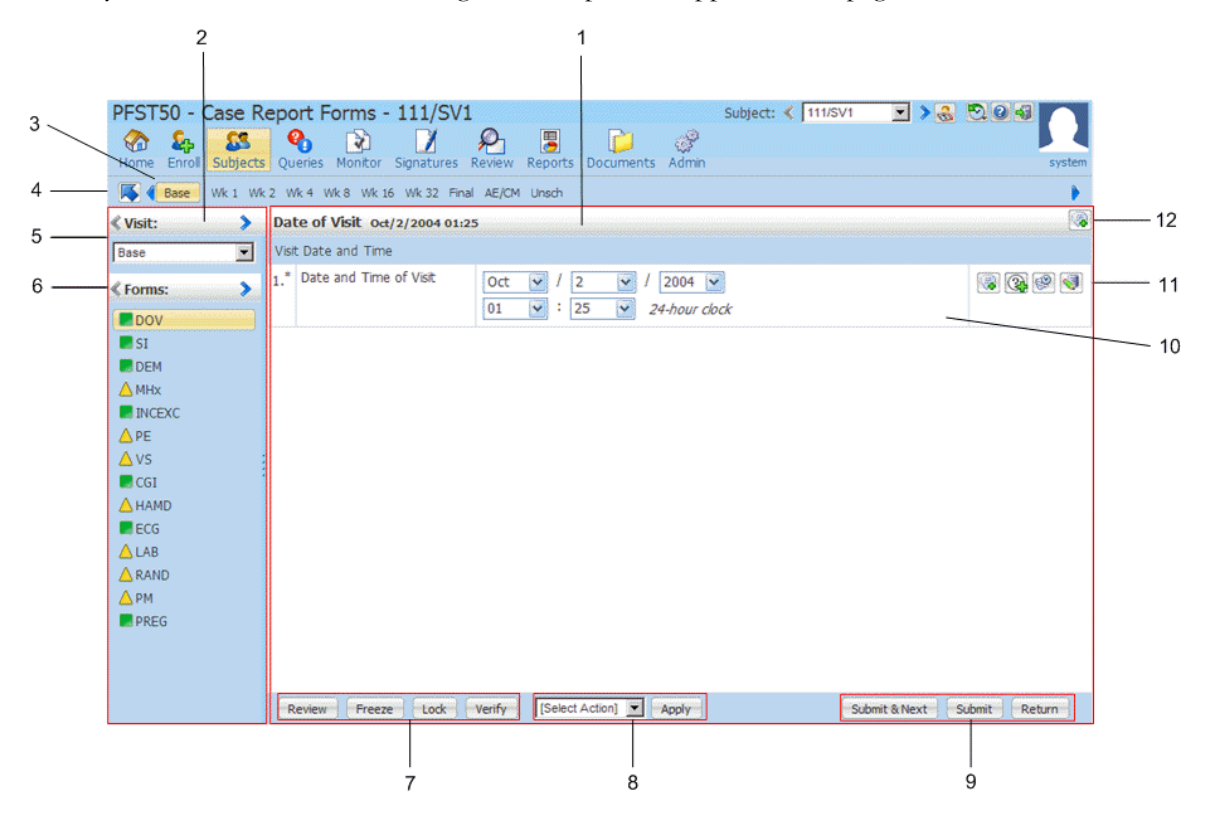

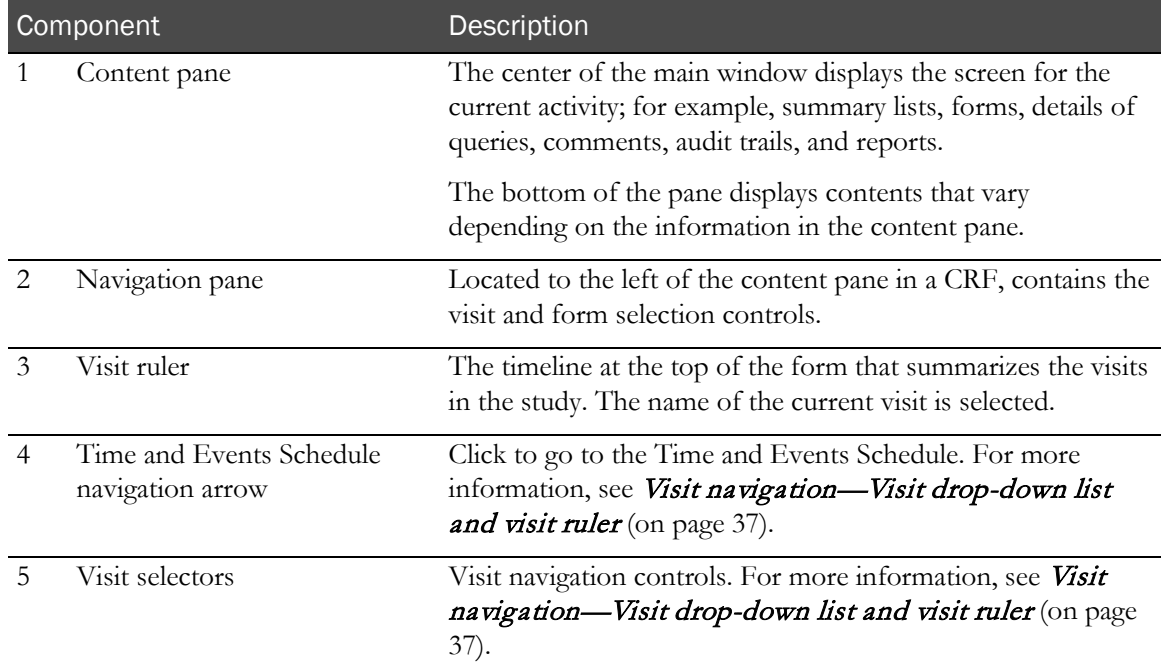

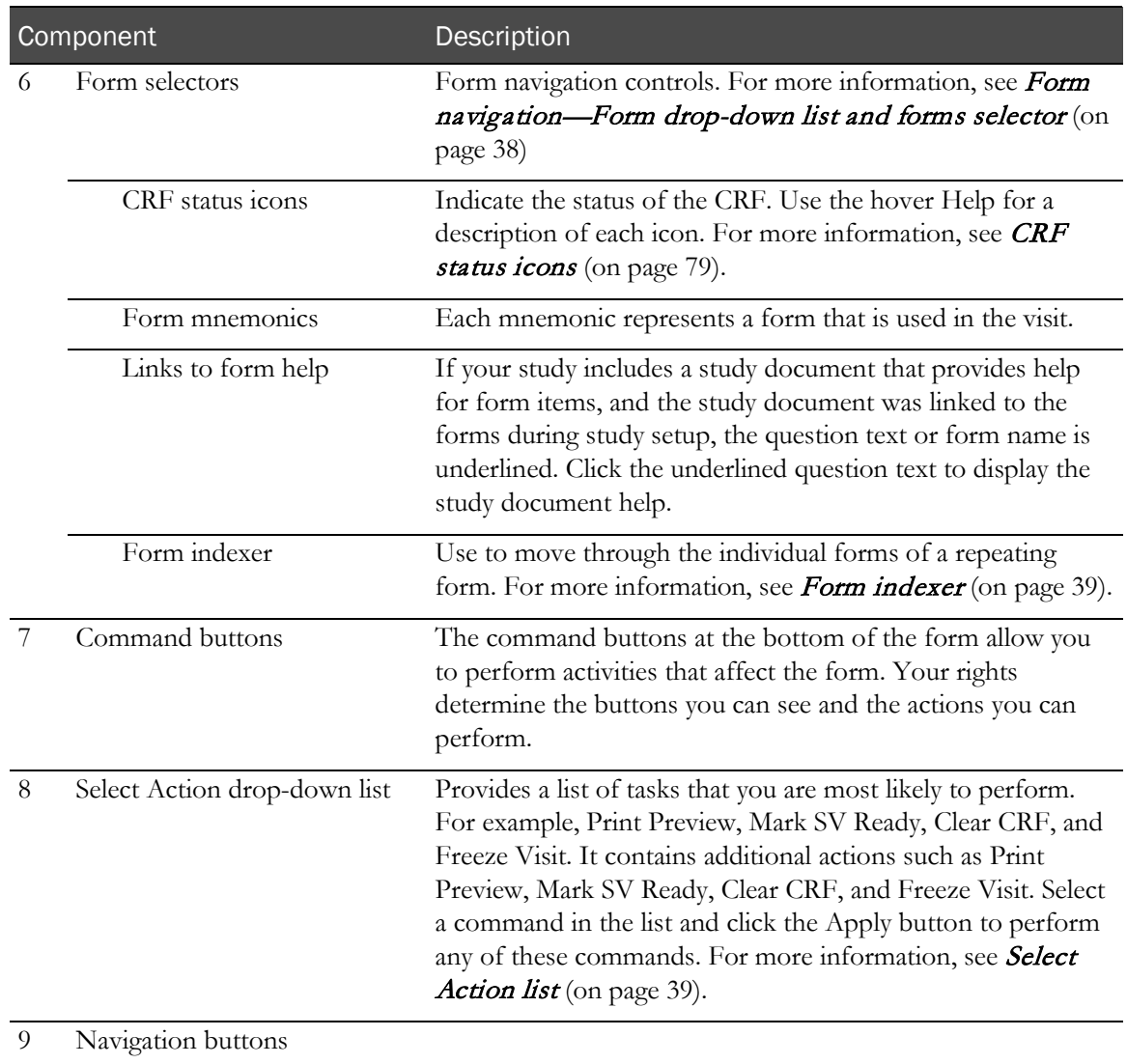

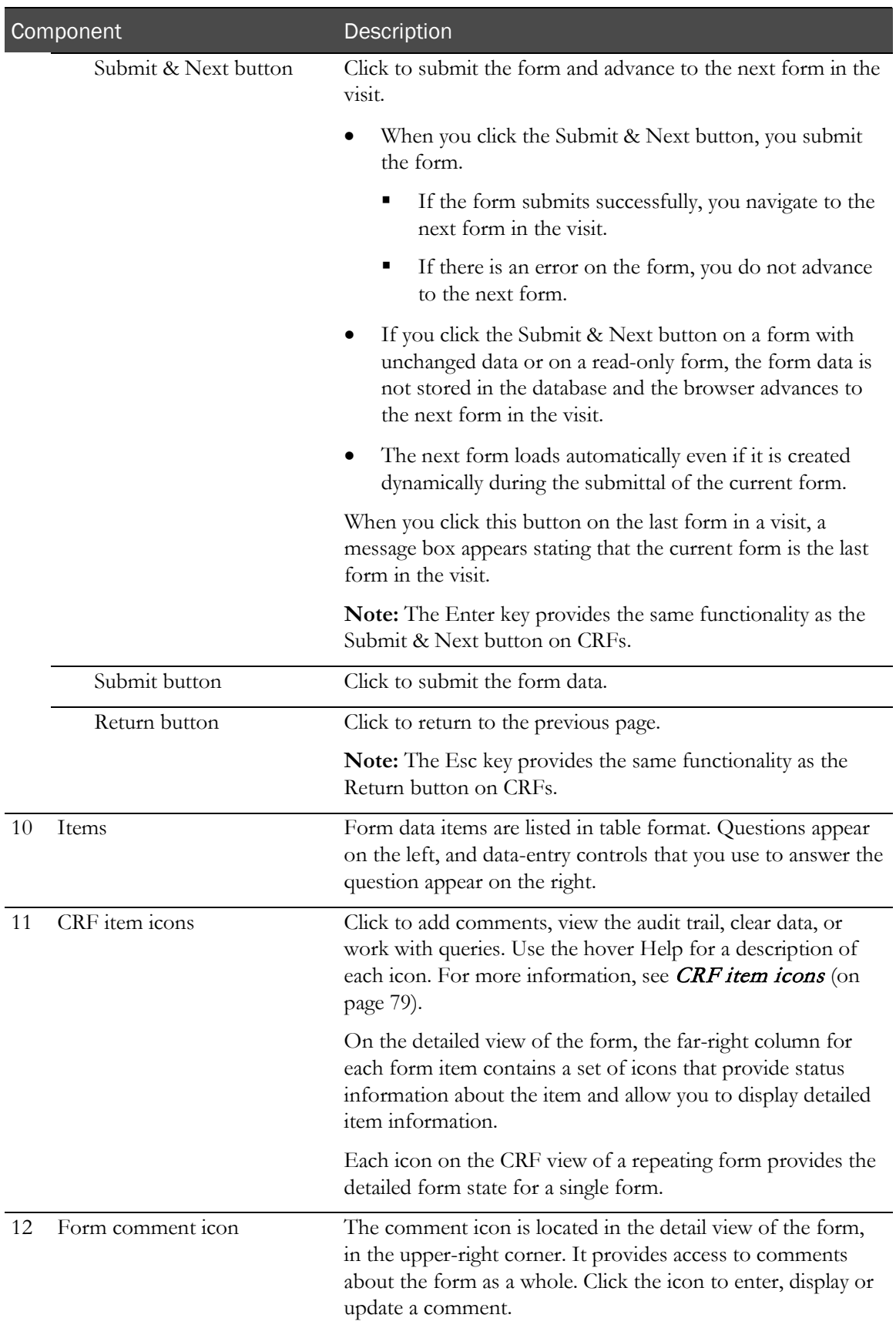

## <span id="page-54-0"></span>Visit navigation—Visit ruler and visit selectors

There are multiple ways to navigate visits.

• **Time and Events Schedule navigation arrow:**

#### IJS.

This blue, upward-pointing arrow is located next to the visit ruler. Click the arrow to go to the Time and Events Schedule.

• **Visit ruler:**

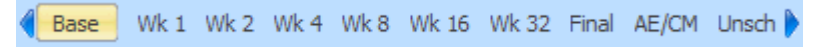

Use to navigate to other visits within a study. The name of the current visit is highlighted.

When you display the forms for a subject visit, the timeline at the top of each form summarizes the visits in the study. You can navigate to forms within the current visit and throughout the study.

• **Visit selectors:**

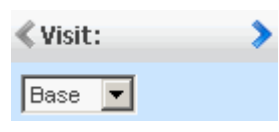

- **Visit arrows**—Use to navigate from one visit to another in the order in which they occur.
- **Visit drop-down list—Use** to select any visit in the study.

The visit mnemonic appears in the drop-down list. If the visit mnemonics are truncated, you can expand the size of the navigation pane.

The drop-down list displays up to 25 visits without the need to scroll.

Visits are listed in the order in which they occur.

Note: When you select from either the Visit ruler or the Visit selectors, the other is updated to indicate the same visit. If you use either Visit selector, the Visit ruler scrolls so that the selected visit is visible.

## <span id="page-55-0"></span>Form navigation—Form selectors

There are multiple ways to display the forms in the current visit. The form selectors appear in the navigation pane, below the visit navigation controls.

• **Form selectors:**

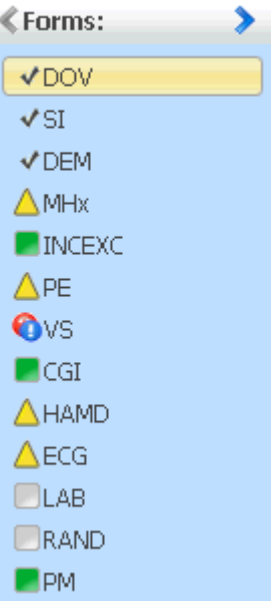

• **Forms arrows**—Use to navigate to the subsequent or preceding form.

Note: If you are viewing one of a set of repeating forms, the Right and Left arrows do not go to the next or previous repeating form instance. Instead, they go to the next or previous form in the Form Selection list.

- **Forms list**—Use to select any form in the study.
	- The list displays up to 20 CRF mnemonics without the need to scroll.
	- To go to a different form, click the corresponding mnemonic.
	- The mnemonic of the current form is highlighted in yellow.
	- Names that do not fit the hover Help are truncated. The long form names appear in the hover Help.
	- You can expand or shrink the form selector area.
	- Status icons appear with the form selector.

### Page and row selectors

The page selector and row selectors are located on the bottom-left of the content pane on some screens.

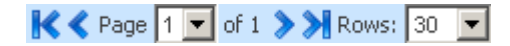

**Page selector—Click different parts of the control to move through the pages of the screen** when the list fills more than one page.

or

You can click the appropriate arrow or select a page number from the drop-down list to use the page.

• **Row selector**—Appears on the listing pages (CRB, monitor, query, signature) and sets the number of rows to display.

The pagination control is a drop-down list with entries for 5, 10, 15, 30, 50, and 100. The default is 30. The setting is retained within your current user session.

Changing the rows per page affects all pages in the InForm user interface that paginate data.

Note: The repeating forms view does not show this expanded pagination control. However, it uses the value of the control that you set in the current session.

### <span id="page-56-1"></span>Select Action list

The Select Action list appears, along with an Apply button, on the lower part of the content pane of a CRF. This control appears next to buttons for tasks that you are most likely to perform. It contains additional actions such as Print Preview, Mark SV Ready, Clear CRF, and Freeze Visit.

| [Select Action] |▼| Apply

In the Select Action drop-down list, select an action, and click Apply.

### <span id="page-56-0"></span>Form indexer

The form indexer, which appears in the title bar on some InForm pages, allows you to move through the individual forms of a repeating form.

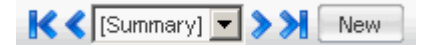

To use the form indexer, click the appropriate arrow or select a form from the drop-down list.

Note: If you are in Summary view for a repeating form, the previous and next arrows show you the previous and next 10 instances of the form.

## Randomization

Randomization is an optional feature that you use to assign drug kits, devices, or treatments to subjects in a study.

During the study design in the Central Designer application, one form can be set up to provide the Randomization option. When this is designed into your study, a Randomization button appears on one form in the InForm application. You click the button to run the randomization rule, which assigns the drug kits, devices, or treatments to the subjects in the study.

## CRF item detail pages

The InForm user interface for CRF item details provides the following options in the navigation pane:

- Data Value(s)
- Queries
- Audit Trail
- Comment
- Rule Dependencies

Rules are defined in the Central Designer application as part of the study design. For more information, see *Rule dependencies* (on page [358\)](#page-375-0).

## Data Value(s) page

The Data Value(s) page allows you to change the value of a specific form data item and requires you to provide a reason for the data value change. The title of the page is based on the form on which the data item appears.

#### Fields

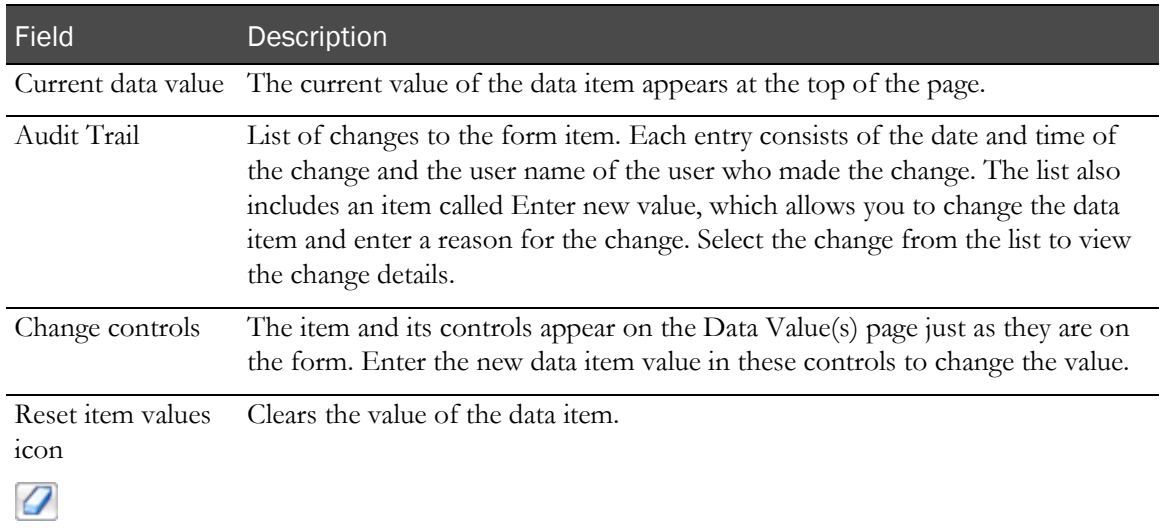

## Queries detail page

Use the Queries detail page to create, respond to, change the status, or review the details of queries on a specific form data item, in accordance with your responsibilities and rights in a study. The detail page provides information about the current status and the history of queries on the item.

## Audit Trail page

The Audit Trail page allows you to review the history of changes that were made to a specific data item, along with a history of query activity on the item.

Note: Audit trails include dates and times based on the local time of the user entering or changing data. For more information, see **Audit trail date/time conversion** (on page [41\)](#page-58-0).

#### Fields

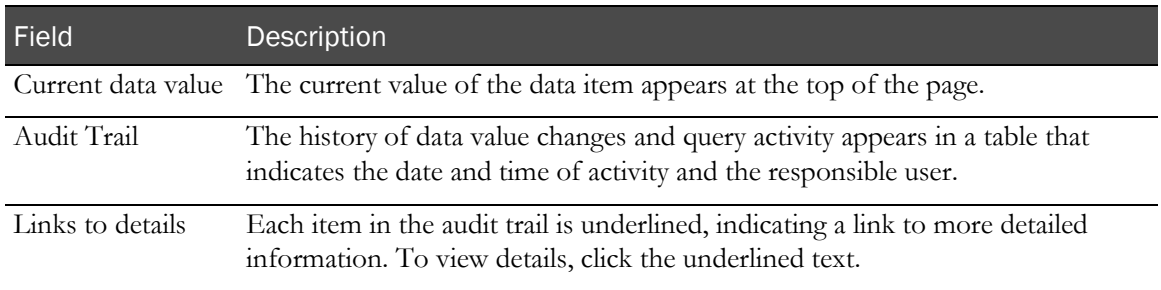

#### <span id="page-58-0"></span>Audit trail date/time conversion

The time (Date hour:min:sec) at which you enter data into the InForm application is stored in the InForm database in Greenwich Mean Time (GMT). However, the time that displays in the InForm audit trail depends on the time zone you specify for a site. You specify the time zone for a site through processing of the Site MedML, or by selecting a Time Zone on the Sites detail page when creating a site through the InForm Admin interface.

Valid time zone values must match those provided by Microsoft in the registry for your operating system. In addition to the list of time zone names, Microsoft stores each time zone's offset from GMT and details on the start and end date/time of daylight saving time where applicable. The InForm application uses this information to convert the data entry date/time stamp to the time zone for the site.

The InForm application:

- 1 Reads the audit date/time stamp from the database.
- 2 Retrieves the site's time zone setting specified in the InForm metadata.
- 3 Looks up the site time zone in the operating system registry, returns the necessary offset information, and determines whether the date/time in question is within or outside the daylight saving time adjustment.
- 4 Converts the date/time stamp from the database according to the offset information, and displays the converted information in the audit trail in the user interface.

## Comment page

Comments are blocks of text in which you can enter any pertinent additional details about a form item.

Note: Comments should not contain clinical data.

On the Comment page you can create, update, or view a comment on an individual form data item or on the entire form.

- Form-level comments apply to an entire form.
- Item-level comments apply to items within a form.

The Comment page for a form or data item contains the current version of the comment text. The changes made to the comment text are tracked in the history of the comment.

Note: To enter comments, you must have the appropriate rights in the study.

You can use the Comment page to:

- Add a new comment, if none currently exists.
- Edit the text of an existing comment.
- Add information to the text of an existing comment.
- Replace an existing comment.

Note: You can also view comments in the Data Viewer. For more information, see *Comments* View (on pag[e 66\)](#page-83-0), Reviewing comments across a single form and one or more subjects, visits, or sites (on pag[e 240\)](#page-257-0), and Reviewing comments across all forms (on page [241\)](#page-258-0).

#### Fields

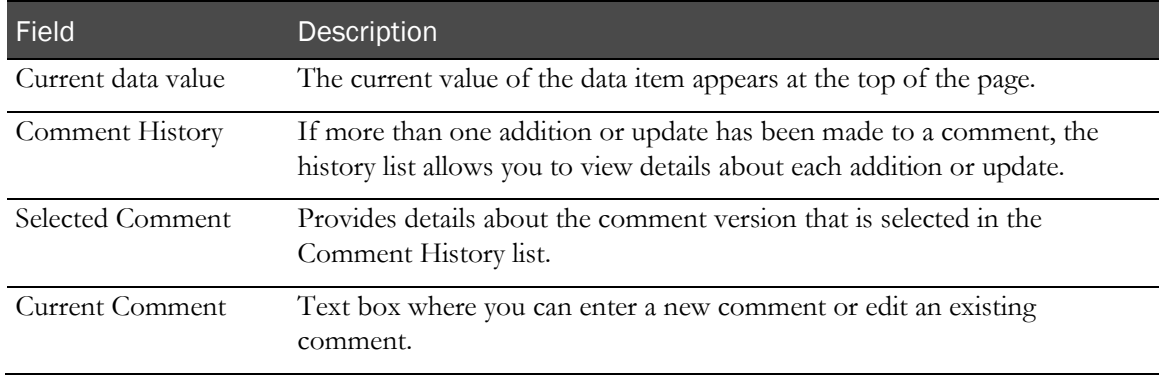

#### **Buttons**

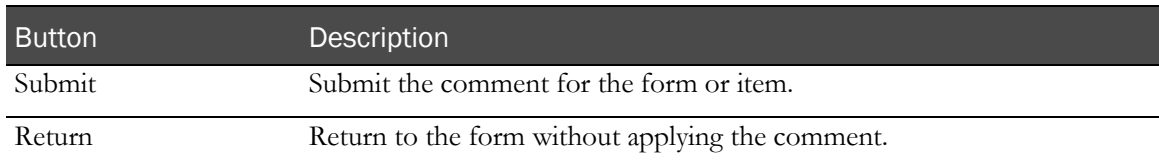

## Itemset Row Comment page

Itemset row comments provide a shortcut for applying the same comment to all items in a Repeating Data itemset row that are not pre-defined or blank.

Note: To enter itemset row comments, you must have the appropriate rights in the study.

Note: You can also view comments in the Data Viewer. For more information, see Comments View (on pag[e 66\)](#page-83-0), Reviewing comments across a single form and one or more subjects, visits, or sites (on pag[e 240\)](#page-257-0), and Reviewing comments across all forms (on page [241\)](#page-258-0).

#### Fields

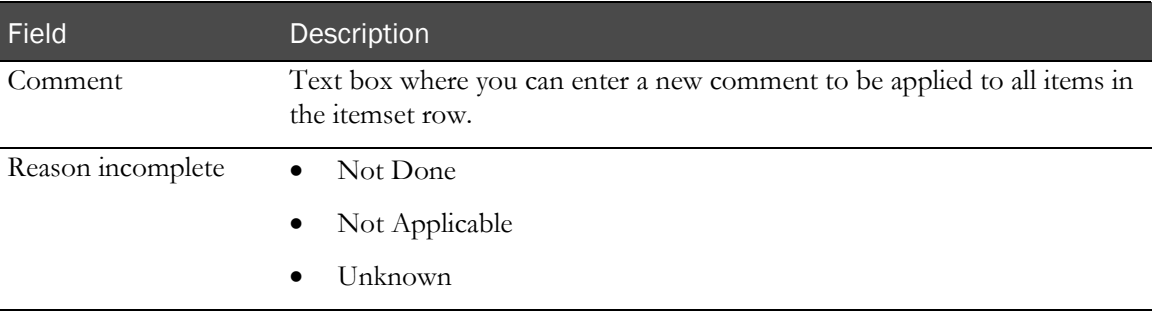

### **Buttons**

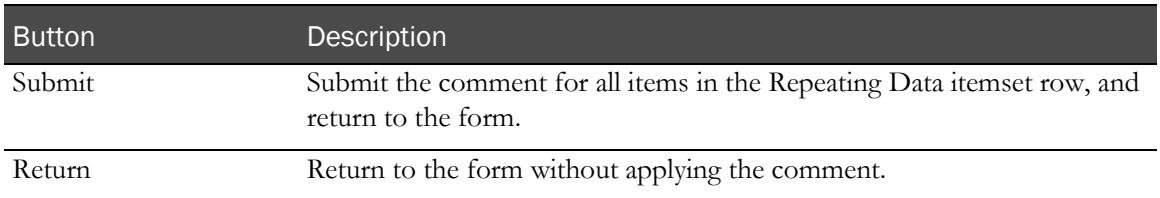

# <span id="page-61-0"></span>Data Viewer user interface

## Types of views in the Data Viewer

There are four views in the Data Viewer.

- **Summary View—Provides summary data counts across multiple form types, grouped by visits** or sites.
- **Record Listing View**—Provides a display of clinical data per form that can span across sites, subjects, and visits, or provides a display of data from multiple clinical forms in one view.
- **Record Comparison View**—Provides a side-by-side comparison of two Record Listing Views.
- **Comments View**—Provides a list of form and item comments for all sites, visits, and forms.

The user interface for each view uses the same toolbar, filter, pagination, and column customization features. For more information, see *Common Data Viewer features* (on pag[e 69\)](#page-86-0).

Note: The Data Viewer supports blinded data and display overrides. Data that is blinded to the user does not appear in any of the Data Viewer views.

## Summary View

The Summary View provides summary data counts across multiple form types, grouped by visits or sites.

Use the Summary View to view the status of the studies you have access to by displaying a summarized status of operational data, such as queries, form states, verification states, and custom review states (if defined).

## Components—Summary View

The Summary View provides summary status counts of operational data, such as queries, form states, verification states, and custom review states (if defined) across multiple form types, grouped by visits or sites for the sites to which you have access.

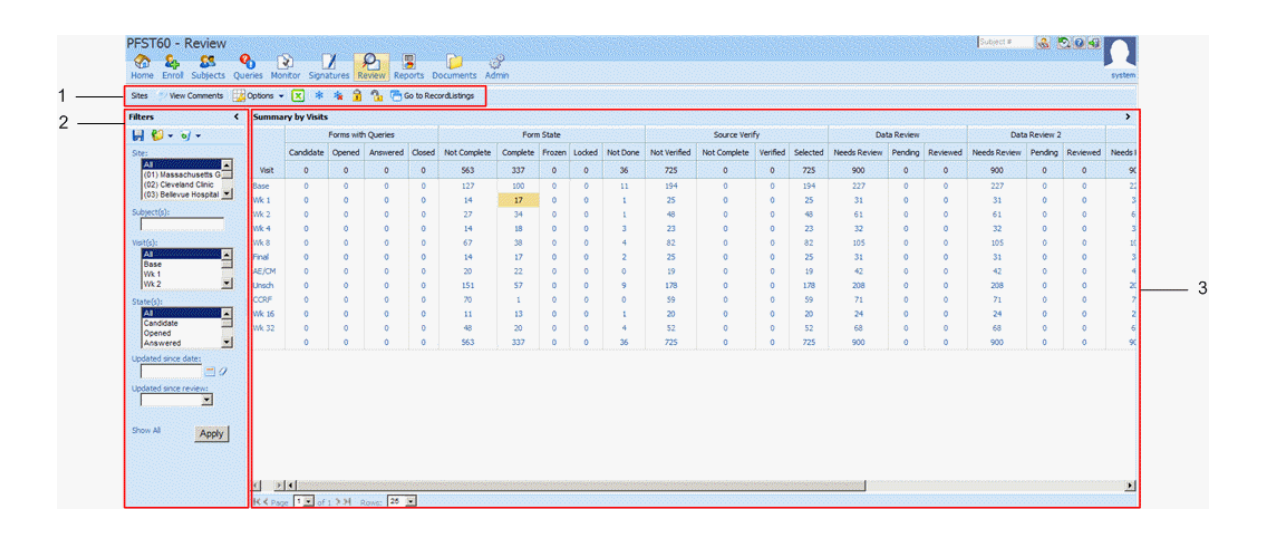

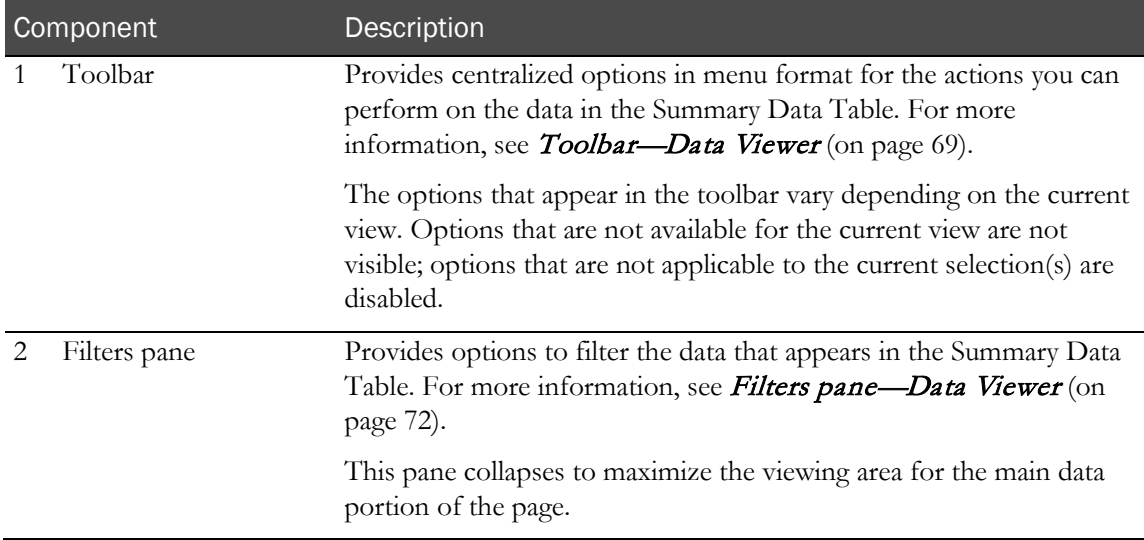

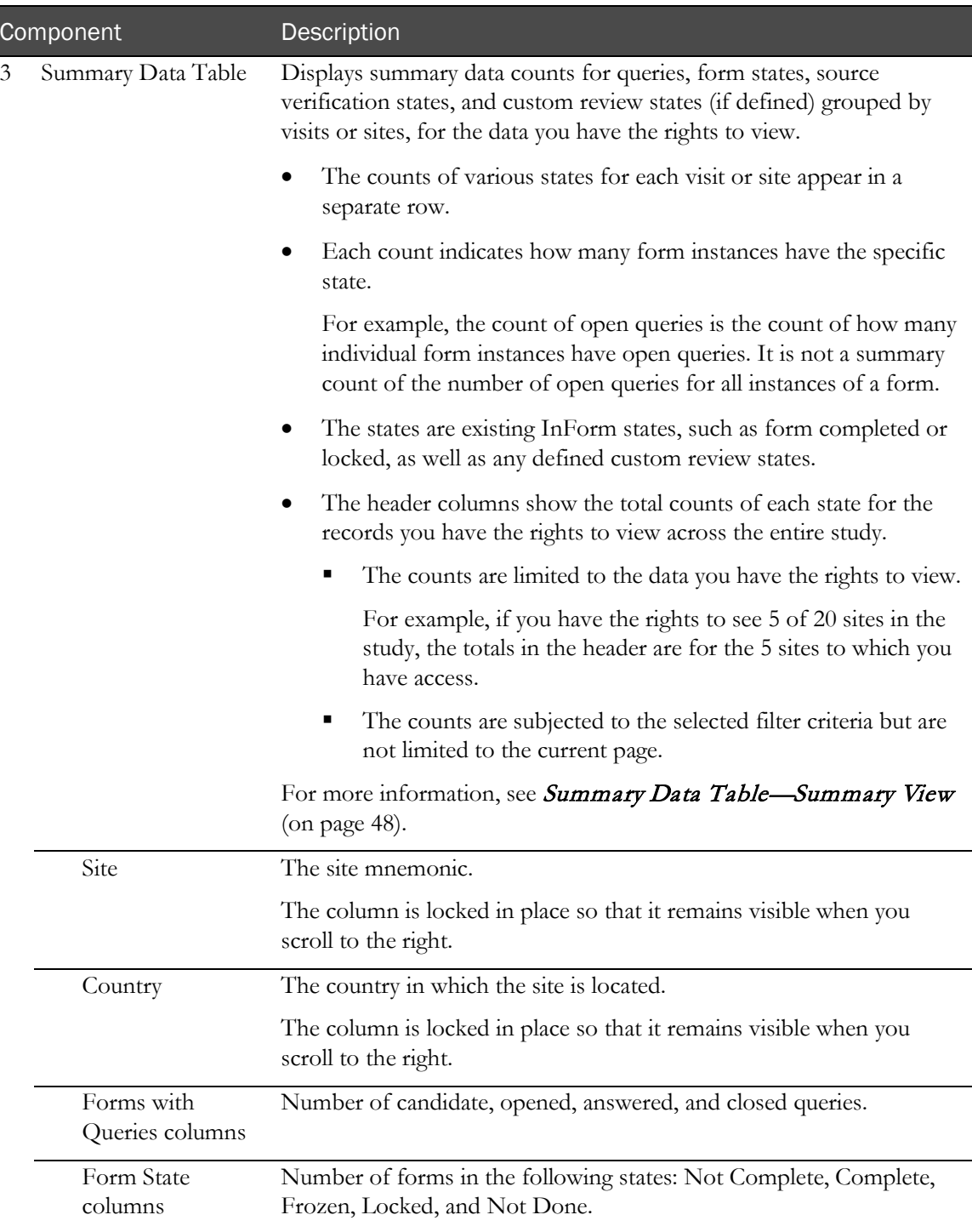

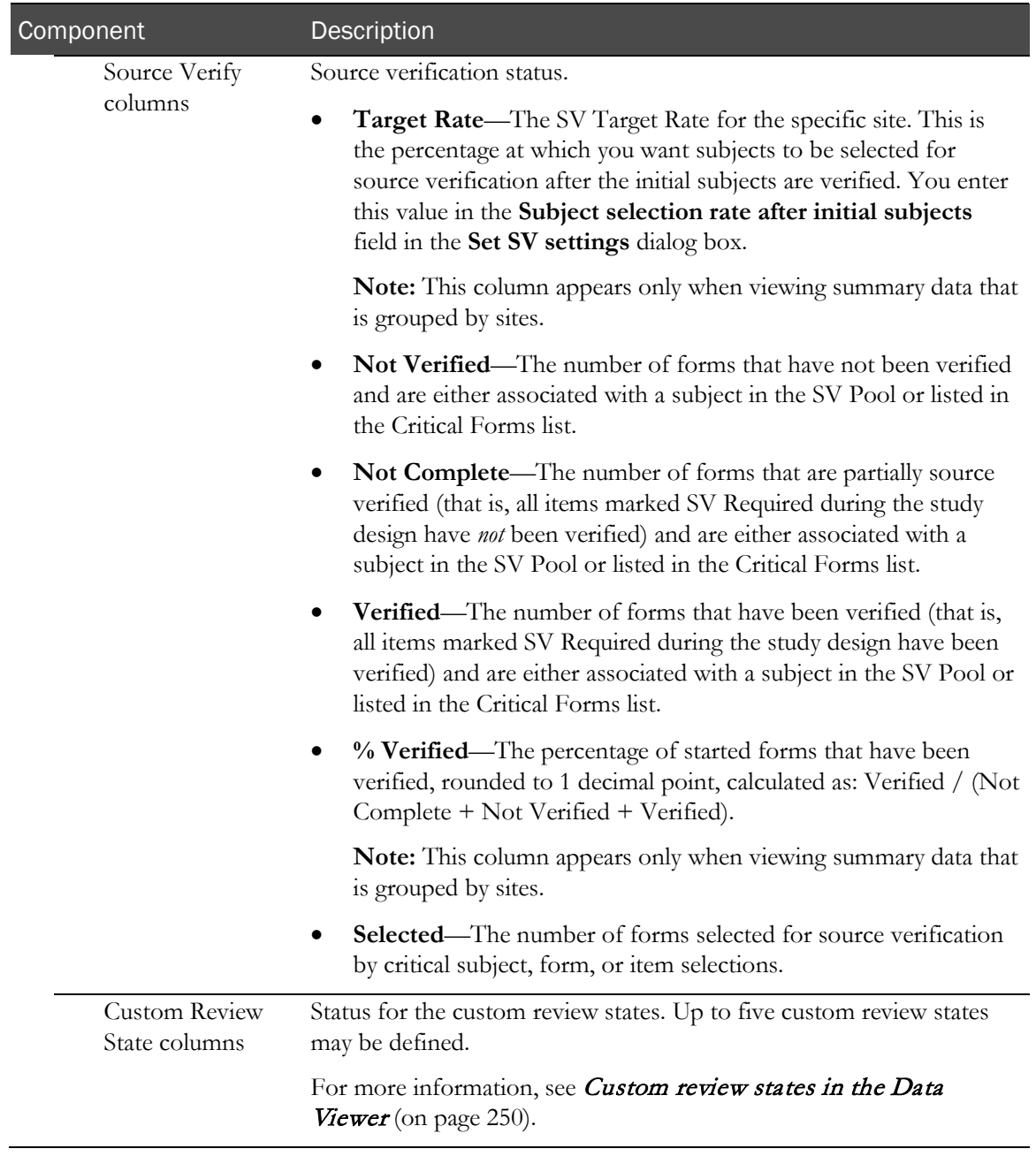

### <span id="page-65-0"></span>Summary Data Table—Summary View

The Summary Data Table displays summary data counts for queries, form states, source verification states, and custom review states (if defined) grouped by visits or sites, for the data you have the rights to view.

#### Locked columns and headers—Summary Data Table

The header rows are locked in place so that they remain visible when scrolling vertically.

The left-most columns that display contextual information are locked in place so that they remain visible when scrolling to the right.

- When viewing the data by visits, the Visit column is locked.
- When viewing the data by sites, the Site column and Country column are locked.

#### Column sorting—Summary Data Table

The columns sort when you click a column header. An arrow indicating the direction of sorting appears in the corner of the column header.

- The sort order is the selected column, and then the default sort order.
	- When viewing the data by visits, the default sort order is the visit sequence defined during the study design.
	- When viewing the data by sites, the default sort order is the alphabetical order of the site mnemonic.
- Any sort selections or highlights on rows are not saved after you display data with new sorting.
- When you sort a column, any cell that was marked as Incomplete is treated the same as a cell that contains no data.

#### Column customization—Summary Data Table

In the Summary Data Table in the Summary View, you can:

Resize the width of the columns.

For more information, see **Resizing a column** (on page [230\)](#page-247-0).

• Hide and unhide groups of columns.

For more information, see *Hiding or unhiding columns* (on page [231\)](#page-248-0).

Note: You can only hide or unhide the column groups in the Summary Data Table. You cannot hide, unhide, or reorder individual columns in the Summary Data Table.

## Record Listing View

The Record Listing View is a display of clinical data per form that can span across sites, subjects, and visits.

Use the Record Listing View to:

- View form data for multiple subjects across multiple visits at the same time.
- View data from multiple clinical forms in one custom view.
- Quickly compare items on the same type of CRFs and itemsets.
- View detailed information and the audit history for a selected item.
- Access the Record Listing Single Subject View.

The Record Listing Single Subject View is a filtered Record Listing View for a single subject across all visits. For more information, see Record Listing Single Subject View (on page [57\)](#page-74-0).

## Components—Record Listing View

The Record Listing View shows the clinical data for a form that can span across sites, subjects, and visits, or shows data from multiple clinical forms in one view.

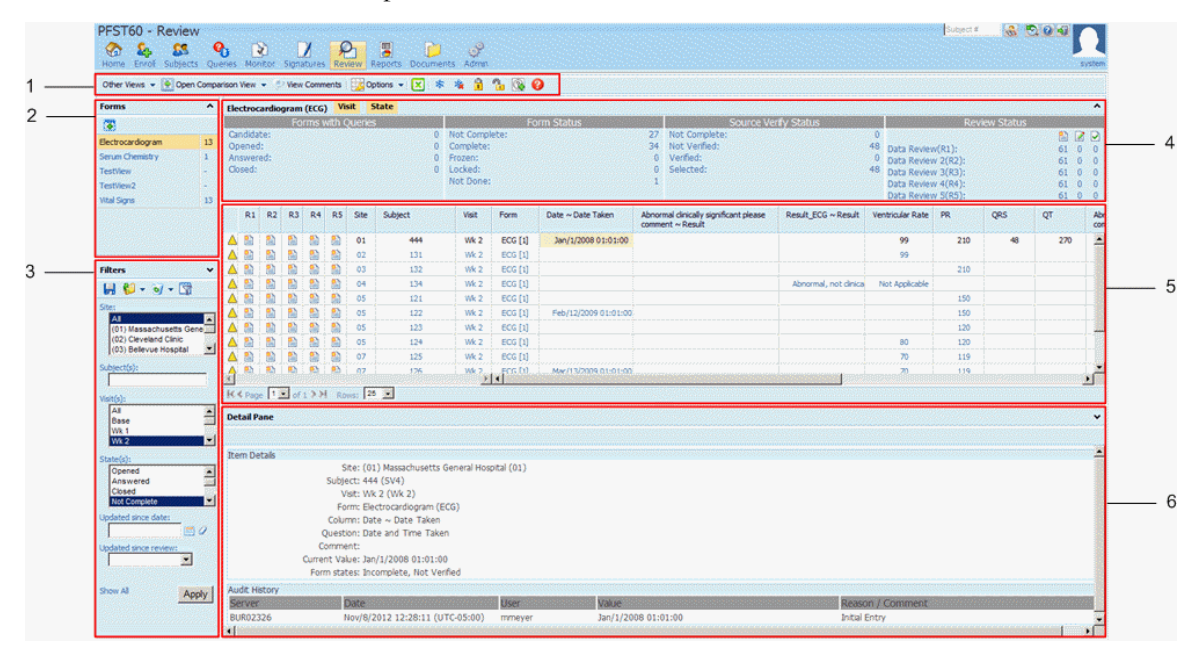

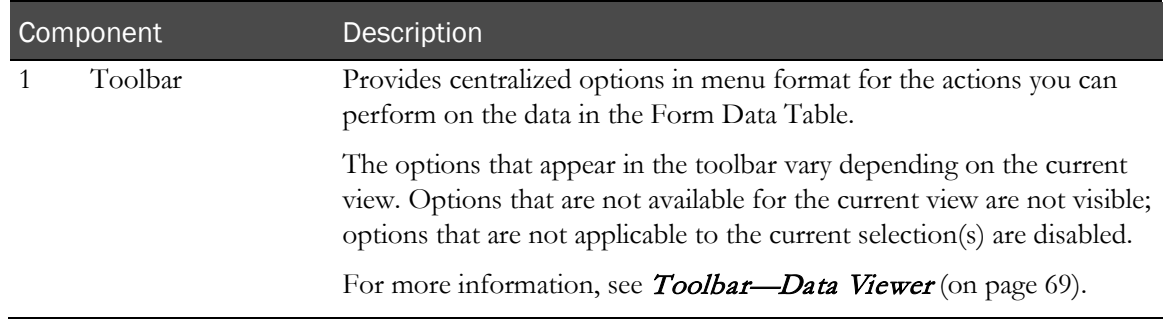

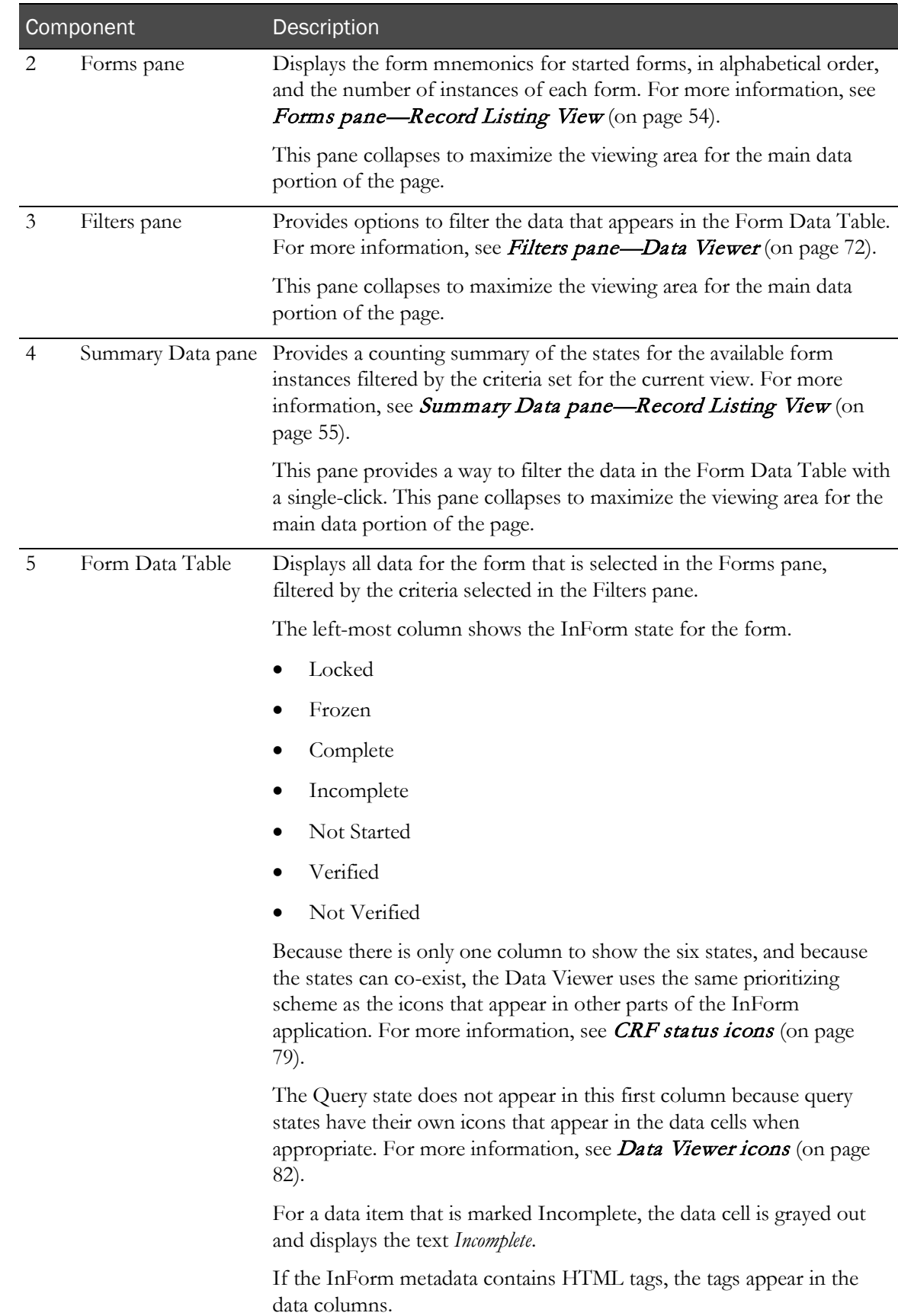

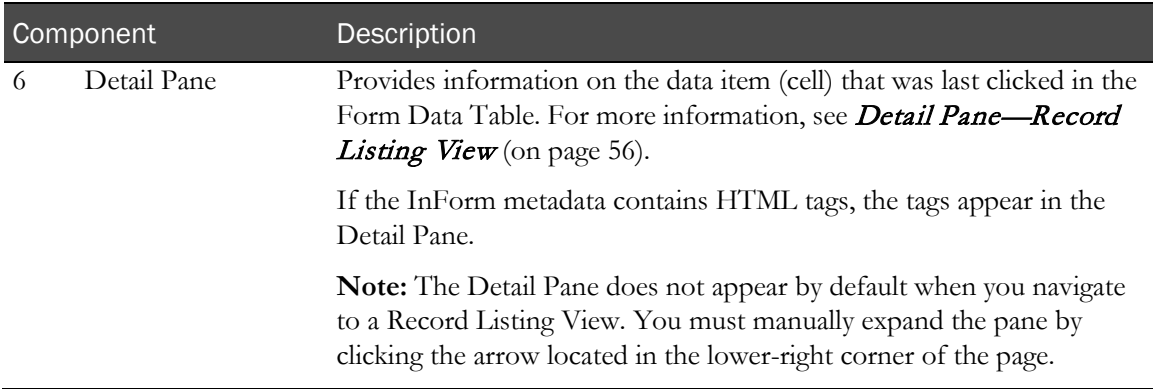

#### Form Data Table—Record Listing View

The Form Data Table shows all data for the form that is selected in the Forms pane, filtered by the criteria selected in the Filters pane.

Each row in the table represents a single form instance.

Note: Because the source verification summary counts include only *form* counts and do not consider itemsets, you may see more rows in the Record Listing View than the number specified in the Summary View.

• For a repeating visit, the visit mnemonic is appended with the visit index in parentheses to distinguish between repeating visits.

Note: Deleted repeating forms and deleted itemsets are not recognized as existing forms in the Data Viewer, and therefore are not counted or displayed anywhere in the Data Viewer.

- There are, by default, three columns to identify the records:
	- Site mnemonic
	- Subject
	- Visit

These columns are locked so that this data can be used as context as the table scrolls left and right.

• The columns on the right are individual data items representing individual controls in the form.

For example, a Demographic form has Gender, DOB, Race, Height, and Marital Status as columns.

Each column represents one control in a form.

- The value of a control is concatenated with its unit, if any.
	- You can use the Show Codes option in the toolbar to toggle between showing the labels (default) or the represented codes of the CRF control. For more information, see **Showing** the codes or code labels (on page [233\)](#page-250-0).
	- You can use the Show Normalized Values option in the toolbar to toggle between showing the entered values (default) or the corresponding normalized values. For more information, see *Showing the entered or normalized values* (on page [233\)](#page-250-1).
- Icons that appear in each row indicate the state of each record.

If there are open queries or answered queries, different query icons that are specific to the Data Viewer also appear. For more information, see CRF status icons (on pag[e 79\)](#page-96-0) and Data Viewer icons (on page [82\)](#page-99-0).

#### Locked columns and headers—Form Data Table

Note: The column names that appear in the Data Viewer are the same names used in the Reporting and Analysis module.

The header rows are locked in place so that they remain visible when scrolling vertically.

The left-most columns that display the states and contextual information (such as site, subject, and visit) are locked in place so that they remain visible when scrolling to the right.

#### Column sorting—Form Data Table

The columns sort when you click a column header. An arrow indicating the direction of sorting appears in the corner of the column header.

- The sort order is the selected column, and then the default sort order.
	- The default sort order is by site, subject, and then the visit sequence defined during the study design.
- All columns except for the Visit column are sorted based on the column data type.
- Whenever a column with an entered value is selected for sorting, sorting is applied with its normalized value column if a normalized value column exists.

For more information, see *Showing the entered or normalized values* (on page [233\)](#page-250-1).

- For sorting on a date entered in a CRF, the entered dates are sorted.
- Any sort selections or highlights on rows are not saved after you display data with new sorting.
- When you sort a column, any cell that was marked as Incomplete is treated the same as a cell that contains no data.

#### Column customization—Form Data Table

In the Form Data Table in the Record Listing View and Record Comparison View, you can:

• Resize the width of the columns.

For more information, see *Resizing a column* (on page [230\)](#page-247-0).

• Reorder columns by dragging and dropping them to a new position.

For more information, see *Reordering column positions* (on page [230\)](#page-247-1).

• Hide and unhide individual columns.

For more information, see *Hiding or unhiding columns* (on page [231\)](#page-248-0).

- Any customizations for hidden data columns persist, and apply to the current view and current form only.
- Any customizations for contextual columns (for example, Site and Visit) that you hide for the current view are carried over to all views where those views have the same column (identified by the column name).

Note: You cannot hide the Subject column.

Set the column names.

For more information, see **Setting the column names** (on page [232\)](#page-249-0).

#### <span id="page-71-0"></span>Forms pane—Record Listing View

The Forms pane, which appears in the top left corner of the Record Listing View, displays a list of started forms and custom views (if any) in alphabetical order. When you select a form, it is highlighted and its data appears in the Form Data Table.

The list does not include:

- Forms that had been started but then deleted.
- Dynamic forms that have no started instances.

Use the Forms pane to navigate between available forms that already have form instances started and have instances that meet the current filtering criteria.

The counts of the currently filtered instances appear to the right of each form.

There are no counts for custom views; a hyphen ( - ) appears in the count column.

• Instance counts are for forms only; itemsets are not counted individually.

The Forms pane displays forms and itemsets as follows:

- A form that has regular items and itemsets, or has two or more itemsets, appears in the Forms pane with its form name, and an itemset icon  $(\vee)$  underneath it for each itemset.
	- Clicking on the form name in the Forms pane displays the regular items in the Form Data Table.
	- Clicking on the itemset icon displays the itemset data in the Form Data Table.
- A form that has no regular items and contains only one itemset appears in the Forms pane without the itemset icon. The form is treated as the itemset itself for display purposes.
- If an itemset has a section RefName that is too long for display, it is truncated for display purposes. Use the hover Help to view the full section RefName.

You can also use the Forms pane to initiate the:

• Creation, display, and deletion of custom views.

Custom views provide a way to view data from multiple forms in one view. Columns from multiple clinical forms can be put together into a single view on which you can create queries, verify items, and export the data to Excel.

For more information, see Overview of creating custom views (on page [243\)](#page-260-0).
#### Summary Data pane—Record Listing View

The Summary Data pane provides a counting summary of the states for the available form instances filtered with criteria set for the current view.

- The states are the same states that are viewable in the Summary View.
- Each individual state shows the count of forms with that state.
- States are grouped into categories for presentation.
- Each state within the Summary Data pane is clickable.

Note: This pane provides a way to filter the data in the Form Data Table with a single-click. For example, clicking on a state adds that state to the current filtering criteria, which provides the same result as picking that state in the Filters pane, and applies the selection across pages.

#### Detail Pane—Record Listing View

Note: The Detail Pane does not appear by default when you navigate to a Record Listing View. You must manually expand the pane by clicking the arrow located in the lower-right corner of the page.

The Detail Pane contains information on a data item in the Form Data Table. This information includes:

Item details.

Icons in the upper right of the Detail Pane show the current status of the item.

- Site name.
- Subject number.
- Visit name.
- Form name.
- Column name heading.
- Item description or question as it appears on the form.
- Item comments.
- Data value.
- Form states.
- Candidate, open, and answered queries.
- Custom review states assignment history.
- Audit History.

The audit history contains information on any data changes made to the item, such as the initial value or any changed values, as well as any queries that were on the item.

The Data Viewer uses the same date format used in all other areas of the InForm application, which is configured for a user on the User details page in the Admin user interface.

Note: The Detail Pane only shows information when a data item in the Form Data Table is selected. If a data cell is not selected, the Detail Pane does not display any information.

#### Record Listing Single Subject View

The Record Listing Single Subject View is a filtered Record Listing View for a single subject across all visits.

• Any time a subject number appears in the Form Data Table, it appears as a clickable cell.

You can click on the subject cell to navigate to a Record Listing View for a single subject across visits.

• The Record Listing Single Subject View has the option of displaying expected forms.

Expected forms are the set of CRFs that should be completed by a specified date, usually based on when the visit for the CRF was scheduled to start. For more information, see *Definition of* **Expected forms** (on page [61\)](#page-78-0).

• All features available for the standard Record Listing View are available for the Record Listing Single Subject View.

When you select a subject number in the Record Listing View:

- The Subject(s) field in the Filters pane is automatically populated with the subject number that you select.
- The Summary Data pane displays and highlights the word Subject to indicate how the Form Data Table is being filtered.

You can:

- Navigate to another form for the current subject by selecting a different form in the Forms pane.
- Navigate to another subject by typing over the current subject number with another subject number in the Subject(s) field in the Filters pane.

Note: This view displays when you navigate to the Data Viewer from a CRF. For more information, see Navigating from a CRF to the Data Viewer (on pag[e 109\)](#page-126-0).

#### Create custom view dialog box

The Create custom view dialog box allows you to pick columns from different forms and arrange the order of the columns in the target view. You can also drag and drop columns between the fields.

#### Fields

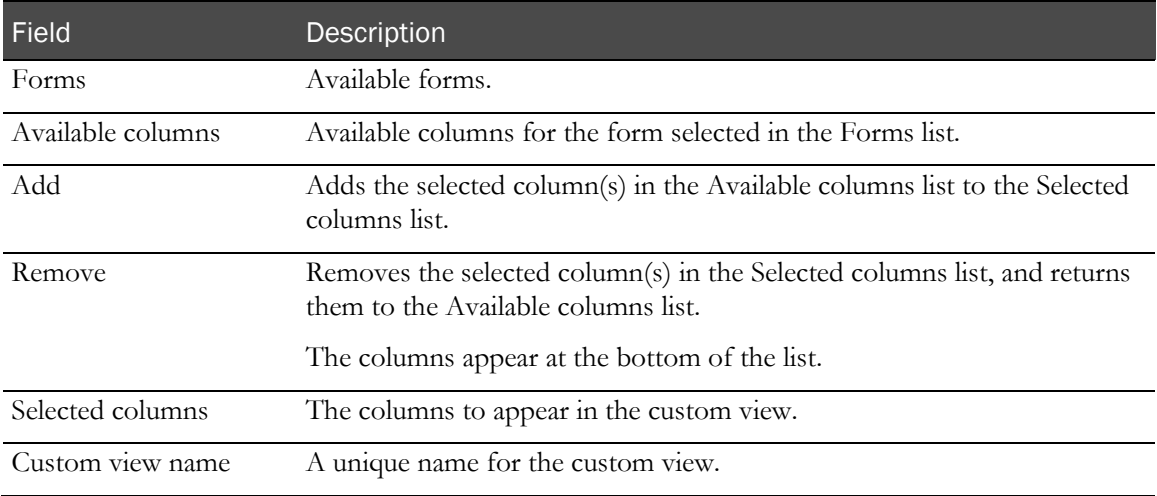

#### **Buttons**

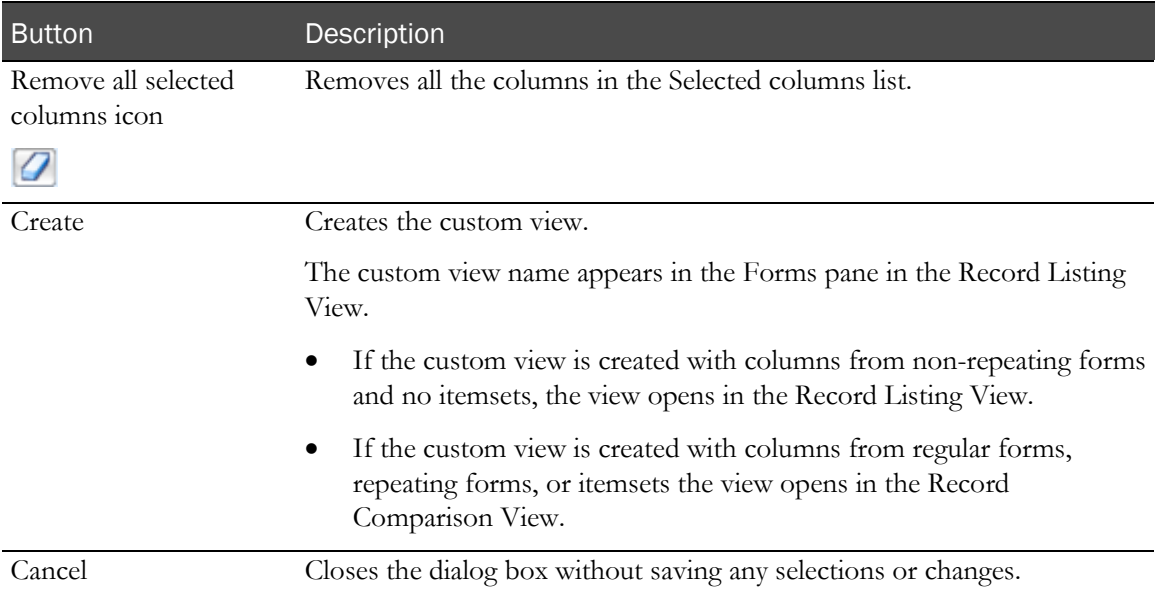

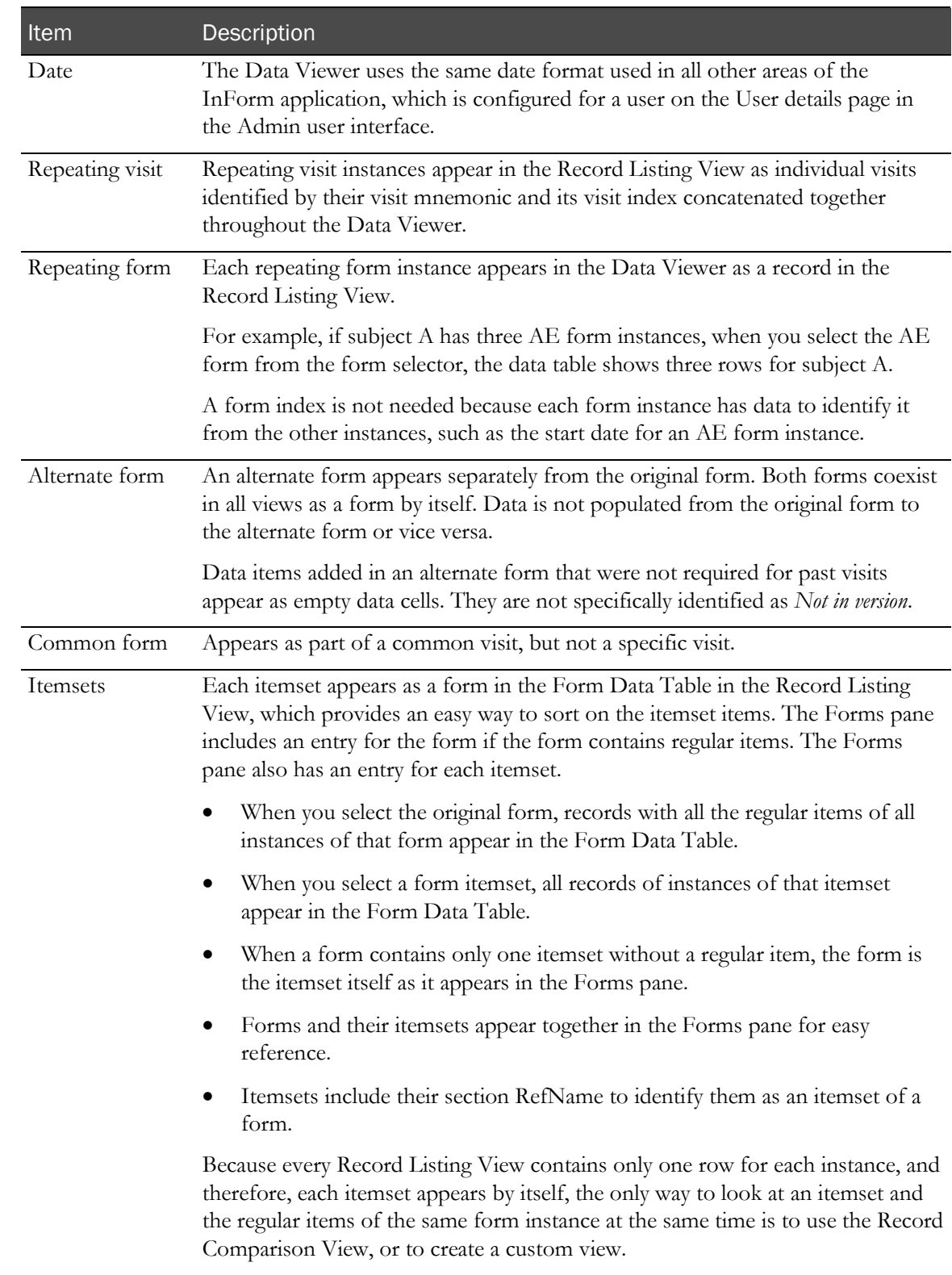

## How the Data Viewer displays dates, visits, and form types

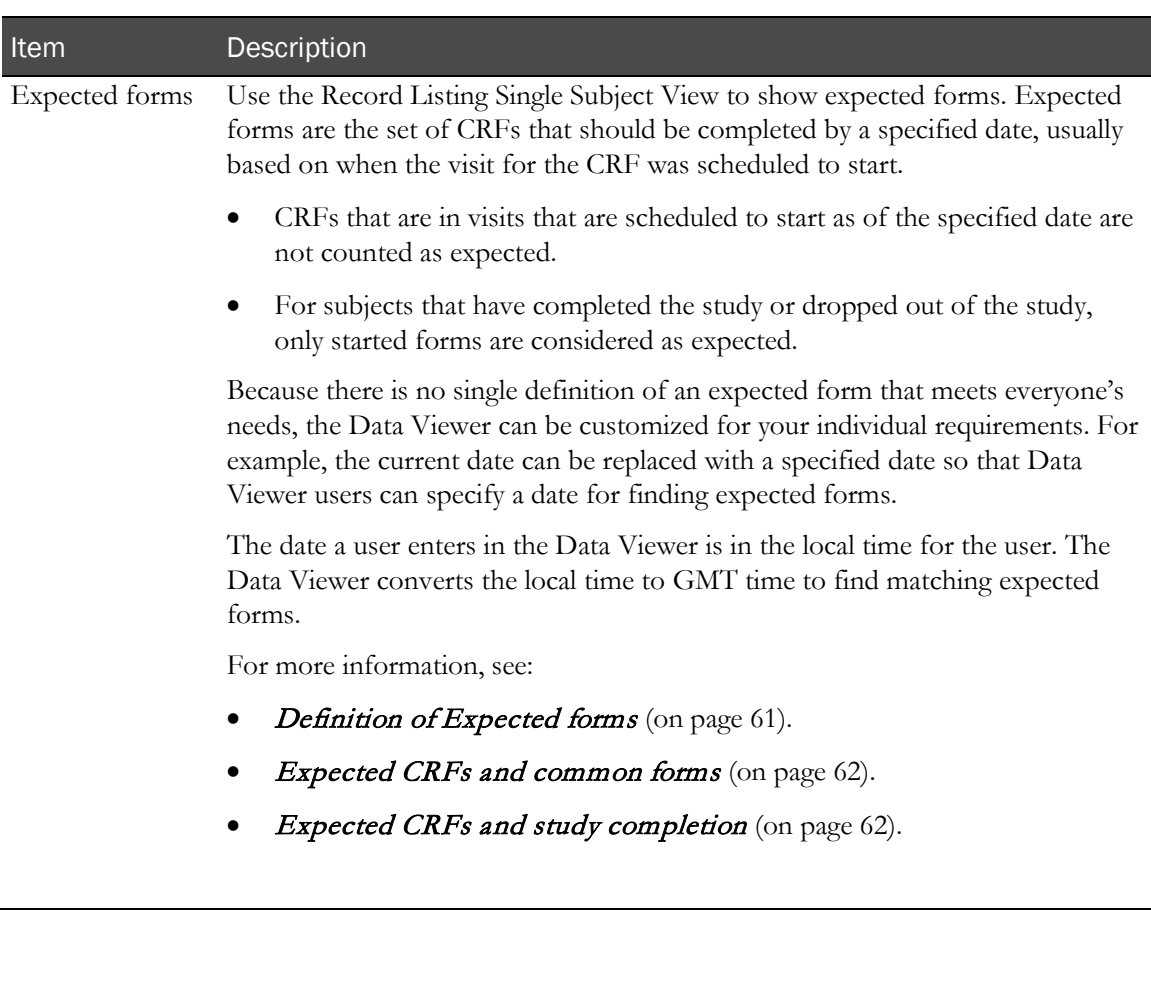

#### <span id="page-77-0"></span>Dates and times

The Data Viewer uses the same date format used in all other areas of the InForm application, which is configured for a user on the User details page in the Admin user interface.

- All clinical data entered on a CRF appears in the InForm audit trail and in the Data Viewer Detail Pane using the local time zone for the site, which is stored in the database as Greenwich Mean Time (GMT).
- In the Data Viewer, dates recorded in the system other than those entered as clinical data on a CRF appear in the user's local time, even though they were recorded in the study in GMT.

To determine the user's local time, the Data Viewer converts the GMT date time recorded in the InForm audit trail to the local time of the user's browser.

The conversion to the user's local time affects the date of last change used to filter records, the date recorded and displayed in the audit trail, and the following fields in the Data Viewer Filters pane:

- Updated since date
- Updated since review
- Show expected forms

#### <span id="page-78-0"></span>Definition of Expected forms

Note: The definition of expected forms in the Data Viewer is different from the definition used in the Reporting and Analysis module.

In the Data Viewer, a CRF is counted as Expected if it meets any of the following criteria.

1 A Started CRF is counted as Expected, regardless of whether its visit was supposed to start.

A dynamic form that is Activated but not Started does not count as Expected. The one case where a Started CRF does not count as Expected is if the subject is not enrolled.

2 An ALT form is counted as Expected if the ALT form appears in the InForm user interface.

The ALT form appears in the InForm user interface if the form to which it is an alternate has been started. The calculation does not take into account whether the visit in which the ALT form appears was supposed to start yet.

- 3 Every CRF in the current study version for each subject counts as Expected, unless the following restrictions cause the CRF to NOT be counted as Expected:
	- CRFs are only counted as Expected for Enrolled subjects.
	- CRFs are only counted as Expected for subjects who have started at least one CRF.
	- The date the first CRF is started in the InForm application is the First CRF Date for the subject and is used in some calculations, as follows.
		- This First CRF Date is the Server Date/Time when the CRF was entered electronically into the InForm application, which could be after the real-world subject visit when the paper form was filled in.
		- This First CRF Date is an internal date in the InForm application, and does not appear in the InForm user interface.
	- Only subject visits and the common visit are considered. Other special visits such as screening, enrollment, monitoring and so on, are not considered.
	- Only CRFs are considered. Other kinds of forms are not considered.
	- Dynamic forms that have been deleted (removed) are not counted as Expected.
	- CRFs are only counted as Expected if the visit in which they appear is expected to have started, which is calculated as follows:
		- Dynamic visits are Expected if activated and the specified date is more than the dynamic visit's ProjectedStartHours after the First CRF Date. The ProjectedStartHours is converted to whole days and then truncated before this calculation.
		- Repeating Visits and Unscheduled Visits are Expected if the specified date is greater than the date from the Date-of-Visit CRF.
		- Scheduled Visits are expected if the specified date is more than the visit's StartHours after the First CRF Date. The StartHours value is converted to whole days and then truncated before this calculation.

All the calculations to determine if a visit is expected to have started use several dates with varying time zones:

- The First CRF Date is GMT.
- The Date-of-Visit for repeating and unscheduled visits is the value entered by the user in the Date of Visit form. No time zone is entered, so none can be assumed.
- The date specified in the Data Viewer user interface as input for this expected CRF. No time zone is entered, so none can be assumed.

Note: The date a user enters in the Data Viewer is in the local time for the user. The Data Viewer converts the local time to GMT time to find matching expected forms.

#### <span id="page-79-0"></span>Expected CRFs and common forms

In the Data Viewer, common forms require some special handling in the calculation of Expected CRFs.

- A common form can appear in multiple non-common visits in the current study version.
- Each non-common visit can be scheduled, unscheduled, dynamic, or repeating.
- In each non-common visit, the common form can be dynamic.

Note: A common form can be dynamic in multiple visits and not dynamic in other visits. For the visits in which it is dynamic, it might be activated in some, but not others.

- If a common form is started, it is counted as Expected.
- A non-started common form is counted as Expected if the following two conditions are both met in at least one non-common visit in the current study version:
	- The visit is expected to have started.
	- The common form is not dynamic in the visit, or the common form is dynamic in the visit and the common form is activated (and not deleted) in that non-common visit.

#### <span id="page-79-1"></span>Expected CRFs and study completion

In the Data Viewer, for subjects who have completed or dropped out of the study and completed the Study Completion form, only started forms are treated as Expected. All other forms that have been skipped are not treated as Expected forms.

For example, suppose a study has four scheduled visits, Visits 1 through 4. A subject completes Visit 1 and Visit 2, and then drops out of the study. Even when the StartHours on Visit 3 or Visit 4 are reached, those forms in Visit 3 and Visit 4 are not counted as Expected.

# Record Comparison View

The Record Comparison View provides a side-by-side comparison of two Record Listing Views. Each data view panel has identical functionality, and each has its own toolbar, Form drop-down list, Filters pane, and Form Data Table.

The components in each data view panel function the same as those in the Record Listing View. For more information, see *Components—Record Listing View* (on pag[e 49\)](#page-66-0).

Use the Record Comparison View to:

• View and filter data on two forms at the same time.

In each data view panel you can:

- Select a form and filter it by site, subject, visit, and so on.
- Change the form that appears.
- Change the filtering criteria.

The two data view panels are independent of each other except that when you click a subject number in the top view, the rows in the bottom view are automatically filtered to display data only for the selected subject.

- Perform InForm actions on one or more data cells in the Form Data Table in either data view panel.
- Export data from the active data view panel to an Excel file.

You can close either panel in the Record Comparison View to return to the Record Listing View you started from.

### Components—Record Comparison View

The Record Comparison View allows you to perform a comparison of CRFs and itemsets. It provides a side-by-side comparison of two Record Listing Views.

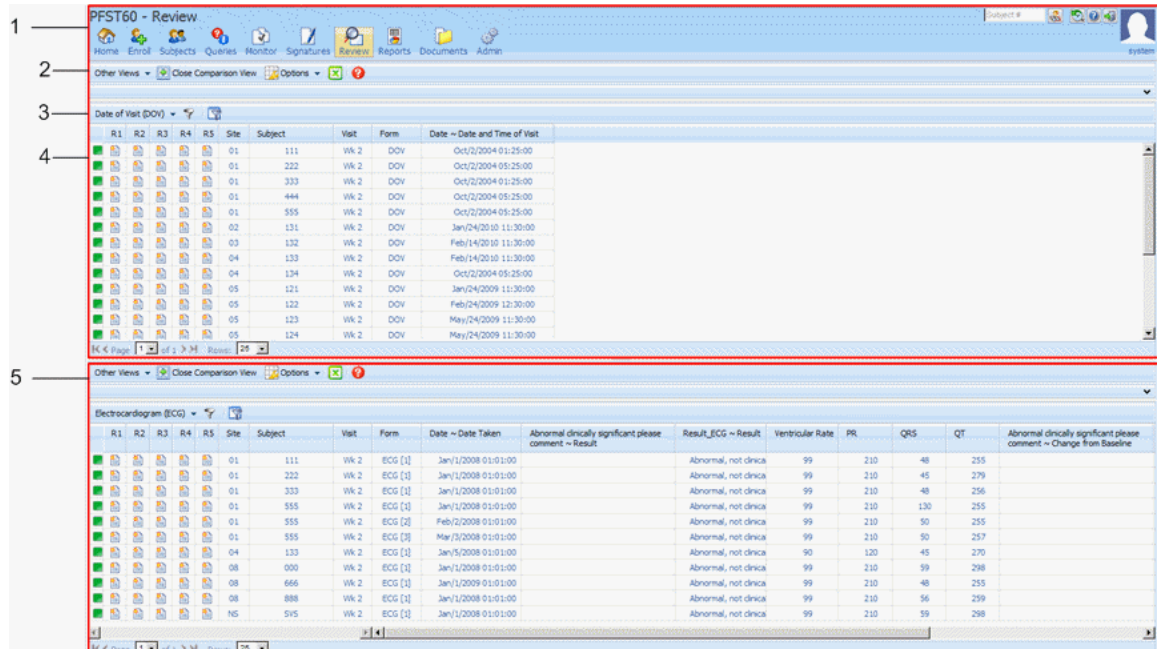

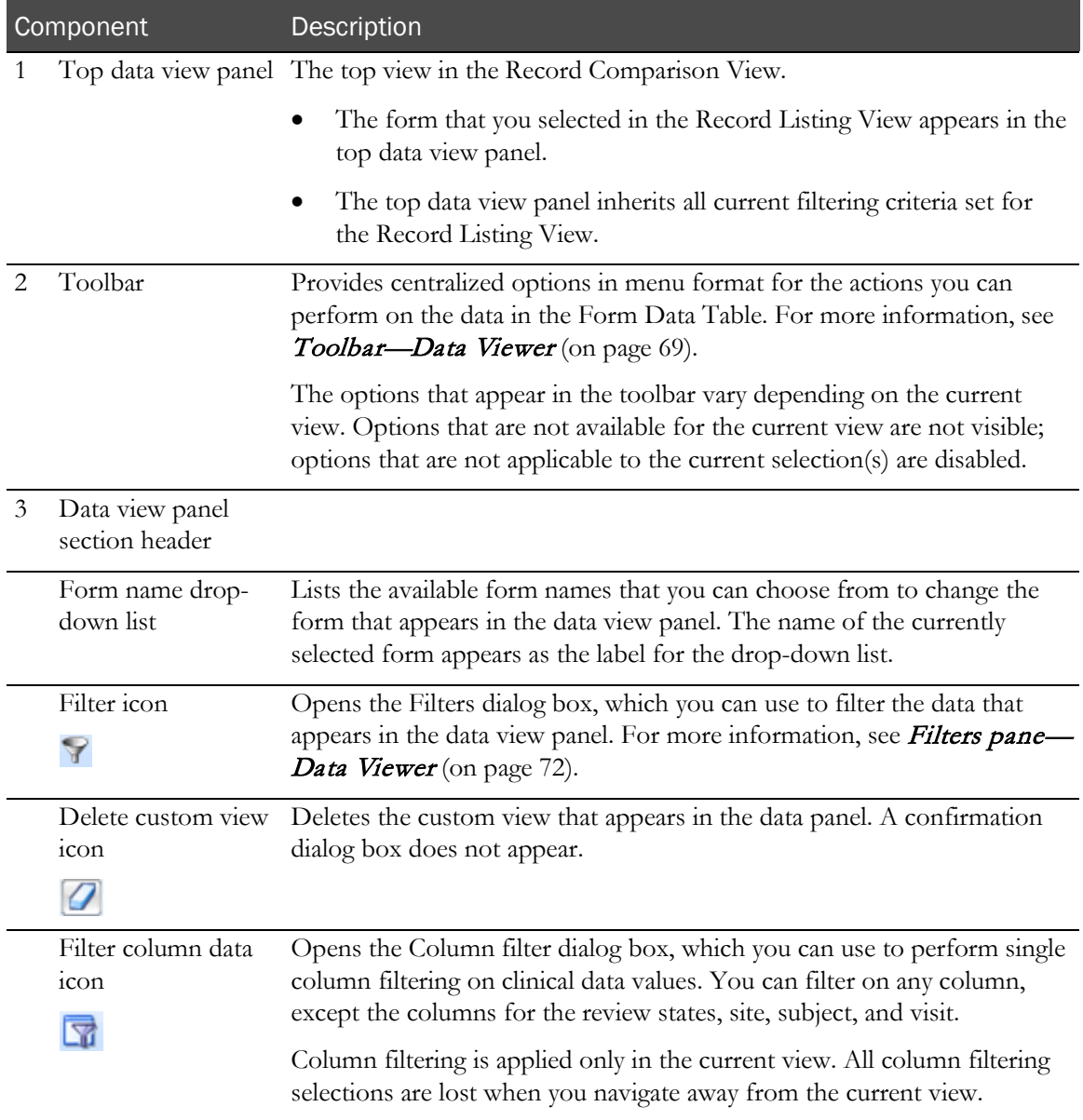

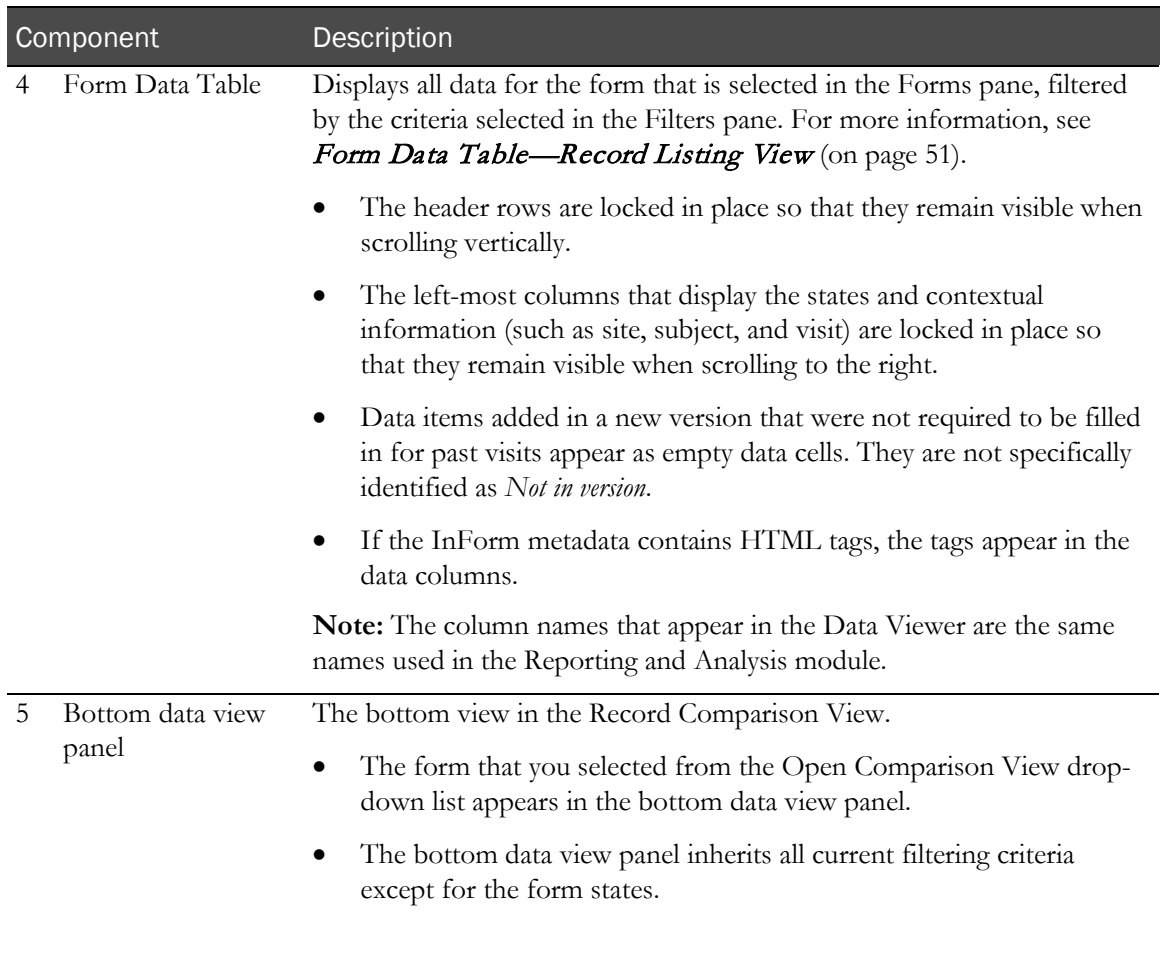

## Comments View

The Comments View, which opens in a separate browser window, provides a list of form and item comments for all sites, visits, and forms.

Note: Comments on deleted repeating forms or itemsets do not appear in the Comments View.

Use the Comments View to:

• Open and view the comments and a Data Viewer view simultaneously.

The comments that initially appear when you open the Comments View depend on the Data Viewer view you navigated from.

You can choose to view the comments for all forms or for single forms.

Note: You can only review comments—you cannot add or edit item-level or form-level comments—in the Data Viewer Comments View. To add or edit a comment, you must navigate to a CRF.

- Change the filter and apply new filtering criteria as in other Data Viewer views.
- Sort columns as in other Data Viewer views.

For more information, see Column sorting-Comments View (on page [68\)](#page-85-0).

• Mark comments as reviewed.

For more information, see Marking comments as reviewed (on pag[e 242\)](#page-259-0).

- Export comments in Excel format.
- Access the Record Listing Single Subject View for a form by clicking on a row in the Comments View.

You can perform InForm actions on the selected record in the Record Listing Single Subject View, or you can navigate to the form to review the whole form.

# Components—Comments View

The Comments View provides a list of form and item comments across one or more form types.

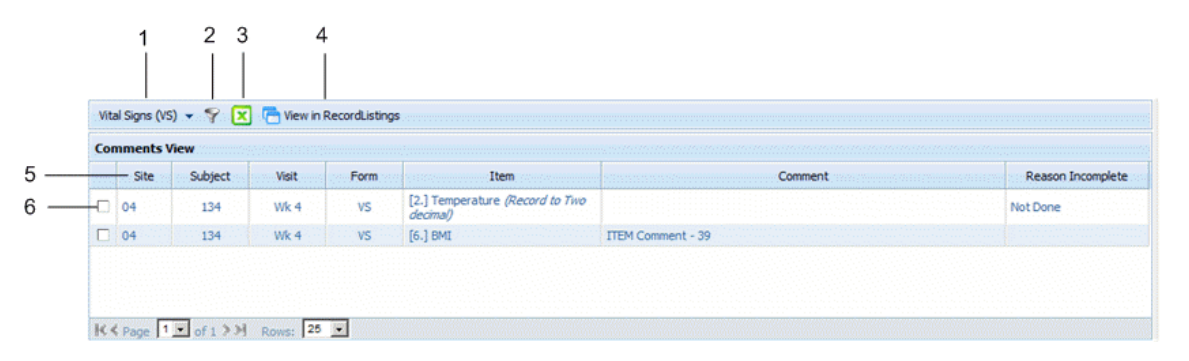

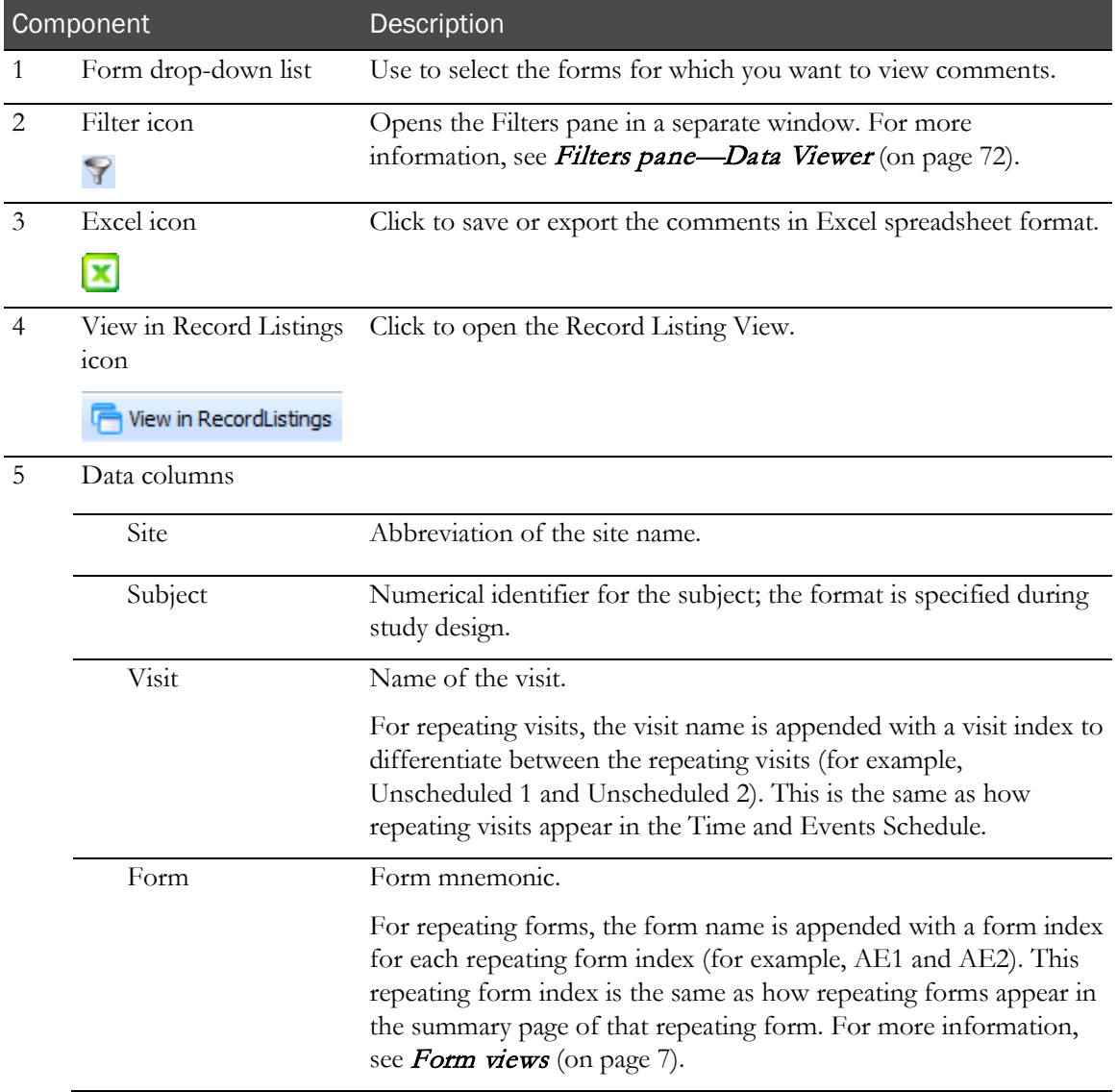

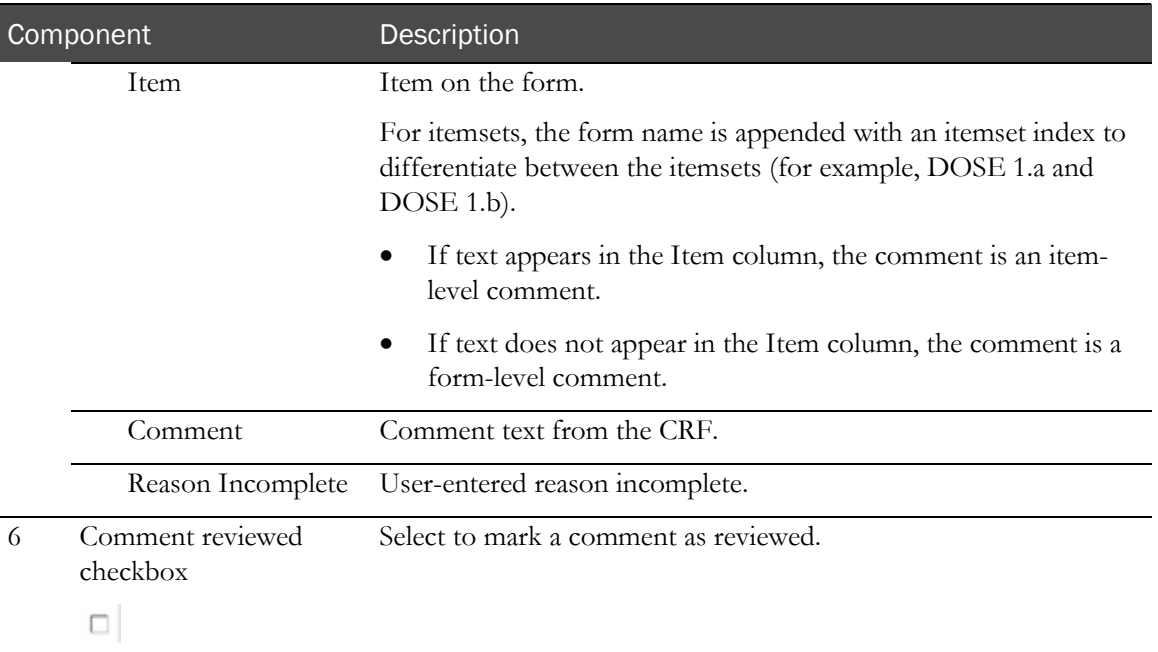

### <span id="page-85-0"></span>Column sorting—Comments View

The columns sort when you click a column header. An arrow indicating the direction of sorting appears in the corner of the column header.

The default sort order is the selected column, followed by the site, subject, visit sequence, and then form mnemonic.

# Common Data Viewer features

The same toolbar, filters pane, page controls, and column customization controls appear in the Summary View, Record Listing View, and Record Comparison View in the Data Viewer. The filters and page controls are also available in the Comments View.

### <span id="page-86-0"></span>Toolbar—Data Viewer

The Data Viewer toolbar provides centralized options in menu format for the actions you can perform on the data in the Data Viewer. The toolbar is located at the top of the Data Viewer window, and appears in the Summary View, Record Listing View, and Record Comparison View.

Note: The options that appear in the toolbar vary depending on the current view. Options that are not available for the current view are not visible; options that are not applicable to the current selection(s) are disabled.

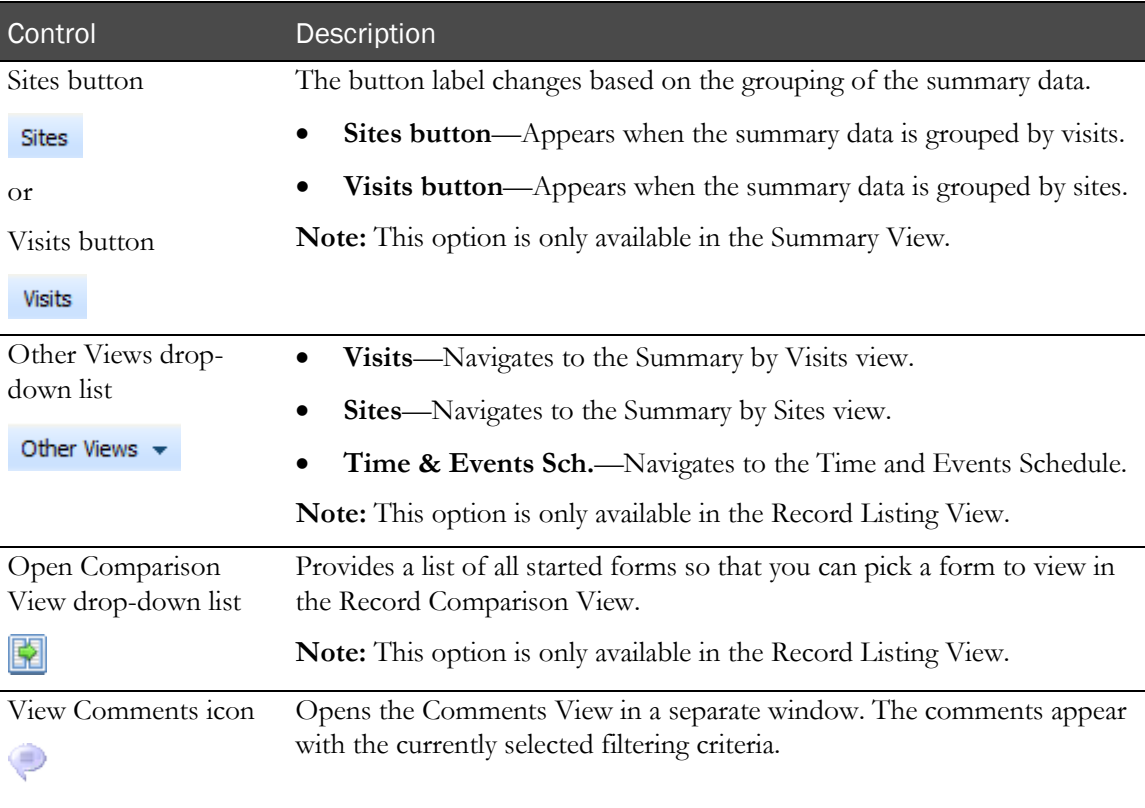

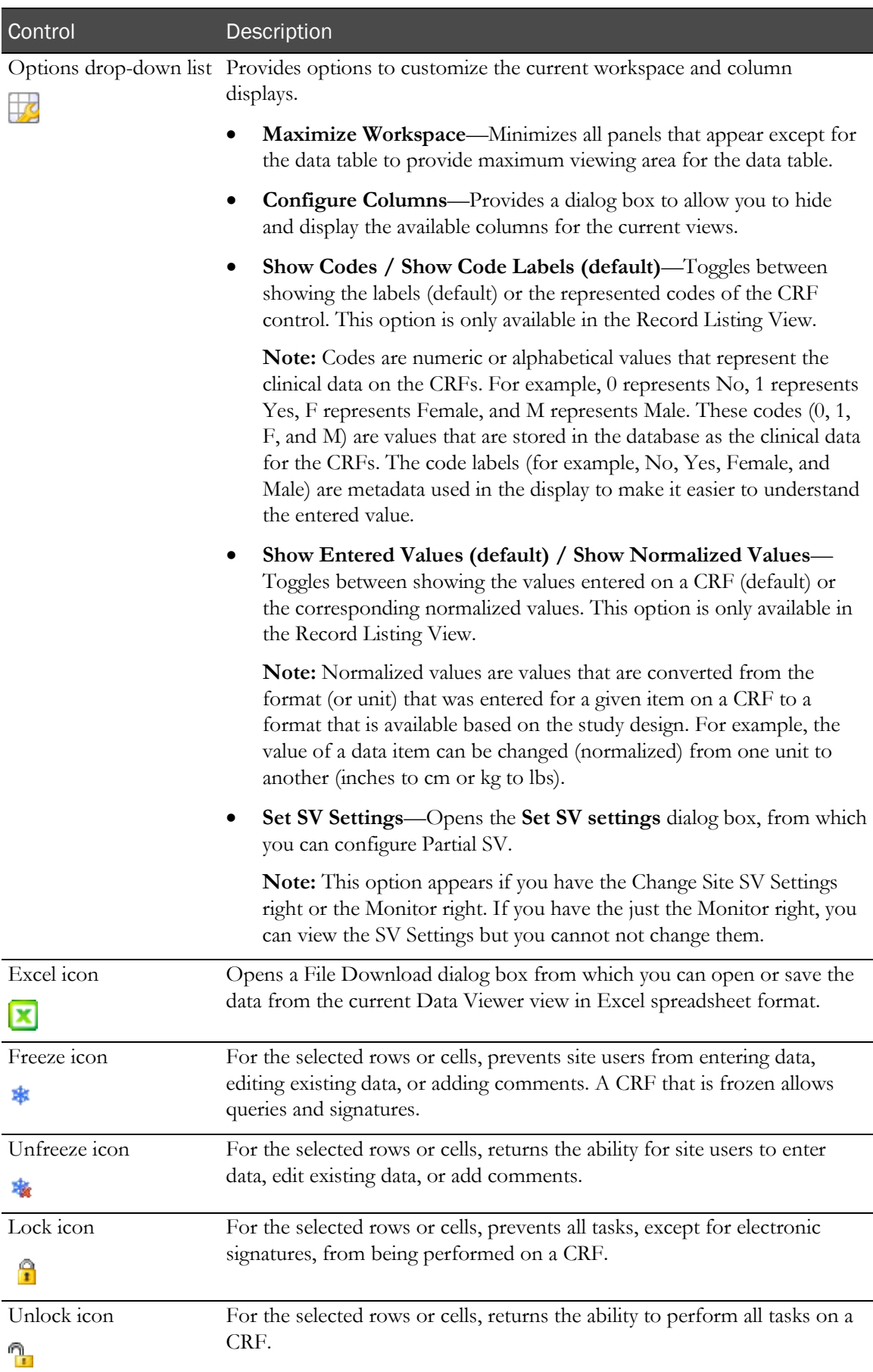

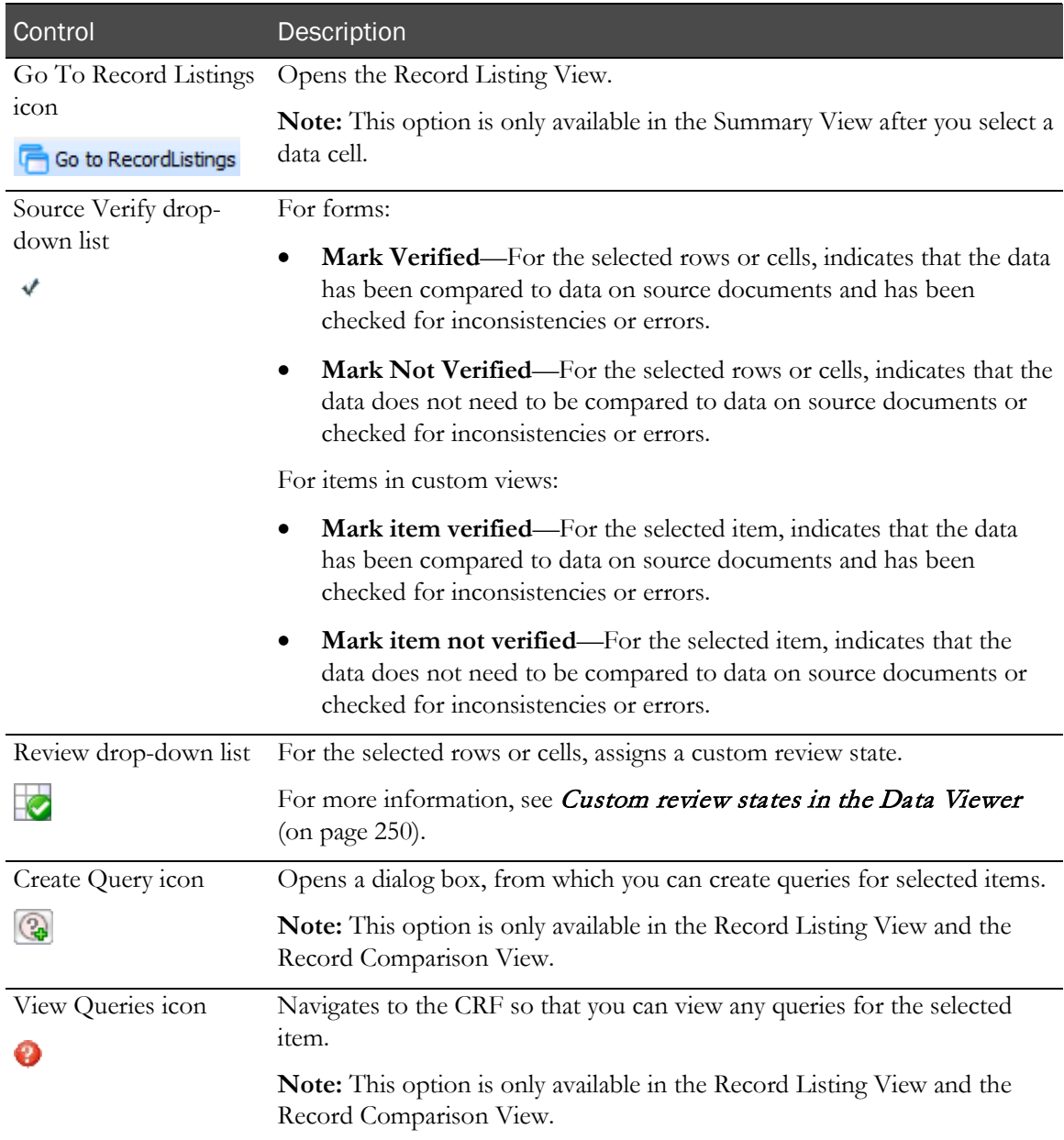

#### <span id="page-89-0"></span>Filters pane—Data Viewer

The Filters pane provides options to filter the data that appears in a Data Viewer view.

The filtering criteria appear:

- In a collapsible pane in the left side of the Data Viewer window in the Summary View and Record Listing View.
	- In the Summary View, the filters affect the data in the Summary Data Table.
	- In the Record Listing View, the filters affect the data in the Form Data Table.
- In a separate, modal dialog box from the Record Comparison View and Comments View.
	- In the Record Comparison View, the filters affect the data in the Form Data Table for the associated data view panel.

Note: The filtering criteria you set in the Filters pane are carried across all Data Viewer views in the same session, so that you can navigate through different views using a consistent set of filtering criteria.

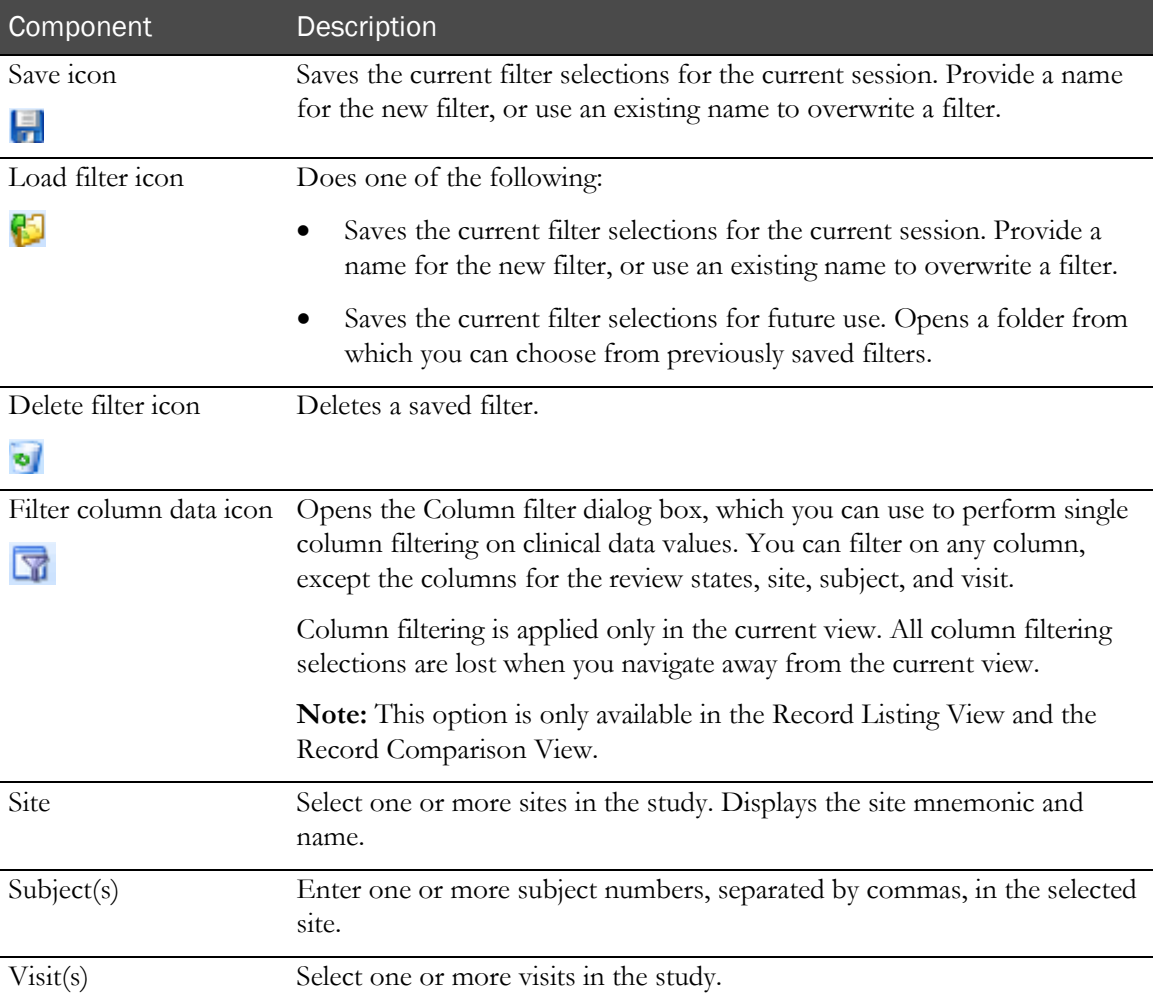

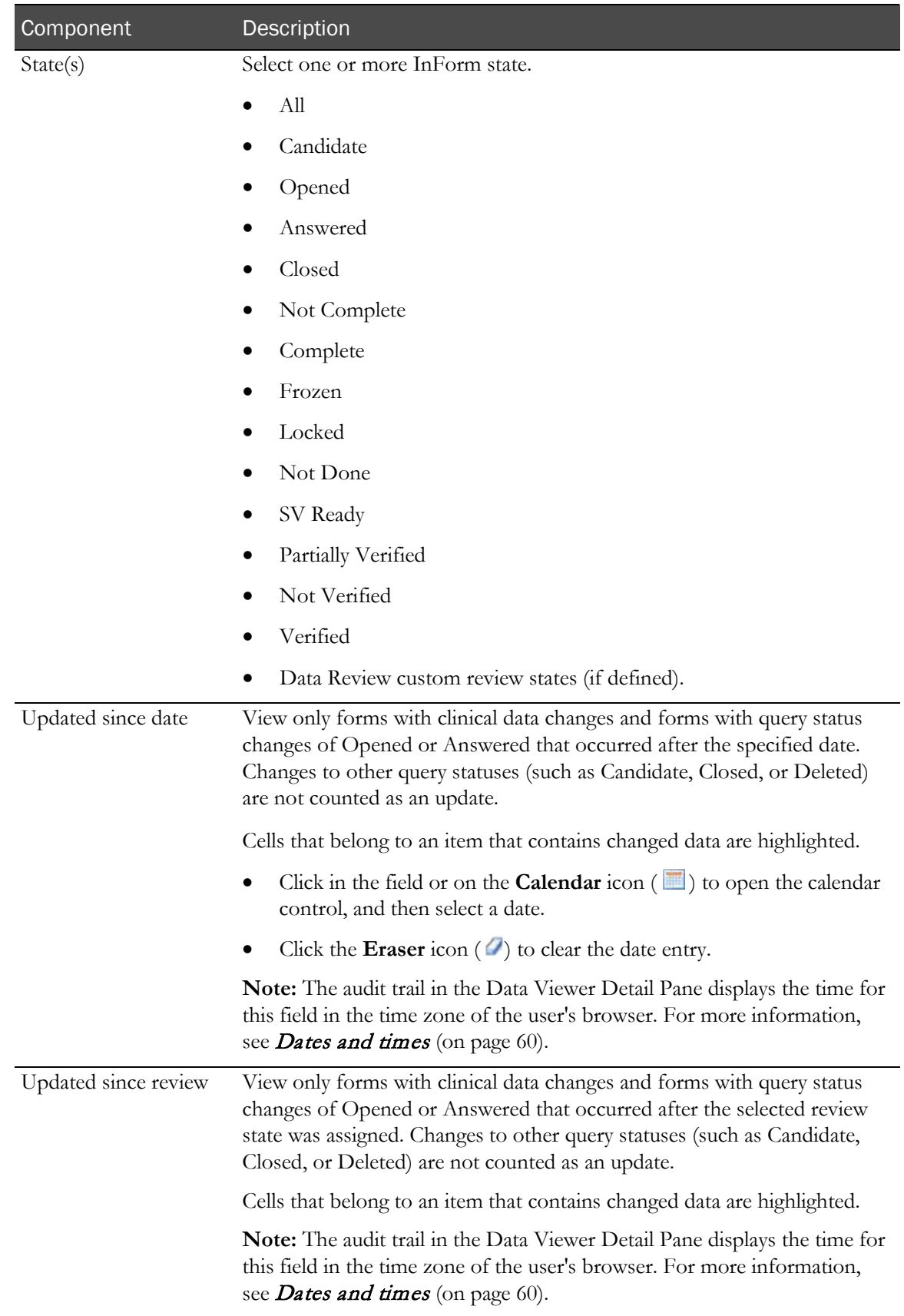

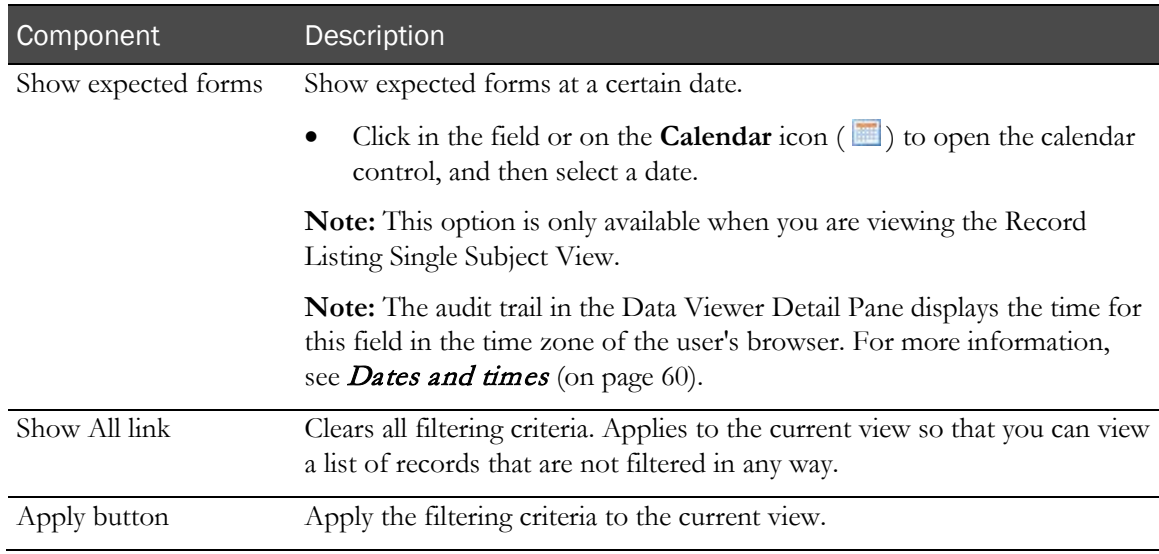

### Pagination—Data Viewer

The Summary Data Table in the Summary View, the Form Data Table in the Record Listing View and Record Comparison View, and the Comments View are paginated.

- You can change the pagination using the page controls at the bottom of the page.
- The default number of records per page is 25.
- You can change the number of records per page to 10, 25, 50, or 100.

## Configure Columns dialog box

The Configure Columns dialog box allows you to:

• Hide or unhide the available groups of columns in the Summary View, or individual columns in the Record Listing View and Record Comparison View.

For more information, see *Hiding or unhiding columns* (on page [231\)](#page-248-0).

• Select the column names that you want to display in the Form Data Table in the Record Listing View.

For more information, see **Setting the column names** (on page [232\)](#page-249-0).

The options that appear in the dialog box depend on the columns that appear in the Data Viewer view.

Note: You cannot hide the Subject column.

Note: The names of columns that appear in the Visibility section change to match the selection you make from the Header Names drop-down list.

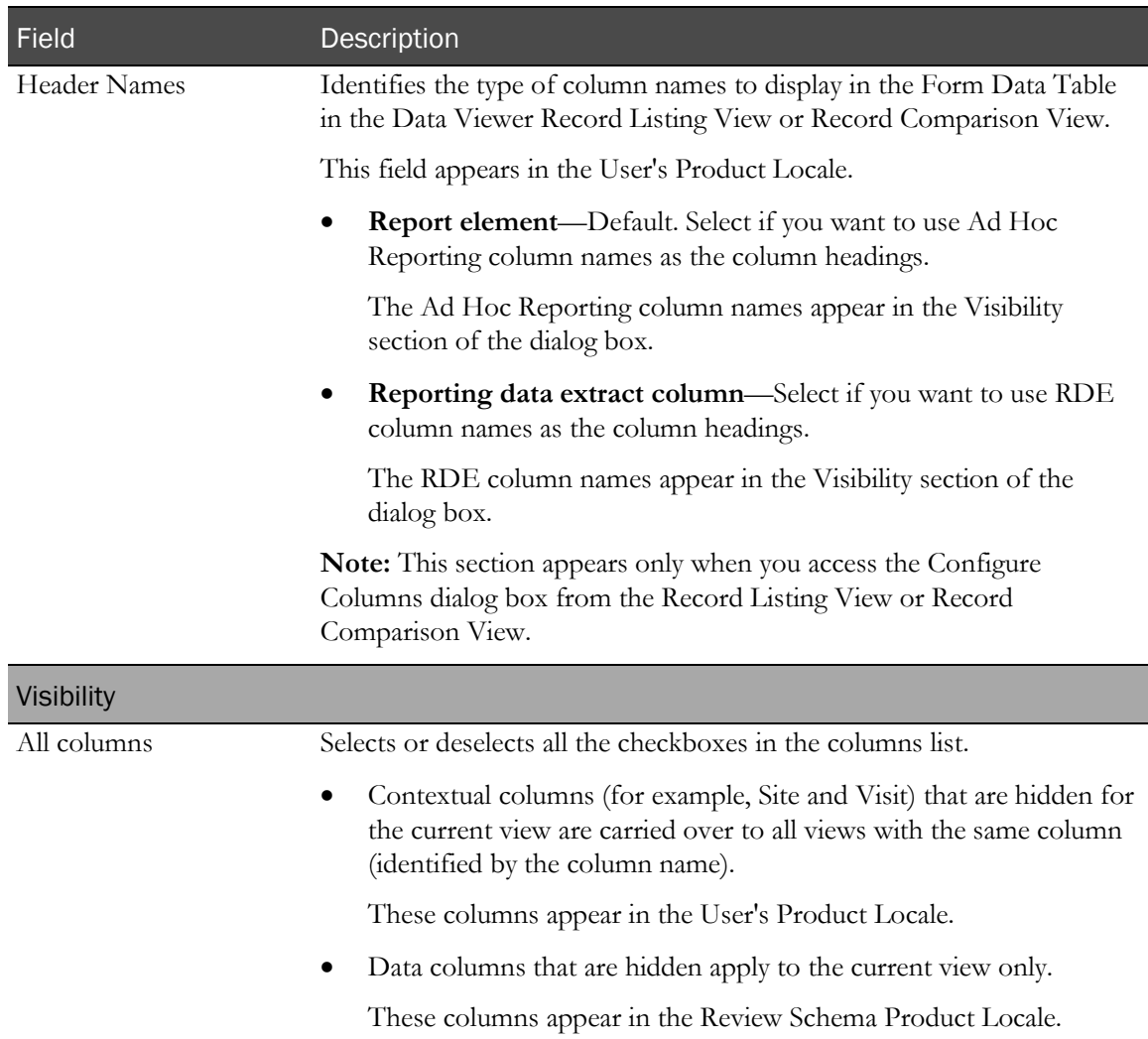

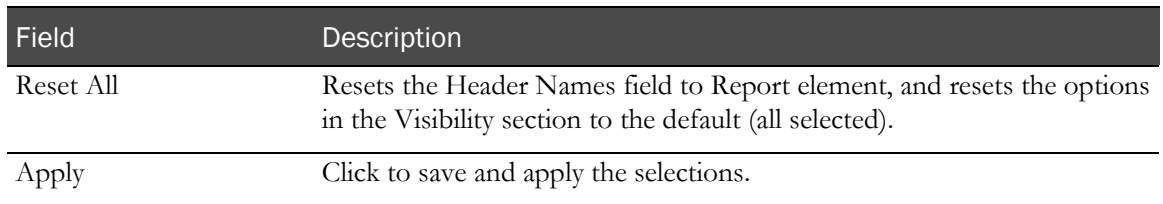

### Column filter dialog box

The Column filter dialog box allows you to perform single column filtering on clinical data values. You can filter on any one column at a time, except for the columns for the review states, site, subject, and visit.

- Columns that contain entered values are filtered by the normalized value.
- For each column you filter, you can select up to five filtering criteria that are appropriate for the column type (for example, numeric, case-insensitive alphanumeric, or date).
- Column filtering is applied only in the current view. All column filtering selections are lost when you navigate away from the current view.

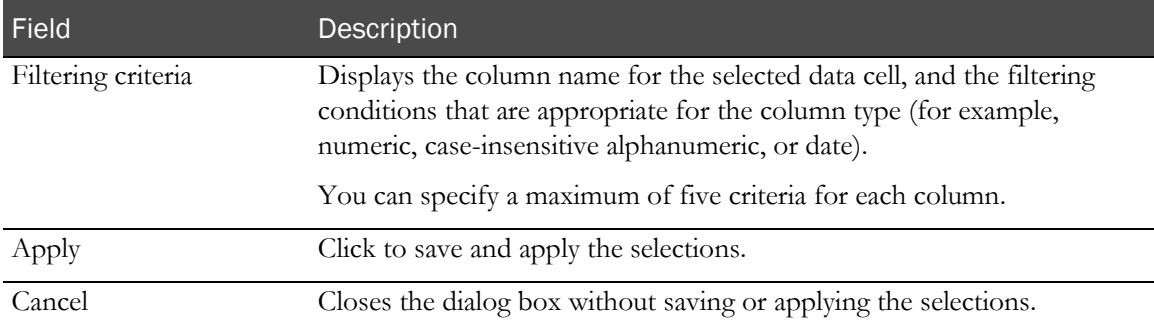

# Icons

The icons in the InForm user interface provide a way to easily recognize status and system behavior. Use the hover Help for a description of each icon.

Note: Using Partial SV does not change any of the icons in the user interface to visually differentiate forms that require SV from forms that do not require SV. For more information, see Overview of source verification (on pag[e 168\)](#page-185-0).

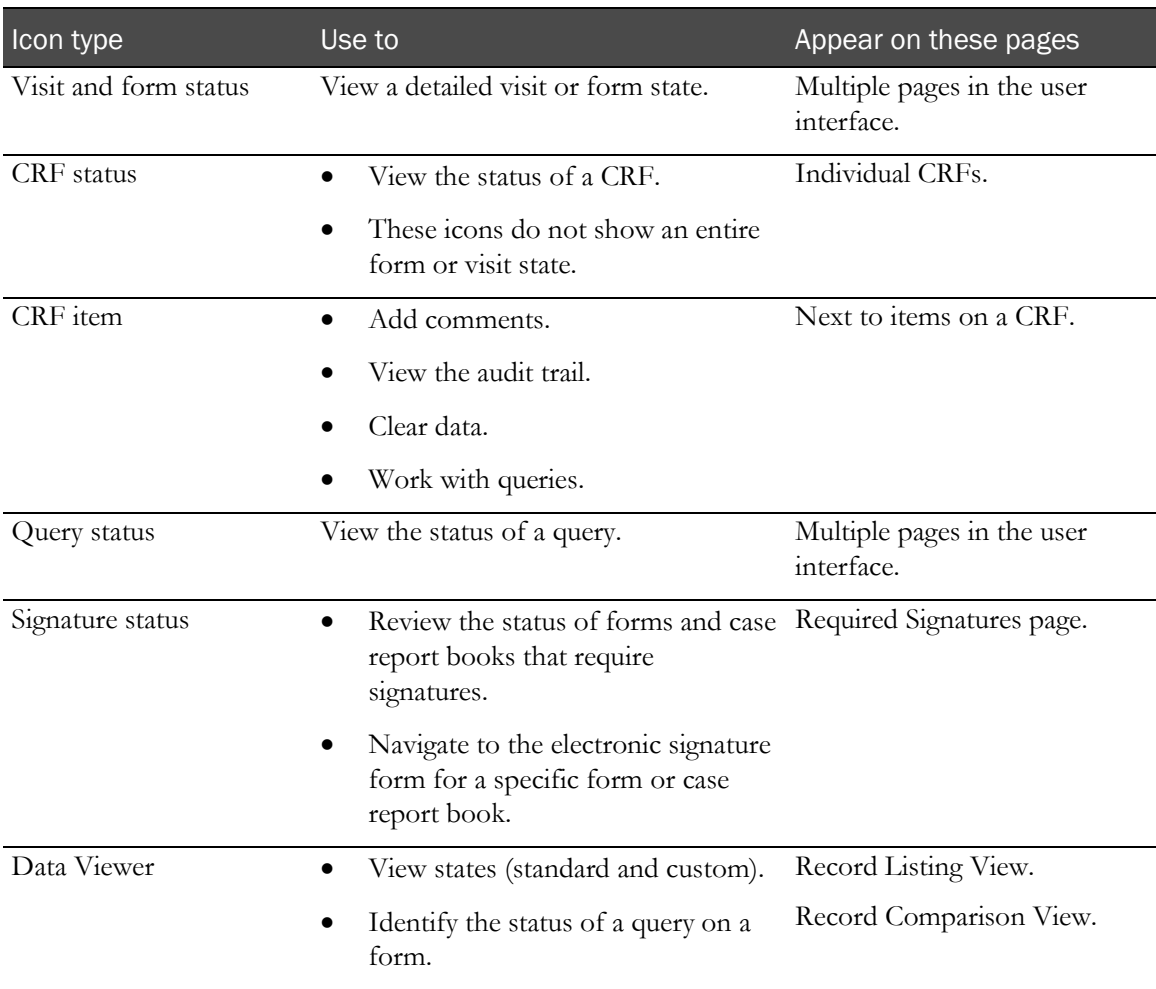

### Visit and form status icons

The visit and form status icons provide a detailed visit or form state and appear in the following places in the user interface:

- **Case Report Books page**—Each icon provides a detailed rolled-up visit state.
- **Time and Events Schedule page (Visit and Form view)**—Each icon provides a detailed form state for a single form or rolled-up state for repeating forms.
- **CRF View of repeating form**—Each icon provides a detailed form state for a single form.
- **Source Verification Listing page**—Each icon provides a detailed form state for a single form.
- **Required Signatures page**—Each icon gives the detailed form state for a single form.

Note: You choose whether to use the status icons described here, or a version of the traffic light icons that were used in all versions of the InForm application prior to release 5.0, during the installation. In the user interface, the type of icons being used is indicated on the System Configuration page. You cannot change the icon selection in the user interface; you can only change it through MedML. For more information, see the *Utilities Guide*.

For each form or visit, the InForm application displays a basic icon or a variation of the icon depending on whether the state is source verified, frozen, locked, has queries, or some combination of those states—by adding one or more of the applicable CRF status icons onto or next to the basic status icon. The hover Help displays a full description for each status icon.

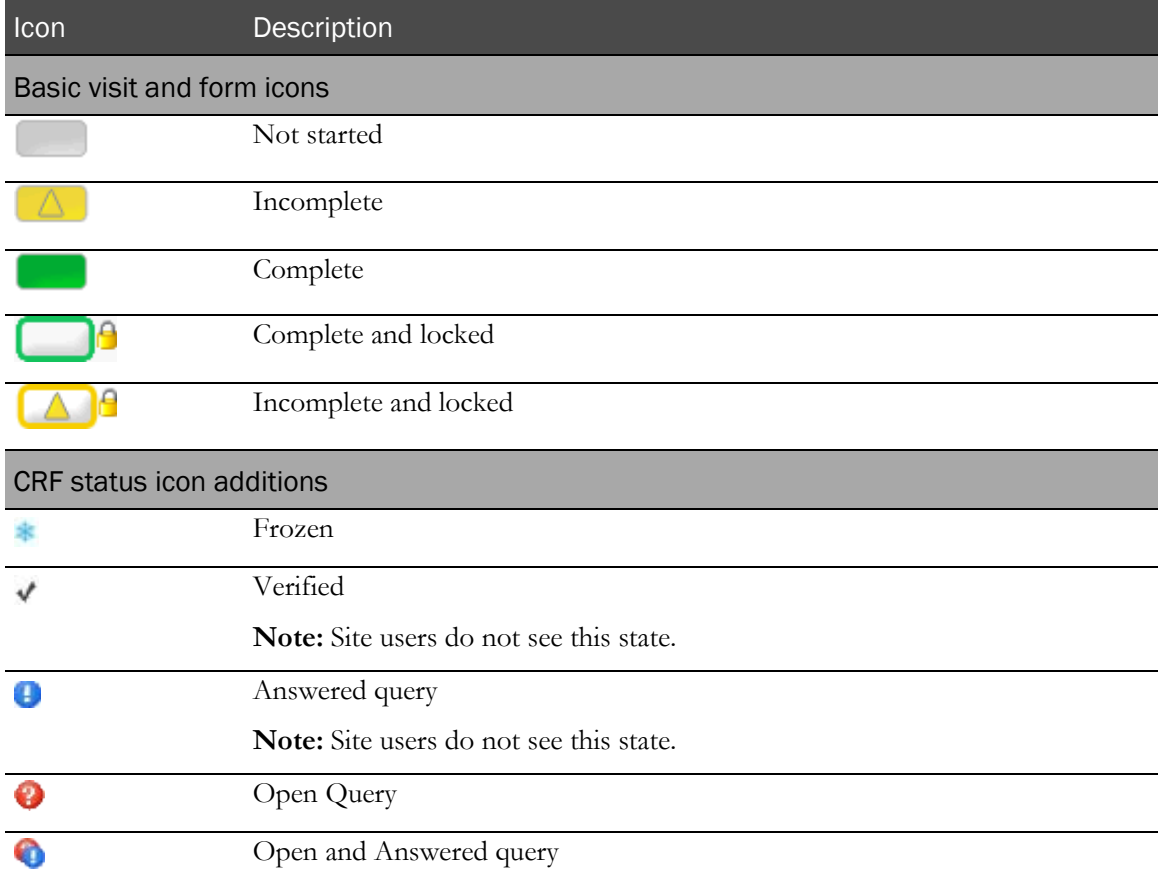

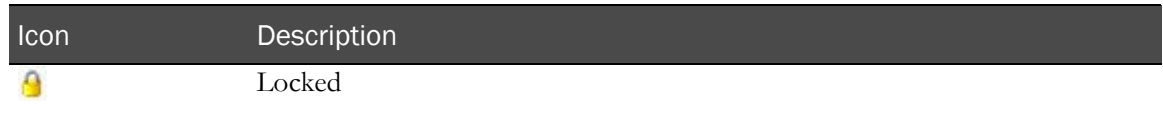

# CRF status icons

The CRF status icons indicate the status of the CRF. They do not show an entire form or visit state.

Because some of the CRF statuses can overlap, the InForm application displays the icon(s) based on a priority. When there are multiple statuses, the priority determines the icon that appears. For example, if a form is both frozen and locked, only the locked icon appears.

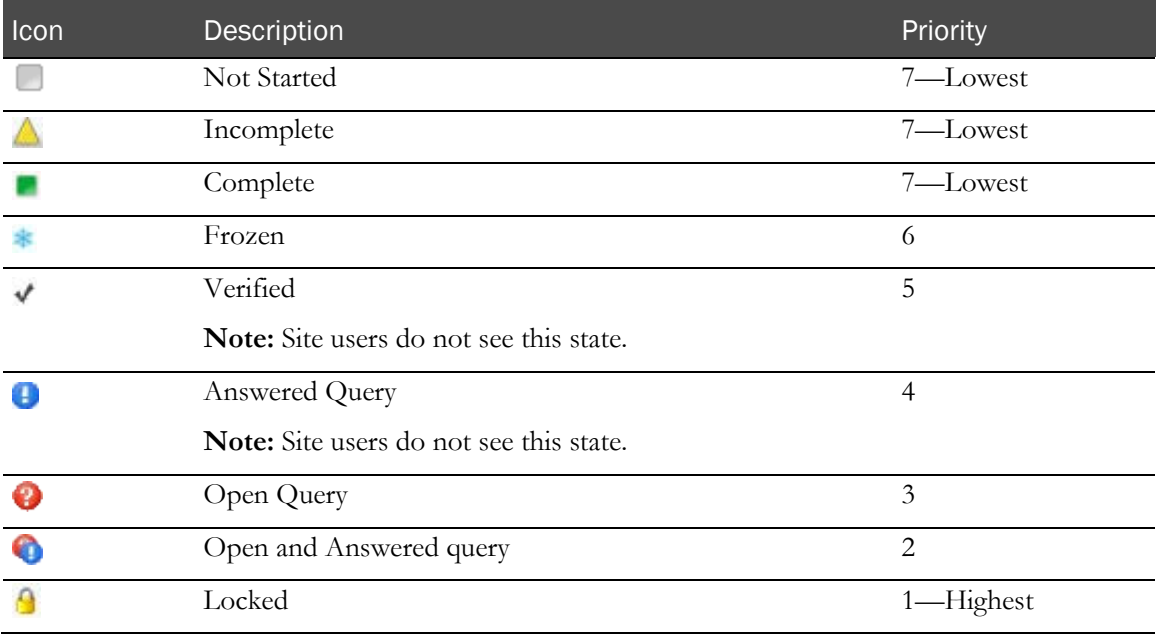

# CRF item icons

The CRF item icons appear next to items on a CRF. Use them to add comments, view the audit trail, clear data, or work with queries.

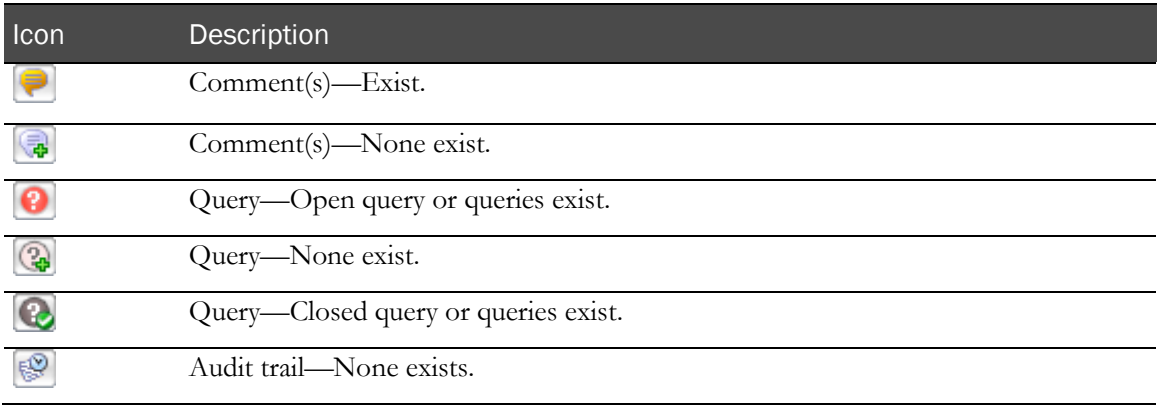

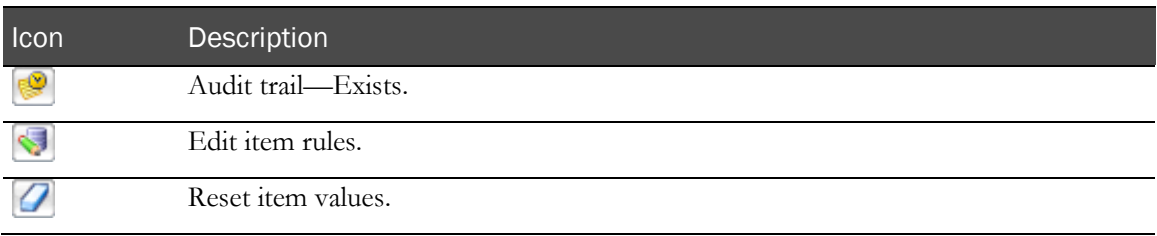

## Query status icons

The query status icons appear in the following places in the user interface:

- **Query Listing page**—Status column.
- **Case Report Forms**—These icons appear next to the Open or Answered queries that may appear under a CRF Item.

**Note:** Queries in other states do not appear under an item, and Answered queries appear only for Sponsor users.

- **Case Report Form details—Queries page**—These icons appear next to queries that appear under the item in the Current Value section.
- **Case Report Form detail—Data Value(s) page**—These icons appear next to queries that appear under the item in the Current Value section.

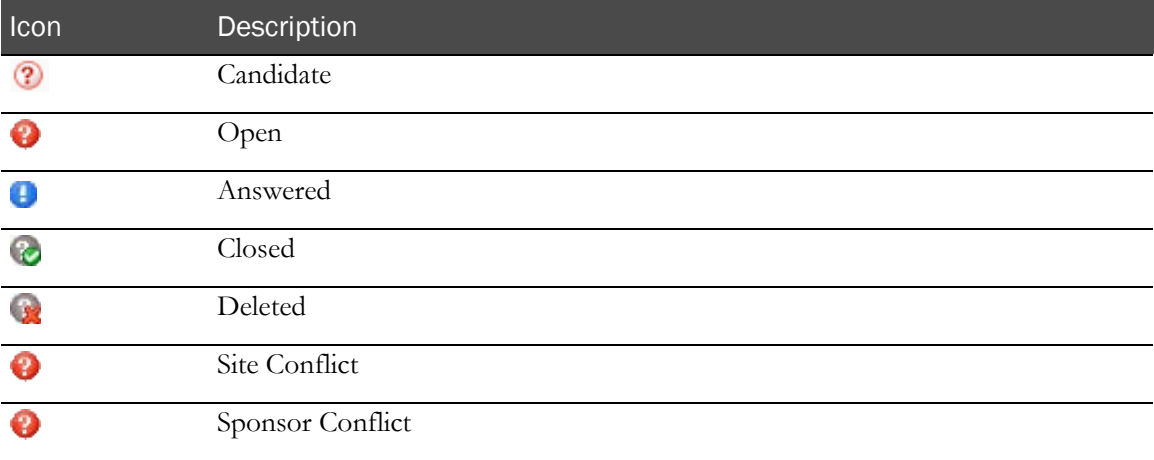

# Signature status icons

The signature status icons allow you to review the status of forms and case report books that require signatures, and to navigate to the electronic signature form for a specific form or case report book.

The signature status icons appear in the following place in the user interface:

• **Required Signatures page**—Signature column.

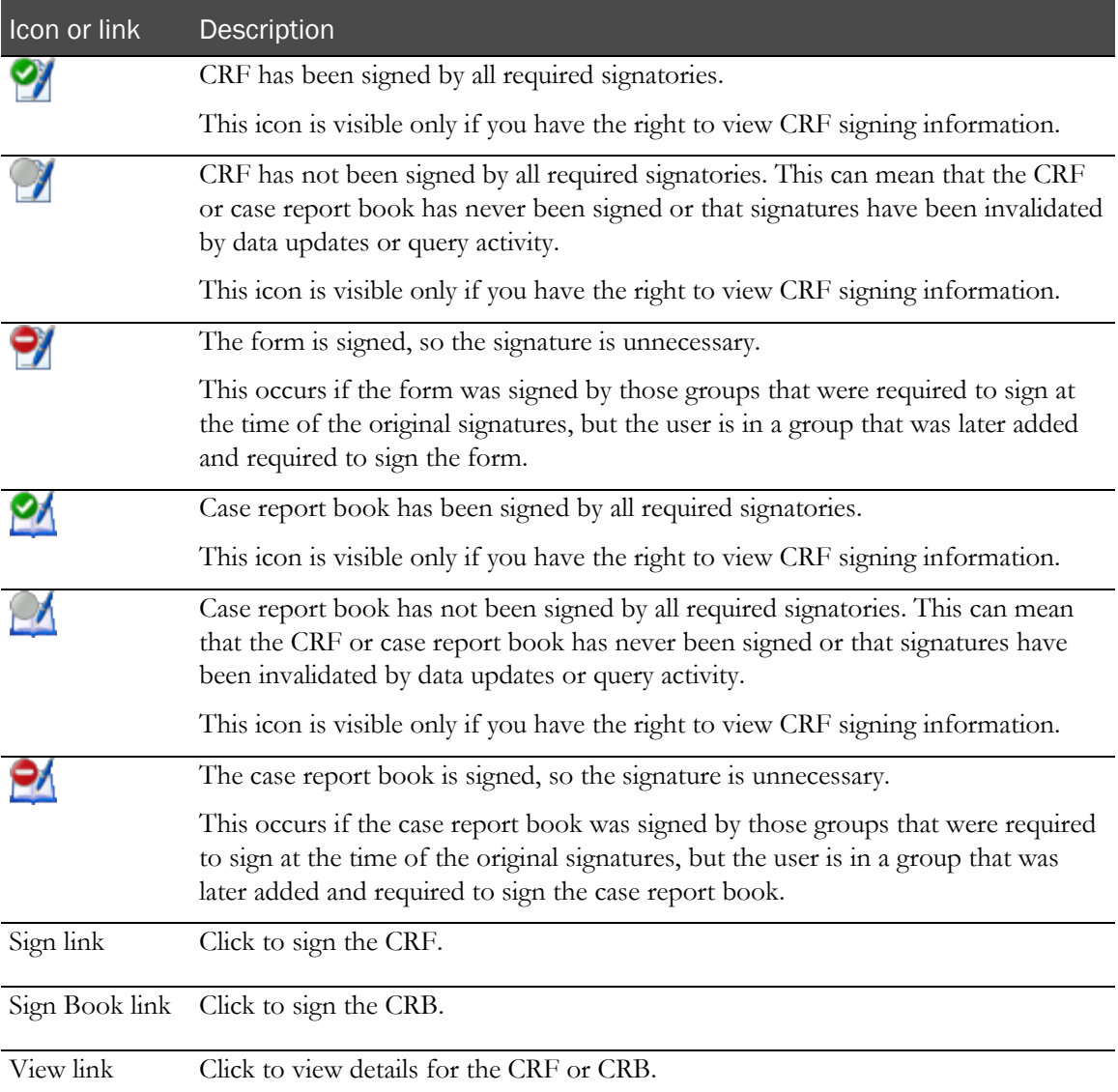

# Data Viewer module icons

The Data Viewer icons appear in the data cells in the following places in the Data Viewer:

- **Record Listing View**—Summary Data pane and Form Data Table.
- **Record Comparison View**—Summary Data pane and Form Data Table.

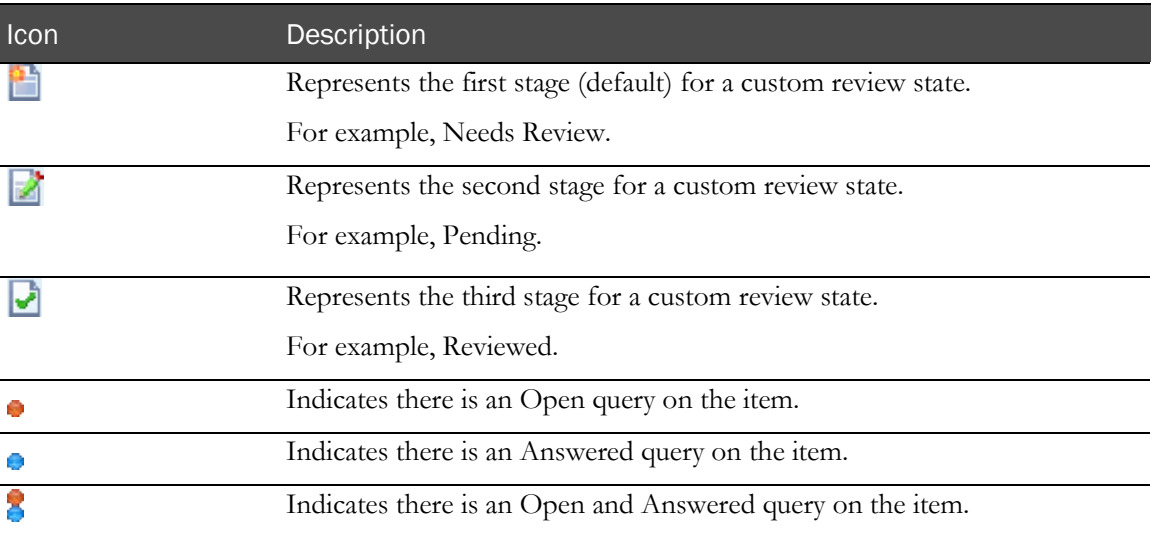

# CHAPTER 3 Log in and passwords

# In this chapter

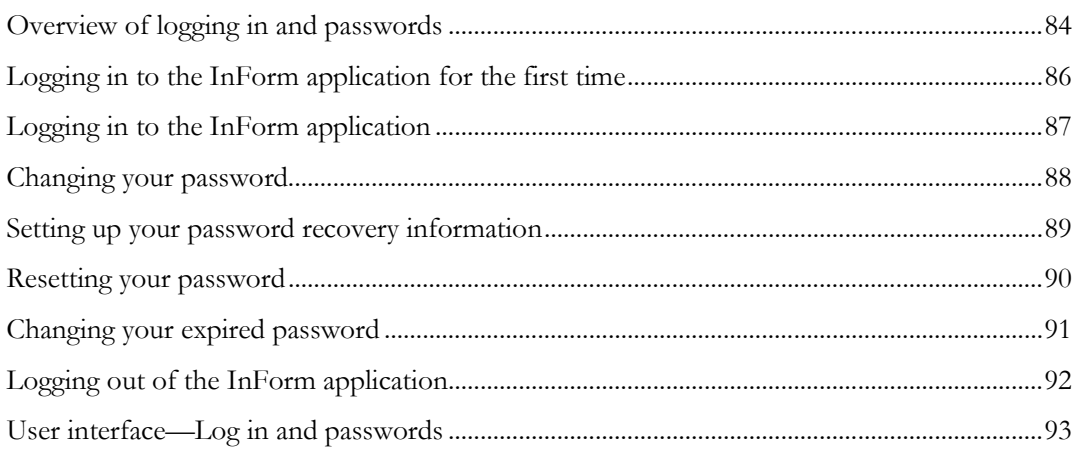

# <span id="page-101-0"></span>Overview of logging in and passwords

The InForm application uses your user name and password to confirm your identity and provide access to your study.

• **Passwords**—You can change your password at any time after you log in to the InForm application.

For more information, see **Guidelines for choosing a password** (on page [85\)](#page-102-0) and **Changing** your password (on page [88\)](#page-105-0).

• **Initial log in**—The first time you log in to the InForm application, you must use the temporary password that your study administrator assigned to you.

To access the InForm application, you are required to change the temporary password and provide an email address. You can change this information at any time after your initial log in.

For more information, see Logging in to the InForm application for the first time (on page [86\)](#page-103-0).

**Password recovery information—The system uses the password recovery information to** confirm your identity when you want to reset a forgotten password or change an expired password.

For more information, see **Setting up your password recovery information** (on page [89\)](#page-106-0).

• **Reset a forgotten password**—If you forget your password, you can use your password recovery information to request a password change.

For more information, see **Resetting your password** (on page [90\)](#page-107-0).

• **Expired password**—Administrators can require that you reset your password at specified intervals.

For more information, see *Changing your expired password* (on page [91\)](#page-108-0).

## <span id="page-102-0"></span>Guidelines for choosing a password

Oracle recommends the following guidelines for choosing a password.

Passwords should contain:

- A minimum of eight characters.
- At least one upper-case character, and at least one number or non-alphanumeric character (special character).

Passwords should *not* contain:

- A common word, name, or any part of the user name.
- A word or name that can be easily guessed. For example, do not use the names of family members.

For more information on passwords and security requirements, see the *Secure Configuration Guide*.

## <span id="page-102-1"></span>Password configuration options

An administrator can set the following password configuration options on the System Configuration page. For more information, see System Configuration page (on page [318\)](#page-335-0).

- Password expiration period.
- Minimum password length.
- Require at least one numerical character in password.
- Require at least one upper-case character in password.
- Require at least one non-alphanumeric character in password.
- Allow password reuse.
- Enable password recovery.

# <span id="page-103-0"></span>Logging in to the InForm application for the first time

The first time you log in to the InForm application, the Change Expired Password page appears, and you must change your password before you can access the application.

- 1 Open an Internet browser.
- 2 Type the URL for your assigned site, and press **Enter**.

The Login page appears. For a description of the fields on this page, see Login page (on page [93\)](#page-110-1).

- 3 In the User Name field, type your user name.
- 4 In the **Password** field, type the temporary password provided to you by your study administrator.
- 5 Click Log In.

The Change Expired Password page appears. For a description of the fields on this page, see Change Expired Password page (on page [94\)](#page-111-0).

- 6 In the **Current Password** field, type the temporary password provided to you by your study administrator.
- 7 In the New Password field, type your new password.

Passwords should have a minimum of 8 characters. For security reasons, Oracle recommends using a combination of letters, numbers, and non-alphanumeric characters. Passwords are casesensitive.

The password must meet the requirements set by your study administrator. For more information, see Guidelines for choosing a password (on page [85\)](#page-102-0) and Password configuration options (on page [85\)](#page-102-1).

- 8 In the **Confirm Password** field, type your new password again.
- 9 In the **E-mail Address** field, type your email address.

This is the email address where you want instructions for resetting a forgotten or expired password to be sent.

The email address must be at least three (3) characters long and contain the at (@) character.

10 Click Submit.

# <span id="page-104-0"></span>Logging in to the InForm application

- 1 Open an Internet browser.
- 2 Type the URL for your assigned site, and press **Enter**.

The Login page appears. For a description of the fields on this page, see Login page (on page [93\)](#page-110-1).

- 3 In the User Name, type your user name.
- 4 In the **Password** field, type your password.
- 5 Click Log In.
	- If this is the first time you are logging in to the InForm application, the Change Expired Password page appears. For more information, see Logging in to the InForm application for the first time (on page [86\)](#page-103-0).
	- If your login credentials are accepted:

The InForm application opens and displays the Home page for the study. The Home page is customized for each study and can include many types of information.

The InForm application displays all the features to which you have access, based on your rights and rights groups.

Your study allows a specific number of login attempts. If you exceed this number, the system locks you out. If this happens, do the following:

- Reset you password using your password recovery information. For more information, see **Resetting your password** (on page [90\)](#page-107-0).
- Contact your administrator to reactivate your account.

### Inactive user messages

If the Login page displays a message that you are an inactive user, contact your system administrator to activate your account; then, you can log in again and start using the InForm application.

## Reauthentication after a timeout

Study administrators can set a maximum inactivity period and a maximum usage period for the study, which require you to provide your log in credentials if either of the following occurs:

- No activity occurs in the application for a specified period of time.
- A session runs longer than a specified period of time, with or without activity.

If your study includes these settings and you are automatically logged out, the Login page appears with a message that explains what has happened.

If you receive an automatic log out message, log in again. Any data that you are in the process of entering when you were logged out is saved until you submit it.

# <span id="page-105-0"></span>Changing your password

1 Log in to the InForm application.

For more information, see Logging in to the InForm application (on page [87\)](#page-104-0).

2 In the upper-right corner of the main user interface window, click the picture or user name.

The Change Password page appears. For a description of the fields on this page, see *Change* Password page—For InForm users (on page [95\)](#page-112-0).

- 3 In the Password field, type your current password.
- 4 In the **New password** field, type your new password.

Passwords should have a minimum of 8 characters. For security reasons, Oracle recommends using a combination of letters, numbers, and non-alphanumeric characters. Passwords are casesensitive.

The password must meet the requirements set by your study administrator. For more information, see Guidelines for choosing a password (on page [85\)](#page-102-0) and Password configuration options (on page [85\)](#page-102-1).

- 5 In the **Confirm new password** field, type your new password again.
- 6 Optionally, in the E-mail address field, type a new email address.

This is the email address where you want instructions for resetting a forgotten or expired password to be sent.

The email address must be at least three (3) characters long and contain the at  $(Q)$  character.

The system uses the information in the Password Recovery Information section to confirm your identity when you need to change an expired password or if you forgot your password and want to reset it.

Note: The password recovery feature is available only if your study has been configured to allow it.

7 Click Submit.

# <span id="page-106-0"></span>Setting up your password recovery information

Note: The password recovery feature is available only if your study has been configured to allow it.

Password recovery information is used to confirm your identity if you need to change an expired password or if you forgot your password and want to reset it.

1 In the upper-right corner of the main user interface window, click the picture or user name.

The Change Password page appears. For a description of the fields on this page, see *Change* Password page—For InForm users (on page [95\)](#page-112-0).

2 In the **E-mail address** field, type your email address.

This is the email address where you want instructions for resetting a forgotten or expired password to be sent.

The email address must be at least three (3) characters long and contain the at  $(Q)$  character.

When an email address associated with your user account is updated using the InForm user interface or MedML Installer utility, a notification email is sent to the old address to alert you that your email address has been modified.

# Notification of email address change

When an email address associated with your user account is updated using the InForm user interface or MedML Installer utility, a notification email is sent to the old address to alert you that your email address has been modified.

# <span id="page-107-0"></span>Resetting your password

- 1 Open the InForm Login page.
- 2 Click the Forgot Your Password link.

The Reset Password page appears.

- 3 In the User Name field, type your InForm user name.
- 4 Click Reset Password.

The Reset Password page refreshes, and displays a message that an email with instructions for resetting your password has been sent. The email, which is sent to the email address that is associated with your InForm user account, contains a link that you use to reset your password. The link is valid for 24 hours.

#### 5 Click Return to Login page.

The Login page appears.

6 In the email, click the link to reset your password.

A new version of the Reset Password page appears with fields for you to enter your new password.

A message appears on the Reset Password page if the link has expired. You may generate multiple reset password links, however, only the latest one is valid. If you try to use an earlier link, an expired reset password message appears on the Reset Password page.

- 7 In the Password and Confirm Password fields, type your new password, and click Submit.
	- If the entries in the Password and Confirm Password fields match, and they meet the password complexity requirements configured for your study, the Reset Password page refreshes, and displays a message that your password has been successfully reset. The password reset link is no longer valid.
	- If you do not submit the new password information within 20 minutes of accessing the page, the Password Reset page clears the Password and Confirm Password fields. An error message does not appear.
- 8 Click Return to Login page.

The Login page appears.

9 Use your new password to log in to the InForm application.
## Changing your expired password

- 1 In the **Current Password** field, type your current password.
- 2 In the New Password field, type your new password.

Passwords should have a minimum of 8 characters. For security reasons, Oracle recommends using a combination of letters, numbers, and non-alphanumeric characters. Passwords are casesensitive.

The password must meet the requirements set by your study administrator. For more information, see Guidelines for choosing a password (on page [85\)](#page-102-0) and Password configuration options (on page [85\)](#page-102-1).

- 3 In the Confirm Password field, type your new password again.
- 4 In the **E-mail Address** field, review or type a new email address.

This is the email address where you want instructions for resetting a forgotten or expired password to be sent.

The email address must be at least three (3) characters long and contain the at  $(Q)$  character.

When an email address associated with your user account is updated using the InForm user interface or MedML Installer utility, a notification email is sent to the old address to alert you that your email address has been modified.

## Logging out of the InForm application

Note: You can log out of the InForm application from any page in the user interface.

- 1 In the navigation toolbar, click the **Logout** icon  $\left(\frac{1}{2}\right)$ . A confirmation dialog box appears.
- 2 Click OK.

## User interface—Log in and passwords

### Login page

Use the Login page to open the InForm application and display the Home page for the study.

The Login page:

• Appears in the language set in your browser.

If multiple languages are defined, the InForm application uses the first language in the list.

If a language is not defined for your browser, the Login page appears in the language of the default product locale.

- Displays the name of your study.
- Displays a Forgot your Password link.
- Optionally, provides support and contact information, if defined by your study administrator.

By default, contact information does not appear on the Login page. For more information, see the *Study and Reporting Setup Guide*.

#### Fields

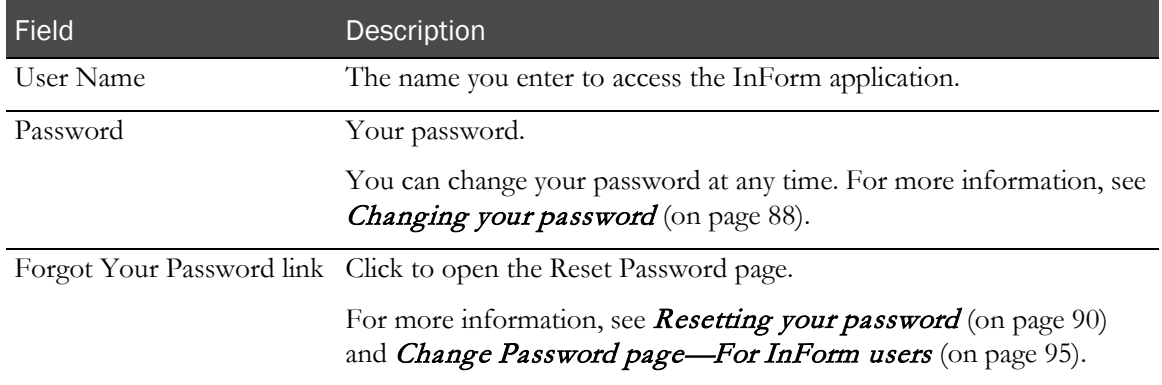

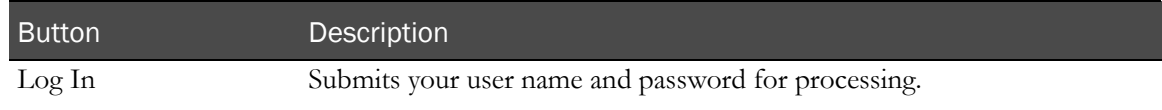

### <span id="page-111-0"></span>Change Expired Password page

The Change Expired Password page appears the first time you log in to the InForm application, and when your password expires after the time period specified by an administrator.

#### Fields

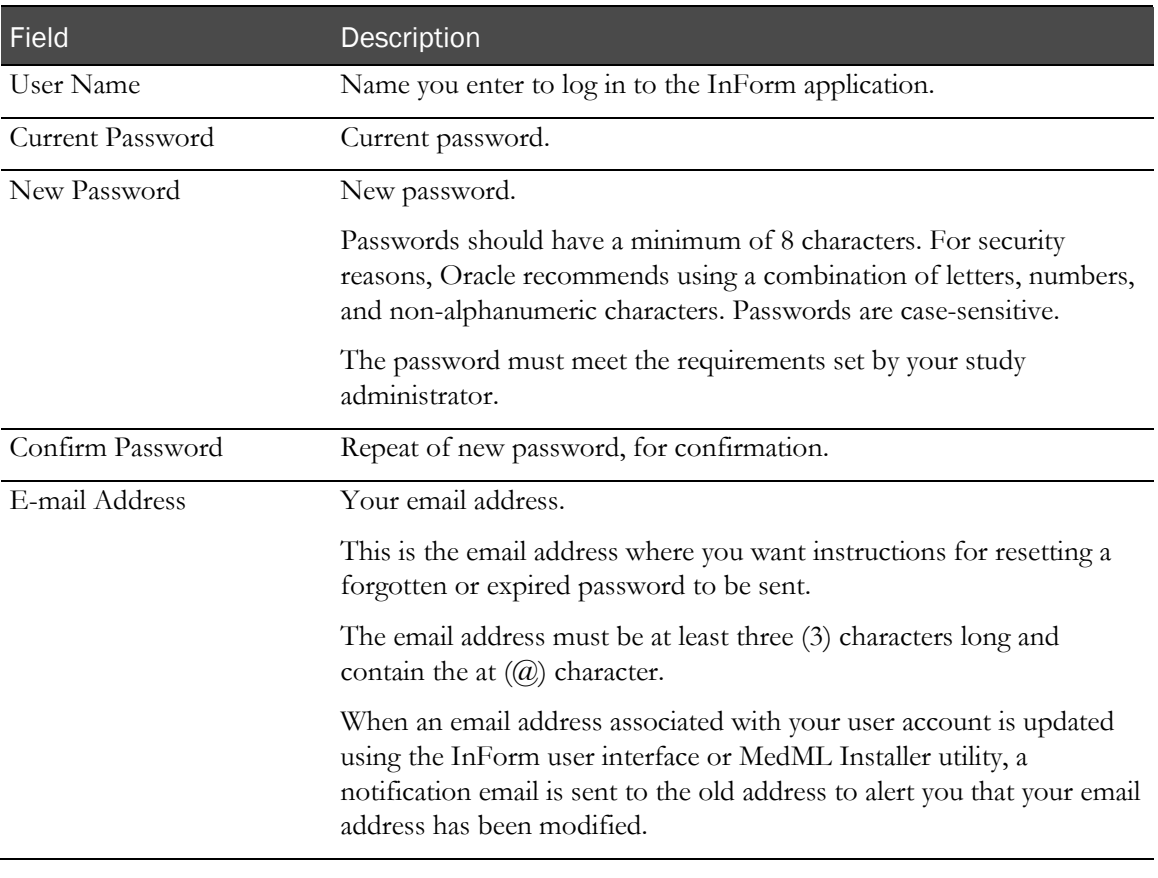

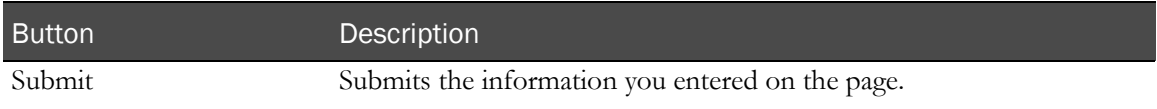

### <span id="page-112-0"></span>Change Password page—For InForm users

Use the Change Password page to change your password and to optionally change your email address.

Note: This page is automatically populated with the information you enter on the Change Expired Password page. For more information, see *Change Expired Password page* (on page [94\)](#page-111-0). You can change the information at any time using this page.

#### Fields

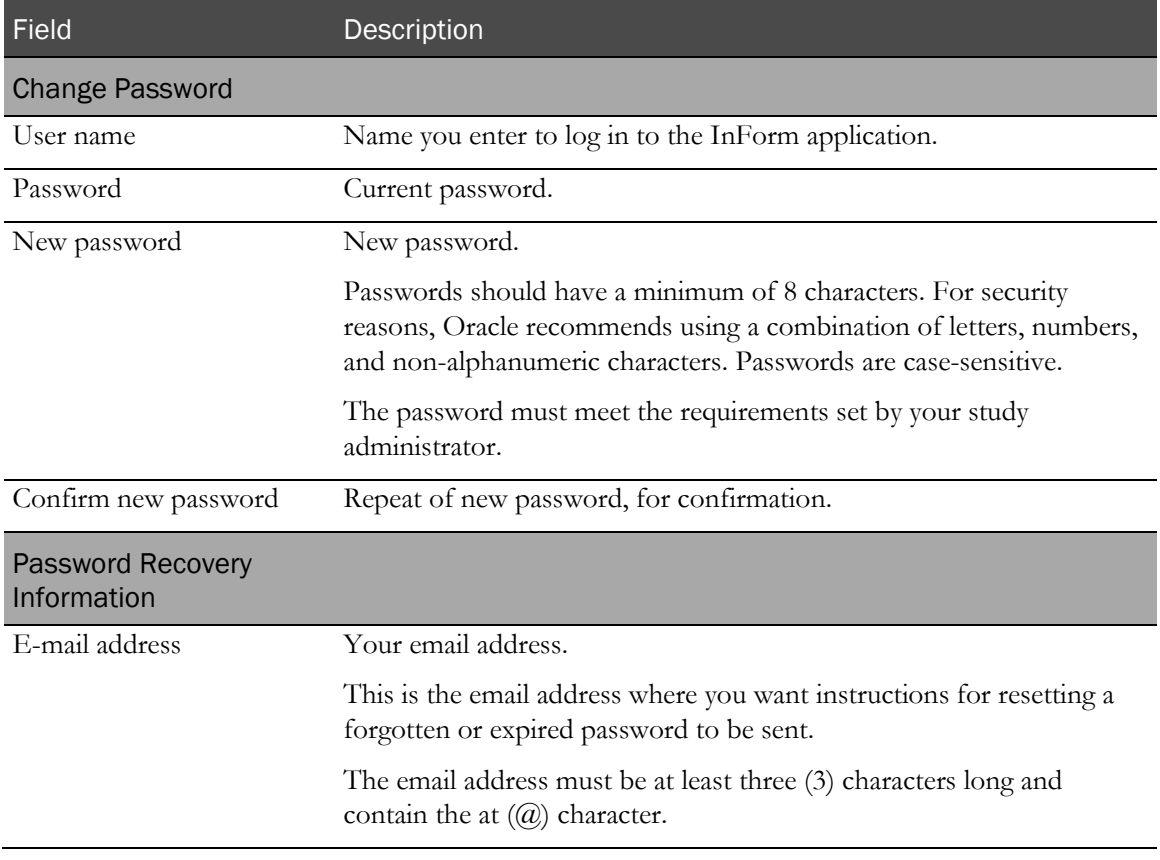

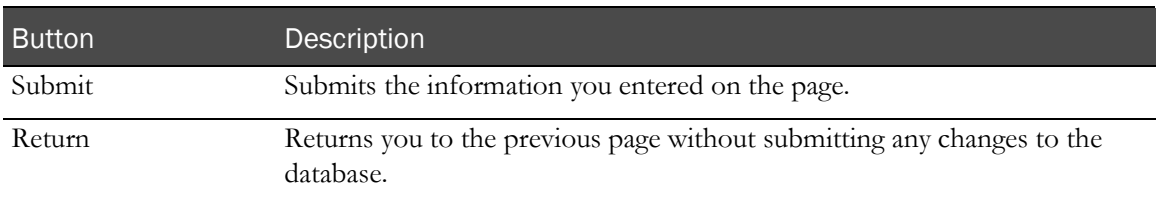

#### Reset Password page

The Reset Password page appears when you click the Forgot Your Password link on the Login page. This page displays different fields and information during the password reset process. This page:

- Provides a field for you to enter your user name.
- Displays a message that an email with instructions for resetting your password has been sent.
- Provides fields for you to enter your new password.

#### Fields

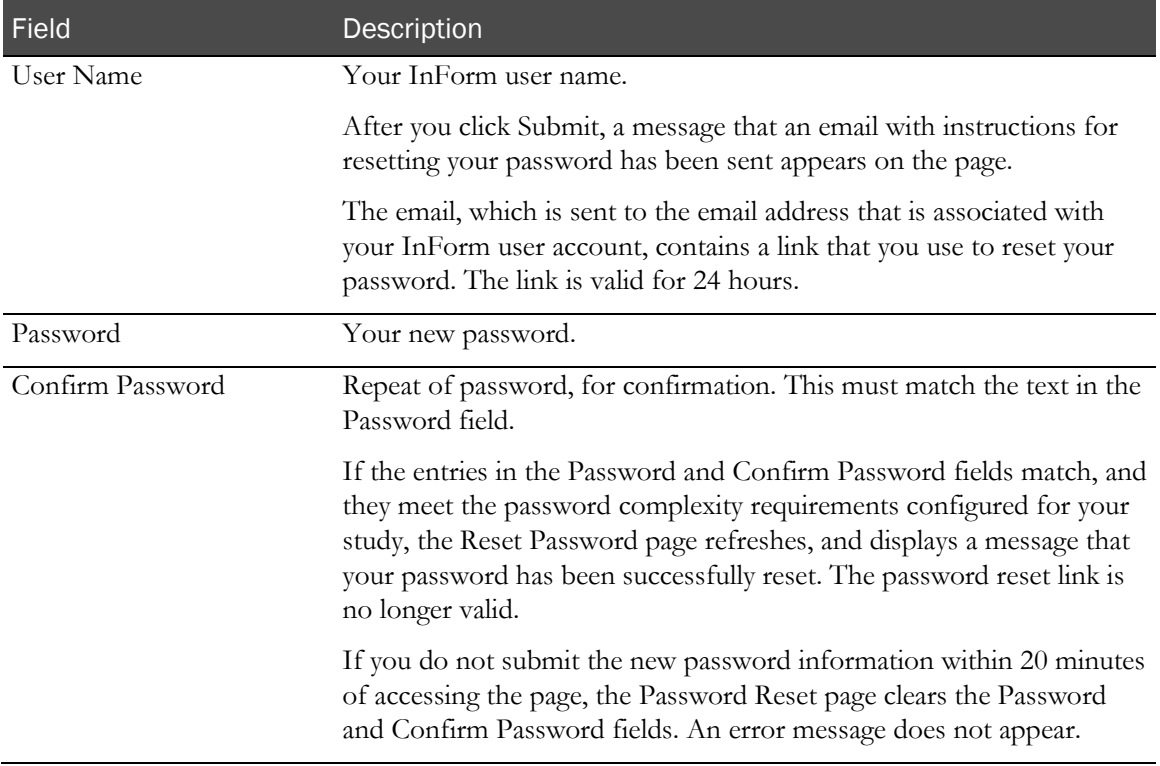

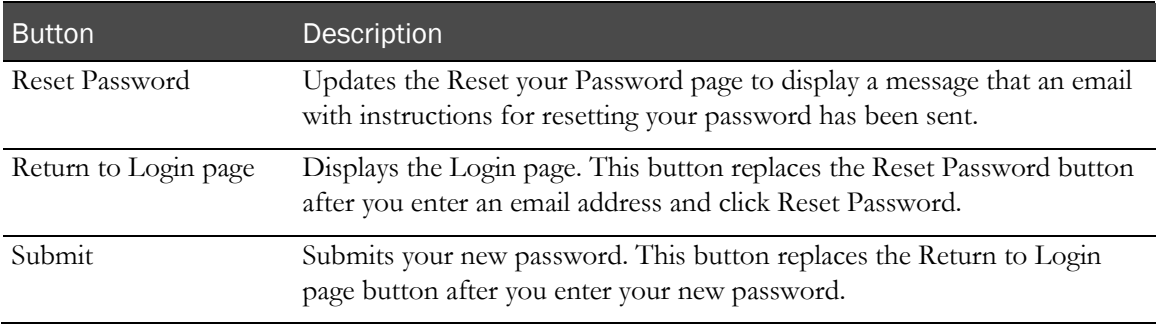

# CHAPTER 4 **Navigation**

## In this chapter

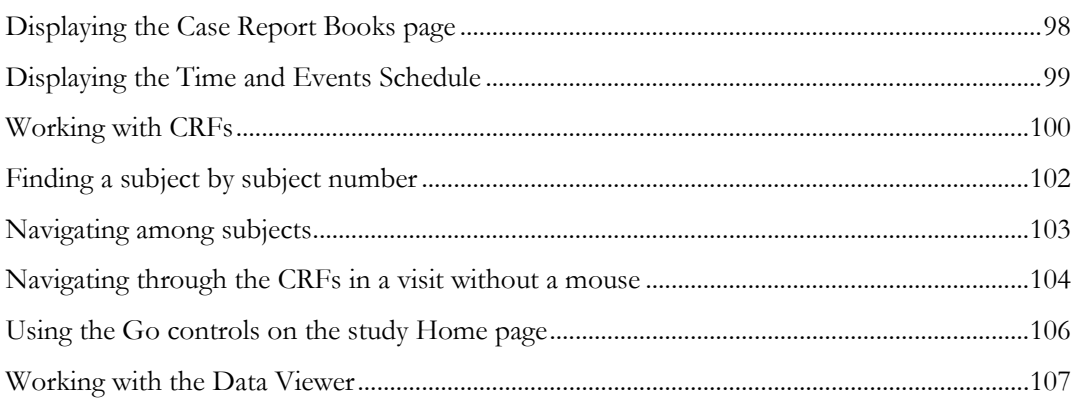

## <span id="page-115-0"></span>Displaying the Case Report Books page

• In the navigation toolbar, click **Subjects**.

The Case Report Books page appears. For a description of the fields on this page, see Case **Report Books page** (on page [26\)](#page-43-0).

### <span id="page-115-1"></span>Changing the subject order in the Case Report Books page

You can change the order of subjects in the Case Report Books page to a sequence that most closely matches the order in which you enter or review data.

Note: The Subject order icon  $(\bullet)$  appears in the upper-right corner of the Case Report Books page only if your study has been configured to enable the feature, and you have the rights to use it.

Check with your administrator before you change the order of subjects. If you change the order of subjects, the new order appears to all users of the study.

To change the order of subjects in the Case Report Books page:

1 In the navigation toolbar, click **Subjects**.

The Case Report Books page appears.

2 In the upper-right corner of the page, click the **Subject order** icon  $(\bullet)$ .

The Order Subjects for Site page appears. By default, the list of subjects is sorted by subject number within each site.

- 3 Select a subject.
- 4 Use the navigation buttons to move the subjects to the desired order.
- 5 Do one of the following:
	- To submit the new subject order to the database and navigate back to the Case Report Books page, click Submit.

The new subject order appears to all users of the study.

- To return to the Case Report Books page without making any changes to the subject order, click Return.
- To remove any custom ordering of subjects and restore the default alphabetical ordering, click Reset.

## <span id="page-116-0"></span>Displaying the Time and Events Schedule

- 1 In the navigation toolbar, click **Subjects**.
	- The Case Report Books page appears.
- 2 In the Subject Number or Status column, click the link for the subject whose Time and Events Schedule you want to access.

The Visit view of the Time and Events Schedule appears. For more information, see Time and Events Schedule (on page [28\)](#page-45-0).

## <span id="page-117-0"></span>Working with CRFs

### Displaying a single CRF

Use case report forms to enter, correct, or update data for a subject visit.

- 1 In the navigation toolbar, click **Subjects**.
- 2 Click the status icon for the subject and visit.
- 3 Use one of the form selectors to choose a form.

If the form is defined as a repeating form, the form first displays in summary form. If data has been entered in one or more forms, click the status icon or the number to the left of the form to see details.

#### Displaying the CRFs for a visit

1 In the navigation toolbar, click Subjects.

The Case Report Books page appears. Each subject has one status icon for each visit.

2 Click a status icon to open the forms for a visit.

#### Using the summary view

Use the summary view to perform the same action, such as locking, freezing, source verifying, or deleting, on several different form instances at the same time.

1 In the summary view, click the button for the action to perform.

If the action does not appear in the row of command buttons, find it in the **Select Action** list and click **Apply**. The summary view reappears with a column of checkboxes along the left side.

- 2 Select the checkbox next to the form instance or instances on which to perform the action that you selected in step 1.
- 3 Click the action button (for example, Mark SV Ready).

#### Displaying the Data Value(s) page

- 1 Navigate to a form for a subject.
- 2 Click anywhere in the darkened area that appears when you move the mouse over an item.

#### Displaying the Queries page

To display the Queries page for a specific form item do one of the following:

- From the form, click the underlined query text or the query icon.
- From the Query Listing, click the underlined query text.

### Displaying the Audit Trail page

• Click the **Audit trail** icon  $\left(\mathbb{R}\right)$  in the far-right column of a form item.

#### Displaying comments

To display a form item comment:

• From the detailed view of a CRF, click the **Comment** icon  $\left(\frac{\pi}{2}\right)$  in the farthest right column of a form item.

To display a form comment:

• In the upper-right corner of the form, click the **Comment** icon  $(\sqrt{3})$ .

#### Navigating between the form views

You can move between the three form views to see a list of all visits and detailed information for a single visit.

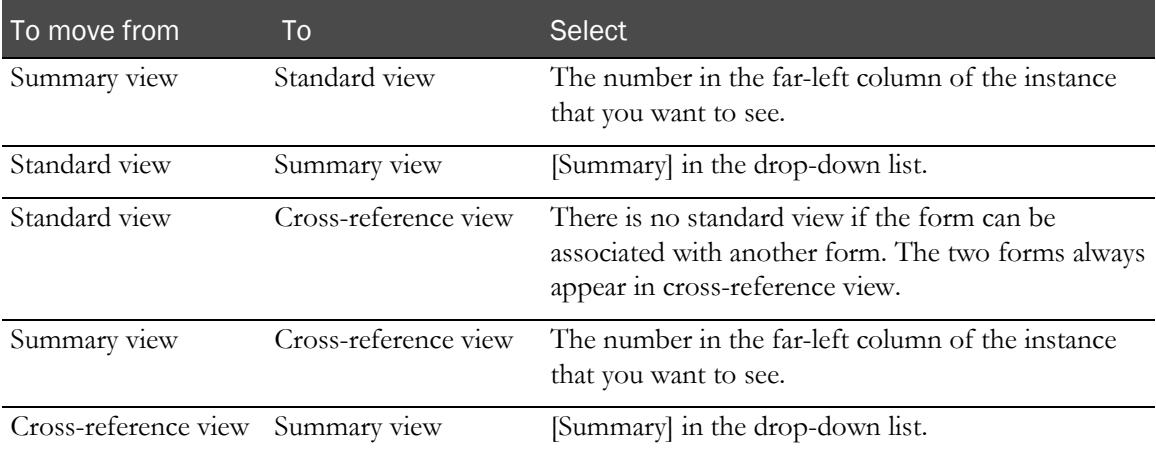

### Navigating between detail pages and forms

When you display a detail page for a form item, you can move to other detail screens or you can return to the form.

- In the navigation pane, use one of the form selectors to choose the page you want to move to other detail screens.
- Click **Return** in the content pane at the bottom of the page to go back to the form page.

## <span id="page-119-0"></span>Finding a subject by subject number

1 In the navigation toolbar, type a subject number in the **Search** field.

Note: Type only the subject number in the field. Do not include the subject initials.

2 Click the **Search subject** icon  $(\mathbf{w})$ .

The Time and Events Schedule for the subject appears. The Subject control changes to the Navigation mode and:

- Displays a drop-down list of all subjects in the current subject's site, with the current subject selected.
- Displays the Subject Number and Initials.
- Subjects are ordered according to the Subject Order feature, if applicable. For more information, see Subject order (on page [24\)](#page-41-0) and Changing the subject order in the Case **Report Books page** (on page [98\)](#page-115-1).
- 3 To navigate to the Time and Events Schedule or CRF for the next or previous subject, click the right or left arrows.
- 4 To return to the Search mode, repeat step 1.

If the InForm application finds more than one subject with the same number, the content pane displays a list of case report books for all sites where a matching subject number exists. You can click the underlined **Subject** or **Status** links to display the Time and Events Schedule for the subject.

## <span id="page-120-0"></span>Navigating among subjects

Navigating among subjects is generally allowed only when viewing the Time and Events Schedule (Visit or Form view) or a CRF, but not from an item detail page. For example, if you navigate into the audit trail for an item, the subject navigation goes away and the subject number appears as static text.

1 Navigate to the Time and Events Schedule, a CRF, or a form under source verification.

The Subject navigation control:

- Displays a drop-down list of all subjects in the current subject's site, with the current subject selected.
- Displays the Subject Number and Initials.
- Orders subjects according to the Subject Ordering feature, if applicable.
- 2 In the **Subject navigation** control, click the right or left arrows to navigate to the Time and Events Schedule or CRF for the next or previous subject.
	- In the Time and Events view, the navigation goes to the Time and Events of the next or previous subject, while maintaining the current Time and Events mode (Visit view or Form view).
	- In a CRF, the navigation goes to the same visit, same form.
	- If you are viewing a repeating visit, navigation always goes to the first instance of the repeating visit.
	- When displaying a dynamic visit, any subject for whom that dynamic visit is not activated will be skipped.
	- When displaying a dynamic or alternate form, if the subject being navigated to does not have that form, the CRF area of the user interface displays **Form does not exist for this subject**.
- 3 Click the icon to return to the Search mode.
	- When navigating by subjects, the current form always remains on display. When the form is not available for a particular subject, the form area on the screen displays a statement saying the form is not available.
	- If the current form is a repeating form, navigating through subjects shows you the summary views.
	- If the current visit is a dynamic visit, you can only navigate through subjects that have that particular dynamic visit. Subjects without that dynamic visit are skipped.

## <span id="page-121-0"></span>Navigating through the CRFs in a visit without a mouse

You can use the Enter and Esc keys, instead of your mouse, to perform typical navigation tasks on every regular and associated form in a visit.

Note: This key mapping does not apply to itemset-only forms or repeating forms.

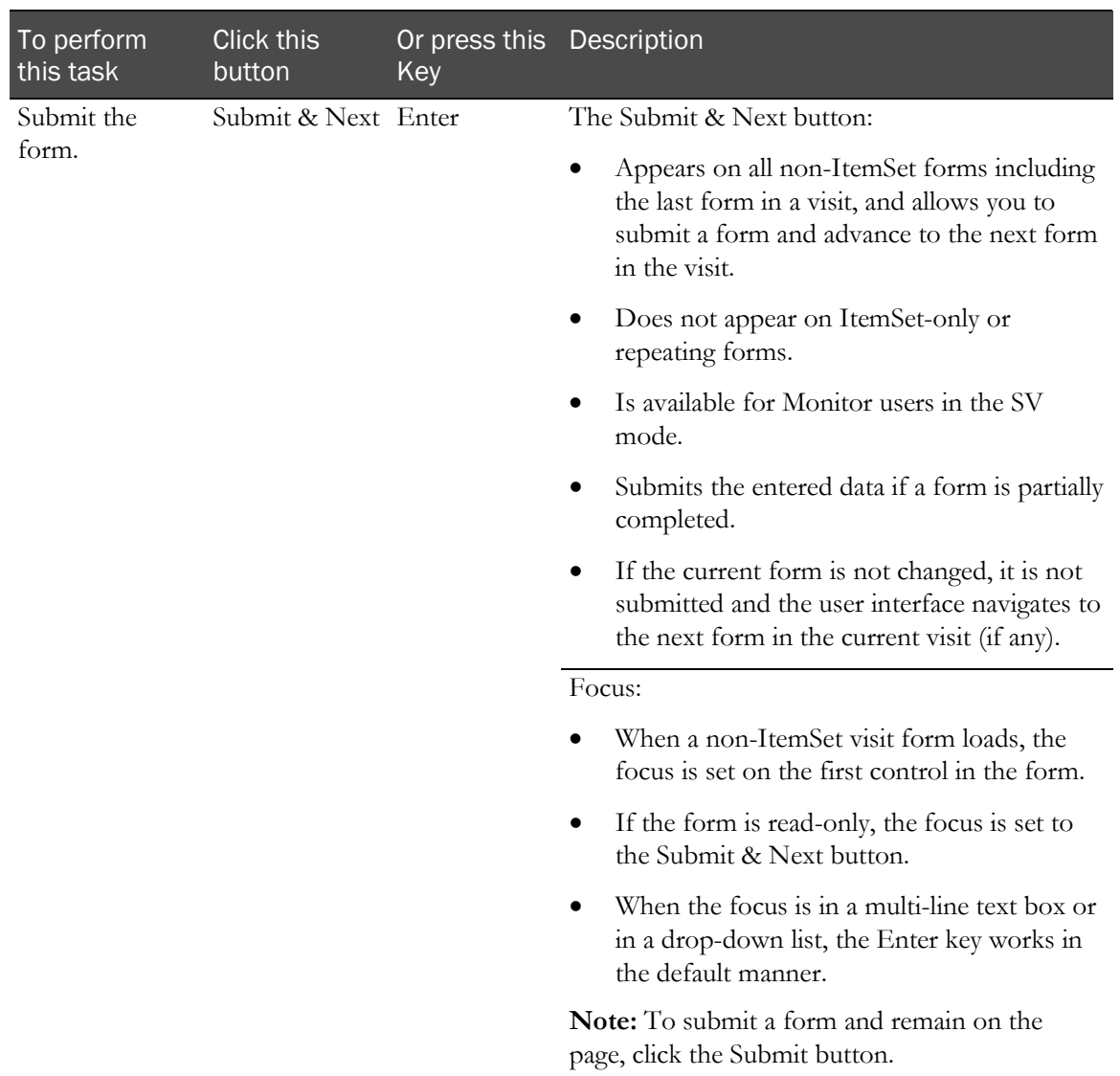

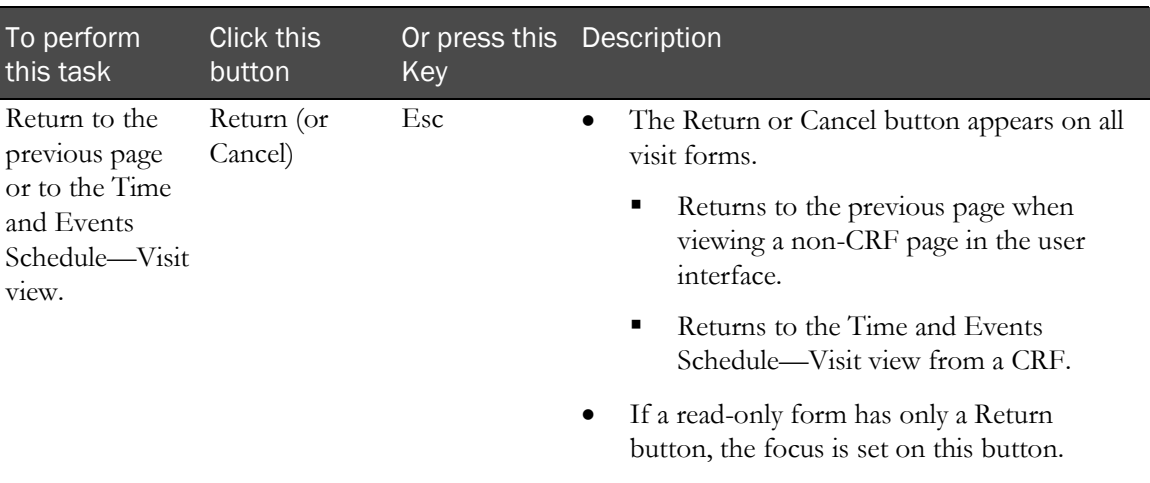

## <span id="page-123-0"></span>Using the Go controls on the study Home page

The study Home page is the window that appears when you log in to the InForm application. The Go controls appear at the bottom of the InForm main window in the content pane. Use the Go controls on the study Home page to navigate directly to the CRFs for a specific subject and visit.

1 In the navigation toolbar, click Home.

The study Home page appears.

- 2 If you have access to more than one site, use the Site drop-down list to select the site.
- 3 From the Subject drop-down list, select the subject whose information you want to access.
- 4 From the Visit drop-down list, select the visit in which the subject information is located.
- 5 Click Go.

## <span id="page-124-0"></span>Working with the Data Viewer

### <span id="page-124-2"></span>Displaying the Summary View

1 In the navigation toolbar, click **Review**.

The Summary View appears. For a description of the fields on this page, see *Components*— Summary View (on page [45\)](#page-62-0).

- The first time you navigate to the Data Viewer in a new browser session, the Summary View data is grouped by visits.
- When you navigate back to the Summary View in the same browser session, even if you have logged out and back in to the InForm application, the Summary View displays the data grouped by the last view you selected: visits or sites.
- 2 To change the grouping of the summary data, in the toolbar, click Sites or Visits.
- 3 Single-click any data cell to activate it so that you can perform an action on the data using the options in the toolbar.

For more information, see *Overview of performing InForm actions* (on page [247\)](#page-264-0).

### <span id="page-124-1"></span>Displaying the Record Listing View

Use this procedure to navigate to the Record Listing View in the Data Viewer. The details that appear on the page depend on which Summary View grouping and which data cell you navigate from.

1 In the navigation toolbar, click **Review**.

The Summary View appears.

- 2 To change the grouping of the summary data, in the toolbar, click **Sites** or **Visits**.
- 3 Single-click any contextual cell (that is, a visit or site cell), or any cell that contains an operational data count.
- 4 In the toolbar, click Go to Record Listings.

The Record Listing View appears. For a description of the fields on this page, see Components—Record Listing View (on page [49\)](#page-66-0).

- If you selected a contextual cell, the visit or site you clicked in the Summary View is selected in the Filters pane.
- If you selected a data cell, the state you clicked and the contextual data (that is, the visit or site) of the clicked row is selected in the Filters pane.

Either action opens the Record Listing View for the first available form. The first available form is the first form in the Forms pane, which is sorted in alphabetical order, that has instances that satisfy the current filter criteria.

The filter criteria from the Summary View page are carried over into the Record Listing View and appear in the Filters pane.

- 5 In the Record Listing View, single-click:
	- A cell in the Site column to add it to the filter criteria.
	- A cell in the Subject column to add it to the filter criteria, and open the single subject view of the form across all visits (also called the *Record Listing Single Subject Vie*w).

Data for the current form for the selected subject across all visits appears in the Form Data Table. All features available for the standard Record Listing View are available for the Record Listing Single Subject View. For more information, see Record Listing Single Subject View (on page [57\)](#page-74-0).

- A cell in the Visit column to add it to the filter criteria.
- A cell in the **Form** column to navigate to the CRF.

For more information, see *Navigating from the Data Viewer to a CRF* (on page [109\)](#page-126-0).

- One or more data cells to activate them, so that you can perform an action on the selected records using the options in the toolbar.
- A single data cell to update the contents of the Detail Pane to show information for the selected cell.
- 6 From the Record Listing View, click the arrow in the lower-right corner of the page to open the Detail Pane.

For more information, see *Detail Pane—Record Listing View* (on pag[e 56\)](#page-73-0).

#### <span id="page-125-0"></span>Displaying the Record Comparison View

1 Navigate to the Record Listing View in the Data Viewer.

For more information, see *Displaying the Record Listing View* (on page [107\)](#page-124-1).

- 2 In the **Forms** pane, single-click the name of the clinical form that you want to compare against another form.
- 3 In the toolbar, from the **Open Comparison View** drop-down list  $(\mathbf{R})$ , select the form that you want to compare to the currently selected form.

The Record Comparison View appears. For a description of the fields on this page, see Components—Record Comparison View (on page [63\)](#page-80-0).

- The form that you selected in the Record Listing View appears in the top data view panel. The top data view panel inherits all current filtering criteria set for the Record Listing View.
- The form that you selected from the Open Comparison View drop-down list appears in the bottom data view panel.

The bottom data view panel inherits all current filtering criteria except for the form states.

- 4 Do one of the following:
	- To return to the Record Listing View, in the toolbar, click Close Comparison View.
	- To return to the Summary View with the data grouped by visits, in the toolbar, from the Other Views drop-down list, select Visits.
	- To return to the Summary View with the data grouped by sites, in the toolbar, from the Other Views drop-down list, select Sites.

### Displaying the Comments View

1 Navigate to the Summary View or Record Listing View in the Data Viewer.

For more information, see:

- Displaying the Summary View (on page [107\)](#page-124-2).
- Displaying the Record Listing View (on page  $107$ ).
- 2 In the toolbar, click the **View Comments** icon  $($

The Comments View appears in a separate browser window, filtered by the current filtering criteria. For a description of the fields on this page, see *Components—Comments View* (on page [67\)](#page-84-0).

### <span id="page-126-0"></span>Navigating from the Data Viewer to a CRF

Use this procedure when you are looking at a Record Listing View or Record Comparison view in the Data Viewer and you want to look at a particular data item within the context of a CRF.

1 Navigate to the Record Listing View or Record Comparison View in the Data Viewer.

For more information, see:

- **Displaying the Record Listing View** (on page [107\)](#page-124-1).
- Displaying the Record Comparison View (on pag[e 108\)](#page-125-0).
- 2 In the Form Data Table, click the form mnemonic in the Forms column for a subject.

The CRF where the data was entered for the selected subject appears.

3 To return to the Data Viewer, click the Review button in the lower left corner of the page.

The Record Listing Single Subject View in the Data Viewer containing the data for the CRF for the selected subject appears.

For more information, see *Navigating from a CRF to the Data Viewer* (on page [109\)](#page-126-1).

#### <span id="page-126-1"></span>Navigating from a CRF to the Data Viewer

Use this procedure when you are looking at a CRF for a subject and you want to review the data on the CRF against data on the same CRF for other subjects.

From any CRF, click the **Review** button in the lower left corner of the page.

The Record Listing Single Subject View in the Data Viewer containing the data for the CRF for the selected subject appears.

For information on how to return to the CRF, see Navigating from the Data Viewer to a  $CRF$  (on page [109\)](#page-126-0).

### <span id="page-127-1"></span>Navigating from the Data Viewer to the Time and Events Schedule

Use this procedure when you are looking at a Record Listing View or Record Comparison View in the Data Viewer and you want to look at a particular data item within the context of the Time and Events Schedule.

1 Navigate to the Record Listing View or Record Comparison View in the Data Viewer.

For more information, see:

- Displaying the Record Listing View (on page [107\)](#page-124-1).
- Displaying the Record Comparison View (on pag[e 108\)](#page-125-0).
- 2 In the Form Data Table, click a data cell for a subject, and then in the toolbar, from the **Other** Views drop-down list, select Time & Event Sch.

The Time and Events Schedule for the selected subject appears.

3 To return to the Data Viewer, click the Review button in the lower left corner of the page.

The Record Listing Single Subject View in the Data Viewer containing the records of the first form for the current subject across visits appears.

For information on how to return to the Data Viewer, see *Navigating from the Time and* Events Schedule to the Data Viewer (on page [110\)](#page-127-0).

#### <span id="page-127-0"></span>Navigating from the Time and Events Schedule to the Data Viewer

Use this procedure when you are looking at the Time and Events Schedule for a subject and you want to review all records of the subject across visits.

• From the Time and Events Schedule, click the **Review** button in the lower left corner of the page.

The Record Listing Single Subject View in the Data Viewer containing the records of the first form for the current subject across visits appears.

For information on how to return to the Time and Events Schedule, see Navigating from the Data Viewer to the Time and Events Schedule (on page [110\)](#page-127-1).

# CHAPTER 5 **Screening and enrollment**

### In this chapter

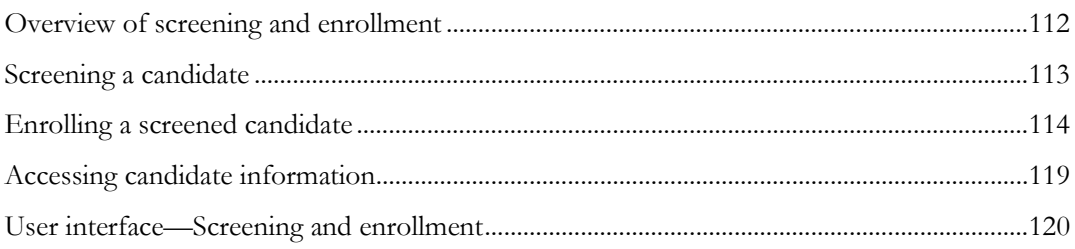

## <span id="page-129-0"></span>Overview of screening and enrollment

Subject registration is the process of screening candidates, enrolling them into an InForm study, and creating an electronic case report book (CRB) for them.

Screening and enrollment forms can vary from study to study. The basic registration forms required in all InForm studies include:

• **Screening form**—Use to capture subject initials, record basic candidate information, and indicate whether the candidate is eligible for the study.

When you submit the Screening form, the candidate is added to the Screening Log.

• **Enrollment form**—Use to capture a subject number, record whether a screened candidate meets the enrollment criteria of the study, and complete the enrollment of the candidate.

Note: If some information is not available when you begin the Enrollment form, you can enter partial enrollment data and submit the incomplete form. Then, at a later time, you can return to the form, complete the data, and submit the form again.

• **Screening Log**—Use to view the list of study subjects.

Note: If your study uses an IVRS system (Interactive Voice Response System) for subject screening and enrollment, the screening and enrollment forms may be automatically populated from that system.

## <span id="page-130-0"></span>Screening a candidate

1 In the navigation toolbar, click **Enroll**.

The Screening Log appears. For a description of the fields on this page, see *Screening Log* (on page [120\)](#page-137-1).

2 Click Add Candidate.

The Screening form appears. For a description of the fields on this page, see Screening form (on page [121\)](#page-138-0).

- 3 In the Subject Initials field, enter three initials; use a dash if there is no middle initial.
- 4 Enter all other candidate information required by the study.
- 5 Click Submit.

The Screening Log appears. The study candidate is added to the bottom of the list. The status of the screening process appears in the **Enrolled** column.

- If screening was successful, the **Enrolled** column contains an **Enroll** link.
- If screening failed, the **Enrolled** column contains the **Enrollment failed** icon ( $\blacktriangleright$ ), and the **Screening Failure** column contains information about why the screening was unsuccessful.

## <span id="page-131-0"></span>Enrolling a screened candidate

1 In the navigation toolbar, click **Enroll**.

The Screening Log appears. For a description of the fields on this page, see **Screening Log** (on page [120\)](#page-137-1).

Note: New candidates are always added to the end of the Screening Log. To advance quickly to the end of the Screening Log, use the page selector.

2 In the **Enrolled** column, click the **Enroll** link for a candidate.

The Enrollment form appears. For a description of the fields on this page, see *Enrollment form* (on page [122\)](#page-139-0).

- 3 Complete the Enrollment form.
- 4 Click Submit.
- 5 If all data is present on the Enrollment form and the candidate meets all inclusion and exclusion criteria, a message page appears, indicating that the subject can be enrolled.

Note: For information about what to do if the subject cannot be enrolled because of missing data or nonconformance with inclusion and exclusion criteria, see *Missing enrollment data* (on page [116\)](#page-133-0).

6 Click Enroll.

The InForm application processes the enrollment by:

- **Updating the Screening Log**—The InForm application adds the subject number to the **Screening Number** column and changes the entry in the **Enrolled** column to a checkmark  $(\blacktriangledown)$ .
- **Changing the Enrollment form to a read-only form**—After enrollment is complete, you can update enrollment data only if your study is set up to include the enrollment data on one or more enrollment forms in a regular subject visit.
- **Creating the case report book for the subject**—After enrollment is complete, you can access subject visits and forms by clicking **Subjects** in the navigation toolbar.
- **Optionally, displaying the Visit calculator (subject schedule) page**.

If your study is configured to display the visit calculator, the visit calculator appears with the current date for the baseline visit and computes the remaining visit dates based on that initial visit date.

- To recalculate proposed visit dates, change the **Start Date** by selecting a new date in the month, day, and year drop-down lists.
- To print the visit calculator so that you can give it to the subject for reference, click the browser Print button.

Note: The visit calculator is for informational purposes only and has no affect on the actual visit schedule. After enrollment is complete, you can access the visit calculator through your study-specific documentation. For more information, see Viewing the visit calculator (subject schedule) (on page [275\)](#page-292-0).

- 7 Do one of the following:
	- Click Go to First Visit to go directly to the first form.
	- Click Return to return to the Screening Log.

### Resubmitting a candidate who failed screening

You can resubmit a candidate who has failed screening if you think the candidate should be eligible for the study.

- 1 In the Screening Log, look in the **Screening Failure** column to determine why screening failed.
- 2 In the Screening Number column, click the link for the candidate.

The Screening form appears.

3 Make the necessary changes according to the table.

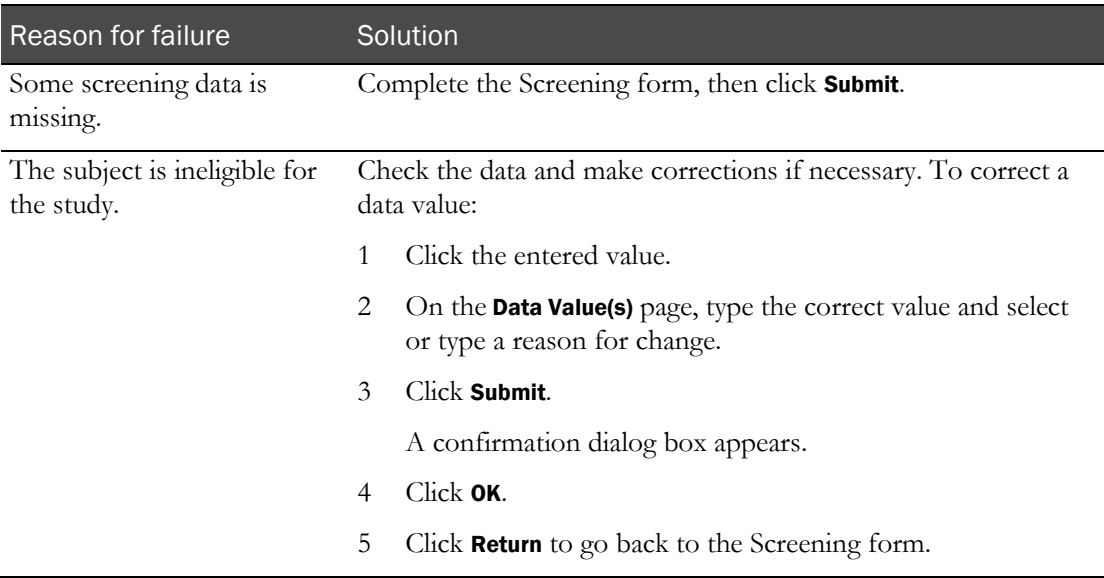

4 Click Submit.

#### Reasons for an enrollment failure

Either of the following reasons can cause an enrollment failure:

- Subject did not meet eligibility criteria.
- Subject data is incomplete.

To override the failure and complete enrollment, use the procedure described in Overriding an enrollment failure due to incomplete data (on pag[e 116\)](#page-133-1).

#### <span id="page-133-0"></span>Missing enrollment data

If all enrollment data is not available when you fill out the Enrollment form, or if you missed any required data items on the form, one of the following occurs:

If your protocol permits enrollment with incomplete enrollment data, an enrollment override page appears.

After you obtain approval from an authorized sponsor representative, you can continue with enrollment. For more information, see Overriding an enrollment failure due to incomplete data (on page [116\)](#page-133-1).

• If your protocol does not permit enrollment with incomplete enrollment data, the InForm application returns you to the Screening Log after you submit the Enrollment form.

The Enrollment Failure column displays **Enrollment Form Incomplete** as the reason for failure. The **Enrolled** column contains the **Enrollment failed** icon  $(\mathbf{X})$ , which indicates that the candidate has not been enrolled. For more information, see **Providing missing data and** completing the enrollment (on pag[e 117\)](#page-134-0).

#### <span id="page-133-1"></span>Overriding an enrollment failure due to incomplete data

If your study allows enrollment with incomplete data, you must have an approval from a sponsor representative in order to complete the enrollment.

- 1 Obtain approval from the appropriate sponsor representative to override the enrollment failure.
- 2 In the navigation toolbar, click **Enroll**.

The Screening Log appears.

- 3 Locate the candidate that you want to enroll.
- 4 In the **Enrolled** column, click the **Enrollment failed** icon  $(\bullet)$ .

The Enrollment form appears.

5 Click Submit.

The Enrollment Override page appears.

6 Complete the information on the **Enrollment Override** page.

You must provide information that documents your discussion with the sponsor representative and give the reason for the override.

7 Click Enroll.

#### <span id="page-134-0"></span>Providing missing data and completing the enrollment

If your study does not allow enrollment with incomplete data, you must provide the missing data to complete the enrollment.

1 Click Enroll.

The Screening Log appears. The page may already be visible.

- 2 Locate the candidate that you want to enroll.
- 3 In the **Enrolled** column, click the **Enrollment failed** icon  $(\bullet)$ .

The Enrollment form appears.

4 Enter the missing data items.

Items with missing data have a yellow background.

5 Click Submit.

If all data is now present on the Enrollment form and the candidate meets all inclusion and exclusion criteria, a message appears, indicating that the candidate meets all study criteria and can be enrolled.

6 Click Enroll.

#### What to do if a candidate does not meet study criteria

If the candidate does not meet all inclusion criteria and the sponsor elects to use the override feature, the Enrollment Override page appears.

On the Enrollment Override page, you have these options:

- If the candidate is ineligible, you can complete the enrollment process by indicating that enrollment is refused.
- If the candidate is ineligible because of an error in data entry, you can correct the form and attempt again to enroll the candidate.
- If your study protocol permits candidates who are appear to be ineligible to be accepted into the study with approval from an appropriate sponsor representative, you can override the enrollment failure and complete the enrollment.

#### Refusing enrollment because the candidate does not meet eligibility criteria

- 1 After you submit the Enrollment form, the Enrollment Override page appears.
- 2 Click Do Not Enroll.

A message appears, asking you to confirm that you are refusing enrollment.

3 Click OK.

The Screening Log appears. The *Enrollment Failure* column displays the reasons the candidate is ineligible, and the **Enrolled** column contains the **Enrollment failed** icon ( $\Box$ ), indicating that the candidate has not been enrolled.

#### Correcting a data-entry error

A subject can fail to meet eligibility criteria as a result of a data-entry error.

- 1 After you submit the Enrollment form, the Enrollment Override page appears.
- 2 Click Return.

The Screening Log appears. The **Enrollment Failure** column displays the reasons the candidate is ineligible, and the **Enrolled** column contains the **Enrollment failed** icon ( $\blacktriangleright$ ), indicating that the candidate has not been enrolled.

3 In the **Enrolled** column, click the **Enrollment failed** icon  $(\bullet)$ .

The Enrollment form appears.

- 4 Review the entries on the form, and correct any data entry errors as follows:
	- a Click the entered value.
	- b On the Data Value(s) page, type the correct value, and select or type a reason for change.
	- c Click Submit.

A confirmation dialog box appears.

- d Click OK.
- e Click Return.

The Enrollment form appears.

5 Click Submit.

If the candidate meets all inclusion criteria, a message appears indicating that the subject can be enrolled.

6 Click Enroll.

#### Refusing enrollment

In some cases, even if a subject meets all eligibility criteria, the Principal Investigator for the site can decide not to enroll the subject.

1 Submit the Enrollment form.

A Patient Meets All Study Criteria message appears.

2 Click Do Not Enroll.

A message appears, asking you to confirm that you are refusing enrollment.

3 Click OK.

The Screening Log appears. The **Enroll** link appears in the **Enroll** column, which indicates that the candidate is not enrolled.

## <span id="page-136-0"></span>Accessing candidate information

The InForm application does not set up a case report book for a subject until the final phase of enrollment is complete. Until the case report book is created, the only way to access candidate information is through the Screening Log.

Both screening and enrollment information are available through links from the Screening Log. For more information, see *Viewing the Screening form for a candidate* (on page [119\)](#page-136-1) and *Viewing* the Enrollment form for a candidate (on page [119\)](#page-136-2).

### <span id="page-136-1"></span>Viewing the Screening form for a candidate

1 In the navigation toolbar, click **Enroll**.

The Screening Log appears.

2 In the Screening Number column, click the link for a candidate.

The Screening form appears. For a description of the fields on this page, see Screening form (on page [121\)](#page-138-0).

### <span id="page-136-2"></span>Viewing the Enrollment form for a candidate

1 In the navigation toolbar, click **Enroll**.

The Screening Log appears.

2 In the Enrolled column, click the Enrolled icon  $(\blacktriangledown)$ , Enrollment failed icon  $(\blacktriangleright)$ , or the Enroll link for a candidate.

The Enrollment form appears. For a description of the fields on this page, see *Enrollment form* (on page [122\)](#page-139-0).

## <span id="page-137-0"></span>User interface—Screening and enrollment

### <span id="page-137-1"></span>Screening Log

The Screening Log lists the names and status of all study candidates in table form. For candidates who were successfully enrolled, the list displays the subject number. For candidates you have attempted unsuccessfully to screen or enroll, the list displays messages that indicate why the attempts failed. The Enrollment column indicates enrollment status.

Note: The Screening Log and all the pages you access from it, including the Screening and Enrollment forms, do not display a subject in the Subject control because the InForm application considers subjects *candidates* until the enrollment process is complete.

#### Fields

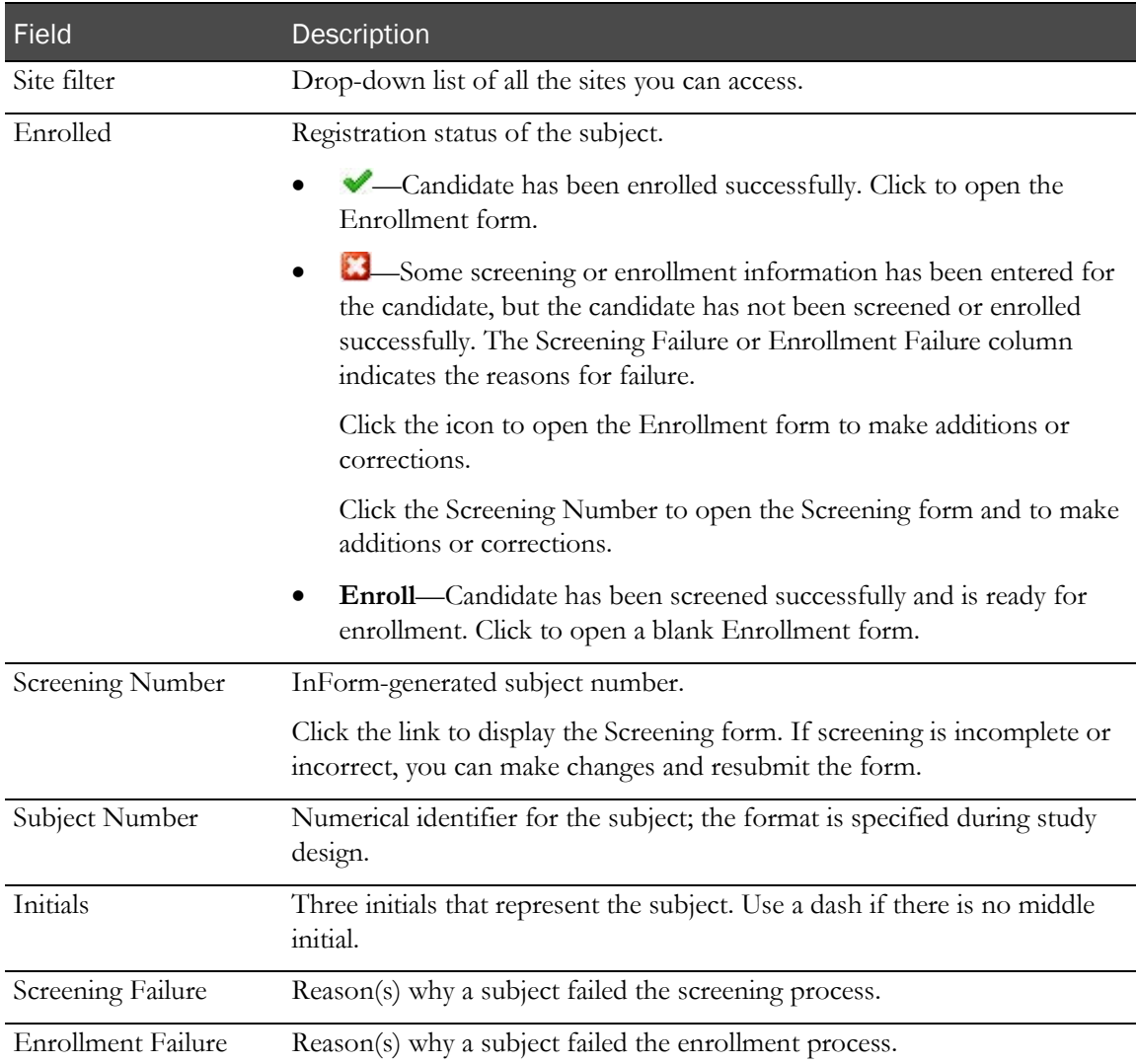

#### **Buttons**

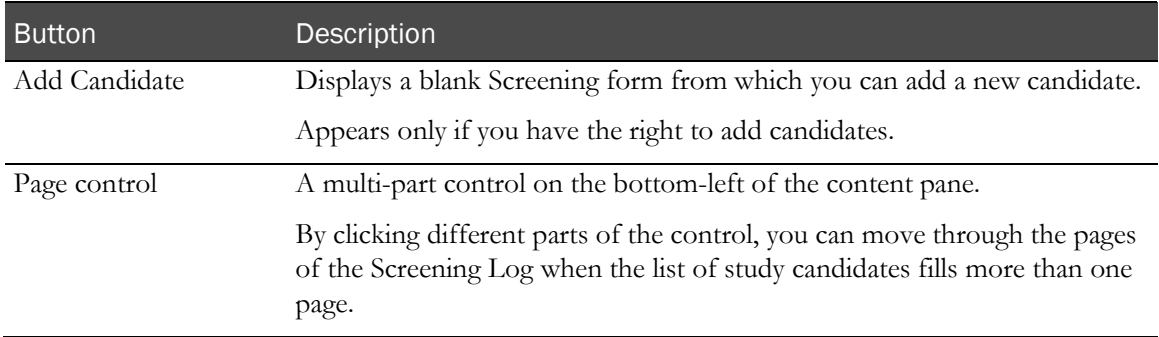

### <span id="page-138-0"></span>Screening form

Use the Screening form to record basic candidate information and indicate whether the candidate is eligible for the study. When you complete the Screening form, the candidate is added to the Screening Log.

The minimum required data to collect on the Screening form is Subject Initials.

All fields on this form are read only after you screen the candidate.

#### Fields

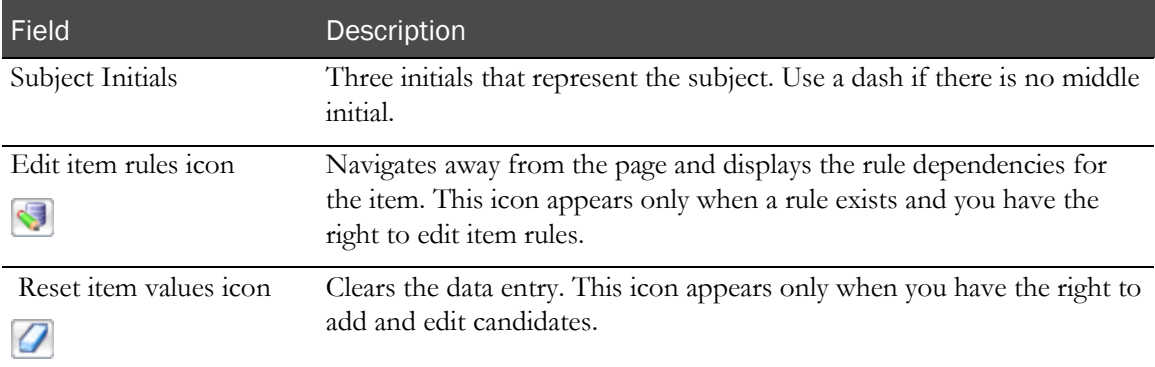

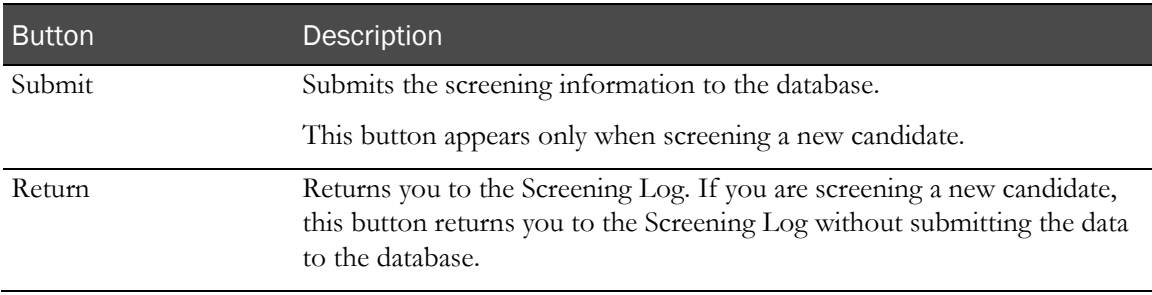

### <span id="page-139-0"></span>Enrollment form

Use the Enrollment form to record data that indicates whether a screened candidate meets the study enrollment criteria.

The minimum required data to collect on the Enrollment form is Subject Number.

#### Fields

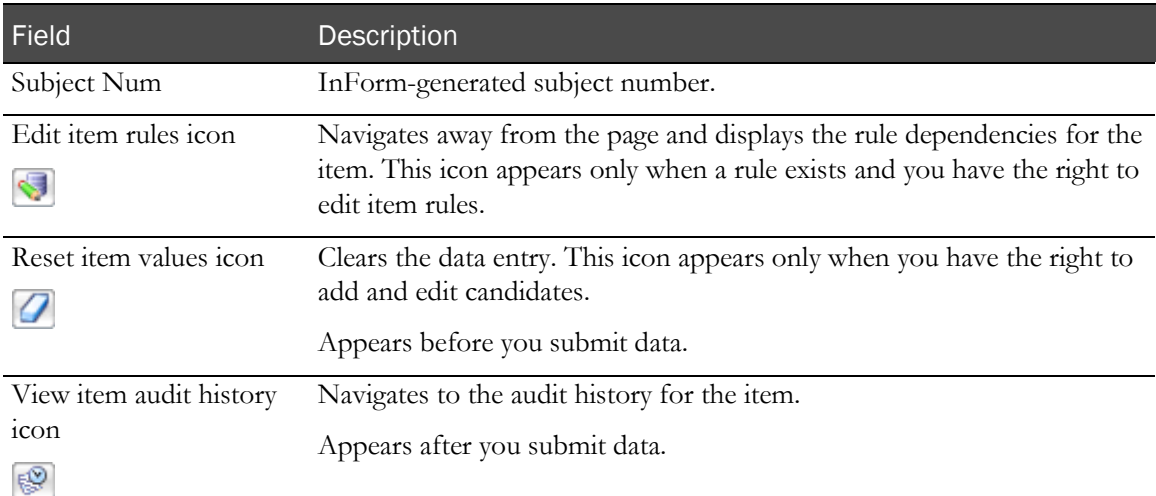

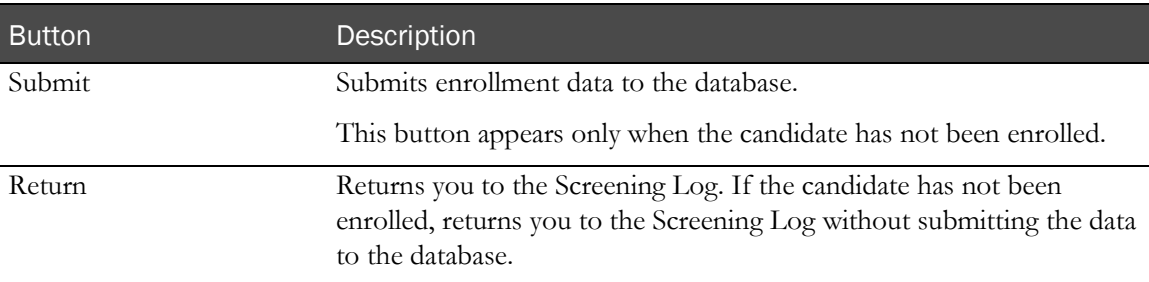

#### Visit calculator (subject schedule)

The visit calculator provides a quick way to estimate visit dates based on a selected start date. After you enroll a subject, if your study is configured to display the visit calculator, the visit calculator page appears and computes suggested visit dates based on the date of the enrollment visit.

After enrollment is complete, you can access the visit calculator through your study-specific documentation. For more information, see Viewing the visit calculator (subject schedule) (on page [275\)](#page-292-0).

After calculating visit dates, you can use the browser print functionality to print the visit calculator page and fill in the Scheduled Date and Time column on paper.

#### Fields

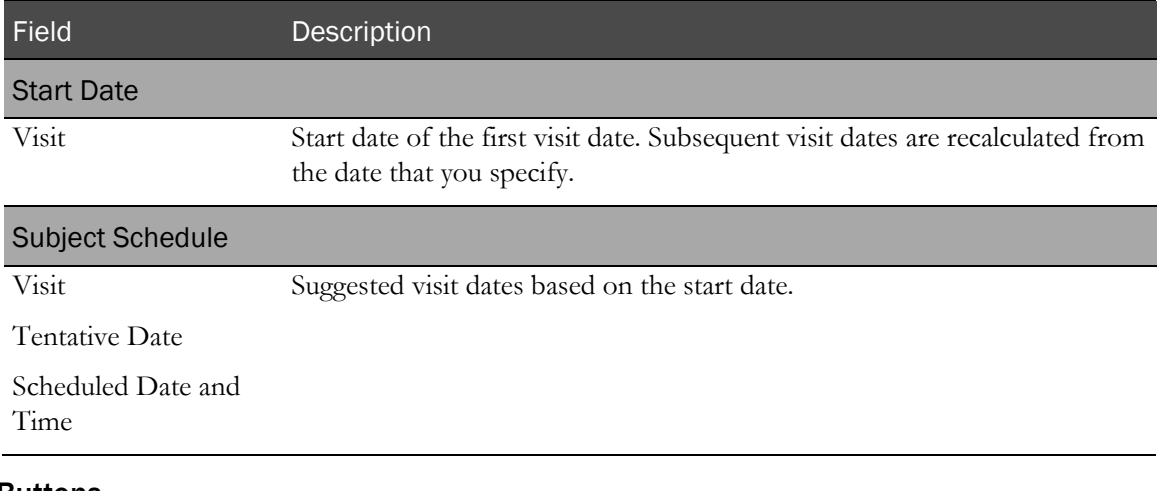

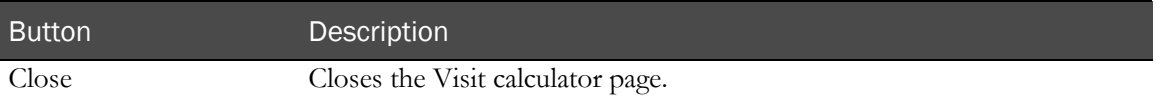

# CHAPTER 6 Forms, comments, and visits

### In this chapter

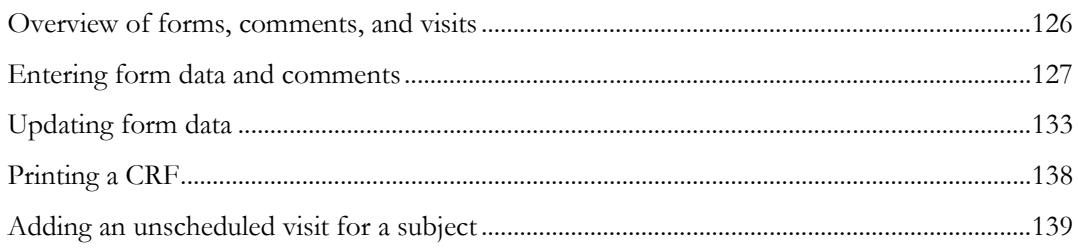

## <span id="page-143-0"></span>Overview of forms, comments, and visits

Forms are a mechanism that you use to gather study data. You use forms to enter, correct, or update data for a subject visit. For more information, see Case report forms (on page [6\)](#page-23-0).

Comments are blocks of text in which you can enter any pertinent additional details about a form item.

Note: Comments should not contain clinical data.

On the Comment page you can create, update, or view a comment on an individual form data item or on the entire form.

- Form-level comments apply to an entire form.
- Item-level comments apply to items within a form.

Visits are subject evaluation checkpoints when you collect data.
## Entering form data and comments

## Entering form data

1 In the navigation toolbar, click **Subjects**.

The Case Report Books page appears.

- 2 Click the status icon for a subject and visit.
- 3 Use one of the form selectors to choose a form.

An empty form appears.

- 4 Enter data as follows:
	- **For a regular item**—Enter data from the source documents into the controls on the form.
	- For an Add Entry itemset—Click **Add Entry**. Then, in the itemset entry page that appears, enter data from the source documents into the data-entry controls.
	- **For a Repeating Data itemset**—Enter data from the source documents into the data-entry controls.
	- **For a repeating form**—Click New. Then, on the entry page, enter data from the source documents into the data-entry controls.
- 5 Click Submit.

A **Form Submitted Successfully** message appears. Depending on your study design, the message appears in either of the following ways:

- **As a pop-up message box**—If the message **Form Submitted Successfully** appears in a pop-up box, click OK to acknowledge the message and continue using the InForm application.
- **As a message in the title bar of the form**—If the message **Form Submitted Successfully**  appears in yellow to the right of the title of the form, you do not have to respond to the message. You can continue using the InForm application.
- 6 Click Return.

You return to the main form from an itemset or repeating form entry page.

#### Complete data is unavailable

If you cannot complete an entire form in one data-entry session, submit the form with data partially entered. The background color of incomplete items changes to yellow so that you can find them easily when you return to the form later and enter the missing data.

#### What to do if an item is not editable or visible

The rights groups to which you belong determine whether you can see or modify items. For example:

- If you cannot see an item on a form, you might not have rights to view that item.
- If you can see an item, but are not allowed to edit, or enter data for it, you might not have editing rights.
- If the form is blank or empty, the items and itemsets on the form might all be designated as a hidden display override.

#### What to do if you find a data-entry error after submitting

A data-entry error might automatically generate a query if it is caught by the built-in edit checks on a data-entry item. For information about how to correct a data-entry error and answer a query simultaneously, see *Answering a query by submitting answer text* (on page [155\)](#page-172-0).

To correct an error that does not automatically generate a query:

1 Click the entered value.

The Data Value(s) page appears.

- 2 Enter the correct value and a reason for change.
- 3 Click Submit.

A confirmation dialog box appears.

- 4 Click OK.
- 5 Click Return.

### Marking an item as skipped (an item is not applicable, unknown, or not done)

If your study protocol permits, you can skip form items if they meet any of the following criteria:

- The item on the form does not apply to the subject.
- The data is not available.
- The procedure to collect the data for an item was not done and the data was not collected.

To mark an item as skipped:

- 1 Instead of entering data in the item, click the **Comment** icon for the item to display the comment page.
- 2 In the **Reason incomplete** section, select the reason that best describes why you are leaving the item blank.
- 3 Click Submit.

A confirmation dialog box appears.

- 4 Click OK.
- 5 Click Return.

The item reflects the reason selection you made, and the background color of the item is gray, indicating that it is considered complete.

### Marking a form as skipped (a form is not applicable, unknown, or not done)

In some cases it might be appropriate to skip an entire form. If your study protocol permits, you can skip a form for any of these reasons:

- The form is not applicable.
- The data is not available.
- The procedure to collect the data for an item was not done and the data was not collected.

To mark a form as skipped:

- 1 Instead of entering data in the form, enter a form comment that describes the reason the form is skipped.
- 2 In the **If Incomplete, Reason** section of the Comment page, select the reason that best describes why you are leaving the item blank.
- 3 Click Submit.

A confirmation dialog box appears.

- 4 Click OK.
- 5 Click Return.

The items on the form reflect the reason selection you made, and the item background color is gray, indicating that the items are considered complete.

#### Attributes of an automatically-generated query

A data-entry error might automatically generate a query if it is caught by the built-in edit checks on a data-entry item. When an automated query is generated in the Opened state:

- The background color of the item changes to pink.
- The query text is red and begins with the word **Open**.
- The query text appears under the item.

#### Entering a comment on a form

1 In the navigation toolbar, click **Subjects**.

The Case Report Books page appears.

- 2 Click the status icon for a subject and visit.
- 3 Use one of the form selectors to choose a form.
- 4 Click the **Comment** icon in the upper-right corner of the form.

The hover Help for the Comment icon displays **Enter a comment for the form**.

The Comment page appears. For a description of the fields on this page, see *Comment page* (on page [42\)](#page-59-0).

- 5 In the **Comment** box, type the comment.
- 6 Click Submit.

A confirmation dialog box appears.

- 7 Click OK.
- 8 Click Return.

## Entering a comment on a form item

1 In the navigation toolbar, click **Subjects**.

The Case Report Books page appears.

- 2 Click the status icon for a subject and visit.
- 3 Use one of the form selectors to choose a form.
- 4 Do one of the following:
	- **For an item in an itemset or repeating form**—Click the row number of the itemset or repeating form instance.
	- **For a regular item**—Proceed to step 5.
- 5 Click the Comment icon in the far-right of the item row.

The hover Help for the Comment icon displays **Enter item comment**.

The Comment page appears. For a description of the fields on this page, see *Comment page* (on page [42\)](#page-59-0).

- 6 In the Comment box, type the comment.
- 7 Click Submit.

A confirmation dialog box appears.

- 8 Click OK.
- 9 Click Return.

### Entering row comments in a Repeating Data itemset

Itemset row comments provide a shortcut for applying the same comment to all items in a Repeating Data itemset that are not pre-defined or blank.

1 In the navigation toolbar, click **Subjects**.

The Case Report Books page appears.

- 2 Click the status icon for a subject and visit.
- 3 Use one of the form selectors to choose a form that has a Repeating Data itemset.
- 4 Click the **Comment** icon in the far-right of the item row.

The hover Help for the Comment icon displays **Apply comment to all items on the row**.

The Itemset Row Comment page appears. For a description of the fields on this page, see Itemset Row Comment page (on page [43\)](#page-60-0).

- 5 In the **Comment** box, type the comment.
- 6 Click Submit.

The comment is applied to all the items in the itemset row, and the form page reappears.

- 7 Optionally, review the comment for each item in the itemset.
	- a Click the item link.

The Data Value(s) page for the item appears.

b Click the View item comment icon.

The Column Comment page for the item appears, and displays the comment you entered in step 5.

### Creating an association between two forms

- 1 Make sure that data exists on the two forms that you want to link.
- 2 Display the summary view of one of the forms.
- 3 From the summary view, select the number in the far-left column for the form.

The bottom half of the page displays the form instances that can be linked with the form that you selected.

- 4 Select the checkbox to associate the form instances.
- 5 Click Submit.

After you have created an association between instances of two repeating forms, the summary view of each form includes the associated instance of the other form, and you can navigate from one instance to the other. For more information, see Navigating between the form views (on page [101\)](#page-118-0).

# Updating form data

## About updating form data

Using the Data Value(s) page, you can:

- Clear form data.
- Delete or undelete an itemset.
- Change form data.

All changes are tracked on the Audit Trail page. For more information, see Reviewing the Audit trail (on pag[e 137\)](#page-154-0).

## About updating a form item on the Data Value(s) page

Use the Data Value(s) page to update a form item. This page is linked to each data item. When you click the value that is entered in the form, the Data Value(s) page appears and displays the current value of the item. The page also includes a way to access previous values for the item, a set of dataentry controls for changing the value of the item, and a section where you provide the reason the item is being changed.

## Clearing data

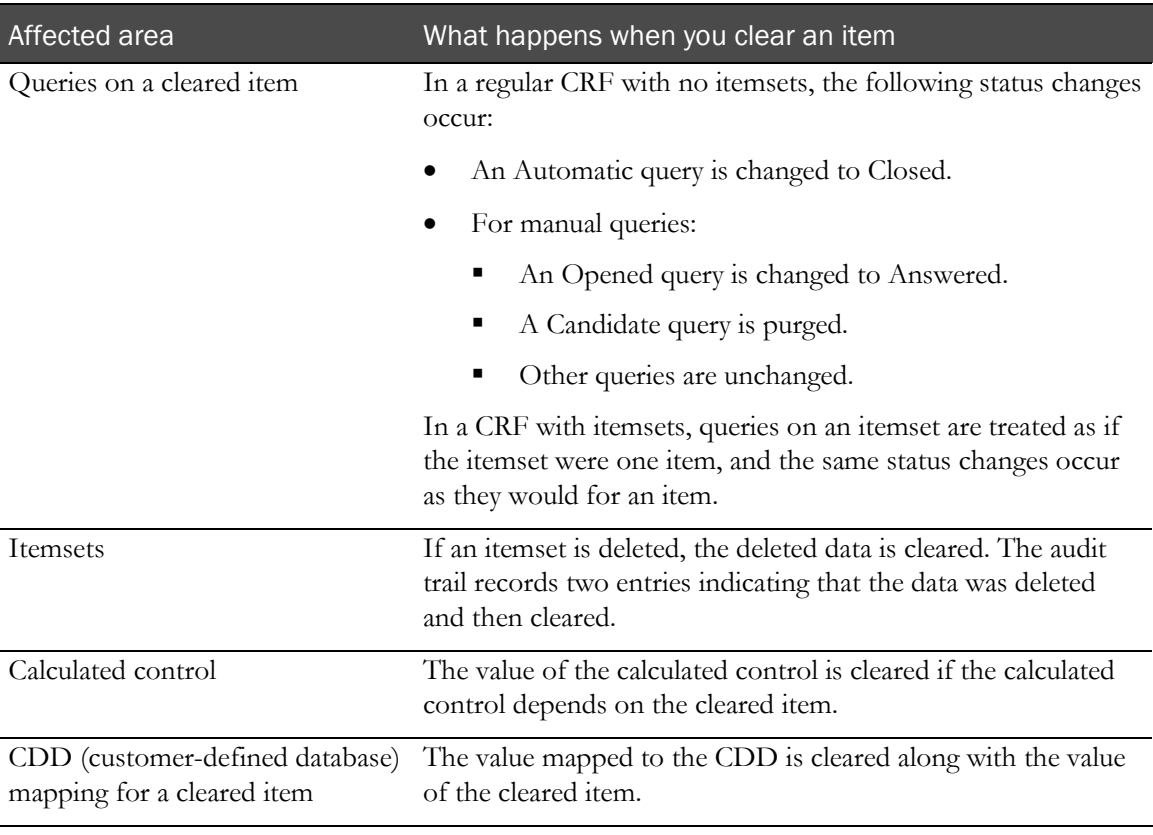

### Implications of clearing data

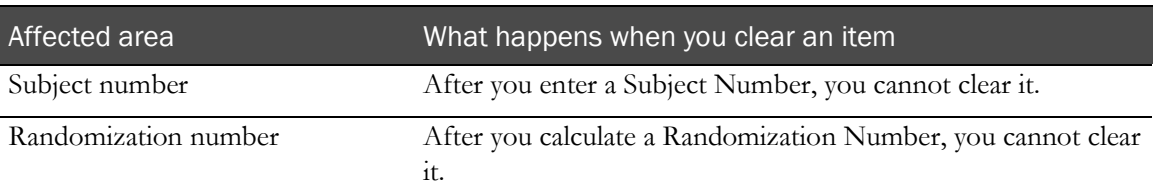

### Clearing data from an item

To clear data before submission:

• Click the **Reset item values** icon  $\left( \bigcirc \right)$  in the far-right column in the item row.

To clear data that has already been submitted:

- 1 Click the entered value.
- 2 On the **Data Value(s)** page, click the **Reset item values** icon  $\left(\frac{\mathcal{O}}{\mathcal{O}}\right)$  and select or enter a reason for the change.
- 3 Click Submit.

A confirmation dialog box appears.

4 Click OK.

The item row background color changes from gray to yellow, to indicate that the item is now incomplete.

#### Clearing data from a form

- 1 Navigate to the form.
- 2 From the Select Action drop-down list, select Clear CRF.
- 3 Click Apply.

The Reason for Clearance page appears.

- 4 In the Reason for clearing the form drop-down list or text box, select or type a reason for clearing.
- 5 Click Submit.

Each item row background color changes from gray to yellow, to indicate that the item is incomplete.

## Deleting or undeleting an Add Entry itemset

#### Deleting an Add Entry itemset before submission

#### Note: Only Add Entry itemsets can be deleted. You cannot delete Repeating Data itemsets.

To clear an entire row of an itemset, do not use the Reset item values icon  $(\Box)$  located next to each data item. To remove a row from an itemset, you must delete the row. The audit trail for each item indicates that data has been removed by clearing or deleting.

1 On the form where the Add Entry itemset exists, click Return.

A warning appears, informing you that data has not been submitted.

2 Click  $OK.$ 

### Deleting an Add Entry itemset after submission

#### Note: Only Add Entry itemsets can be deleted. You cannot delete Repeating Data itemsets.

To clear an entire row of an itemset, do not use the Reset item values icon ( $\Box$ ) located next to each data item. To remove a row from an itemset, you must delete the row. The audit trail for each item indicates that data has been removed by clearing or deleting.

1 On the form where the Add Entry itemset exists, click the underlined row number.

The Data Value(s) page for the selected itemset row appears.

- 2 In the Reason for change drop-down list or text box, select or type a reason for the deletion.
- 3 Click Delete.

After you delete a row, the entries in all columns are crossed out and the columns are gray to indicate that all items in the row are complete.

#### Undeleting an Add Entry itemset

1 On the form where the Add Entry itemset exists, click the underlined row number.

The Data Value(s) page appears, displaying the itemset row that you selected.

- 2 In the **Reason for change** drop-down list or text box, select or enter a reason for undeleting the itemset row.
- 3 Click Undelete.

A confirmation dialog box appears.

4 Click OK.

The InForm application reinstates the entries in all columns of the row, and the color of each column reflects the state of the item before the row was deleted.

### Changing form data

- 1 In the navigation toolbar, click **Subjects**. The Case Report Books page appears.
- 2 Click the status icon for a subject and visit.
- 3 Use one of the form selectors to choose a form.
- 4 Do one of the following:
	- **To update a regular item**—Click the cell with the control that you want to change.
	- **To update a value in an itemset**—Click the itemset row number.

The Data Value(s) page appears. For a regular item, only the selected item is visible.

For an itemset, all items in the itemset are visible.

- 5 In the **Enter New Value** section of the page, select or type the new value of the item.
- 6 In the **Reason for Change** section of the page, select or type the reason why you are changing the data.
- 7 Click Submit.

A confirmation dialog box appears.

- 8 Click OK.
- 9 Click Return.

You return to the form. Note the changes of appearance in the item:

- If the data change answers a query, the background color changes from pink to gray.
- If the data change clears the value from the item, the item is incomplete. The background color changes from gray to yellow.
- If this was the first time the data value was changed since initial data entry, the audit trail icon changes from gray to yellow to indicate the existence of additional events in the audit trail.

If you deleted an itemset:

- The original itemset values are visible but crossed out.
- If the itemset or item had a query, the query is cleared.
- If the itemset row was part of a rule, the rule is not refreshed.

#### What to do if a new data item value results in a query

If the value to which you changed a data item fails an edit check, the InForm application generates a query, which you can answer by doing one of the following:

To change the data value again:

- 1 Check that the value was entered correctly.
- 2 Check that the value matches your source data.
- 3 Check the study documents, including CRF Help, if it is available, to find the range of permitted values for the item.

Change the data if necessary.

4 Click the current item value, and proceed as described in Changing form data.

To enter answer text:

Follow the instructions in *Answering a query by submitting answer text* (on page [155\)](#page-172-0).

### <span id="page-154-0"></span>Reviewing the audit trail

Each time you change the value of a data item, an audit trail records the date and time of the change, the user name of the person making the change, and the reason for the change. You can review the audit trail of an item in several ways:

• On the Data Value(s) page—Select a change date and time from the **Audit Trail** list.

The change details appear in the Reason for Change section.

- **On the Data Value(s) page**—In the navigation pane, click Audit Trail.
- **On the form**—Click the audit trail icon for an item.

# Printing a CRF

- 1 Navigate to the CRF.
- 2 Optionally, in the Select Action drop-down list, select Print Preview, and click Apply. A preview of the CRF appears.
- 3 Click Print.

## Adding an unscheduled visit for a subject

If your study has unscheduled visits, the Case Report Books list and Time and Events Schedule include an **Unscheduled** column.

- 1 Navigate to an unscheduled visit for the subject.
	- If the subject does not have any unscheduled visits, in the content pane, click New to display a blank visit.
- 2 In the Date and Time of Visit field on the first CRF of the visit, type the visit date and time.
- 3 Click Submit.

If the visit contains more than one form, the additional forms become visible after you submit the date and time. The Time and Events Schedule is updated to show the name of the unscheduled visit.

4 Complete the rest of the visit CRFs.

# CHAPTER 7 **Queries**

## In this chapter

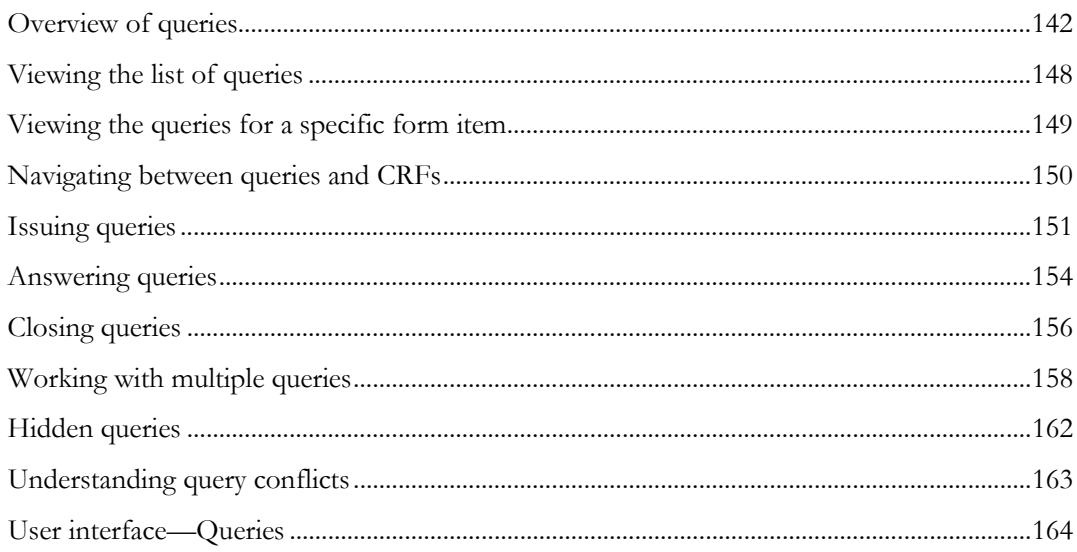

## <span id="page-159-0"></span>Overview of queries

A query is a question that the InForm application automatically generates, or that a CRA or sponsor staff manually creates, when data does not meet certain criteria.

The InForm application provides two main pages for working with queries:

• **Query Listing page**—Displays a summary of all queries and provides links to the form items against which the queries are written.

For more information, see *Query Listing page* (on page [164\)](#page-181-1) and *Viewing the list of queries* (on page [148\)](#page-165-0).

• **Queries page**—Displays details about a query and allows you to enter an answer.

For more information, see *About working with queries* (on page [144\)](#page-161-0), *Queries page* (on page [166\)](#page-183-0), and Viewing the queries for a specific form item (on page [149\)](#page-166-0).

## Query types

The InForm application supports two methods for creating queries:

• **Automatic—A** query that the InForm application generates when a submitted data item does not meet certain criteria that is defined by the study designer.

An automatic query appears immediately after data submission, and site users can respond to them before data review.

• **Manual**—A query that a sponsor user creates and issues during the review process.

A manual query is created by Clinical Research Associates (CRAs), Clinical Data Managers (CDMs), or other personnel during source verification or other data review. There are two types of manual queries:

- **Open query**—The original state of a query that is visible to the site and available for response.
- **Candidate query—A** preliminary query, issued by a sponsor user, that is visible to sponsor users but not to site users.

## Query states

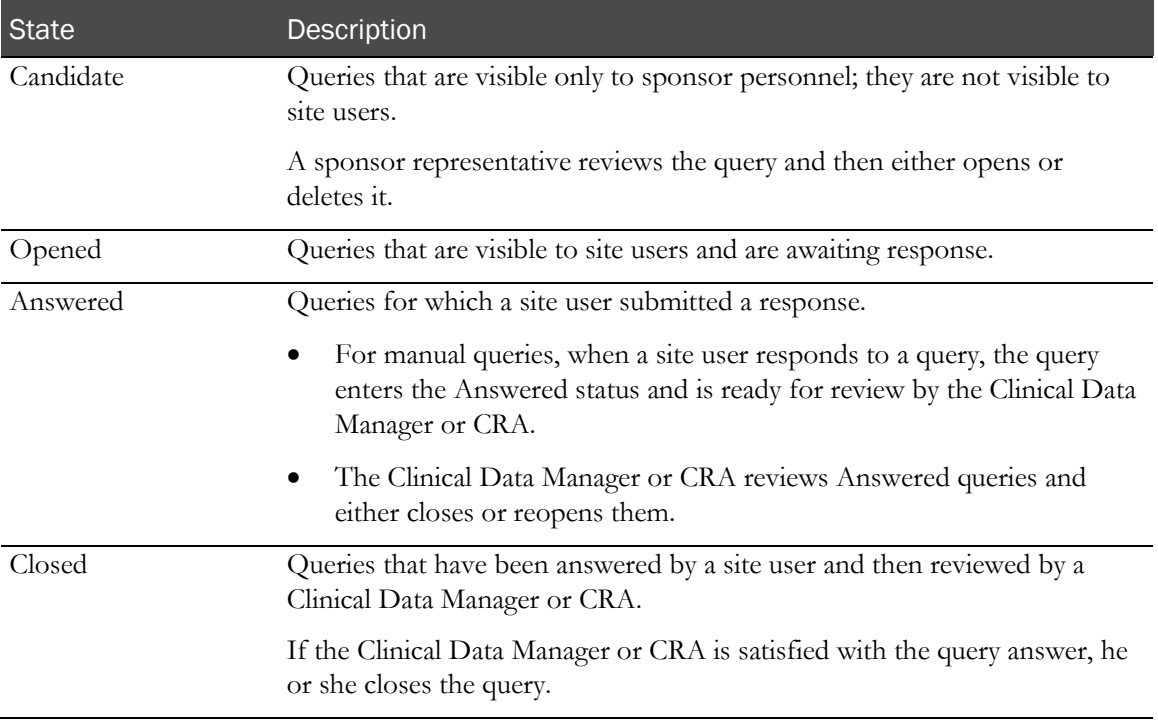

Your study can be set up to allow you to issue queries in the **Opened** or **Candidate** states.

## <span id="page-161-0"></span>About working with queries

The Queries page displays details about a query and allows you to enter an answer.

Note: You must be a member of a query group in order to work with any queries generated by a user in the group (for example, to answer or close queries).

The Queries page has several main sections:

- **Current Data Value**—Displays the current value of the data item. For more information, see Query—Data Value section (on page [145\)](#page-162-0).
- **Query Action**—Provides a list of options (as buttons) depending on the type of query you selected. For more information, see *Query—Action section* (on page [145\)](#page-162-1).
- **Query History**—Provides access to the query history. To view the query history, select the radio button next to the query of interest in the Current Data Value section.
- **Context buttons**—Appear at the bottom of the content pane.
	- **Create Query—Available for users who have the right to create a query.**
	- **Submit**—Appears if you selected a Query Action button. It submits either a data change or query change, depending on which button you selected in the Query Action section. After the submission, the application leaves the Queries page, and navigates back to the page you came from (the Query Listing page or the CRF).
	- **Return**—Navigates you back to the page you came from (the Query Listing page or the CRF).

You can answer queries by changing the data on the Queries page, or by viewing the query and then navigating to the Data Values page to change the data.

- For manual queries, when you answer a query by changing the data, the Automatically answer manual queries configuration option is ignored and the query is automatically answered by the data change. The Automatically answer manual queries option is used in every other part of the InForm application, including all other data entry and update screens, and PFImport.
- For automatic queries, if an associated rule passes after a data change, the query is closed; otherwise, it remains open.

### <span id="page-162-0"></span>Query—Data Value section

The Data Value section on the Queries page displays:

- The current value of the data item.
- All the queries you have the rights to see if the Hide Closed Queries option is deselected.
- All the queries you have the rights to see, except for closed queries, if the Hide Closed Queries option is selected.
- Answered, Open, and Candidate queries on a pink background.
- Closed and Deleted queries on a white background.
- Open and Candidate queries in red text.
- Answered queries in black text.
- Closed queries in gray text.
- Queries with radio buttons for selection and an icon representing the query state.

Selecting the radio button for a query changes the Query selection, which changes the Query Action and Query History areas of the page.

If you navigate from the Query Listing page or from the CRF by clicking directly on a query, the selected query is passed through and preselected.

### <span id="page-162-1"></span>Query—Action section

The Query Action section provides a list of options (as buttons) depending on your role and the type of query you selected.

When you click a Query Action button, a new section appears, with a section header and the appropriate form so that you can provide additional detail.

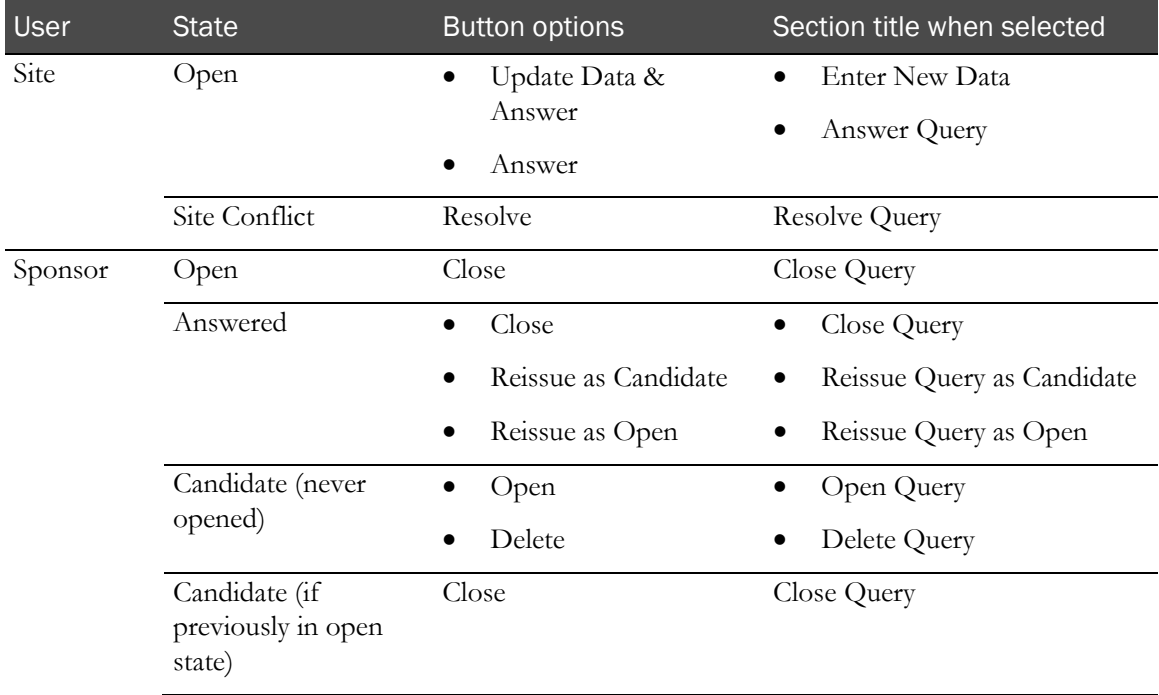

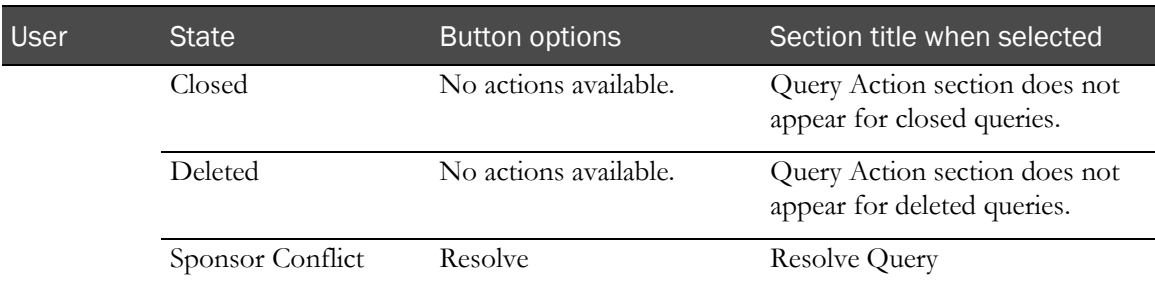

#### Query workflow—For a site user

The site user can arrive at the Queries page either through the Query Listing page or through the CRF. The page that appears has two options:

• **Update Data & Answer**—When you click this button, a pane appears to let you edit the data.

When you click this button and edit data for the item on which the query appears, the query is always answered.

Note: The Update Data & Answer button appears only if you have the right to change data and the right to change the query state from its current state. If you do not have the right to change the current state of the query, you can still navigate to the page that shows the Current Data Value and the Query History.

• **Answer**—When you click this button, a pane appears to let you answer the query by entering a reason.

#### Query workflow—For a sponsor

Sponsor users do not answer queries. Instead, they either open new queries or decide whether an answered query can be closed.

#### Query—Update Data and Answer

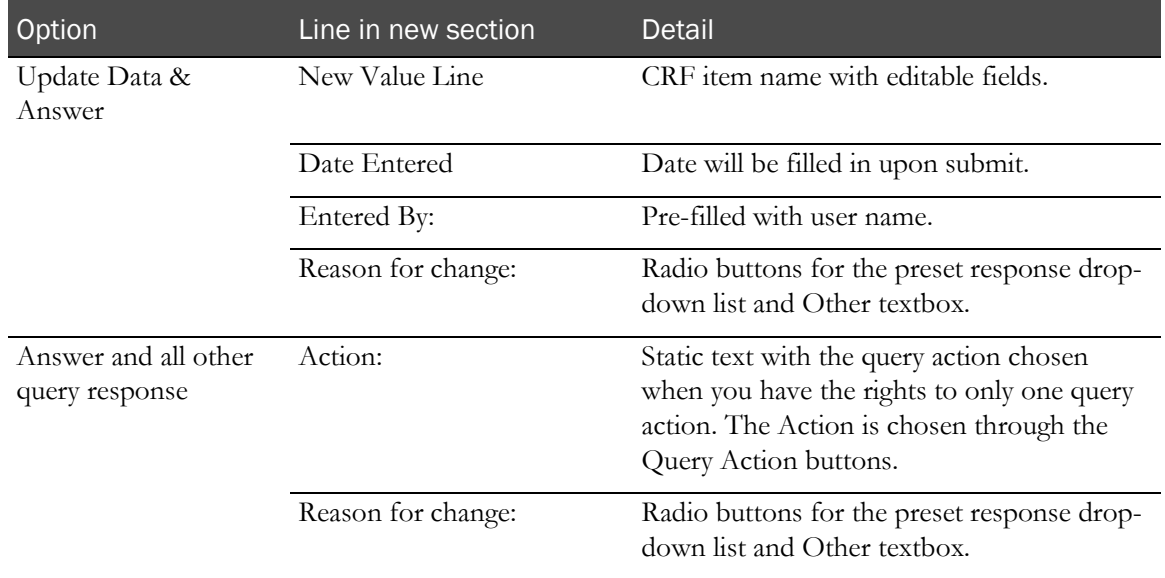

## Query descriptions

By default, the InForm application displays up to 350 characters in a query description that appears on a CRF.

Note: This setting is not the maximum length of a query; it is the maximum number of characters in the query that display on the Case Report Form.

# <span id="page-165-0"></span>Viewing the list of queries

• In the navigation toolbar, click Queries.

The Query Listing page appears. For a description of the fields on this page, see Query Listing page (on pag[e 164\)](#page-181-1).

## <span id="page-166-0"></span>Viewing the queries for a specific form item

- Do one of the following:
	- From the form, click the underlined query text or the query icon.
	- From the **Query Listing** page, click the underlined query text in the **Description** column.

The Queries page appears. For a description of the fields on this page, see Queries page (on page [166\)](#page-183-0).

# <span id="page-167-0"></span>Navigating between queries and CRFs

Use the following links to navigate between the Query Listings page, the Queries page, and the form on which the query is located.

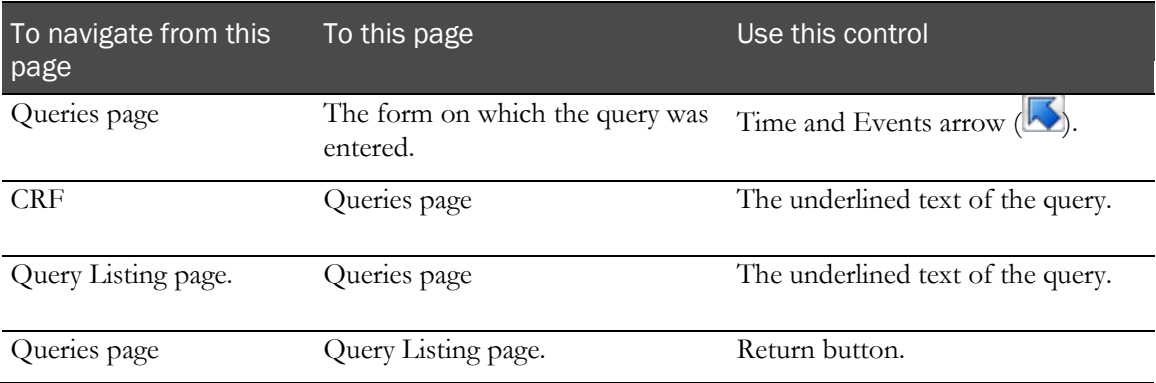

## <span id="page-168-0"></span>Issuing queries

### Issuing a query

Note: You can also create a query in the Data Viewer. For more information, see *Creating a query* in the Data Viewer (on page [251\)](#page-268-0).

1 In the navigation toolbar, click **Subjects**.

The Case Report Books page appears.

- 2 Click the status icon for the subject and visit in which to create a query.
- 3 In the navigation pane, use one of the form selectors to choose a form.

The form appears.

- 4 Do one of the following:
	- **For a regular item—Click the Create query icon (** $\bigcirc$ **)** in the farthest-right column of the item.
	- **For an item in an itemset or a repeating form instance**—Click the itemset or repeating form instance row number, and click the **Create query** icon  $(\mathbb{C})$  in the farthest-right column of the item.

The Queries page appears. If the item has no queries, the Queries page is blank. If the item has at least one query, the most recent query appears.

- 5 Click Create Query.
- 6 From the Action drop-down list, select a state for the query.
	- Create Query in Opened State
	- Create Query in Candidate State

Note: Both options appear if you have the rights to create a query in either the Candidate or Opened state. If you have only one of these access rights, the state is preselected.

- 7 In the Reason for change field, enter the reason for issuing the query.
	- From the **Action** drop-down list, select the appropriate text.

or

- Select **Other**, and type the reason in the text box.
- 8 Click Submit.

The form on which you entered the query appears. For more information, see *Appearance of* items with opened queries (on pag[e 152\)](#page-169-0) and Appearance of items with candidate queries (on page [152\)](#page-169-1).

9 Optionally, in the navigation toolbar, click Queries to return to the Query Listing page, and use the Query Status filter to see the status of all queries on this item.

#### <span id="page-169-0"></span>Appearance of items with opened queries

An Opened query on a form item has the following attributes:

- The background color of the item is pink.
- The query text is red and begins with the word **Open**.
- The query text appears under the item.
- The Query icon  $\left( \bullet \right)$  appears in the far-right column of the item.

Note: To open the Queries page to view detailed information, click the query text.

Note: On the summary page for itemsets, not all items with open queries have query links. Although the cell backgrounds for all items with queries are pink, query links appear only on items that are defined with simple controls. Items with nested controls do not have links. To work around the issue, navigate to the query using the link on an item that does not contain nested controls.

#### <span id="page-169-1"></span>Appearance of items with candidate queries

Note: A Candidate query is not visible to site users until the query is opened.

A Candidate query has the following attributes:

- The Query icon  $\langle \cdot \rangle$  appears in the far-right column of the page.
- The background color and query text do not change until the query status is changed to Opened by a user with the rights to make that change.

#### Changing a candidate query to an opened query

1 In the navigation toolbar, click **Queries**.

The Query Listing page appears.

- 2 From the **Query Status** drop-down list, select **Candidate**. Optionally, use the drop-down lists to filter the queries by site or subject.
- 3 In the Description column, click a query link.

The Queries page appears.

- 4 Click Place Query in Opened State.
- 5 In the **Reason for change** field, enter the reason for placing the query in the opened state:
	- From the **Action** drop-down list, select the appropriate text.

- Select **Other**, and type the reason in the text box.
- 6 Click Submit.

## Deleting a candidate query

1 In the navigation toolbar, click **Queries**.

The Query Listing page appears.

- 2 From the **Query Status** drop-down list, select **Candidate**. Optionally, use the drop-down lists to filter the queries by site or subject.
- 3 In the Description column, click a query link.

The Queries page appears.

- 4 Click Delete Query.
- 5 In the Reason for change field, enter the reason for deleting the candidate query.
	- From the Action drop-down list, select the appropriate text.

- Select **Other**, and type the reason in the text box.
- 6 Click Submit.

## <span id="page-171-0"></span>Answering queries

## <span id="page-171-1"></span>Answering a query by changing the data value

1 In the navigation toolbar, click **Queries**.

The Query Listing page appears. If necessary, filter the list of queries by selecting a particular subject, query status, or query issuer from the drop-down lists at the top of the page.

2 In the **Description** column, click a query link.

The Queries page appears.

3 Click Data Value(s).

The Data Value(s) page appears.

- 4 Enter the new data value and the reason for change.
- 5 Click Submit.

The InForm application:

- Runs all automated edit checks that exist on the item.
- If the new value fails the edit checks, the InForm application generates new queries.
- If the new value passes all edit checks, the InForm application closes the query.
- Closes all manual queries on the item.
- The audit trail for the item shows that the user who edited the item closed the query.
- Updates the appearance of the form item to reflect the new query state.

#### What to do if the new data value results in another query

If the InForm application generates a new automatic query when you answer a query by changing the item's data value, you can answer the new query by using one of the following methods:

To change the data value again:

- 1 Check that the value was entered correctly.
- 2 Check that the value matches your source data.
- 3 Check the study documents, including CRF Help, if it is available, to find the range of permitted values for the item.

Change the data if necessary.

4 Click the current item value, and proceed as described in **Answering a query by changing the** data value (on page [154\)](#page-171-1).

To enter answer text:

Follow the instructions in *Answering a query by submitting answer text* (on page [155\)](#page-172-0).

## <span id="page-172-0"></span>Answering a query by submitting answer text

1 In the navigation toolbar, click **Queries**.

The Query Listing page appears. If necessary, filter the list of queries by selecting a particular subject, query status, or query issuer from the drop-down lists at the top of the page.

2 In the Description column, click a query link.

The Queries page appears.

- 3 Do one of the following:
	- To answer the query by changing the data value on the page, click **Update and Answer**.

The **Enter New Value** section appears on the page; update the data as needed.

- To answer the query without changing the data value, click **Answer**.
- 4 In the Reason for change field, enter the reason that describes the answer to the query.
	- From the **Action** drop-down list, select the appropriate text.

or

- Select **Other**, and type the reason in the text box.
- 5 Click Submit.

The InForm application:

- Changes the status of the query to Answered. The query must be closed manually by a data reviewer who has the right to close queries.
- Updates the appearance of the form item to reflect the new query state.

### Reissuing a query

If a response to a query does not resolve the issue (the answer is unacceptable), you can reissue the query.

- 1 Navigate to the **Queries** page for the item.
- 2 Select Reissue as Open or Reissue as Candidate.
- 3 In the **Reason for change** field, enter the reason for reissuing the query.
	- From the **Action** drop-down list, select the appropriate text.

- Select **Other**, and type the reason in the text box.
- 4 Click Submit.

# <span id="page-173-0"></span>Closing queries

The InForm application closes queries in the following ways:

• **Automatic query generated by the failure of an edit check**—When a user enters a new data value that passes the edit check, the InForm application closes the query.

If the new data value fails the edit check, the InForm application redisplays the query. When an automatic query is answered with explanatory text, the query can only be closed when an authorized sponsor user closes it.

• **Manual query**—When a user submits an answer to a manual query, the InForm application changes the query state to Answered.

A sponsor user with query closing rights must close answered queries manually.

## Appearance of items with answered queries

An Answered query has the following attributes:

- The background color is pink.
- The text of the query is black in color and begins with the word **Ans'd**.

To view query details, click the **Query** icon  $\left( \bullet \right)$  to the right of the query text. The query expands to show the following information:

- The date the query was answered.
- The name of the person who answered the query.
- The answer to the query.

### Finding answered queries from the Query Listing page

1 In the navigation toolbar, click **Queries**.

The Query Listing page appears. If necessary, filter the list of queries by selecting a particular subject, query status, or query issuer from the drop-down lists at the top of the page.

2 From the Query Status filter, select Answered.

Optionally, use the drop-down lists to filter the list of queries to display queries for a specific site or subject.

3 Locate the query to open.

## Finding answered queries from the Case Report Books page

1 In the navigation toolbar, click Subjects.

or

Use the Subject field to locate a specific subject.

The Case Report Books page appears.

- 2 Do one of the following:
	- Click the **Subject Number** for a subject who has one or more Answered Query icons. The Time and Events Schedule appears. Expand the visit and select the form with the query.
	- Click an Answered Query icon.

The visit opens and you can select the form with the query.

#### Closing an answered query

- 1 In the navigation toolbar, click **Queries**. The Query Listing page appears.
- 2 In the **Description** column, click the link for the query that you want to close.

The Queries page appears.

- 3 Review the answer.
- 4 Click Close Query.
- 5 In the **Reason for change** field, enter the reason for closing the query.
	- From the Action drop-down list, select the appropriate text.
		- or
	- Select Other, and type the reason in the text box.
- 6 Click Submit.

The InForm application updates the status of the query. The Query Listing page and Queries page show the updated status.

## <span id="page-175-0"></span>Working with multiple queries

There are two modes on the Query Listing page that you can use to view and perform actions on queries:

- **List view**—Use to view the details of all the queries, or a filtered list of queries. (Default.)
- **Action view**—Use to perform one action on a specified set of queries, and apply the same reason for change to all the queries.

Note: The Action View button that puts the Query Listing page into the Action mode is available only when you select Opened, Answered, or Candidate from the Query Status drop-down list.

When you are in action view mode, you can perform the following actions:

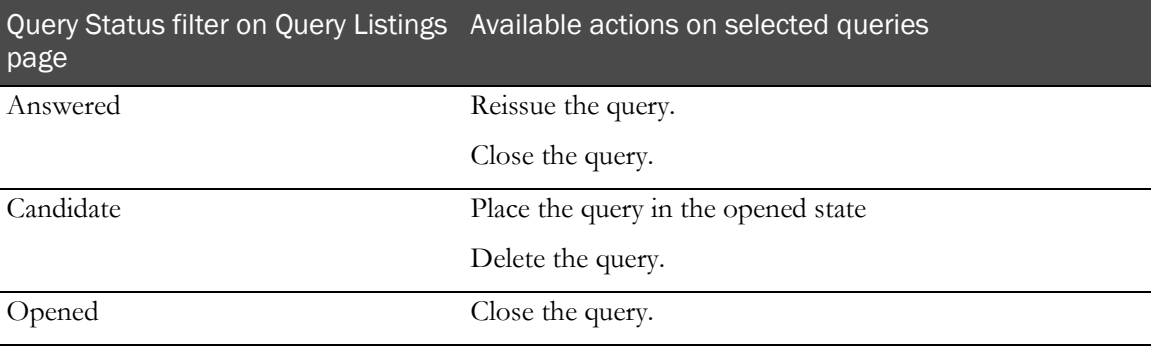

Note: You can change the display mode by clicking the List View button when in the action view, and clicking the Action View button when in the list view.

### Closing or reissuing a set of answered queries

1 In the navigation toolbar, click **Queries**.

The Query Listing page appears. If necessary, filter the list of queries by selecting a particular subject, query status, or query issuer from the drop-down lists at the top of the page.

- 2 In the Query Status filter, select Answered.
- 3 Click Action View.

A checkbox appears to the left of each query and the Action and Reason fields appear at the bottom of the page.

4 Select the checkboxes to the left of the queries with which you want to work.

Note: To select all queries at one time, select the Select all checkboxes icon  $(\vee)$  at the top of the page.

5 In the **Action** drop-down list, select the action to perform.

Your rights determine which actions appear in the drop-down list.

- 6 In the Reason for change field, enter the reason for closing or reissuing the query:
	- From the **Action** drop-down list, select the appropriate text.

- Select **Other**, and type the reason in the text box.
- 7 Click Submit.

## Opening or deleting a set of candidate queries

1 In the navigation toolbar, click **Queries**.

The Query Listing page appears. If necessary, filter the list of queries by selecting a particular subject, query status, or query issuer from the drop-down lists at the top of the page.

- 2 In the Query Status drop-down list, select Candidate.
- 3 Click Action View.

A checkbox appears to the left of each query and the Action and Reason fields appear at the bottom of the page.

4 Select the checkboxes to the left of the queries with which you want to work.

Note: To select all queries at one time, select the Select all checkboxes icon  $(\vee)$  at the top of the page.

5 In the **Action** drop-down list, select the action to perform.

Your rights determine which actions appear in the drop-down list.

- 6 In the Reason for change field, enter the reason for opening or deleting the queries:
	- From the **Action** drop-down list, select the appropriate text.

- Select **Other**, and type the reason in the text box.
- 7 Click Submit.

## Closing a set of opened queries

1 In the navigation toolbar, click **Queries**.

The Query Listing page appears. If necessary, filter the list of queries by selecting a particular subject, query status, or query issuer from the drop-down lists at the top of the page.

- 2 In the Query Status drop-down list, select Opened.
- 3 Click Action View.

A checkbox appears to the left of each query and the Action and Reason fields appear at the bottom of the page.

4 Select the checkboxes to the left of the queries with which you want to work.

Note: To select all queries at one time, select the Select all checkboxes icon  $(\vee)$  at the top of the page.

5 In the **Action** drop-down list, select the action to perform.

Your rights determine which actions appear in the drop-down list.

- 6 In the Reason for change field, enter the reason for closing the queries.
	- From the **Action** drop-down list, select the appropriate text.

- Select Other, and type the reason in the text box.
- 7 Click Submit.

# <span id="page-179-0"></span>Hidden queries

If you expect to see a query, but it is not there, that item is marked as hidden for your user group. If during study design an individual item is marked as hidden for your user group and a query appears for that item, the query will not be visible to you.
# Understanding query conflicts

Query conflicts can occur if multiple users are working on more than one copy of the same study. For example, if one user makes a change, and a second user makes another change before the first change is synchronized to both computers, a query conflict can occur.

# User interface—Queries

# Query Listing page

The Query Listing page displays a summary of all queries and provides links to the items against which the queries are written.

- One query displays per row.
- Thirty queries appear on the page by default.

#### Fields

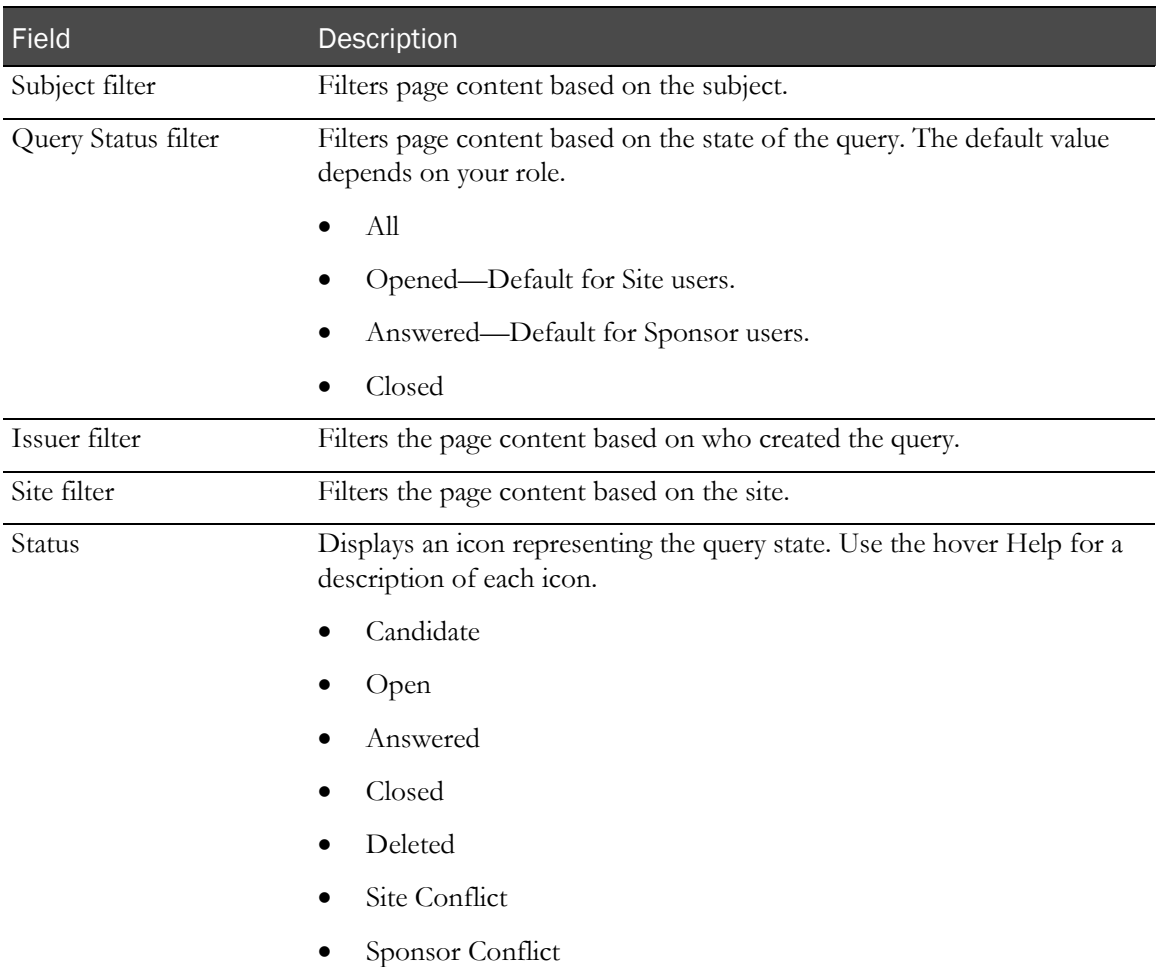

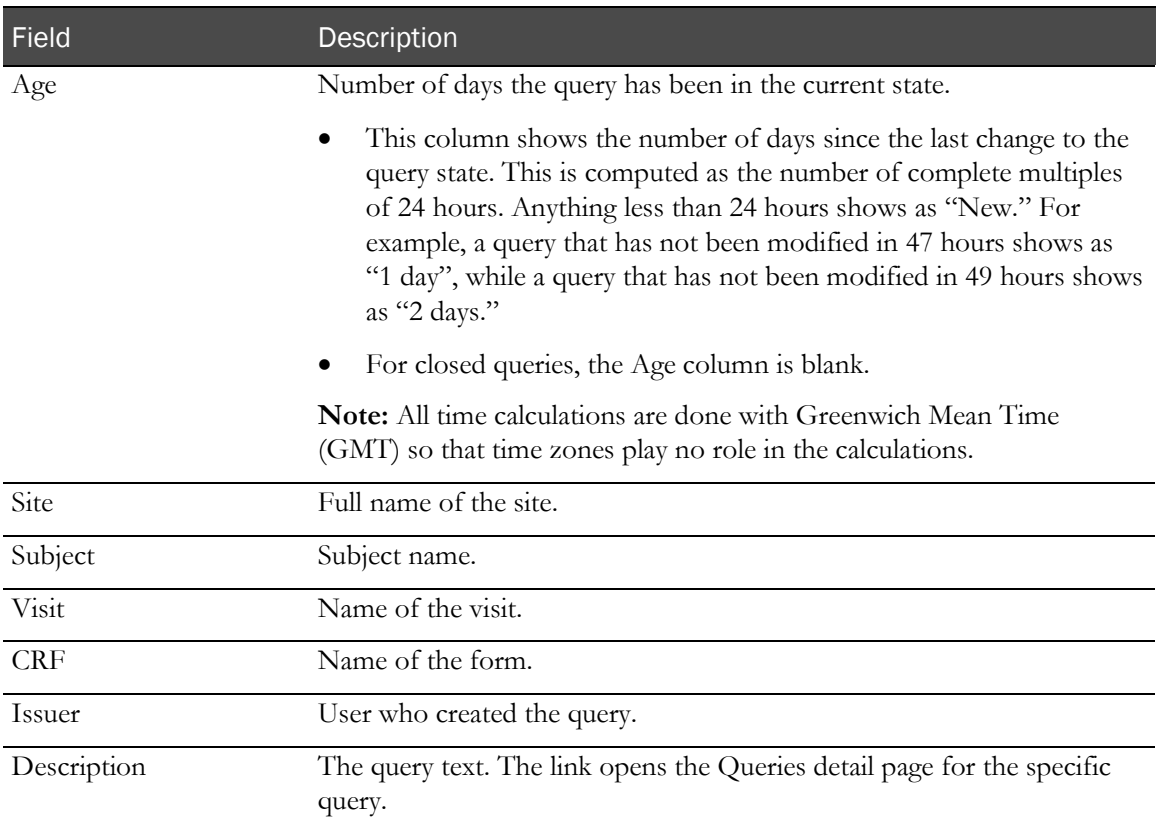

### Buttons

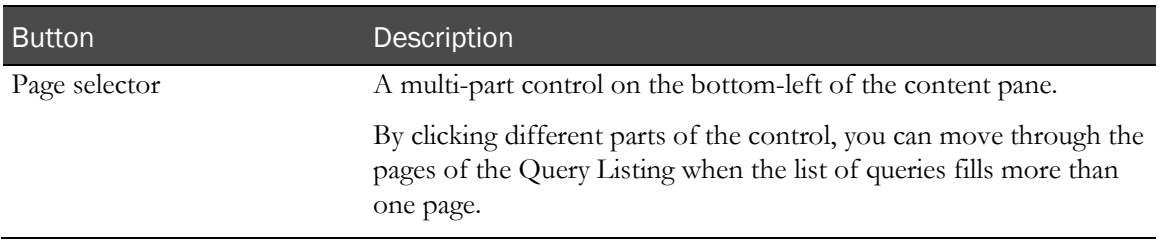

# Queries page

The Queries page displays details about a query and allows you to enter an answer.

#### Fields

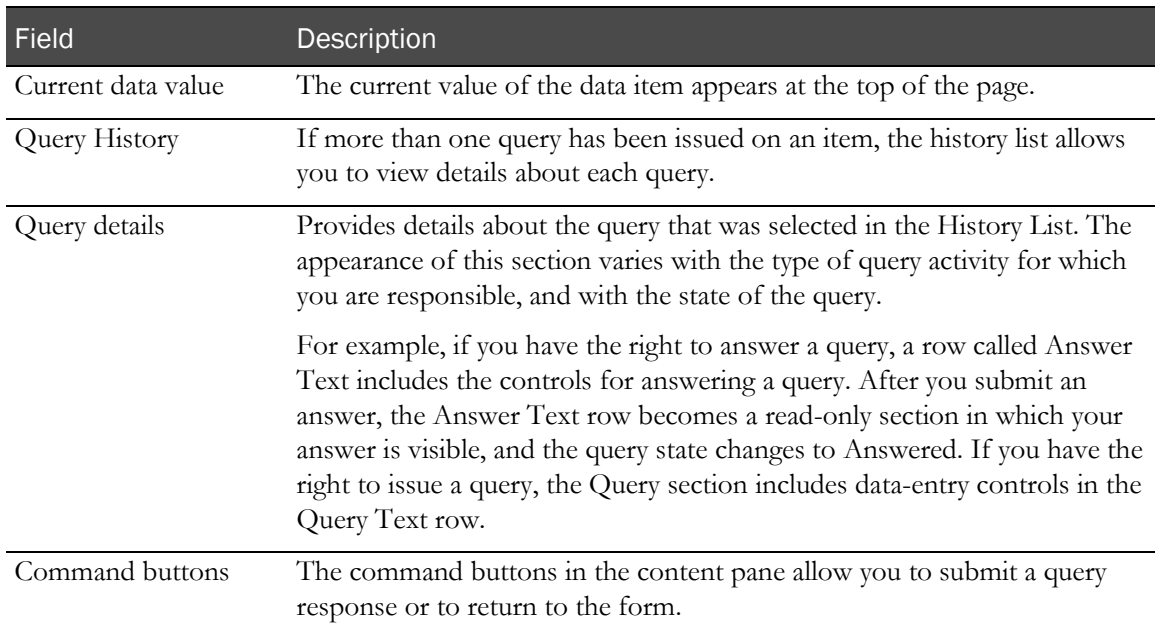

### **Buttons**

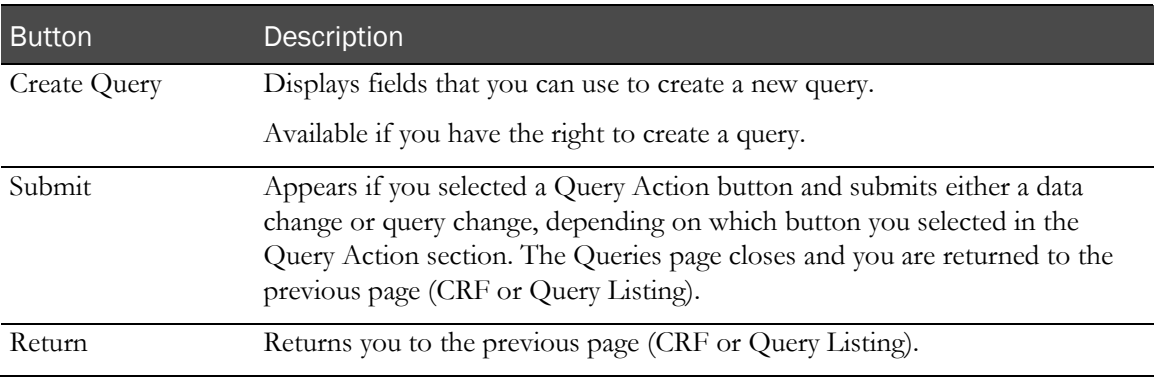

# CHAPTER 8 **Source verification**

# In this chapter

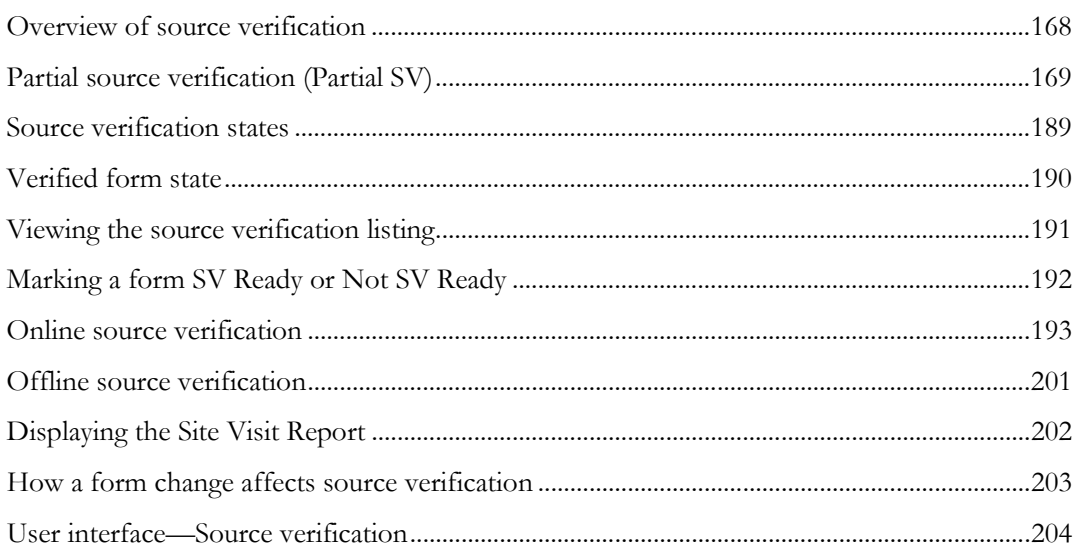

# <span id="page-185-0"></span>Overview of source verification

Source verification allows you to verify the data entered on forms against source documents, and to mark the data items you have verified to indicate that they are complete. The forms can be marked as verified or not verified from the Source Verification Listing page or from the Data Viewer.

During study design, any item that should be source verified is marked as SV Required by the study designer. You can decide whether all the data marked as SV Required during study design must be source verified, or if the amount of data to be source verified can be reduced using partial source verification (Partial SV). For more information, see *Partial source verification (Partial SV)* (on page [169\)](#page-186-0).

You can perform source verification:

• Online, from the Source Verification Listing page or from the Data Viewer.

For more information, see *Online source verification* (on pag[e 193\)](#page-210-0) or *Marking records* Verified or Not Verified in the Data Viewer (on page [254\)](#page-271-0).

• Offline, from a printed listing.

For more information, see *Offline source verification* (on page [201\)](#page-218-0).

Note: Form or data changes invalidate source verification. For more information, see How a form change affects source verification (on page [203\)](#page-220-0).

# <span id="page-186-0"></span>Partial source verification (Partial SV)

In large studies, you may want to source verify a sampling of data points marked as SV Required during the study design. Partial source verification (Partial SV) is a feature that allows you to provide parameters for selecting a subset of these data points for verification.

You configure Partial SV at the site level, and you can set parameters for subjects, forms, and items.

# Partial SV terminology

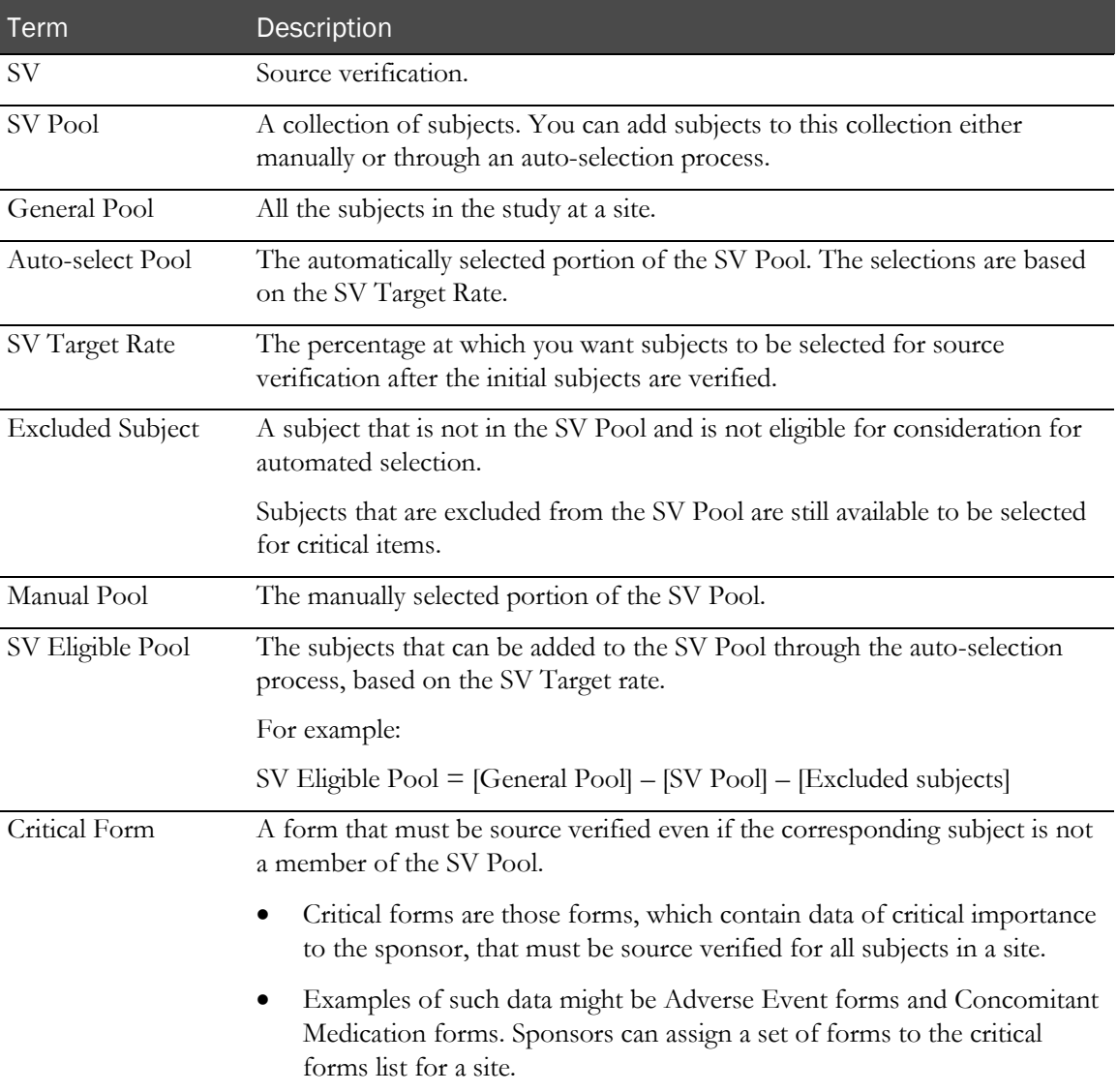

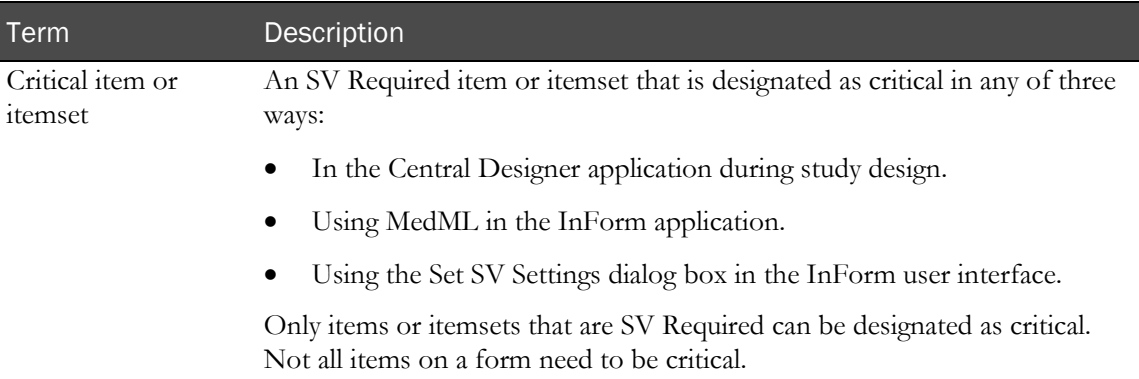

## Partial SV and items marked as SV Required during study design

During the study design, any item that must be source verified is marked as SV Required by the study designer. If you are using Partial SV, items marked as SV Required must be source verified in the InForm application only if the following selections are made:

**Partial SV Subject Selection—SV** Required items are on a form associated with a subject that is selected for Partial SV (that is, the subject is in the SV Pool).

For more information, see *Subjects and the SV Pool* (on page [171\)](#page-188-0).

• **Partial SV Form Selection**—SV Required items are on a form that is identified as a critical form.

Every SV Required item on the form is considered critical.

For more information, see *Critical forms* (on page [175\)](#page-192-0).

• **Partial SV Item Selection**—SV Required items or itemsets that are designated as critical.

In the InForm application, you can override the criticality defined for an item or itemset in the Central Designer application. Items that are only SV Required, but are not critical (either through the Item SV Critical property or the SV Critical override) are not considered to be critical.

For more information, see *Critical items* (on page [176\)](#page-193-0).

- **Items are designated as critical**—You can associate:
	- All forms or a subset of forms with a critical item.
	- All subjects or a subset of subjects with a critical item.

Note: In cases where there are multiple Partial SV settings in effect, the critical subjects and critical forms selections take priority over the critical item selections. For more information, see When item-level source verification takes effect (on page [176\)](#page-193-1).

# <span id="page-188-0"></span>Subjects and the SV Pool

The Source Verification Pool of Subjects (SV Pool) is a collection of subjects. The subjects identified for source verification at a site are managed in the SV Pool. You can add subjects to this collection either manually or through an auto-selection process.

- Manual subject selection
	- Add subjects one at a time, or import an externally created list of subjects.

For more information, see **Manually selected subjects** (on page [173\)](#page-190-0) and *Imported* subjects (on page [173\)](#page-190-1).

• Exclude individual subjects.

Note: All subject pools are managed at the site level.

For more information, see **Excluded subjects** (on page [174\)](#page-191-0).

• Automatic subject selection

Subjects are automatically selected based on an SV Target Rate (% of subjects) that you define and change as needed throughout the study. For more information, see *Configuring Partial SV* (on page [182\)](#page-199-0).

The InForm application manages both the manually selected and automatically selected subjects identically with the exception that the manually selected subjects do not count as part of the SV Target Rate calculation.

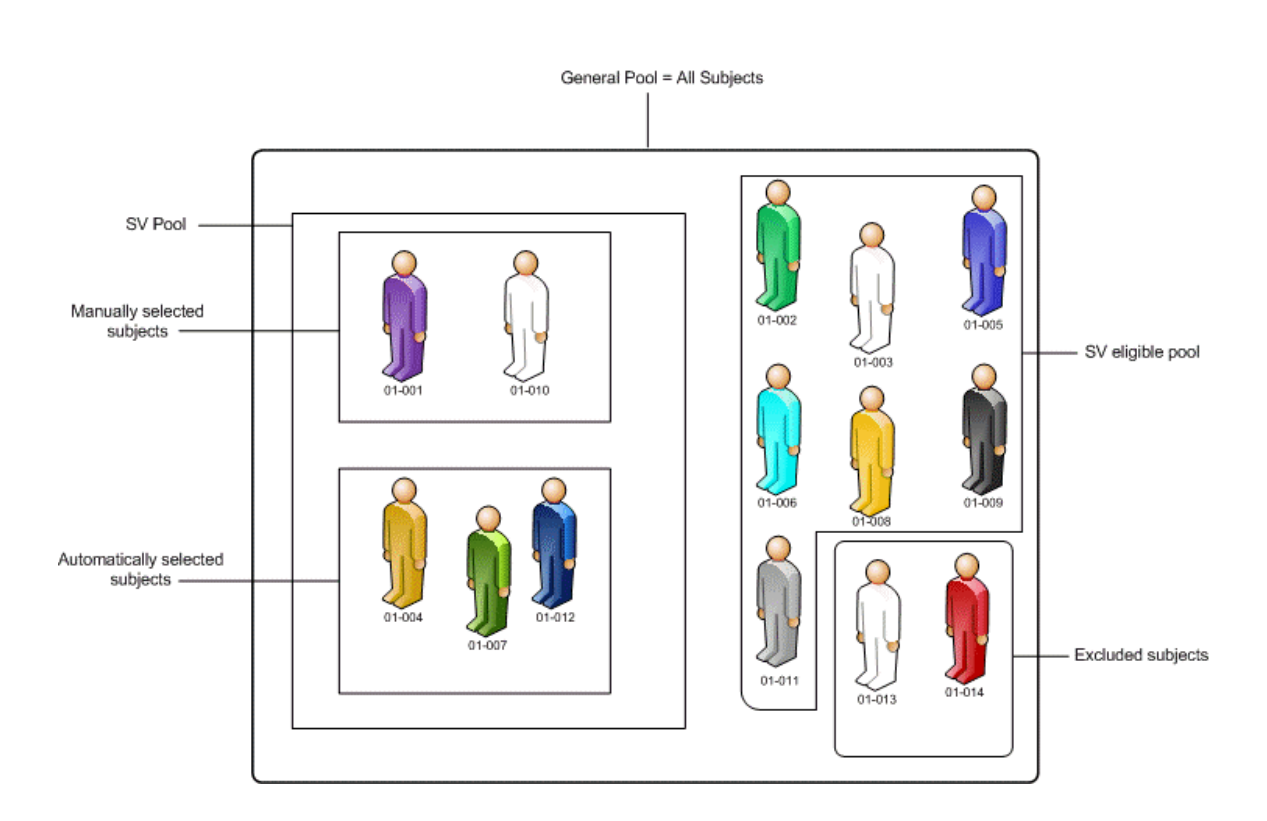

## <span id="page-189-0"></span>Automatically selected subjects

Automatically selected subjects are those subjects that are added to the SV Pool based on:

• The number of initial subjects enrolled in the site that you want to be source verified. The default is 0.

These subjects are added automatically to the Manual Pool, but are otherwise the same as other manual subjects.

- A percentage (0 to 100%) target rate at which you want subjects to be selected for source verification after the initial subjects are verified (the SV Target Rate). The default is 100%, which means all subjects are selected.
	- If you increase the target rate, the auto-selection process only considers subjects from the SV Eligible Pool.
	- If you decreases the target rate, the auto-selection process ranks subjects in the Auto-select Pool for return to the SV Eligible Pool based on the current number of forms already source verified.

For example:

If subject 01-004 has one form source verified, subject 01-007 has two forms source verified, and subject 01-012 has three forms source verified:

- The process returns 01-004 to the SV Eligible Pool if the rate reduction called for removing a single subject.
- If the rate reduction called for removal of two subjects from the Auto-select Pool, then subjects 01-004 and 01-007 would be returned.

This occurs so that reduction of the Auto-select Pool maintains a preference for retaining subjects with the highest number of SV Complete forms for the study. This ensures that the least amount of additional source verification work is required when the target rate is reduced.

### <span id="page-190-0"></span>Manually selected subjects

Manually selected subjects are those subjects that you explicitly add to the SV Pool. The Manual Pool is the user-managed portion of the SV Pool.

You can add subjects to the Manual SV Pool from either the Auto-select Pool or the SV Eligible Pool.

Note: Manually-selected subjects are not considered in the SV Target Rate calculation. The autoselect process never considers subjects from the Manual Pool or the Excluded Subjects list. Moving subjects between the Manual Pool and the Excluded Subjects list are the only actions that do not require the Auto-select Pool to be recalculated.

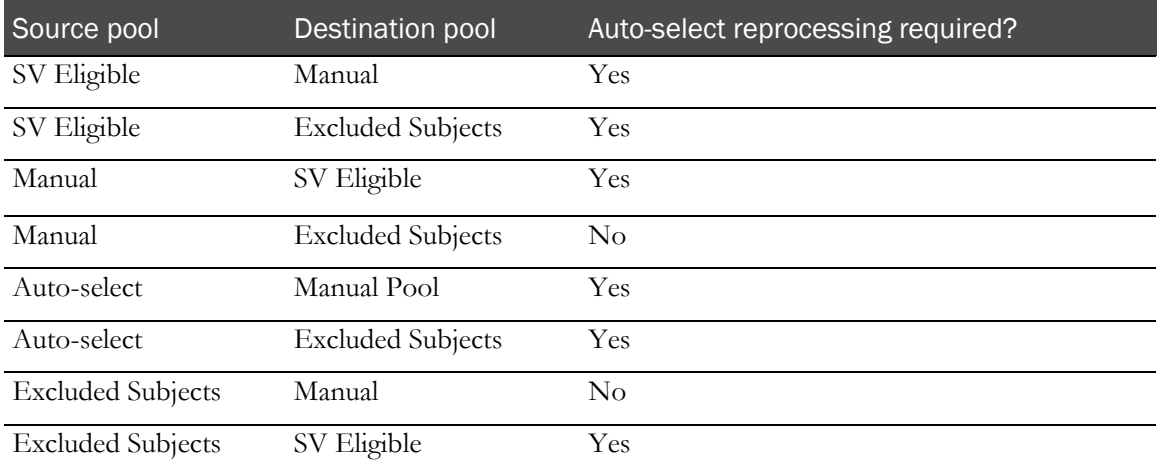

### <span id="page-190-1"></span>Imported subjects

Imported subjects are those subjects that you add to the Manual SV Pool by importing an externally created list of subjects. These subjects are not part of the Auto-select Pool, and they do not affect the SV Target Rate for the site.

Note: The SV Target Rate only applies to the automatically selected subjects in the SV Pool. Therefore, none of the subjects introduced into the SV Pool through the import process are affected.

When you import a subject list, the InForm application filters out subjects not present in the site, excluded subjects, and subjects already present in the Manual Pool.

The result is a list of qualified subject IDs to be added to the Manual Pool. For subjects that cannot be added to the Manual Pool, a notification dialog box appears. The dialog box displays a scrollable list of subjects successfully added, along with a list of subjects not meeting the acceptance criteria.

# <span id="page-191-0"></span>Excluded subjects

Excluded subjects are those subjects that are not in the SV Pool and are not eligible for autoselection. Subjects that you manually remove from the SV Pool either return to the General Pool as eligible for reconsideration in the auto-selection process, or are designated as Excluded.

Excluded subjects are removed from the SV Eligible Pool, and cannot be added to the SV Pool through auto-selection.

Excluded subjects:

- Are not restricted in any other way from participating in the study events, visits, and so on.
- Still require their Critical Forms to be source verified as any other subject in the SV Eligible Pool.
- Are still available to be selected as a subject for critical items.

Subjects removed from the Excluded Subject list are placed in the SV Eligible Pool.

### <span id="page-192-0"></span>Critical forms

Critical Forms are those forms whose data is determined to be of critical importance to the sponsor and must be source verified for all subjects in a study at a site. Examples of such data might be Adverse Event forms and Concomitant Medication forms.

Critical Forms are specified by site in the InForm application as those forms that always require source verification, for all subjects at that site.

For each site, you can select a subset of forms to include in the Critical Forms list. This list identifies all the forms to be source verified for all subjects in the study (that is, the General Pool). These are forms that must be source verified even if the corresponding subject is not a member of the SV Pool.

You can:

• Choose which forms to verify across all subjects.

For example, the demographic, adverse events, and concomitant medications for all subjects.

- Force the source verification of specific forms all of the time.
- Change the form selection criteria at any time during the study.

After you define the Critical Forms list, the InForm application processes the list of subjects in the SV Pool to determine which form instances require source verification for the site. You can run this process multiple times during the study to determine the set of form instances that require source verification for the site.

You can specify Critical Forms through the InForm user interface or using MedML. For more information, see Configuring Partial SV (on pag[e 182\)](#page-199-0) or the *Utilities Guide*.

#### Considerations for selecting critical forms

Sponsors can assign a set of forms to the Critical Forms list for a site.

The Critical Forms list needs to take into account forms that could be present in earlier study versions that may no longer be present in the current study version. For any forms that fall under this description, any with data entered for any subject in the study need to be maintained in the Critical Forms list throughout the life of the study. This allows the sponsor to select from all forms that could have been selected in the past as Critical Forms even if they are no longer present in the latest study version.

#### Forms not selected for SV

The InForm application does not prohibit you from verifying forms that are not currently selected for source verification.

You can enter Verify mode, verify the appropriate items on a form, and submit the changes even if the form is not marked as SV Required. This allows you to verify more forms than were selected by the SV Target Rate.

# <span id="page-193-0"></span>Critical items

Critical items or itemsets are those designated as both SV Required and critical.

Items or itemsets can be designated as critical in three ways.

• **In the Central Designer application**—The study designer specifies a property of an item or itemset to be SV Required and SV Critical.

For more information, see the Central Designer *InForm Design Guide*.

• **With MedML in the InForm application**—A system administrator can use MedML to manually override the SV Critical property for an item or itemset that was defined in the Central Designer application. MedML can be used to apply overrides for one site or across all sites.

For more information, see the *Utilities Guide*.

• **With the Set SV Settings—Override settings dialog box in the InForm user interface—**If you have the proper rights, you can use the Set SV Settings—Override settings dialog box to manually override the SV Critical property for an item or itemset that was defined in the Central Designer application. The user interface can be used to apply overrides for one site.

You can choose one of the following override options.

- **Study Default—Use the criticality set for the item during the study design in the Central** Designer application.
- **Critical**—Set the item to critical for specific forms or all forms. If all forms are selected, all instances of the item must be verified.
- Not Critical—Set the item to not critical for specific forms or all forms.

If an itemset is designated as critical, all items within the itemset are critical. However, because the InForm application verifies itemsets at the row level, and not by individual items, setting an item within an itemset as critical has no effect.

### <span id="page-193-1"></span>When item-level source verification takes effect

The critical property for an item takes effect in the InForm application only when the form that the item is on will not otherwise be verified, due to the Partial SV settings for subjects and forms.

By default, all subjects are verified. However, if you use the InForm user interface to limit the set of subjects and forms to be verified, all subject and forms no longer need to be verified.

- If a subject or form is selected to be verified, every SV Required item for those subjects and forms must be verified.
- On all other forms that are not selected to be verified, only the items that are designated as critical (not all the SV Required items) must be verified.

## Critical items—Effective SV states

The Effective SV state is a status that indicates the criticality of an item based on the study and override settings. This information appears in the Set SV Settings dialog box. For more information, see Set SV settings dialog box (on page [206\)](#page-223-0).

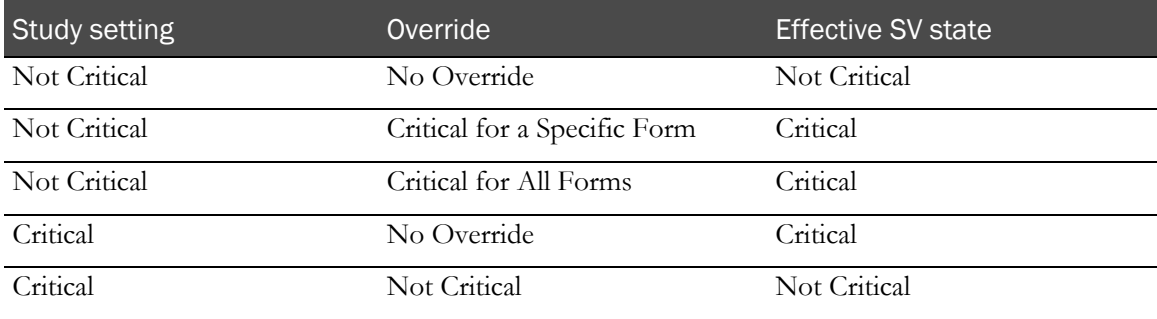

#### <span id="page-194-0"></span>About the Critical All Forms Effective SV state

When you set the Critical All Forms override, you are applying the same override to all forms on which the item exists. All instances of the item must be verified, not just the items on the form on which you set the override.

When you change the override from Critical All Forms to something else, the new state is applied to the current form and all other item instances are set to No Override.

For example:

Assume there is an item (Item1) on two forms (Form A and Form B) and the item is not marked as critical in the study design.

- If you set Item1 to Critical All Forms, the item will be considered critical for both Form A and Form B.
- If you change the setting on Item1 from Critical All Forms to Critical on Form A:
	- Item1 on Form A will be considered critical.
	- Item1 on Form B becomes not critical because the initial study setting for the item was not critical.

## <span id="page-195-1"></span>Criticality and override settings

The InForm application calculates the SV state depending on whether the subject belongs in the SV Pool, if a form is critical, or if an item is critical (and if a critical item has subjects associated with it).

The InForm application checks the critical value for a subject based on the following criteria, in the order listed:

- 1 Form override.
- 2 Form study default.
- 3 Subject is in the SV Pool.
- 4 Item override (this includes a subset of subjects).
- 5 Item study default.

Note: Form criticality takes precedence over anything else.

### <span id="page-195-0"></span>Form criticality overrides

The following criteria apply to form overrides set using the Partial SV user interface and MedML.

- 1 If an override exists, it is applied over the study default.
- 2 You cannot set an override of the same state as the study default on a form.
- 3 Only one override is allowed for each form and site combination.
- 4 Reverting to the study default removes the previous override for the form and site combination.
- 5 If a new study default is installed for a form, then all overrides related to that form are removed. This applies to both study version and in-place revision changes.

Note: This applies only to a form-level override, not the item-level overrides. The item-level overrides remain the same.

### <span id="page-196-0"></span>Item or itemset criticality overrides

The following criteria apply to item and itemset overrides set using the Partial SV user interface and MedML.

- 1 If an override exists, it is applied over the study default.
- 2 You cannot set an override of the same state as the study default on an item.

For example, if the study default is critical for an item, you cannot set the override value to be critical on one form or all forms. The reverse is true for applying a not critical override on an item with a study default of not critical.

3 Only one override is allowed per item, form, site, and subject combination at a given time.

For example, if an override of critical is applied to item1 on form1 at site1 for all subjects, then this removes the previous override for item1 on form1 at site1 for all subjects.

4 Reverting to the study default removes any subjects currently applied for that item as a subset.

You cannot apply a subset of subjects to a study default.

5 If you change the override from All Forms to a specific form, the InForm application removes the All Forms override and only applies the new override to the specific forms chosen.

The other forms revert back to their study default state.

- 6 After an override is applied to an item/form/site/subject combination, all other overrides are removed for that particular item/form/site/subject combination.
- 7 All criticality settings for item/form/site/subject combinations that are not explicitly overridden revert back to their study default value.
- 8 If a new study default is installed for an item, then all overrides related to that item are removed.

This applies to study version and in-place revision changes.

9 You cannot override an override.

An override is only compared to the study default value, not to a previous override setting. Only one override allowed.

# Checklist—Criteria for configuring Partial SV

To use Partial SV, you must set certain criteria for each site that you have access to. All of the items listed in the following table are defined through the InForm user interface in the Set SV settings dialog box, which is available from the Source Verification Listing page and the Data Viewer. For more information, see *Configuring Partial SV* (on page [182\)](#page-199-0).

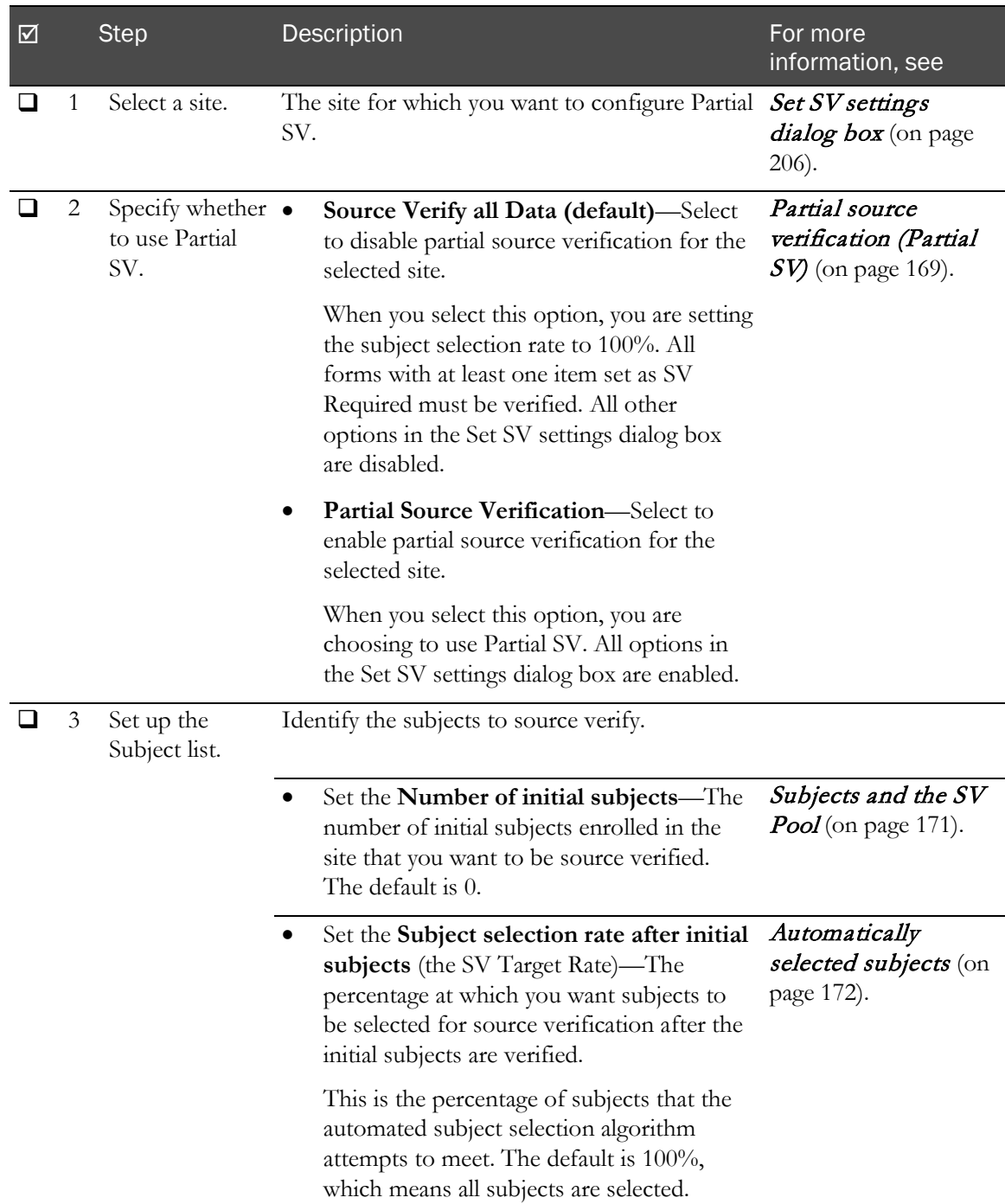

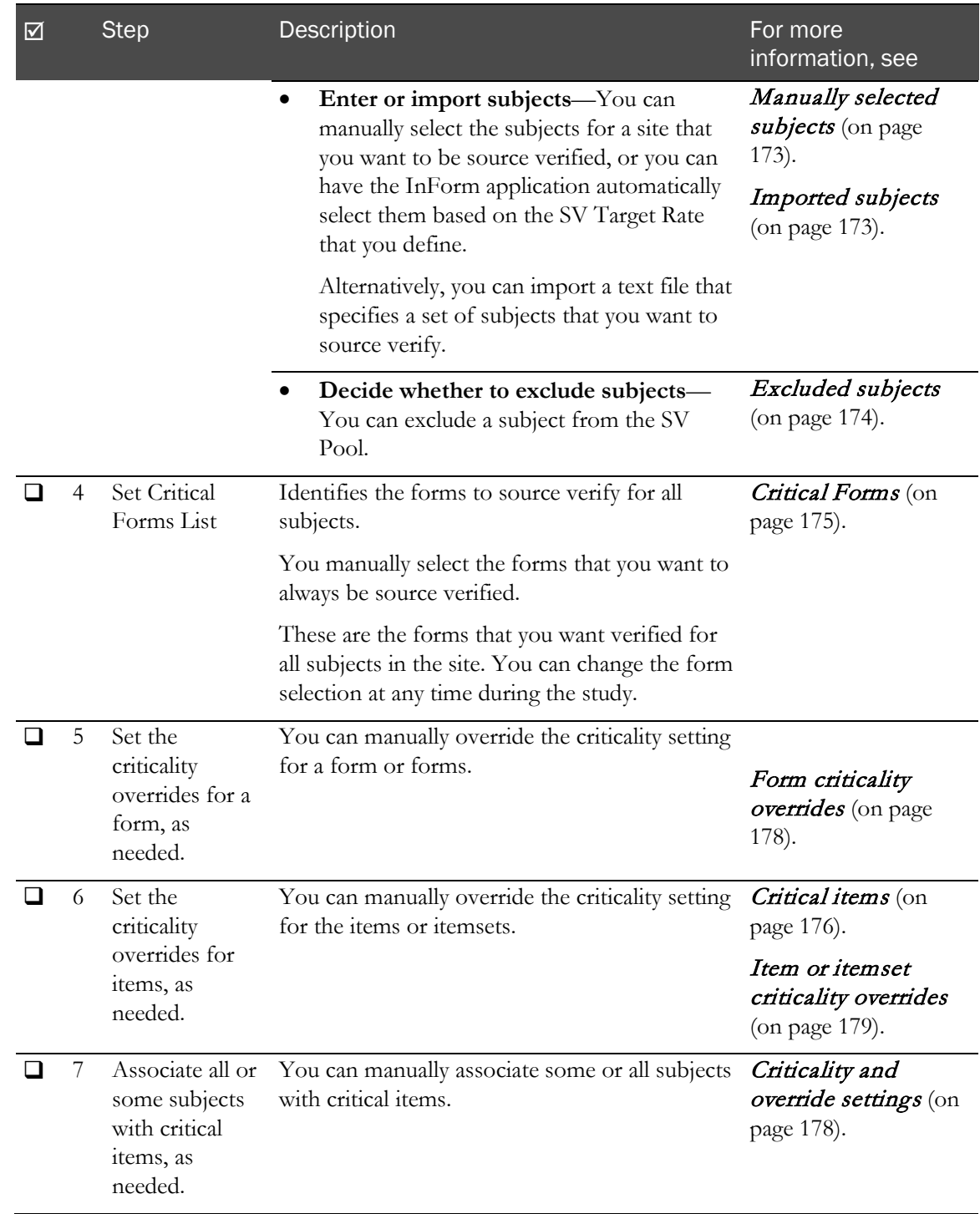

# <span id="page-199-0"></span>Configuring Partial SV

- 1 To configure Partial SV from the Source Verification Listing page:
	- a In the navigation toolbar, click Monitor.

The Source Verification Listing page appears.

b Click Set SV Settings.

The Set SV settings dialog box appears. For a description of the fields on this page, see Set  $SV$  settings dialog box (on page [206\)](#page-223-0).

- c Proceed to step 3.
- 2 To configure Partial SV from the Data Viewer:
	- a In the navigation toolbar, click Review.

The Summary View appears.

b In the Data Viewer toolbar, select Options > Set SV settings.

The Set SV settings dialog box appears. For a description of the fields on this page, see Set SV settings dialog box (on page [206\)](#page-223-0).

- 3 In the Site drop-down list, select the site for which you want to configure Partial SV.
	- To view the audit history for the site, click the Audit History icon  $\langle \mathbb{S} \rangle$  next to the Site dropdown list. For more information, see Set SV settings—Audit History dialog box (on page [210\)](#page-227-0).
- 4 Indicate whether you want to disable or enable partial source verification for the selected site.
	- To disable Partial SV, select Source Verify all Data.

When you select this option, you are setting the subject selection rate to 100%. All forms with at least one item set as SV Required must be verified. All other options in the Set SV settings dialog box are disabled.

The Subject selection rate after initial subjects field is automatically set to  $100\%$ , and is then disabled.

To use Partial SV, select Partial Source Verification.

When you select this option, you are choosing to use Partial SV. All options in the Set SV settings dialog box are enabled.

- 5 Click the **Subject Selection** tab.
- 6 In the Number of initial subjects field, enter the number of initial subjects enrolled in the site that you want to be source verified. The default is 0.

#### 7 In the Subject selection rate after initial subjects field, enter the SV Target Rate.

This is the percentage at which you want subjects to be selected for source verification after the initial subjects are verified.

This is the percentage of subjects that the automated subject selection algorithm attempts to meet. The default is 100%, which means all subjects are selected.

Note: The default rate of 100% refers to all forms associated with any subject in the site that has at least one item marked as SV Required.

8 Optionally, in the **Enter subject number** drop-down list, type the Subject ID or select a subject number that you want to add to the Subjects selected for verification list, and click Add.

The subject number appears in the adjacent box.

- a To display all the available, enrolled subjects for the site, clear the **Enter subject number** dropdown list.
- b To exclude a subject, select its number in the **Subjects selected for verification** list box, and click the **Remove** icon  $(\mathbb{X})$  one time.

A grey Exclude icon ( ) appears next to the subject number in the list box. All excluded subjects appear in the list with the Exclude icon and the Removed label.

The excluded subject is removed from the SV Eligible Pool.

c To remove a subject from the list, select its number in the Subjects selected for verification list box, and click the **Remove** icon  $(\lambda)$  two times.

The removed subject is returned to the SV Eligible Pool.

Note: Manually-selected subjects are not considered in the SV Target Rate calculation.

9 Optionally, to import subjects, click the **Import Subject List** link.

The Import Subject List dialog box appears. For a description of the fields on this page, see Set SV settings—Import subjects dialog box (on page [210\)](#page-227-1).

a Click Browse, navigate to the file, and click Submit.

When you import a subject list, the InForm application filters out subjects not present in the site, excluded subjects, and subjects already present in the Manual Pool.

The result is a list of qualified subject IDs to be added to the Manual Pool. For subjects that cannot be added to the Manual Pool, a notification dialog box appears. The dialog box displays a scrollable list of subjects successfully added, along with a list of subjects not meeting the acceptance criteria.

- b Click OK to close the Set SV settings—Import subjects dialog box.
- 10 Click the **Critical Data** tab.

11 In the **Forms** drop-down list, select a form to include in the Critical Forms list.

These are the forms that you want verified for all subjects in the site. You can change the form selection at any time during the study.

The InForm application does not prevent you from verifying forms that are not currently selected for source verification. That is, you can enter Verify mode, verify the appropriate items on a form, and submit the changes even if the form was not set as SV Required during study design. This allows you to verify a greater number of forms than what was selected by the SV Target Rate.

- 12 In the **Form override** drop-down list, select an override for the SV Critical setting for the selected form, as needed.
	- **Study Default**—The criticality set for the form during the study design. The **CRF has been marked SV Critical** message appears in the item section area of the dialog box, and no items are available for selection.
	- **Critical**—Sets the selected form to critical. The **CRF has been marked SV Critical** message appears in the item section area of the dialog box, and no items are available for selection.
	- **Not Critical—Sets the selected form to not critical.**

Note: You cannot set the override value to be the same as the study default value.

13 For the selected form, select the item or itemset for which you want to set an override, and click Edit Selected Item.

The Set SV settings—Override settings dialog box appears.

- 14 Set an override for all or some forms, as needed.
	- a In the **Select which form(s) to apply override** section, select one of the following options.
		- **All Forms**—Select to apply the override to all forms containing the item.
		- **Individual forms**—Select to apply the override to the item on selected form(s).

The forms available in the list are forms containing the item. If a form is considered critical, it does not appear in the list.

- b In the **Override** field, select one of the following options:
	- Not Critical—Sets the item or itemset to not critical for the selected form(s).
	- **Critical**—Sets the item or itemset to critical for the selected form(s).

If All Forms is selected, all instances of the item must be verified. For more information, see About the Critical All Forms Effective SV state (on page [177\)](#page-194-0).

**Study Default**—The criticality set for the item during the study design.

When you select this option, no override is applied, and the item uses the original study default setting. Any subjects in the Selected subjects list are removed and the study default is applied to all subjects.

- 15 Associate all subjects or some subjects with an item.
	- a In the **Eligible subjects** section, select one of the following options.
		- **All Subjects**—Select to associate all subjects with the item.
		- **Individual subjects**—Select to associate a subset of subjects with the item.

The subjects available in the list are those that are excluded from the SV Pool. Subjects who are excluded will not have items to be verified unless the form has been marked critical.

Subjects that are part of the SV Pool are not available to be selected for critical items because they must have all SV required items on all forms verified. Critical forms take precedence over the subject pool.

- b If you selected individual subjects, click **Add** to transfer the subject(s) to the **Selected subjects** list.
- c Click Remove to remove subjects from the Selected subjects list.
- 16 Click OK.

The Reason for Change dialog box appears.

17 Enter a brief description of the configuration changes you made, and click OK.

# How Partial SV affects InForm features

### SV status icons and Partial SV

Using Partial SV does not change any of the icons in the user interface to visually differentiate forms that require SV from forms that do not require SV.

Only forms that require source verification appear on the Source Verification Listing page. In all other areas of the InForm user interface there is no filtering of forms based on the Requires SV form state. To view any forms not selected for SV, you can navigate to the desired forms through other parts of the user interface, such as the Time and Events Schedule and Case Report Books page.

### Subject transfers and Partial SV

The InForm application allows subjects to transfer between sites during a study. All subjects not on the Excluded Subjects list that transfer to a different site are automatically added to the Manual Pool for inclusion in the SV Pool. This simplifies the process of changing the General Pool on the destination site, because manually added subjects have no effect on the SV Target Rate. Subjects on a site's excluded list that transfer to a new site are automatically added to the excluded list on the new site.

Note: When a subject is transferred to a different site, they are no longer affected by the partial SV override rules for the previous site. Instead, the settings for the destination site apply for that subject.

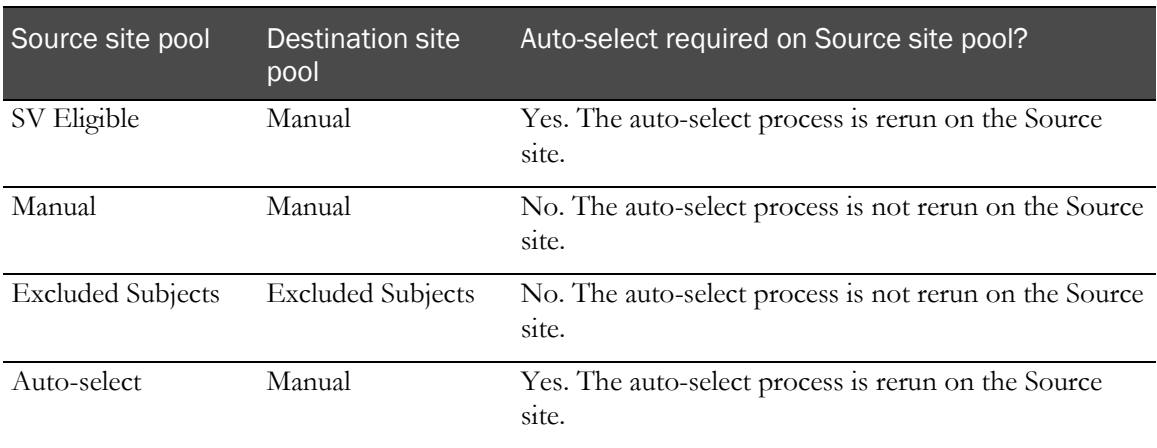

# Audit trail and Partial SV

The InForm application creates an audit trail entry when you change a Partial SV configuration parameter.

Note: Subjects selected by the auto-select process are not logged in the audit trail.

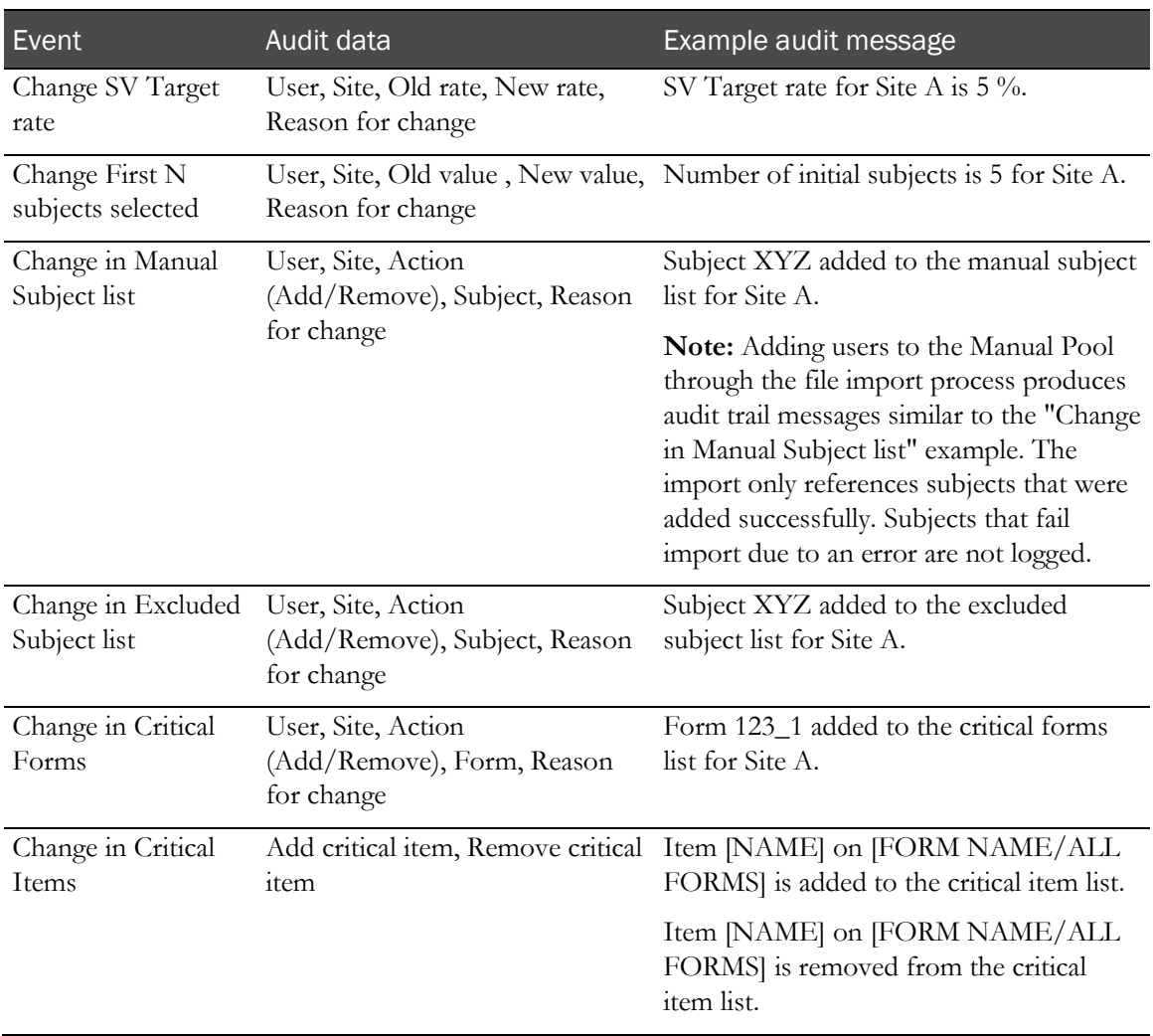

## Locked forms and Partial SV

The InForm application allows monitors to lock forms that are in a state where the data is not allowed to change. This is typically done when a form has been reviewed (source verified) and is ready to be signed by the signing authority. Throughout the study, forms may be locked for different subjects as they progress through the visits.

Because the locked state has no effect on Partial SV, you can include subjects even if they have forms that are currently in a locked state. A form may be locked before it is designated for source verification, and then selected for Partial SV at a later point in the study. This happens either because the form is for a subject that was newly added to the SV Pool or because the form is in the Critical Forms list.

### Study version and in-place revision changes and Partial SV

#### Add or remove item from a form—For study version and in-place revision changes

When a form is affected by a study version or in-place revision change, the form state is always recalculated regardless of whether the change includes a new Partial SV setting.

If the change includes a new Partial SV setting (for example, the criticality is changed), the new form state is applied to all study versions.

#### Add or remove a form—For study version changes only

#### Note: You cannot add or remove a form using In-place revision.

The InForm application currently performs form SV calculations for adding and removing forms. The addition of a study default for a form does not change this functionality.

- When you add a form, the InForm application looks at the study version. If the newly added form is part of the study version, then it is included in the SV calculation.
- The same applies for removing a form. If the study version that the site is on does not contain the form, the form is ignored in the SV calculation.

# <span id="page-206-0"></span>Source verification states

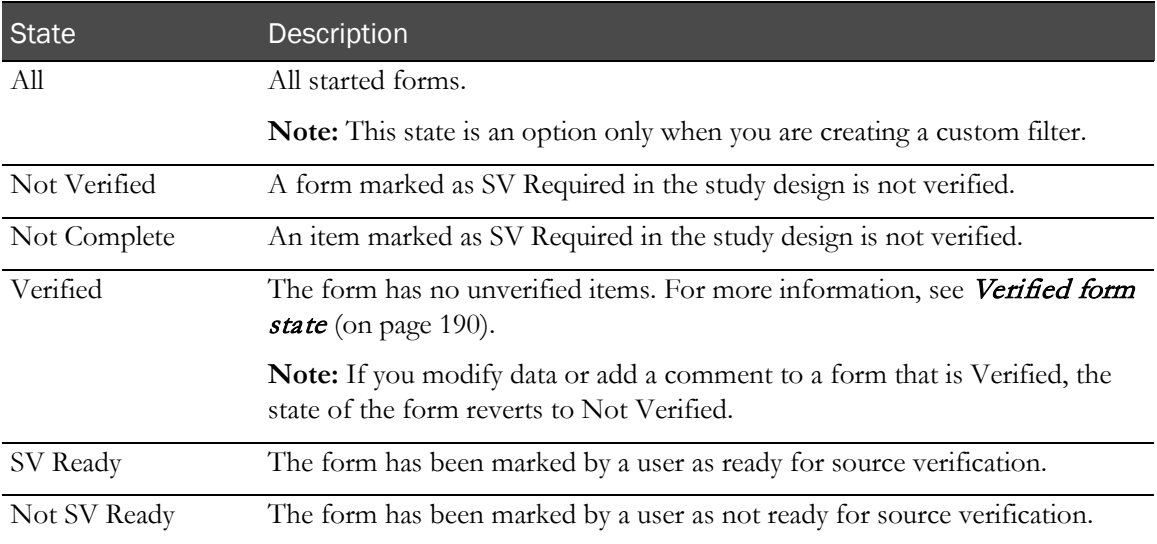

# <span id="page-207-0"></span>Verified form state

The Verified form state means that there are no unverified items on the form.

- If a form has items that require verification, the items have been manually verified.
- If a form has no items that require verification, the form state is automatically set to Verified.
	- If the only item on a form that requires verification is an itemset, but no instances (rows) of that itemset have been created, the form has no items that require verification, and it is automatically set to Verified.

In the InForm application you verify itemset rows, not individual items within the itemset. The SDVREQUIRED attribute of the itemset determines this.

• If the only item on a form that requires verification is an itemset, and the instances (rows) of that itemset have been started, the form must be manually verified.

If a form has a hidden item that requires verification, the form cannot be verified. Study designers must make verifiable items visible to users who perform verification.

Form instances that are automatically marked Verified because they have no items to be verified are not included in the set of forms selected by the partial source verification feature.

# <span id="page-208-0"></span>Viewing the source verification listing

The Source Verification Listing page displays information about all subjects at all sites to which you have access. The information appears in a table, with each row representing one form at one visit for a single subject. The Source Verification Listing page displays each instance of a repeating form as a separate row. The number of the instance is added to the name of the form; for example, AE[1], AE[2].

Note: Only forms that require source verification appear on the Source Verification Listing page. In all other areas of the InForm user interface there is no filtering of forms based on the Requires SV form state. To view any forms not selected for SV, you can navigate to the desired forms through other parts of the user interface, such as the Time and Events Schedule and Case Report Books page.

In the navigation toolbar, click Monitor.

The Source Verification Listing page appears. For a description of the fields on this page, see Source Verification Listing page (on page [204\)](#page-221-1).

# <span id="page-209-0"></span>Marking a form SV Ready or Not SV Ready

1 In the navigation toolbar, click **Subjects**.

The Case Report Books page appears.

2 Click the status icon for the subject and visit.

The Case Report Forms page appears.

- 3 In the navigation pane, use one of the form selectors to choose a form.
- 4 In the Select Action list, choose an action:
	- Select Mark SV Ready to indicate that the form is ready for source verification.
	- Select Mark Not SV Ready to indicate that the form is not ready for source verification.
- 5 Click Apply.

The form does not change appearance. However, the **Select Action** drop-down list changes to include the opposite SV readiness command. For example, if you marked the form SV Ready, the list updates to include the **Mark Not SV Ready** command. When the monitor views the Source Verification Listing page, the SV status of the form is SV Ready or Not SV Ready, according to the action that you selected.

# <span id="page-210-0"></span>Online source verification

You can perform the following source verification tasks online:

- **Compare CRF data to source documents**—During source verification, the InForm application displays a specialized view of forms.
- **Issue queries where necessary—If** your review turns up errors or inconsistencies, you can navigate directly from the source verification view of the form to the Queries page, so that you can issue queries.
- **Record the results of your review**—The source verification view of a form contains checkboxes so you can mark the items and forms that you have verified.

# About accessing the source verification view of a form

When you perform source verification online, you can access the source verification view of forms from the following locations:

- **The Source Verification Listing page**—Perform an interim analysis.
	- Use standard or custom filters to sort the list of forms by various criteria, such as by query state, visit, or various status indicators.
	- Select a specific form and look at that form for each subject in the list.
	- Filter the list to display only certain kinds of forms, and then perform source verification for that form for each subject.

For more information, see Accessing the form from the Source Verification Listing page (on page [196\)](#page-213-0).

• **The Case Report Books page or Time and Events Schedule**—Perform source verification on all the forms for a single subject.

For more information, see *Accessing the form from a case report book* (on page [198\)](#page-215-0).

## Public and custom source verification status filters

The InForm application supports the following types of source verification status filters, which appear on the Source Verification Listing page:

- **Public filters**—Display records based on the CRF completion status. For example, Not Complete, Not Verified, Ready to Verify. For more information, see Selecting a public filter (on page [194\)](#page-211-0).
- **Custom filters**—Specify the exact characteristics of the forms that appear in the Source Verification listing.

You can create a custom filter by editing an existing public filter and saving it with a new name, or by creating a new filter and specifying all filter criteria.

Only you can view custom filters in the Filter drop-down list.

Public and custom filters are applied to the list of subject forms that appear on the Source Verification Listing page as a result of your selections in the Site and Subject drop-down lists.

For example, if you select a specific site, then select a subject number 01-003, a list of forms for subject 01-003 appears in the Source Verification Listing. If you then select the Not Verified public filter, the list of forms for subject 01-003 is further narrowed to list only those CRFs that meet the Not Verified criteria.

### <span id="page-211-0"></span>Selecting a public filter

1 In the navigation toolbar, click **Monitor**.

The Source Verification Listing page appears.

- 2 From the **Filter** drop-down list, select a public filter.
	- **Not Complete**—Displays a list of CRFs that have been started.

On each CRF, one or more required items are not complete.

• **Not Verified**—Displays a list of CRFs that contain items that are SV Required.

On each CRF, every item that is SV Required has any status other than SV Complete.

• **Ready to Verify**—Displays a list of CRFs that have required items.

On each CRF, all required items are complete.

Each required item has one of the following states:

- Not SV Ready
- SV Ready
- Not Complete
- 3 To view details about the filter criteria, click Edit.
- 4 Select or deselect the checkboxes to make changes to the filter criteria.
- 5 To save the changes as a Custom filter, click Save.

### <span id="page-212-0"></span>Creating a custom filter

1 In the navigation toolbar, click **Monitor**.

The Source Verification Listing page appears.

- 2 In the **Filter** drop-down list, do one of the following:
	- To modify an existing filter, select the filter name from the list.
	- To create a new filter, select the blank area from the list (that is, make sure that nothing is selected).
- 3 To the right of the Filter drop-down list, click Edit.

The Criteria dialog box appears. By default, all checkboxes are selected.

- To deselect a checkbox, click in the box.
- To select or deselect all checkboxes in a category, select or deselect the All checkbox.
- 4 Select the checkboxes for the criteria that you want the filter to use. You must make at least one selection in each category.

Note: In the Visit category, select CCRF to list all instances of a common form.

- 5 Expand the Criteria dialog box by clicking the **SV filter criteria** icon ( $\bullet$ ) that is located in the lower-right corner, above the **Cancel** button, to view a summary of your selections.
- 6 Do one of the following:
	- Click **Apply** to apply the filter without saving it.

After you apply the filter, the following occurs:

- The filter is applied to the list of forms that was displayed at the time you clicked **Apply.**
- Subject records that match all your selections appear.
- The Criteria dialog box closes.
- The **Filter** drop-down list displays one of the following, depending on whether you started with a public filter or a blank filter name:

If you started with a public filter, the name of the filter appears with the name of the public filter that you edited, followed by the words **Public Filter** in parentheses, and an asterisk. For example:

#### **Not Complete (Public Filter)\***

If you started with a blank filter name, the word **Custom** appears.

Click **Save** and provide a name for the filter.

Note: If you started with an existing filter, the name of the filter appears in the dialog box.

## Saving an applied custom filter

Note: You must save the filter immediately after you apply it, or your edits will be lost.

To save a custom filter that you applied without saving:

1 In the navigation toolbar, click **Monitor**.

The Source Verification Listing page appears.

2 The **Filter** drop-down list displays the filter that you applied.

The name of the filter appears as either of the following:

- The word **Custom**.
- The name of the public filter that you edited, followed by the words **Public Filter** in parentheses, and an asterisk. For example:

#### **Not Verified (Public Filter)\***

3 Click Edit.

The Criteria dialog box appears.

- 4 Click Save.
- 5 Type a name for the filter, and click **Save**.

Note: If you make any changes to the criteria and apply the filter before you save it, the filter appears with the new criteria.

### Deleting a custom filter

1 In the navigation toolbar, click **Monitor**.

The Source Verification Listing page appears.

- 2 In the Filter drop-down list, select the name of the filter to delete.
- 3 Click Edit.

The Criteria dialog box appears.

4 Click Delete.

A confirmation dialog box appears.

5 Click OK.

## <span id="page-213-0"></span>Accessing the form from the Source Verification Listing page

1 In the navigation toolbar, click **Monitor**.

The Source Verification Listing page appears. For a description of the fields on this page, see Source Verification Listing page (on page [204\)](#page-221-1).

- 2 Optionally, filter the list of forms. For more information, see Filtering the Source Verification *listing* (on page [197\)](#page-214-0).
- 3 In the CRF column, click the abbreviation for the form whose data you want to source verify.

## <span id="page-214-0"></span>Filtering the Source Verification listing

1 In the navigation toolbar, click **Monitor**.

The Source Verification Listing page appears.

- 2 From the Site drop-down list, do one of the following:
	- To display a list of forms from that specific site, select the site name from the list.

The Source Verification listing displays a list of forms for all subjects that are at the site you selected. The Subject drop-down list changes so that it contains a list of subject numbers from that site.

To display forms for all sites, select **All**.

The Source Verification listing displays a list of forms for all subjects at all sites. The Subject drop-down list changes so that it contains a list of subject numbers from all sites.

- 3 From the Subject drop-down list, do one of the following:
	- To display a list of forms for a single subject, select the subject number.

The Source Verification listing displays a list of forms for the subject.

• To display forms for all subjects, select **All**.

The Source Verification listing displays a list of forms for all subjects at the site or sites you selected in the Site drop-down list.

- 4 Optionally, in the Filter drop-down list, select a public filter or a custom filter that you created previously. For more information, see Selecting a public filter (on page [194\)](#page-211-0) and Creating a custom filter (on page [195\)](#page-212-0).
- 5 From the **Site** drop-down list, do one of the following:
	- Select the site name from the list to display a list of forms from that specific site.

The Source Verification listing displays a list of forms for all subjects that are at the site you selected. The Subject drop-down list changes so that it contains a list of subject numbers from that site.

Select **All** to display forms for all sites.

The Source Verification listing displays a list of forms for all subjects at all sites. The Subject drop-down list changes so that it contains a list of subject numbers from all sites.

- 6 From the Subject drop-down list, do one of the following:
	- Select the subject number to display a list of forms for a single subject.

The Source Verification listing displays a list of forms for the subject.

• Select **All** to display forms for all subjects.

The Source Verification listing displays a list of forms for all subjects at the site or sites you selected in the Site drop-down list.

7 Optionally, in the Filter drop-down list, select a public filter or a custom filter that you created previously. For more information, see Selecting a public filter (on page [194\)](#page-211-0) and Creating a custom filter (on page [195\)](#page-212-0).

## <span id="page-215-0"></span>Accessing the form from a case report book

1 In the navigation toolbar, click **Subjects**.

The Case Report Books page appears.

- 2 Display the CRF on which to perform source verification, by doing one of the following:
	- Click a status icon that represents the subject visit whose forms you want to source verify.
	- Click the subject number to display the Time and Events Schedule for a subject.

Optionally, filter the display for source verification status. For more information, see Filtering the Time and Events Schedule for Source Verification status (on page [199\)](#page-216-0). Then, click the status icon that represents the appropriate visit and form.

3 Click Verify.

The source verification view of the form appears. For more information, see **Source verifying** data on an online form (on page [199\)](#page-216-1).

- 4 Select the items to be source verified.
- 5 Click Submit.

All started forms will be in the source verification mode (with checkboxes for the items) until you click the Stop Verifying button or you log out.

### About filtering the Time and Events Schedule for Source Verification status

Sponsor users can filter a subject in the Time and Events Schedule to find forms that have the following source verification status:

- SV Ready
- SV Partial
- SV Complete

These source verification filters can be used in combination with the other filters that appear on both the Case Report Books page and the Time and Events Schedule:

- **Started**
- **Incomplete**
- Queries
- Frozen
- Locked

When you select one or more filters, the status icons for the forms that match all your selections are highlighted. For example, if you select the Frozen and the SV Ready checkboxes, only the status icons for forms that are both Frozen and SV Ready are highlighted. The status icons for a form that is SV Ready and not frozen is dimmed.

Your filter selections remain in effect as you navigate to Time and Events Schedules and forms for different subjects, until you log out.
## Filtering the Time and Events Schedule for Source Verification status

- 1 Display the Time and Events Schedule:
	- a In the navigation toolbar, click Subjects.

The Case Report Books page appears.

b Click a Subject Number link.

The Time and Events Schedule appears.

2 Select the checkboxes that represent the status of the forms to view.

The status icons that meet the criteria are highlighted.

## Source verifying data on an online form

Note: You can also source verify forms in the Data Viewer. For more information, see Marking records Verified or Not Verified in the Data Viewer (on page [254\)](#page-271-0).

Note: Form or data changes invalidate source verification. For more information, see *How a form* change affects source verification (on page [203\)](#page-220-0).

1 In the source verification view of the form, verify each item for which verification is required.

Items that require source document verification have deselected checkboxes.

Note: When you are verifying data for an itemset, one checkbox is used to mark an entire itemset row as source verified.

2 Handle each item as required.

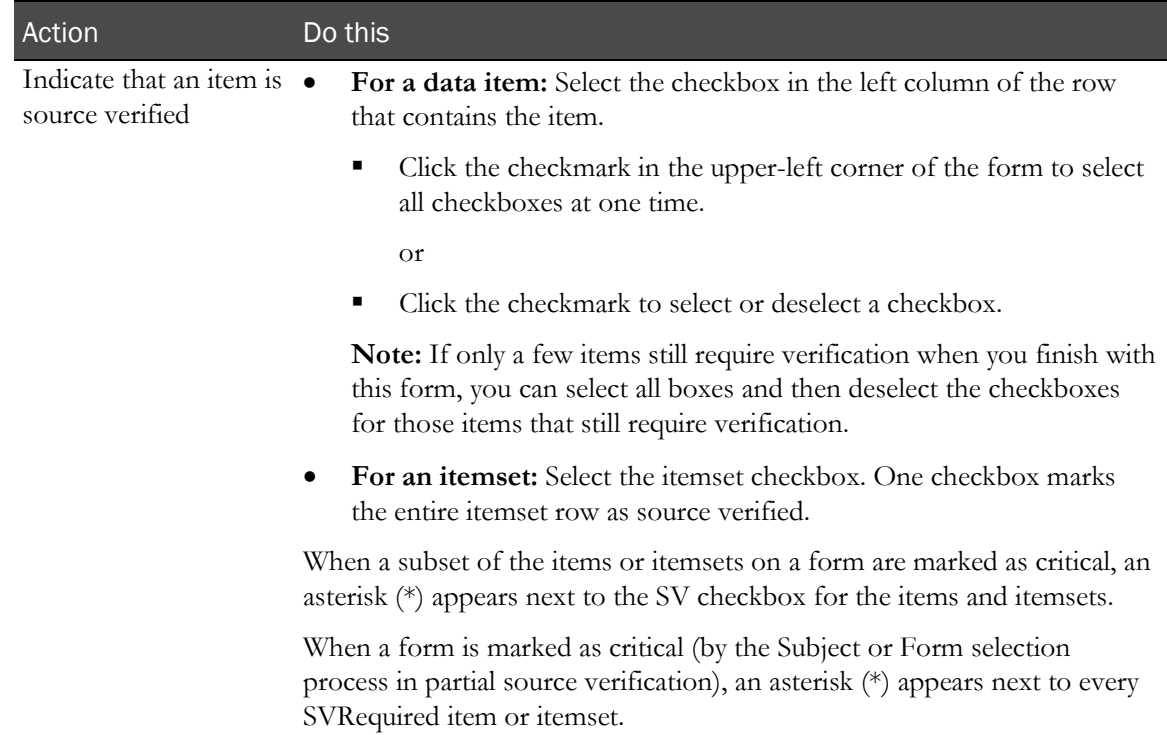

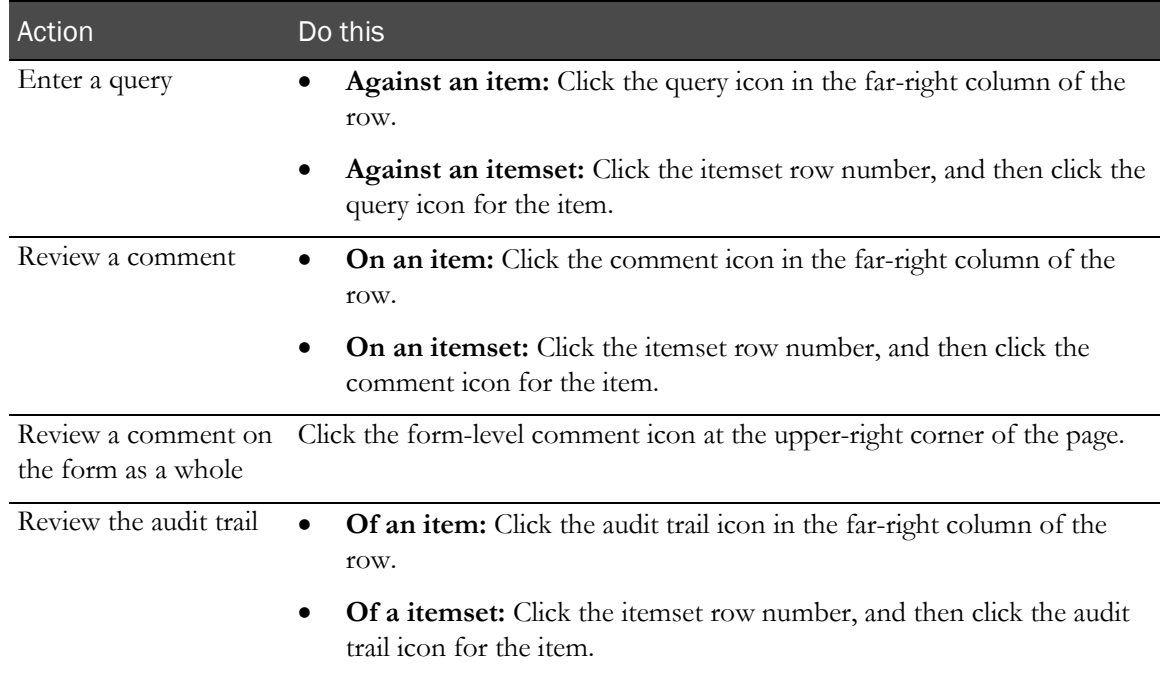

#### 3 Click Submit.

In the Source Verification Listing page, the SV Status entry changes for each form whose source verification state has changed.

If a form becomes SV Complete, a checkmark appears next to the status icon of the form, in the following places:

- Source Verification Listing page.
- Case Report Books page.
- Time and Events Schedule.

This checkmark is visible if you are in a rights group with the right to monitor CRFs.

# Offline source verification

## Source verifying data from a printed listing

To verify data without logging in to the InForm application, you can print copies of CRFs and review the data offline, and then make necessary changes online by doing the following:

- Log in to the InForm application.
- Issue queries where necessary.
- Record the results of your review. Use the source verification view of the CRFs that you checked.

## Printing an SV Report for offline verification

To print a copy of the forms for a subject and perform source verification offline:

1 In the navigation toolbar, click **Monitor**.

The Source Verification Listing page appears.

2 Click SV Report.

The Source Verification Reports page appears.

3 Optionally, to change the sort order, click the column heading of the **Site, Subject Number**, or Subject Initials columns.

If the report occupies more than one page, use the page selector to navigate to the page that contains data for the subject for whom you want to print CRFs.

4 Optionally, in the **Print Preview** column for the subject for whom you want to print CRFs, click the link.

The InForm application displays a ready-to-print view of the first form in the first visit for the subject.

- 5 Do one of the following to display the form or forms that you want to print:
	- Click **All** to generate a report consisting of all forms.
	- Use the right and left arrows to navigate to a specific form.
- 6 Click Print.
- 7 Click Return.

The Source Verification Reports page appears.

# Displaying the Site Visit Report

The Site Visit Report is a form that allows you to prepare a site visit report. The format of this page, which is an optional feature of the InForm application, is customizable for each study and is created when your study is set up.

Do one of the following:

- 1 Select an existing site visit report.
	- a In the navigation toolbar, click Monitor.
	- b Click Visit Reports.

The Site Visit Report page appears; it lists any existing reports.

- c Click the report site name or date.
- 2 Create a new visit report.
	- a In the navigation toolbar, click Monitor.
	- b Click Visit Reports.
	- c In the content pane, select the site for which to create the report.
	- d Click New.

The Visit Report for Site page appears.

e Complete the form, and click Submit.

# <span id="page-220-0"></span>How a form change affects source verification

After source verification is complete, some updates cause a form or item to be un-verified.

- The value of a data item on a form changes.
- A form or item comment is entered.
	- Form comments un-verify every item on the form.
	- An item comment un-verifies just that item.
- Repeating forms or itemset rows are deleted or undeleted.
	- The form or the itemset row is un-verified.

When the verification status changes, the InForm application highlights the form or item so that you can re-verify it.

- The source verification status of the form changes to a status that indicates that source verification is incomplete.
- You can see this change in the Source Verification Listing page.

# User interface—Source verification

## Source Verification Listing page

The Source Verification Listing page displays information about all subjects at all sites to which you have access. The information appears in a table, with each row representing one form at one visit for a single subject. The Source Verification Listing page displays each instance of a repeating form as a separate row. The number of the instance is added to the name of the form; for example, AE[1], AE[2].

Note: Only forms that require source verification, and forms that contain critical items that require source verification appear on the Source Verification Listing page. In all other areas of the InForm user interface there is no filtering of forms based on the Requires SV form state. To view any forms not selected for SV, you can navigate to the desired forms through other parts of the user interface, such as the Time and Events Schedule and Case Report Books page.

To make it easier to find specific forms, the Source Verification Listing includes drop-down lists from which you can choose to display a list of forms for a specific site and subject. You can also filter the list by source verification state, CRF completion state, and additional content and status criteria. You can create and save custom filters.

The Source Verification Listing page displays a summary of the CRFs for each subject. Each icon provides a detailed form state for a single form. Use the hover Help for a description of each icon.

Use the Source Verification Listing page to:

- Determine the source verification status and data entry status of forms.
- Display the source verification view of a particular form.
- Filter the list of forms.
- Freeze or lock selected forms.
- Access the dialog box to configure partial source verification (Partial SV).

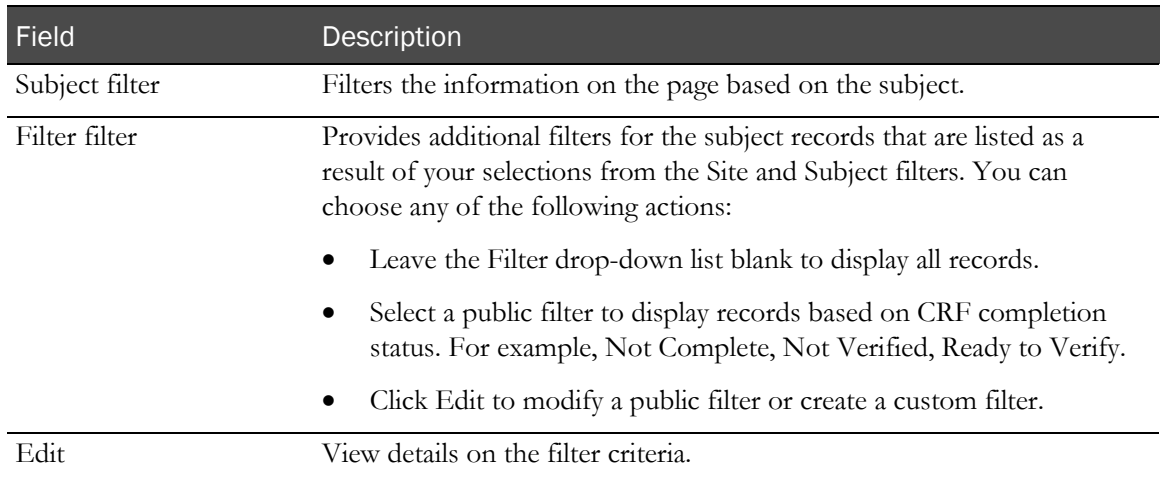

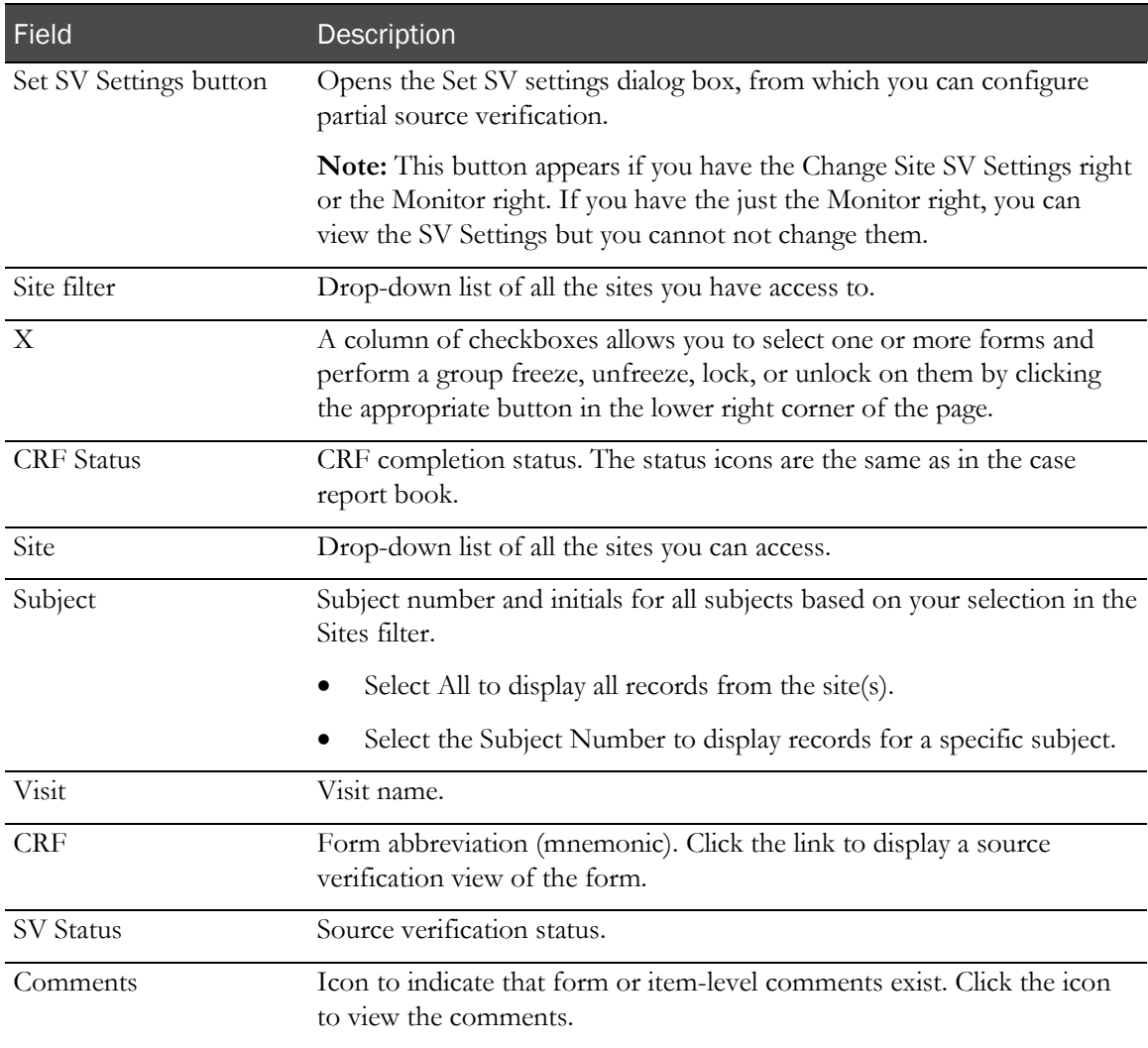

#### **Buttons**

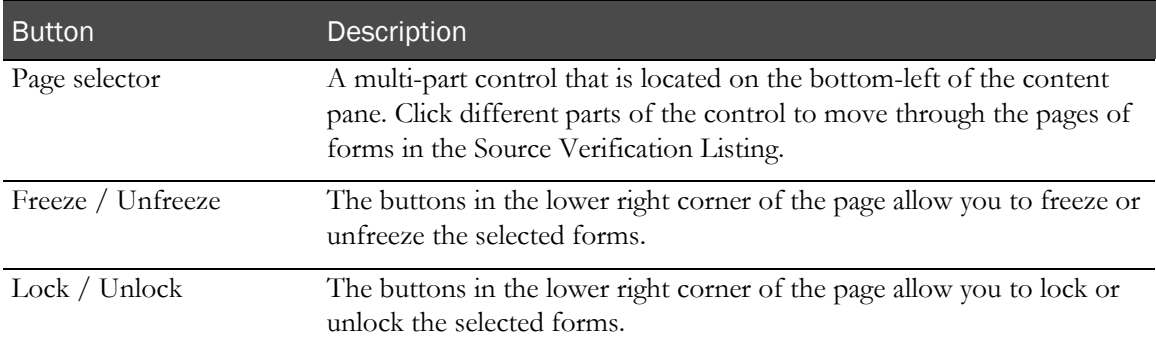

## Set SV settings dialog box

Use the Set SV settings dialog box to configure Partial SV.

- Use the Subject Selection tab to select the subjects at a site to be source verified.
- Use the Critical Data tab to identify the forms and items for all subjects to be source verified.
- The list of forms and items appears in the user's study locale.

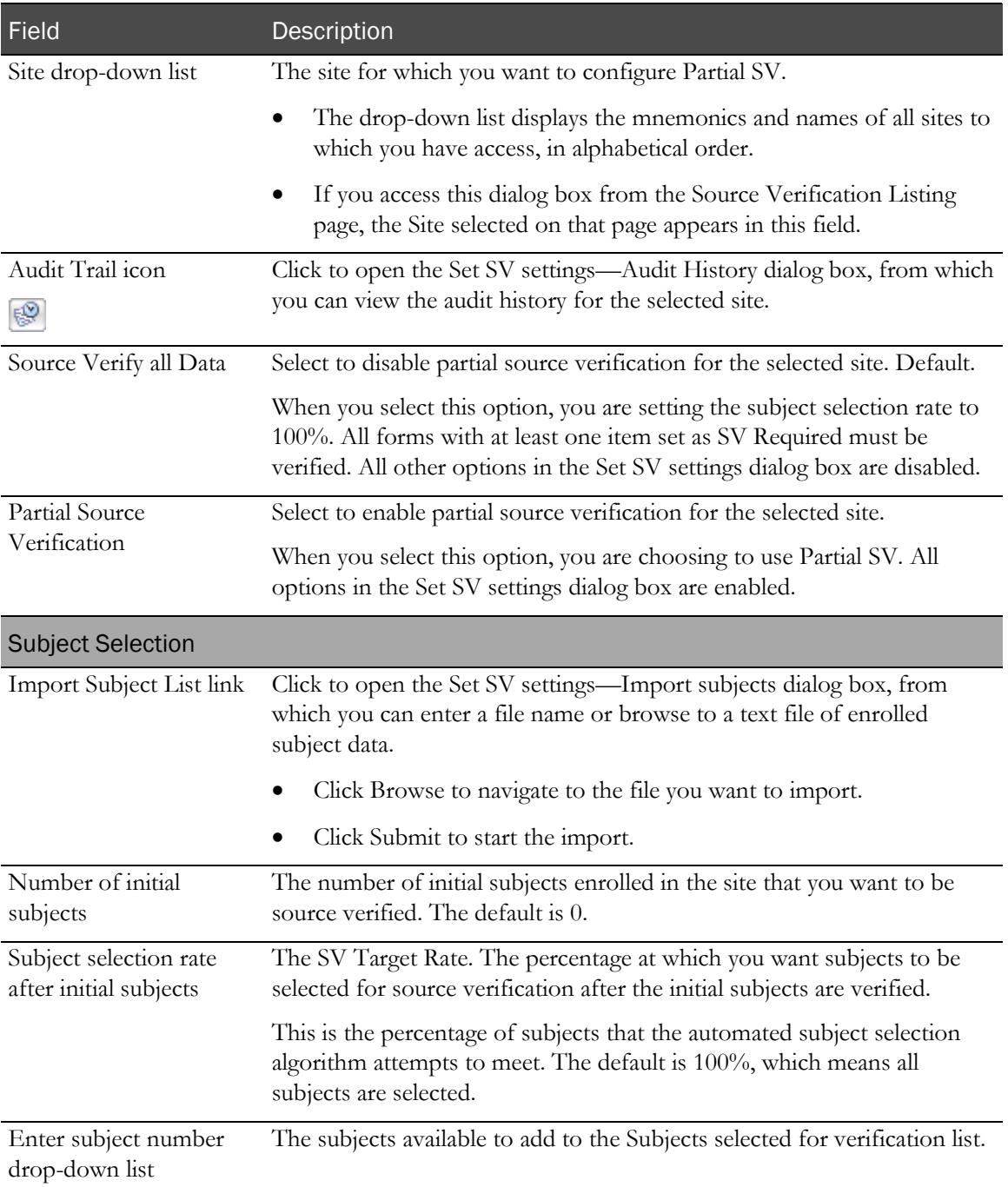

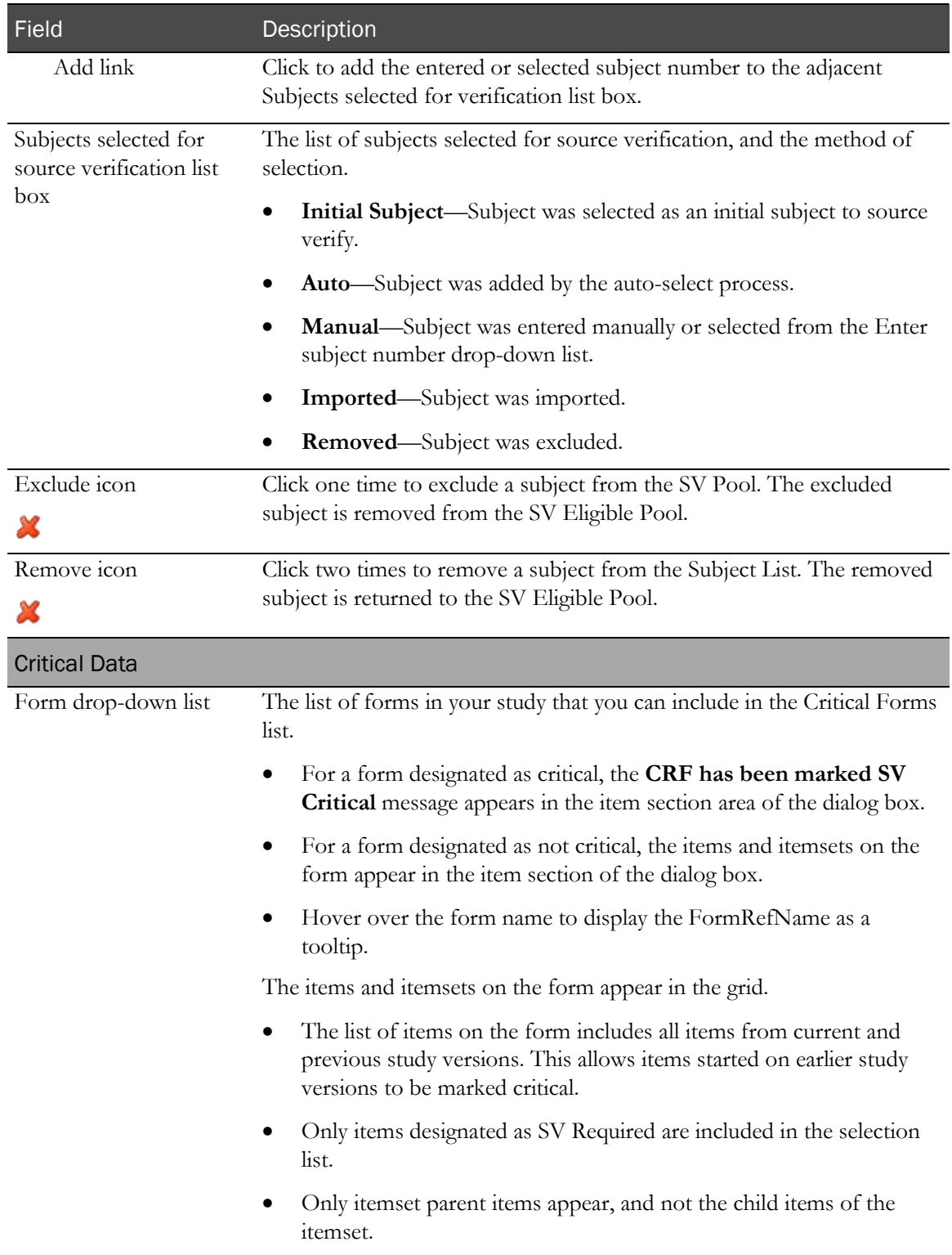

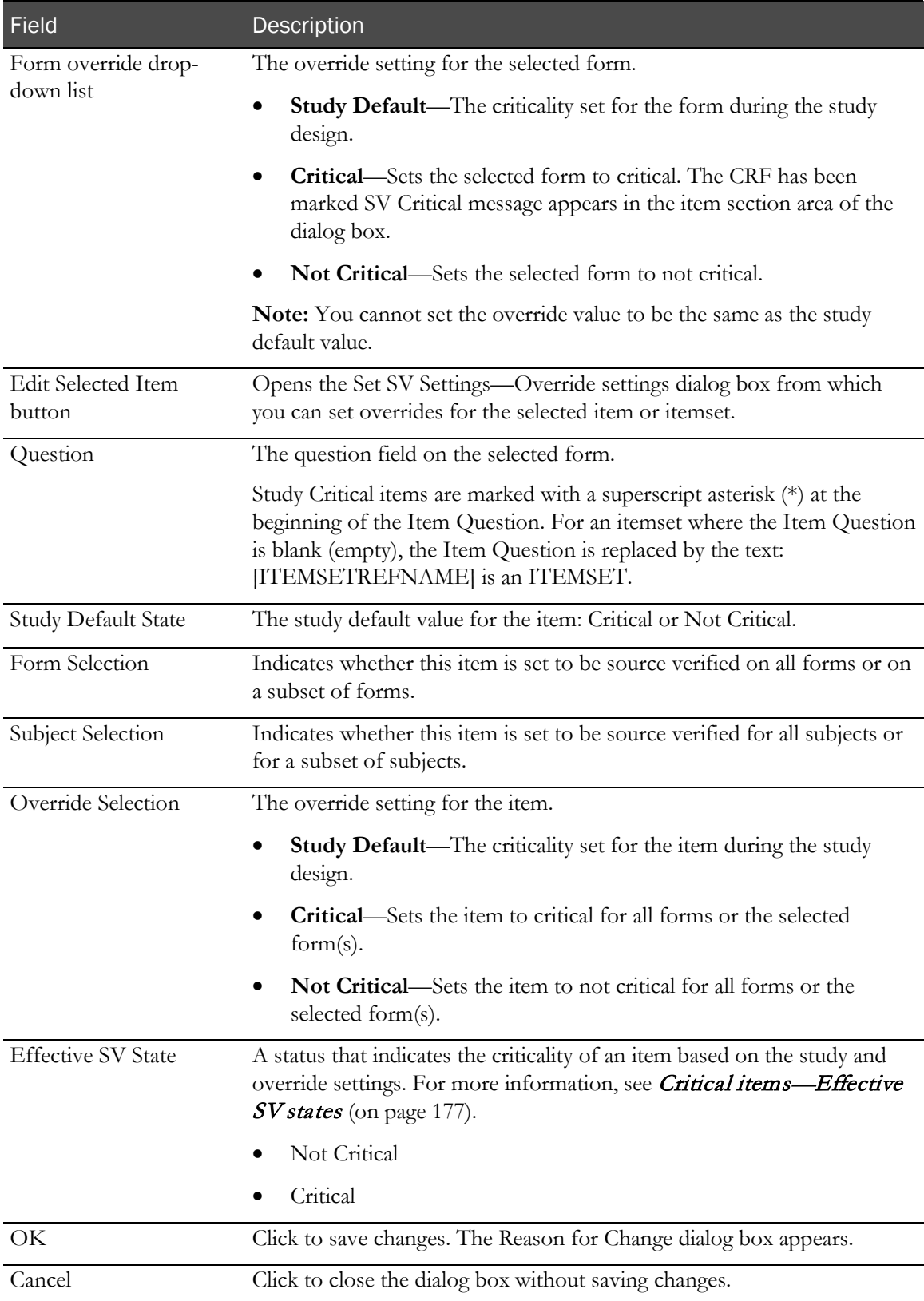

### Set SV settings—Override settings dialog box

Use the Set SV settings—Override dialog box to select override settings for form, items, itemsets, and subjects.

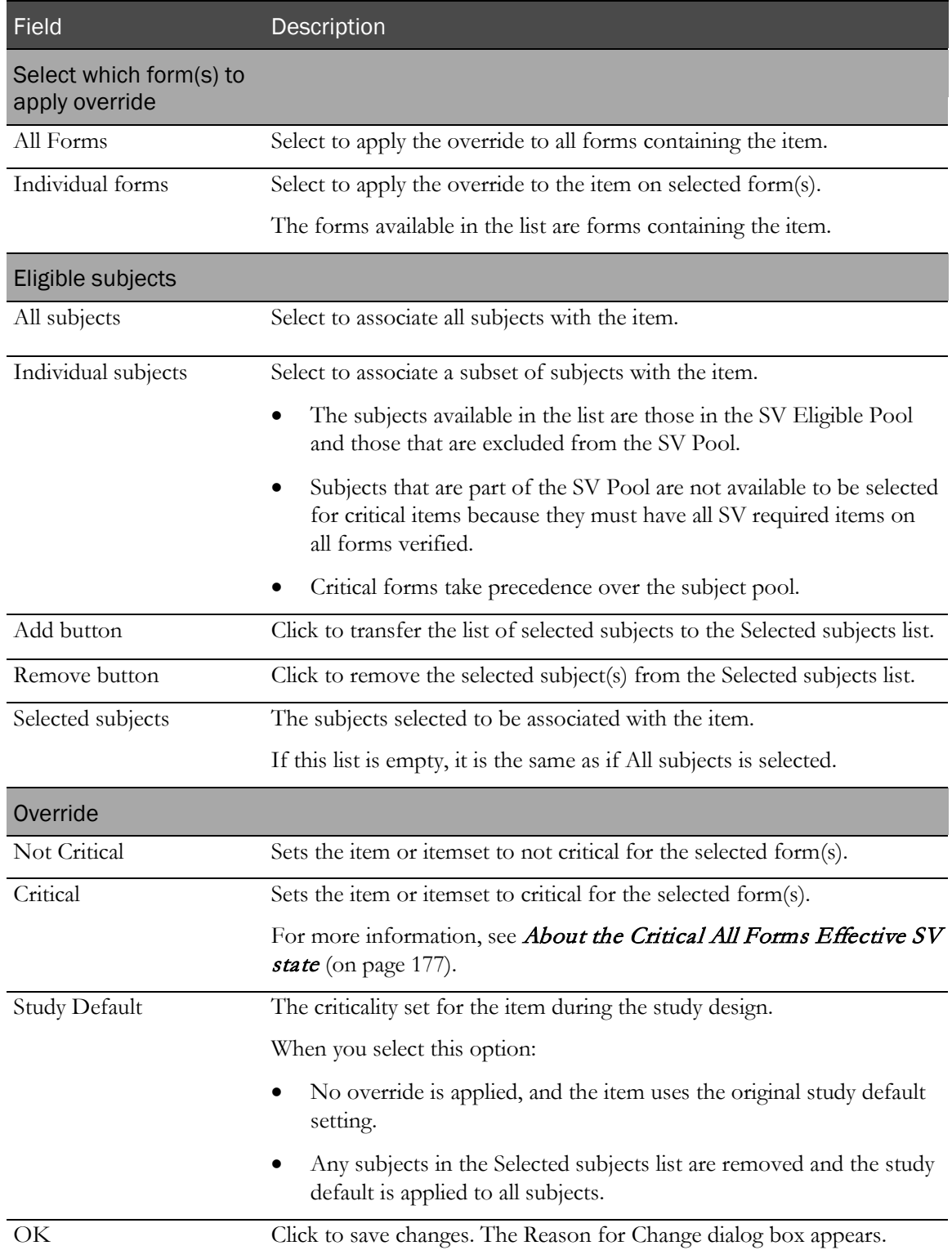

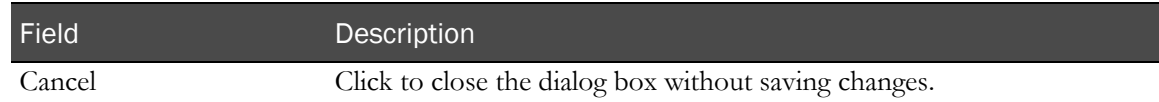

#### Set SV settings—Audit History dialog box

Use the Set SV settings—Audit History dialog box to view the audit history for the selected site.

#### Fields

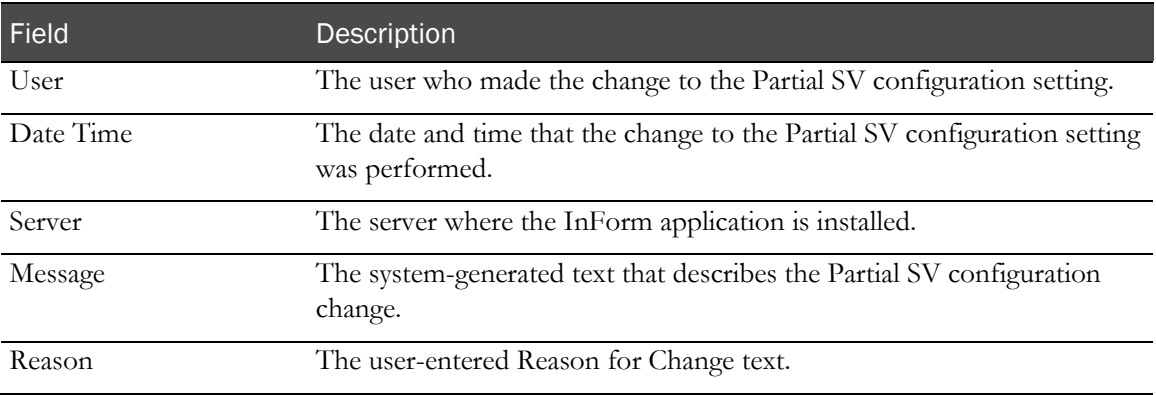

#### **Buttons**

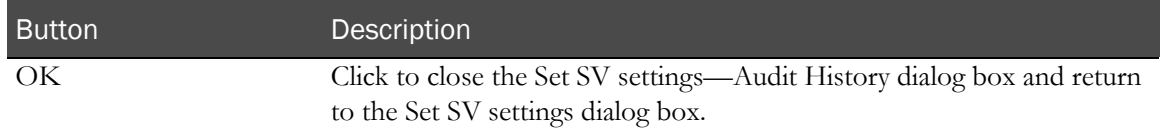

#### Set SV settings—Import subjects dialog box

Use the Set SV settings—Import subjects dialog box to navigate to the file with the subject data that you want to import to make available to add to the Manual Pool for use in Partial SV.

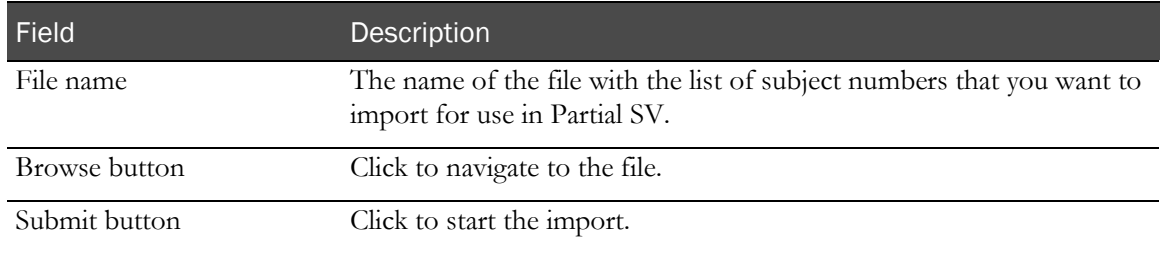

## Source Verification Reports page

The SV Reports (Source Verification Report) page is a formatted listing of one or all forms that exist for a subject. When you print the SV Report, you can obtain a complete printed copy of the forms so that you can perform source verification offline. The SV Report consists of two pages: a list of subjects for whom you can generate reports and a list of forms that you can print.

Note: The SV Report shows only forms that are marked for SV.

#### Fields

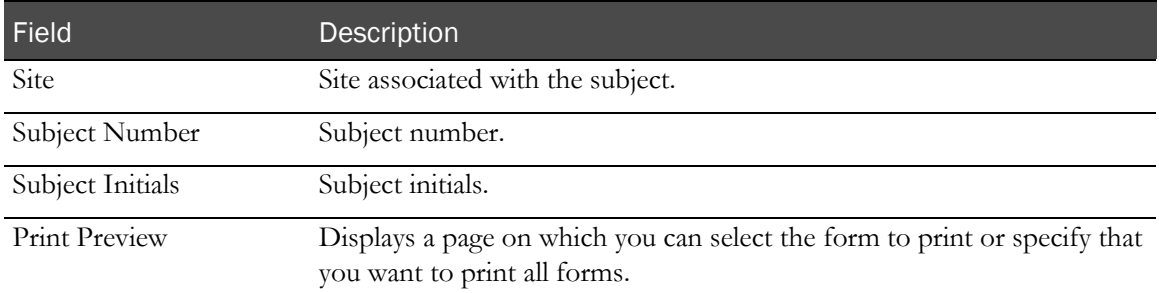

#### **Buttons**

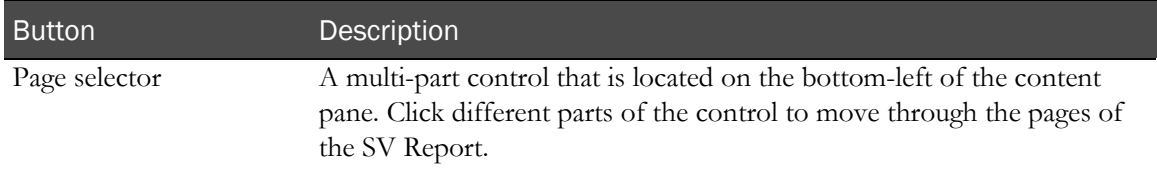

#### SV Report Print Preview page

Use the SV Report Print Preview page to display a view of a form in a format suitable for printing. From this page, you can print the form, or you can print all forms in the case report book.

#### Buttons

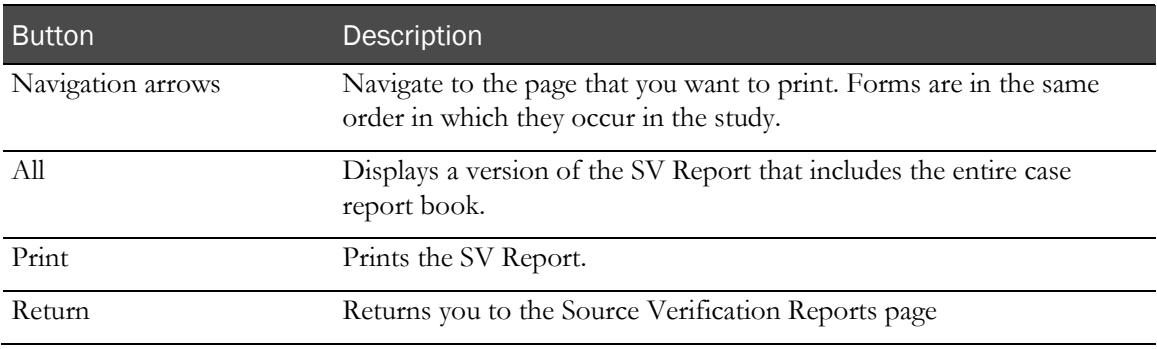

## Site Visit Reports page

The Site Visit Report page is a form that allows you to prepare a site visit report. The format of this page, which is an optional feature of the InForm application, is customizable for each study and is created when your study is set up.

#### Fields

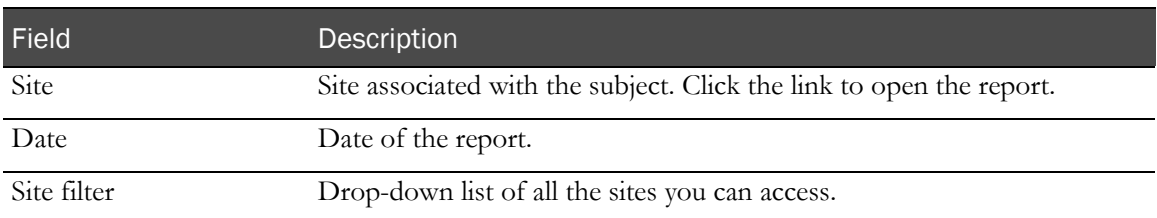

#### **Buttons**

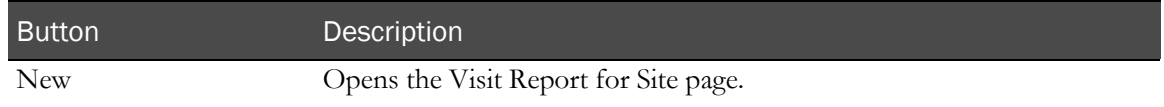

#### Visit Report for Site page

The Site Visit Report is a form that allows you to prepare a site visit report. The format of this page, which is an optional feature of the InForm application, is customizable for each study and is created when your study is set up.

### Regulatory Document Checklists page—Site list

The Regulatory Documentation Checklist allows you to select a site to complete a checklist that describes regulatory documentation for a site. The format of this page, which is an optional feature of the InForm application, is customizable for each study and is created when your study is set up.

#### Fields

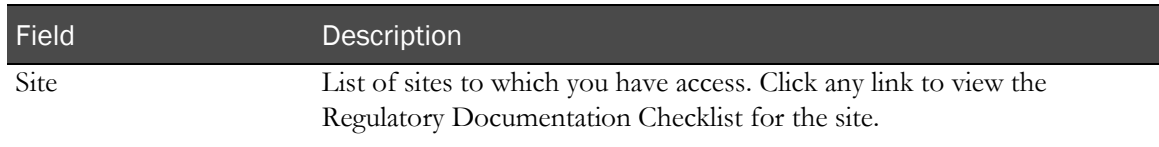

#### Regulatory Documentation Checklist for a Site page

The Regulatory Documentation Checklist allows you to fill in a checklist that describes regulatory documentation for a site. The format of this page, which is an optional feature of the InForm application, is customizable for each study and is created when your study is set up.

# CHAPTER 9 Freezing and locking

# In this chapter

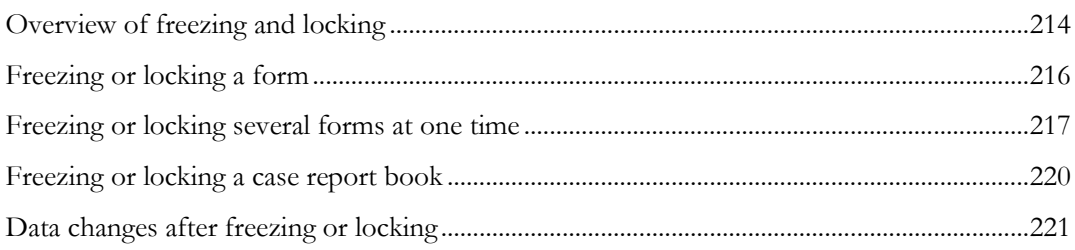

# <span id="page-231-0"></span>Overview of freezing and locking

Freezing and locking data allows you to prevent changes in forms, either temporarily during a study or permanently at the end of a study.

You can freeze and lock:

- Forms
- Visits
- Case report books

Note: You can only freeze or lock a form in which a user has entered at least one data item or comment. If you freeze or lock a case report book, freeze or lock icons appear only on started forms; however, all forms in the case report book are frozen or locked. The activities that are allowed, or not allowed, pertain to all forms. For more information, see *Rules for freezing and* locking (on page [214\)](#page-231-1).

## <span id="page-231-1"></span>Rules for freezing and locking

When you freeze or lock a form or case report book, the following rules are in place:

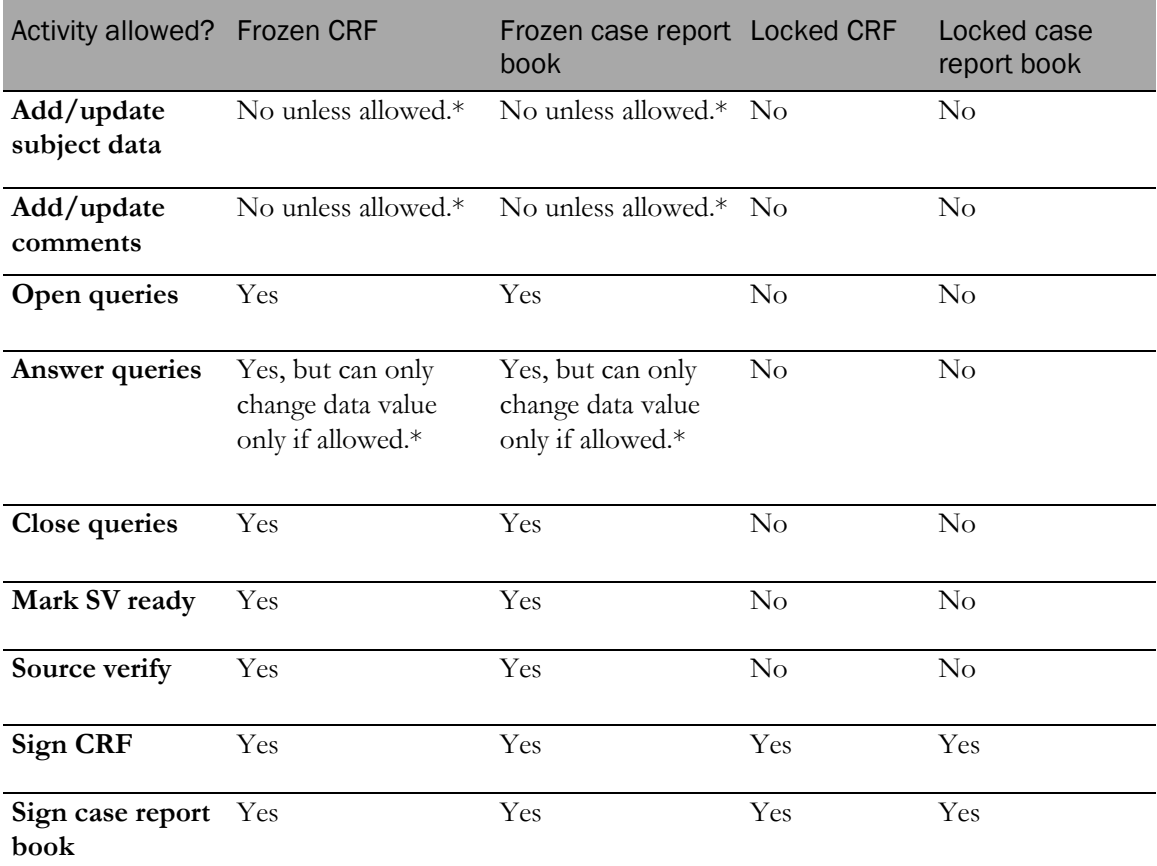

\* Sponsor users can perform this activity only if the study has been configured to allow sponsor users to update forms after they are frozen.

## The freezing and locking icons

The InForm application combines the following multiple states into a single state for the icon:

- Individual form states into a state for the visit.
- Individual repeating form instance states into one state for the repeating form as a whole.

For example, if visit Week1 has a repeating Vital Signs form with 10 instances, those ten instances are combined into a single state to show in the Time and Events Schedule and in the form selection list.

When you freeze or lock a form or case report book, a snowflake icon  $(*)$  or a padlock icon  $(*)$ appears next to the CRF or case report book status icons on the Case Report Books page, Time and Events Schedule, Source Verification Listing, and Required Signatures page.

• If a form or case report book is both frozen and locked, only the locked icon appears. However, the hover Help describes both the frozen and locked status.

The InForm application applies this behavior whether your study uses the status icons or the traffic light icons, and whether you are viewing the Visit or Forms view on the Time and Events Schedule page.

- The visit-level frozen, locked, and verified status appear only if all the forms in a visit are frozen, locked, or verified.
- When a visit is both frozen and locked, only the locked icon appears. However, the hover Help shows both frozen and locked.
- A combined state is Locked only if every individual state being combined is Locked.
- A combined state is Frozen only if every individual state being combined is Frozen.
- A combined state is Verified only if every individual state being combined is Verified.

# <span id="page-233-0"></span>Freezing or locking a form

Note: You can also freeze and unfreeze forms in the Data Viewer. For more information, see Freezing and unfreezing records in the Data Viewer (on page [252\)](#page-269-0).

1 Navigate to the form you want to freeze, unfreeze, lock, or unlock.

The buttons you see at the bottom of the form depend on your rights and the state of the form. For example, if you have the right to freeze a form but not to lock it, only the **Freeze** button is present.

The Freeze and Unfreeze buttons, and the Lock and Unlock buttons are toggles. Only one of each pair is present, depending on the state of the form.

- 2 Click one of the following:
	- **Freeze**
	- **Unfreeze**
	- **Lock**
	- Unlock

Note: When you freeze, unfreeze, lock, or unlock a common form, the InForm application updates the status icon that represents the form in the Time and Events Schedule in all visits where the form occurs. However, the status icon for a common form in an unscheduled visit is not updated until you create at least one unscheduled visit.

# <span id="page-234-0"></span>Freezing or locking several forms at one time

Note: You can also freeze and unfreeze forms in the Data Viewer. For more information, see Freezing and unfreezing records in the Data Viewer (on page [252\)](#page-269-0).

Note: You can also lock and unlock forms in the Data Viewer. For more information, see Locking and unlocking records in the Data Viewer (on page [253\)](#page-270-0).

You can freeze, unfreeze, lock, or unlock several forms at one time:

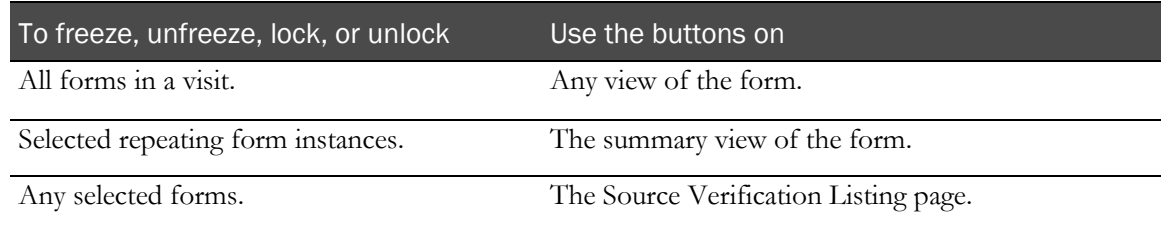

## Freezing or locking all forms in a visit

To freeze, unfreeze, lock, or unlock all forms in a visit:

- 1 Navigate to any form within the visit.
- 2 In the Select Action drop-down list, click one of the following:
	- **Freeze Visit**—Freeze all forms in the visit.
	- **Unfreeze Visit**—Unfreeze all forms in the visit.
	- Lock Visit-Lock all forms in the visit.
	- **Unlock Visit**—Unlock all forms in the visit.

Note: The selections that you see in the Select Action drop-down list depend on your rights. For example, if you have the right to freeze a visit but not to lock it, only the Freeze Visit and Unfreeze Visit selections are present.

3 Click Apply.

A message appears, indicating the number of forms that were affected. Additionally, freeze or lock icons are added or removed as follows.

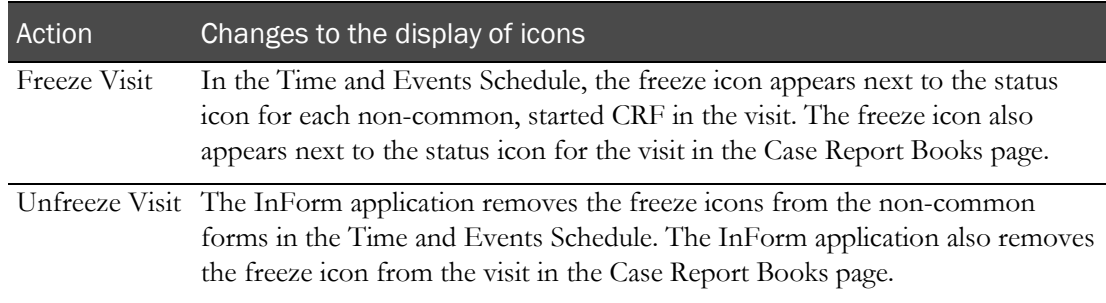

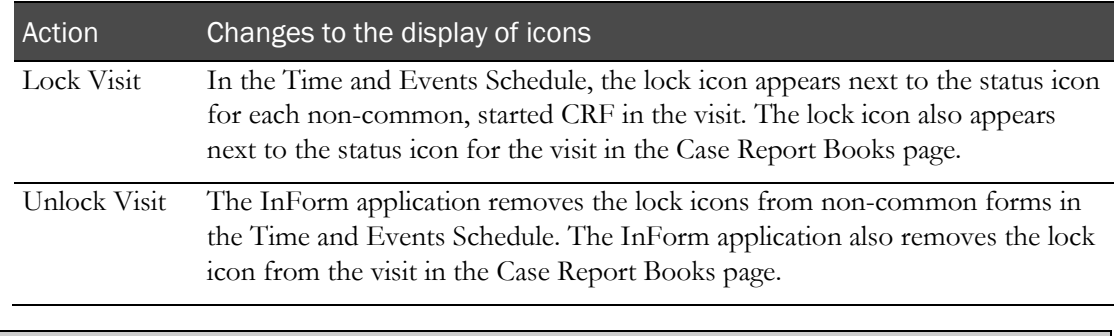

Note: When you freeze, unfreeze, lock, or unlock a visit, the status of any common form in the visit does not change. You can freeze, unfreeze, lock, or unlock a common form at the form or case report book level.

## Performing one freezing or locking action on several instances of a form

You can use the summary view of a repeating form to select multiple instances of the form and freeze, unfreeze, lock, or unlock them. For more information, see Form views (on page [7\)](#page-24-0).

- 1 Navigate to the summary view of a repeating form.
- 2 While in summary view, click one of the following buttons:
	- **Freeze Visit**—Freeze form instances.
	- **Unfreeze Visit**—Unfreeze form instances.
	- Lock Visit—Lock form instances.
	- **Unlock Visit**—Unlock form instances.

The summary view reappears with a column of checkboxes along the left side.

- 3 Select the checkbox for each form instance on which to perform the action that you selected in step 2.
- 4 Click the button for the action that you selected:
	- **Freeze Visit**—Freeze the selected form instances.
	- **Unfreeze Visit**—Unfreeze the selected form instances.
	- Lock Visit—Lock the selected form instances.
	- **Unlock Visit**—Unlock the selected form instances.

The InForm application adds or removes freeze or lock icons next to the status icon for each form instance that you selected. It also adds or removes icons on the Time and Events Schedule page and the Case Report Books page to reflect the actions you performed.

## Freezing or locking while monitoring

You can freeze or lock multiple forms in one action from the Source Verification Listing page. Similarly, you can unfreeze or unlock a form that previously was frozen or locked.

1 In the navigation toolbar, click **Monitor**.

The Source Verification Listing page appears.

2 Optionally, filter the list of subject forms.

For more information, see Filtering the Source Verification listing (on page [197\)](#page-214-0).

- 3 Select the checkbox for each form to freeze or lock.
- 4 Do one of the following:
	- To freeze or lock the forms, click Freeze or Lock.
	- To unfreeze or unlock the forms, click Unfreeze or Unlock.

# <span id="page-237-0"></span>Freezing or locking a case report book

To freeze, unfreeze, lock, or unlock a case report book:

- 1 Navigate to the Time and Events Schedule for a subject.
- 2 Click one of the following:
	- Freeze Book
	- Unfreeze Book
	- **Lock Book**
	- Unlock Book

Note: You can freeze a case report book that includes forms that were frozen previously. When you unfreeze or unlock a case report book, the InForm application unfreezes or unlocks all previously frozen or locked forms.

# <span id="page-238-0"></span>Data changes after freezing or locking

If you need to add or change data on a frozen or locked form, contact a sponsor representative who is authorized to unfreeze or unlock the form. Make your changes, and then ask the sponsor to refreeze or lock the form.

# CHAPTER 10 **Data Viewer tasks**

# In this chapter

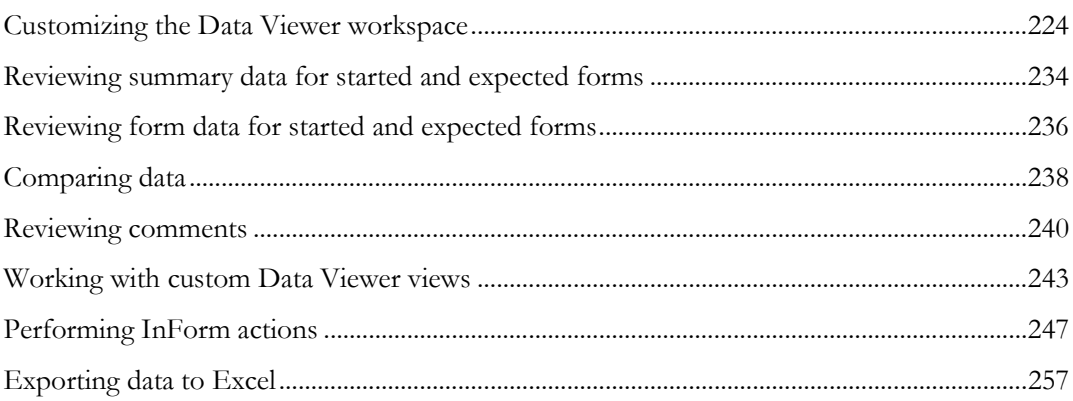

# <span id="page-241-0"></span>Customizing the Data Viewer workspace

## Overview of customizing the Data Viewer workspace

You can customize the Data Viewer user interface to fit your viewing preferences. You can:

- Filter and sort data in all views.
- Resize columns in all views.
- Reorder the column positions in the Record Listing View and Record Comparison View.
- Hide and unhide groups of columns in the Summary View, and individual columns in the Record Listing View and Record Comparison View.
- Specify whether the column names in the Form Data Table in the Data Viewer Record Listing View use the Report element name (default) or the RDE (Reporting Data Extract) column name.
- Maximize the viewing area for the data in the Summary View and Record Listing View.
- Display the labels (default) or the represented codes of the CRF control in the Record Listing View and Record Comparison View.
- Display the values entered in a CRF (default) or the corresponding normalized values in the Record Listing View and Record Comparison View.

## <span id="page-242-0"></span>Filtering data for all views in the Data Viewer

All filtering criteria (that is, all criteria that can be set in the Filters pane) that you set for a session must be saved manually in order to be available for use in subsequent sessions.

The Filters pane provides options to save, load, and delete filter settings using icons at the top of the pane. For more information, see Filters pane—Data Viewer (on pag[e 72\)](#page-89-0).

- When you navigate to the Data Viewer module for the first time, no filtering criteria is loaded (the default is Show All).
- After you save any filters, the next time you log in to the InForm application and navigate to the Data Viewer, the system automatically loads the saved filter used in the last session.

Saved filters are for an individual user and are not shared with other users.

- Any unsaved filtering criteria persist only in the current session and are lost when the current session ends.
- Filtering criteria set in the Filters pane apply across all Data Viewer views in the same session; by setting it one time you can navigate through different views under a consistent set of filtering criteria.

Note: You can also perform single column filtering on clinical data values that are applied in the current view only. For more information, see **Filtering on clinical data** (on page [228\)](#page-245-0).

To filter data in the Data Viewer:

1 Navigate to any view in the Data Viewer.

For more information, see:

- *Displaying the Summary View* (on page [107\)](#page-124-0).
- Displaying the Record Listing View (on page [107\)](#page-124-1).
- Displaying the Record Comparison View (on pag[e 108\)](#page-125-0).
- *Displaying the Comments View* (on page [109\)](#page-126-0).
- 2 In the Filters pane, select the filtering criteria, and click Apply.

The filtering criteria you select apply to all Data Viewer views. For more information, see Filters pane—Data Viewer (on page [72\)](#page-89-0).

The filters are preserved when navigating between forms. For example, if you narrow the view down to Site A and Visit 1 data, these filters are preserved when switching to another form.

3 Optionally, save the filtering criteria for use in subsequent sessions.

Note: If you do not save your filter selections, the filtering criteria last only for the current session.

### Saving a filter

1 Navigate to any view in the Data Viewer.

For more information, see:

- Displaying the Summary View (on page [107\)](#page-124-0).
- Displaying the Record Listing View (on page [107\)](#page-124-1).
- Displaying the Record Comparison View (on pag[e 108\)](#page-125-0).
- Displaying the Comments View (on page [109\)](#page-126-0).
- 2 In the Filters pane, select the filtering criteria, and click Apply.

For more information, see Filters pane—Data Viewer (on page [72\)](#page-89-0).

3 Click the **Save filter** icon  $\left(\frac{1}{\sqrt{2}}\right)$ .

A text box appears.

4 Type a name for the filter, or select a name to overwrite an existing filter, and click **Save**.

The filter you save is for personal use only. It is not shared with other users.

The next time you log in to the InForm application and navigate to the Data Viewer module, the saved filter used in the last session is automatically loaded for the session.

### Modifying a saved filter

Use this procedure to change the filtering criteria saved in a previous session.

1 Navigate to any view in the Data Viewer.

For more information, see:

- **Displaying the Summary View** (on page [107\)](#page-124-0).
- Displaying the Record Listing View (on page  $107$ ).
- Displaying the Record Comparison View (on pag[e 108\)](#page-125-0).
- Displaying the Comments View (on page [109\)](#page-126-0).
- 2 In the **Filters** pane, click the **Load filter** drop-down list  $\binom{1}{k}$ , and select a saved filter.

The current view refreshes with the criteria from the filter you select. For more information, see Filters pane—Data Viewer (on page [72\)](#page-89-0).

- 3 Change the filtering criteria as needed, and click Apply.
- 4 Click the **Save filter** icon  $\left( \frac{1}{\cdot} \right)$ .

A text box appears.

5 Type a name to create a new filter, or save the filter using the original filter name, and click **Save**. The filter you save is for personal use only. It is not shared with other users.

### Loading a saved filter

Use this procedure to use the filtering criteria saved in a previous session.

1 Navigate to any view in the Data Viewer.

For more information, see:

- Displaying the Summary View (on page [107\)](#page-124-0).
- Displaying the Record Listing View (on page [107\)](#page-124-1).
- Displaying the Record Comparison View (on pag[e 108\)](#page-125-0).
- Displaying the Comments View (on page [109\)](#page-126-0).
- 2 In the **Filters** pane, click the **Load filter** drop-down list  $(\Box)$ , and select a saved filter. The current view refreshes with the criteria from the filter you select.

### Deleting a saved filter

1 Navigate to any view in the Data Viewer.

For more information, see:

- Displaying the Summary View (on page [107\)](#page-124-0).
- Displaying the Record Listing View (on page  $107$ ).
- Displaying the Record Comparison View (on pag[e 108\)](#page-125-0).
- Displaying the Comments View (on page [109\)](#page-126-0).
- 2 In the **Filters** pane, click the **Delete filter** drop-down list  $(\bullet)$ , and select a filter to delete.

A confirmation dialog box appears.

- 3 Click OK.
	- You cannot retrieve a deleted filter.
	- If the filter you delete is the currently loaded filter, the next session starts without any filter criteria being pre-loaded.

## <span id="page-245-0"></span>Filtering data on clinical values for the current view

Use this procedure to perform single column filtering on clinical data values. You can filter on any one column at a time, except for the columns for the review states, site, subject, and visit.

- Columns that contain entered values are filtered by the normalized value.
- For each column you filter, you can select up to five filtering criteria that are appropriate for the column type (for example, numeric, case-insensitive alphanumeric, or date).
- Column filtering is applied only in the current view. All column filtering selections are lost when you navigate away from the current view.

To filter on clinical data:

1 Navigate to the Record Listing View or Record Comparison View in the Data Viewer.

For more information, see:

- Displaying the Record Listing View (on page [107\)](#page-124-1).
- Displaying the Record Comparison View (on pag[e 108\)](#page-125-0).
- 2 In the Form Data table, click a data cell.
- 3 In the Filters pane, click the Filter column data icon  $(\sqrt{N})$ .

The Column filter dialog box appears. For a description of the fields on this page, see Column filter dialog box (on page  $76$ ).

The Column filter dialog box is populated with the column name for the cell you selected, and the filtering conditions that are appropriate for the column type (for example, numeric, caseinsensitive alphanumeric, or date).

4 Enter the filtering criteria for the selected column.

For example:

- For a numeric column, such as a height column, enter a value for the height.
- For a alphanumeric column, such as a gender item on a Demographics form, enter the value (male or female).
- For a date column, enter the date in the appropriate format.
- 5 Optionally, click the plus sign (+) to add another row of criteria for the selected column.

You can specify a maximum of five criteria for each column.

6 When you are done entering all the filtering criteria, click Apply.

The view refreshes, and shows the data filtered with the specified criteria. The results for the column filter are combined with other selected filtering criteria, such as the site, subject, and form states.

When column filtering is applied, the column name with the applied column filtering criteria appears in the view as follows:

- **Record Listing View—Title bar in the Summary Data Pane displays.**
- **Record Comparison View**—Title bar in the data view panel where you set the column filtering.
- 7 To clear the filtering criteria, delete the values in the **Column filter** dialog box, and click **Apply**.

The column filtering conditions are cleared, and the view refreshes with no column filtering.

### <span id="page-246-0"></span>Sorting data in the Data Viewer

Note: Column sorting applies to the current session only. Sorting criteria are not saved, and do not persist within the session.

1 Navigate to any view in the Data Viewer.

For more information, see:

- Displaying the Summary View (on page  $107$ ).
- Displaying the Record Listing View (on page [107\)](#page-124-1).
- Displaying the Record Comparison View (on pag[e 108\)](#page-125-0).
- *Displaying the Comments View* (on page [109\)](#page-126-0).
- 2 Click the column heading that represents the data by which you want to sort the information on the page.

Note: You can select only one column; you cannot sort on multiple columns.

- To sort the page, click the column heading.
- To reverse the sort, click the column heading again.
- An up arrow indicates the page is sorted by the column data in ascending order.
- A down arrow indicates the page is sorted in descending order.

For more information, see:

- *Column sorting—Summary Data Table* (on pag[e 48\)](#page-65-0).
- Column sorting—Form Data Table (on pag[e 52\)](#page-69-0).
- *Column sorting—Comments View* (on page  $68$ ).

## <span id="page-247-0"></span>Customizing the columns in the Data Viewer

In the Data Viewer, all column customizations are saved automatically for the current user, and are reloaded automatically for subsequent sessions.

### Resizing a column

1 Navigate to any view in the Data Viewer.

For more information, see:

- Displaying the Summary View (on page [107\)](#page-124-0).
- Displaying the Record Listing View (on page [107\)](#page-124-1).
- Displaying the Record Comparison View (on pag[e 108\)](#page-125-0).
- Displaying the Comments View (on page [109\)](#page-126-0).
- 2 Click on the separator between any two columns, and drag the column to the desired width.

### Reordering column positions

1 Navigate to the Record Listing View or Record Comparison View in the Data Viewer.

For more information, see:

- Displaying the Record Listing View (on page [107\)](#page-124-1).
- Displaying the Record Comparison View (on pag[e 108\)](#page-125-0).
- 2 In the Form Data Table, click on any data column heading and drag it to reposition it within the current view.

The view shows the re-ordered position for the columns. The changes are saved automatically in the InForm database for the current user, and are applied in subsequent sessions automatically. The changes are not shared with other users.

### Hiding or unhiding columns

Use this procedure to specify the groups of columns that you want to display in the Summary Data Table in the Summary View, and the individual columns that you want to display in the Form Data Table in the Record Listing View and Record Comparison View.

Note: Any contextual columns (for example, Site or Visit) that you mark as hidden are hidden in all Data Viewer views.

1 Navigate to the Summary View, Record Listing View, or Record Comparison View in the Data Viewer.

For more information, see:

- Displaying the Summary View (on page [107\)](#page-124-0).
- Displaying the Record Listing View (on page [107\)](#page-124-1).
- Displaying the Record Comparison View (on pag[e 108\)](#page-125-0).
- 2 In the toolbar, select Options > Configure Columns.

The Configure Columns dialog box appears. For a description of the fields on this page, see Configure Columns dialog box (on page [75\)](#page-92-0).

3 Select the checkboxes for the groups of columns in the Summary View, or individual columns in the Record Listing View or Record Comparison View that you want to display, and click Apply.

The options that appear in the dialog box depend on the columns that appear in the Data Viewer view.

Note: You cannot hide the Subject column.

- Select the **All columns** checkbox to select or deselect all the checkboxes in the columns list.
	- Contextual columns (for example, Site and Visit) that are hidden for the current view are carried over to all views with the same column (identified by the column name).
	- Data columns that are hidden apply to the current view only.
- Click **Reset All** to reset the options to the default (all selected).

The view refreshes and shows only the selected groups and columns. The changes are saved automatically in the InForm database for the current user, and are applied in subsequent sessions automatically. The changes are not shared with other users.

#### Setting the column names

Use this procedure to specify whether the column names in the Form Data Table in the Data Viewer Record Listing View or Record Comparison View use the Report element name (default) or the RDE (Reporting Data Extract) column name.

1 Navigate to the Record Listing View or Record Comparison View in the Data Viewer.

For more information, see:

- Displaying the Record Listing View (on page [107\)](#page-124-1).
- Displaying the Record Comparison View (on pag[e 108\)](#page-125-0).
- 2 In the toolbar, select Options > Configure Columns.

The Configure Columns dialog box appears.

- 3 In the Header Names drop-down list, select the type of column names that you want to appear in the Forms Data Table in the Record Listing View or Record Comparison View.
	- **Report element**—Default. Select if you want to use InForm Ad Hoc Reporting column names as the column headings.
	- **Reporting data extract column—Select** if you want to use RDE column names as the column headings.

The column names that appear in the Visibility section in the Configure Columns dialog box update based on your selection.

4 Click Apply.

The dialog box closes, the Record Listing View or Record Comparison View refreshes, and the Form Data Table displays the column names based on your selection.

### Maximizing the Data Viewer workspace

Use this procedure to hide any open panes in the Data Viewer window, except for the Summary Data Table in the Summary View or the Form Data Table in the Record Listing View to provide maximum viewing area for the data table.

1 Navigate to the Summary View or Record Listing View in the Data Viewer.

For more information, see:

- Displaying the Summary View (on page [107\)](#page-124-0).
- Displaying the Record Listing View (on page [107\)](#page-124-1).
- 2 In the toolbar, select Options > Maximize Workspace.

The data table area is maximized, and all other panes in the Data Viewer window are minimized (hidden).

3 To redisplay the hidden panes, in the toolbar, select Options > Reset Workspace.

## Showing the codes or code labels

Use this procedure to toggle between showing the labels (default) or the represented codes of the CRF control in the data table.

Codes are numeric or alphabetical values that represent the clinical data on the CRFs. For example, 0 represents No, 1 represents Yes, F represents Female, and M represents Male. These codes (0, 1, F, and M) are values that are stored in the database as the clinical data for the CRFs. The code labels (for example, No, Yes, Female, and Male) are metadata used in the display to make it easier to understand the entered value.

1 Navigate to the Record Listing View or Record Comparison View in the Data Viewer.

For more information, see:

- Displaying the Record Listing View (on page [107\)](#page-124-1).
- **Displaying the Record Comparison View** (on pag[e 108\)](#page-125-0).
- 2 To show the code values, in the toolbar, select Options > Show Codes.
- 3 To show the code labels, in the toolbar, select Options > Show Code Labels.

### Showing the entered or normalized values

Use this procedure to toggle between showing the values entered in a CRF (default) or the corresponding normalized values in the data table.

Normalized values are values that are converted from the format (or unit) that was entered for a given item on a CRF to a format that is available based on the study design. For example, the value of a data item can be changed (normalized) from one unit to another (inches to cm or kg to lbs).

1 Navigate to the Record Listing View or Record Comparison View in the Data Viewer.

For more information, see:

- Displaying the Record Listing View (on page [107\)](#page-124-1).
- Displaying the Record Comparison View (on pag[e 108\)](#page-125-0).
- 2 To display the values that were entered on the CRF, in the toolbar, select **Options > Show Entered** Values.
- 3 To display normalized values, in the toolbar, select Options > Show Normalized Values.

# <span id="page-251-0"></span>Reviewing summary data for started and expected forms

## Reviewing summary data for a set of visits

Use this procedure to review the summary counts of all operational data by visits to ensure that started visits are completed and cleaned.

Note: Some values of summary information that appear for a user may be larger than the sum of individual records that are viewable by a user. This occurs because the Data Viewer summarizes state counts for all users, and does not consider the rights that a particular user has to view certain data.

1 In the navigation toolbar, click **Review**.

The Summary View appears. For a description of the fields on this page, see *Components*— Summary View (on page [45\)](#page-62-0).

- 2 If necessary, to display the summary data by visits, in the toolbar, click **Visits**.
- 3 Do any or all of the following:
	- Filter the data.

For more information, see Filtering data for all views in the Data Viewer (on page [225\)](#page-242-0).

• Sort the columns in the Summary Data Table.

For more information, see **Sorting data in the Data Viewer** (on pag[e 229\)](#page-246-0).

• Customize the columns in the Summary Data Table.

For more information, see *Customizing the columns in the Data Viewer* (on page [230\)](#page-247-0).

Review the form and item comments.

For more information, see *Reviewing comments across a single form and one or more* subjects, visits, or sites (on page [240\)](#page-257-1) or Reviewing comments across all forms (on page [241\)](#page-258-0).

• Export data from the current Summary View.

For more information, see *Exporting data to Excel* (on page [257\)](#page-274-1).

- 4 Optionally, display the list of forms available for a visit.
	- a In the Visit column, click a specific visit.
	- b In the toolbar, click Go to Record Listings.

The Record Listing View appears. For a description of the fields on this page, see Components—Record Listing View (on page [49\)](#page-66-0).
### Reviewing summary data for a set of sites

Use this procedure to look at operational data summaries for sites focusing on cleaning data site by site to detect if there are data collection issues such as high query rates or incomplete forms.

Note: Some values of summary information that appear for a user may be larger than the sum of individual records that are viewable by a user. This occurs because the Data Viewer summarizes state counts for all users, and does not consider the rights that a particular user has to view certain data.

1 In the navigation toolbar, click **Review**.

The Summary View appears. For a description of the fields on this page, see *Components*— **Summary View** (on page [45\)](#page-62-0).

- 2 If necessary, to display the summary data by sites, in the toolbar, click **Sites**.
- 3 Do any or all of the following:
	- Filter the data.

For more information, see Filtering data for all views in the Data Viewer (on page [225\)](#page-242-0).

• Sort the columns in the Summary Data Table.

For more information, see **Sorting data in the Data Viewer** (on pag[e 229\)](#page-246-0).

• Customize the columns in the Summary Data Table.

For more information, see *Customizing the columns in the Data Viewer* (on page [230\)](#page-247-0).

Review the form and item comments.

For more information, see *Reviewing comments across a single form and one or more* subjects, visits, or sites (on page  $240$ ) or Reviewing comments across all forms (on page [241\)](#page-258-0).

• Export data from the current Summary View.

For more information, see *Exporting data to Excel* (on page [257\)](#page-274-0).

- 4 Optionally, display the list of subjects for a site.
	- a In the Site column, click a specific site.
	- b In the toolbar, click Go to Record Listings.

The Record Listing View appears. For a description of the fields on this page, see Components—Record Listing View (on page [49\)](#page-66-0).

# Reviewing form data for started and expected forms

## Reviewing a single form for a single subject

Use this procedure to focus on the clinical data on a particular form for a single subject across visits to see if there are any abnormalities or patterns.

1 Navigate to the Record Listing View in the Data Viewer.

For more information, see *Displaying the Record Listing View* (on page [107\)](#page-124-0).

2 In the Form Data Table, click a cell in the **Subject** column to navigate to the first available form for the subject.

The Record Listing Single Subject View appears. For more information, see **Record Listing** *Single Subject View* (on page [57\)](#page-74-0).

The Record Listing Single Subject View displays expected forms. Expected forms are the set of CRFs that should be completed by a specified date, usually based on when the visit for the CRF was scheduled to start. For more information, see **Definition of Expected forms** (on page [61\)](#page-78-0).

- 3 Optionally, select different forms in the **Forms** pane, and continue reviewing form-level data for a single form and single subject.
- 4 Do any or all of the following:
	- Apply filters, sort columns, or re-arrange columns.

For more information, see Overview of customizing the Data Viewer workspace (on page [224\)](#page-241-0).

• Perform InForm actions (such as freezing, locking, and source verifying) after reviewing the form data.

For more information, see *Performing InForm actions* (on page [247\)](#page-264-0).

• Compare form data between different forms, different subjects, different visits, or different sites, or any combinations of these.

For more information, see *Comparing data* (on page [238\)](#page-255-0).

- View all comments for the current form across the filtered set of data. For more information, see **Reviewing comments** (on page [240\)](#page-257-1).
- Navigate to the CRF for the currently viewed data item. For more information, see *Navigating from the Data Viewer to a CRF* (on page [109\)](#page-126-0).
- Export data from the current view.

For more information, see *Exporting data to Excel* (on page [257\)](#page-274-1).

### Reviewing a single form across subjects, visits, or sites

Use this procedure to review the clinical data for a particular form across subjects, sites, or visits to see if there are any abnormalities or patterns.

1 Navigate to the Summary View in the Data Viewer.

For more information, see *Displaying the Summary View* (on page [107\)](#page-124-1).

2 If necessary, to display the summary data by visits, in the toolbar, click **Visits**.

or

If necessary, to display the summary data by sites, in the toolbar, click Sites.

- 3 In the Form Data Table, click a data cell.
- 4 In the toolbar, click Go to Record Listings.

The Record Listing View appears. For a description of the fields on this page, see Components—Record Listing View (on page [49\)](#page-66-0).

5 In the Forms pane, single-click the name of the form whose clinical data you want to view.

In the Form Data Table, one row appears for each site, subject, and visit for the selected form.

- 6 Do any or all of the following:
	- Filter the data. For more information, see Filtering data for all views in the Data Viewer (on page [225\)](#page-242-0).
	- Sort the columns in the Form Data Table. For more information, see **Sorting data in the Data Viewer** (on pag[e 229\)](#page-246-0).

### Viewing the details for a form

Use this procedure to view the items details and audit history for a form.

1 Navigate to the Record Listing View in the Data Viewer.

For more information, see *Displaying the Record Listing View* (on page [107\)](#page-124-0).

2 In the lower right corner of the page, click the up arrow  $(\wedge)$ .

The Detail Pane appears. For a description of the fields on this page, see **Detail Pane—Record** *Listing View* (on pag[e 56\)](#page-73-0).

3 To close the Detail Pane, click the down arrow (V) in the right-side of the section header.

# <span id="page-255-0"></span>Comparing data

### Comparing two clinical forms

Use this procedure to compare the clinical data for a particular form against a second (same or different) form to see if there are any misalignments or gaps in the data. You can choose to filter the data on either form so that you are viewing only the data for a single subject, site, or visit.

1 Navigate to the Record Listing View in the Data Viewer.

For more information, see *Displaying the Record Listing View* (on page [107\)](#page-124-0).

2 In the **Forms** pane, single-click the name of the form that you want to compare against another form.

The data for the selected form appears in the Form Data Table.

3 In the toolbar, from the **Open Comparison View** drop-down list  $(\blacksquare)$ , select the form that you want to compare to the currently selected form.

The Record Comparison View appears. For a description of the fields on this page, see Components—Record Comparison View (on page [63\)](#page-80-0).

• The form that you selected in the Record Listing View appears in the top data view panel.

The top data view panel inherits all current filtering criteria set for the Record Listing View.

• The form that you selected from the Open Comparison View drop-down list appears in the bottom data view panel.

The bottom data view panel inherits all current filtering criteria except for the form states.

4 To change the form that appears in either view, use the form name drop-down list in the section header.

The name of the currently selected form appears as the label for the drop-down list.

5 To filter the data that appears in either view, click the Filter icon  $(\mathbf{V})$  in the section header.

The Filters dialog box appears. For a description of the fields on this page, see Filters pane— Data Viewer (on page [72\)](#page-89-0).

Note: The two data view panels are independent of each other except that when you click a subject number in the top view, the rows in the bottom view are automatically filtered to display data only for the selected subject.

6 To filter the data that appears in either view using clinical data values, click the Filter column data icon  $(\Box)$  in the section header.

The Column filter dialog box appears. For more information, see Filtering on clinical data (on page [228\)](#page-245-0).

- 7 Do any or all of the following to the data in the top or bottom data view panel:
	- Customize the columns.

For more information, see Customizing the columns in the Data Viewer (on page [230\)](#page-247-0).

• Perform InForm actions (such as freezing, locking, and source verifying) after reviewing the form data.

For more information, see Overview of performing InForm actions (on page [247\)](#page-264-1).

• Export data.

For more information, see *Exporting data to Excel* (on page [257\)](#page-274-0).

• Navigate to the CRF for the currently viewed data item, by single-clicking the form mnemonic in the Form column.

For more information, see Navigating from the Data Viewer to a CRF (on page [109\)](#page-126-0).

8 To close the Record Comparison View and return to the Record Listing View, from the toolbar for either view, click Close Comparison View.

The Record Listing View appears. The data from the form that appeared in the top data view panel appears.

# <span id="page-257-1"></span>Reviewing comments

#### <span id="page-257-0"></span>Reviewing comments across a single form and one or more subjects, visits, or

#### sites

Use this procedure to review form-level and item-level comments for a single form to make sure that clinical data has not been entered as comments that are not reflected in the form data.

Note: Comments on deleted repeating forms or itemsets do not appear in the Comments View.

1 Navigate to the Record Listing View in the Data Viewer.

For more information, see *Displaying the Record Listing View* (on page [107\)](#page-124-0).

2 Filter the data.

For more information, see Filtering data for all views in the Data Viewer (on page [225\)](#page-242-0).

3 In the toolbar, click the **View Comments** icon  $($ 

The Comments View appears in a separate browser window. For a description of the fields on this page, see *Components—Comments View* (on page [67\)](#page-84-0).

Because the Comments View appears in a separate window, you can reference the current Data Viewer view side-by-side with the Comments View.

The Comments View displays the form-level and item-level comments for the current form, which are filtered using the existing filtering criteria.

- If text appears in the Item column, the comment is an item-level comment.
- If text does not appear in the Item column, the comment is a form-level comment.
- 4 To sort the data, click on any column heading.

The default sort order is the selected column, followed by the site, subject, visit sequence, and then form mnemonic. For more information, see **Sorting data in the Data Viewer** (on page [229\)](#page-246-0).

5 To filter the comments data, click the **Filter** icon  $(V)$  at the top of the **Comments View** window.

The Filters dialog box appears. For a description of the fields on this page, see Filters pane— Data Viewer (on page [72\)](#page-89-0).

6 To find the form where a comment was entered, click on a row in the Comments View, and click Go to Record Listings.

The Record Listing View Single Subject view appears, and highlights the form where the comment was entered.

You can perform InForm actions on the selected record in the Record Listing Single Subject View, or you can navigate to the form to review the whole form.

Note: The Comments View remains open until you close it, or until you log out of the InForm application. Only one Comments View window can be open at a time. If a Comments View is open, and you select the View Comments option again, the same Comments View window is reused.

#### <span id="page-258-0"></span>Reviewing comments across all forms

Use this procedure to review form-level and item-level comments of all forms to make sure that clinical data has not been entered as comments that are not reflected in the form data.

Note: Comments on deleted repeating forms or itemsets do not appear in the Comments View.

1 Navigate to the Summary View in the Data Viewer.

For more information, see *Displaying the Summary View* (on page [107\)](#page-124-1).

2 Filter the data.

For more information, see Filtering data for all views in the Data Viewer (on page [225\)](#page-242-0).

3 In the toolbar, click the **View Comments** icon  $($ 

The Comments View appears in a separate browser window. For a description of the fields on this page, see *Components—Comments View* (on page  $67$ ).

Because the Comments View appears in a separate window, you can reference the current Data Viewer view side-by-side with the Comments View.

The Comments View displays the form-level and item-level comments for all forms, which are filtered using the existing filtering criteria.

- If text appears in the Item column, the comment is an item-level comment.
- If text does not appear in the Item column, the comment is a form-level comment.
- 4 To sort the data, click on any column heading.

The default sort order is the selected column, followed by the site, subject, visit sequence, and then form mnemonic. For more information, see **Sorting data in the Data Viewer** (on page [229\)](#page-246-0).

5 To filter the comments data, click the **Filter** icon  $(V)$  at the top of the **Comments View** window.

The Filters dialog box appears. For a description of the fields on this page, see Filters pane— Data Viewer (on page [72\)](#page-89-0).

6 To find the form where a comment was entered, click on a row in the Comments View, and click Go to Record Listings.

The Record Listing View Single Subject view appears, and highlights the form where the comment was entered.

You can perform InForm actions on the selected record in the Record Listing Single Subject View, or you can navigate to the form to review the whole form.

Note: The Comments View remains open until you close it, or until you log out of the InForm application. Only one Comments View window can be open at a time. If a Comments View is open, and you select the View Comments option again, the same Comments View window is reused.

#### Marking comments as reviewed

Use this procedure to mark comments as reviewed. Marking a comment as reviewed is not considered to be a clinical data change.

Note: Comments on deleted repeating forms or itemsets do not appear in the Comments View.

1 Navigate to the Comments View in the Data Viewer.

For more information, see *Displaying the Comments View* (on pag[e 109\)](#page-126-1).

- 2 Select the checkbox next to a comment to mark it as reviewed.
	- The Data Viewer saves the user name and date and time that the comment was marked as reviewed to the database immediately.
	- After you mark a comment as reviewed, the comment and its review status are shown to all reviewers.
	- Any update to a comment in the InForm application unmarks the comment within the Data Viewer.

The Data Viewer displays the user name and date of review as a tooltip when you hover over the checkbox within the Comments View dialog box.

- The date and time is the local date and time.
- The date format is determined for each user by the setting in the Date Format field on the User details page in the Admin user interface.

# Working with custom Data Viewer views

### Overview of creating custom views

In the Data Viewer, custom views provide a way to view data from multiple forms in one view. Columns from multiple clinical forms can be put together into a single view on which you can create queries, verify items, and export the data to Excel.

You can create custom views using columns from non-repeating forms, regular forms, repeating forms, or itemsets.

- If the custom view is created with columns from non-repeating forms and no itemsets, the view opens in the Record Listing View.
- If the custom view is created with columns from regular forms, repeating forms, or itemsets the view opens in the Record Comparison View.

Custom views have the same look and feel as clinical forms. However, they are available only in the Data Viewer; they do not appear with other forms in the InForm application. Form states and review states are not available for custom views because they represent multiple forms, and are not actual clinical forms.

- Only activated clinical forms are available for use in creating a custom view.
- You can select any displayable column from any available clinical form.
- Columns that do not appear in the Record Listing View because of user rights or a blinding restriction are not available as selectable columns.
- Columns from different forms are paired to each other based on site, subject, and visit.
- Columns that have no data or are from a form that has not been activated appear as blank.
- Current filtering criteria in the Record Listings View is applied to the custom view.
- Locales used for the current Record Listing View are used for generating the custom view.

#### Repeating visits and custom views

For repeating visits, *only* forms that belong to the same repeating visit (that is, the same visit and same visit index) can be paired together and presented as a custom view record (that is, in one single row). The visit sequence appears in the Form Data Table in the Record Listing View to identify the particular visit.

#### Repeating forms and custom views

Custom views that contain one or more repeating forms (for example, an Adverse Event form) in addition to one or more non-repeating forms) appear in the Record Comparison View instead of the Record Listing View because there can be multiple instances of the same form for a particular visit.

In the Record Comparison View.

- All of the columns you select for the custom view from non-repeating forms appear in the top data view panel.
- The first repeating form you select for the custom view appears in the bottom data view panel.
- All other repeating forms you select for the custom view are available from the Form name drop-down list in either data view panel.

#### Itemsets and custom views

Custom views that contain itemsets (for example, from a Dose form) in addition to one or more non-repeating forms appear in the Data Viewer Record Comparison View instead of the Record Listing View.

In the Record Comparison View:

- All of the items you select for the custom view from a non-repeating form appear in the top data view panel.
- The itemsets you select for the custom view appear in the bottom data view panel.
- All the itemsets you select for the custom view are available from the Form name drop-down list in either data view panel.

#### Creating a custom view

1 Navigate to the Record Listing View in the Data Viewer.

For more information, see *Displaying the Record Listing View* (on page [107\)](#page-124-0).

2 In the Forms pane, select a form or itemset, and click the Create Custom View icon ( $\blacklozenge$ ).

The Create Custom View dialog box appears. For a description of the fields on this page, see Create Custom View dialog box (on pag[e 58\)](#page-75-0).

The columns that are available in the form or itemset you selected automatically populate the Selected columns list.

To clear the list, click the **Remove all selected columns** icon  $(\mathcal{D})$ .

The available columns appear in the Available columns list.

3 In the Forms list, select a form or itemset that you want to choose a column from.

All available columns in the form or itemset you select appear in the Available columns list.

4 In the Available columns list, select one or more columns, and click Add.

You can also drag and drop columns between the fields.

The columns you select appear in the Selected columns list.

- For non-repeating forms, you can select:
	- Columns from a maximum of five forms.
	- A maximum of 15 columns across the five forms.
- For repeating forms or itemsets, there are no form and column restrictions because the custom view displays them in primary and secondary views in the Record Comparison View.
- 5 Repeat steps 3 and 4 as needed until all the columns you want in a single view appear in the Selected columns list.
- 6 In the Custom view name field, type a unique name for the custom form.
- 7 Click Create.
	- If the custom view is created with columns from non-repeating forms and no itemsets, the view opens in the Record Listing View.
	- If the custom view is created with columns from regular forms, repeating forms, or itemsets the view opens in the Record Comparison View.

The custom view name appears in the Forms pane in the Record Listing View.

## Displaying a custom view

1 Navigate to the Record Listing View in the Data Viewer.

For more information, see *Displaying the Record Listing View* (on page [107\)](#page-124-0).

- 2 In the Forms pane, select a custom view.
	- If the custom view is created with columns from non-repeating forms and no itemsets, the view opens in the Record Listing View.
	- If the custom view is created with columns from regular forms, repeating forms, or itemsets the view opens in the Record Comparison View.

#### Deleting a custom view created with non-repeating forms and no itemsets

1 Navigate to the Record Listing View in the Data Viewer.

For more information, see Displaying the Record Listing View (on page [107\)](#page-124-0).

2 In the Forms pane, select a custom view.

The Delete Custom View icon  $\left( \bigcirc \right)$  appears in the title bar of the Forms pane.

3 Click the Delete Custom View icon  $(2)$ 

The custom view is deleted. A confirmation box does not appear.

# Deleting a custom view created with regular forms, repeating forms, or itemsets

1 Navigate to the Record Listing View in the Data Viewer.

For more information, see *Displaying the Record Listing View* (on page [107\)](#page-124-0).

2 In the Forms pane, select a custom view.

The Record Comparison View appears, and the Delete Custom View icon  $(\Box)$  appears in the section header in both the top and bottom data panels.

3 In either the top or bottom data panel, click the **Delete Custom View** icon  $(\mathbb{Z})$ .

The custom view is deleted. A confirmation box does not appear.

# <span id="page-264-0"></span>Performing InForm actions

## <span id="page-264-1"></span>Overview of performing InForm actions

In the Data Viewer, you can perform some standard InForm actions, such as freezing, locking, and source verifying. For more information, see *InForm actions available in the Data Viewer* (on page [248\)](#page-265-0). You can perform these InForm actions, if you have the rights to do so, in all Data Viewer views except the Comments View.

Note: Because custom views are created from multiple clinical forms, form-level actions such as freezing, locking, and assigning custom review states are not available for custom views. You can, however, perform item-level actions such as source verifying items in custom views.

You can perform the available actions on a single record, or multiple records at one time. If you select multiple records and any of them have a condition that make the request invalid, an appropriate warning or error message appears, but it does not prevent the whole request from being completed. Records that process successfully are updated and saved to the database. If an action is not successful (for example, you perform a lock action on a record that is already locked), a notification message appears and the record is not changed.

You can also:

• View the InForm states that are applied to items that appear in the Data Viewer.

For more information, see *InForm states used in the Data Viewer* (on page [249\)](#page-266-0). The Data Viewer summarizes the form counts of individual states and presents them as summaries.

Note: The InForm states that the Data Viewer displays follow the same computations currently used in the Reporting and Analysis module.

• Assign up to five custom review states, if defined.

For more information, see *Custom review states in the Data Viewer* (on page [250\)](#page-267-0).

### <span id="page-265-0"></span>InForm actions available in the Data Viewer

You can use the Data Viewer to perform the following InForm actions while reviewing data.

- Create a query on an item.
- Freeze or unfreeze a form or visit.
- Lock or unlock a form or visit.
- Mark a form or visit verified or not verified.

Note: You can perform these InForm actions, if you have the rights to do so, in all Data Viewer views except the Comments View.

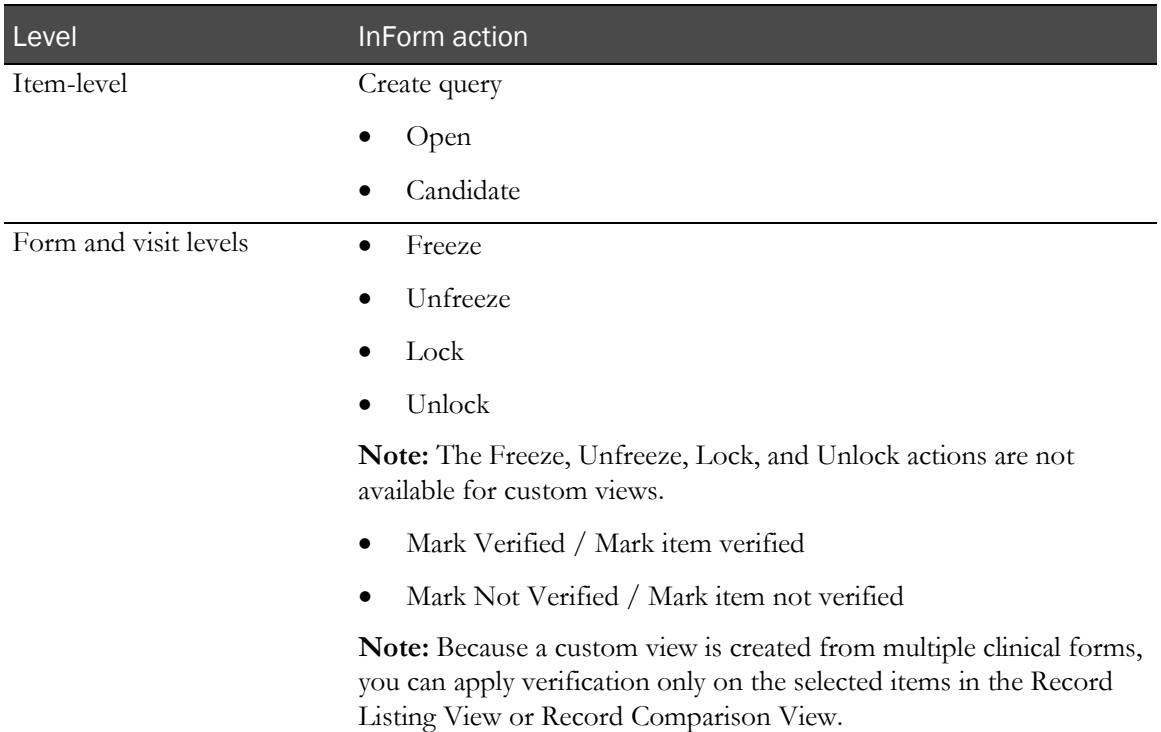

## <span id="page-266-0"></span>InForm states used in the Data Viewer

The InForm states appear as column headings in the Summary View, labels in the Record Listing View—Summary Data pane, and in the State(s) list in the Filters pane.

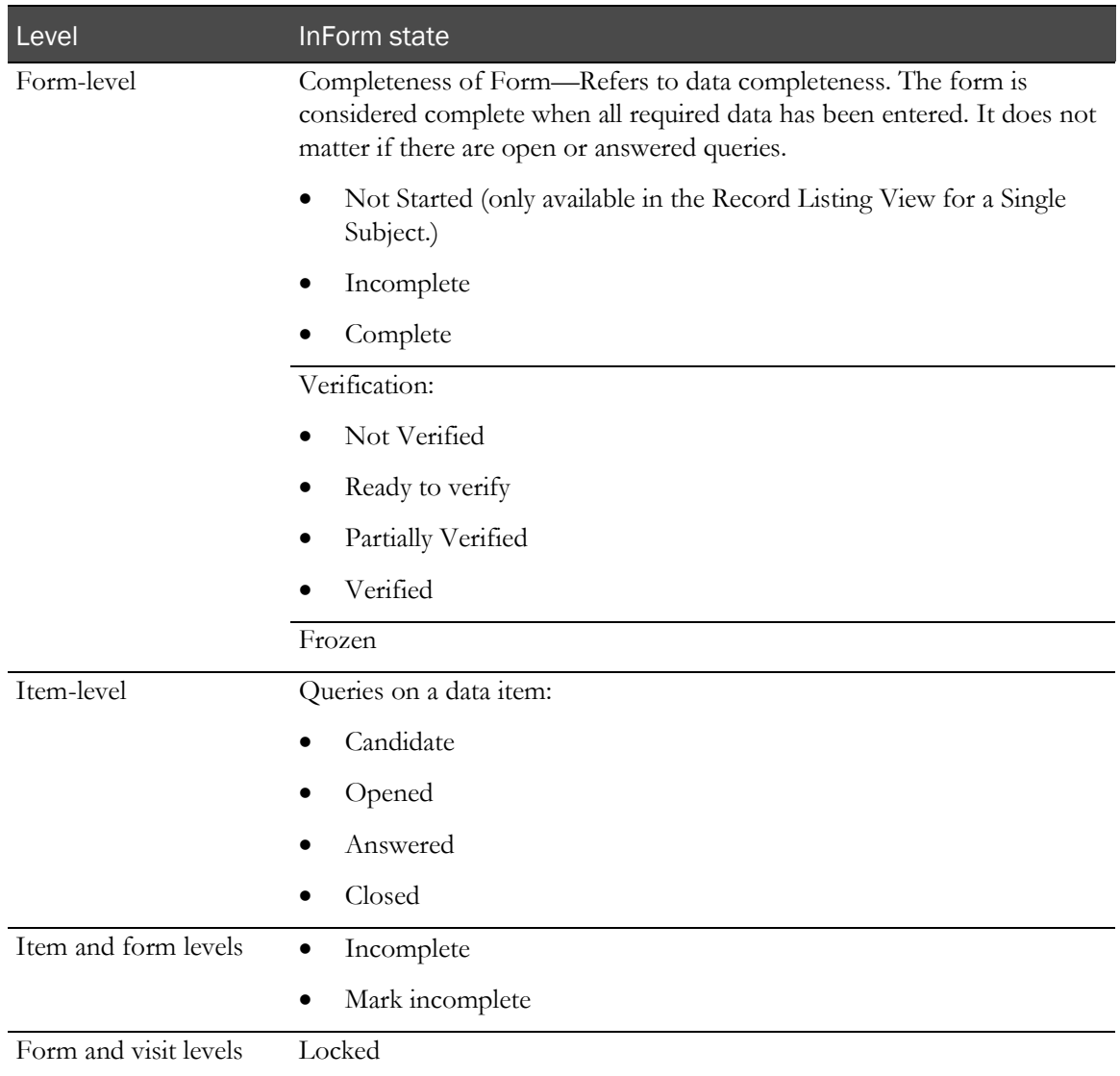

### <span id="page-267-0"></span>Custom review states in the Data Viewer

Up to five form-level customizable states, called Review States, are available in the Data Viewer in addition to the standard InForm states.

These states are defined during study design in the Central Designer application, or by a system administrator using MedML in the InForm application. For more information, see **Defining the** Data Viewer custom review states (on page [404\)](#page-421-0).

If defined, the customized review states can provide you with greater flexibility in tracking the review progress.

Note: The custom review states can be assigned and used only in the Data Viewer. You cannot assign custom review states to custom views.

Each custom review state has three customizable stages. For example, an administrator can add two custom review states, labeled Medical Review and Data Management Review, each with three stages of Needs Review, Pending, and Reviewed.

- Review state: Medical Review
	- Stage 1: Needs Review (Default)
	- Stage 2: Pending
	- Stage 3: Reviewed
- Review state: Data Management Review
	- Stage 1: Needs Review (Default)
	- Stage 2: Pending
	- Stage 3: Reviewed

A custom review state is in one of its three stages at any time. The first stage is the default stage for a defined custom review state that is applied before any reviewer's assignment of other review stages.

The custom review states and stages are installed with available product locales and they appear in the Data Viewer in the user's Product Locale.

#### Custom review states and the audit trail

The Data Viewer records the assignments of custom review states so that an audit trail of all assignments is available. The audit trail information is available in the Detail Pane in the Record Listing View. For more information, see *Detail Pane—Record Listing View* (on page [56\)](#page-73-0).

All custom review states are available for use by the InForm rule package so that rules can be designed to set or retrieve the custom review states. In the audit trail, any changes made by the rule package on the custom review states are marked as user Autoquery. For more information, see the *Utilities Guide*.

#### Creating a query in the Data Viewer

Note: You can also create a query from a CRF. For more information, see *Issuing a query* (on page [151\)](#page-168-0).

1 Navigate to the Record Listing View or Record Comparison View in the Data Viewer.

For more information, see:

- Displaying the Record Listing View (on page [107\)](#page-124-0).
- Displaying the Record Comparison View (on pag[e 108\)](#page-125-0).
- 2 Click in one or more data cells in the data table to highlight the records.
- 3 In the toolbar, click the **Create Query** icon  $(\mathbb{Q})$ .

The Create Query dialog box appears.

Note: You cannot create a query on a calculated item. If you select only one cell, and that cell is for a calculated item, the Create Query icon does not appear. However, if you select more than one cell and some of the selected cells are not calculated items, the Create Query icon does appear. When you submit the data to create the query, a progress indication appears, and any calculated items are returned as unsuccessful with an error message specifying which records failed for the action.

- 4 From the **Action** drop-down list, select a state for the query.
	- Create Query in Opened State
	- Create Query in Candidate State

Note: Both options appear if you have the rights to create a query in either the Candidate or Opened state. If you have only one of these access rights, the state is preselected.

- 5 In the **Reason for change** field, enter the reason for issuing the query.
	- From the **Action** drop-down list, select the appropriate text.

or

- Select **Other**, and type the reason in the text box.
- 6 Click Submit.

#### Answering a query in the Data Viewer

You cannot answer queries in the Data Viewer. To answer a query, you must navigate to the CRF.

For more information, see *Navigating from the Data Viewer to a CRF* (on page [109\)](#page-126-0) and Answering queries (on page [154\)](#page-171-0).

#### Closing a query in the Data Viewer

You cannot close queries in the Data Viewer. To close a query, you must navigate to the CRF.

For more information, see *Navigating from the Data Viewer to a CRF* (on page [109\)](#page-126-0) and Closing queries (on pag[e 156\)](#page-173-0).

### Freezing and unfreezing records in the Data Viewer

Note: You can also freeze and unfreeze forms from a CRF. For more information, see Freezing or locking a form (on page [216\)](#page-233-0) or Freezing or locking several forms at one time (on pag[e 217\)](#page-234-0).

Note: The Freeze and Unfreeze actions are not available for custom views.

1 Navigate to the Summary View, Record Listing View, or Record Comparison View in the Data Viewer.

For more information, see:

- *Displaying the Summary View* (on page [107\)](#page-124-1).
- Displaying the Record Listing View (on page [107\)](#page-124-0).
- Displaying the Record Comparison View (on pag[e 108\)](#page-125-0).
- 2 Click in one or more data cells in the data table to highlight the records.

The level of records (visit or form) that are available for freezing and unfreezing depend on the view you select.

**Summary View—Visit or site level.** 

Assigning InForm states to records in the Summary View requires that you select one or more cells that contain summary counts, and then click the appropriate icon in the Data Viewer toolbar.

- The InForm state is applied to all the records represented by the counts in the selected cell(s).
- You can use the Filters pane to apply the subject filter in the Summary View, or to assign states to a single subject or to multiple subjects across CRF types.
- **Record Listing View**—Visit and form level.
- **Record Comparison View—Visit and form level.**

In the Record Listing View or Record Comparison View, you can click on one or more rows to highlight the rows, and then click the appropriate icon in the Data Viewer toolbar. The InForm state is applied to all selected records.

For example, when you are viewing data in the Record Listing View, you can freeze or unfreeze selected forms, or all forms under selected visits.

3 In the toolbar, click the **Freeze** icon ( $\frac{1}{2}$ ) or **Unfreeze** icon ( $\frac{1}{2}$ ).

Note: A progress indication appears. An error message appears if there are any failed actions.

## Locking and unlocking records in the Data Viewer

Note: You can also lock and unlock forms from a CRF. For more information, see Freezing or locking a form (on page [216\)](#page-233-0) or Freezing or locking several forms at one time (on pag[e 217\)](#page-234-0).

Note: The Lock and Unlock actions are not available for custom views.

1 Navigate to the Summary View, Record Listing View, or Record Comparison View in the Data Viewer.

For more information, see:

- Displaying the Summary View (on page [107\)](#page-124-1).
- Displaying the Record Listing View (on page [107\)](#page-124-0).
- Displaying the Record Comparison View (on pag[e 108\)](#page-125-0).
- 2 Click in one or more data cells in the data table to highlight the records.

The level of records (visit or form) that are available for locking or unlocking depend on the view you select.

- **Summary View—Visit or site level.**
- **Record Listing View**—Visit and form level.
- **Record Comparison View—Visit and form level.**

You can lock records at a higher level than the current view. For example, when you are viewing data in the Record Listing View, you can lock or unlock a selected form, or all forms under selected visits.

3 In the toolbar, click the Lock icon  $(\begin{array}{c} \Box \\ \Box \end{array})$  or Unlock icon  $(\begin{array}{c} \Box \\ \Box \end{array})$ .

Note: A progress indication appears. An error message appears if there are any failed actions.

### Marking records Verified or Not Verified in the Data Viewer

Note: You can also mark forms as Verified or Not Verified from a CRF. For more information, see Source verifying data on an online form (on pag[e 199\)](#page-216-0).

1 Navigate to the Summary View, Record Listing View, or Record Comparison View in the Data Viewer.

For more information, see:

- Displaying the Summary View (on page [107\)](#page-124-1).
- Displaying the Record Listing View (on page [107\)](#page-124-0).
- Displaying the Record Comparison View (on pag[e 108\)](#page-125-0).
- 2 Click in one or more data cells in the data table to highlight the records.

The level of records (visit or form) that are available to be marked as verified or not verified depends on the view you select.

- **Summary View—Visit or site level.**
- **Record Listing View**—Visit and form level.
- **Record Comparison View—Visit and form level.**

For example, when you are viewing data in the Record Listing View, you can mark as Verified or Not Verified selected forms, or all forms under selected visits.

3 For a form or forms, in the toolbar, from the **Source Verification** drop-down list  $(\check{\bullet})$ , select **Mark** Verified or Mark Not Verified.

A progress indication appears. An error message appears if there are any failed actions.

or

For a custom view, in the toolbar, from the **Source Verification** drop-down list  $(\check{\bullet})$ , select Mark item verified or Mark item not verified.

Because a custom view is created from multiple clinical forms, you can apply verification only on the selected items in the Record Listing View or Record Comparison View.

#### Assigning a custom review state

Note: You cannot assign custom review states to custom views.

1 Navigate to the Summary View, Record Listing View, or Record Comparison View in the Data Viewer.

For more information, see:

- Displaying the Summary View (on page [107\)](#page-124-1).
- Displaying the Record Listing View (on page [107\)](#page-124-0).
- **Displaying the Record Comparison View** (on pag[e 108\)](#page-125-0).
- 2 Click in one or more data cells in the data table to highlight the records.

The level of records (visit or form) that are available to be assigned a custom review state depends on the view you select.

**Summary View—Visit or site level.** 

Assigning InForm states to records in the Summary View requires that you select one or more cells that contain summary counts, and then click the appropriate icon in the Data Viewer toolbar.

- The InForm state is applied to all the records represented by the counts in the selected cell(s).
- You can use the Filters pane to apply the subject filter in the Summary View, or to assign states to a single subject or to multiple subjects across CRF types.
- **Record Listing View—Visit and form level.**
- **Record Comparison View—Visit and form level.**

In the Record Listing View or the Record Comparison View, you can click on one or more rows to highlight the rows, and then select the appropriate custom review state from the Review dropdown list in the Data Viewer toolbar.

For example, when you are reviewing data in the Record Listing View, you can assign a custom review state to a selected form, or all forms under selected visits.

3 In the toolbar, from the **Review** drop-down list  $(\mathbb{R})$ , select a custom review state.

The Assign review state dialog box appears.

4 Optionally, enter a comment (20 characters maximum) that describes the custom review state assignment, and click OK.

The custom review state comments, which are different from other form or item comments on a CRF, appear in a column in the Record Listing View and the Record Comparison View.

Note: A progress indication appears. An error message appears if there are any failed actions.

### Adding item or form comments in the Data Viewer

You can only review comments—you cannot add or edit item-level or form-level comments—in the Data Viewer Comments View. To add or edit a comment, you must navigate to a CRF.

For more information, see:

- Navigating from the Data Viewer to a CRF (on page [109\)](#page-126-0).
- Entering a comment on a form (on page [130\)](#page-147-0).
- Entering a comment on a form item (on pag[e 130\)](#page-147-1).
- Entering row comments in a Repeating Data itemset (on page [131\)](#page-148-0).

# <span id="page-274-1"></span>Exporting data to Excel

## Overview of exporting data to Excel

All views in the Data Viewer provide an option to export and save data in Excel format.

You export or save the data in the current view, with the selected sorting and filtering criteria, and the product and study locale settings defined for the current view.

### <span id="page-274-0"></span>Exporting data to Excel

1 Navigate to the Summary View, Record Listing View, or Record Comparison View in the Data Viewer.

For more information, see:

- Displaying the Summary View (on page [107\)](#page-124-1).
- Displaying the Record Listing View (on page  $107$ ).
- Displaying the Record Comparison View (on pag[e 108\)](#page-125-0).
- 2 Customize the data view as needed.

For more information, see Overview of customizing the Data Viewer workspace (on page [224\)](#page-241-0).

3 In the toolbar, click the **Excel** icon  $(\mathbf{X})$ .

The File Download dialog box appears.

- 4 Do one of the following:
	- To view the data in an Excel spreadsheet, click **Open**.
	- To save the data in Excel spreadsheet format, click Save.

Note: Any item that has queries in any state except for the Closed state are italicized in Excel.

Note: If the current view is a Record Comparison View, only the active view is exported.

You can print the data from Excel; you cannot print the data directly from the Data Viewer.

### Exporting comments to Excel

1 Navigate to the Comments View in the Data Viewer.

For more information, see *Displaying the Comments View* (on pag[e 109\)](#page-126-1).

2 Customize the data view as needed.

For more information, see Overview of customizing the Data Viewer workspace (on page [224\)](#page-241-0).

3 Click the **Excel** icon  $(\mathbf{X})$  at the top of the Comments View.

The File Download dialog box appears.

- 4 Do one of the following:
	- To view the comments in an Excel spreadsheet, click **Open**.
	- To save the comments in Excel spreadsheet format, click **Save**.

Note: Any item that has queries in any state except for the Closed state are italicized in Excel.

You can print the data from Excel; you cannot print the data directly from the Data Viewer.

When you log out of the InForm application, the Comments View closes automatically.

# CHAPTER 11 **Signatures**

# In this chapter

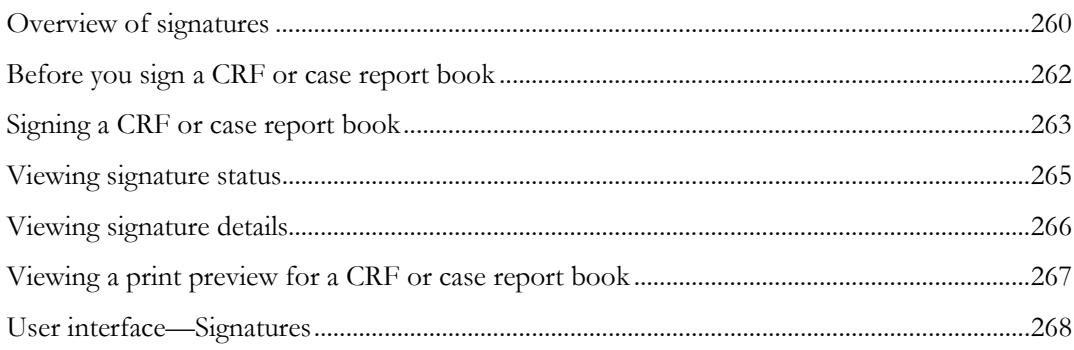

# <span id="page-277-0"></span>Overview of signatures

When a form or case report book is signed, it is expected that data entry is complete, source verification has been performed, and all queries are resolved and closed. The exact significance of a signature can vary from study to study. For example, a Principal Investigator (PI) can sign a form to indicate responsibility for the accuracy and completeness of the data, and a Clinical Research Associate (CRA) can sign the same form to indicate that the review is complete. Signatures can also mean form authorship or approval.

The language of the affidavit page on which a signer enters signature information indicates what the signature is intended to convey. Optionally, you can configure a brief definition or summary of the affidavit to appear in the **Meaning** column of the signature section on all forms that require signatures.

#### Form and case report book signatures

The InForm application allows you to configure studies so that your signature is attached to a single form, several forms, or an entire case report book. For example, a study can be configured to require a signature on certain key forms for each subject and also to require a signature on the case report book for each subject.

When a study is set up, specific forms are designated as signing CRFs. Additionally, if signing is required for a complete case report book, a single form is designated as the signing CRF for the case report book.

### List of required signatures

A list of required and applied signatures appears on the electronic, printed, and PDF versions of a form. For a signed case report book, the list of signatures appears on the CRF that is designated as the case report book signing CRF.

#### Signature groups

During study setup, users who have rights to sign forms or case report books are assigned to signature groups. A signing form requires a member of one or more signature groups to sign it. The meaning of a signature is included in the definition of the signature group. The InForm application displays a list of required and applied signatures at the bottom of each signing form.

Note: When a form is associated with one signature group, it must be signed by one member of that signature group to be considered signed. When a form is associated with more than one signature group, it must be signed by one member of each signature group to be considered signed.

The Signature Status Details page provides details about signature status, the meaning of the signature, and the date when the form was signed. The **Machine Name** column displays the computer that the user was using when the form was signed.

Note: In order to be able to sign a form or case report book, a user must have signing rights *and* must be in the required signature group.

### Invalidation of signature by data update

If a user updates a signed form, the InForm application invalidates the previous signature or signatures and updates the signature listings and each form to indicate that the form or case report book must be signed again.

Data that has been coded and imported to the InForm application has special invalidation considerations. Coded data is often designed to be hidden on a form. If the import of coded data invalidates a signature, it might not be possible to see which item caused the invalidation. Therefore, study designers can specify whether imported data invalidates a signature.

# <span id="page-279-0"></span>Before you sign a CRF or case report book

Before you can sign a CRF, the following conditions must be true:

- The CRF is set up as a signing form.
- You have the right to sign CRFs.
- You are in the same signature group as the CRF.
- No other user in the signature group has already signed the CRF.
- The CRF has at least one entered data item.

Before you can sign a case report book, the following conditions must be true:

- A CRF has been set up as the form used to sign the case report book.
- You have the right to sign a case report book.
- You are in the same signature group as the case report book.
- No other user in the signature group has already signed the case report book.
- At least one data item is entered in the final CRF of the case report book.

# <span id="page-280-0"></span>Signing a CRF or case report book

The procedures for signing a CRF or a case report book are the same, with the following exceptions:

- You access the form signature page from a **Sign** button or link.
- You access the case report book signature page from a **Sign Book** button or link.
- To sign a case report book, you sign the designated form on which the signature applies to the entire case report book.

Note: When a form is associated with one signature group, it must be signed by one member of that signature group to be considered signed. When a form is associated with more than one signature group, it must be signed by one member of each signature group to be considered signed.

To sign a CRF or case report book:

1 In the navigation toolbar, click **Signatures**.

The Required Signatures page appears. For a description of the fields on this page, see Required Signatures page (on page [268\)](#page-285-1).

2 Optionally, use the drop-down lists to filter the list of documents that require signatures.

You can select All to display all forms or case report books in the category.

Use the page selector to navigate through multiple pages of the Required Signatures page.

3 In the Signature column, click Sign for the form that you want to sign.

The print preview and the signing affidavit appear.

- 4 Read the affidavit.
- 5 In the User Name and Password fields, type your InForm username and password.

Note: You need to type both your user name and password only the first time you sign the form during an InForm session. If you need to re-sign a form, only type your password.

6 Click Submit.

The InForm application updates the signing status on the Required Signatures page, on the Signature Status Details page, and on the CRF.

- Alternatively, to access the signing affidavit for a signing CRF without going through the Required Signatures page, click Sign CRF on the signing CRF.
- Alternatively, to access the signing affidavit for the CRF designated for signing a case report book, click Sign Book on the Time and Events Schedule or on the form.

### When a form changes after signature

The InForm application automatically invalidates signatures and resets the signing status if it is necessary to issue a query or update data after a form is signed.

#### **Single signed CRF**

- The InForm application sets the signing status to **Unsigned.**
- The form must be re-signed by all required signatories, often after the appropriate source verification and query resolution activities.

#### **Signed CRF in a signed case report book**

- The InForm application sets the signing status of the CRF to **Unsigned**.
- The form must be re-signed by all required signatories, after the appropriate source verification and query resolution activities.
- The InForm application sets the signing status of the case report book to **Unsigned**, and the case report book must be signed again.

#### **Unsigned CRF in a signed case report book**

- The InForm application sets the signing status of the case report book to **Unsigned**.
- The case report book must be re-signed by all required signatories, after the appropriate source verification and query resolution activities.

Note: If the case report book contains individually signed forms, those forms are not considered unsigned and do not need to be re-signed.

The **Sign or Sign Book** link for the form reappears in the **Signature** column of the Required Signatures page. The Signature Status Details page maintains an audit trail of the previous signatures, and the message at the top of the page indicates the signature groups from which a member must re-sign the form.

If a signature is invalidated and must be obtained again, follow the steps in **Signing a CRF or case** report book (on page [263\)](#page-280-0) to repeat the signing process.

#### When your signature fails processing

If you enter an incorrect user name or password while signing, try to re-enter your user name and password, just as you would when logging in to the InForm application. You have the same number of tries as you would when you log in (this number is configured for each study).

If you fail to enter the correct user name and password after the configured number of tries, the InForm application logs you out and inactivates your user account. To reinstate your account, you must contact your system administrator.

# <span id="page-282-0"></span>Viewing signature status

To review signature status, use the Required Signatures page. Two versions of this page are available:

- My signatures
- All signatures

#### Viewing the signatures status for your signatures

This version of the Required Signatures page displays the signature status for CRFs and case report books that require a signature by a member of your signature group. This version is available and is the default view if you have the right to sign CRFs or case report books and you are a member of a signature group. In this version, the **Signature** column indicates the signing status of the CRFs or case report books for which your signature group is responsible.

To review signatures using this version of the Required Signatures page:

1 In the navigation pane, click **Signatures**.

The Required Signatures—My Signatures page appears.

- 2 Optionally, use the drop-down lists to filter the list of documents that require signatures. For more information, see Required Signatures page (on pag[e 268\)](#page-285-1).
- 3 Review the Signature column.

The icon or signing link indicates the signing status of the document.

#### Viewing the signature status for all signatures

This version of the Required Signatures page displays the signature status of CRFs and case report books by site, regardless of the signature group whose member must sign them. This version is available if you have the right to view CRF or case report book signature information. You can display this version of the page if you have both signing and viewing rights. In this version, the **All** Signatures column in the required signatures table indicates the signing status of all CRFs and case report books for the site.

To review signatures using this version of the Required Signatures page:

1 In the navigation pane, click **Signatures**.

The Required Signatures—My Signatures page appears.

2 Click View All Signatures.

The Required Signatures—All Signatures page appears.

- 3 Optionally, use the drop-down lists to filter the list of documents that require signatures.
- 4 Review the **Signature** column.

The icon or signing link indicates the signing status of the document.

# <span id="page-283-0"></span>Viewing signature details

1 In the navigation toolbar, click **Signatures**.

The Required Signatures—My Signatures page appears.

2 Optionally, click View All Signatures.

The Required Signatures—All Signatures page appears.

- 3 Optionally, use the drop-down lists to filter the list of documents that require signatures.
- 4 In the Details column, click View for the subject and CRF or case report book for which to review the signature history.

The Signature Status Details page appears.

# <span id="page-284-0"></span>Viewing a print preview for a CRF or case report book

The InForm application provides the ability to print and manually sign forms and case report books before submitting study data to regulatory authorities.

1 In the navigation toolbar, click **Signatures**.

The Required Signatures page appears.

2 In the Print column, click Preview.

The following information appears.

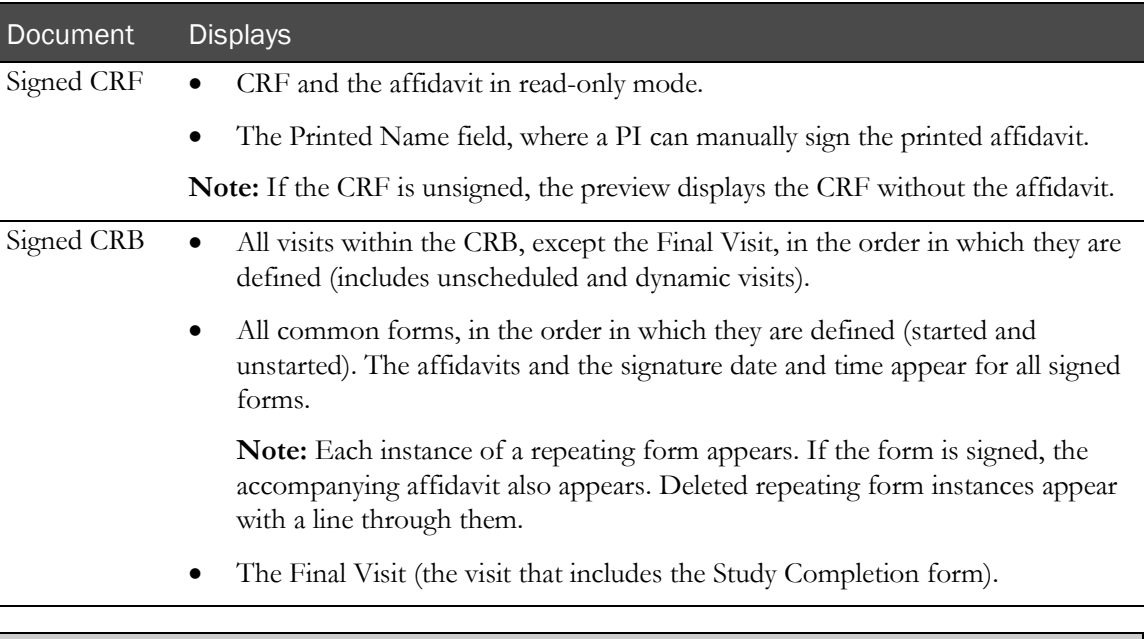

Note: The user name in a signature appears in the order that is specified at the study level (or at the site level if this setting is not specified at the study level) at the time of the signature.

The Final Visit (the visit with the Study Completion form, which has space for a handwritten signature) appears at the end of the print version and print preview of a signed case report book. Common forms and unscheduled visits appear in the locations in which they occur in the study.

# <span id="page-285-0"></span>User interface—Signatures

## <span id="page-285-1"></span>Required Signatures page

The Required Signatures page allows you to review the status of forms and case report books that require signatures, and to navigate to the electronic signature form for a specific form or case report book. Each icon provides a detailed form state for a single form. Use the hover Help for a description of each icon.

Two versions of this page are available: My signatures and All signatures.

Several filters are available; by making selections in the filters, you can specify which forms or case report books you see in the list. For each form or case report book in the list, the Required Signatures page includes the site, subject number and initials, signature date (if signed), signature status, and a status icon indicating form or case report book completion status. Form rows also include the visit name and form abbreviation.

Note: The information on the Required Signatures page varies according to whether you have rights to sign forms or case report books or to view signature information about forms or case report books.

#### Fields

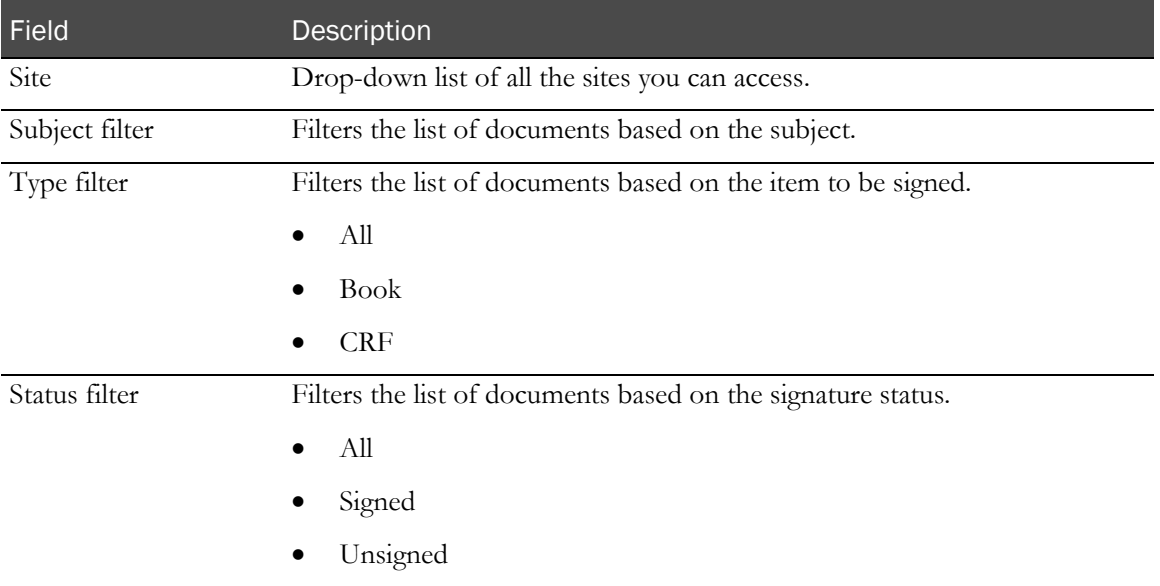

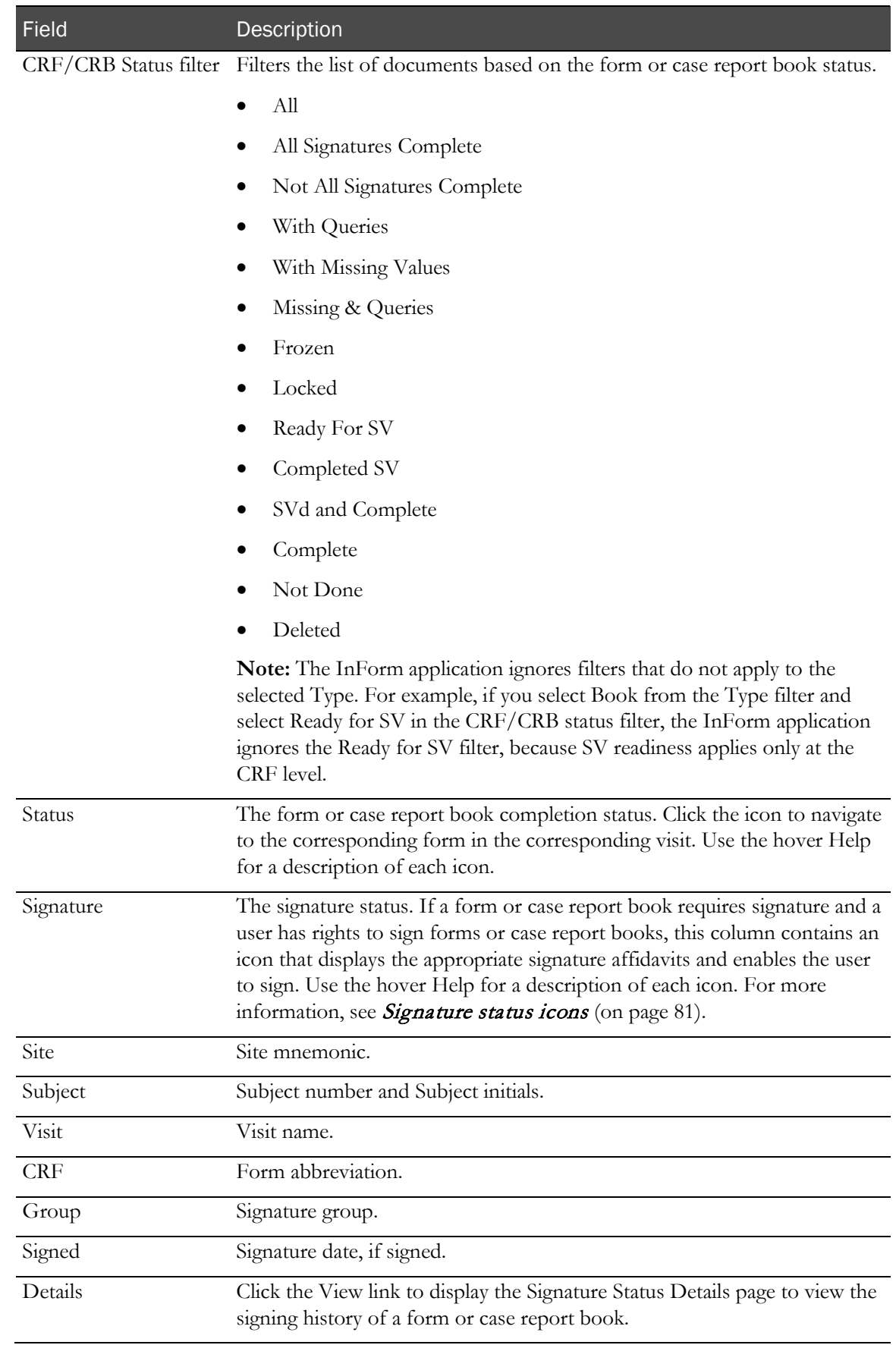

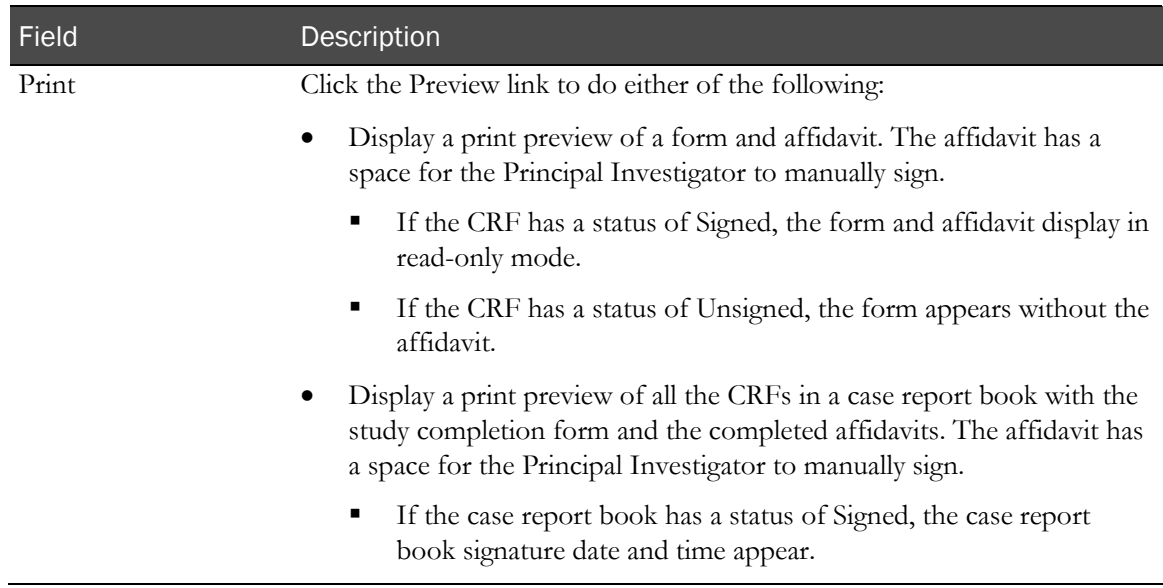

#### Buttons

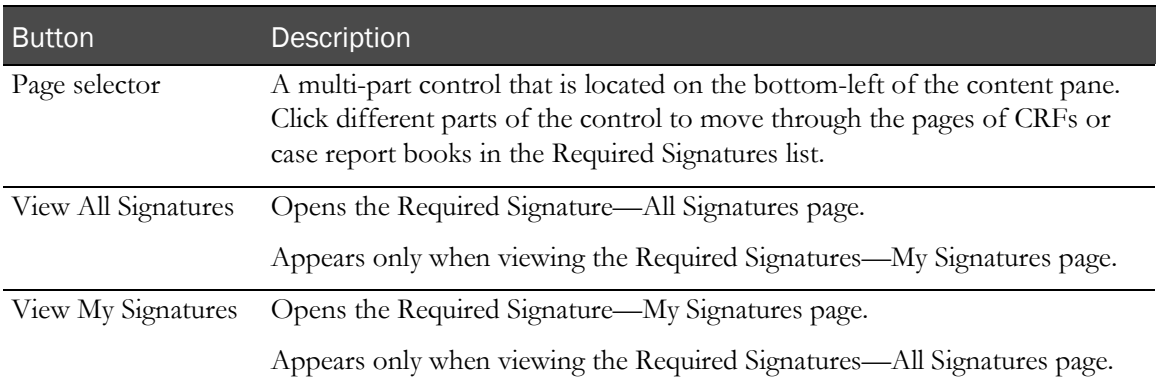
# CHAPTER 12 Study-specific documentation

### In this chapter

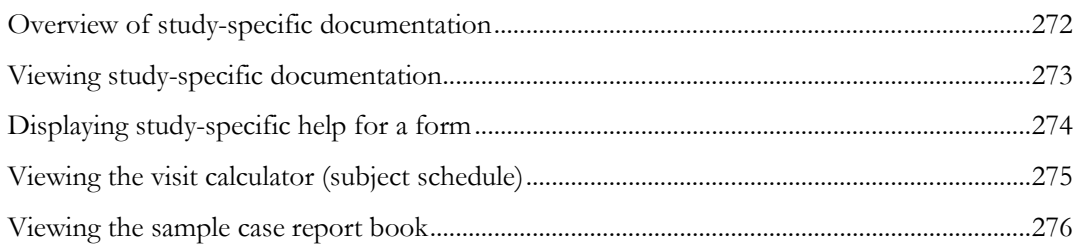

## <span id="page-289-0"></span>Overview of study-specific documentation

Online study documentation is an optional feature of the InForm application. Depending on the way your study is set up, you might have access to one or more of the following types of study documentation:

- **Protocol**—A copy of the sponsor's study protocol, formatted for online viewing, that describes in detail how the study is to be conducted.
- **CRF Help**—A set of instructions and other details about specific CRF data items or about an entire CRF.

CRF Help is an optional feature that allows you to display study documentation that describes a particular item or form. If your study is set up with this feature, you can navigate directly from the item or form to the study documentation.

CRF Help can also include information about the edit checks on CRF items.

You can also link directly to CRF Help on a CRF or CRF item, if your study is set up to provide those links. If these links are set up, the CRF name and the item descriptions in a CRF are underlined.

If certain forms or items are particularly confusing, or generate many queries, ask your study administrator to create additional form help for the forms or items.

• **Visit calculator (Subject schedule)**—A copy of the Visit Calculator page that optionally appears at the end of the enrollment process.

The Visit Calculator page computes suggested visit dates based on the date of the enrollment visit. You can edit the start date to determine suggested visit dates that conform to the visit timing that is specified in the study protocol.

• **Sample study case report book**—A complete set of read-only blank CRFs that you can use to familiarize yourself with the layout of the forms and visits.

## <span id="page-290-0"></span>Viewing study-specific documentation

1 In the navigation toolbar, click Documents.

The Document window appears in a second browser window that you can resize and move for easy viewing. The window displays the following panes:

- **Document selection**—Contains a tab for each document that you can display.
- **Table of contents (TOC)**—Displays the table of contents for the study documents.
- **Document text**—Displays the text of the open document.
- **Navigation**—Contains buttons that let you navigate through the study documents, and close the document window.
- 2 Select the tab for the type of document to display.
- 3 Click the appropriate link to navigate to a specific topic within the document.

## <span id="page-291-0"></span>Displaying study-specific help for a form

Note: If your study supports this type of navigation to form help, the text of the CRF name and item descriptions are underlined.

To navigate from a form to the applicable part of CRF Help:

1 In the navigation toolbar, click **Subjects**.

The Case Report Books page appears.

2 Click the status icon for a subject and visit.

The Case Report Forms page appears.

3 In the navigation pane, use one of the form selectors to choose the form whose help you want to display.

The selected CRF appears.

- 4 Select the type of help that you want to view.
	- To view help for the entire form, click the underlined form name at the top of the page.
	- To view help on a specific form item, click the underlined item description.

## <span id="page-292-0"></span>Viewing the visit calculator (subject schedule)

1 In the navigation toolbar, click Documents.

The Document window appears in a second browser window that you can resize and move for easy viewing.

2 Click Visit Calculator.

The Visit calculator (Subject schedule) appears. For more information, see Visit calculator (on page [123\)](#page-140-0).

## <span id="page-293-0"></span>Viewing the sample case report book

The sample case report book includes a read-only blank copy of each form in the study, organized by visit. The sample forms are for display only; you can use them to familiarize yourself with the layout of the forms and visits in your study.

1 In the navigation toolbar, click Documents.

The Document window appears in a second browser window that you can resize and move for easy viewing.

2 Click Sample Book.

# CHAPTER 13 Subject transfer data

### In this chapter

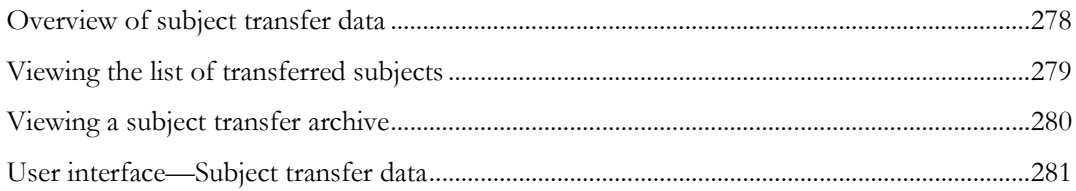

## <span id="page-295-0"></span>Overview of subject transfer data

After an administrator transfers a subject to a new site, the InForm application generates an archive of the subject's case report book at the originating site. For more information, see Audit history and subject record transfer archive (on page [392\)](#page-409-0).

Users with access to the Case Report Books page can view a list of the subjects who have been moved to or from the current site, and can view the archives.

## <span id="page-296-0"></span>Viewing the list of transferred subjects

1 In the navigation toolbar, click **Subjects**.

The Case Report Books page appears. If you have access to more than one site, the Site dropdown list shows the sites to which you have access. The Case Report Books page displays only the subjects who are currently enrolled in the site or sites to which you have access.

Note: Use the Site drop-down list to filter the display to show subjects that were transferred to and from a particular site.

2 Click Show Transferred.

The Transferred Subjects for Site page appears. For a description of the fields on this page, see Transferred Subjects for Site page (on page [281\)](#page-298-1).

Note: If you filtered the Case Report Books page, the same filter is applied to the Transferred Subjects for Site page. If you have access to more than one site, you can filter the data again on the Transferred Subjects for Site page.

## <span id="page-297-0"></span>Viewing a subject transfer archive

1 Display the list of transferred subjects. For more information, see Viewing the list of transferred subjects (on page [279\)](#page-296-0).

The Transferred Subjects for Site page appears.

2 In the **Archive** column, click **View**.

A new browser window opens, displaying the initials and subject number of the transferred subject, along with links to each form in the case report book, organized by visit. Common forms appear at the end of the list of links.

3 Click the form link to display the archive for a particular form.

An image of the form appears, along with links to the available detailed information.

- 4 Click the corresponding link to display details about a form or item.
- 5 In your browser window, click Back to navigate to the previous location in the archive.

## <span id="page-298-0"></span>User interface—Subject transfer data

## <span id="page-298-1"></span>Transferred Subjects for Site page

Use the Transferred Subjects for Site page in the Case Report Books to view the list of subjects who have been transferred to or from the site or sites to which you have access.

#### Fields

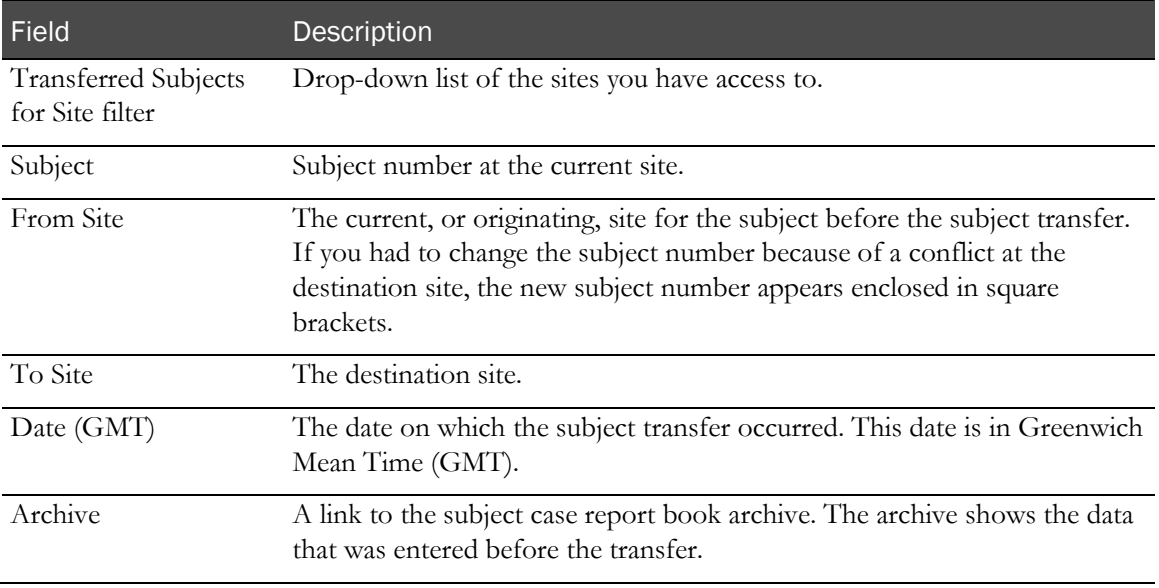

# CHAPTER 14 **InForm Portal application**

### In this chapter

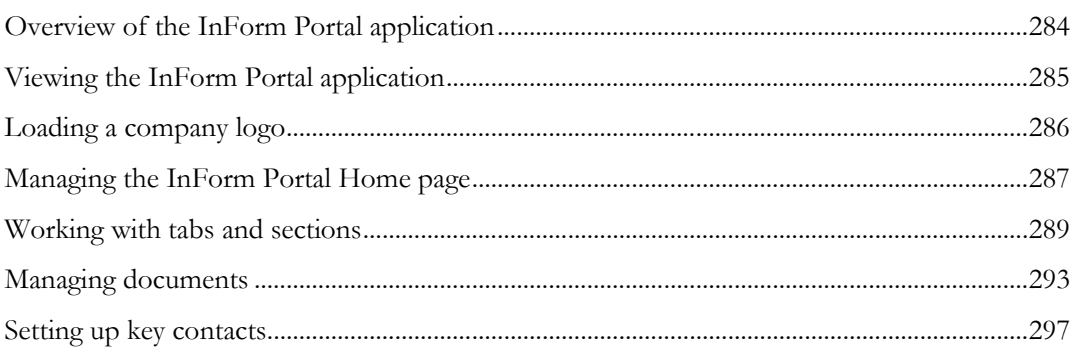

## <span id="page-301-0"></span>Overview of the InForm Portal application

The InForm Portal application allows an administrator to add a web portal, which is a dynamic Home page, to a study. The Home page gives you access to a repository of information that is relevant to your study and that is in the language of your product locale. Rights determine the information that you see, such as:

- White papers.
- Links to key contacts.
- News items.

The InForm Portal application provides automatic document history logging. Earlier versions of documents are stored and available to comply with regulations.

The InForm Portal application includes custom tabs, which appear along the top of the InForm Portal application, below the InForm navigation toolbar. The tabs are the first level of organization for the content of the InForm Portal application.

Users with sufficient rights can configure the contents of the InForm Portal application, including organizing the content on each tab using sections. For more information, see *InForm Portal rights* (on page [334\)](#page-351-0) and *Rights Groups detail page* (on page [338\)](#page-355-0).

For information about giving users access to the InForm Portal application, see Setting the Home page for a user (on pag[e 287\)](#page-304-1).

## <span id="page-302-0"></span>Viewing the InForm Portal application

• In the navigation toolbar, click Home.

The InForm Portal pages appear within the InForm main user interface window.

## <span id="page-303-0"></span>Loading a company logo

The company logo appears on the tabs that you create in the InForm Portal application. By default, an image is not specified as the company logo.

The maximum width of the image file is 600 pixels, and the maximum height is 300 pixels. The following file types are supported: GIF, JPG, and PNG.

- 1 In the InForm Portal application, select the **Admin** tab.
- 2 In the Edit Records section, click Update Company Logo.

The Update Company Logo page appears.

- 3 Click Browse, navigate to the image file, and click Open.
- 4 Click Submit.

## <span id="page-304-0"></span>Managing the InForm Portal Home page

### <span id="page-304-1"></span>Setting the Home page for a user

- 1 Log in to the InForm application.
- 2 In the navigation toolbar, click **Admin**.
- 3 Click Users.
- 4 Click the First Name, Last Name, or Account Name link for the person for whom you want to designate the InForm Portal application as the Home page.

The User Details page appears.

- 5 Scroll to the bottom of the page.
- 6 In the Home Page field, type the path to the InForm Portal Home page.

The default path is **./aspmvc/portal/display/renderpage?home=1**.

- 7 To configure the language for the InForm Portal pages, select the Product Locale.
- 8 Click Submit.

### Updating the Home page with an HTML file

You can create one Home page for each locale supported by a study. The product locale of the user who uploads the Home page file determines the locale that is visible. For instance, if your product locale is en-US and you upload a Home page file, the Home page is visible to all users with the en-US product locale.

- 1 Create an HTML file for the Home page.
	- The HTML file for the Home page must be plain HTML without JavaScript. The application processes and sanitizes the file, removing script tags and other potentially harmful elements.
	- If the HTML file for the Home page contains images, the src attribute of the image tag must use this syntax:

<img src=../../Portal/Document/GetImage?filename=<*image\_name.ext*>>

where *<image\_name.ext>* is the name of the image file, including its extension.

• If the HTML file for the Home page includes the company logo, the src attribute of the image tag must use this syntax:

<img src="../../Portal/Document/GetCompanyLogo?filename=company\_logo.gif">

- 2 In the InForm Portal application, select the **Admin** tab.
- 3 In the Edit Records section, click Update Homepage.

The Update Homepage page appears.

4 Next to the **Select html file** field, click **Browse**, navigate to the HTML file, and click **Open**.

5 If the HTML file contains image files, navigate to the files individually, using each of the Select image file fields.

Note: If the HTML file contains more than five image files, submit the files, return to the Update Homepage page, and upload the additional image files.

6 Click Submit.

## <span id="page-306-0"></span>Working with tabs and sections

### <span id="page-306-1"></span>Creating and naming a tab

Tabs are the first level of organization for the content of the InForm Portal application. You might decide to designate one tab for each of the following purposes:

- White papers
- Key contacts
- News

A Sponsor user can restrict the number of tabs that appear in any given InForm Portal application. The InForm Portal application allows a maximum of 13 activated tabs, including the Admin tab, for each product locale.

You can organize the contents of a tab using sections. For example, you might group white papers based on their categories of information. For more information, see *Adding a section to a tab* (on page [290\)](#page-307-0).

- 1 In the InForm Portal application, select the **Admin** tab.
- 2 In the Add New Records section, click Tabs.

A list of the existing tabs appears, followed by the New Tab definition box.

- 3 Complete the following fields:
	- **New Tab**—Name to appear on the tab.
	- **Sponsor Tab**—Allow only sponsor users to see this tab.
	- **Description—Brief description of the contents of the tab.**
- 4 Click Submit.
- 5 To view the newly created tab, click Refresh.

After you create a tab, the name of the tab appears on the Edit Tab page and on the list of tab names and can never be deleted. You can activate or deactivate the tab as necessary. The page associated with a tab name appears in the user interface only after you create content on the page.

Note: A user with the Add/Edit Tabs right can edit the default tab names. For more information, see Renaming a tab (on page [290\)](#page-307-1).

### <span id="page-307-1"></span>Renaming a tab

- 1 In the InForm Portal application, select the **Admin** tab.
- 2 In the **Edit Records** section, click Tabs.
- 3 To the right of the tab to be renamed, click Edit.
- 4 Make your changes, and click **Submit**.

### Reordering tabs

- 1 In the InForm Portal application, select the **Admin** tab.
- 2 In the Edit Records section, click Tab Order.
	- To move the selected tab one place to the left, click **Move Up**.
	- To move the selected tab one place to the right, click **Move Down**.

The page adjusts to accommodate as many tabs as requested, up to 13 tabs.

Note: Make sure that all the tabs are visible when the page is at full view. The page has no horizontal scroll bar.

### <span id="page-307-0"></span>Adding a section to a tab

Section headings are categories specified on a document tab. Documents are added to sections on tabs. Before you can upload any documents to a tab, the tab must contain at least one section.

When creating a new section heading:

- Select the most appropriate tab.
- Organize documents logically.
- Name tabs, sections, and documents descriptively.
- Consider the focus and information needs of the audience.

To add a section to a tab:

- 1 In the InForm Portal application, select the **Admin** tab.
- 2 In the Add New Records section, click Sections.

The Add New Section page appears.

- 3 Complete the following fields:
	- Add Section—Name of the section. Do not include any spaces.
	- **Description**—Information about the section that appears below the section title on the tab.
	- New Tab—Tab on which to place the section.
	- Is This Section Visible?—Whether the section and its contents are visible to users.

#### 4 Click Submit.

The title appears on the tab only after a document has been uploaded to that section. For more information, see Uploading a document (on page [294\)](#page-311-0).

### Editing section properties

You can change the name or description of a section, or make a section visible when it is ready to be used.

- 1 In the InForm Portal application, select the **Admin** tab.
- 2 In the Edit Records section, click Sections.

The Edit Sections page appears.

3 To the right of the section that needs to be edited, click Edit.

The section properties page appears.

- 4 Edit the fields as necessary.
- 5 Click Submit.

Note: The section title appears on the tab only after a document has been uploaded to the section.

### Activating or deactivating a tab

An active tab is visible, and a deactivated tab is hidden.

- 1 In the InForm Portal application, select the **Admin** tab.
- 2 In the **Edit Records** section, click Tabs.
- 3 Scroll to the tab you want to activate or deactivate.
- 4 To the right of the tab you want to edit, click Edit.
- 5 Do one of the following:
	- To show the tab, select Active.
	- To hide the tab, deselect Active.
- 6 Click Submit.

## Tab types and InForm Portal pages

The following tabs are generic to most InForm Portal applications.

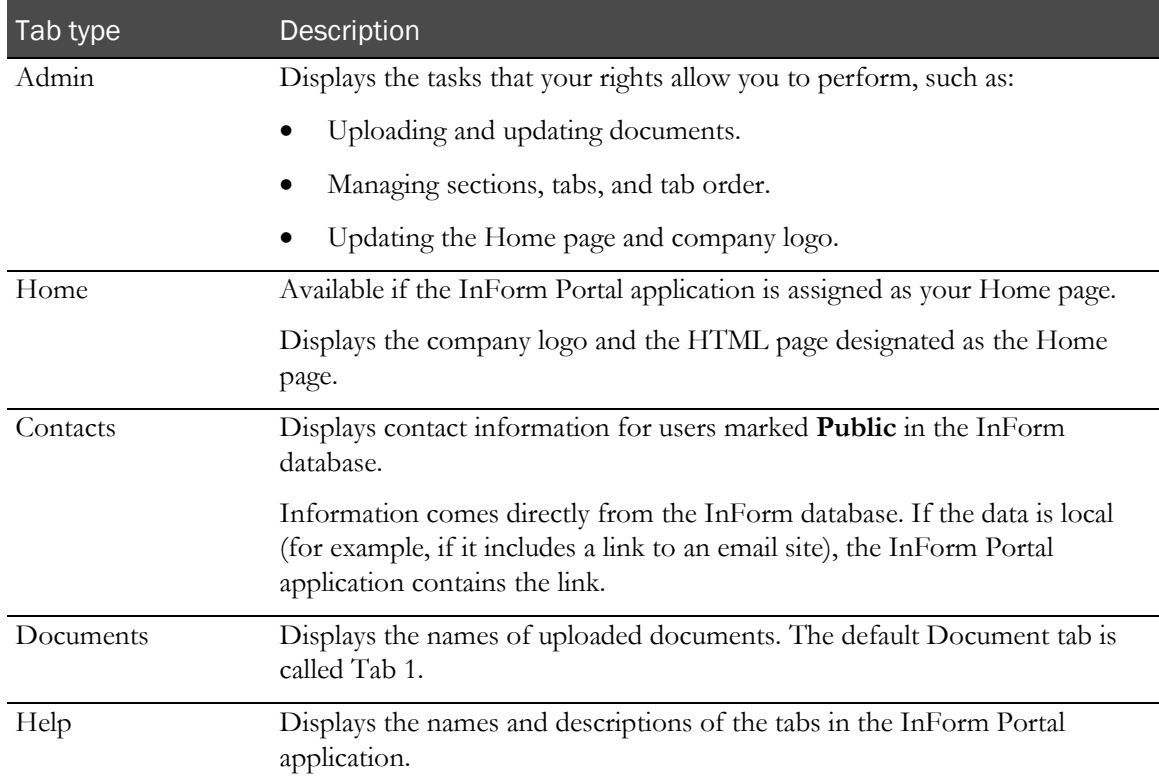

## <span id="page-310-0"></span>Managing documents

### <span id="page-310-1"></span>Before uploading a document

Perform the following steps before uploading a document to a page:

- Define a section within a tab. For more information, see *Creating and naming a tab* (on page [289\)](#page-306-1) and *Adding a section to a tab* (on page [290\)](#page-307-0).
- Consider running the file through a virus-scanning program.
- Make sure the file you upload is in one of the following formats:
	- Microsoft Word.
	- Adobe Acrobat Portable Document Format (PDF).
	- Hypertext Markup Language (HTML).

Note: The InForm Portal application does not support embedded graphics in HTML documents.

- Microsoft PowerPoint.
- Microsoft Excel.
- Microsoft Project.
- GIF and JPG images.

Note: Documents in HTML, GIF, and JPG formats appear directly in the browser. The other file formats require separate viewers, which are available from Adobe (www.adobe.com) and Microsoft (www.microsoft.com).

### <span id="page-311-0"></span>Uploading a document

- 1 Read **Before uploading a document** (on page [293\)](#page-310-1) to make sure you meet all prerequisites.
- 2 In the InForm Portal application, select the **Admin** tab.
- 3 In the Add New Records section, click Upload Documents.

The Document Upload Console appears.

- 4 Fill in the following fields:
	- **Title**—Title of the document, as it appears in the InForm Portal application.
	- Ref Name—Unique identifier used to maintain the audit trail of the document.
	- **Description**—Description of the document.
	- Select Tab—Tab on which to put the document. Only tabs with at least one section heading appear in this drop-down list.
	- **Select Section—Name of the section in which to add the document. If the section does not** exist, *add the section* (on page [290\)](#page-307-0).
	- Is This Document Visible—Whether the document is visible to users.
	- **Select Document**—Path of the document. The recommended file size is no more than 3 MB. You can upload the same document with up to three different file extensions at one time.

Note: For IIS 7.5, the maximum file size is set to 4 MB by default. The setting can be resized up to 30 MB by editing the web.config file, located in the <Installation\_Directory>\InForm\aspmvc directory. Add the following element to the <system.web> node: <httpRuntime maxRequestLength="*x*"> to specify the file size in kilobytes. For example, if you wanted to increase the maximum file size to 8 MB, the entry would be: <httpRuntime maxRequestLength="8192">.

- 5 To add more formats of the same document, repeat steps 2 and 3.
- 6 Click Submit.

### <span id="page-312-0"></span>Updating a document

You can update a document at any time. The InForm Portal application maintains an audit trail for each document. For auditing purposes, documents are never deleted, but you can **make a** document invisible (on page [296\)](#page-313-0) when you no longer want it available to users.

- 1 In the InForm Portal application, select the **Admin** tab.
- 2 In the Edit Records section, click Update Documents.

The Choose Tab page appears.

- 3 Select the tab where your document is located.
- 4 Click Submit.
- 5 In the row associated with the selected document, click **Insert Doc.**

The Document Console appears.

- 6 Complete the following fields:
	- Reason for Change—Reason for making the change.
	- **Is This Document Visible—Whether the document is visible to users.**
	- **Select Document**—Path of the document. The recommended file size is no larger than 3 MB.

Note: You can upload the same document with up to three different file extensions at one time.

7 Click Submit.

### Editing document properties

You can modify document properties such as title and description without updating and uploading the document again.

- 1 In the InForm Portal application, select the **Admin** tab.
- 2 In the Edit Records section, click Update Documents.

The Choose Tab page appears.

- 3 Select the tab where your document is located, and click Submit.
- 4 Click Edit.

The Document Update Console appears.

- 5 Edit any of the document properties on the console except the RefName.
- 6 Click Submit.

### <span id="page-313-0"></span>Making a document invisible

If a document is awaiting approval, you can make it invisible.

- 1 In the InForm Portal application, select the **Admin** tab.
- 2 In the Add New Records section, click Upload Documents.

The Document Uploading console appears.

- 3 Complete all the fields.
- 4 In the Is This Document Visible field, select No.
- 5 Click Submit.

When you update the document, you can change its visibility. For more information, see Updating a document (on page [295\)](#page-312-0).

### Restricting document access to sponsor users

You can limit the audience for a document by putting the document on a tab designated for sponsors only.

- 1 In the InForm Portal application, select the **Admin** tab.
- 2 In the Edit Records section, click Tabs.
- 3 To the right of the tab that needs to be edited, click Edit.
- 4 Select **Sponsor**.
- 5 Click Submit.

### Document audit trails

The InForm Portal application automatically logs the history of every uploaded document, including:

- Name.
- Time.
- Date of the upload or change.
- Reason for the change.

Note: The most recent version of a file appears, but you can click Expand Versions to the right of an uploaded document to view all previous versions of the file.

## <span id="page-314-0"></span>Setting up key contacts

InForm administrators can set up a tab containing email links and other information to help study participants reach key contacts.

- 1 In the navigation toolbar, click **Admin**.
- 2 Click Users.
- 3 Click the First Name, Last Name, or Account Name link for the person to designate as a key contact.

The User details page appears.

- 4 Verify that the phone number and email fields contain data.
- 5 In the **Description** field, type: **Public**.
- 6 Click Submit.
- 7 To add more contacts, repeat steps 2 to 6.

When you select the **Contacts** tab, the first name, last name, title, day phone number, and email address of each user appear in the Key Contacts table.

# CHAPTER 15 Automated deployment

### In this chapter

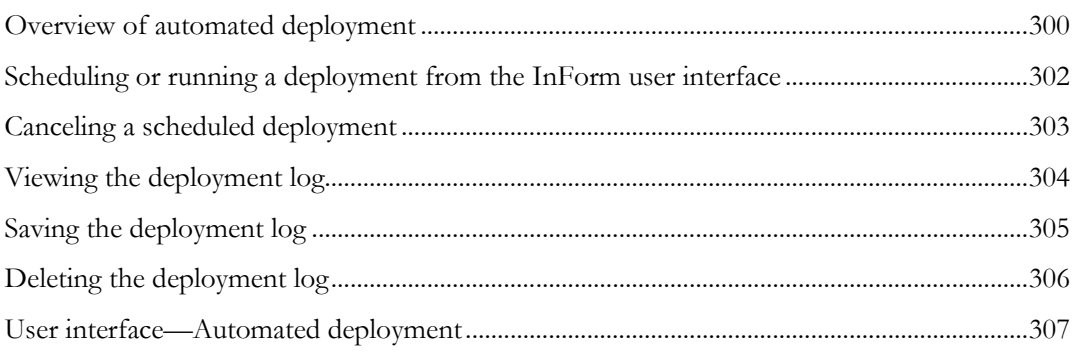

## <span id="page-317-0"></span>Overview of automated deployment

Automated deployment is the process of deploying a Central Designer study to the InForm application without assistance from system administrators. This feature simplifies and improves the efficiency of study deployment.

Note: Automated deployments are supported only for single database (SameDB) installations, where the InForm software and the Reporting and Analysis module are installed in the same database instance.

There are two ways to autodeploy a study to the InForm application:

From the Central Designer application (recommended).

Automated deployments initiated in the Central Designer application can be configured to optionally:

- Require an approval.
- Send notification email messages to Central Designer users or InForm users at the beginning and end of the deployment process.

For more information, see the Central Designer *InForm Design Guide*.

• From the InForm Deployment user interface.

You can only deploy studies from the InForm user interface that do not require approval. Notification email messages cannot be sent to InForm users at the beginning and end of the deployment process. For more information, see *Scheduling or running a deployment from* the InForm user interface (on page [302\)](#page-319-0).

#### Maintenance mode

When the automated deployment starts from either the Central Designer application or the InForm application, the study is put into maintenance mode, and the InForm user interface is not available for use.

When a study is in maintenance mode:

- The InForm application stops web requests to the deploying study, and displays a web page with a message that the study is down for maintenance.
- The Deployment page in the InForm user interface is no longer available.
- Any batch rules, InForm Data Import utility processes, or Clinical Data API processes that are running against the study will fail because the study denies all processing requests.

### Deployment log file

The deployment process creates a log file with details about the deployment. You can view the log file from the InForm deployment user interface.

- The log file is saved to the InFormDeploy\<study>\Logs folder.
- In addition, a copy of the study package is saved to the InFormDeploy\<study>\Archive folder.

Central Designer users can view the deployment progress and messages as they occur in the Central Designer user interface.

# <span id="page-319-0"></span>Scheduling or running a deployment from the InForm user interface

You can deploy only one study package at a time from the InForm user interface. The request to deploy fails if another deployment has been scheduled or is currently running. The automated deployment process creates a log file and saves a copy of the deployment package.

- 1 Ensure that the deployment package has been created and is available locally on your machine.
- 2 In the navigation toolbar, click Deployment.

The Deployment page appears. For a description of the fields on this page, see **Deployment** page (on pag[e 307\)](#page-324-1).

- 3 Select a deployment package.
	- a Click Browse / Choose File.

The Choose File to Upload  $\ell$  Open dialog box appears.

b Select the study package that you want to deploy, and click Open.

The name of the deployment package you selected appears in the Deployment Package field.

- 4 Schedule a time and date to deploy the study package.
	- a Click in the Scheduled Time field.

A calendar control appears.

- b Do one of the following:
	- To run the deployment package immediately, click **Now**, and then click **Done**. or
	- To run the deployment package at a later date and time, select the appropriate date and time options, and then click **Done**.

The Upload button becomes active.

Note: For live studies only, if you choose to run the deployment package immediately, or at a time that is within 5 minutes of the current server time, the deployment is delayed for 5 minutes. This allows you time to cancel the deployment, if necessary. You cannot cancel a deployment after it starts. For more information, see *Canceling a scheduled deployment* (on page [303\)](#page-320-0).

#### 5 Click Upload.

The deployment package file name appears on the Deployment page with a status of Scheduled.

## <span id="page-320-0"></span>Canceling a scheduled deployment

You can cancel a deployment that has been scheduled. You cannot cancel a deployment after it starts.

1 In the navigation toolbar, click Deployment.

The Deployment page appears. For a description of the fields on this page, see Deployment page (on pag[e 307\)](#page-324-1).

2 In the **Action** column, click **Cancel**.

This option is available only when there is a scheduled deployment.

## <span id="page-321-0"></span>Viewing the deployment log

The deployment log is available for all deployments that have been scheduled, canceled, or completed.

1 In the navigation toolbar, click Deployment.

The Deployment page appears. For a description of the fields on this page, see Deployment page (on pag[e 307\)](#page-324-1).

2 In the Action column, click View Log.

The Deployment Log dialog box appears. For a description of the fields on this page, see Deployment Log dialog box (on page [309\)](#page-326-0).

## <span id="page-322-0"></span>Saving the deployment log

You can save a deployment log as a text file.

1 In the navigation toolbar, click Deployment.

The Deployment page appears. For a description of the fields on this page, see Deployment page (on pag[e 307\)](#page-324-1).

2 In the Action column, click View Log.

The Deployment Log dialog box appears.

3 Click Save Log.

## <span id="page-323-0"></span>Deleting the deployment log

The automated deployment process creates a log file that is saved to the InFormDeploy\<study>\Logs folder. In addition, a copy of the study package is saved to the InFormDeploy\<study>\Archive folder. When you delete the deployment log, the study package for that deployment is also deleted.

1 In the navigation toolbar, click Deployment.

The Deployment page appears. For a description of the fields on this page, see Deployment page (on pag[e 307\)](#page-324-1).

- 2 Do one of the following:
	- a In the Action column, click Delete Log.

or

b In the Action column, click View Log, and then click Delete Log.

A confirmation dialog box does not appear.
# User interface—Automated deployment

### Deployment page

The Deployment page allows sponsor users with the Study Deployment right to:

- View the list of studies that have been deployed, canceled, or scheduled.
- Choose a Central Designer deployment package to run.
- Schedule or cancel the running of the Central Designer deployment package.
- View, save, or delete the Deployment Log.

#### Fields

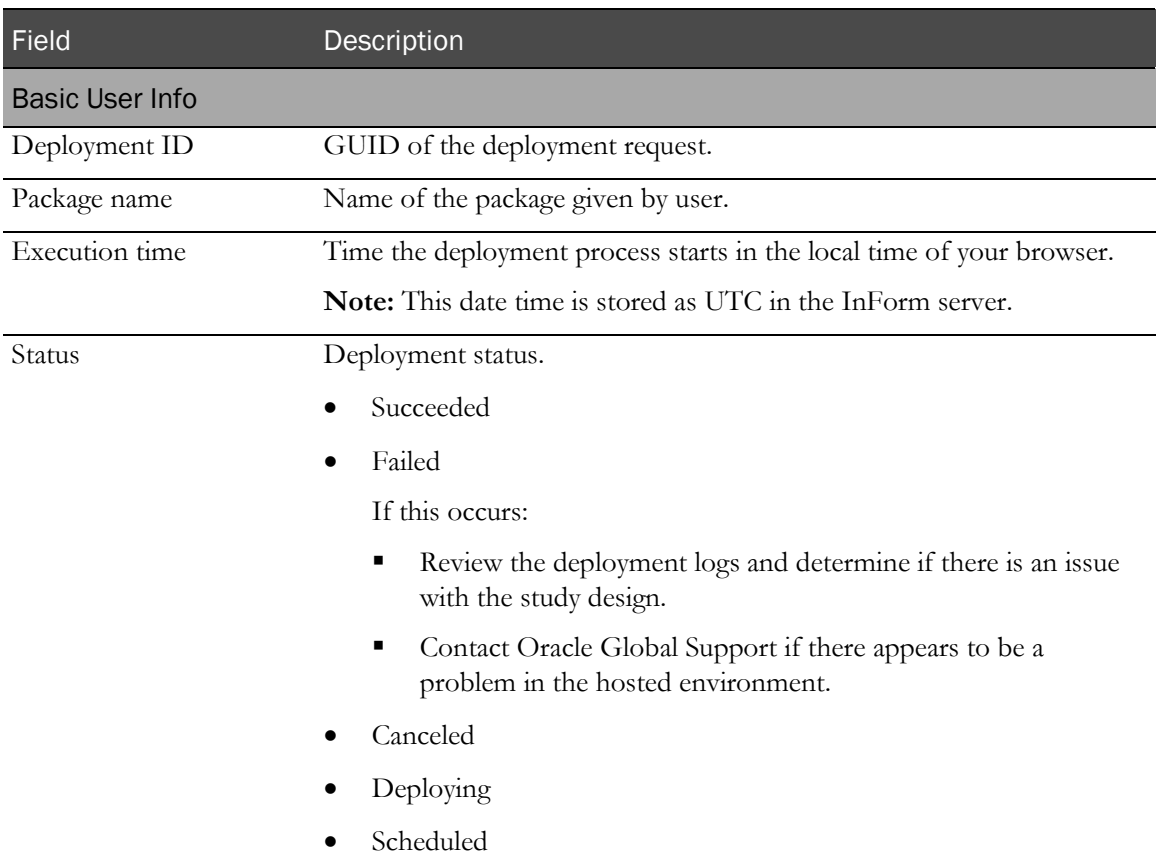

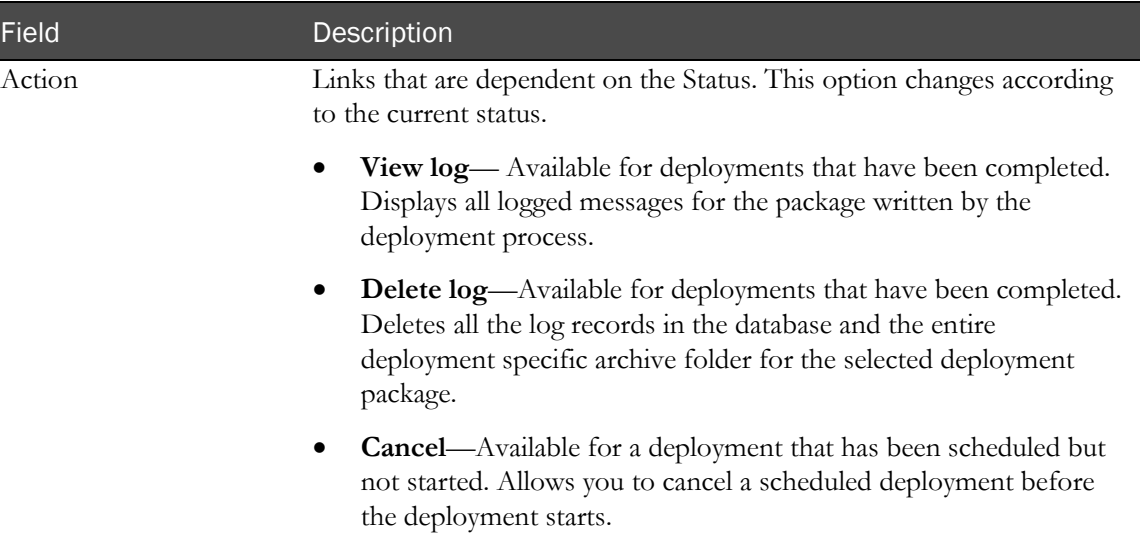

#### Buttons

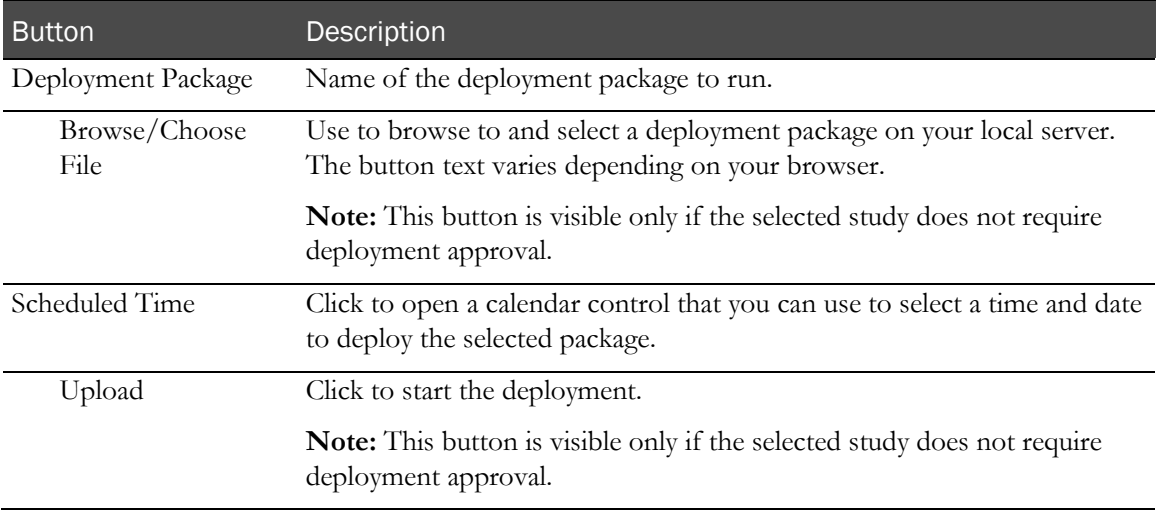

## Deployment Log dialog box

The Deployment Log dialog box provides details about each step in the deployment process.

#### Fields

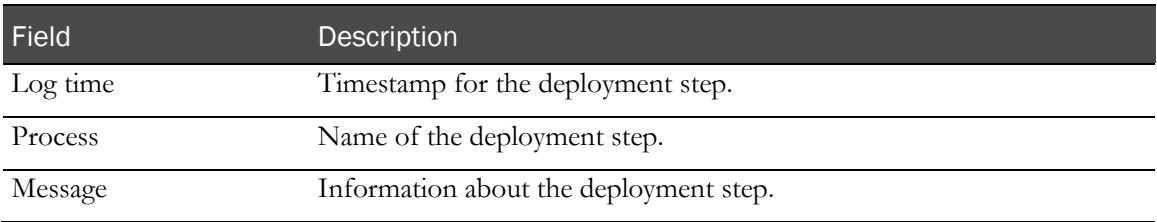

#### **Buttons**

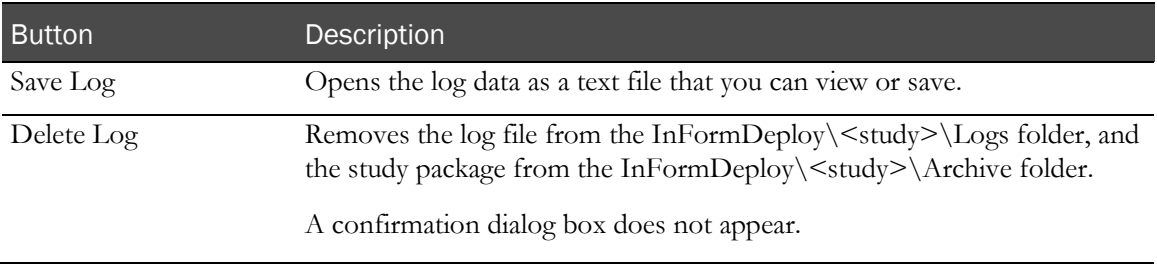

# CHAPTER 16 **InForm administration**

## In this chapter

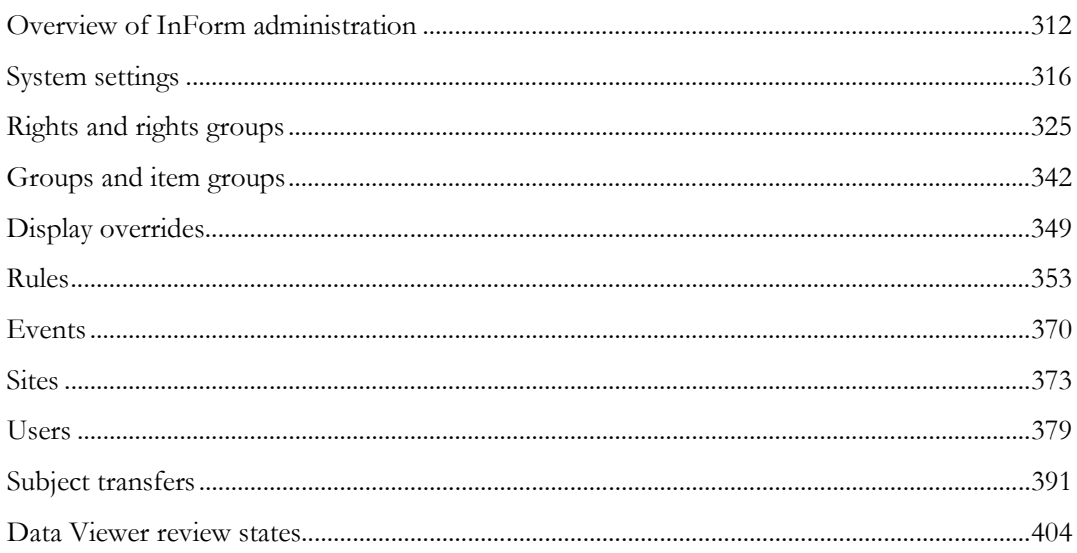

# <span id="page-329-0"></span>Overview of InForm administration

Administrative data specifies system configuration parameters for a study, who is running a study, and how the InForm application distributes the workload.

All study parameters are defined in the Central Designer application, and then deployed to the InForm application. After deployment, you can modify some study parameters through the InForm Admin user interface, or by editing XML files and installing them using the MedML Installer utility. Some parameters can only be modified in the Central Designer application. For more information, see *InForm administration tasks* (on pag[e 313\)](#page-330-0).

• Use the InForm Admin user interface to modify study elements such as users, groups, and sites one at a time.

This guide provides instructions for configuring administrative features through the InForm Admin user interface.

- Use MedML and the MedML Installer utility to modify the definitions of multiple study elements and load them into the database in batch mode.
	- **MedML—**The Oracle XML for representing and exchanging clinical data definitions created in the InForm application.
	- **MedML Installer utility**—A utility that parses the XML files you generate with MedML tags, validates them against the MedML schema and the constraints enforced by the database schema, and loads the study components they define into the database.

For more information, see the *Utilities Guide*.

### InForm administration pages and locales

The administration pages in the InForm user interface are all based on the default product locale that is defined during the installation (or by using pfadmin commands). The only exception is the Reset Password page, which uses the user's product locale.

For the following items, you can use the administration pages to create item names in any locale:

- Site names.
- Country names.
- Rights groups names.
- Custom group names.

Standard group names are provided in English.

## <span id="page-330-0"></span>InForm administration tasks

The following administrative tasks are required when setting up and administering a study.

- For lists of the rights associated with performing all study tasks, see Rights required for typical study activities (on pag[e 325\)](#page-342-1).
- For information on the MedML elements, see the *Utilities Guide*.

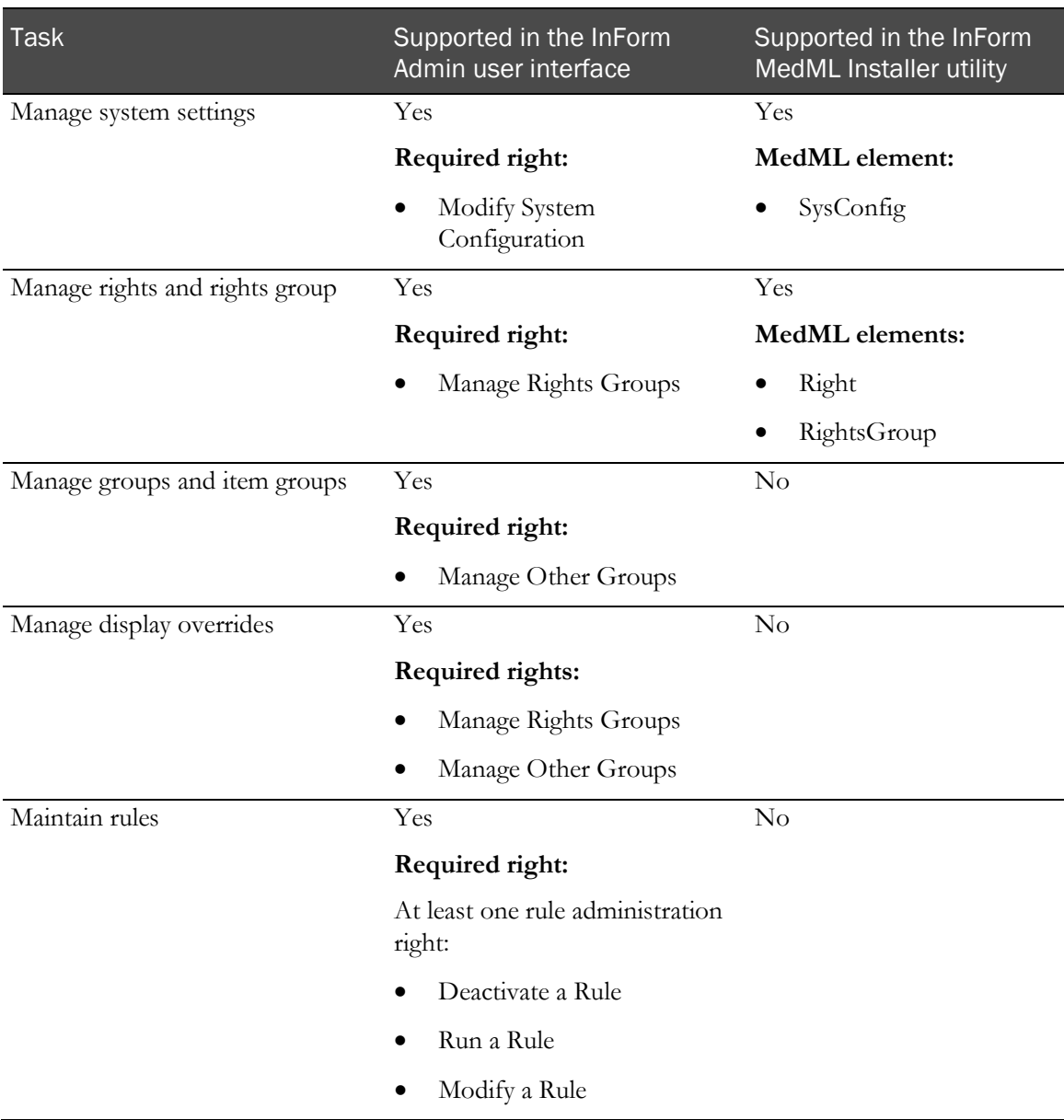

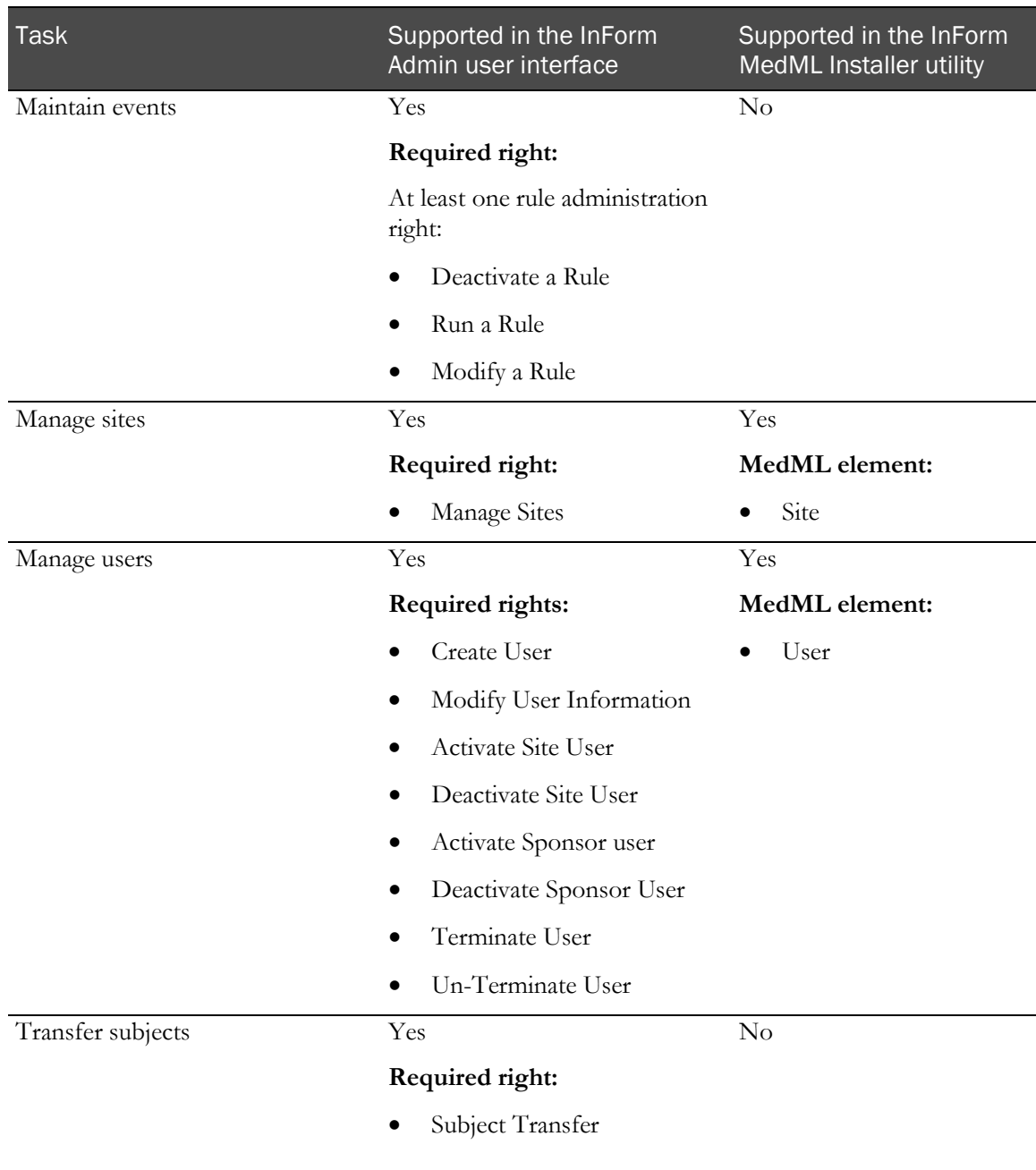

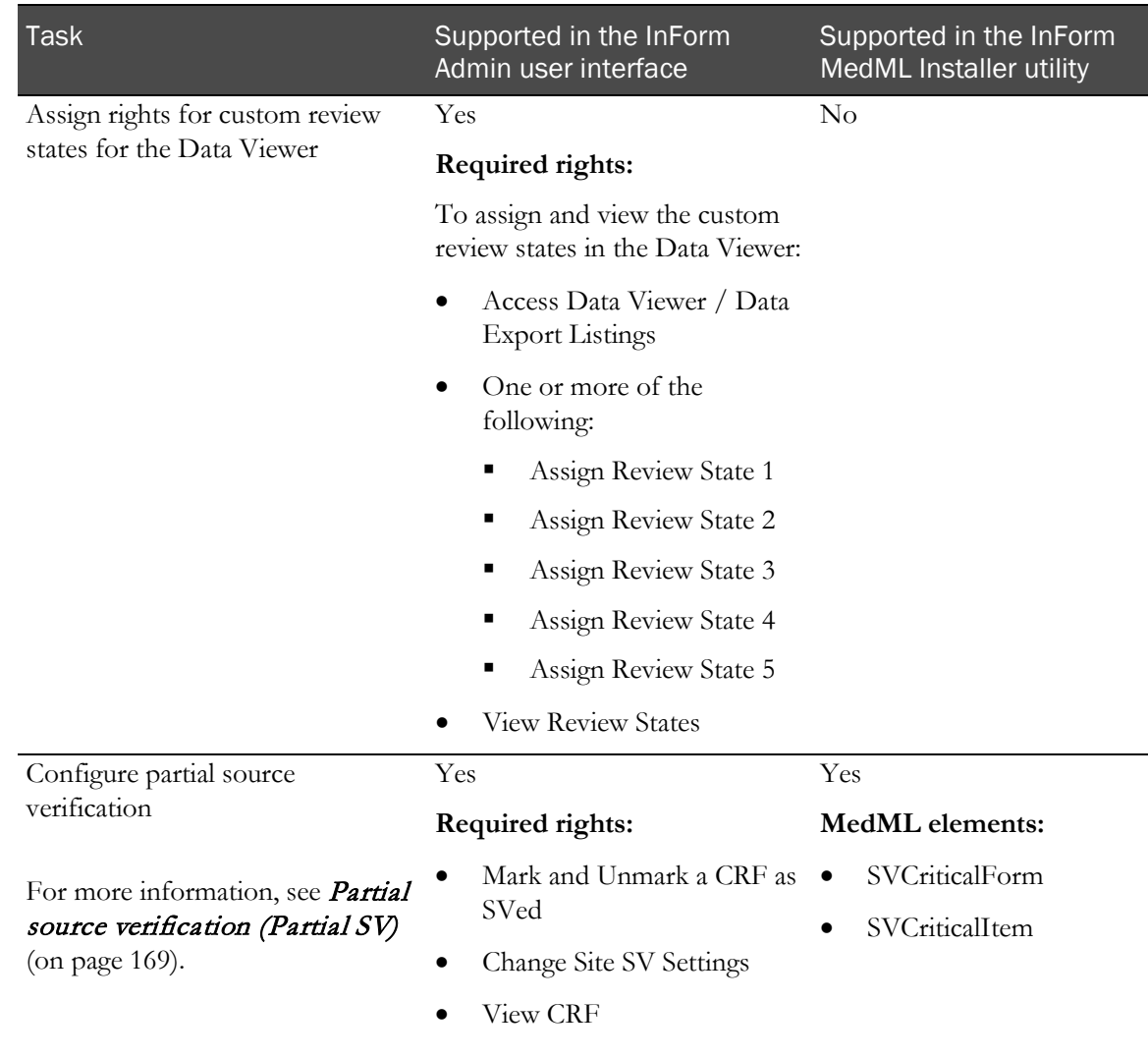

# <span id="page-333-0"></span>System settings

### Overview of system settings

System configuration options are settings that specify how the InForm application behaves globally. The system configuration settings control the behavior of the study for all users.

### Setting the system configuration options

Changing some options requires that you stop and restart the study. For more information, see Stopping and restarting an InForm study (on pag[e 317\)](#page-334-0).

- 1 In the navigation toolbar, click **Admin**.
- 2 Click Configuration.

The System Configuration page appears.

- 3 Complete the information on the page using the descriptions in **System Configuration page** (on page [318\)](#page-335-0).
- 4 Click Update.

### Loading a study logo

The study logo appears in place of a user image in the upper-right corner of the main InForm user interface window.

The maximum width of the image file is 90 pixels, and the maximum height is 90 pixels. The following file types are supported: GIF, JPG, and PNG.

- 1 In the navigation toolbar, click **Admin**.
- 2 Click Study Logo.

This menu option appears only to users with the Update Study Logo right.

The Update Study Logo page appears.

3 Navigate to the file image, and click Upload.

The study logo appears in the upper-right corner of the main InForm user interface window.

Note: If you specify a user image, it overrides the study logo.

### <span id="page-334-0"></span>Stopping and restarting an InForm study

- 1 Open a Command Prompt window.
- 2 Use the following **pfadmin** utility commands, as needed:
	- To stop a study, use:
		- **pfadmin stop trial** *study name*
	- To restart a study, use: **pfadmin start trial** *study name*

For more information about pfadmin commands, see the *Study and Reporting Setup Guide*.

## Viewing system information

- 1 In the navigation toolbar, click Admin.
- 2 Click System.

The System Information page appears. For a description of the fields on this page, see System Information page (on pag[e 324\)](#page-341-0).

### User interface—System settings

#### <span id="page-335-0"></span>System Configuration page

The System Configuration page enables you to set or modify system configuration options. The System Configuration page displays the following information for each editable system configuration option:

- Description.
- Current setting.
- Link to the Audit Trail page, which tracks any changes made to the setting.

Note: You can set most system configuration options using the System Configuration page or by installing their MedML definitions. Exceptions are noted in the following tables. For information about the MedML definitions of system configuration options, see the *Utilities Guide*.

#### Fields—Optional System Configuration

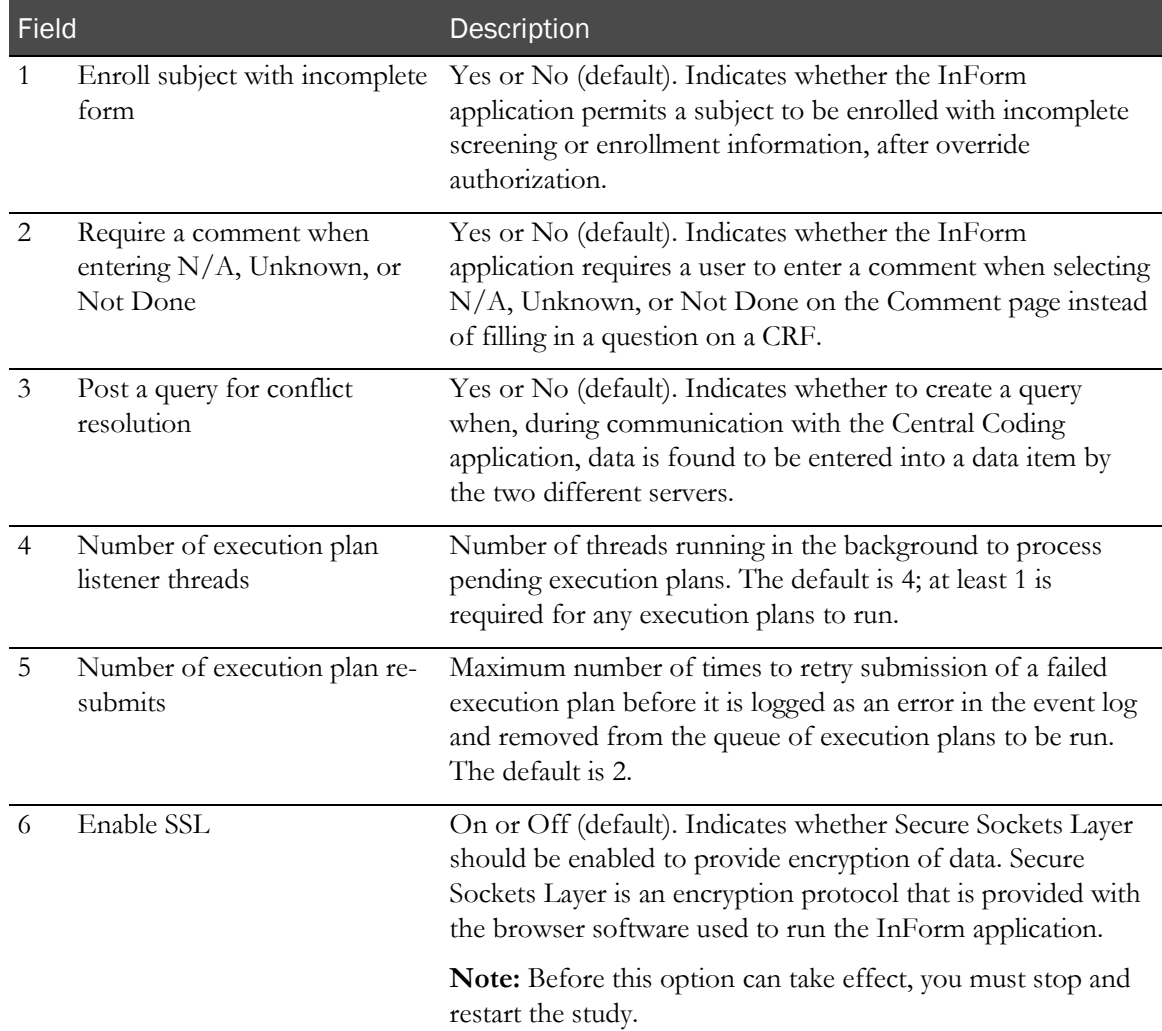

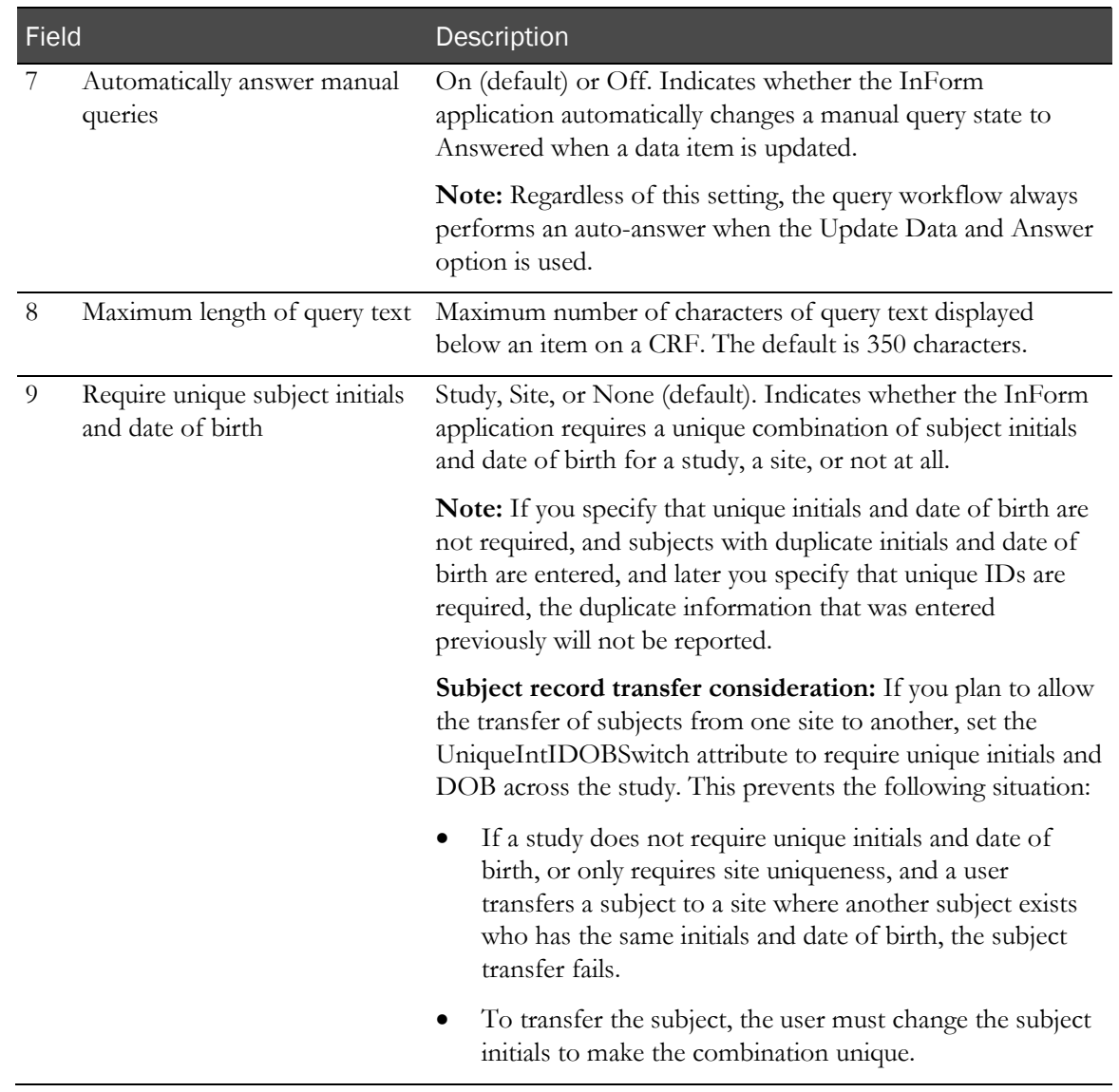

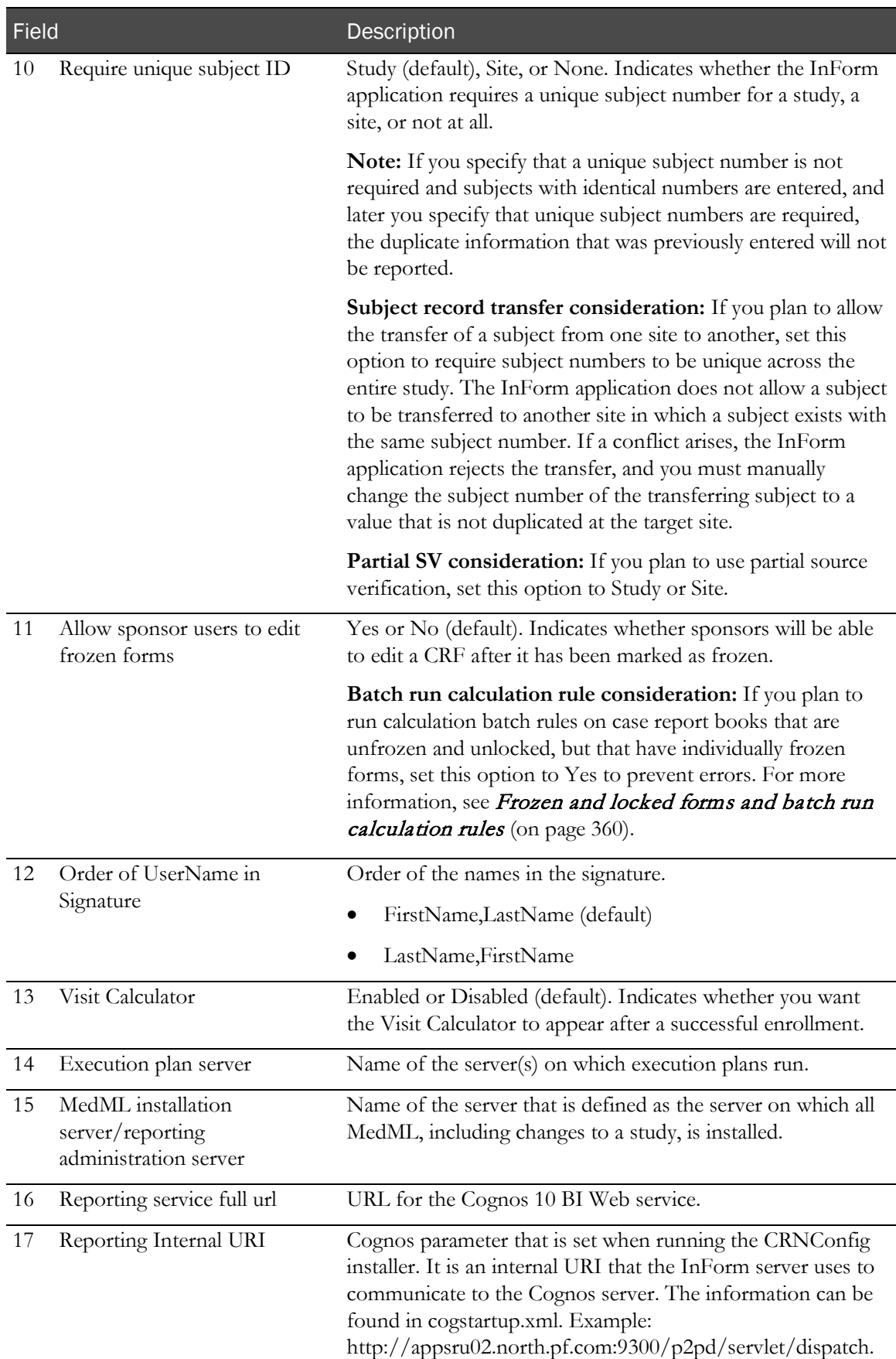

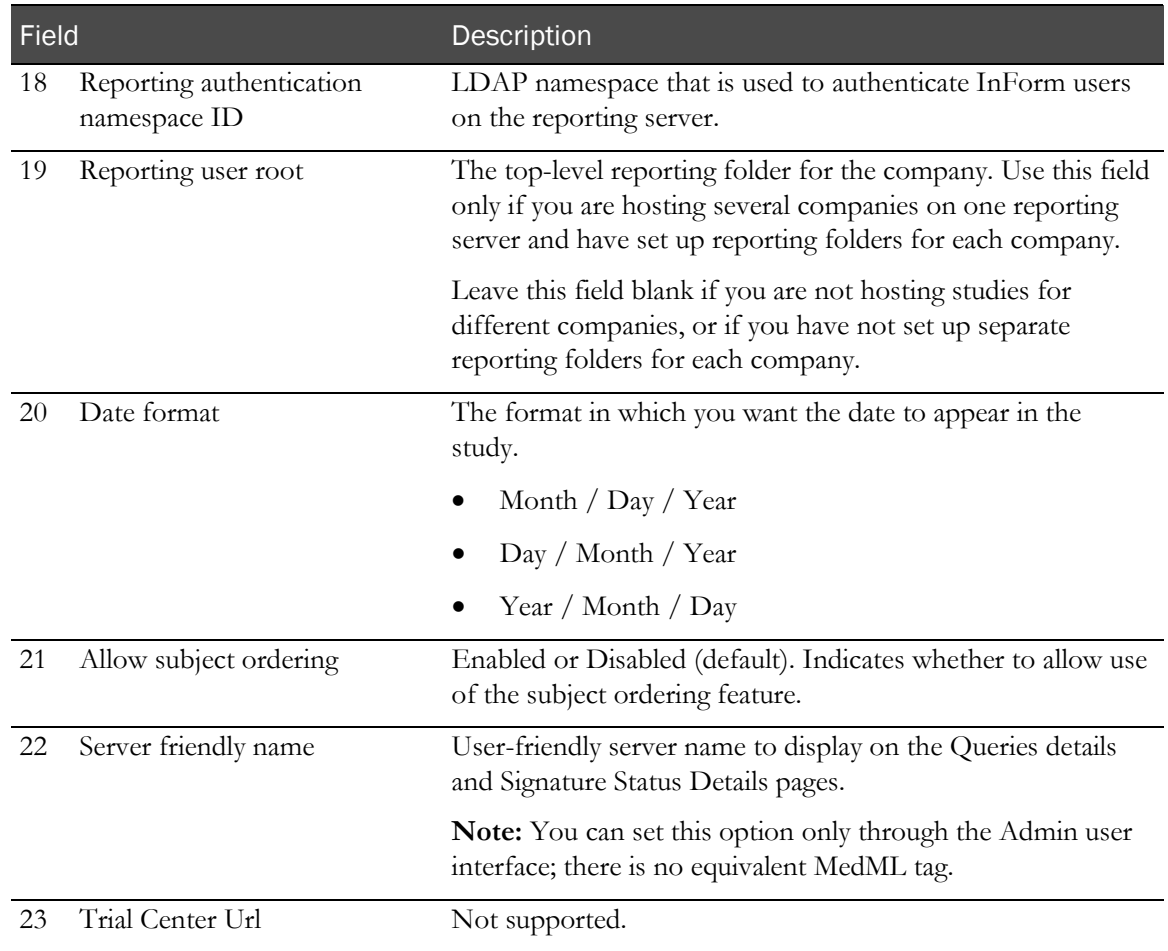

#### Fields—Workflow Options

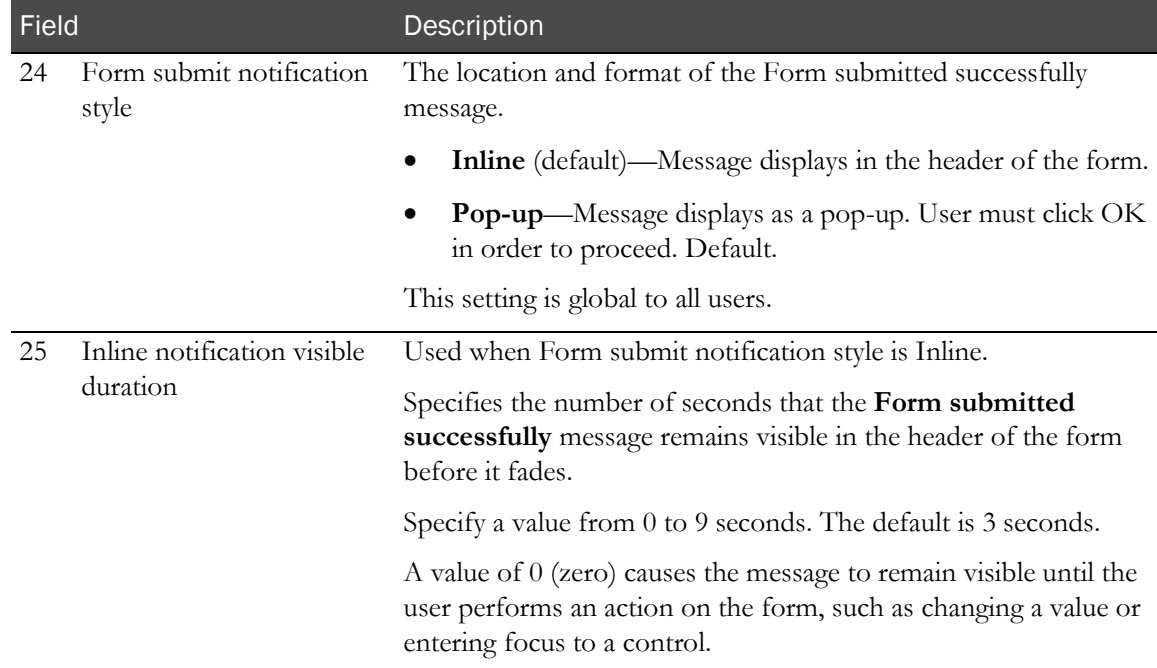

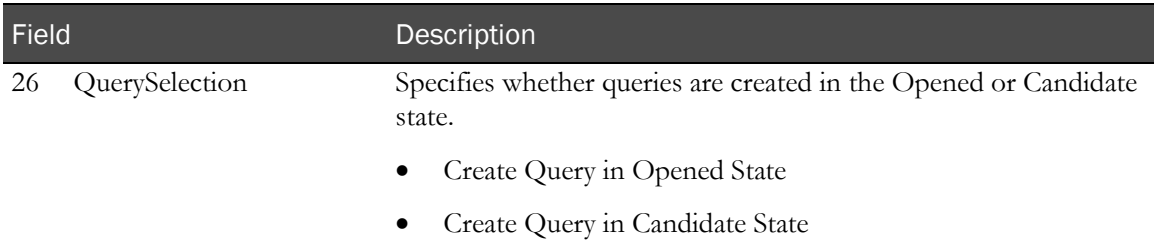

#### Fields—System Security Configuration

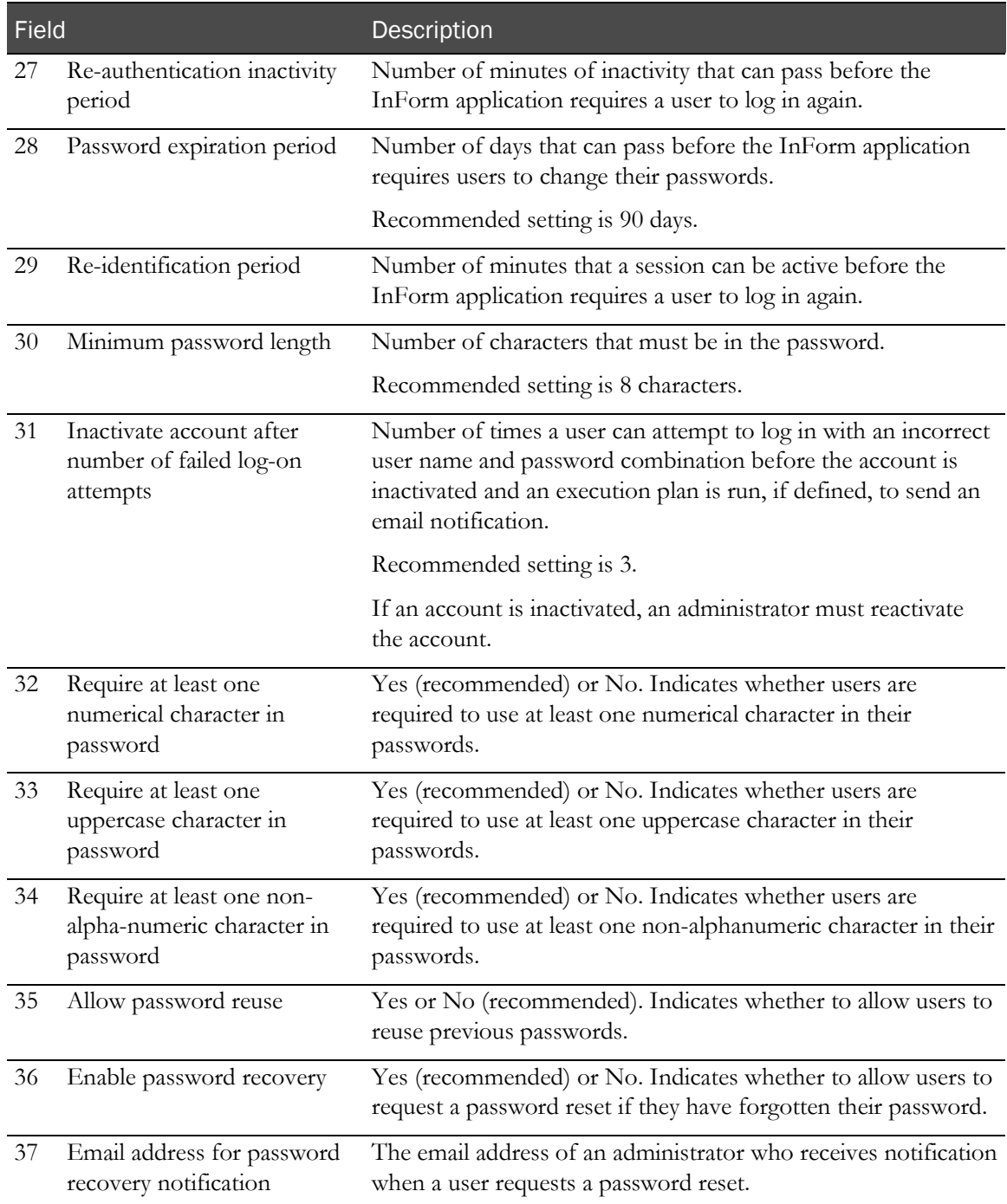

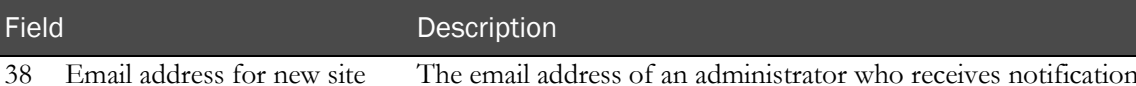

and user notification

The email address of an administrator who receives notification when a new site or new user is added.

#### Fields—Read-Only system Configuration

Note: The read-only system configuration options are for reference only. All of these settings are defined by the initial installation of the study MedML. You can modify these settings only by modifying and reinstalling system configuration MedML. For more information, see the *Utilities Guide*.

#### Field

40 Enforce visit date entry *(Required before other data can be entered.)*

- 41 Screening number sequence format
- 42 Subject number sequence format
- 43 Default randomization source manager
- 44 Randomization format for simple site
- 45 Randomization source manager for simple site
- 46 Randomization format for simple central
- 47 Randomization source manager for simple central
- 48 Randomization for central stratified by site
- 49 Randomization source manager for central stratified by site
- 50 Randomization format for central stratified
- 51 UNC download directory *(Used only in legacy systems.)*
- 52 Virtual download directory *(Used only in legacy systems.)*
- 53 View CRF signature list
- 54 Display form status with traffic light icons
- 55 Reporting Database
- 57 Reporting CAP Admin Database
- 58 Reporting CAP Admin Database User
- 59 Reporting User Name

#### Buttons

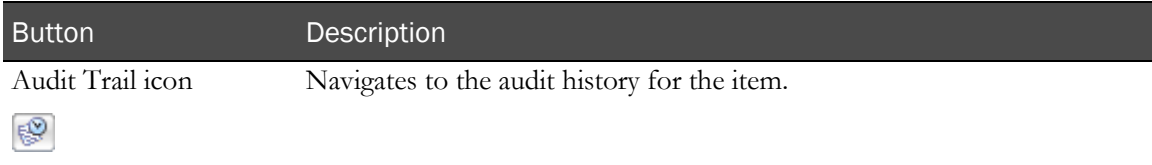

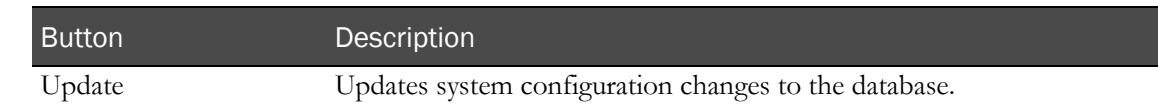

### Update Study Logo page

The Update Study Logo page allows you to load an image file to appear in the upper-right corner of the main InForm user interface window. This page appears only to users with the Update Study Logo right.

The maximum width of the image file is 90 pixels, and the maximum height is 90 pixels. The following file types are supported: GIF, JPG, and PNG.

```
Note: If you specify a user image, it overrides the study logo.
```
#### <span id="page-341-0"></span>System Information page

The System Information page provides information about the current installation of the InForm software.

#### Fields

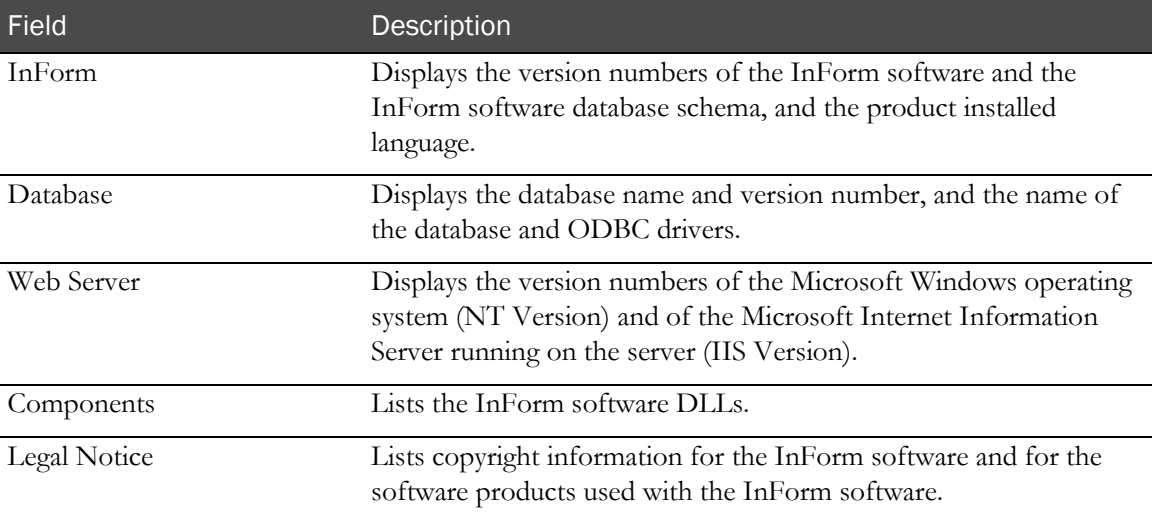

# <span id="page-342-0"></span>Rights and rights groups

## Overview of rights and rights groups

A right is the permission to perform a specific activity. A rights group is a collection of rights.

The InForm application comes with a predefined set of rights and rights groups covering the activities that are typically restricted to specific roles in a study. When a new user is created in the InForm application, an administrator with the right to modify user information assigns the user to a rights group, providing the user permissions to perform specific study activities.

A user can be a member of only one rights group.

Note: You cannot make changes to the rights group in which you are a member.

### <span id="page-342-1"></span>Rights required for typical study activities

Users need certain rights to perform typical study activities in the InForm application. The rights are categorized and are available on the Rights Group detail page. For information on all of the available rights and on assigning these rights, see Rights Groups detail page (on page [338\)](#page-355-0) and Creating a rights group and assigning its rights (on pag[e 335\)](#page-352-0).

### System administration rights

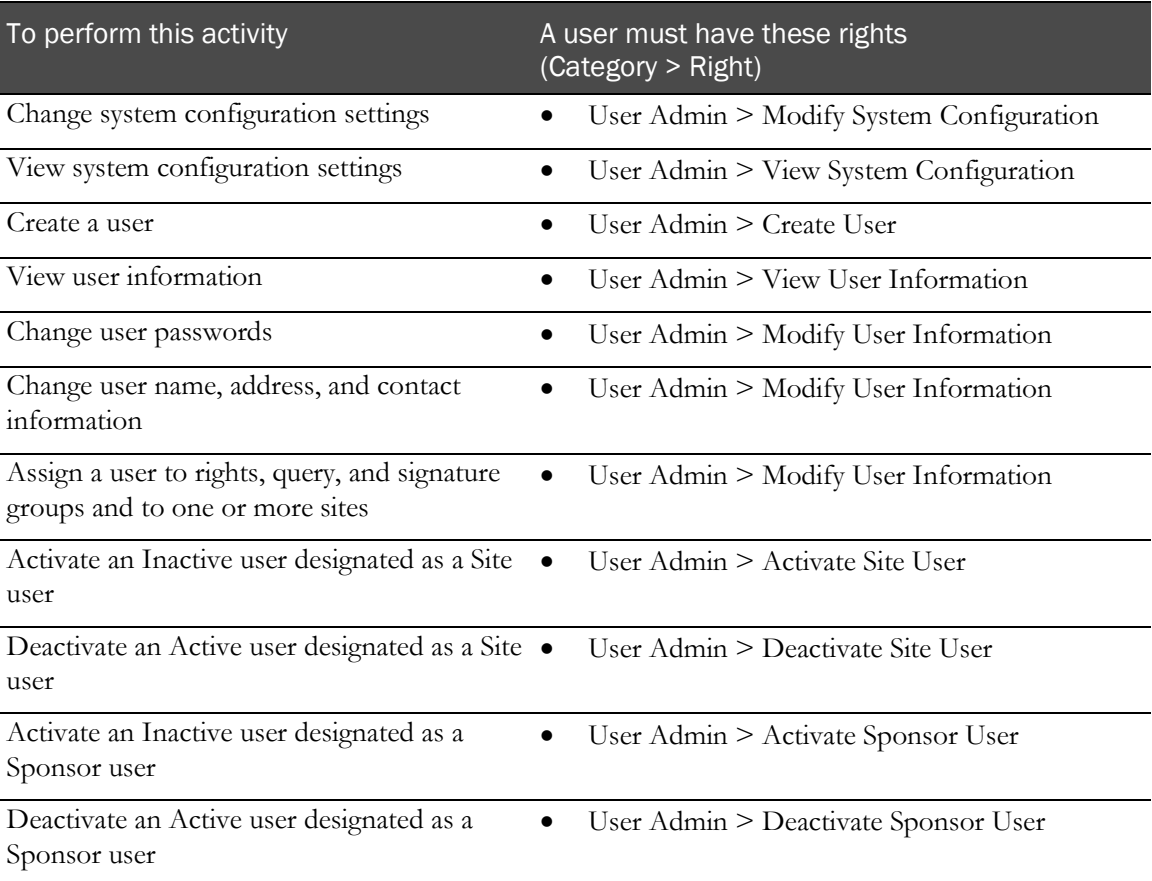

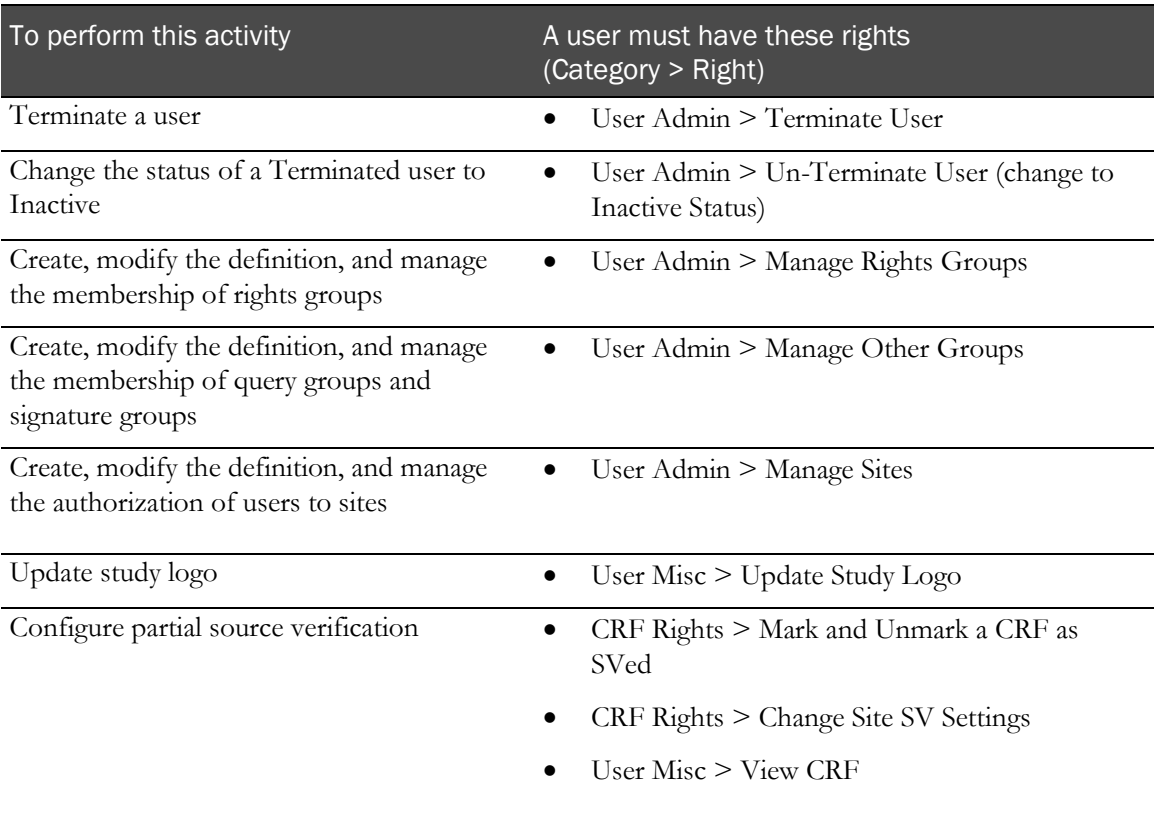

# CRF rights

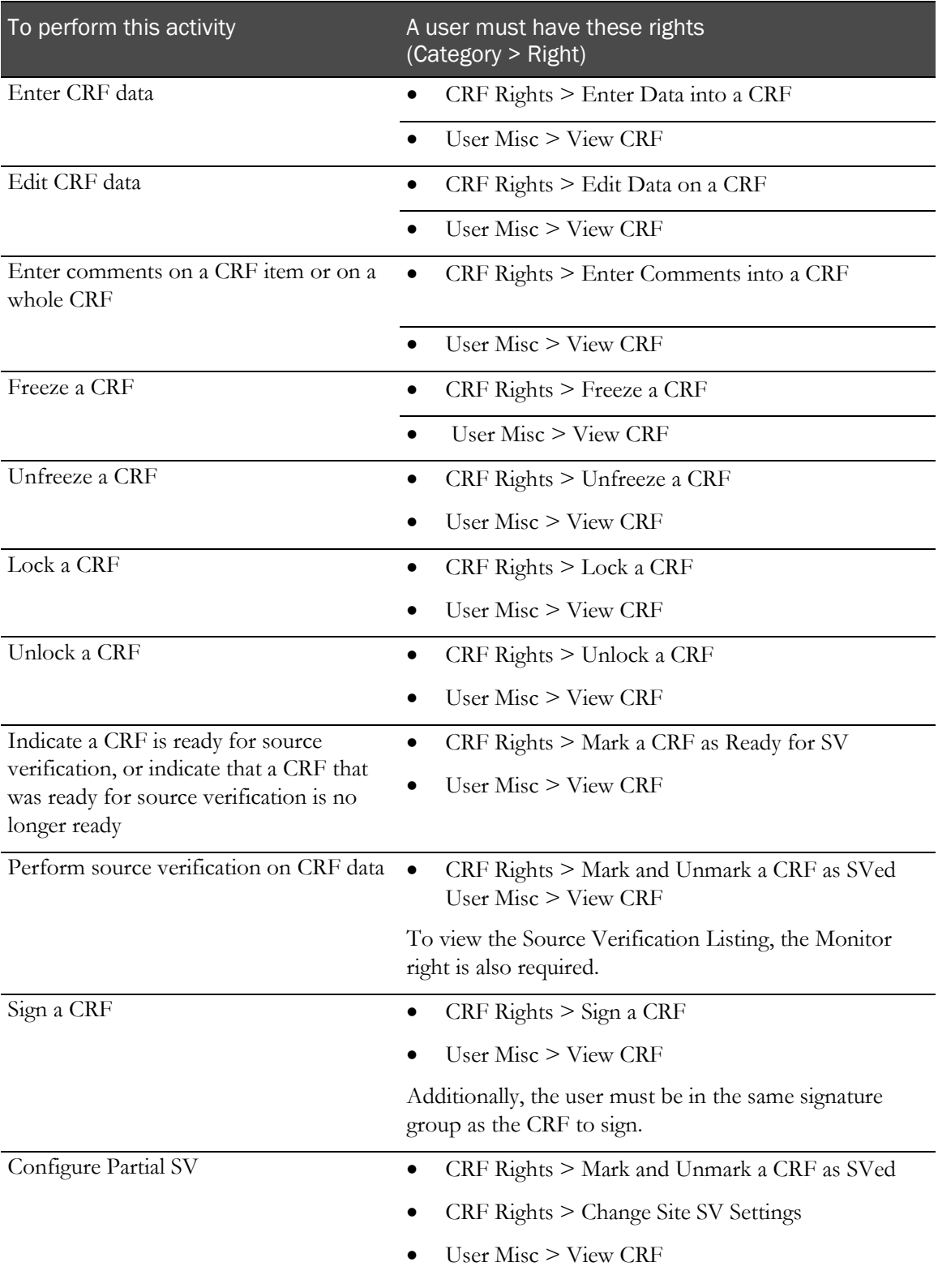

# Case report book rights

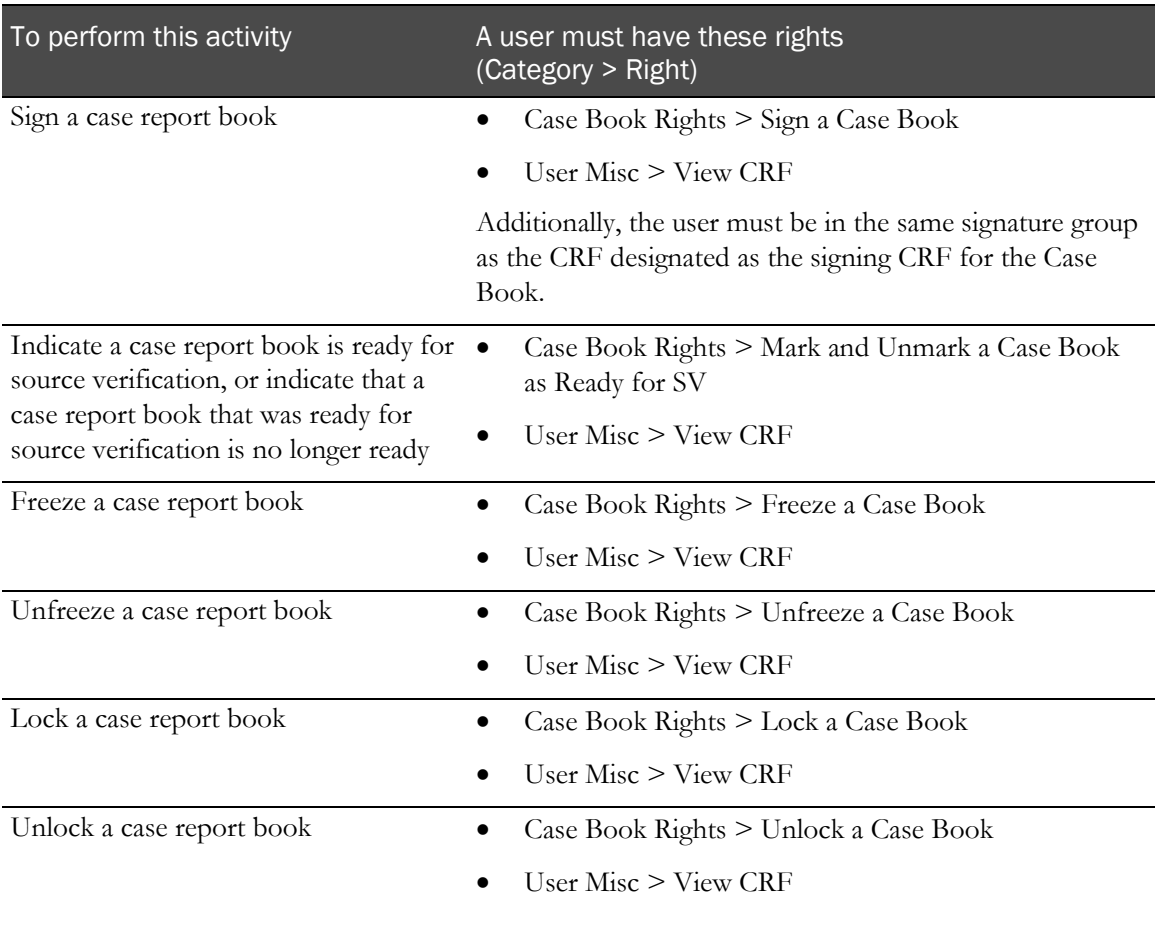

# Query rights

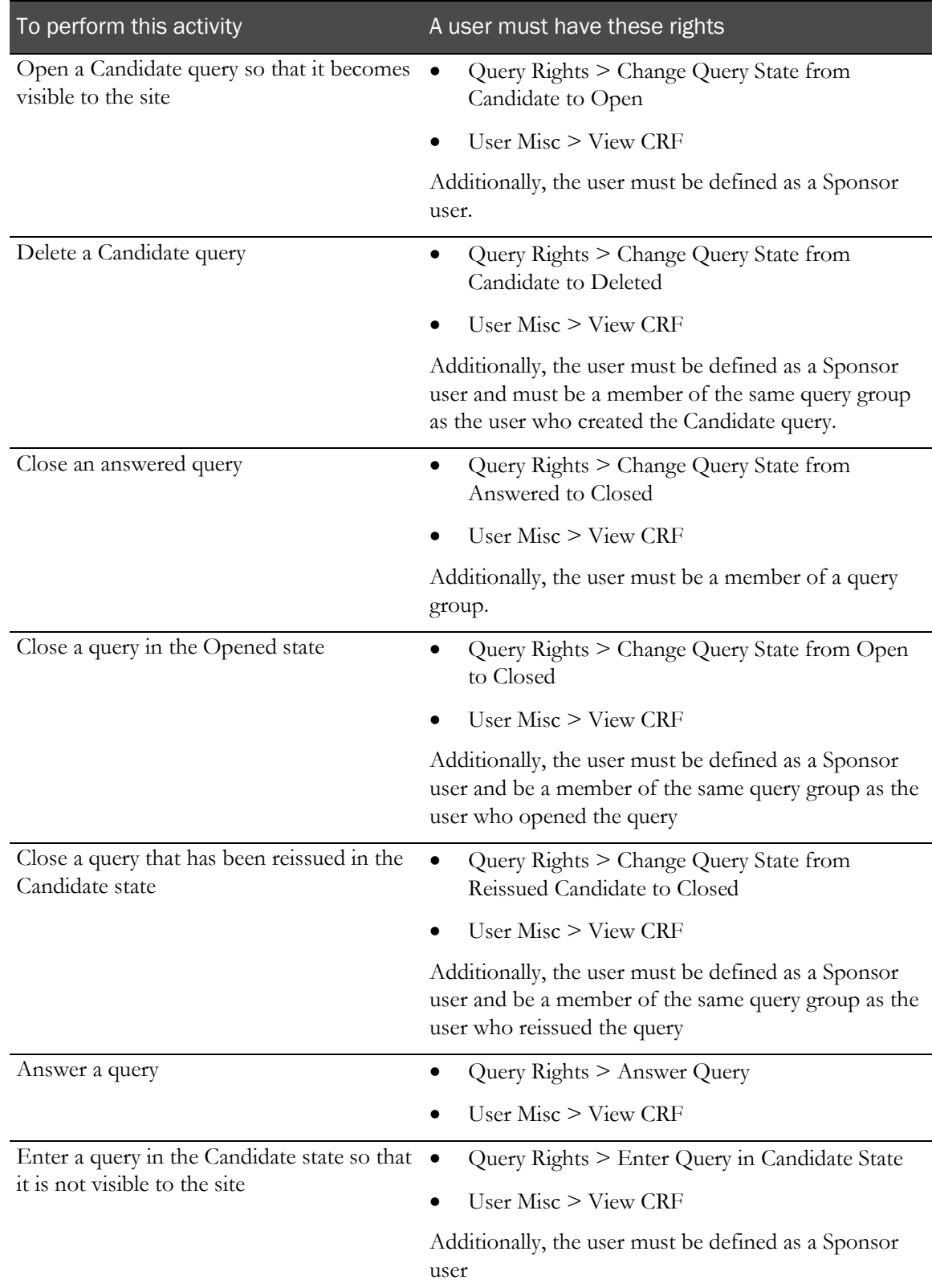

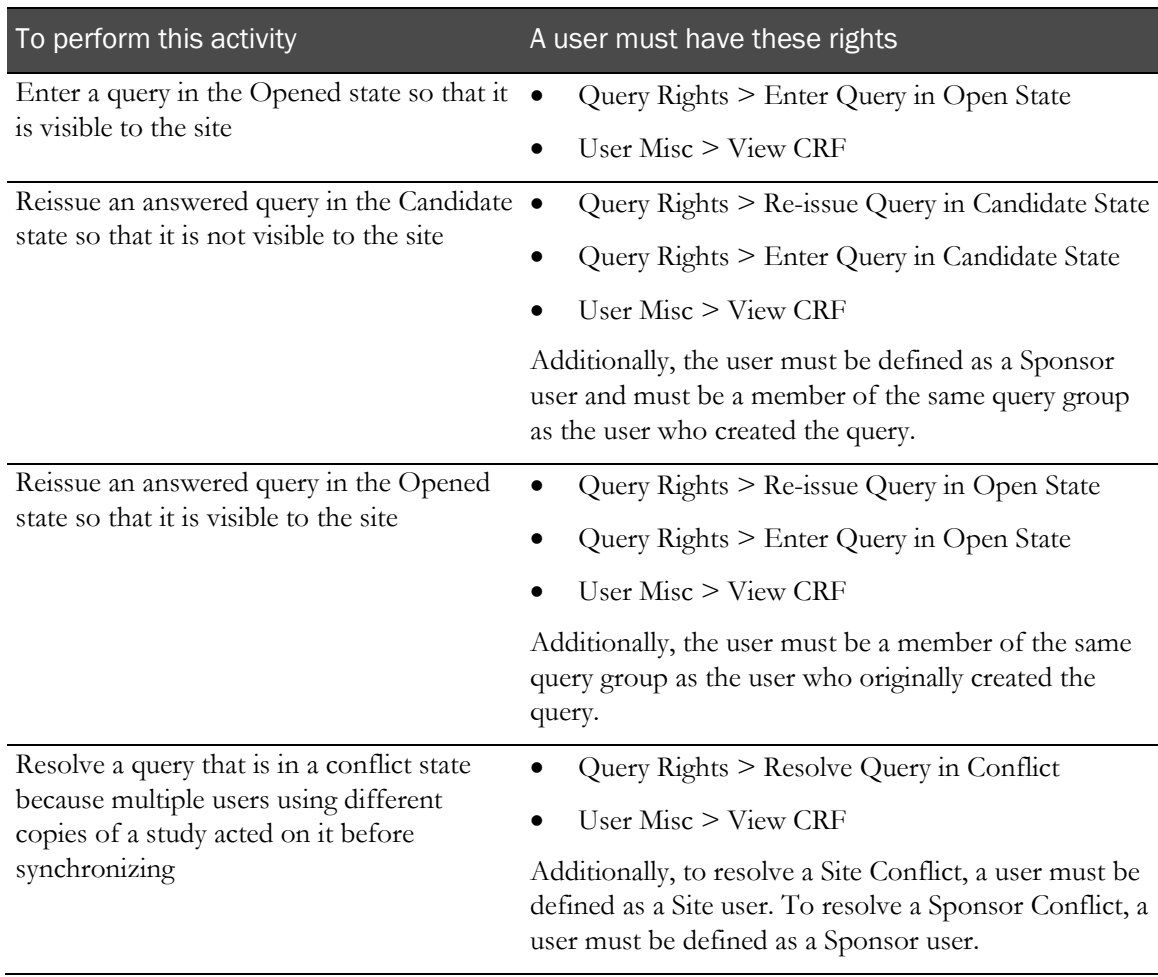

# Rule rights

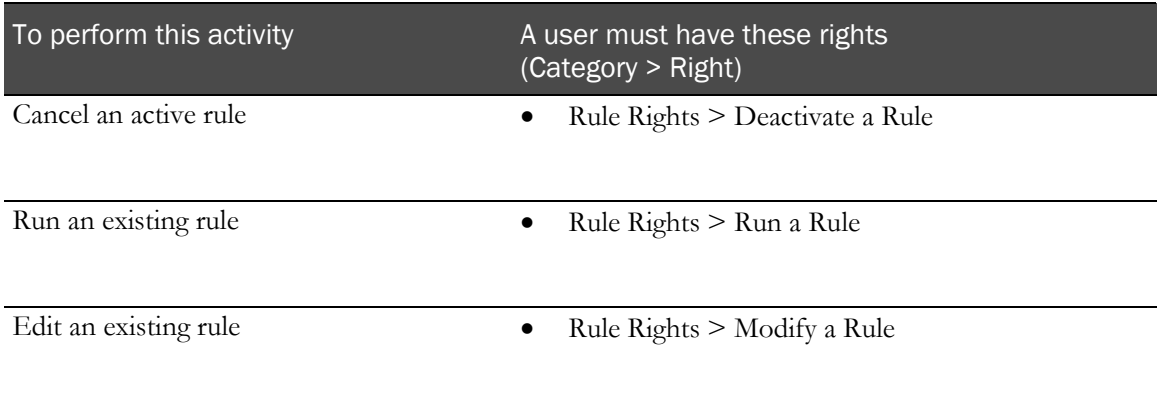

# Navigation rights

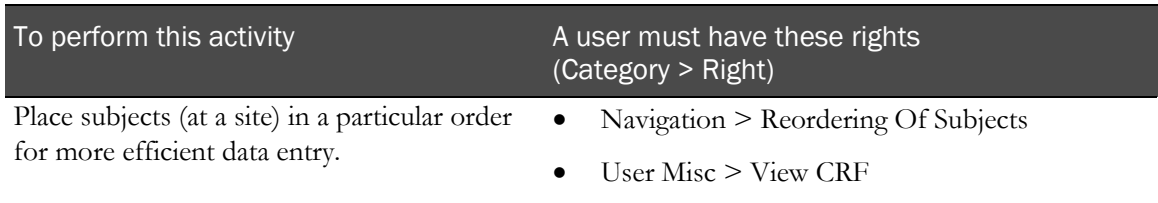

## Miscellaneous user rights

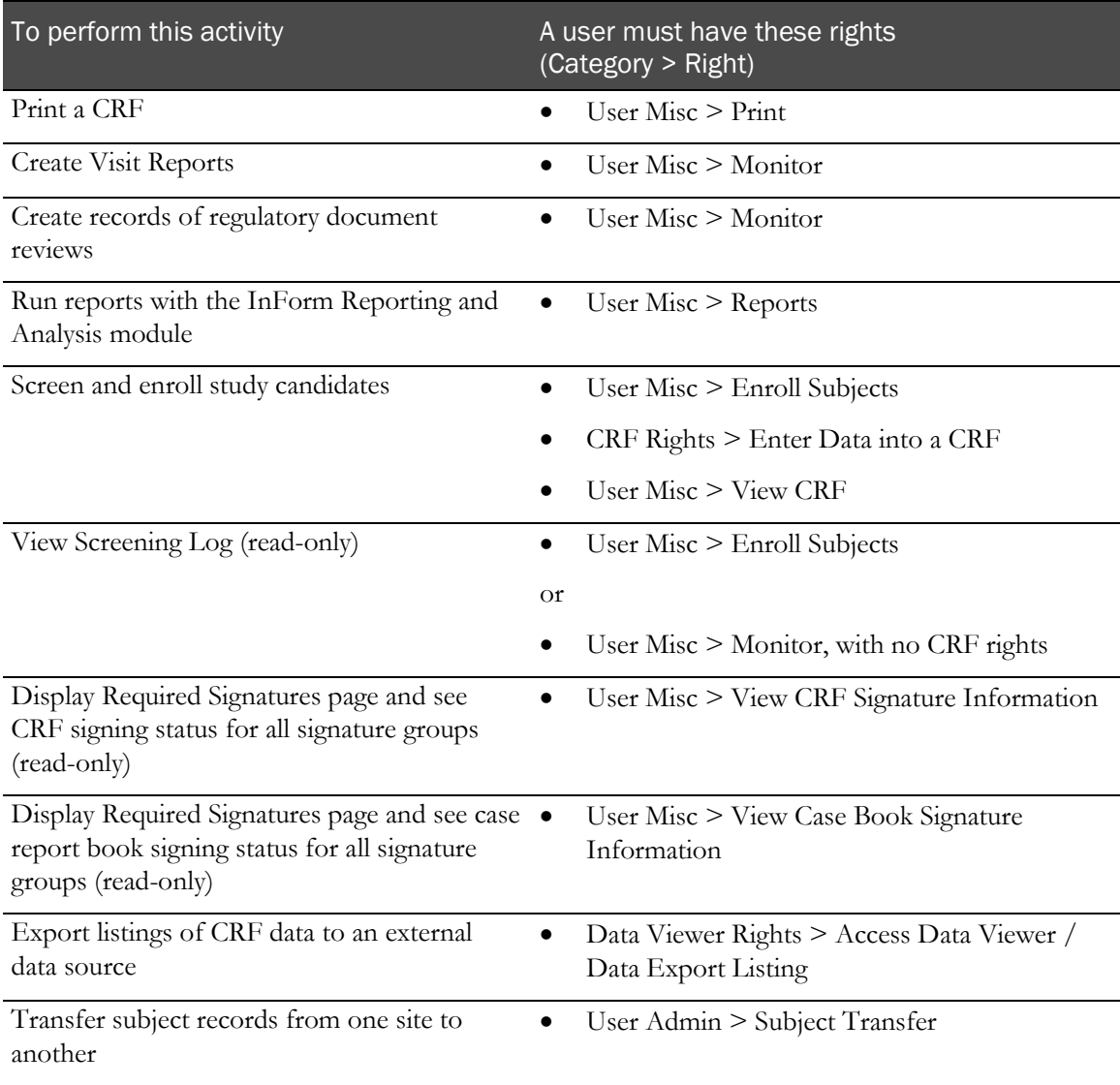

#### <span id="page-350-0"></span>Data Viewer rights

To use the features that the Data Viewer provides, you must have one or more of the Data Viewer rights in addition to any required InForm rights. All existing InForm rights are used and enforced throughout the entire InForm application, including the Data Viewer. For example:

- Site users using the Data Viewer will not be able to see source verification states except for SV Ready, regardless of what rights they have been assigned.
- If a user should not see the verification states, all verification states will not appear in the Summary View, Record Listing View, or Record Comparison View in the Data Viewer.
- The answered query state will not be shown to site users in the Data Viewer even though they can view the query states in the item query display.

The Data Viewer rights are:

• **Access Data Viewer / Data Export Listings**—Allows you to access the Data Viewer.

This right does not replace other existing, defined InForm rights. You still need existing InForm rights to view or perform actions against records in the Data Viewer.

For example, users who have the right to access the Data Viewer still need appropriate rights in order to be able to carry out any InForm actions in the Data Viewer, such as freezing or locking forms.

• **Assign Review State (1 to 5)**—Allow you to assign the custom review states in the Data Viewer.

If you have any of these rights, you automatically have the right to view the custom review states.

• **View Review States**—Allows you to view the custom review states assigned to records.

If you can access the Data Viewer but do not have this right, you can see all records that you are allowed to see, but you cannot see any custom review states that are assigned to the records that appear.

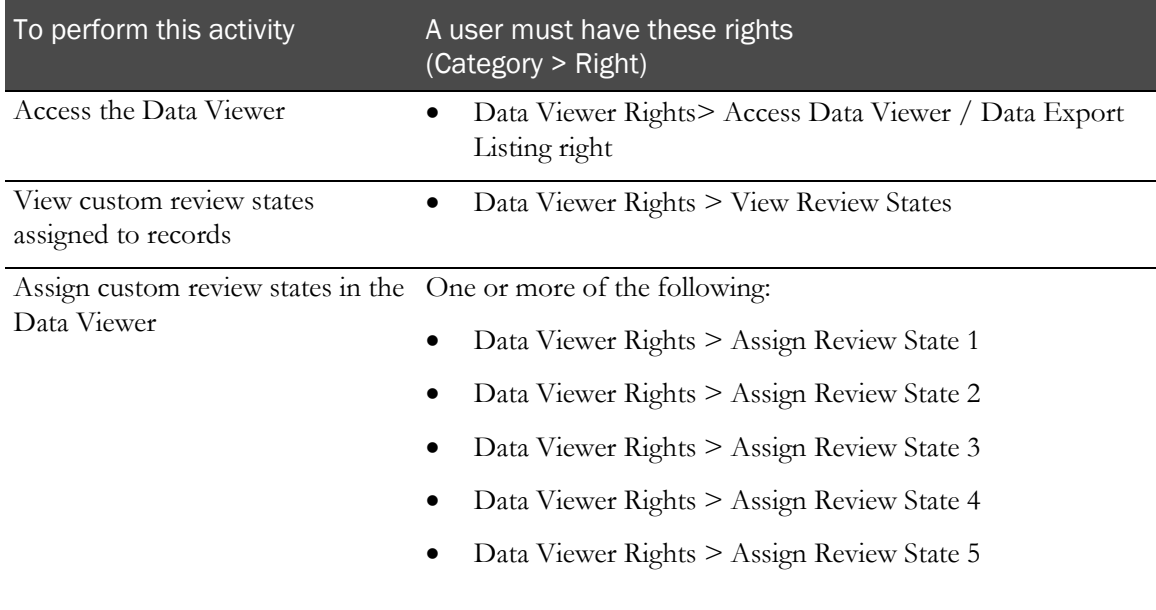

# InForm Portal rights

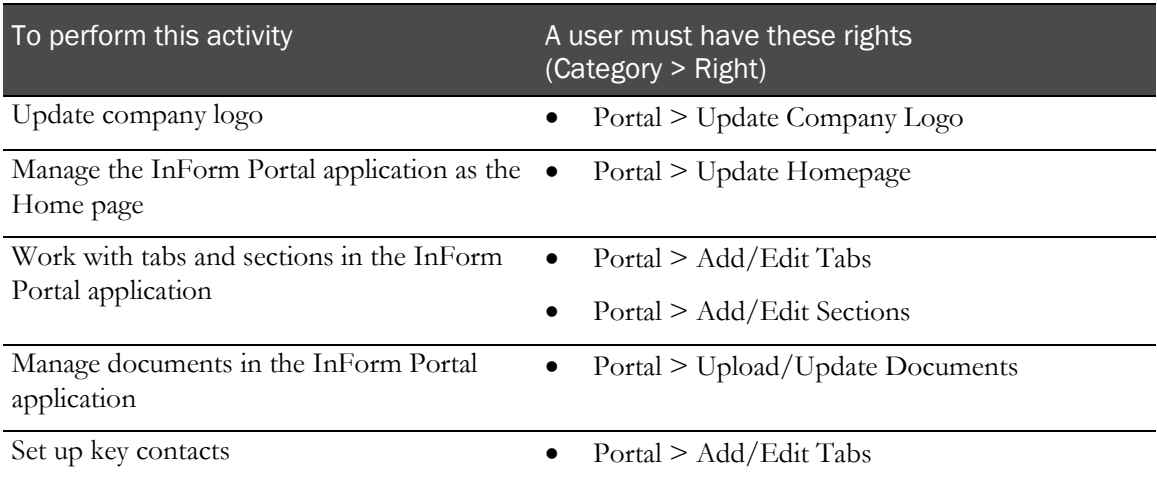

# Study deployment rights

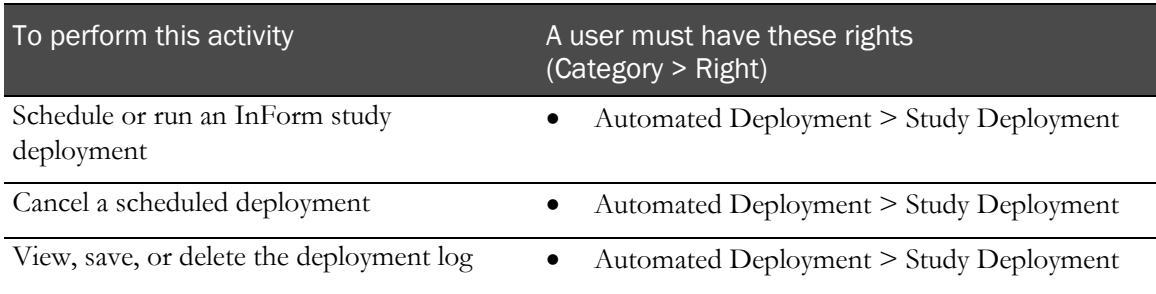

### Viewing the list of rights groups

- 1 In the navigation toolbar, click **Admin**.
- 2 Click Rights.

The Rights Groups page appears. For a description of the fields on this page, see Rights Groups page (on pag[e 337\)](#page-354-0).

### <span id="page-352-0"></span>Creating a rights group and assigning its rights

- 1 In the navigation toolbar, click **Admin**.
- 2 Click Rights.

The Rights Groups page appears.

3 Click Add Rights Group.

The Rights Groups detail page appears. For a description of the fields on this page, see Rights Groups detail page (on page [338\)](#page-355-0).

- 4 In the **Rights Group Name** field, type a name for the rights group.
- 5 Select the rights that you want to associate with the rights group.
- 6 Click Submit.

### Viewing or modifying the rights in a rights group

Note: You cannot make changes to the rights group in which you are a member.

- 1 In the navigation toolbar, click **Admin**.
- 2 Click Rights.

The Rights Groups page appears.

3 In the Rights Group column, click the link for the rights group that you want to view or modify.

The Rights Groups detail page appears. For a description of the fields on this page, see Rights Groups detail page (on page [338\)](#page-355-0).

- 4 Select or deselect any rights, as needed.
- 5 If you made any changes, click Submit.

### Viewing or modifying the users in a rights group

- 1 In the navigation toolbar, click **Admin**.
- 2 Click **Rights**.

The Rights Groups page appears.

3 In the List Users column, click Change Users for the group for which you want to view or modify the membership.

The Change Members in Rights Group page appears. For a description of the fields on this page, see Change Members in Rights Group page (on page [341\)](#page-358-0).

- 4 Add or remove users as needed.
	- To add a user to the rights group, select the user's name in the Available users list, and click Add.
		- To select more than one user at a time, hold down the **Ctrl** key while selecting each name.
		- To deselect a user while preserving the selection of other users, hold down the Ctrl key while clicking the name again.
	- To remove a user from the rights group, select the user's name in the Users in: [Rights Group Name] list, and click Remove.
		- To select more than one user at a time, hold down the **Ctrl** key while selecting each name.
		- To deselect a user while preserving the selection of other users, hold down the **Ctrl** key while clicking the name again.
- 5 If you made any changes, click **Submit**.

Note: Alternatively, you can change the rights group membership by updating the rights group membership of a specific user. For more information, see Assigning or modifying a user association to a rights group, site, and other groups (on pag[e 383\)](#page-400-0).

# User interface—Rights and right groups

### <span id="page-354-0"></span>Rights Groups page

The Rights Groups page summarizes information about rights groups and enables you to navigate to detailed information about a specific rights group, add or modify a rights group, or update rights group membership.

#### Fields

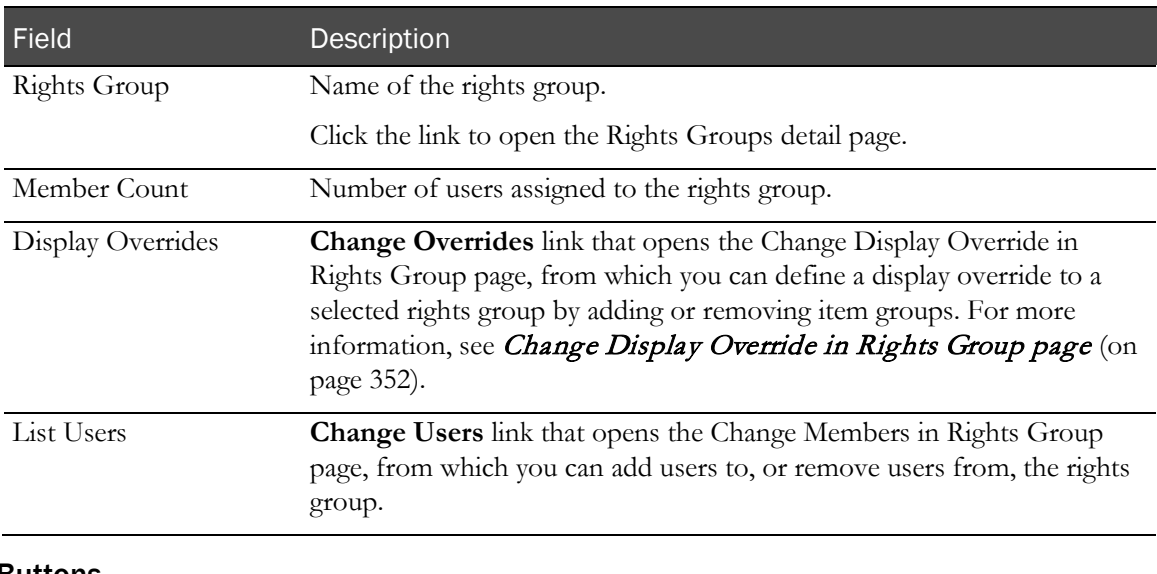

#### Buttons

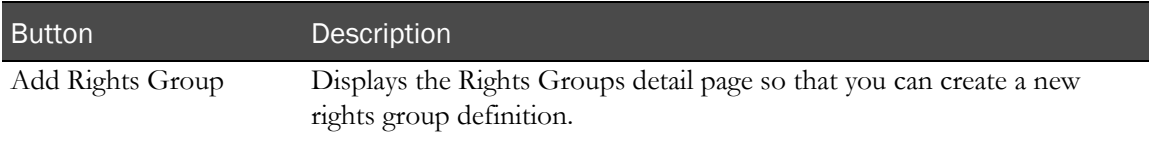

### <span id="page-355-0"></span>Rights Groups detail page

The Rights Groups detail page enables you to add, modify, or view the rights included in a selected rights group. The name of each right that you can assign is preceded by a checkbox. When you select a checkbox, the rights group includes the right. Users who are assigned to the rights group are granted each selected right.

For information on the rights that a user needs to perform typical study activities, see Rights required for typical study activities (on page [325\)](#page-342-1).

#### Fields

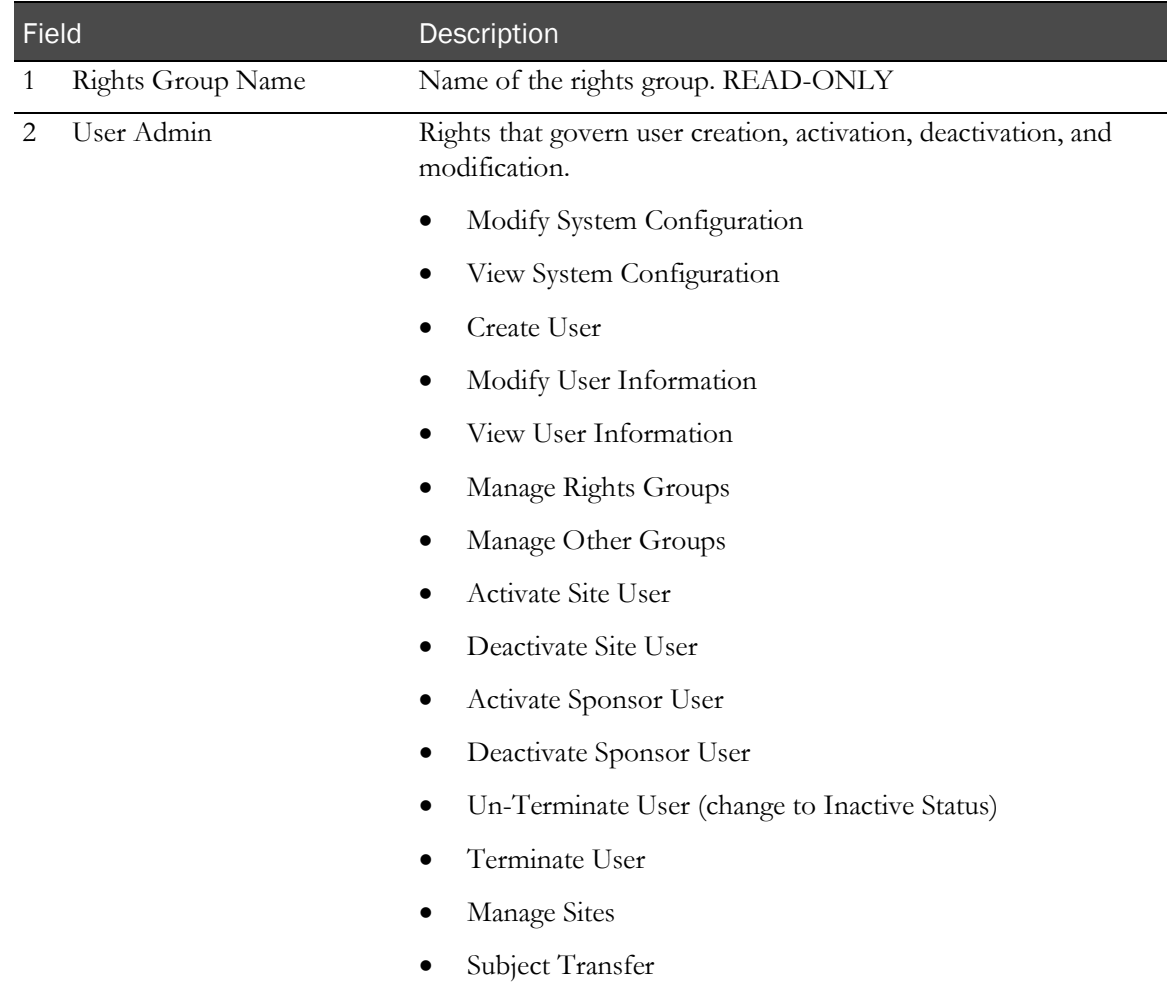

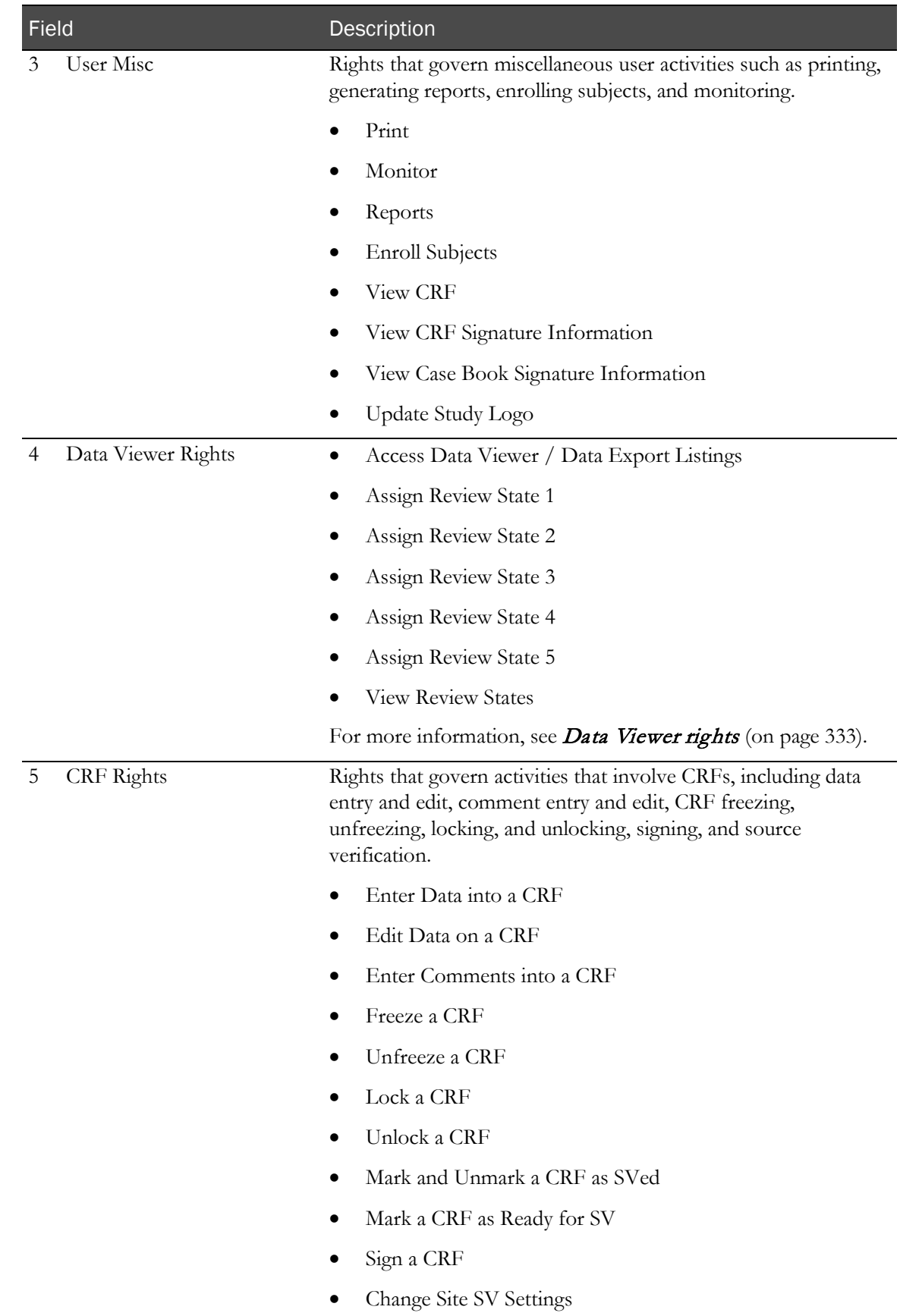

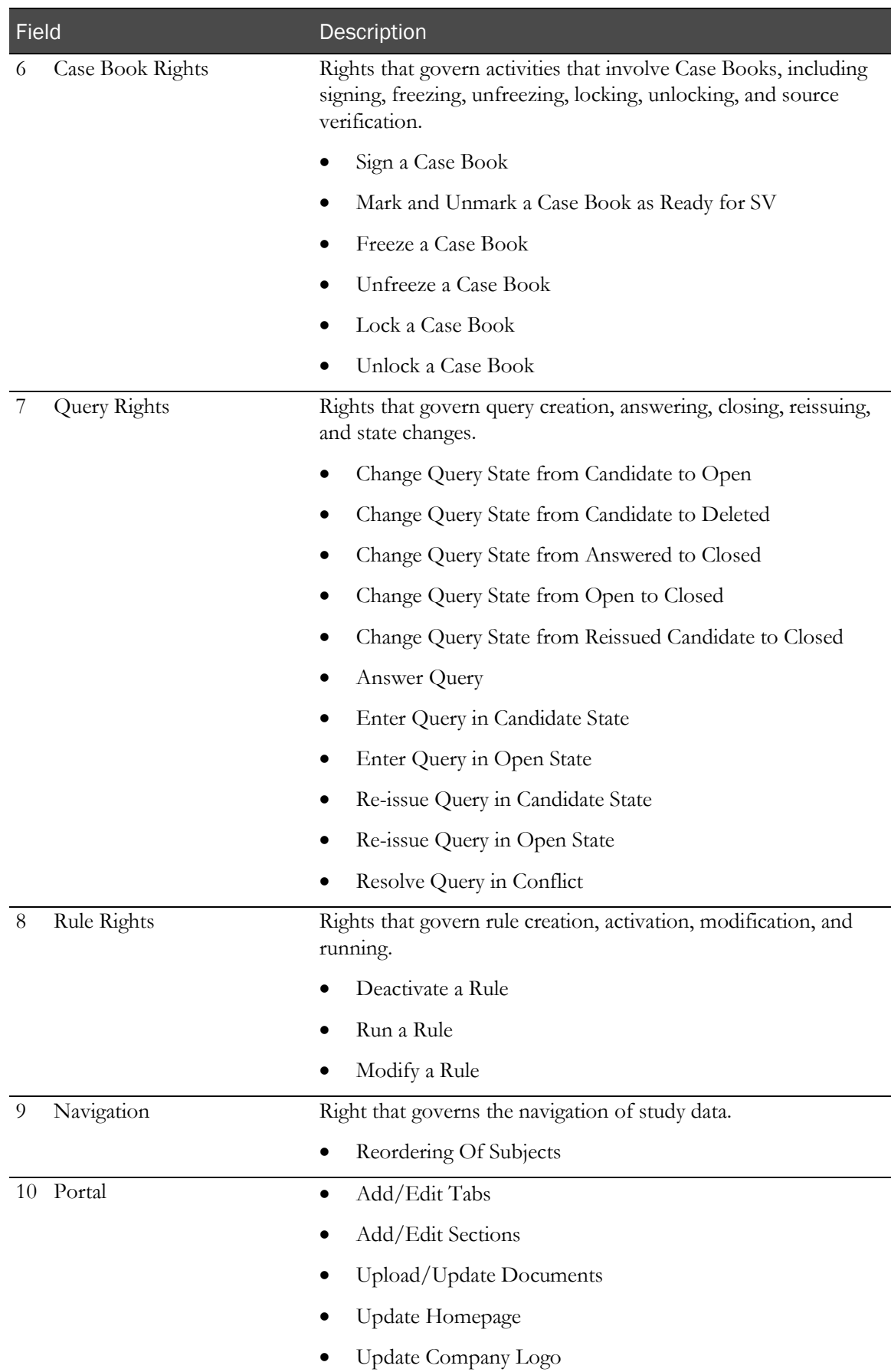

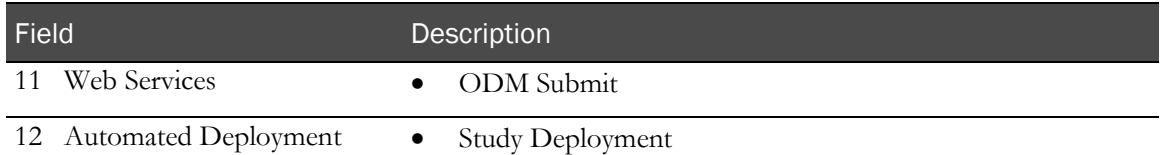

#### **Buttons**

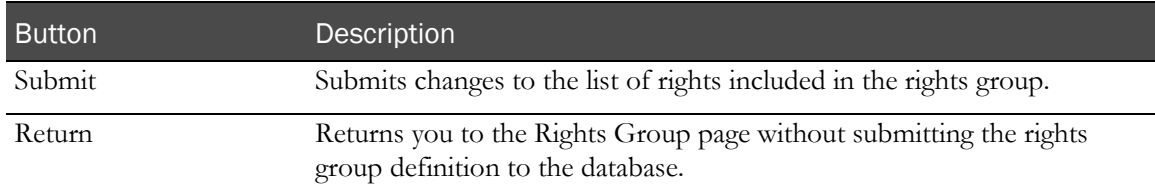

## <span id="page-358-0"></span>Change Members in Rights Group page

The Change Members in Rights Group page enables you to assign users to, or remove users from, a selected rights group.

#### Fields

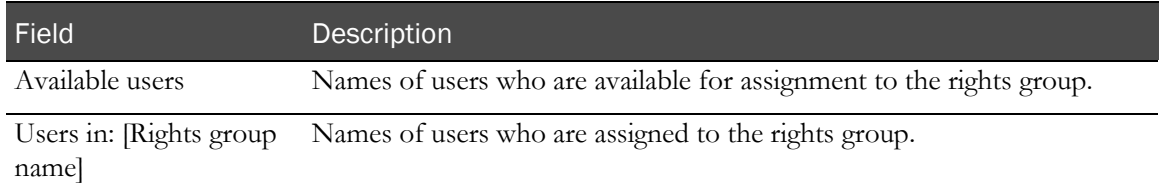

#### **Buttons**

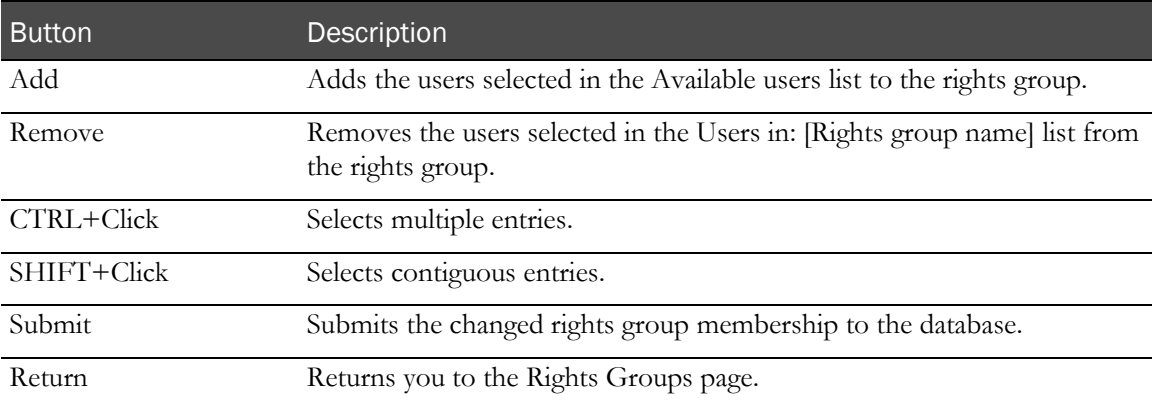

# <span id="page-359-0"></span>Groups and item groups

### Overview of groups and item groups

Groups allow you to associate users who have similar roles in a study and allow them access to specific areas of InForm functionality. Groups provide an advanced level of authorization. In order to perform certain activities, a user must both have rights to perform the activities and be in a group for which the activities are authorized.

The InForm application allows you to define and maintain different types of groups. For more information, see **Group types** (on page [342\)](#page-359-1).

When you add a new group to an InForm study, you must specify the group type, group name, and optionally a group description. After you add a new group, you must add users to the group. You can add users to a group using pages in the Users or Groups sections in the Admin InForm user interface.

#### <span id="page-359-1"></span>Group types

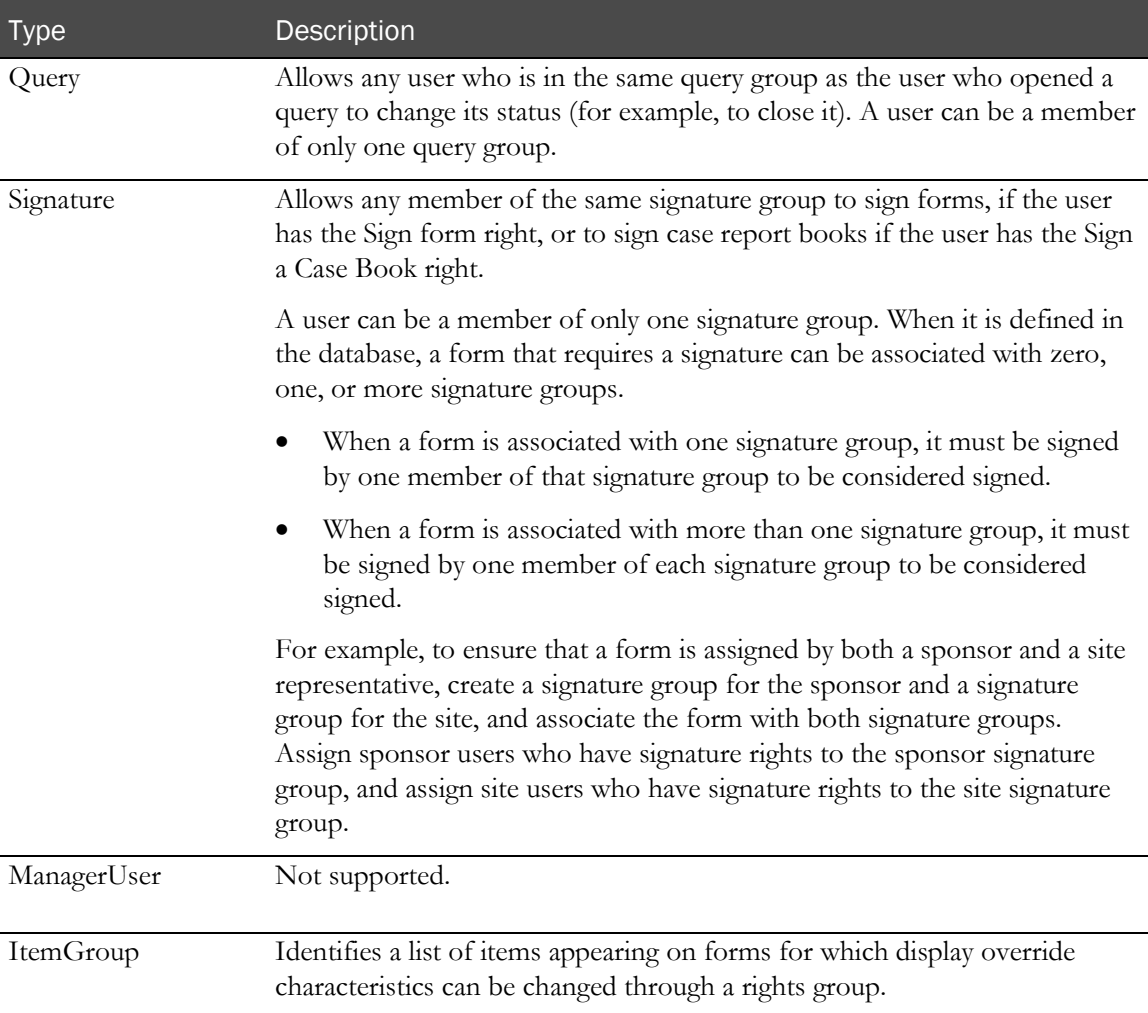
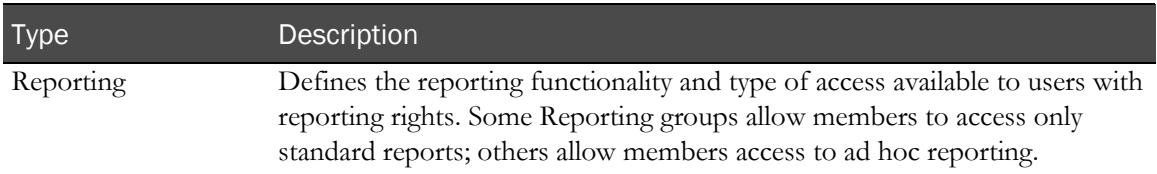

#### Item groups

Item groups are sets of items that you group together so that you can assign a display override to them. Display overrides allow you to specify that, for a particular rights group, the group of items that makes up an item group is Hidden, Editable, or Read-Only. This designation overrides the rights conveyed by membership in the rights group and also overrides the display properties of the items in the group. For more information, see Overview of display overrides (on pag[e 349\)](#page-366-0).

### Viewing the list of groups

- 1 In the navigation toolbar, click **Admin**.
- 2 Click Groups.

The Groups page appears. For a description of the fields on this page, see **Groups page** (on page [346\)](#page-363-0).

### <span id="page-360-0"></span>Creating a group or item group

- 1 In the navigation toolbar, click **Admin**.
- 2 Click Groups.

The Groups page appears.

3 Click Add Group.

The Edit Group Properties page appears.

- 4 Complete the information on the page using the descriptions in **Edit Group Properties page** (on page [346\)](#page-363-1).
	- a In the Group Type field, select the group type (Query, Signature, ItemGroup, or Reporting).
	- b In the Group Name field, type a name for the group or item group.
	- c In the Group Description field, type a description for the group or item group.
- 5 Click Submit.

### Viewing or modifying the users in a group

- 1 In the navigation toolbar, click **Admin**.
- 2 Click Groups.

The Groups page appears.

- 3 In the **Members** column, click **Change** for the group for which you want to update membership. The Change Membership of Group page appears.
- 4 Edit the information on the page using the descriptions in Change Membership of Group page.
	- To add a user to the group, select the user's name in the **Available users** list, and click **Add**.
		- To select more than one user at a time, hold down the **Ctrl** key while selecting each name.
		- To deselect a user while preserving the selection of other users, hold down the **Ctrl** key while clicking the name again.
	- To remove a user from the group, select the user's name in the Users in: [Group name] list, and click Remove.
		- To select more than one user at a time, hold down the **Ctrl** key while selecting each name.
		- To deselect a user while preserving the selection of other users, hold down the **Ctrl** key while clicking the name again.
- 5 If you made any changes, click **Submit**.

Note: Alternatively, you can change group membership by updating the group membership of a specific user. For more information, see *Assigning or modifying a user association to a rights* group, site, and other groups (on page [383\)](#page-400-0).

## <span id="page-362-0"></span>Viewing or modifying the items in an item group

Note: An item can belong to only one item group.

- 1 In the navigation toolbar, click **Admin**.
- 2 Click **Groups**.

The Groups page appears.

3 In the Members column, click Change for the item group for which you want to update membership.

The Change Membership of Item Group page appears.

- 4 Edit the information on the page using the descriptions in Change Membership of Item Group page.
	- To add an item to the item group, select a name in the **Available items** list, and click **Add**.
		- To select more than one item at a time, hold down the **Ctrl** key while selecting each name.
		- To deselect an item while preserving the selection of other items, hold down the Ctrl key while clicking the name again.
	- To remove an item from the item group, select names in the Items in Item Group: [Item Group Name] list, and click Remove.
		- To select more than one item at a time, hold down the Ctrl key while selecting each name.
		- To deselect an item while preserving the selection of other items, hold down the Ctrl key while clicking the name again.
- 5 Click Submit.

### Viewing or modifying the details for a group or item group

- 1 In the navigation toolbar, click **Admin**.
- 2 Click Groups.

The Groups page appears.

3 Click the Group Name, Group Type, or Description link.

The Edit Group Properties page appears.

4 View or edit the information on the page using the descriptions in Edit Group Properties page (on page [346\)](#page-363-1).

You can change the group name and description.

5 If you made any changes, click **Submit**.

## User interface—Groups

### <span id="page-363-0"></span>Groups page

The Groups page summarizes information about groups and enables you to navigate to detailed information about a specific group or to add or modify a group.

#### Fields

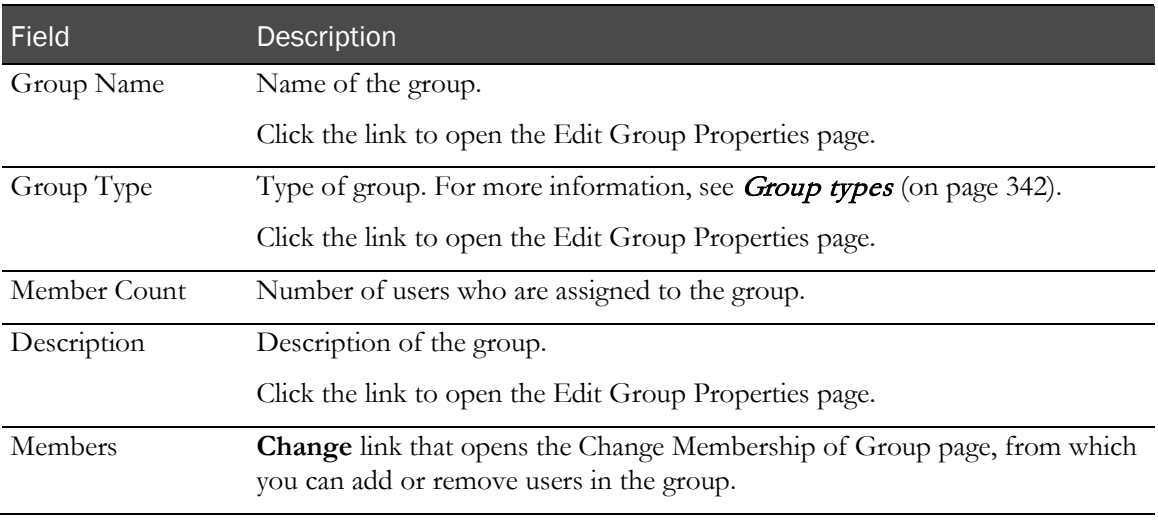

#### **Buttons**

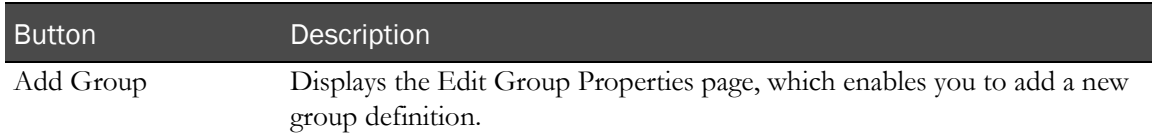

### <span id="page-363-1"></span>Edit Group Properties page

The Edit Group Properties page enables you to add, modify, or view details about a specific group.

#### Fields

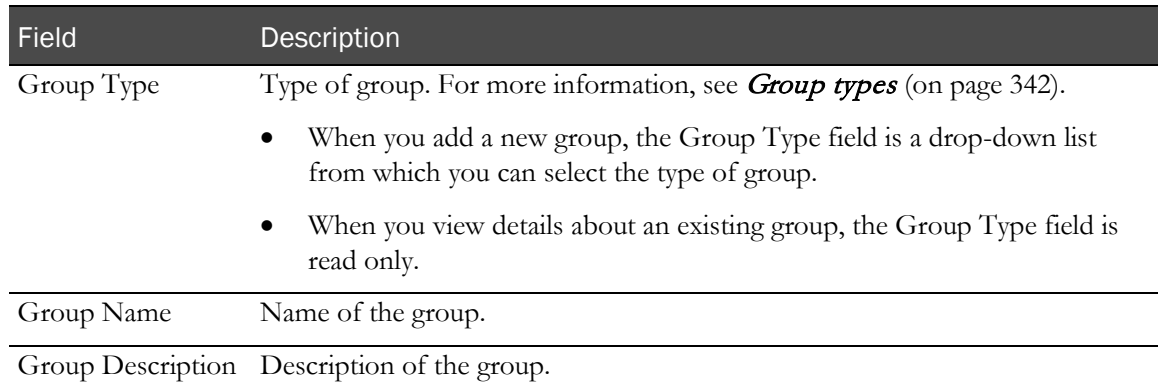

#### **Buttons**

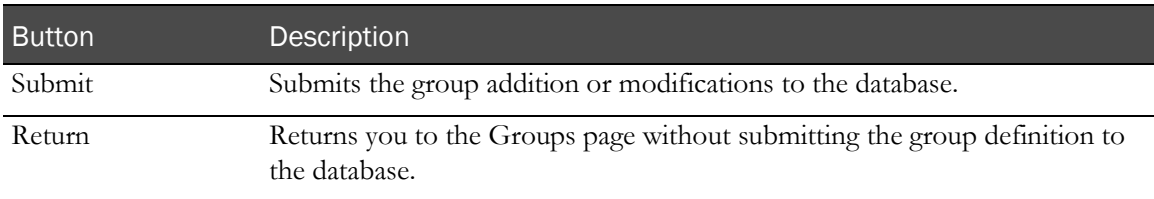

### Change Membership of Group page

The Change Membership of Group page enables you to assign users to, or remove users from, a selected group.

#### Fields

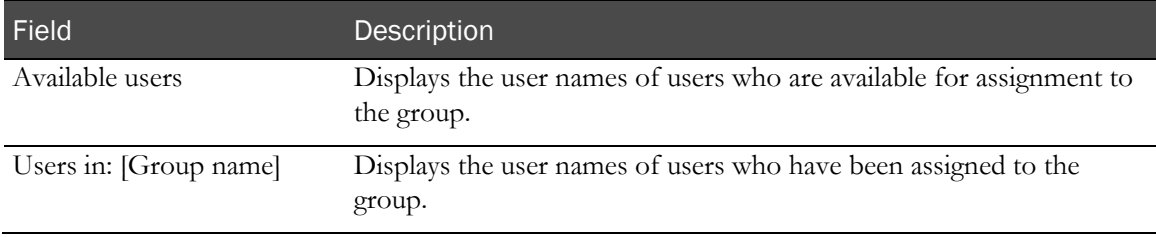

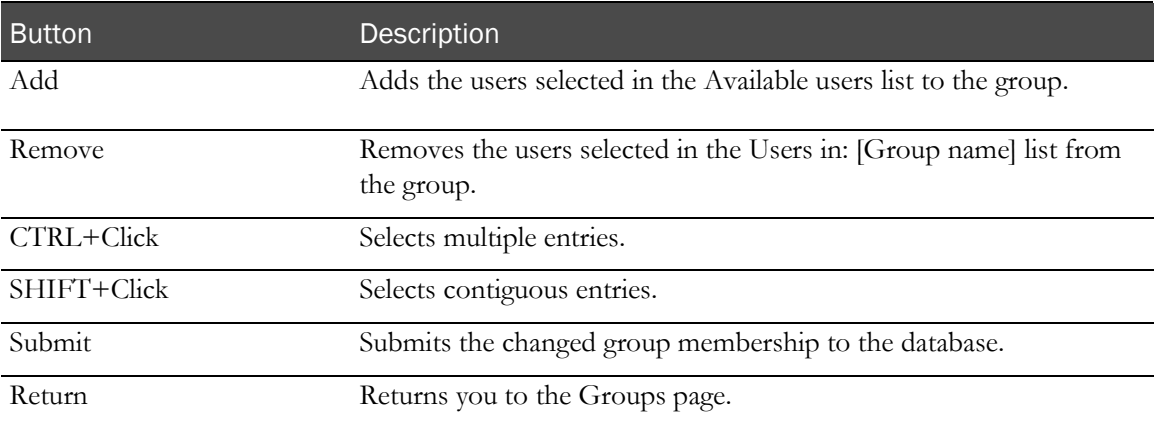

### Change Membership of Item Group page

The Change Membership of Item Group page enables you to add items to, or remove items from, a selected item group. For more information, see Overview of display overrides (on page [349\)](#page-366-0).

#### Fields

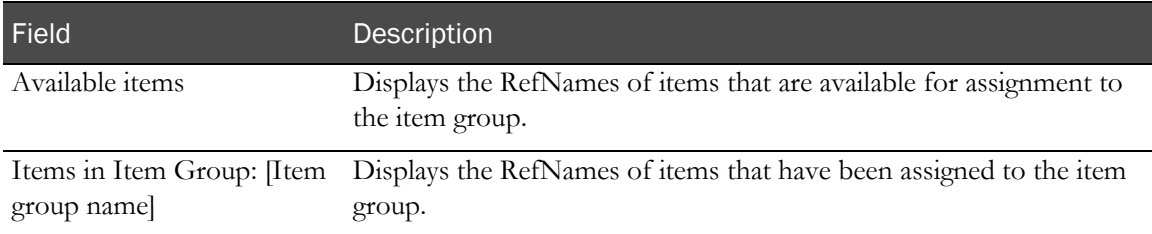

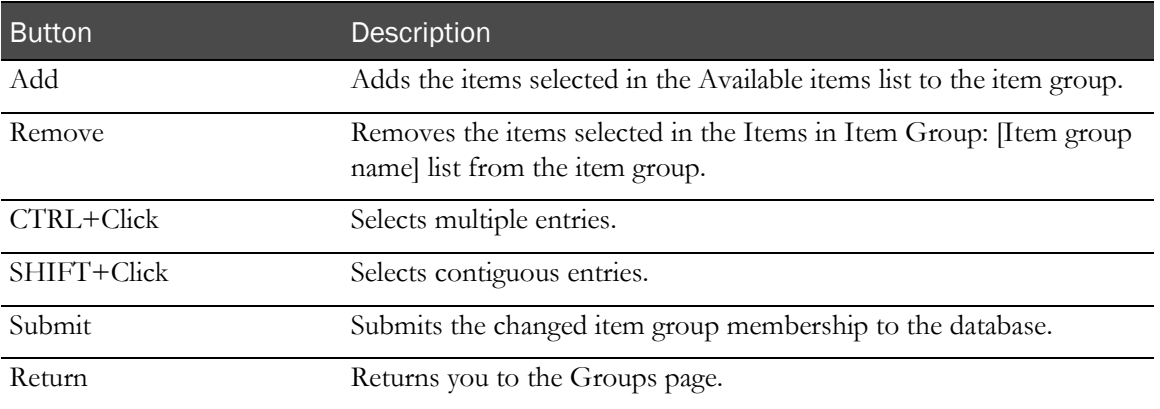

# Display overrides

### <span id="page-366-0"></span>Overview of display overrides

A display override is a property that is applied to a specific item, which overrides default display properties for all users. The display properties can be set to Hidden, Editable (default), or Read-Only.

This additional level of security allows you to give users with the same set of rights different access to specific items.

You can control data item access:

- Through the InForm user interface with user rights or by defining rights group display overrides.
- With item definition display overrides that are defined in the Central Designer application.

### User rights for display overrides

Each of the rights applies to all data items on all forms.

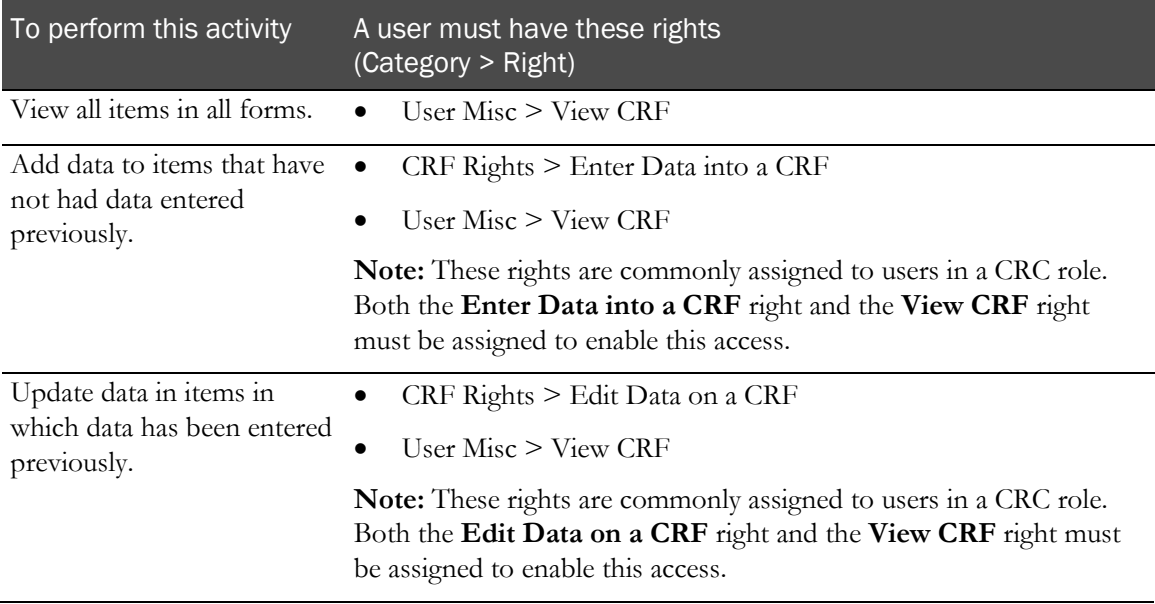

### Defining rights group display overrides

After you create an item group, you can assign it to a rights group as a Read-Only, Editable, or Hidden display override. Each of these specifications overrides for all items in the item group the access conferred by membership in a rights group and the access conferred by the definition of an item-level display override. This additional level of security allows you to give users with the same set of rights different access to specific items.

When a rights group has a display override assigned to it, a user who is a member of the rights group has the type of access defined by the display override to the items in the item group. Display overrides overrule the access rights in the rights group and the access rights determined by item definitions.

For example, if an item group contains an item called dose\_missed\_rsn, and that item group is assigned to the CDMGrp with a hidden override, a member of the CDMGrp rights group cannot see the dose\_missed\_rsn item even if the rights in the rights group would allow the user to see the item.

To set up rights group overrides:

1 Create an item group that specifies the items for which to apply display overrides.

For more information, see *Creating a group or item group* (on page [343\)](#page-360-0).

2 Add items for which to apply display overrides to the item group.

For more information, see *Viewing or modifying items in an item group* (on page [345\)](#page-362-0).

3 Assign or modify the display overrides associated with a rights group.

For more information, *Assigning display overrides to rights groups* (on page [351\)](#page-368-0).

#### Item definition display overrides from the Central Designer application

The definition of an item includes a Display Override property that allows you to specify whether the item is Hidden, Editable, or Read-Only. Each of these definitions overrides for a single item the access conferred by the View CRF, Enter Data into a CRF, and Edit Data on a CRF rights.

Therefore, a user in a rights group with the View CRF and Enter Data into a CRF rights is unable to see an item defined with the Hidden Display Override property and is unable to enter data in an item defined with the Read-Only Display Override property.

To create item definition display overrides, use the Central Designer application.

### <span id="page-368-0"></span>Assigning display overrides to rights groups

- 1 In the navigation toolbar, click **Admin**.
- 2 Click Rights.

The Rights Groups page appears.

3 In the **Display Overrides** column, click **Change Overrides** for the rights group that you want to update.

The Change Display Override in Rights Group: [Name] page appears. For a description of the fields on this page, see Change Display Override in Rights Group page.

- 4 Click Read-Only, Editable, or Hidden to specify the type of display override that you want to set.
	- **Read-Only**—Users can view but not update the items.
	- **Editable**—Users can view and update the items.
	- **Hidden**—Users cannot see the items.
- 5 Add to or modify the list of item groups that make up the display override, as needed.
	- To add item groups to the rights group display override, select the item group names in the Available item groups list, and click Add.
		- To select more than one item group at a time, hold down the **Ctrl** key while selecting each name.
		- To deselect an item group while preserving the selection of other item groups, hold down the Ctrl key while clicking the name again.
	- To remove item groups from the rights group display override, select the item group names in the Item groups overridden in: [Rights Group name] list, and click Remove.
		- To select more than one item group at a time, hold down the **Ctrl** key while selecting each name.
		- To deselect an item group while preserving the selection of other item groups, hold down the Ctrl key while clicking the name again.
- 6 Click Submit.

Note: An item group can be in only one display override per rights group. For example, if you move an item group into the Read-Only override list and click Submit, that item group is not available for selection in the current rights group for the Editable override.

### User interface—Display overrides

#### Change Display Override in Rights Group page

The Change *[Override\_Type]* Display Override in Rights Group page enables you to define a display override to a selected rights group by adding or removing item groups. When you define a display override to a rights group, users who are members of the rights group are able to assign the following states to the items contained in the item groups that make up the display override:

- **Read-Only**—Users can view but not update the items.
- **Editable**—Users can view and update the items.
- **Hidden**—Users cannot see the items.

Note: An item group can be in only one display override per rights group. For example, if you move an item group into the Read-Only override list and click Submit, that item group is not available for selection in the current rights group for the Editable override.

#### Fields

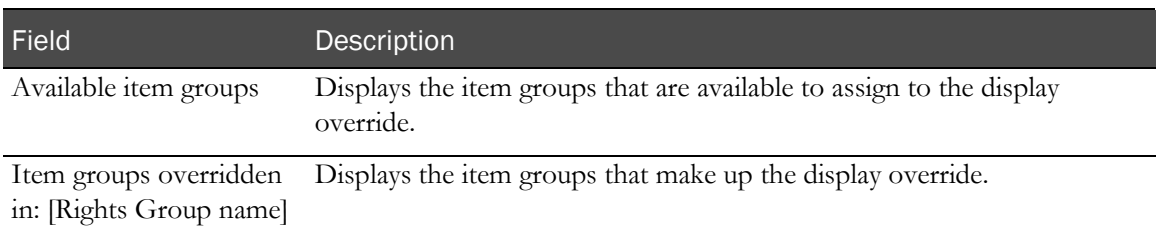

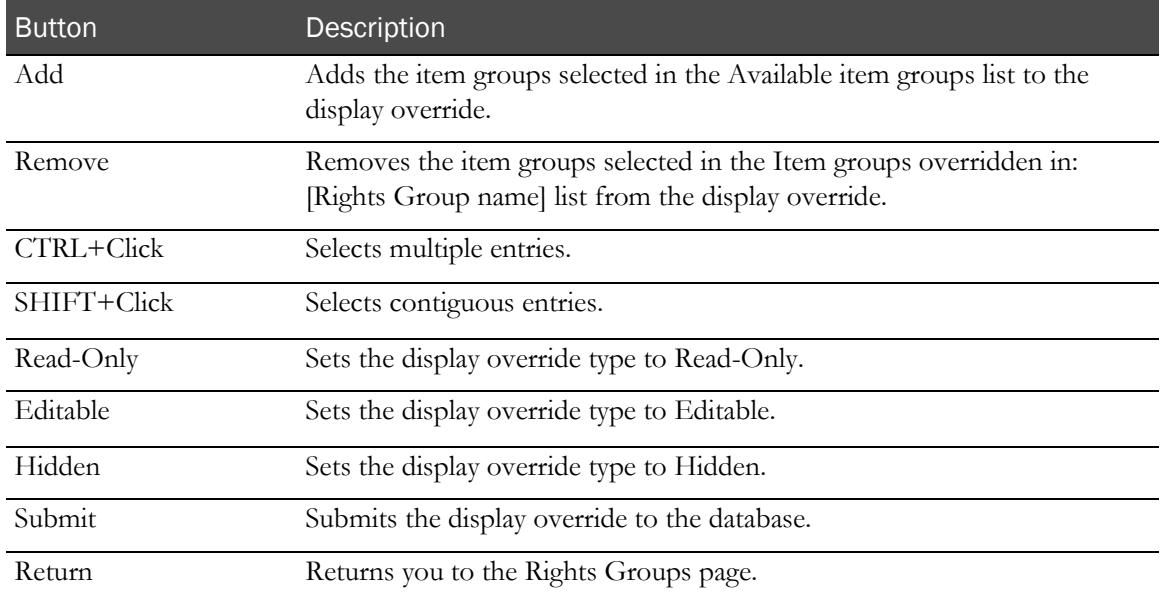

# Rules

### Overview of rules

Note: Rules are defined in the Central Designer application as part of the study design. You can view rules, modify some rule properties, and run the rules using the InForm user interface. Oracle recommends that all rule design and modifications be performed using the Central Designer application.

A rule is a script that specifies how data items are calculated or validated, and define automatic queries that are generated when a data item does not pass validation criteria.

The InForm application uses rules to:

- Provide validation checks on entered data.
- Perform calculations that automatically determine the value of data items based on the value of related data items.
- Convert data from the units in which it is entered to normalized units that other rules can reference.
- Randomize subjects in order to assign drug kits to them.

#### Rules and events

A rule is associated with one or more specific items on a form. When a user submits new or updated data in an item that has a rule attached, and data is present in the additional data items to which the rule refers, the rule runs.

Each rule can be associated with an event that runs based on the outcome of the rule:

- The event can generate a new query or close an answered query.
- The event can run one or more execution plans that:
	- Send e-mail.
	- Send an entry to the Windows log file.

# Types of InForm rules

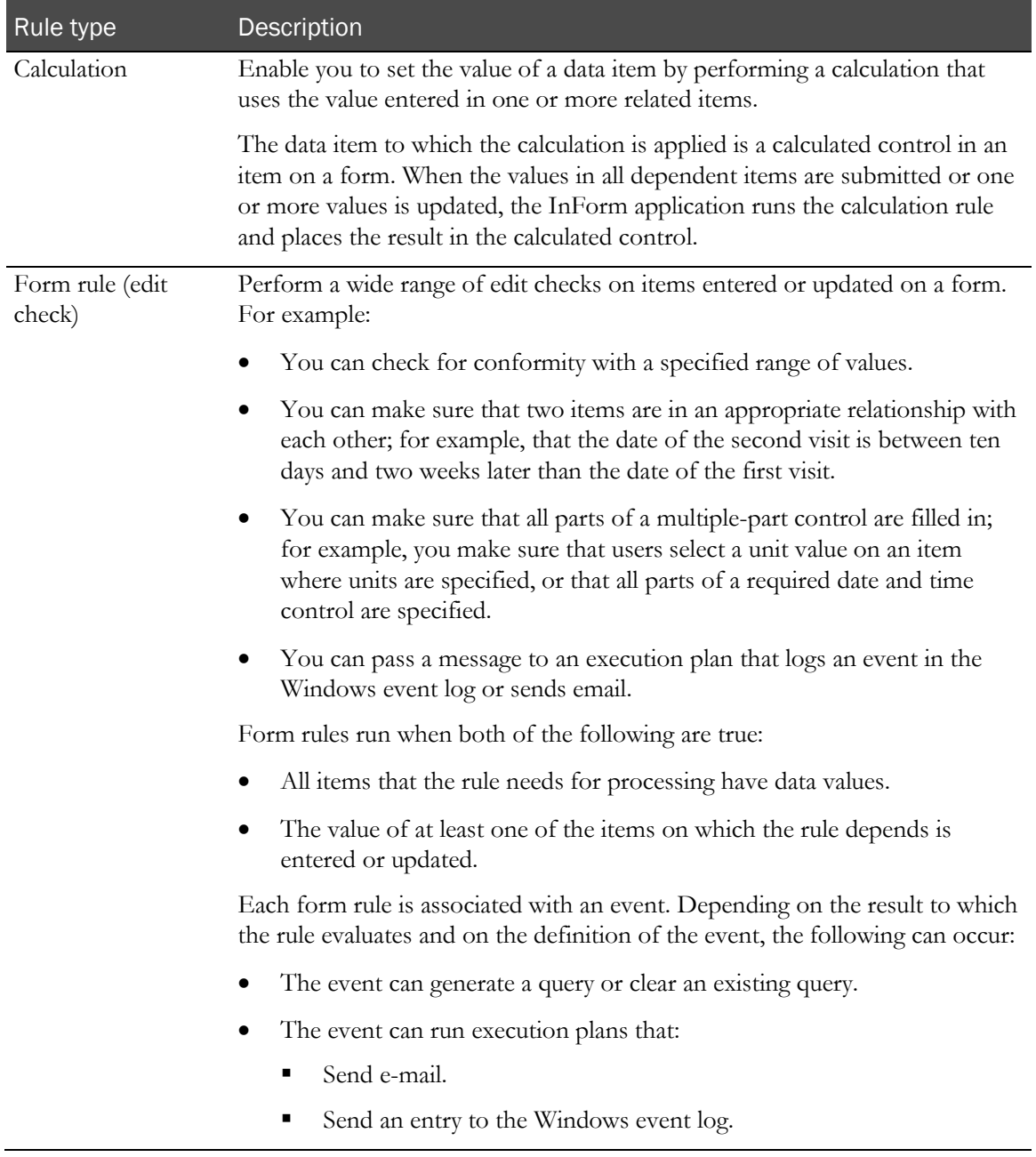

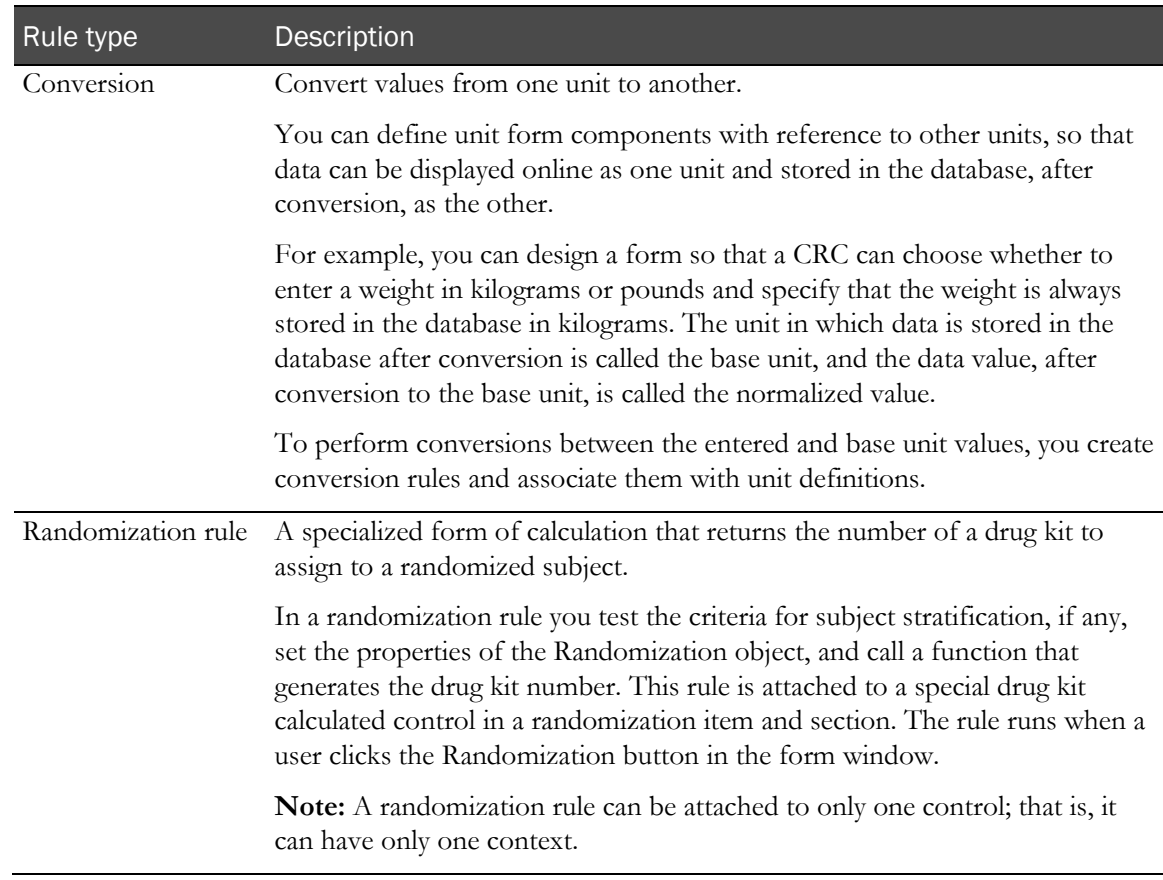

#### Browser and server rules

The InForm application supports rules that run on the browser before a user has submitted data, and rules that run on the server upon submission of new or updated data.

- **Browser rules**—These rules are primarily for data type checks; for example, to make sure that a float item is entered with the proper number of digits after the decimal place.
- **Server rules**—These rules can be used for many types of edit checks; for example, to check data ranges, or to calculate or check the value of one item based on the value of another.

### Rules contexts

Rules are said to run in the context of the item they are evaluating or calculating and all items on whose values the rule script depends. A rule context answers the questions:

- What item does the rule run against?
- What values are substituted in the rule when it runs against this item?
- What other values does the rule need to run, and what items are those values found in?

By separating the definition of a rule from the specification of the item it runs against, contexts give you the flexibility to associate the same rule with many different items.

A rule context consists of:

- The **key item**—in its section, form, and visit—to which the rule is applied.
- All **arguments** passed to the rule script.
- **Dependencies**—Additional items or associations used in the processing of the rule script.

A single rule can have many contexts; for example, a rule that tests for range limits can be applied to different items on multiple forms, passing arguments that are specific to the context each time it is applied. Therefore, a rule that checks for valid ranges on a height item can use arguments that specify minimum and maximum number of inches in the height context; when the same rule is applied to a pulse rate item, it can use a different set of arguments that specify a minimum and maximum number of heartbeats.

Note: Only form rules, calculations, and randomization rules have contexts; conversion rules, which are applied to unit definitions, do not.

### Types of InForm rule contexts

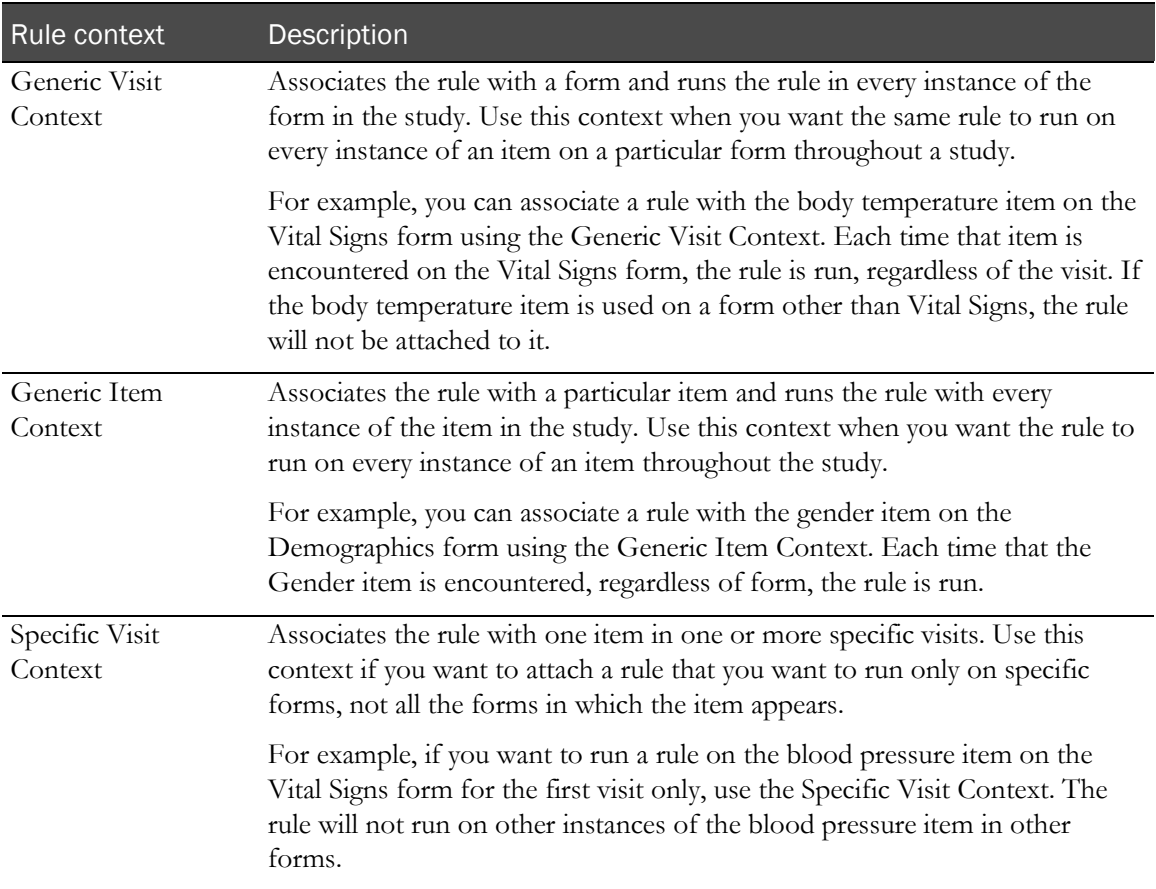

### Rule dependencies

In addition to the key item, a rule may reference one or more additional items that contain information the rule needs in order to perform its evaluation or calculation. These items—each in its section, form, and visit—are called dependencies. The context item is also a rule dependency; therefore, every rule has at least one dependency representing the context item.

Note: All dependencies associated with a context must have the same scope as the context. For example, if a context is defined as a generic visit context, its dependencies must also be defined with generic visits.

When you associate a rule with the items it runs against, you specify the type of dependency each item represents in its context: applied, dependency, or trigger. Rule processing begins when an item designated as any of these types of dependencies receives an initial entry of data or is updated:

- **Applied**—The rule script applies the outcome of the rule to the item with the applied dependency.
	- If a form rule fails, the item designated as the applied dependency receives a query.
	- If the rule performs a calculation or assigns a randomization drug kit, the item designated as the applied dependency receives the result of the calculation or randomization. For a form rule to run, this item and all items classified as dependencies must have an entered value; for a calculation rule to run, this item does not need an entered value.
- **Dependency**—The rule script uses the value entered for this item in performing its calculations or edit checks.

For the rule to run, this item and any items classified as applied dependencies must have an entered value.

• **Trigger**—The rule script can use the value entered for this item in performing its calculations or edit checks; however, the rule does not require a value to be in this item in order to run.

#### Planning considerations—Rule dependencies

Consider the following when planning and defining additional dependencies:

- A Generic Item context cannot have additional dependencies.
- All dependencies associated with a context must have the same scope as the context.

For example, if a context is defined as a Generic Form context, its dependencies must also be defined with Generic Forms.

- In a Generic Form context, additional dependencies can only be defined in the form specified in the key context.
- An association between two repeating forms can be a dependency of a rule context.

When you define an association as a context dependency, the rule runs when a user selects or deselects the checkbox control that creates or dissolves an association between a specific instance of a repeating form and the other form in the association.

A dependency defined for an association must be:

- Attached to a Specific Visit context.
- Defined as a Trigger dependency.

### Rule implementation tools

When you set up a study, your implementation team designs and codes the rules that are attached to data items on study forms. The following methods are available for implementing rules in a study database.

- **The Central Designer application**—The Central Designer application enables study designers and developers to create rule and rule context definitions, along with definitions of the CRFs used in a study.
- Oracle provides tools that enable you or the Oracle team that sets up your study to administer rules in batch mode:
	- **MedML**—The Oracle XML for representing and exchanging clinical data definitions created in the InForm application. The Forms Definition Language is a set of Extensible Markup Language (XML) tags that conform to a data definition schema created for defining study elements, including rules. By using these tags, you can define the administrative elements and rules for a study in a format that the MedML Installer utility can process and load into the study database.
	- **MedML Installer utility**—A utility that parses the XML files you generate with MedML tags, validates them against the MedML schema and the constraints enforced by the database schema, and loads the study components they define into the database.
- The system administration module of the InForm application includes pages that enable you to perform some rule administration tasks and to review the definitions of rules and the contexts in which they run.

For most rule definition activities, Oracle recommends using the Central Designer application. After using the Central Designer application to define rules, execute a Central Designer deployment package to load the definitions into the study database. After a study is in progress, you can use the InForm application rule administration pages to review or update the definitions of specific rules.

Note: For information about the Central Designer application, the MedML language, and the MedML Installer utility, see the Central Designer documentation and the MedML online Help.

### Batch run rules

You can run calculation and form rules manually in batch mode, which may be helpful when you are testing rules under development. Selected rules are run on all subjects in the study.

You can run one rule type (calculation or form rule) at a time.

For more information, see **Running rules in batch mode** (on page [362\)](#page-379-0).

Note: Oracle recommends running calculation rules prior to form rules because calculation rules can alter clinical data values.

#### Frozen and locked case report books and batch run rules

When you run batch rules on case report books that are frozen or locked:

- Batch run calculation rules skip frozen or locked case report books.
- Batch run form rules skip locked case report books.

New queries can be opened in frozen case report books.

#### Frozen and locked forms and batch run calculation rules

When you run calculation batch rules on case report books that are unfrozen and unlocked, but that have individually frozen or locked forms, errors can occur.

- **Frozen forms**—An error occurs when setting calculation values on frozen forms, unless the:
	- **Allow sponsor users to edit frozen forms** option on the System Configuration page is set to Yes. For more information, see System Configuration page (on page [318\)](#page-335-0). and
	- The user running the batch run calculation rules is a Sponsor.
- **Locked forms**—An error occurs when setting calculation values on locked forms.

Any errors appear on the Batch Run Rules Status page. For more information, see **Batch Run Rules** Status page (on page [364\)](#page-381-0).

#### The audit trail and batch run rules

When you run batch run rules, the audit trail for modified item values records the name of the user who runs the batch rule; it does not record the name of the user who submitted the original data values.

### Implementing and deploying a rule

Use the Central Designer application to implement and deploy a rule. For more information, see the Central Designer documentation.

### Viewing the list of rules

- 1 In the navigation toolbar, click **Admin**.
- 2 Click Rules.

The Rules page appears. For a description of the fields on this page, see **Rules page** (on page [363\)](#page-380-0).

### Viewing or modifying a rule

You can use the InForm Admin user interface to modify some rule properties and to display its properties, contexts, dependencies, and arguments.

- 1 In the navigation toolbar, click **Admin**.
- 2 Click Rules.

The Rules page appears.

3 Click the Reference Name, Description, Type, or Status link for a rule.

The Rules detail page appears.

- 4 View or edit the information on the page using the descriptions in Rules detail page. You can modify the status, description, help text, rule script text, or the event triggered. You cannot modify rule reference names, contexts, dependencies, or arguments.
- 5 If you made any changes, click Submit.

### <span id="page-379-0"></span>Running rules in batch mode

Note: Oracle recommends running calculation rules prior to form rules because calculation rules can alter clinical data values.

- 1 In the navigation toolbar, click **Admin**.
- 2 Click Rules.

The Rules page appears.

3 Click Select Rules to Run.

The Select Rules to Run page appears. For a description of the fields on this page, see **Select** *Rules to Run page* (on page [368\)](#page-385-0).

- 4 In the Rule Type filter, select the type of rules you want to run in batch mode.
	- Select **Calculation** to run calculation rules.
	- Select Form Rule to run form rules.

When you select a filter option, the rule list refreshes to display the selected rule type (Calculation or Form Rule).

- 5 Select each rule that you want to run.
- 6 Click Run Calculations or Run Rules.

The Rules Selected for Running page appears. For a description of the fields on this page, see Rules Selected for Running page (on page [369\)](#page-386-0).

- 7 Verify your rule selection.
- 8 Click Start Running Rules.

Running the rules may take a long time. When the rules finish running, you can check the applicable items of subject data to ensure that the rules produced the expected results.

Note: The audit trail for modified item values records the name of the user who runs the batch rule; it does not record the name of the user who submitted the original data values.

#### Viewing the status of batch run rules

- 1 In the navigation toolbar, click **Admin**.
- 2 Click Rules.

The Rules page appears.

3 Click Batch Run Status.

This button appears only after one or more batch rule selections are created.

The Batch Run Rules Status page appears. For a description of the fields on this page, see **Batch** Run Rules Status page (on page [364\)](#page-381-0).

### Viewing the details of batch run rules

- 1 In the navigation toolbar, click **Admin**.
- 2 Click Rules.

The Rules page appears.

3 Click Batch Run Status.

This button appears only after one or more batch rule selections are created.

The Batch Run Rules Status page appears. For a description of the fields on this page, see Batch Run Rules Status page (on page [364\)](#page-381-0).

4 Click the Rules link.

The Subject-Rules Status page appears. For a description of the fields on this page, see **Subject-**Rules Status page (on page [365\)](#page-382-0).

### User interface—Rules

#### <span id="page-380-0"></span>Rules page

The Rules page summarizes information about rules, enables you to navigate to detailed information about a specific rule, and to run selected rules.

#### Fields

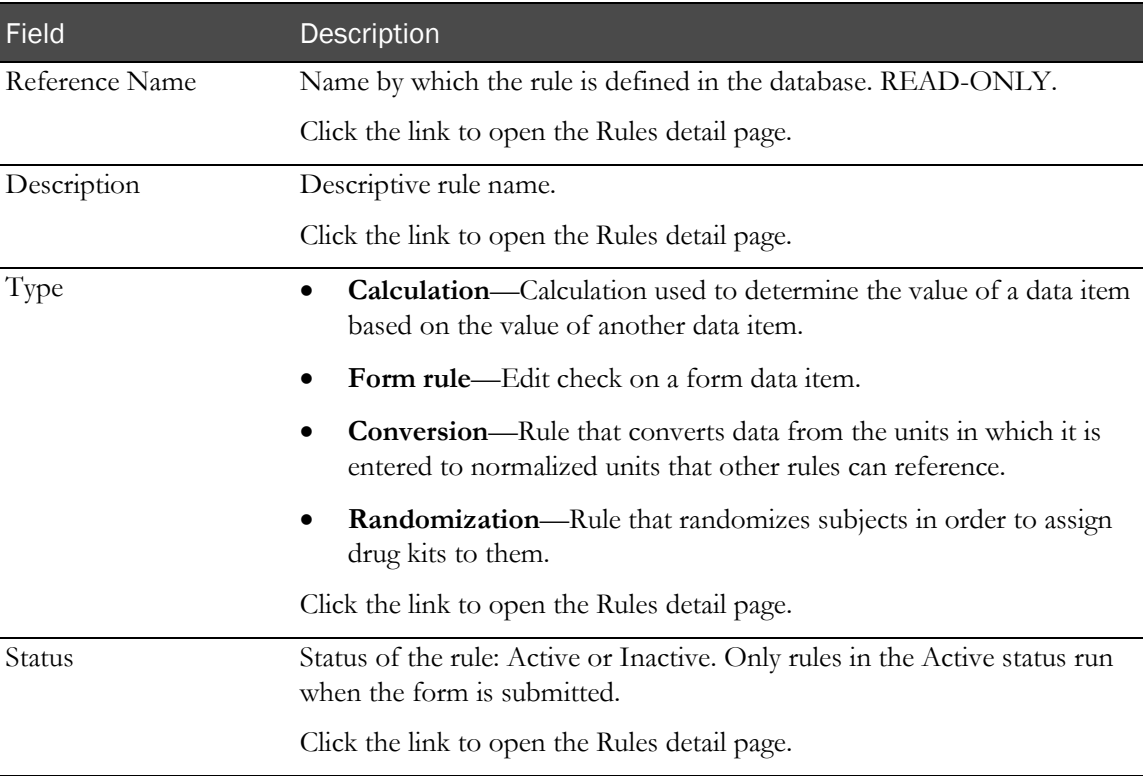

#### Buttons

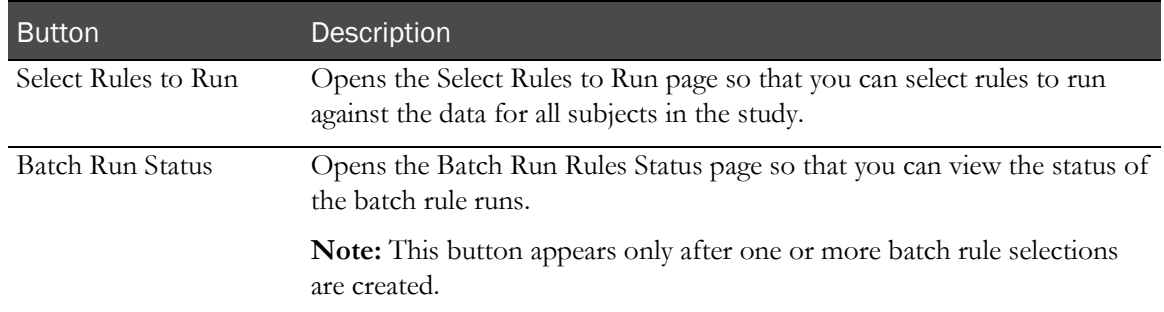

### <span id="page-381-0"></span>Batch Run Rules Status page

The Batch Run Rules Status page provides the status of the batch run rules.

#### Fields

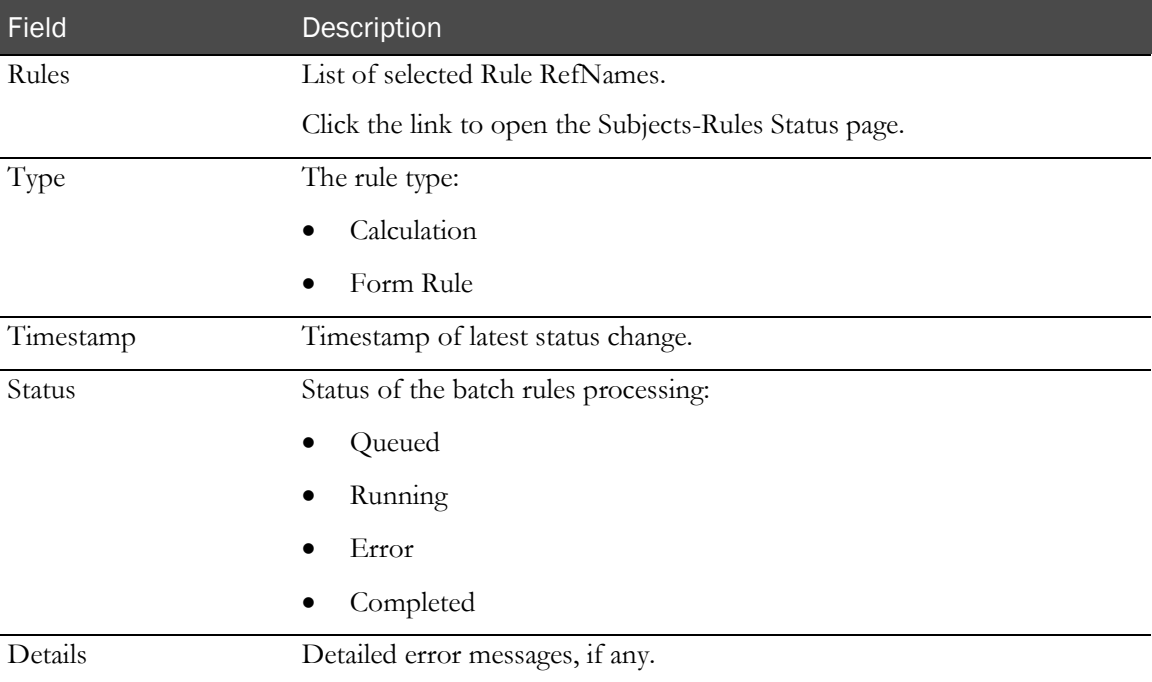

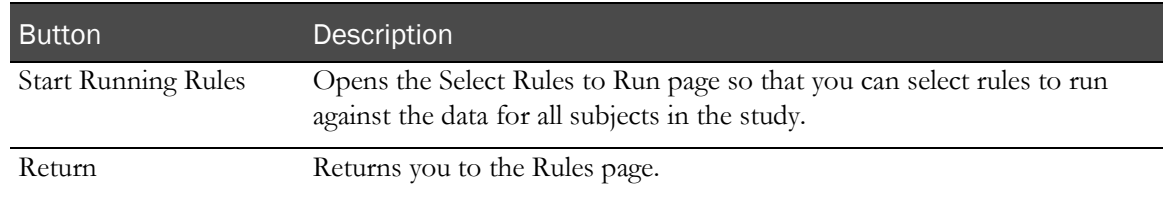

#### <span id="page-382-0"></span>Subject-Rules Status page

The Subject-Rules Status page provides the list of rules run for each subject, and the list of rule contexts run for each rule.

#### Fields

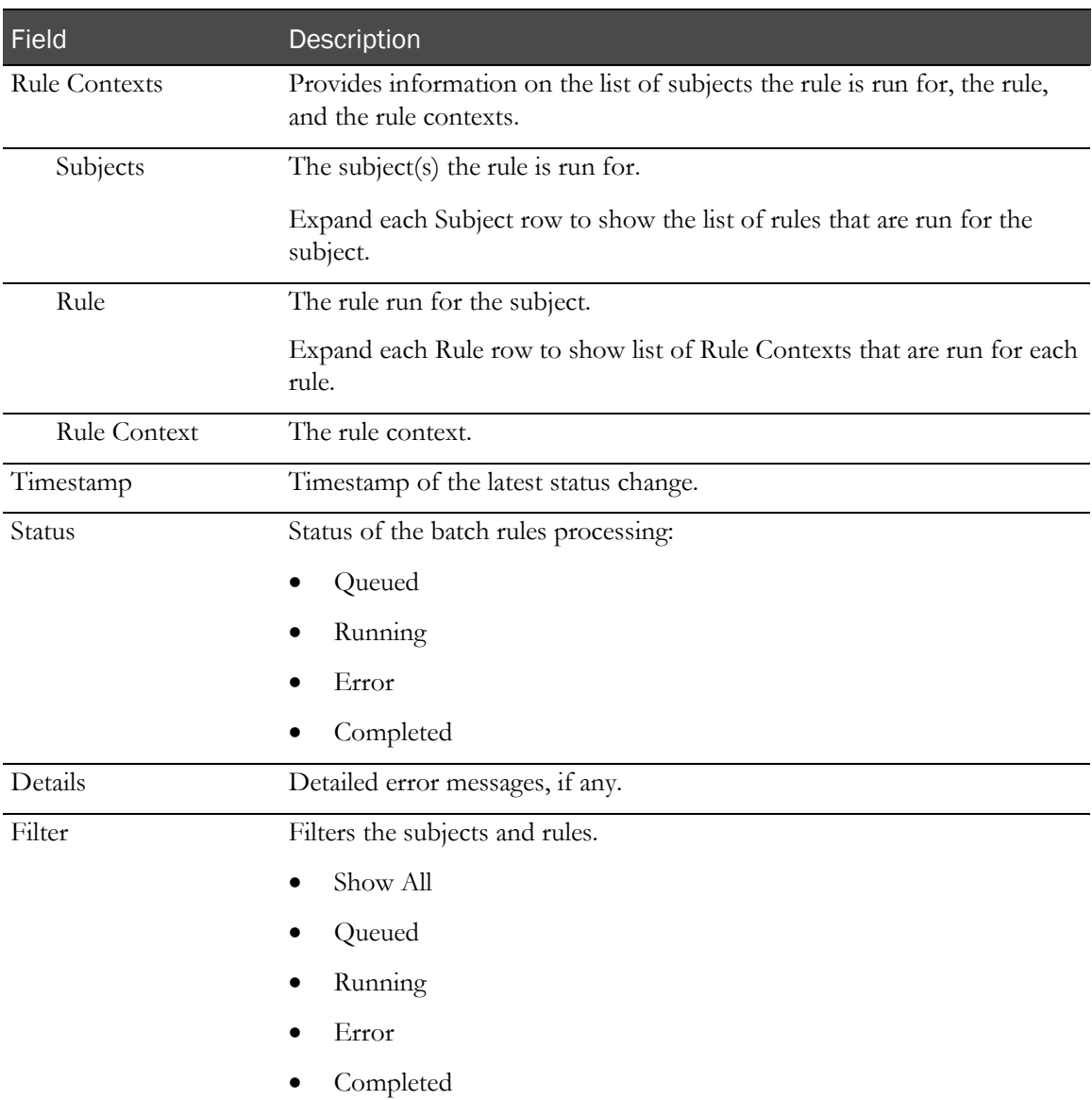

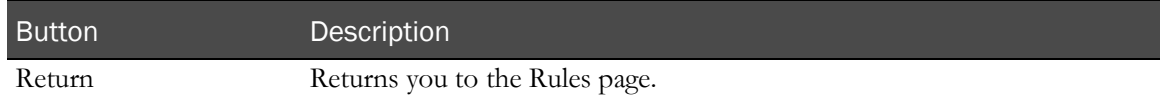

### Rules detail page

The Rules detail page enables you to view or modify the details of a selected rule. This page is divided into two panes.

- The upper pane contains items that describe the properties of the rule definition. In this pane, you can modify all items except the Type of Rule.
- The lower pane provides a view of the contexts, dependencies, and arguments associated with the rule. In this pane, all information is read-only.

#### Fields

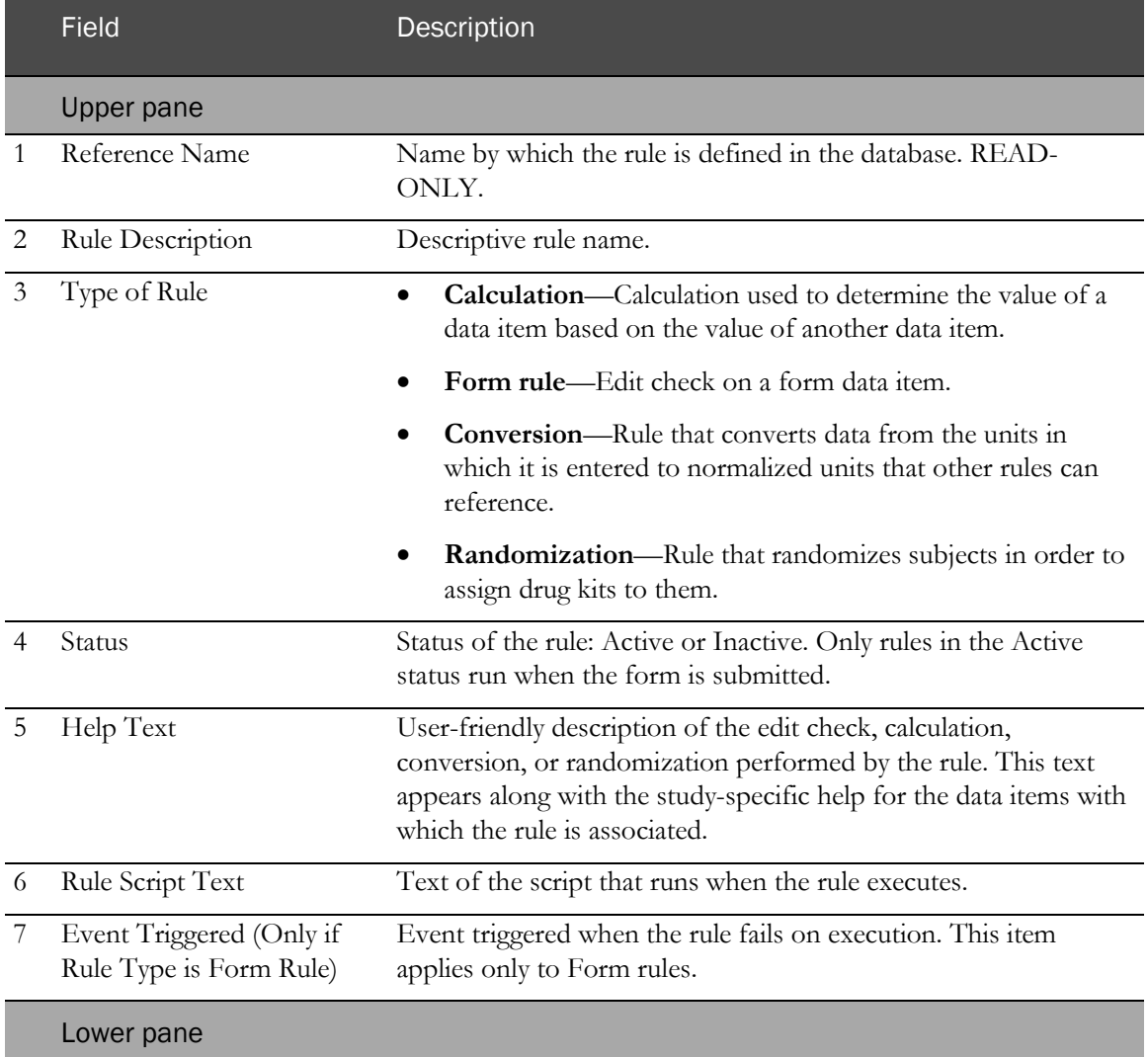

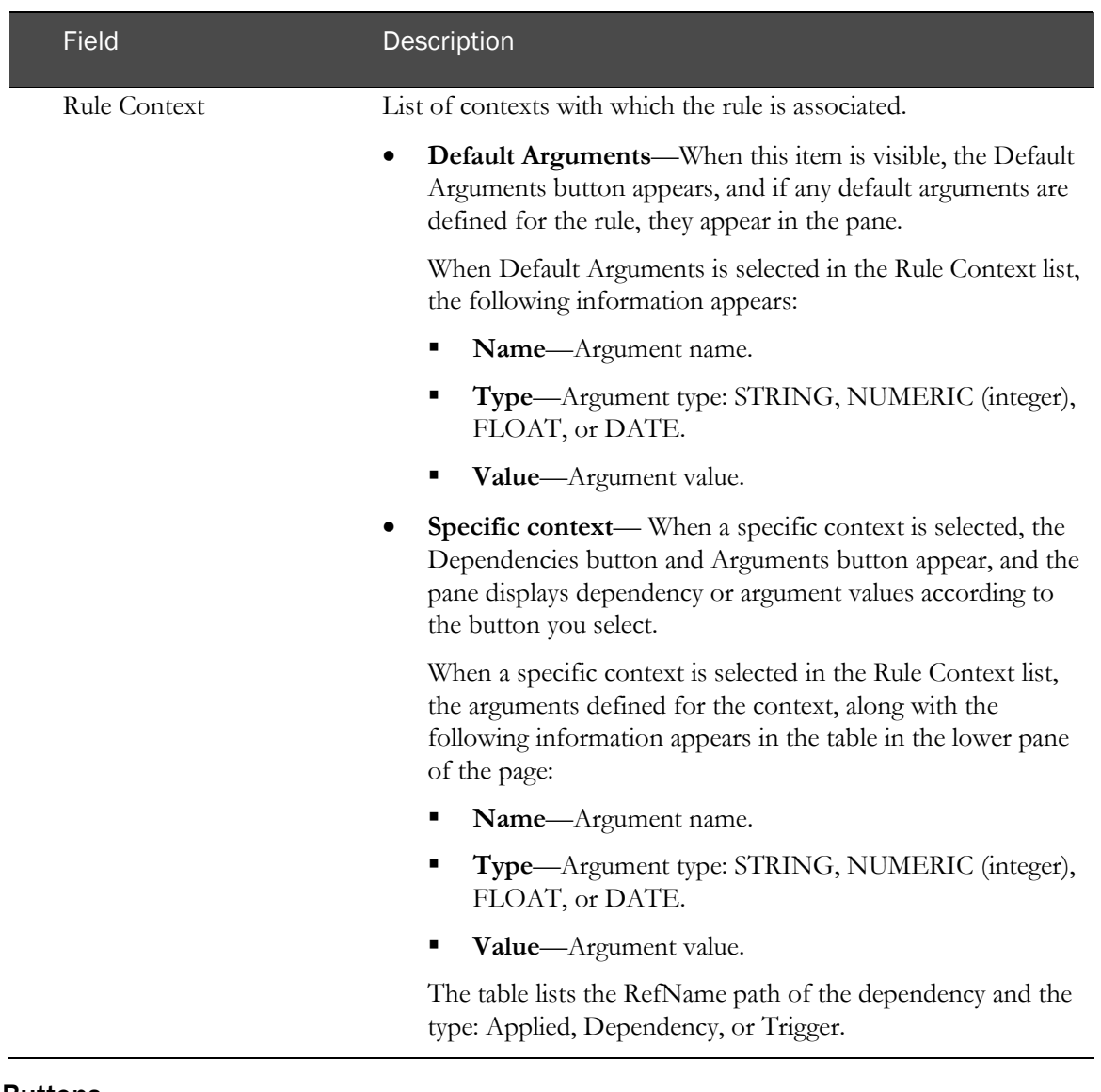

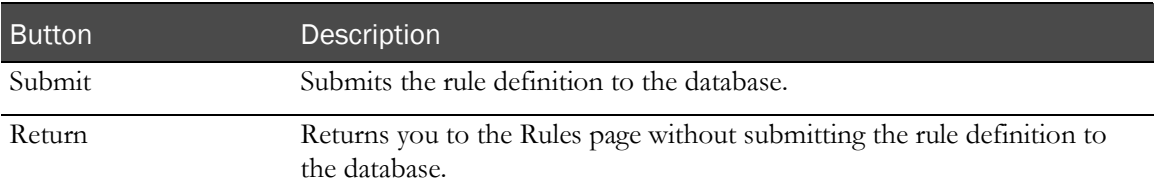

### <span id="page-385-0"></span>Select Rules to Run page

The Select Rules to Run page lists, for the rule type you select, all the rules that have been defined for the study. Use the page to select one or more rules to manually run in batch mode against the data for all subjects in the study.

Note: Only calculation and form rules can be run manually in batch mode.

#### Fields

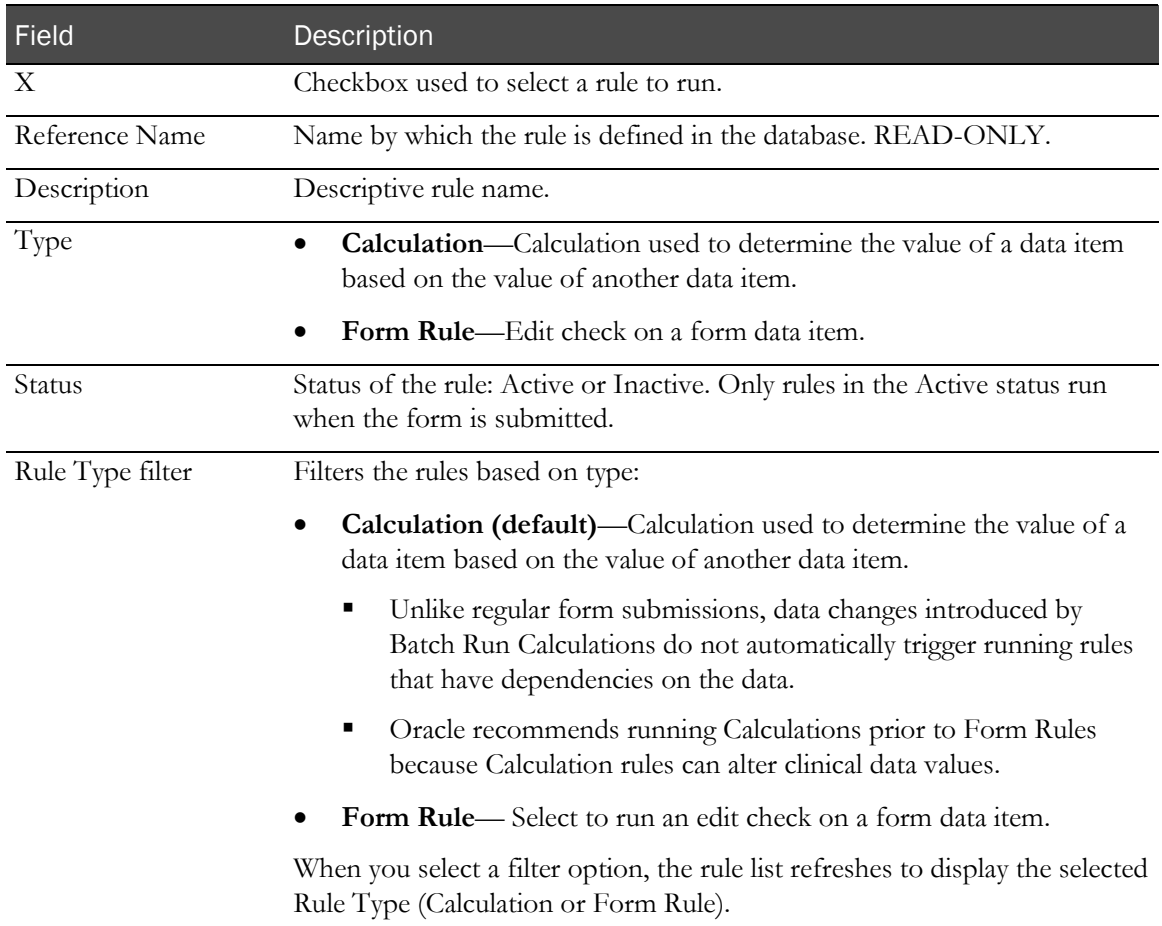

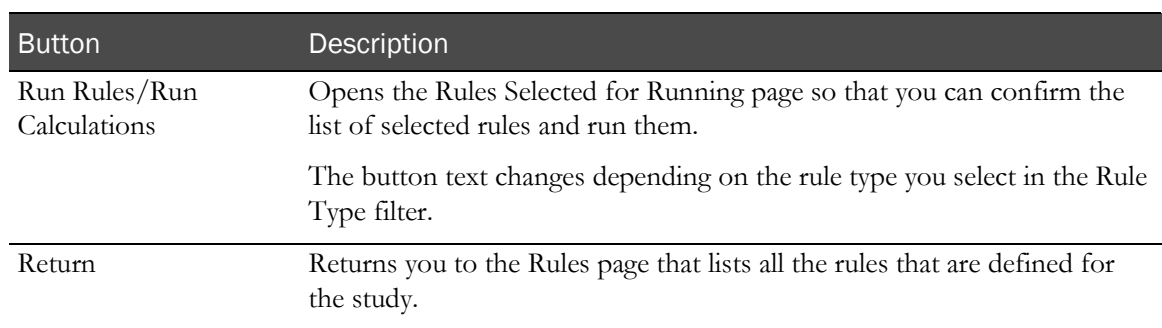

# <span id="page-386-0"></span>Rules Selected for Running page

The Rules Selected for Running page lists the rules that you have selected for running and enables you to run them.

#### Fields

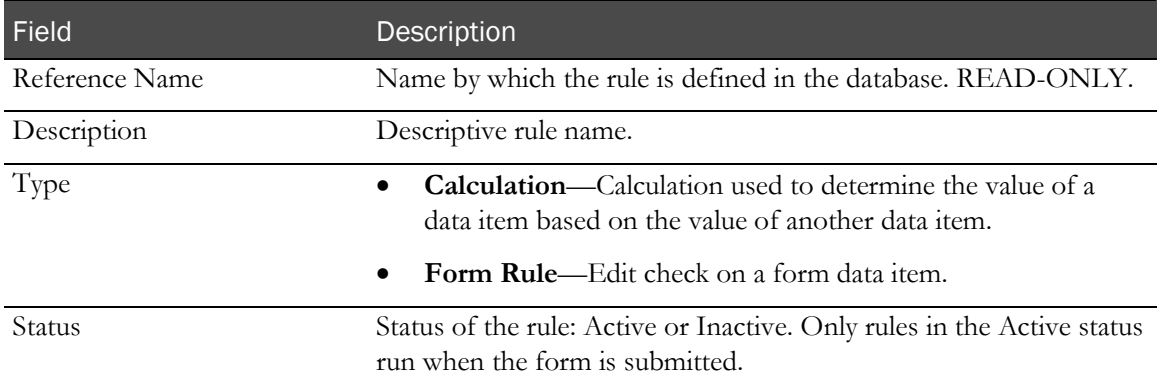

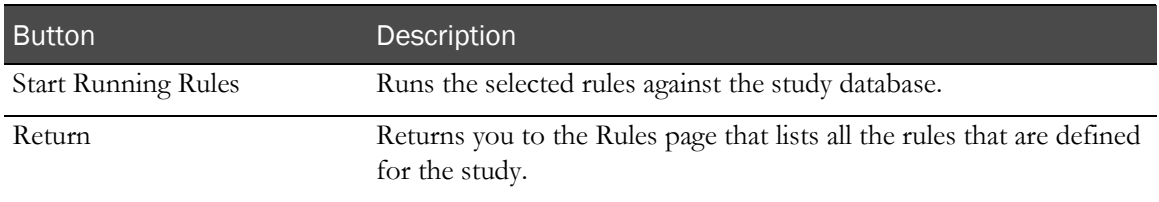

# Events

### Overview of events

Note: Events (known as *Rule Actions* in the Central Designer application) are defined in the Central Designer application as part of the study design. You can view and modify the events using the InForm user interface.

An event is a study component that specifies the action to take when a rule fails.

A rule is associated with one or more specific items on a form. When a user submits new or updated data in an item that has a rule attached, and data is present in the additional data items to which the rule refers, the rule runs.

Each rule can be associated with an event that runs based on the outcome of the rule:

- The event can generate a new query or close an answered query.
- The event can run one or more execution plans that:
	- Send e-mail.
	- Send an entry to the Windows log file.

Note: You can view and modify events through the InForm Admin user interface. To perform either task, you must have at least one rule administration right: Deactivate a Rule, Run a Rule, or Modify a Rule.

### Viewing the list of events

- 1 In the navigation toolbar, click **Admin**.
- 2 Click Events.

The Events page appears. For a description of the fields on this page, see Events page (on page [371\)](#page-388-0).

### Viewing or modifying the details for an event

- 1 In the navigation toolbar, click **Admin**.
- 2 Click Events.

The Events page appears.

3 Click the Reference Name, Query Text, or Query Initial State link for an event.

The Events detail page appears.

4 View or edit the information on the page using the descriptions in Events detail page (on page [372\)](#page-389-0).

You can modify the query text and the initial status of the query. You cannot modify the event name.

5 If you made any changes, click Submit.

### User interface—Events

#### <span id="page-388-0"></span>Events page

The Events page summarizes information about events and enables you to navigate to detailed information about a specific event.

#### Fields

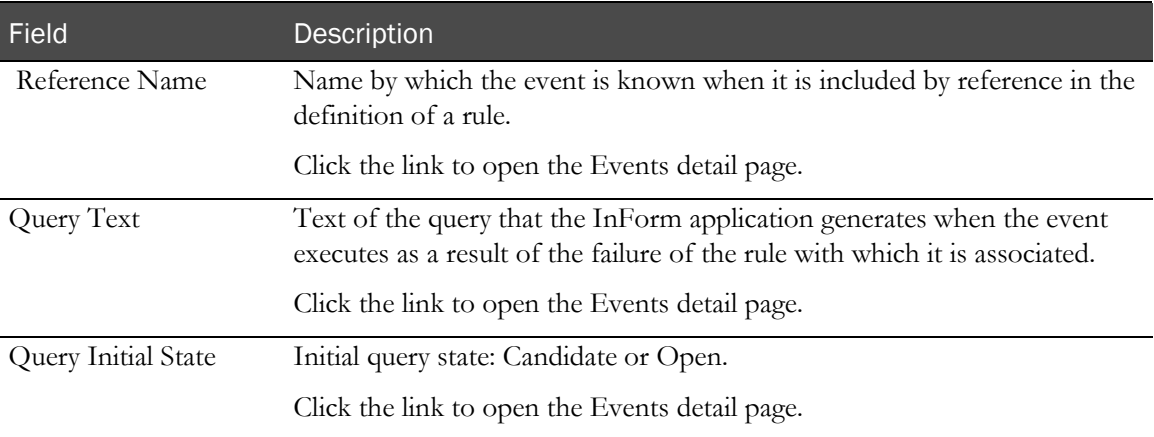

### <span id="page-389-0"></span>Events detail page

The Events detail page enables you to view or modify the details for a specific event.

#### Fields

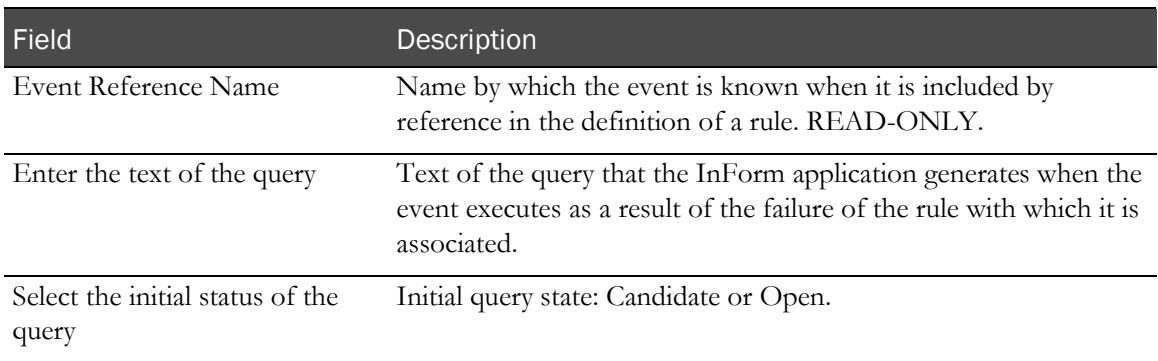

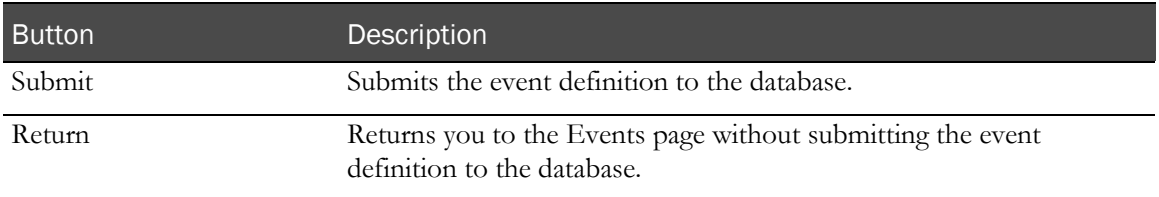

# **Sites**

### Overview of sites

Site definitions specify address and contact information about a study location. Sites are associated with specific users, and this association determines the data to which users have access. For example, a CRC who works at only one site obtains access to the data for that site by being associated with the site definition. A CRA who travels to multiple sites might be associated with multiple site definitions, and therefore obtains access to data for all of those sites.

### Viewing the list of sites

- 1 In the navigation toolbar, click **Admin**.
- 2 Click Sites.

The Sites page appears. For a description of the fields on this page, see **Sites page** (on page [375\)](#page-392-0).

### Creating a site

- 1 In the navigation toolbar, click **Admin**.
- 2 Click Sites.

The Sites page appears.

3 Click Add Site.

The Sites detail page appears.

- 4 Complete the information on the page using the descriptions in **Sites detail page** (on page [376\)](#page-393-0). The Site Name, Site Mnemonic, and Study Locale fields are required.
- 5 Click Submit.

### Viewing or modifying the members in a site (Changing site associations)

- 1 In the navigation toolbar, click **Admin**.
- 2 Click Sites.

The Sites page appears.

3 In the Users column, click Change for the site whose members you want to view or modify.

The Change Members in Site page appears.

- 4 View or edit the information on the page using the descriptions in Change Members in Site page.
	- To add a user to the site, select the user's name in the **Available users** list, and click **Add**.
		- To select more than one user at a time, hold down the **Ctrl** key while selecting each name.
		- To deselect a user while preserving the selection of other users, hold down the **Ctrl** key while clicking the name again.
	- To remove a user from the group, select the user's name in the Users at site: [Site name] list, and click the Remove.
		- To select more than one user at a time, hold down the **Ctrl** key while selecting each name.
		- To deselect a user while preserving the selection of other users, hold down the **Ctrl** key while clicking the name again.
- 5 If you made any changes, click **Submit**.

### Viewing the list of subjects at a site

- 1 In the navigation toolbar, click **Admin**.
- 2 Click Sites.

The Sites page appears.

3 Locate the site where the subject is currently enrolled, and in the **Subjects** column, click List or Transfer.

The name of the link depends on your rights; Transfer appears only when you have the Subject Transfer right.

The Subject List for Site page appears. For a description of the fields on this page, see **Subject** List for Site page (on page [400\)](#page-417-0).

For more information on transferring subjects, see Transferring a subject to a different site (on page [396\)](#page-413-0).

4 Optionally, in the **Audit Trail** column, click the **Audit trail** icon  $\left(\frac{100}{100}\right)$  to view the audit trail for the subject.

The Site Audit Trail By Subject page appears. For a description of the fields on this page, see Site Audit Trail By Subject page (on page [403\)](#page-420-0).

## Viewing or modifying site information

- 1 In the navigation toolbar, click **Admin**.
- 2 Click Sites.

The Sites page appears.

3 Click the Site Name or Site Abbrv link.

The Sites detail page appears.

4 View or edit the information on the page using the descriptions in **Sites detail page** (on page [376\)](#page-393-0).

### User interface—Sites

#### <span id="page-392-0"></span>Sites page

The Sites page summarizes information about sites and enables you to navigate to detailed information about a specific site and to add a site.

#### Fields

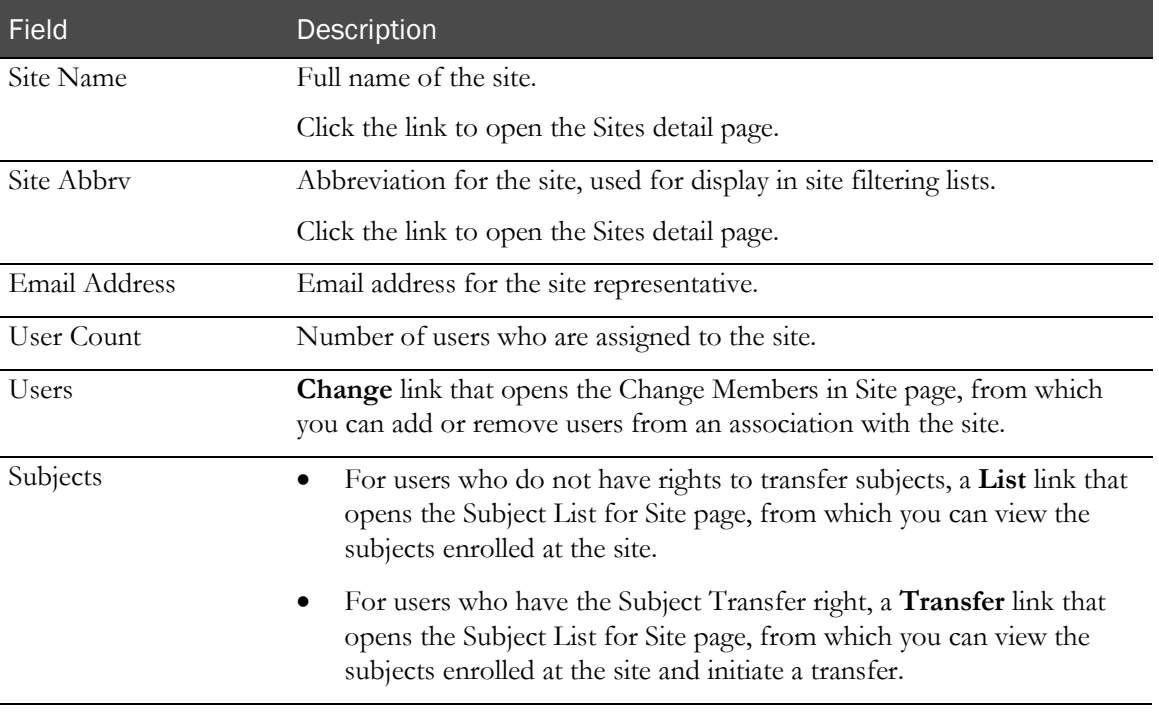

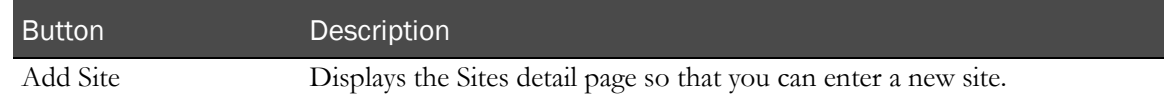

### <span id="page-393-0"></span>Sites detail page

The Sites detail page enables you to add, modify, or view information for a selected site.

#### Fields

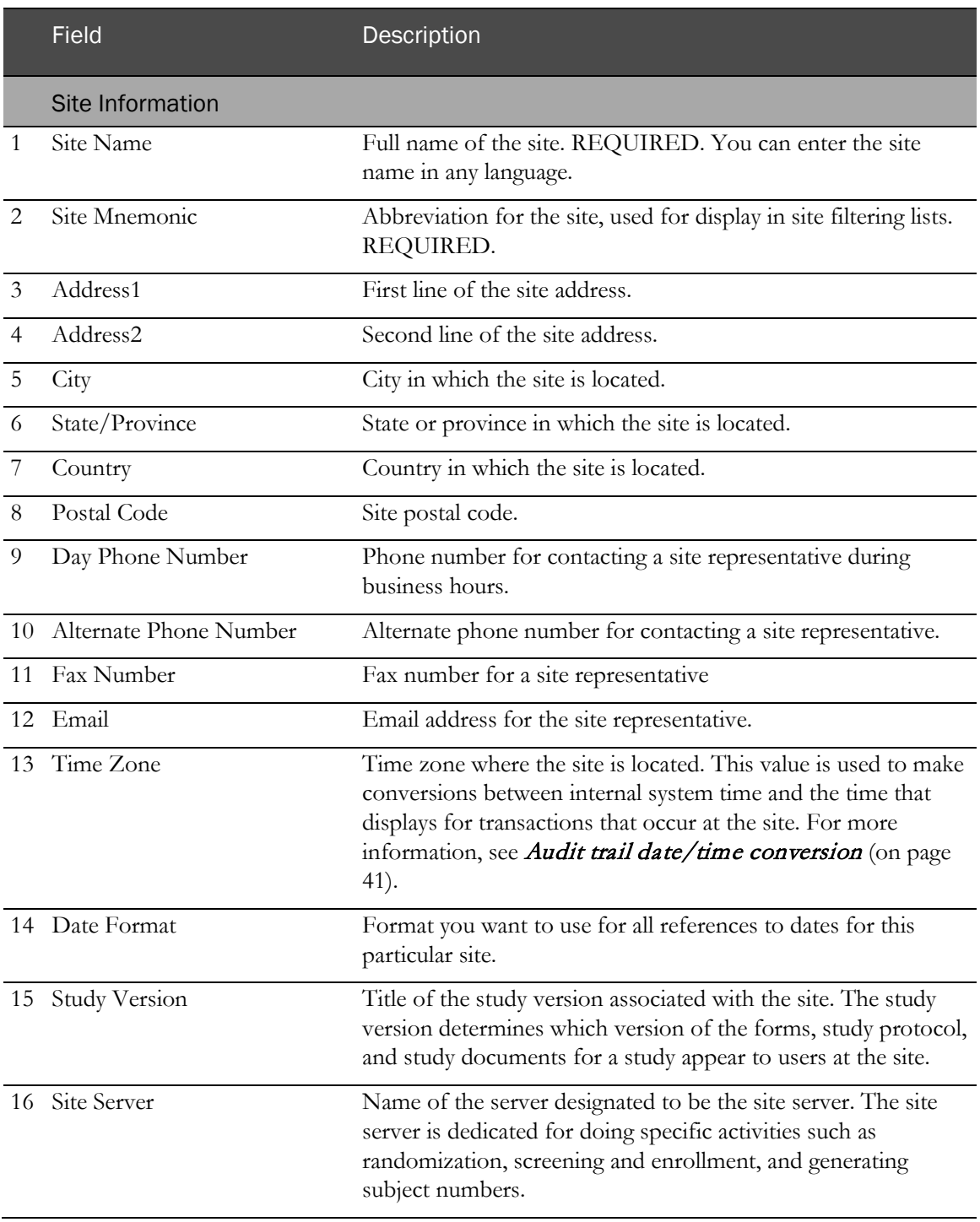

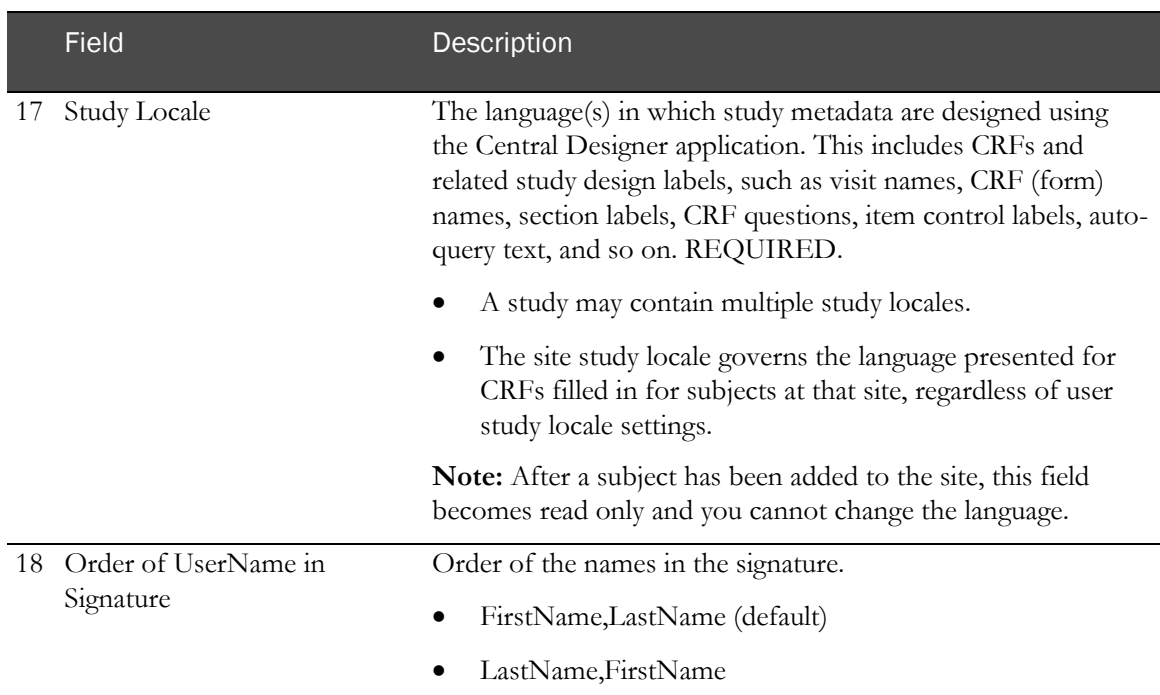

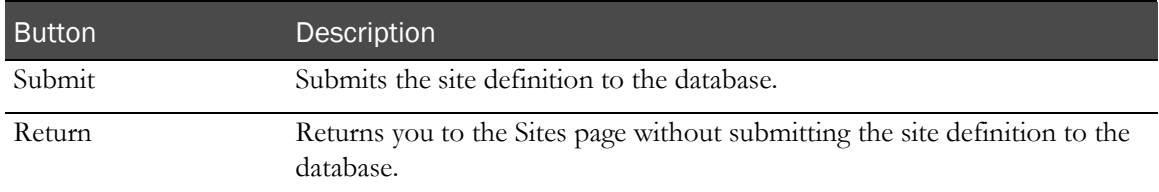

### Change Members in Site page

The Change Members in Site page allows you to assign users to, or remove users from, a selected site. Site members are users authorized to handle site data.

#### Fields

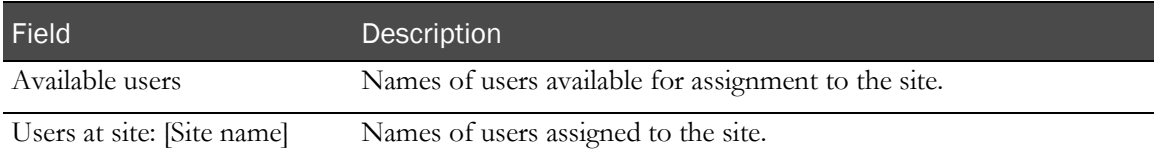

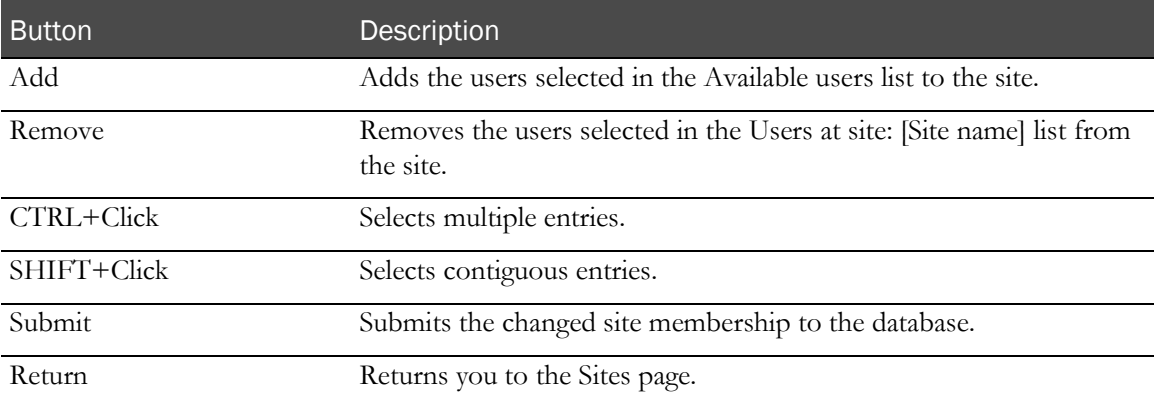
# Users

# Overview of users

A user, or user account, identifies who can access an InForm study. Users are associated with sites, rights groups, and other groups (query, signature, and reporting).

Each user can be associated to multiple sites and reporting groups, but to only one rights group, one query group, and one signature group.

To enable a user to use the InForm application, an administrative user must perform the following tasks.

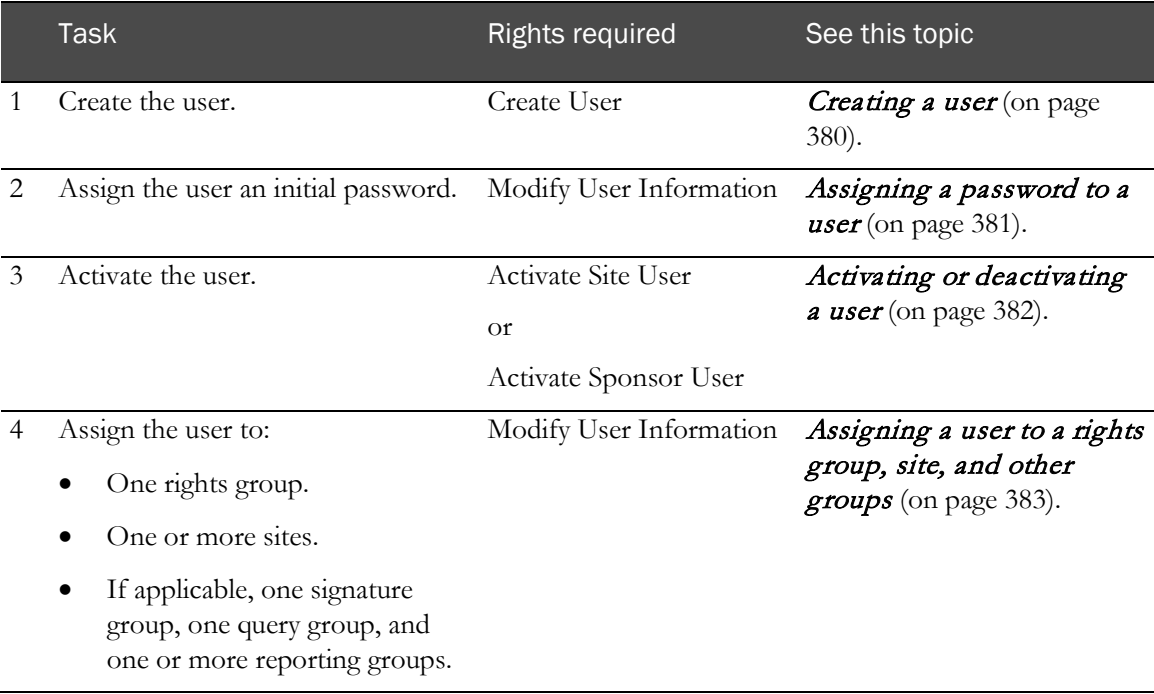

# Viewing the list of users

- 1 In the navigation toolbar, click **Admin**.
- 2 Click Users.

The Users page appears. For a description of the fields on this page, see Users page (on page [385\)](#page-402-0).

# <span id="page-397-0"></span>Creating a user

User definitions specify name, address, and contact information for an InForm user, as well as:

• The name of an image file that displays a picture when the user logs in to the InForm application.

Note: You must use XML to associate an image with a user.

Note: If you specify a user image, it overrides the study logo.

- The default Home page URL.
- The initial status, Active or Inactive.

To create a user:

- 1 In the navigation toolbar, click **Admin**.
- 2 Click Users.

The Users page appears.

3 Click Add User.

The User details page appears. The Details tab is selected.

- 4 Complete the information on the page using the descriptions in User details page (on page [387\)](#page-404-0).
	- The User Name, Product Locale, and Preferred Study Locale fields are required.
	- The User Type field is set to Site User, by default. You must change this to Sponsor User, if applicable.
	- The User must change password field at next logon field is set to Yes, by default. You must change this to No, if applicable.
- 5 Click Submit.
	- The InForm application creates the user.
	- The user is in the Inactive state, by default.
	- The User Active checkbox becomes active.
	- The Change Password button appears at the bottom of the page.

Note: If you intend to assign a password to the user immediately, leave the status Inactive; you can only create a password for an inactive user. For more information, see Assigning a password to a user (on page [381\)](#page-398-0).

6 To make the user active, select the **User Active** checkbox.

The Change Password button no longer appears on the page.

Note: To activate a user you need the Activate Site User or Activate Sponsor User right. To keep the user inactive, leave the User Active checkbox deselected.

7 Click Submit.

# <span id="page-398-0"></span>Assigning a password to a user

After a user is created, the **Change Password** button is available on the User page, and you can assign the user an initial password. After the user logs in for the first time, the user is required to change this initial password.

- 1 In the navigation toolbar, click **Admin**.
- 2 Click Users.

The Users page appears.

3 Click the Last Name, First Name, or Account Name link for a user.

The User details page appears.

4 Make sure that the User Active checkbox is not selected (the user is in an inactive state).

The Change Password button appears at the bottom of the page.

5 Click Change Password.

The Change Password page appears. For a description of the fields on this page, see *Change* Password page—For administrators (on page [390\)](#page-407-0).

6 In the New password field, type a password for the user.

Passwords should have a minimum of 8 characters. For security reasons, Oracle recommends using a combination of letters, numbers, and non-alphanumeric characters. Passwords are casesensitive.

For more information, see Guidelines for choosing a password (on page [85\)](#page-102-0).

- 7 In the Confirm new password field, retype the password.
- 8 Click Submit.

# <span id="page-399-0"></span>Activating or deactivating a user

For a user to perform any InForm activities, the user must be in the active state. When an Inactive user attempts to log in to the InForm application, the system displays a message indicating that the user is not active and blocks access to the study.

You can activate or deactivate a user from the:

List of users.

For more information, see *Activating or deactivating a user—From the Users page* (on page [382\)](#page-399-1).

• User details page for a specific user.

For more information, see Activating or deactivating a user—From the Users details page (on page [382\)](#page-399-2).

#### <span id="page-399-1"></span>Activating or deactivating a user—From the Users page

- 1 In the navigation toolbar, click **Admin**.
- 2 Click Users.

The Users page appears.

- 3 Select the checkbox next to each user you want to activate or deactivate.
- 4 Do one of the following:
	- To activate the selected user(s), click **Activate**.
	- To deactivate the selected user(s), click **Deactivate**.

Note: Inactive users are not deleted from the database.

#### <span id="page-399-2"></span>Activating or deactivating a user—From the User details page

- 1 In the navigation toolbar, click **Admin**.
- 2 Click Users.
- 3 Click the Last Name, First Name, or Account Name link for a user.

The User details page appears.

- 4 Do one of the following:
	- To activate an inactive user, select User Active.
	- To deactivate an active user, deselect User Active.

Note: Inactive users are not deleted from the database.

5 Click Submit.

# <span id="page-400-0"></span>Assigning or modifying a user association to a rights group, site, and other

# groups

After a user is created, you can assign rights to the user by associating the user with a rights group. You can also assign the user to sites and other groups (signature, query, and reporting groups). Before you start, make sure that the groups and sites are set up. For more information, see *Creating* a rights group and assigning its rights (on pag[e 335\)](#page-352-0), Creating a group or item group (on page [343\)](#page-360-0), and *Creating a site* (on page [373\)](#page-390-0).

- 1 In the navigation toolbar, click **Admin**.
- 2 Click Users.

The Users page appears.

3 Click the Last Name, First Name, or Account Name link for a user.

The User details page appears. The Details tab is selected. For a description of the fields on this page, see *User details page* (on page [387\)](#page-404-0).

- 4 Click the Group tab.
- 5 In the **Rights Group** field, select the rights group to which you want to assign the user.

A user can be a member of only one rights group.

Alternatively, to remove a user from a rights group, you can modify the users in a rights group. For more information, see Viewing or modifying the users in a rights group (on page [336\)](#page-353-0).

6 In the User Site Association field, select the sites to which you want the user to have access.

A user can be associated with multiple sites; users have access only to the data for the sites with which they are associated.

To select more than one site, hold down the Ctrl key while selecting each site.

- 7 Assign the user to other groups, if applicable.
	- a In the Signature Group Association field, select a signature group.
	- b In the **Query Group Association** field, select a query group.
	- c In the Reporting field, select a reporting group.
- 8 Click Submit.

# Viewing or modifying the details for a user

- 1 In the navigation toolbar, click **Admin**.
- 2 Click Users.

The Users page appears.

3 Click the Last Name, First Name, or Account Name link for a user.

The User details page appears.

- 4 View or edit the information on the page using the descriptions in User details page (on page [387\)](#page-404-0).
- 5 If you made any changes, click **Submit**.

# Terminating or reinstating a user

Terminating users is similar to deleting them, except that terminated users remain in the database and can be reinstated to inactive status, from which they can subsequently be reactivated. For a user to perform any InForm application activities, the user must be in the active state.

When a terminated user attempts to log in to the InForm application, the system displays a message indicating that the user is not active and blocks access to the study. Additionally, users in the terminated state do not appear on the Users page unless the administrator has the right to reinstate terminated users.

- 1 In the navigation toolbar, click **Admin**.
- 2 Click Users.

The Users page appears.

- 3 Select one or more users.
- 4 Do one of the following:
	- a To terminate the selected user(s), click Terminate.
	- b To reinstate selected terminated user(s), click **Reinstate**.

# User interface—Users

# <span id="page-402-0"></span>Users page

The Users page summarizes information about the InForm users and enables you to navigate to detailed information about a specific user, and provides access to user administration activities such as adding or modifying a user or assigning the user to a rights group, site, or group.

#### Fields

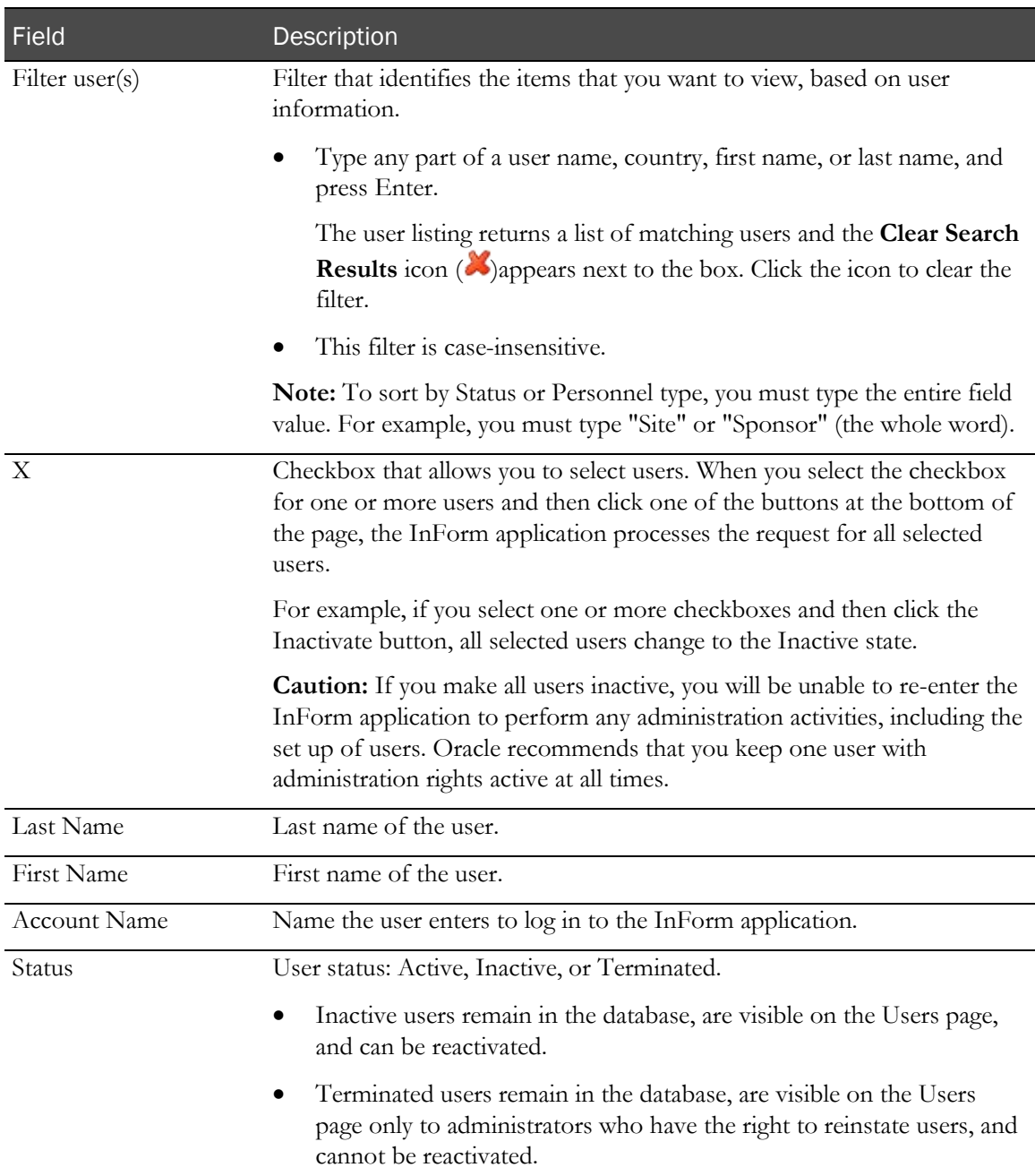

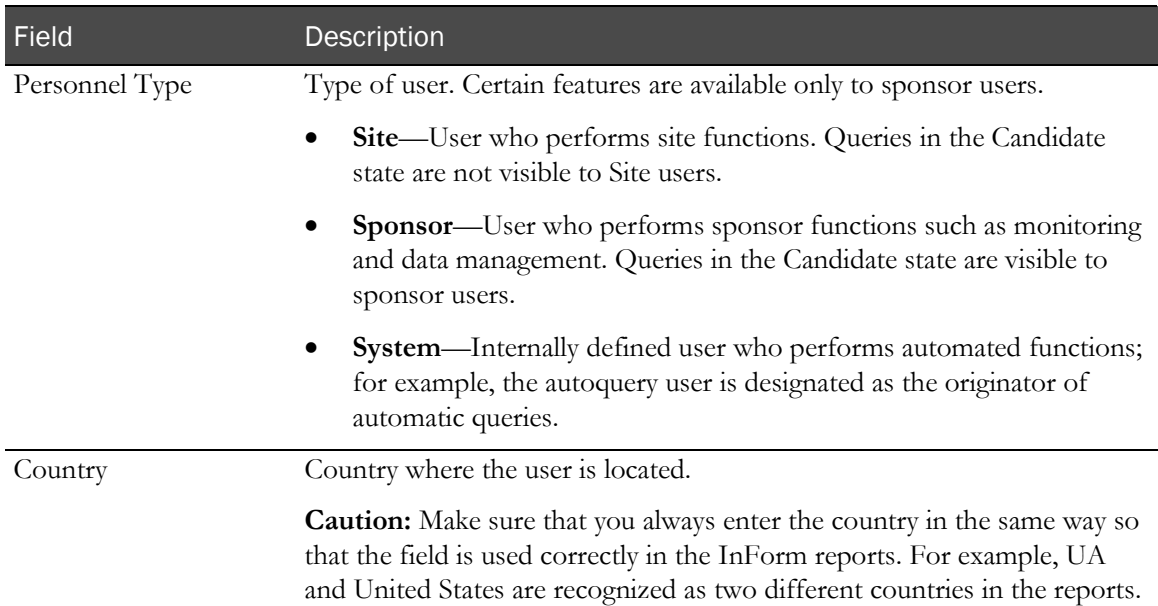

#### **Buttons**

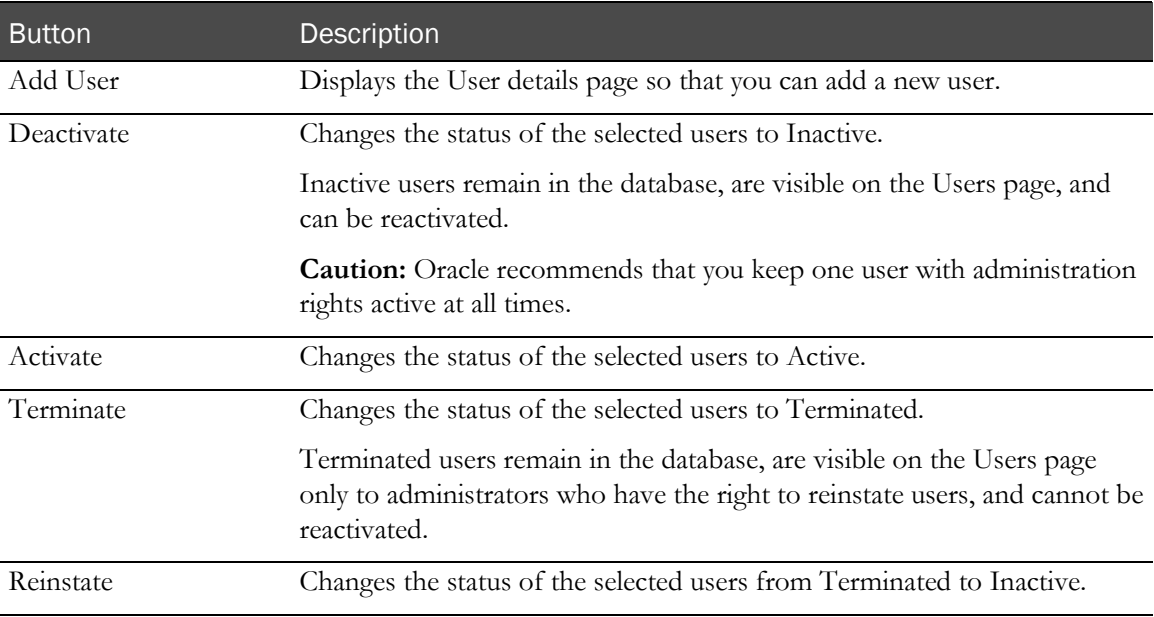

# <span id="page-404-0"></span>User details page

The User details page allows you to add, modify, or review details about a specific InForm user.

# Fields—Details tab

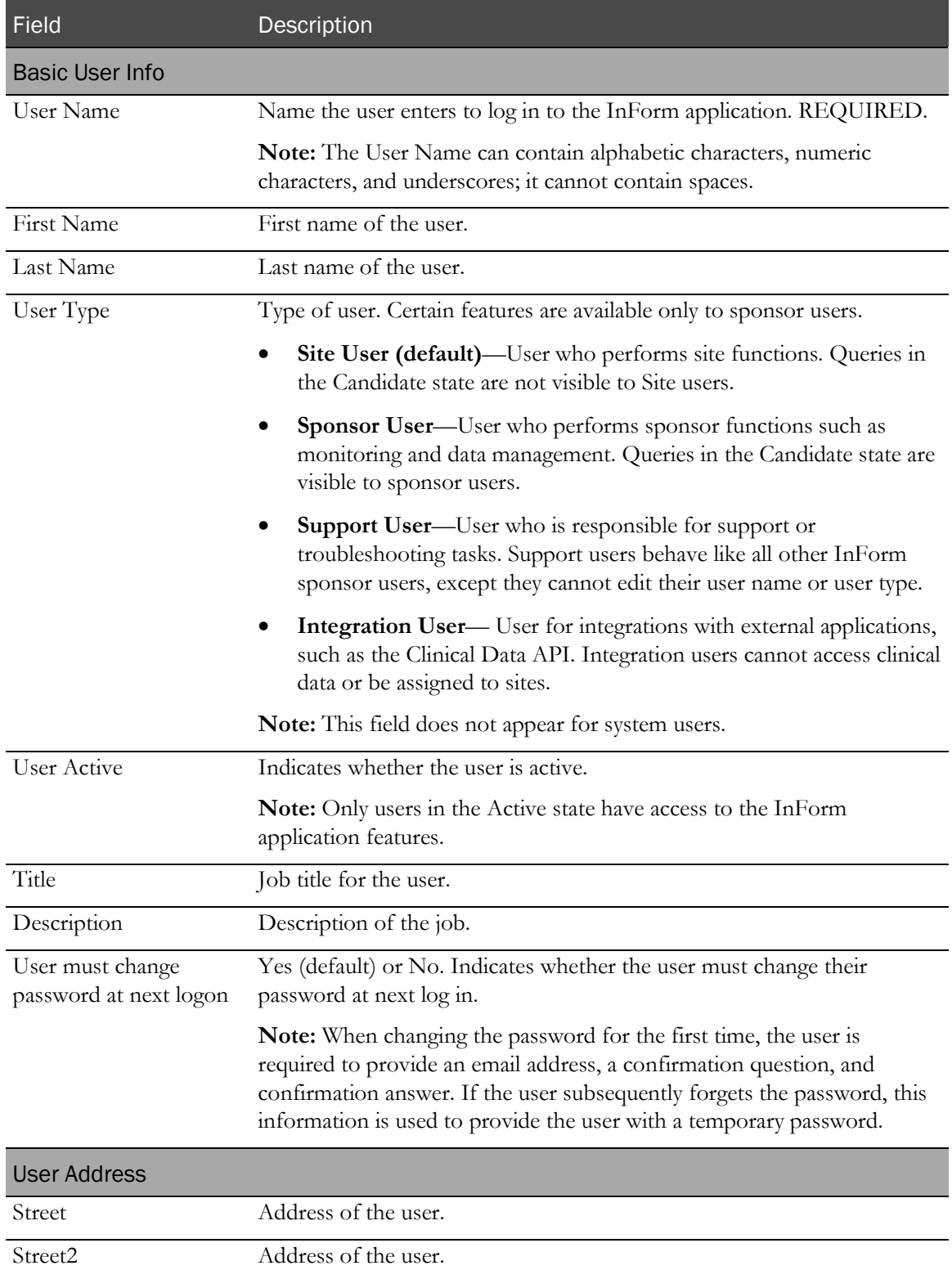

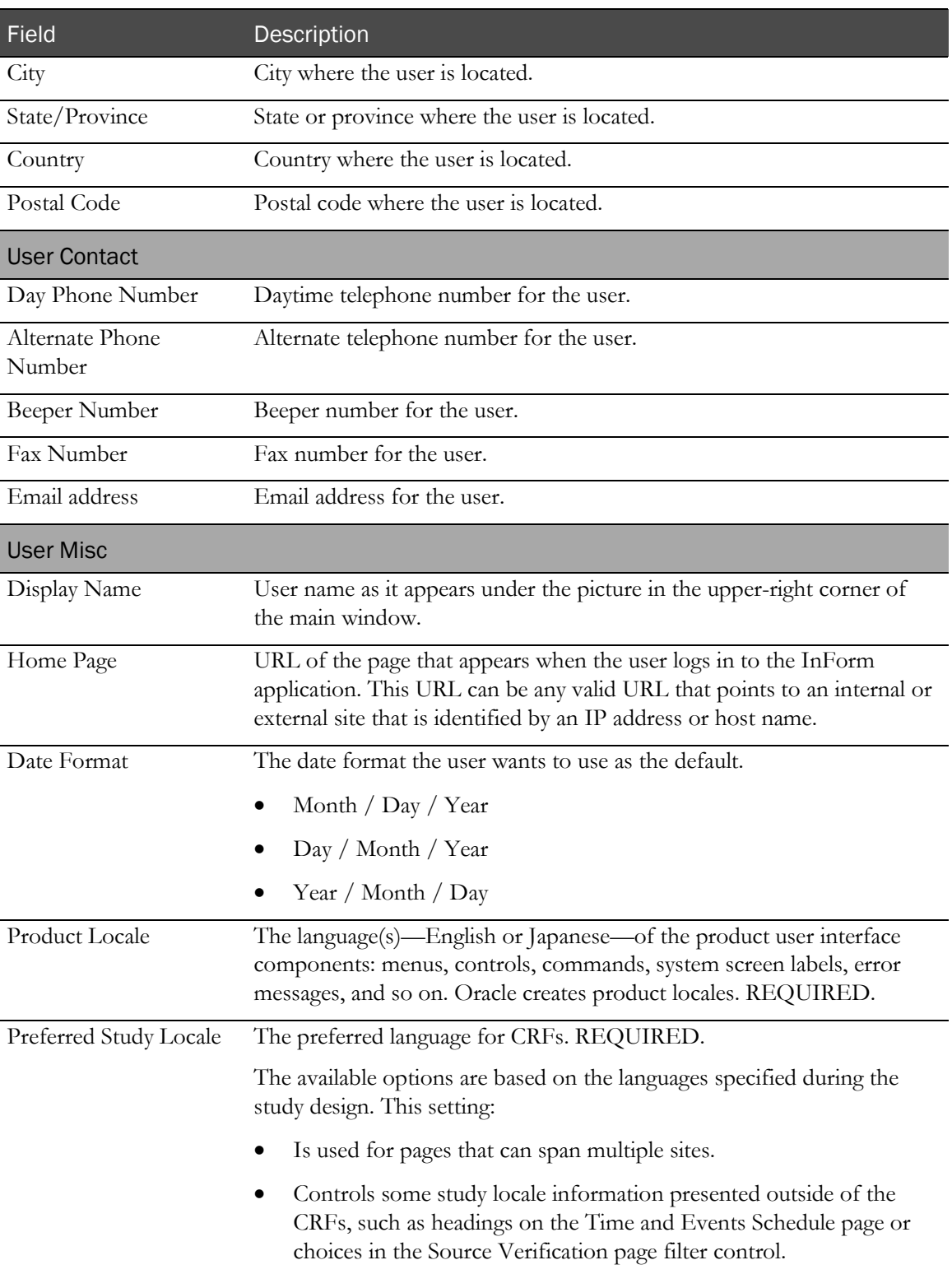

# Fields—Group tab

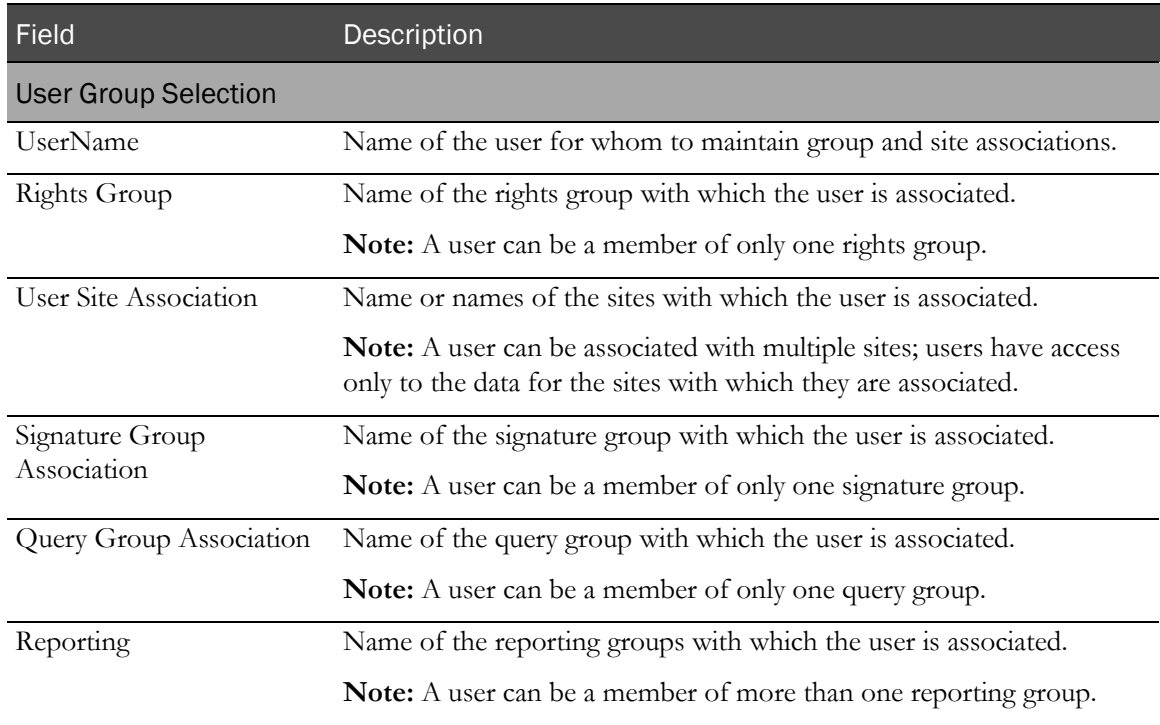

### **Buttons**

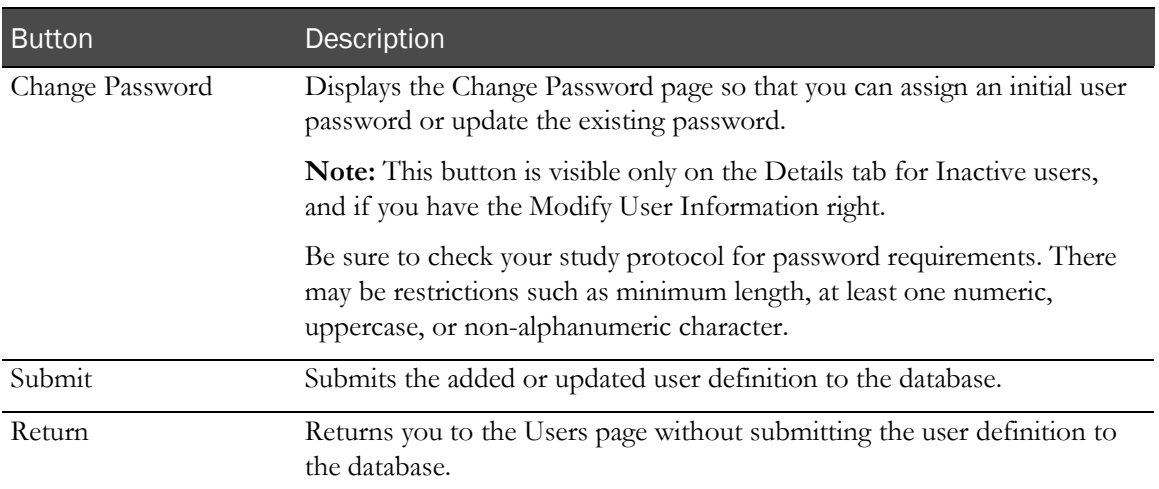

#### <span id="page-407-0"></span>Change Password page—For administrators

The Change Password page enables you to create or change the password for an InForm user. An administrator must create a password for a new user. Users can change their passwords at any time, and must change their passwords when the password expiration period, if enabled, is reached.

Note: The information in the Password Recovery Information section is populated with the information a user enters on the Change Expired Password page or on the user version of the Change Password page. The section is active only when a user changes their own password. For more information, see *Change Expired Password page* (on page [94\)](#page-111-0) and *Change Password page* For InForm users (on pag[e 95\)](#page-112-0).

#### Fields

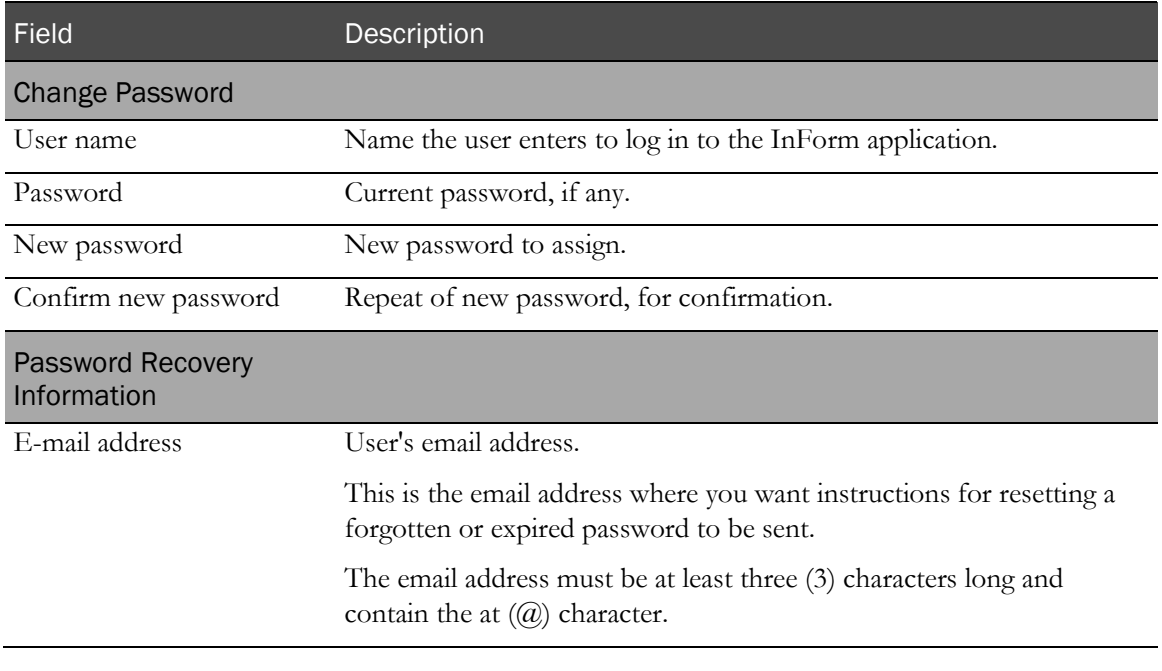

#### **Buttons**

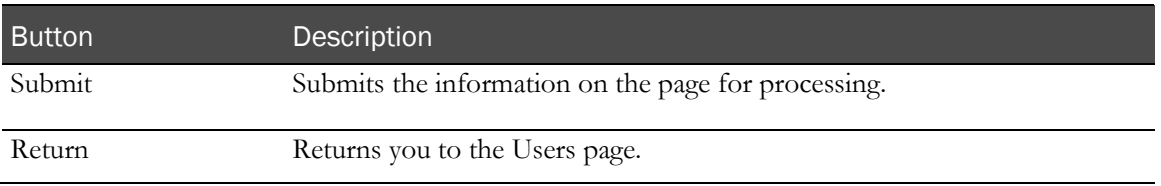

# Subject transfers

# Overview of subject transfers

The InForm subject record transfer feature allows you to transfer subject information from one site to another.

You can transfer subjects one at a time using the InForm user interface, or you can transfer subjects in bulk using the InForm Data Import utility. For more information, see the *Utilities Guide*.

Use the InForm user interface to transfer subjects who meet any of the following criteria:

- Change permanent address before completing the study.
- Have multiple residences throughout the course of the study.
- Were initially assigned to the wrong site or to an investigator who is no longer with the study.

Use the InForm Data Import utility to transfer several subjects from one site to another. For example, you might need to do a bulk transfer if a site is closed down within the course of a study.

Whether you transfer subjects individually, or in bulk, keep in mind that:

• The InForm application allows you to transfer subjects from one site to another only if the study version at the destination site is the same or greater than the study version at the current site.

Note: To see what study version is in effect for a site, display its detail page. For more information, see *Viewing or modifying site information* (on pag[e 375\)](#page-392-0).

• You can transfer only subjects who are fully enrolled; you cannot transfer a subject who is screened but not enrolled, or a subject who has failed enrollment.

#### Who can transfer subjects?

To be able to transfer subjects from one site to another, users must be:

- Assigned to an InForm rights group with the right to transfer subject records.
- Associated with both the originating and destination sites.

# Audit history and subject record transfer archive

When you initiate a subject record transfer, the InForm application automatically creates a:

• **Subject transfer audit history**—Shows the date and time of the transfer, the originating and destination site, the destination site time zone, the user who performed the transfer, and the reason for the transfer.

Users who are authorized to transfer subjects or to manage site information can view the audit trail for transferred subjects. For more information, see Viewing the audit trail for a transferred subject (on page [399\)](#page-416-0).

• **Subject transfer archive**—An XML archive of the subject history up to and including the subject record transfer. You can use the subject archive for submission to regulatory authorities or for a site audit.

Users with access to the Case Report Books page can view a list of the subjects who have been moved to or from the current site, and can view the archives. For more information, see Viewing a subject transfer archive (on page [280\)](#page-297-0).

# Contents of a subject transfer archive

Each CRF page in a subject archive can contain the following data:

- Form and item comments.
- Signature history.
- Item audit trail.

The CRF page includes links to the following types of detailed information:

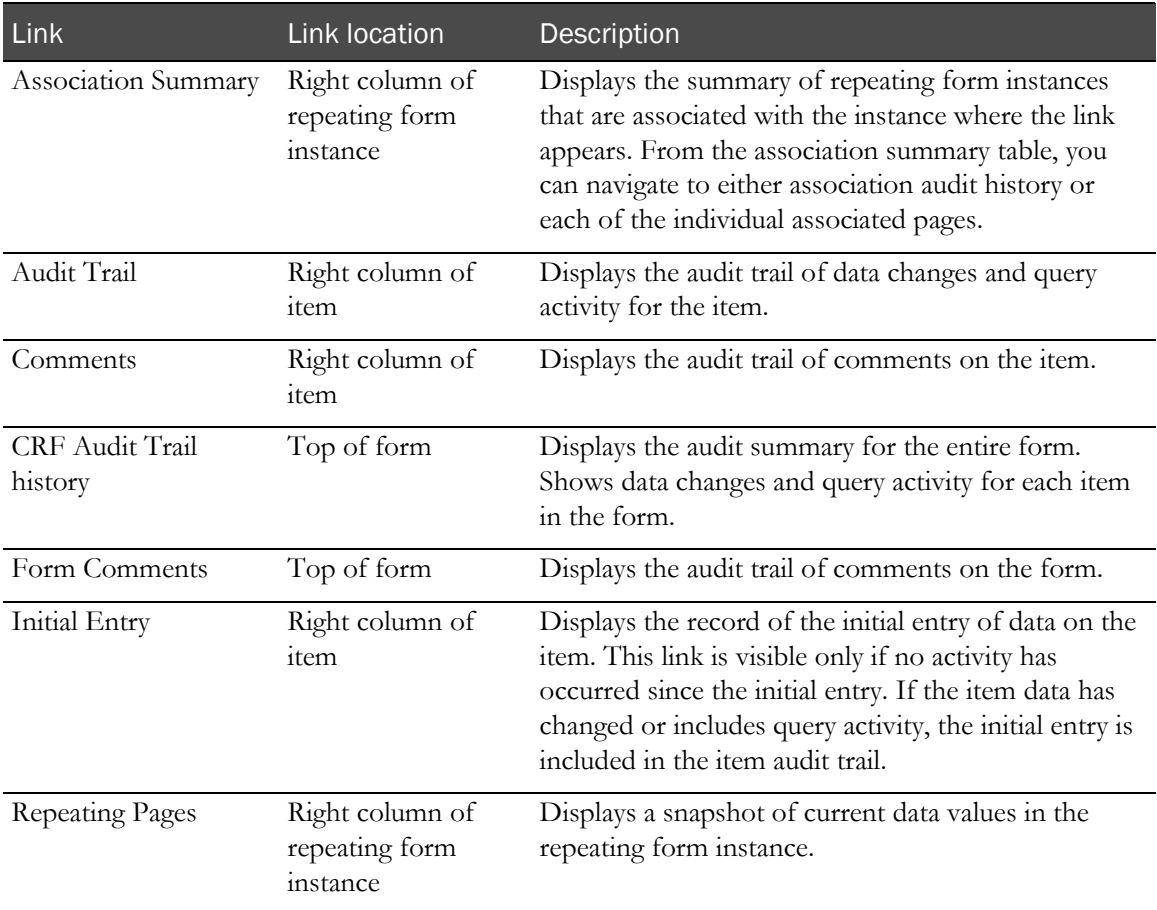

#### Deleted items

Within the InForm application, deleted items appear crossed out. If you create an archive for a form that contains a deleted item, the item appears with the word **DELETED** in bold above it.

#### Repeating forms

The InForm application displays repeating forms individually and in summary form. The summary page shows only the data for the first key items in a single table. The details for each form appear in subsequent tables. For example, for the Adverse Events section, a summarized version of the form appears first, with a list of all the adverse events. The details for each instance follow the list.

# Subject record transfer flow

The following table shows the transfer of subject XYZ from:

- Site A to Site B
- Site B to Site C
- Site C back to site A

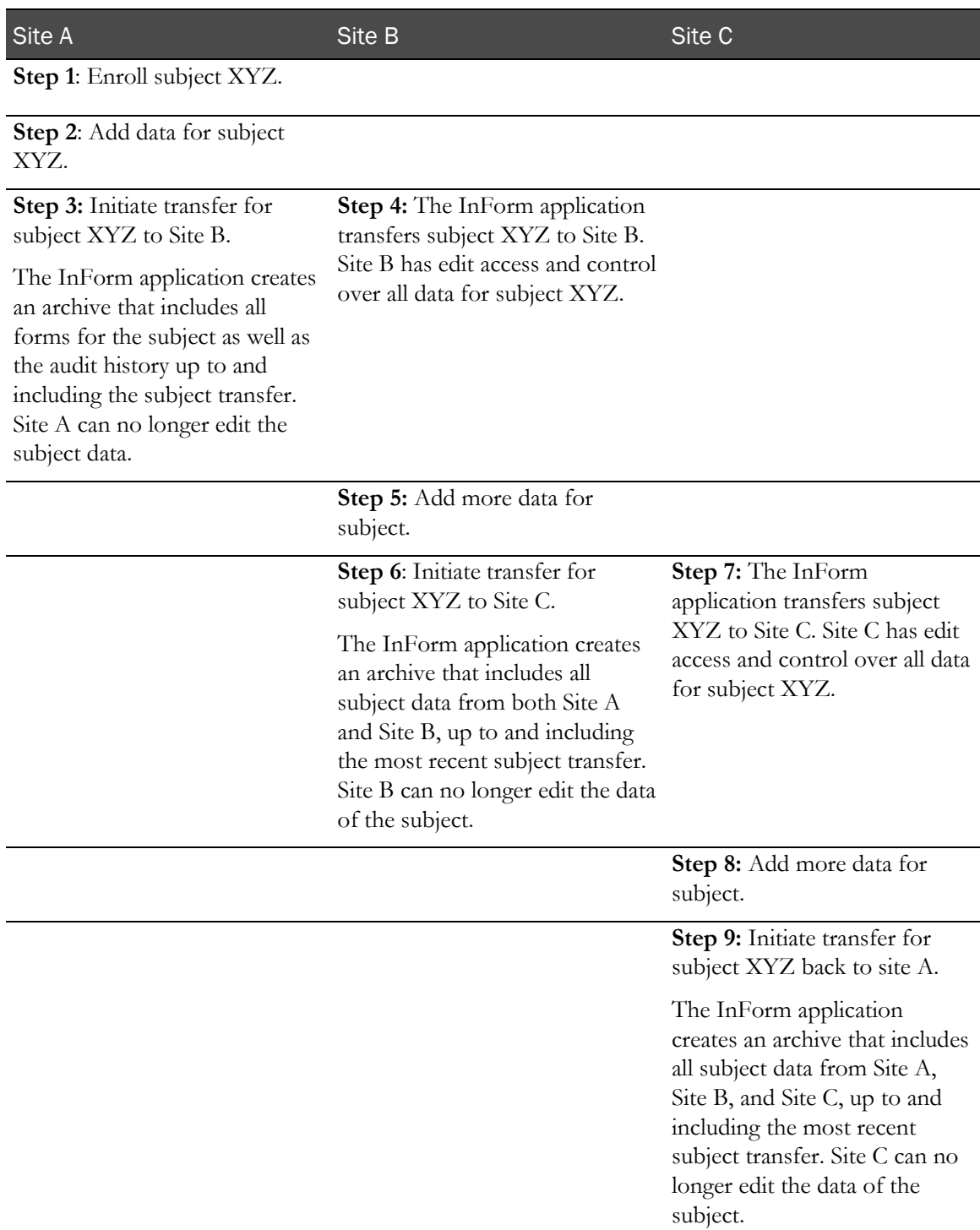

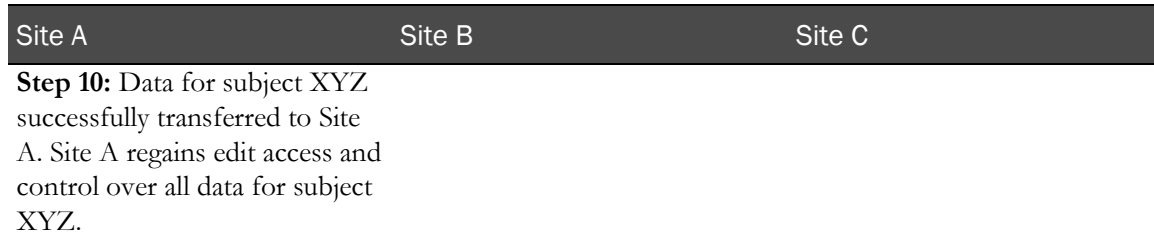

#### Subject status and record transfer

Study sponsors develop and maintain their own practices regarding subject status and subject record transfer. When you use the InForm user interface to transfer subjects, the InForm application displays the following subject status information that sponsors can view before they execute the transfer:

- **Signature status**—The number of required signatures that are missing for the subject.
- **Query status**—The number of queries that are open for the subject.
- **Source verification status**—The number of forms that have yet to be source verified for the subject.

Note: While it might be good practice to make sure that all forms for a subject are signed and source verified, and that all queries are resolved before transferring a subject, Oracle acknowledges that each study has different processes and procedures. The InForm application does not prevent transferring a subject with outstanding queries, outstanding required signatures, or forms that are not source verified.

# Transferring a subject

1 Click Sites.

The Sites page appears.

- 2 Identify the current site for the subject that you want to transfer.
- 3 In the Subjects column for that site, click Transfer.

The Subject List for Site page appears.

4 In the **Action** column for the subject you want to move, click Transfer.

The Subject Record Transfer page appears.

- 5 Read and understand the information in the following sections of the page:
	- **Subject Record Transfer Affidavit—This section is customized for your study. It provides** guidance on the responsibility of the administrative user regarding moving a subject from one site to another.
	- **Subject Status**—This section makes you aware of any of the following: missing required signatures, queries that are not closed, or forms that require source verification.

After reading these sections of the page, you can choose to continue with the subject transfer, or to cancel. If you choose to continue, you are assuming responsibility for the subject transfer as described in the affidavit.

- 6 Complete the fields in the **Enter Subject Record Transfer Information** section of the page using the descriptions in *Subject Record Transfer page* (on page [401\)](#page-418-0).
- 7 Click Submit, and then click OK to confirm the transfer.
	- The InForm application checks the study versions at the current and destination sites:
		- If the current site is at a lower study version than the destination site—The InForm application prompts you to confirm the transfer by resubmitting it.
		- **If the current site is at a higher study version than the destination site**—You cannot complete the transfer.
	- The InForm application checks to ensure there is no conflict with the subject number at the destination site:
		- **If the InForm application finds no conflict at the destination site**—The transfer completes.
		- **If the InForm application finds a duplicate subject number at the destination site**—The transfer stops until you resolve the subject number conflict, as duplicate subject numbers at a site are not permitted in subject record transfers. The Subject Record Transfer page displays again, allowing you to edit the subject number and resubmit the transaction.

The Subject Transfer Status page appears. For a description of the fields on this page, see Subject Transfer Status page (on page [402\)](#page-419-0). The Subject Transfer Status page provides the status of the subject transfer archive process. The page displays until the transfer completes.

# Subject initials and DOB conflicts

Study designers can configure a study to require that the combination of subject initials and date of birth be unique within a site or throughout the study. If your study requires unique initials and date of birth only within a site, it is possible to have subjects at different sites with the same combination of initials and date of birth.

If you transfer a subject to a site where another subject exists with the same initials and date of birth, and your study requires unique initials and date of birth at the site, the subject transfer fails. You must change the subject initials to make the combination unique.

# Subject number conflicts

The subject number is an identifier that is assigned to each subject at enrollment. If your study is configured to require unique subject numbers at a site, the subject record transfer feature prevents you from creating duplicate subject numbers at the destination site.

Note: Subject screening numbers do not change when a subject transfers to another site.

#### Number conflicts when transferring subjects with the InForm user interface

When you begin transferring a subject, the InForm application assumes that there is no subject number conflict at the destination site and retains the current number of the subject for the transfer.

When you submit the transaction, the InForm application checks for any subject number conflict at the destination site.

- If no conflict is found at the destination site, the InForm application completes the transfer and the subject retains his or her original subject number after moving to the destination site.
- If a conflict is found at the destination site, the InForm application allows you to change the subject number and resubmit the transaction.

#### Number conflicts when transferring subjects with the InForm Data Import utility

To transfer subjects in bulk using the InForm Data Import utility, you load a MedML file that specifies details of the subject transfer. During the load process, the InForm application checks for subject number conflicts at the destination site. If a conflict is found, processing stops for that subject, and an error message appears.

Processing continues with the next subject in the file.

#### Changing a subject number

- 1 If the InForm application finds a subject number conflict, an error message appears.
- 2 Click  $OK.$

The Subject Record Transfer page appears.

Note: The Subject Number field is now editable.

- 3 Change the **Subject Number** field to a number that is not currently used at the destination site.
- 4 Click Submit.

The subject transfer transaction is complete.

#### Subject transfer and study version

The InForm application allows you to transfer subjects to only those sites running a study version that is the same or greater than the one run at the current site. When you transfer a subject to a site at a different study version:

- If the study version at the destination site includes a new item on a form, the new item appears only for subjects who had not started the form in the source site.
- If the study version at the destination includes a new form, the new form appears only for subjects who were added after the new version was implemented.

#### Study version considerations when transferring subjects with the InForm user interface

The InForm application filters the list of destination sites and displays only those who meet the study version criteria. You cannot choose a site that has an unacceptable study version.

Note: To see what study version is in effect for a site, display its detail page. For more information, see *Sites detail page* (on page [376\)](#page-393-0).

#### Study version considerations when transferring subjects with the InForm Data Import utility

If the subject transfer MedML file specifies a destination site with an unacceptable study version, processing stops for that subject, and an error message appears.

The subject transfer process continues with the next subject in the file.

#### Resubmitting a subject transfer

If the destination site for a subject transfer is at a higher study version than the current site, the InForm application displays a message prompting you to confirm the transfer by resubmitting it.

- 1 Click OK to clear the message.
- 2 Click Submit.
- 3 In the confirmation message, click **OK**.

# <span id="page-416-0"></span>Viewing the audit trail for a transferred subject

Users who are authorized to transfer subjects or to manage site information can view the audit trail for transferred subjects.

To view the audit trail for a transferred subject:

- 1 In the navigation toolbar, click **Admin**.
- 2 Click Sites.

The Sites page appears.

3 Locate the site where the subject is currently enrolled, and in the Subjects column, click List or Transfer.

The name of the link depends on your rights; Transfer appears only when you have the Subject Transfer right. The Subject List for Site page appears. For a description of the fields on this page, see Subject List for Site page (on page [400\)](#page-417-0).

4 In the **Audit Trail** column, click the **Audit trail** icon  $\begin{bmatrix} \mathbb{R} \\ \mathbb{S} \end{bmatrix}$  for the subject.

The Site Audit Trail By Subject page appears. For a description of the fields on this page, see Site Audit Trail By Subject page (on page [403\)](#page-420-0).

# User interface—Subject transfers

# <span id="page-417-0"></span>Subject List for Site page

The Subject List for Site page displays a list of subjects currently enrolled in the selected site.

#### Fields

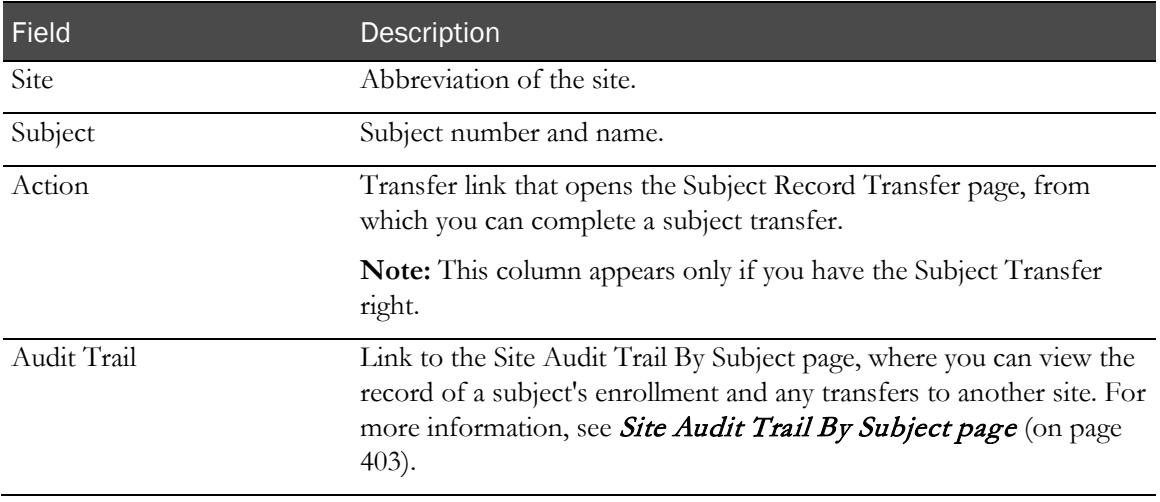

#### **Buttons**

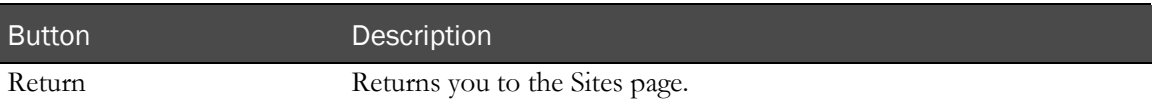

# <span id="page-418-0"></span>Subject Record Transfer page

The Subject Record Transfer page provides the transfer affidavit and details for completing a subject transfer.

#### Fields

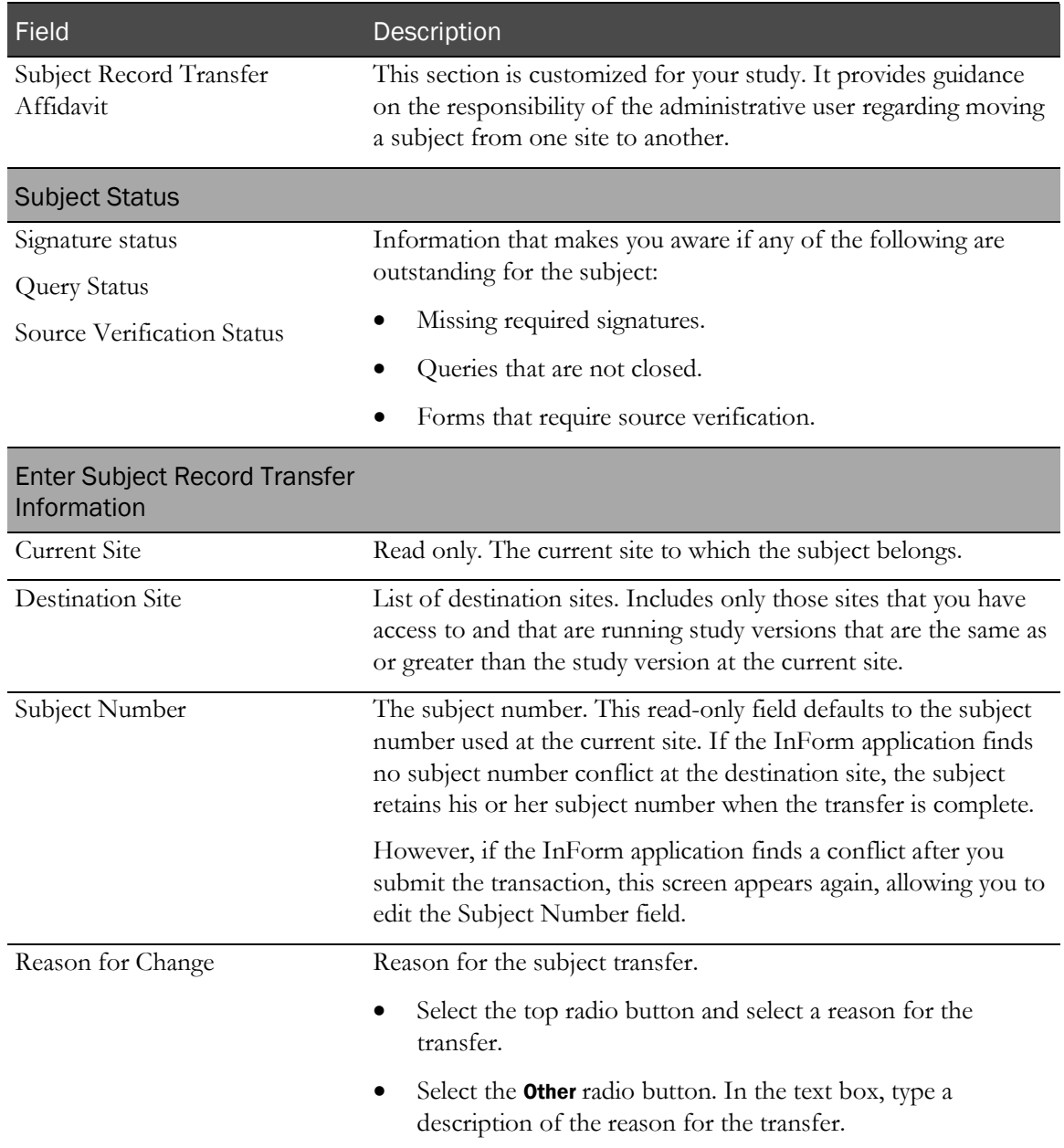

#### **Buttons**

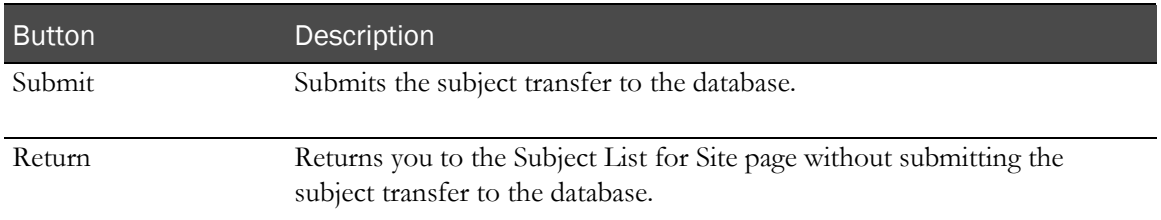

# <span id="page-419-0"></span>Subject Transfer Status page

The Subject Transfer Status page provides the status of the subject transfer archive process. The page displays until the transfer completes.

#### Fields

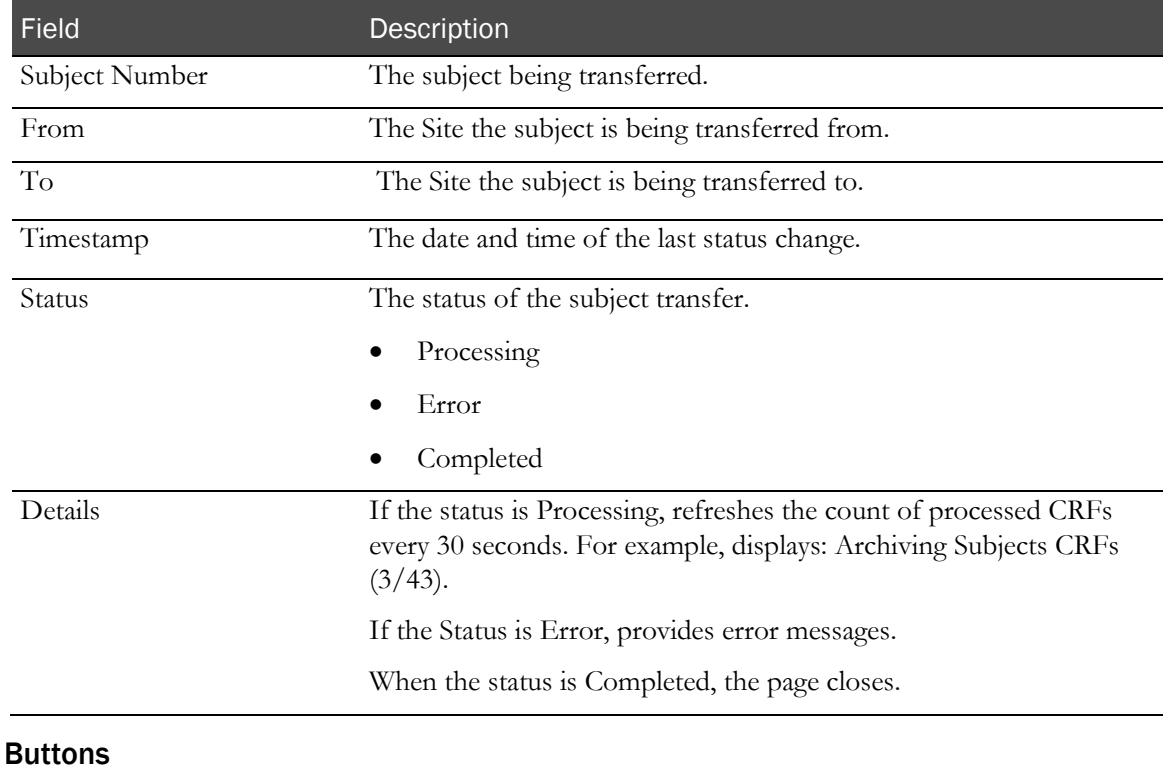

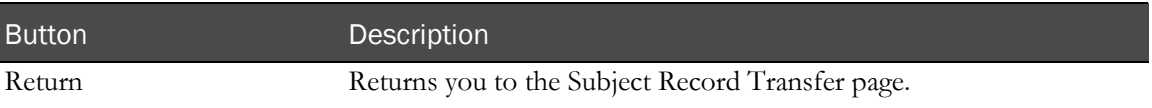

### <span id="page-420-0"></span>Site Audit Trail By Subject page

The Site Audit Trail By Subject page displays an audit trail showing a record of subject enrollment and any transfers to another site.

#### Fields

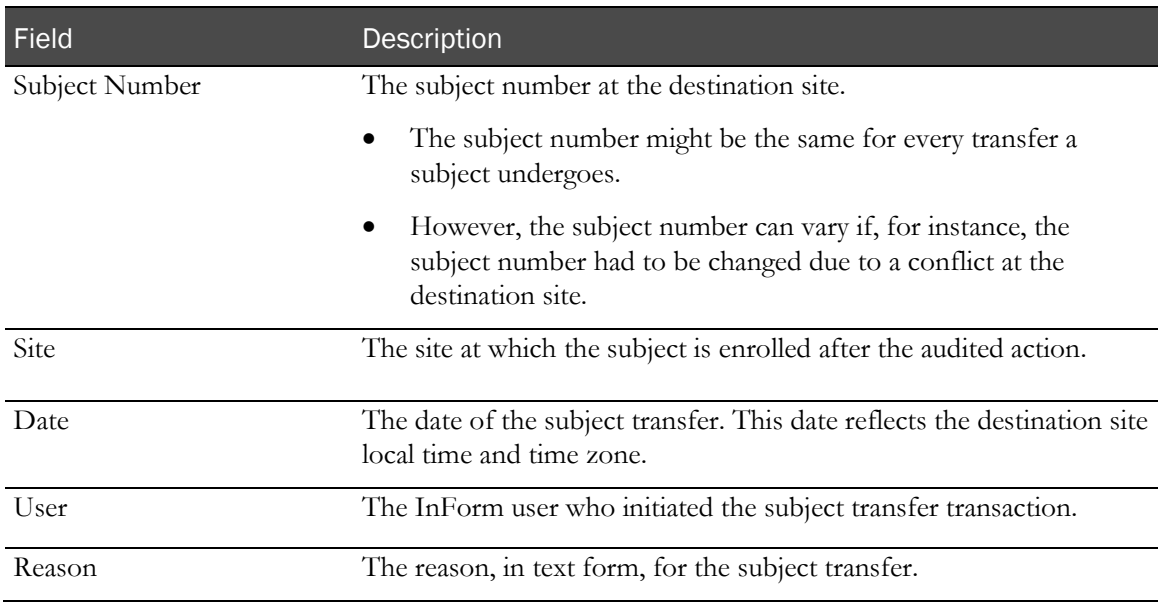

#### **Buttons**

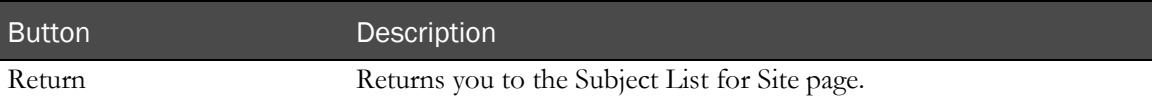

# Data Viewer review states

# Defining the Data Viewer custom review states

Custom review states for the Data Viewer are defined during study design in the Central Designer application. For more information, see the Central Designer *InForm Design Guide*.

Custom review states:

- Can be defined at different times, but each state (including its three stages) must be completely defined at one time. An administrator cannot partially define custom review states.
- Must be fully defined before they are available for use by any reviewer.

Note: Custom review states cannot be defined using the InForm user interface.

# **Glossary**

# A

#### Ad Hoc Reporting

The Reporting and Analysis module that allows you to create, run, and save customized reports on clinical and study-management data.

#### <span id="page-422-2"></span>adverse event (AE)

An undesirable symptom or occurrence that a subject experiences during or after a study.

Also called *adverse experience*, *adverse drug reaction*, *side*  effect. See also **serious adverse event** (on page [409\)](#page-426-0).

#### alternate form

A new version of a form that collects additional data on a subject after the visit in which such data would usually be recorded. The alternate form appears in the visit where the data would have been collected originally.

#### answered query

The state of a query after a site user has responded to it, and before it has been verified by a sponsor representative.

#### associated forms

Instances of a repeating form that are linked to each other.

#### association

The many-to-many relationship that can exist between two repeating forms.

#### audit trail

A complete record of changes made to study data.

#### automatic query

A query that the InForm application generates when a submitted data item does not meet certain criteria

that is defined by the study designer.

# C

#### candidate

A person considered for, but not yet accepted into, a study.

#### candidate query

A preliminary query, issued by a sponsor user, that is visible to sponsor users but not to site users.

#### case report book (CRB)

The collection of all case report forms (CRFs) for a single study participant.

Also called *case book*.

#### <span id="page-422-1"></span>case report form (CRF)

A form that is used to record clinical data about an enrolled subject.

Also called *case record form*. See also form (on page [407\)](#page-424-0).

#### <span id="page-422-0"></span>CDD mapping

A set of mapping definitions, specifying the data source and target, that enable the transfer of data from a study database to a customer-defined database. Mapping definitions are generated by the Central Designer application.

See also *customer-defined database (CDD)* (on page [406\)](#page-423-0).

#### clinical data

The data entered on a CRF or imported into the database that records the interventions and assessments performed on study subjects according to the study's protocol.

#### clinical data manager (CDM)

A person responsible for preparing and maintaining a study database and reviewing data.

#### clinical project manager

A person responsible for all aspects of one or more clinical studies or for the entire clinical plan for a drug, device, or procedure.

#### clinical reporting package

An Ad Hoc Reporting package that provides access to both clinical and study-management data for reporting.

#### clinical research associate (CRA)

A person who is hired by a sponsor to supervise and monitor the progress of sites that are participating in a study.

Also called *monitor*, *site monitor*.

#### clinical research coordinator (CRC)

An assistant to the investigator at a site.

Also called *site coordinator, study coordinator*.

#### closed query

The state of a query after a site user changes an invalid data value to a valid data value, or a sponsor user manually changes the status to closed.

#### common form

A CRF containing data that is cumulative from visit to visit.

Also called *common CRF*.

#### complete form

An expected form that meets the following criteria: it is started and all required items contain data.

#### complete visit

A visit for which all the expected forms have a current status of complete.

#### control path

A sequence of IDs that define the physical location of a data point in the InForm database.

#### <span id="page-423-0"></span>customer-defined database (CDD)

An extract of the study database that can be collected as the data is entered.

See also **CDD mapping** (on page [405\)](#page-422-0).

# <span id="page-423-2"></span>D

#### data model

A logical representation of the data in the InForm database that describes data objects, structure, grouping, data relationships, and security. Data models are used to create ad hoc reports.

#### Data Viewer

A standard feature that provides Clinical Data Managers (CDMs) and other InForm users with a real-time overview of clinical study data across visits and sites. The Data Viewer can include custom workflows for tracking the review process.

#### <span id="page-423-1"></span>display override

A property that is applied to a specific item, which overrides default display properties for all users. The display properties can be set to Hidden, Editable (default), or Read-Only.

See also *item blinding* (on page [407\)](#page-424-1).

#### dynamic control

A control that is visible or hidden depending on whether the parent control is selected.

#### dynamic form

A form that is generated in a study as a direct result of data that you enter. For example, a Pregnancy Result form can be a dynamic form that is generated if the value of a Gender item is Female.

#### dynamic visit

A visit that is generated in a study as a direct result of clinical data that you enter. For example, if a subject agrees to extend participation in the study,

extension visits are automatically generated.

# E

#### enrollment override

An optional feature you can use to register candidates into a study when they do not meet study criteria.

#### event

A study component that specifies the action to take when a rule fails.

#### exclusion criteria

A list of admission criteria, any one of which excludes a candidate from participation in a study.

#### expected form

A form that meets any of the following criteria: it appears within a scheduled visit (regardless of whether the form is started), it appears within a started unscheduled visit, or it is a dynamic form that has been activated.

# <span id="page-424-0"></span>F

#### form

The data collection mechanism that is used in a study to gather data. The term "form" by itself can be any type of form in the user interface, which includes case report forms, but also several system forms.

See also **case report form (CRF)** (on page [405\)](#page-422-1).

#### <span id="page-424-2"></span>freezing

An action you perform on a CRF or case report book that prevents site users from entering data, editing existing data, or adding comments. A CRF or case report book that is frozen allows queries and signatures.

See also *locking* (on page [408\)](#page-425-0).

# H

#### Home page

The page that appears when you log in to the InForm application. The Home page can be an HTML page, or a portal created with the InForm Portal application. You can set the Home page at the study, site, or user level.

# I

#### inclusion criteria

A list of admission criteria that candidates must meet to be eligible for participation in a study.

#### InForm Reporting and Analysis module

An optional part of the InForm application that provides a library of configurable reports, predefined reports, and ad hoc reporting and charting tools.

#### <span id="page-424-3"></span>InForm Trial Management package

An Ad Hoc Reporting package that provides access to study management data for reporting and allows users to share the reports across studies.

#### instance

One set of repeating data in an itemset, repeating form, or repeating visit.

#### item

A non-repeating data point on a CRF.

#### <span id="page-424-1"></span>item blinding

The process of refining user access, which is defined in the Central Designer application, to individual data items on forms by specifying, for a particular rights group, whether the group of items that make up an item group is Hidden, Editable, or Read-Only. The user access is implemented using the display override feature.

See also *display override* (on page [406\)](#page-423-1).

#### item group

A set of items that you group together so that you can assign a display override to it.

See also *display override* (on page [406\)](#page-423-1).

#### itemset

A group of items that repeat on a CRF. You use itemsets for submitting multiple rows of data on a form at one time.

There are two types of itemsets: Add Entry itemsets and Repeating Data itemsets.

# <span id="page-425-0"></span>L

#### locking

An action you perform on a CRF or case report book that prevents all tasks, except for electronic signatures, from being performed.

See also **freezing** (on page [407\)](#page-424-2).

# M

#### manual query

A query that a sponsor user creates and issues during the review process.

#### medical monitor

A person who designs the study protocol and reviews data.

#### MedML

The Oracle XML for representing and exchanging clinical data definitions created in the InForm application.

# O

#### opened query

The original state of a query that is visible to the site and available for response.

# P

#### package

A grouping of data from one or more data models in the InForm reporting database.

See also *data model* (on page [406\)](#page-423-2), *InForm Trial* Management package (on page [407\)](#page-424-3), study-specific clinical model (on page [410\)](#page-427-0).

#### partial SV

Partial source verification. A standard feature that allows you to control, for each site, the data marked as SV Required during the study design that must be verified for all subjects in the study. Subjects, forms, and items can be configured for partial source verification.

#### principal investigator (PI)

The clinician who is responsible for treating subjects, executing the protocol of a study at a specific site, and filling out CRFs for subjects.

Also called c*linical investigator*, *investigator*, *primary investigator*.

#### <span id="page-425-1"></span>product locale

The language(s)—English or Japanese—of the product user interface components: menus, controls, commands, system screen labels, error messages, and so on. Oracle creates product locales.

See also *review schema locale* (on page [409\)](#page-426-1), study data locale (on page [410\)](#page-427-1), study locale (on page [410\)](#page-427-2).

#### protocol

The detailed plan for a study.

# Q

#### query

A question that the InForm application automatically generates, or that a CRA or sponsor staff manually creates, when data does not meet certain criteria.

#### query group

Allows any user who is in the same query group as the user who opened a query to change its status (for example, to close it). A user can be a member of only one query group.

# R

#### randomization

An optional feature that you use to assign drug kits, devices, or treatments to subjects in a study.

#### RefName

A unique identifier for a study object definition.

#### regular form

A CRF that you use to collect data that is specific to the visit in which the form occurs.

#### repeating form

A CRF that can have multiple instances within a visit. A regular or common form can be a repeating form.

#### repeating visit

A visit for which you can have multiple instances.

#### reporting group

Defines the reporting functionality and type of access available to users with reporting rights. Some reporting groups allow members to access only standard reports; others allow members access to ad hoc reporting. A user can be a member of multiple reporting groups.

#### <span id="page-426-1"></span>review schema locale

The language, set automatically during installation, in which data appears in the Data Viewer.

See also *product locale* (on page [408\)](#page-425-1), *study data* locale (on page [410\)](#page-427-2), *study locale* (on page 410).

#### review stage

A status or phase within a Data Viewer review state. For example, Needs Review, Pending, or Reviewed.

#### review state

A step in a Data Viewer custom review workflow. For example, Medical Review and Data Management Review.

#### right

A privilege that identifies a feature to which a user has access through a rights group.

#### rights group

A collection of rights, the users who have those

rights, and a set of item groups to which those users have special access. A user can a member of only one rights group.

#### rule

A script that runs in the context of one or more specific items on a form that checks whether data is valid, or that sets the value of an item based on a calculation, when data in the item is added or updated.

# S

#### screening log

A page in the InForm user interface that lists candidates who have been evaluated for participation in a study.

#### <span id="page-426-0"></span>serious adverse event

An adverse medical occurrence that results in death; is life-threatening; requires inpatient hospitalization or lengthens a hospital stay; results in persistent or significant disability or incapacity; involves the development of cancer, a congenital anomaly, or a birth defect; or involves an overdose.

#### See also **adverse event** (AE) (on page [405\)](#page-422-2).

#### signature

The process of attesting to the accuracy and completeness of the data captured on a CRF or in a case report book.

#### signature group

A group of users who are authorized to sign a specific set of CRFs. A user can be a member of only one signature group.

#### site user

An InForm user, typically a CRC or PI, who performs the following tasks: obtains an InForm site user name and password, registers subjects into a study, enters and changes clinical data in electronic case report forms, answers queries on clinical data, and prepares for monitoring visits.

#### <span id="page-426-2"></span>source verification

The process of comparing data, which can be online

or on printed forms, to data on source documents to check for inconsistencies or errors, and to record the results of the review.

#### sponsor user

An InForm user, typically a CRA, CDM, or medical monitor, who performs the following tasks: obtains an InForm sponsor user name and password, reviews clinical data queries, performs source verification, signs electronic case report forms, transfers subjects from one site to another, runs standard reports, and creates ad hoc (custom) reports.

#### standard report

A report that is included with all Reporting and Analysis installations.

#### started form

A form that contains data, a query, or a comment.

#### started visit

A visit in which at least one non-common expected form has been started.

#### study

The systematic investigation of a test article (such as a treatment, drug, or device) in human subjects.

#### <span id="page-427-1"></span>study data locale

The language in which study data, most significantly text, is entered and stored.

Also called *data locale*. See also product locale (on page [408\)](#page-425-1), review schema locale (on page [409\)](#page-426-1), study locale (on page [410\)](#page-427-2).

#### <span id="page-427-2"></span>study locale

The language(s) in which study metadata are designed using the Central Designer application. This includes CRFs and related study design labels, such as visit names, CRF (form) names, section labels, CRF questions, item control labels, autoquery text, and so on. A study may contain multiple study locales.

See also *product locale* (on page [408\)](#page-425-1), *review* schema locale (on page [409\)](#page-426-1), study data locale (on page [410\)](#page-427-1)

#### <span id="page-427-0"></span>study-specific clinical model

An Ad Hoc Reporting data model that is specific to a study, which contains references to subject data that site users enter on forms.

#### study-specific documentation

A study document that contains details about how to complete the items on a form.

#### subject

A candidate accepted into a study.

#### subject registration

The process of screening and enrolling subjects into an InForm study and creating case report books for them.

#### SV Report

A printed version of one or more CRFs that CRAs use to perform offline source verification.

See also **source verification** (on page [409\)](#page-426-2).

# T

#### Time and Events schedule

A list of CRFs and visits for a specific subject that you use to review the status of CRFs and visits, and to navigate to specific CRFs.

# U

#### unscheduled visit

A visit that occurs in addition to the visits required by the study protocol.

#### user name

The name the user enters to log in to the InForm application.

# V

#### verified

A form state that indicates that there are no unverified items on the form. If a form has items that require verification, the items have been

manually verified. If a form has no items that require verification, the form state is automatically set to Verified.

#### visit

A subject evaluation checkpoint when data is collected.

#### visit calculator

An optional scheduling aid that enables you to compute and print suggested visit dates based on the subject start date.

Also called *subject schedule*.

# Index

add entry • 8 administration overview • 312 rights • 325 task list • 313 affidavit • 260, 267, 396 alternate form • 7 assistance • 17 associated form • 6 attributes, queries • 130 audience • xii audit trail batch run rules • 360 custom review states • 250 Data Viewer • 60 date/time conversion • 41 InForm Portal • 296 partial SV • 187 user interface • 41 viewing • 101, 137 automated deployment canceling • 303 deployment log file • 301, 304, 305, 306, 309 maintenance mode • 300 overview • 300, 301 rights • 334 running • 302 scheduling • 302 user interface • 307, 309

#### B

batch run rules batch run rules - audit trail • 360 overview • 360 running • 362 viewing • 362, 363

#### C

calculation rule • 354, 368 candidate information ineligible study criteria • 117, 118 viewing • 119 Case Report Books page description • 26 displaying • 98 case report form alternate form • 7 description • 6, 34 displaying • 100

A contents of the contents of the contents of the contents of the contents of the contents of the contents of the contents of the contents of the contents of the contents of the contents of the contents of the contents of dynamic form • 7 dynamic visit • 7 form item details • 40 form types • 6 form views • 7 icons • 79 item types • 8 navigating • 104, 109 columns, Data Viewer customizing • 230 filtering • 76, 228 hiding or unhiding • 231 reordering • 230 resizing • 230 setting names • 232 user interface • 75, 76 comments displaying • 101 entering • 127, 130, 131 overview • 126 user interface • 42, 43 Comments View, Data Viewer components • 67 displaying • 109 overview • 44, 66 reviewing comments • 240, 241, 242 sorting • 68 comments, Data Viewer adding • 256 exporting • 257, 258 marking as reviewed • 242 reviewing • 240, 241, 242 user interface • 67 common features, Data Viewer column configuration • 75 filters pane • 72 pagination • 74 toolbar • 69 common form • 6 company logo • 286 components Data Viewer • 49, 63, 67 InForm application • 21, 26, 29, 32, 34 conversion rule • 354 CRF icons • 78, 79 critical form criticality overrides • 178 description • 175 overview • 175 selecting • 182 selection criteria • 175 critical items

criticality overrides • 179 effective SV states • 177 overview • 176 selecting • 182 cross-reference view, forms • 7 custom filter creating • 195 deleting • 196 description • 194 saving • 196 custom review states, Data Viewer assigning • 255 defining • 404 overview • 250, 404 custom view, Data Viewer creating • 245 deleting • 246 displaying • 246 overview • 243, 244 user interface • 58

#### D

data display, Data Viewer column customization • 48, 53 column sorting • 48, 52, 68 columns and headers • 48, 52 filtering • 72, 225, 228 pagination • 74 types • 48, 51, 55, 56 Data Value(s) page • 40, 100 Data Viewer, about custom review states • 250, 404 dates and times • 60 InForm actions • 248 overview • 2 standard InForm states • 249 Data Viewer, user interface access rights • 333 codes and code labels • 233 components • 49, 63, 67, 69 customizing • 224, 230, 231, 232 filtering • 225, 226, 227, 228 icons • 82 maximizing • 232 navigating • 109, 110 normalized values • 233 overview • 44 sorting • 48, 52, 68, 229 special cases • 59 views • 44, 59 Data Viewer, working with assigning custom review states • 250, 255 comparing data • 238 creating a custom view • 243 displaying • 107, 108, 109 exporting data • 257, 258 filtering • 225, 228 InForm states • 249 overview • 2 performing InForm actions • 247, 248, 251, 252, 253,

254, 255 reviewing comments • 240, 241, 242 reviewing form data • 236, 237 reviewing summary data • 234, 235 date/time conversion • 41 deployment, automated canceling • 303 deployment log file • 301, 304, 305, 306, 309 maintenance mode • 300 overview • 300, 301 rights • 334 running • 302 scheduling • 302 user interface • 307, 309 detailed view, forms • 7 display override assigning to rights groups • 351 defining • 350 item definition • 350 overview • 349 user interface • 352 user rights • 349 documentation • xiii, 17 documents, InForm Portal audit trail • 296 editing • 295 making invisible • 296 overview • 293 restricting access • 296 updating • 295 uploading • 293, 294 dynamic control • 10 dynamic form • 7 dynamic visit • 7

#### E

email address length • 25 change notification • 89 enrollment data • 116, 117 ENTER key • 34, 104 ESC key • 34, 104 event modifying • 371 overview • 353, 370 user interface • 371, 372 viewing • 370, 371 expected forms, Data Viewer common forms • 62 description • 59, 61 display of • 59 study completion • 62

#### F

filters custom • 194, 195, 196 public • 194 filters, Data Viewer creating • 225, 226, 228
deleting • 227 loading • 227 modifying • 226 overview • 72 saving • 226 using • 225, 228 form association • 6 displaying • 100 displaying, Data Viewer • 59 entering a comment • 130, 131 expected • 61, 62 types • 6 form data changing • 136, 137 clearing • 133, 134 creating associations • 132 data -entry error • 128 deleting • 135 entering • 127 incomplete data • 127 items not visible • 128 NA, unknown, or not done • 129 overview • 126 skipping • 129 updating • 133 form data, Data Viewer comparing • 238 exporting • 257 reviewing • 236, 237 viewing details • 237 form indexer • 34, 39 form item details Audit Trail page • 41 Comment page • 42 Data Value(s) • 40 navigating between • 101 Queries page • 41 form rule • 354, 368 form type • 6 form view cross -reference • 7 detailed • 7 navigating between • 101 overview • 7 summary • 7, 100 Time and Events Schedule • 32 form view, Time and Events Schedule components • 32 description • 32 navigation • 33 freezing case report book • 220 data changes after • 221 icons • 215 overview • 214 rules • 214 several forms • 217, 218, 219 single form • 216 while monitoring • 219

freezing, Data Viewer overview • 247, 248 records in Data Viewer • 252

### G

Go controls • 21, 106 group creating • 343 modifying • 344, 345 overview • 342, 343 types • 342 user interface • 346, 347, 348 viewing • 343, 344, 345

### H

help • 17 Home page InForm Portal • 287 overview • 407 setting up • 287 updating • 287

## I

icons CRF • 78, 79 Data Viewer • 82 freezing and locking • 215 overview • 77 partial SV status • 186 query status • 80 signature status • 81 visit status • 78 inactive user messages • 87 inactivity period • 87 InForm application administration • 312 audience • xii configuration • 4 documentation • xiii overview • xii, 2, 3 user interface • 20 users • 5 workflow • 11 InForm Portal audit trail • 296 documents • 293 Home page • 287 key contacts • 297 overview • 284 rights • 334 tabs and sections • 289, 292 viewing • 285 integration user • 5, 387 item group creating • 343 modifying • 345 overview • 342, 343 user interface • 348 viewing • 345

item type • 8 itemset custom view • 244 deleting • 135 overview • 6, 8 types • 8 undeleting • 135 updating • 133

# K

key contacts, InForm Portal • 297 key mapping • 34, 104

## L

locales • 12, 13, 312 locking case report book • 220 data changes after • 221 icons • 215 overview • 214 partial SV and locked forms • 188 rules • 214 several forms • 217, 218, 219 single form • 216 while monitoring • 219 locking, Data Viewer overview • 247, 248 records in Data Viewer • 253 log file, automated deployment deleting • 306 overview • 301 saving • 305 user interface • 309 viewing • 304 login accessing the user interface • 86, 87 overview • 84, 87 passwords • 84, 85 reauthentication • 87 user interface • 93, 94, 95, 96 logo company • 286 study • 316, 324 logout • 92

# M

maintenance mode, automated deployment • 300 MedML custom review states • 404 overview • 312 mouseless user interface • 34, 104 multilingual study • 12

## N

navigation forms • 34, 38, 101 Go controls • 21, 106 search controls • 23, 24 searching for subject • 102, 103

subject order • 24, 98 Time and Events Schedule • 33 user interface • 26, 28, 34 visits • 34, 37 navigation, Data Viewer CRF • 109 Time and Events Schedule • 110

## O

offline source verification • 201 online Help • 17 online source verification overview • 193 verifying data • 199 Oracle assistance • 17 documentation • xiii

### P

page and row selectors • 34, 39 partial SV affect on InForm features • 186, 187, 188 affect on status icons • 186 audit history • 187, 210 checklist • 180 configuring • 180, 182, 206, 209 criteria • 175, 180 critical forms • 175, 178, 206, 209 critical items • 176, 177, 179 criticality overrides • 178 overview • 168, 169 study version and IPR changes • 188 subjects • 171, 172, 173, 174 SV Required and study design • 170 terminology • 169 user interface • 206, 209, 210 passwords assigning • 381 changing • 88, 90, 91 configuration options • 85 guidelines • 85 password - overview • 84 recovery • 89, 90 resetting • 90 user interface • 95, 96, 390 print CRF • 138 SV report • 201 product locale • 12, 13 public filter • 194, 197

# Q

Queries details page actions • 145, 146 description • 41, 144, 146 displaying • 100 icons • 80 update and answer • 145, 146 query, about

attributes • 130, 152 hidden • 162 icons • 80 overview • 142, 144, 147 query conflicts • 163 states • 143 types • 142 user interface • 145, 147, 164, 166 workflow • 144, 146 query, Data Viewer answering • 251 closing • 252 icons • 82 issuing • 251 overview • 248 query, working with answering • 154, 155, 156, 157 changing candidate to opened • 152 closing • 156, 157, 159, 161 deleting • 153, 160 finding • 156, 157 issuing • 151, 152 navigating • 150 reissuing • 155, 159 update and answer • 146, 155 viewing • 148, 149 working with multiple • 158, 159, 160, 161

### R

randomization • 40 overview • 40 rules • 354 randomization rule • 354 reauthentication • 87 Record Comparison View, Data Viewer comparing data • 238 components • 63, 69, 72, 75 displaying • 108 overview • 44, 63 Record Listing View, Data Viewer components • 49, 51, 54, 55, 56, 69, 72, 75 data display • 51, 55, 56 displaying • 107 overview • 44, 49, 57 sorting • 52 viewing data • 236, 237 regular form • 6 repeating form • 6, 31, 244 repeating visit • 244 Reporting and Analysis module navigating to • 21 overview • 3 rights • 332 review states, Data Viewer assigning • 255 defining • 404 overview • 250 rights administration • 325 case report book • 328

CRF • 327 Data Viewer • 333 InForm Portal • 334 navigation • 331 query • 329 rule • 331 study deployment • 334 user • 332 rights and rights groups creating • 335 modifying • 335, 336 overview • 325 rights for study activities • 325 user interface • 337, 338, 341 viewing • 335, 336 rule browser and server • 355 contexts • 356, 357 dependencies • 358 implementing • 359, 361 modifying • 361 overview • 353, 360 rights • 331 running • 362 types • 354, 355, 368 user interface • 363, 364, 365, 366, 368, 369 viewing • 361 rule action • 370

## S

sample case report book  $\cdot$  276 screen and enroll correcting data-entry error • 118 enrolling • 114 enrollment failure • 115, 117 ineligible study criteria • 117 missing data • 116, 117 overriding a failure • 116 overview • 112 refusing enrollment • 117, 118 resubmitting candidate • 115 screening • 113 user interface • 120, 121, 122, 123 sections, InForm Portal adding • 290 editing • 291 Select Action list • 34, 39 signature failing processing • 264 form changes • 261, 264 invalidation • 261, 264 overview • 260 printing • 267 requirements for signing • 260, 262 signature groups • 260 signing • 263 status icons • 81 user interface • 268 viewing • 260, 265, 266, 267 site

changing site associations • 374 modifying • 374, 375 overview • 373 user interface • 375, 376, 378, 400 viewing • 373, 374, 375 site user • 5, 387 Site Visit Report • 202 sort order, Data Viewer • 48, 52, 68, 229 source verification accessing forms • 193, 196, 198 filtering • 194, 195, 196, 197, 198, 199 form changes • 203 freezing or locking • 219 marking form SV ready or not SV ready • 192 offline • 201 online • 193 overview • 168, 169 Site Visit Report • 202 states • 189, 190 status filters • 194 user interface • 204, 211, 212 viewing listing • 191, 204 source verification, Data Viewer marking records verified or not verified • 254 overview • 247, 248, 249 source verification, partial affect on InForm features • 186, 187, 188 affect on status icons • 186 audit history • 187, 210 checklist • 180 configuring • 180, 182, 206, 209 criteria • 175, 180 critical forms • 175, 178, 206, 209 critical items • 176, 177, 179 criticality overrides • 178 overview • 168, 169 study version and IPR changes • 188 subjects • 171, 172, 173, 174 SV Required and study design • 170 terminology • 169 user interface • 206, 209, 210 special cases, Data Viewer common forms • 62 description • 59, 61 display of • 59 expected forms • 61 study completion • 62 sponsor user • 5, 387 status icons CRF • 78, 79 Data Viewer • 82 freezing and locking • 215 overview • 77 partial SV status • 186 query status • 80 signature status • 81 visit status • 78 study locales • 12, 13 logo • 316, 324, 325

stopping and starting • 317 study data locale • 12, 13 study deployment right • 334 study locale • 12, 13 study logo loading • 316 right • 325 user interface • 324 study protocol viewing • 273 study-specific documentation displaying form help • 274 overview • 272 subject schedule • 123, 275 viewing • 273, 275, 276 visit calculator • 123, 275 subject transfer audit history • 392, 399 changing subject number • 398 conflicts • 397, 398 overview • 278, 391 partial SV • 186 resubmitting • 398 study version • 398 transfer archive • 280, 393 transfer record • 394, 395 transferring • 396 user interface • 281, 400, 401, 402, 403 viewing • 279, 280, 399 subjects changing order • 98 navigating • 103 order • 24, 98 schedule • 123, 275 search • 23, 24 searching for  $\cdot$  102 subjects, partial SV auto-selection • 172 excluded • 174, 206, 209 imported • 173, 210 manual selection • 173, 206, 209 overview • 171 selecting • 180, 182 Summary View, Data Viewer components • 69, 72, 75 data display • 48 displaying • 107, 234, 235 overview • 44, 45 sorting • 48 summary view, forms • 7, 100 support user • 5, 387 SV pool auto-selection • 172 excluded subjects • 174 imported subjects • 173 manual selection • 173 overview • 171 system configuration • 4, 316, 318 system information • 317, 324

```
system settings
configuration options • 316
overview • 316
stopping and restarting a study • 317
user interface • 318, 324
viewing • 317
```
### T

tabs, InForm Portal activating • 291 creating • 289 deactivating • 291 naming • 290 reordering • 290 types • 292 Time and Events Schedule displaying • 99 filtering • 198, 199 form view • 32 navigating • 33, 110 overview • 28 visit view • 28, 29 title bar • 21 toolbar, Data Viewer • 69

### U

user interface components • 21, 26, 29, 32, 34 icons • 77 navigating • 23, 24 overview • 20, 21, 26, 28, 34 sorting data • 25 user interface, Data Viewer Comments View • 67 overview • 44 Record Comparison View • 63 Record Listing View • 49 Summary View • 45 users activating • 382 assigning • 381, 383 creating • 380 deactivating • 382 description • 5 modifying • 384 overview • 379 reinstating • 384 rights • 332 terminating • 384 user interface • 385, 387, 390 viewing • 380, 384

### V

verified form state • 190 visit adding unscheduled • 139 displaying forms • 100 navigating • 37, 104 overview • 126

status icons • 78 visit calculator • 123, 275 visit view, Time and Events Schedule components • 29 description • 28 expand and collapse • 31 navigation • 33 repeating forms • 31

#### W

workflow • 11

### X

XML • 312